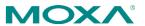

#### Version 1.4

March 2024

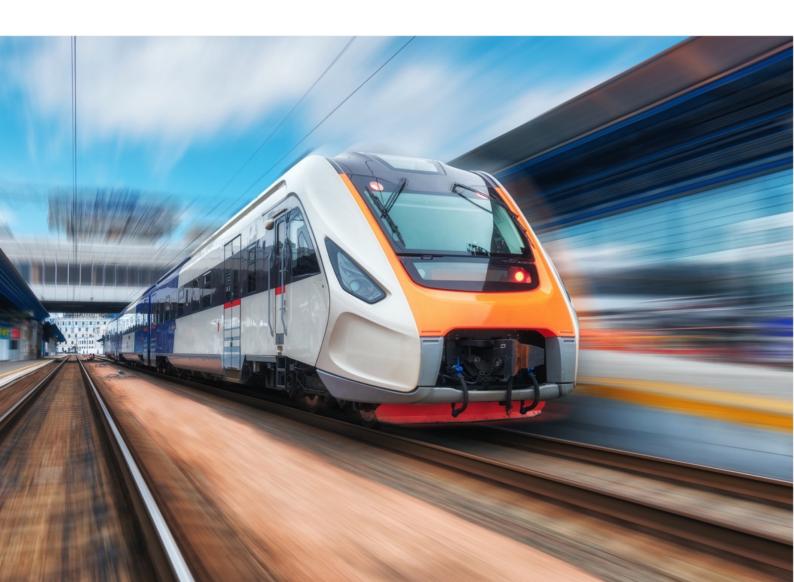

# **Table of Contents**

| Introduction                                                  | 9  |
|---------------------------------------------------------------|----|
| What's in This Document                                       | 9  |
| Who This Document Is For                                      | 9  |
| Supported Series and Firmware Versions                        | 10 |
| Supported Features List                                       | 10 |
| Document Conventions                                          | 15 |
| Quick Start                                                   | 18 |
| Using a Web Browser to Configure the Industrial Secure Router | 18 |
| UI Reference                                                  | 22 |
| The MX-ROS User Interface                                     | 23 |
| Reboot                                                        |    |
| Reset to Defaults                                             |    |
| Log Out                                                       |    |
| Device Summary                                                |    |
| Model Information                                             | 26 |
| Panel Status                                                  | 27 |
| System Event Summary (Last 3 days)                            | 30 |
| CPU Usage History (%)                                         | 30 |
| Memory Usage History (%)                                      | 31 |
| Setup Wizard                                                  | 32 |
| Port Type                                                     | 32 |
| Interface                                                     | 33 |
| Service                                                       | 35 |
| Confirm                                                       | 36 |
| System                                                        | 37 |
| System - User Privileges                                      | 37 |
| System Management                                             | 38 |
| Account Management                                            | 60 |
| License Management                                            | 69 |

| Management Interface                    | 78  |
|-----------------------------------------|-----|
| Time                                    | 90  |
| Setting Check                           | 100 |
| Network Configuration                   | 102 |
| Network Configuration - User Privileges | 102 |
| Ports                                   | 103 |
| Ports                                   | 120 |
| Layer 2 Switching                       | 141 |
| Network Interfaces                      | 172 |
| Redundancy                              | 195 |
| Redundancy - User Privileges            | 196 |
| Layer 2 Redundancy                      | 196 |
| Layer 3 Redundancy                      | 209 |
| Network Service                         | 220 |
| Network Service - User Privileges       | 220 |
| DHCP Server                             | 221 |
| Dynamic DNS                             | 239 |
| Routing                                 | 240 |
| Routing - User Privileges               | 240 |
| Unicast Route                           | 241 |
| Multicast Route                         | 265 |
| Broadcast Forwarding                    | 271 |
| NAT                                     | 275 |
| Object Management                       | 294 |
| Object Management - User Privileges     | 294 |
| Create Object                           | 295 |
| Edit Object                             | 304 |
| Delete Object                           | 313 |
| Firewall                                | 313 |
| Network Configuration - User Privileges | 314 |
| Layer 2 Policy                          | 314 |
| Layer 3-7 Policy                        |     |
| Malformed Packets                       | 333 |

|     | Session Control                          | 334 |
|-----|------------------------------------------|-----|
|     | DoS Policy                               | 341 |
|     | Soft Lockdown Mode                       | 343 |
|     | Advanced Protection                      | 346 |
|     | VPN                                      | 398 |
|     | VPN - User Privileges                    | 399 |
|     | IPSec                                    | 399 |
|     | L2TP Server                              | 410 |
|     | Certificate Management                   | 413 |
|     | Certificate Management - User Privileges | 414 |
|     | Local Certificate                        | 415 |
|     | Trusted CA Certificate                   | 418 |
|     | Certificate Signing Request              | 420 |
|     | Security                                 | 426 |
|     | Security - User Privileges               | 426 |
|     | Device Security                          | 427 |
|     | Network Security                         | 435 |
|     | Authentication                           | 441 |
|     | MXview Alert Notification                | 447 |
|     | Diagnostics                              | 450 |
|     | Diagnostics - User Privileges            | 450 |
|     | System Status                            | 451 |
|     | Network Status                           | 455 |
|     | Event Logs and Notifications             | 462 |
|     | Tools                                    | 494 |
|     | Industrial Application                   | 497 |
|     | IEC 61375 Setting                        | 497 |
| Oth | ner Features                             | 528 |
|     | Firmware Image Recovery Overview         | 528 |
|     | Methodology                              | 528 |
|     | How Dual-imaging Works                   | 529 |
|     | Soft Lockdown                            | 530 |
|     | Soft Lockdown Criteria                   | 530 |
|     |                                          |     |

|         | Entering Soft Lockdown Mode                                                                                                    | 532                             |
|---------|----------------------------------------------------------------------------------------------------|---------------------------------|
|         | When in Soft Lockdown Mode                                                                                                    | 532                             |
|         | Leaving Soft Lockdown Mode                                                                                                    | 532                             |
| Device  | Applications                                                                                                    | 535                             |
| Net     | twork Segmentation                                                                                                    | 535                             |
|         | About Network Segmentation                                                                                                    | 535                             |
|         | VLANs in Depth                                                                                                    | 536                             |
|         | Scenario: Layer 2 Segmentation of 3 Factories                                                                                                    | 538                             |
|         | Scenario: Layer 3 Segmentation of Two Services                                                                                                    | 546                             |
| Rou     | uting                                                                                                    | 552                             |
|         | About Routing                                                                                                    | 552                             |
|         | Example: Adding a Static Unicast Route for Factory Automation                                                                                                    | 557                             |
|         | Example: Adding Static Multicast Route for Passenger Speed Display                                                                                                    | 559                             |
| Securit | ty Hardening Guide                                                                                                    | 563                             |
| Sec     | curity Best Practices                                                                                                    | 563                             |
|         | Product Security                                                                                                    | 563                             |
|         | Maintaining Communication Integrity                                                                                                    | 565                             |
|         | Device Access Control Best Practices                                                                                                    | 567                             |
|         | Device Resource Management and Monitoring                                                                                                    | 570                             |
|         | Recommended Settings for Services and Features                                                                                                    | 572                             |
|         | Common Threats and Countermeasures                                                                                                    | 574                             |
|         | Recommended Operational Roles and Duties                                                                                                    | 575                             |
|         | Recommended Patching and Backup Practices                                                                                                    | 577                             |
|         | Recommendations for Vulnerability Management                                                                                                    | 578                             |
|         | Recommendations for Decommissioning                                                                                                    | 578                             |
| Usi     | ing Security Features                                                                                                    | 578                             |
|         | Introduction to IPS                                                                                                    | 578                             |
|         | Introduction to Firewalls                                                                                                    | 584                             |
|         | Scenario: Airport Integrated Solutions                                                                                                    | 586                             |
|         | Scenario: Railway Integrated Solutions                                                                                                    | 591                             |
| Sec     | curity Standards and Concepts                                                                                                    | 597                             |
|         | Introduction to Defense in Depth                                                                                                    | 59 <i>7</i>                     |
|         | AAA                                                                                                    | 598                             |
|         | Introduction to IPS Introduction to Firewalls Scenario: Airport Integrated Solutions Scenario: Railway Integrated Solutions curity Standards and Concepts Introduction to Defense in Depth | 578<br>578<br>584<br>591<br>597 |

|     | ISA/IEC 62443 Standards and Architecture                 | .606  |
|-----|----------------------------------------------------------|-------|
|     | Product Security Context                                 | .615  |
| Apı | pendix                                                   | 618   |
|     | EtherTypes for Layer 2                                   | .618  |
|     | Fiber Check Threshold Values                             | .620  |
|     | IEC 61375-2-3 Communication Identifiers                  | .621  |
|     | IEC-104 Cause of Transmission List                       | .623  |
|     | LED Behavior                                             | .624  |
|     | EDR-8010 Series LED Behavior                             | .625  |
|     | EDR-G9010 Series LED Behavior                            | .626  |
|     | TN-4900 Series LED Behavior                              | .627  |
|     | IEC-104 Type Identification List                         | .629  |
|     | Process information in monitor direction                 | .629  |
|     | Process telegrams with long time tag (7 octets)          | .630  |
|     | Process information in control direction                 | .630  |
|     | Command telegrams with long time tag (7 octets)          | .630  |
|     | System information in monitor direction                  | . 631 |
|     | System information in control direction                  | . 631 |
|     | Parameter in control direction                           | .631  |
|     | File transfer                                            | . 632 |
|     | MIB Groups                                               | .632  |
|     | MMS Command Type List                                    | .635  |
|     | MMS Service Operation List                               | .635  |
|     | Severity Level List                                      | .638  |
|     | Status Codes                                             | .639  |
|     | PoE Status Codes                                         | . 639 |
|     | Structure and Syntax of Consist Info Configuration Files | .640  |
|     | consistinfo                                              | .641  |
|     | vehicleinfo                                              | . 642 |
|     | functioninfo                                             | . 643 |
|     | System Event List                                        | .643  |
|     | TRDP Message Type List                                   | .645  |
|     | Configuration attribute requirements - msgType           | . 645 |

|    | Configuration attribute requirements - msgType Profile | 645 |
|----|--------------------------------------------------------|-----|
|    | DP Protocol Filter Profile List                        |     |
| Us | er Role Privileges                                     | 646 |
|    | System                                                 | 647 |
|    | Network Configuration                                  | 648 |
|    | Redundancy                                             | 648 |
|    | Network Service                                        |     |
|    | Routing                                                | 649 |
|    | NAT                                                    |     |
|    | Object Management                                      | 649 |
|    | Firewall                                               | 649 |
|    | VPN                                                    |     |
|    | Certificate Management                                 | 650 |
|    | Security                                               | 650 |
|    | Diagnostics                                            | 651 |

# **Chapter 1**

# **Overview**

# **Introduction**

Welcome to the Moxa RouterOS (MX-ROS) manual. This comprehensive guide is designed to help you understand and navigate the UI features, technical concepts, and tasks you may encounter while using your MX-ROS device. The goal is to simplify your experience and make the setup process easier.

#### What's in This Document

This document includes the following sections:

- Overview: This section introduces this document and how to use it.
- **Quick Start**: This section tells you how to connect to your device so you can start using and configuring it.
- **UI Reference**: This section goes through the web user interface (UI) of your device to help you quickly understand what settings are available. This section also shows you the valid ranges and defaults for settings, and any limitations there may be when configuring your device.
- **Other Features**: This section helps you understand features for your device that may not have a related user interface.
- **Device Applications**: This section goes through various applications and helps you understand the related technologies, product features, and best practices so you can better configure the device for your own needs.
- **Security Hardening Guide**: This section gives you an overview of industrial network security and the related product features and best practices needed to help you better secure your application.
- Appendix: This section provides additional reference information for your device.

#### Who This Document Is For

We want you to get the most out of your Moxa device, so we designed this document

with these audiences in mind:

- OT engineers learning how to configure OT network devices: For frontline personnel operating in OT environments, keeping your MX-ROS configuration up-to-date is crucial. We created the **Security** section to help you better understand how you can use this device effectively for your application.
- Experienced OT network engineers integrating Moxa devices into OT
  network infrastructure: For those who already have a solid understanding of
  networking concepts, the UI Reference section is designed to give you a quick
  reference for all the device settings, options, default settings, and limitations. You
  may also find the Security section useful for learning how to get more out of your
  Moxa device and to optimize your application.

### **Supported Series and Firmware Versions**

| Moxa Router Series | Firmware Version |
|--------------------|------------------|
| EDR-8000 Series    | v3.6             |
| EDR-G9000 Series   | v3.6             |
| TN-4900 Series     | v3.6             |

The information in this document is applicable to other products and firmwares that use MX-ROS V3, but the appearance and availability of features and settings may vary. For more information about which features are supported by each product series, refer to the <u>Supported Features List</u>.

MX-ROS support will expand to other products in the future; please check the <u>Moxa</u> <u>website</u> for the latest information.

## **Supported Features List**

Support for various features varies depending on the product and model. Refer to the table below for an overview of which features are supported by different product series.

Please note that there may still be some differences in functions between different models within a product series.

| Configuration Section | Function                         | EDR<br>Series | TN<br>Series | EDF Series |
|-----------------------|----------------------------------|---------------|--------------|------------|
| <b>Device Summary</b> |                                  | YES           | YES          | YES        |
| Setup Wizard          |                                  | YES           | YES          | -          |
| <u>System</u>         |                                  | YES           | YES          | YES        |
|                       | System Management                | YES           | YES          | YES        |
|                       | <u>Information Settings</u>      | YES           | YES          | YES        |
|                       | Firmware Upgrade                 | YES           | YES          | YES        |
|                       | Software Package Management      | YES           | YES          | YES        |
|                       | Configuration Backup and Restore | YES           | YES          | YES        |
|                       | Account Management               | YES           | YES          | YES        |
|                       | <u>User Accounts</u>             | YES           | YES          | YES        |
|                       | Password Policy                  | YES           | YES          | YES        |
|                       | License Management               | YES           | YES          | YES        |
|                       | Management Interface             | YES           | YES          | YES        |
|                       | Out of Band Management           | -             | -            | YES        |
|                       | <u>User Interface</u>            | YES           | YES          | YES        |
|                       | Hardware Interface               | YES           | YES          | YES        |
|                       | SNMP                             | YES           | YES          | YES        |
|                       | MXsecurity                       | YES           | YES          | YES        |
|                       | <u>Time</u>                      | YES           | YES          | YES        |
|                       | System Time                      | YES           | YES          | YES        |
| Setting Check         |                                  | YES           | YES          | YES        |
| Network Configuration |                                  | YES           | YES          | YES        |
|                       | <u>Ports</u>                     | YES           | YES          | YES        |
|                       | Port Settings                    | YES           | YES          | YES        |
|                       | <u>Link Fault Passthrough</u>    | -             | -            | YES        |

| Configuration Section | Function                 | EDR<br>Series | TN<br>Series | EDF Series |
|-----------------------|--------------------------|---------------|--------------|------------|
|                       | Link Aggregation         | YES           | YES          | YES        |
|                       | Layer 2 Switching        | YES           | YES          | -          |
|                       | <u>VLAN</u>              | YES           | YES          | -          |
|                       | MAC Address Table        | YES           | YES          | -          |
|                       | <u>QoS</u>               | YES           | YES          | -          |
|                       | Rate Limit               | YES           | YES          | -          |
|                       | <u>Multicast</u>         | YES           | YES          | -          |
|                       | IGMP Snooping            | YES           | YES          | -          |
|                       | Static Multicast Table   | YES           | YES          | -          |
|                       | Network Interfaces       | YES           | YES          | YES        |
| Redundancy            |                          | YES           | YES          | -          |
|                       | Layer 2 Redundancy       | YES           | YES          | -          |
|                       | Spanning Tree            | YES           | YES          | -          |
|                       | Turbo Ring V2            | YES           | YES          | -          |
|                       | Turbo Chain              | YES           | -            | -          |
|                       | Layer 3 Redundancy       | YES           | YES          | -          |
|                       | <u>VRRP</u>              | YES           | YES          | -          |
| Network Service       |                          | YES           | YES          | -          |
|                       | DHCP Server              | YES           | YES          | -          |
|                       | Dynamic DNS              | YES           | YES          | -          |
| Routing               |                          | YES           | YES          | -          |
|                       | <u>Unicast Route</u>     | YES           | YES          | -          |
|                       | Static Routes            | YES           | YES          | -          |
|                       | RIP                      | YES           | YES          | -          |
|                       | OSPF                     | YES           | YES          | -          |
|                       | Routing Table            | YES           | YES          | -          |
|                       | Multicast Route          | YES           | YES          | -          |
|                       | Multicast Route Settings | YES           | YES          | -          |
|                       |                          |               |              |            |

| Configuration Section  | Function                    | EDR<br>Series | TN<br>Series | EDF Series |
|------------------------|-----------------------------|---------------|--------------|------------|
|                        | Static Multicast Route      | YES           | YES          | -          |
|                        | Multicast Forwarding Table  | YES           | YES          | -          |
|                        | Broadcast Forwarding        | YES           | YES          | -          |
| NAT                    |                             | YES           | YES          | -          |
| Object Management      |                             | YES           | YES          | -          |
| <u>Firewall</u>        |                             | YES           | YES          | YES        |
|                        | Layer 2 Policy              | YES           | YES          | YES        |
|                        | Layer 3-7 Policy            | YES           | YES          | YES        |
|                        | Malformed Packets           | YES           | YES          | YES        |
|                        | Session Control             | YES           | YES          | YES        |
|                        | DoS Policy                  | YES           | YES          | YES        |
|                        | Soft Lockdown Mode          | -             | YES          | -          |
|                        | Advanced Protection         | YES           | YES          | YES        |
|                        | Dashboard                   | YES           | YES          | YES        |
|                        | <u>Configuration</u>        | YES           | YES          | YES        |
|                        | Protocol Filter Policy      | YES           | YES          | YES        |
|                        | <u>ADP</u>                  | YES           | YES          | YES        |
|                        | <u>IPS</u>                  | YES           | YES          | YES        |
| VPN                    |                             | YES           | YES          | -          |
|                        | <u>IPSec</u>                | YES           | YES          | -          |
|                        | L2TP Server                 | YES           | YES          | -          |
| Certificate Management |                             | YES           | YES          | YES        |
|                        | <u>Local Certificate</u>    | YES           | YES          | YES        |
|                        | Trusted CA Certificate      | YES           | YES          | YES        |
|                        | Certificate Signing Request | YES           | YES          | YES        |
| Security               |                             | YES           | YES          | YES        |
|                        | Device Security             | YES           | YES          | YES        |
|                        | Login Policy                | YES           | YES          | YES        |

| Configuration Section  | Function                    | EDR<br>Series | TN<br>Series | EDF Series |
|------------------------|-----------------------------|---------------|--------------|------------|
|                        | <u>Trusted Access</u>       | YES           | YES          | YES        |
|                        | SSH & SSL                   | YES           | YES          | YES        |
|                        | Network Security            | YES           | YES          | YES        |
|                        | <u>IEEE 802.1X</u>          | YES           | YES          | YES        |
|                        | Authentication              | YES           | YES          | YES        |
|                        | Login Authentication        | YES           | YES          | YES        |
|                        | RADIUS                      | YES           | YES          | YES        |
|                        | TACACS+                     | YES           | YES          | YES        |
|                        | MXview Alert Notification   | YES           | YES          | YES        |
| <u>Diagnostics</u>     |                             | YES           | YES          | YES        |
|                        | System Status               | YES           | YES          | YES        |
|                        | <u>Utilization</u>          | YES           | YES          | YES        |
|                        | Fiber Check                 | YES           | -            | -          |
|                        | Network Status              | YES           | YES          | YES        |
|                        | Network Statisics           | YES           | YES          | YES        |
|                        | LLDP                        | YES           | YES          | YES        |
|                        | ARP Table                   | YES           | YES          | YES        |
|                        | Event Log and Notifications | YES           | YES          | YES        |
|                        | Event Log                   | YES           | YES          | YES        |
|                        | Event Notifications         | YES           | YES          | YES        |
|                        | Syslog                      | YES           | YES          | YES        |
|                        | SNMP Trap/Inform            | YES           | YES          | YES        |
|                        | Email Settings              | YES           | YES          | YES        |
|                        | SMS Settings                | -             | -            | YES        |
|                        | <u>Tools</u>                | YES           | YES          | YES        |
|                        | Port Mirror                 | YES           | YES          | -          |
|                        | Ping                        | YES           | YES          | YES        |
| Industrial Application |                             | -             | YES          | -          |

| Configuration Section | Function                    | EDR<br>Series | TN<br>Series | EDF Series |
|-----------------------|-----------------------------|---------------|--------------|------------|
|                       | <u>IEC 61375</u>            | -             | YES          | -          |
|                       | Ethernet Train Backbone     | -             | YES          | -          |
|                       | TTDP Settings               | -             | YES          | -          |
|                       | Local ETBN Status           | -             | YES          | -          |
|                       | ETB Status                  | -             | YES          | -          |
|                       | TCN Multicast Table         | -             | YES          | -          |
|                       | Communication Profile       | -             | YES          | -          |
|                       | ECSP Settings               | -             | YES          | -          |
|                       | SDTv2 Settings              | -             | YES          | -          |
|                       | ECSP Status                 | -             | YES          | -          |
|                       | SDTv2 Status                | -             | YES          | -          |
|                       | Operational Status          | -             | YES          | -          |
|                       | Consist Info                | -             | YES          | -          |
|                       | <u>Train Directory</u>      | -             | YES          | -          |
|                       | Operational Train Directory | -             | YES          | -          |
|                       | TCN-URI Table               | -             | YES          | -          |

## **Document Conventions**

This document uses the following formatting conventions:

| Convention/Format | Description                                                                                                    |
|-------------------|----------------------------------------------------------------------------------------------------|
| Bold              | Used for UI elements you see on-screen, including page name, tab name, field labels, dropdown options, menu path, etc.                          |
| Italics           | Used to highlight important information in a paragraph or a table, such as indicating that a UI setting is only shown under certain conditions. |
| Code/commands/CLI | Used for code snippets, blocks, commands, and CLI output.                                                                                       |

# **Chapter 2**

# **Quick Start**

# **Quick Start**

This section provides you with information on how to connect to your device to access its configuration interface.

# Using a Web Browser to Configure the Industrial Secure Router

The device's web interface provides a convenient way to modify the router's configuration and access the built-in monitoring and network administration functions.

#### Note

When using the device's web interface, we recommend using the following browsers and versions. Please note that Internet Explorer (IE) is not supported.

- · Chrome: 2 most recent versions
- Firefox: Latest version and the Extended Support Release (ESR)
- Edge: 2 most recent major versions
- Safari: 2 most recent major versions
- iOS: 2 most recent major versions
- Android: 2 most recent major versions

Perform the following steps to access the device's web interface:

- 1. Make sure your PC host is connected to your device's LAN port, and is on the same subnet as your device.
- 2. Open a web browser and type the device's LAN IP address (192.168.127.254 by

default) into the address bar and press Enter.

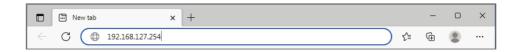

3. The web login page will open. Enter the username (**admin** or **user**) and password (the same as the Console password) and click **LOG IN** to continue.

#### Note

The default username is **admin** and the default password is **moxa**. We strongly recommend changing the password as soon as possible to ensure the security of your device.

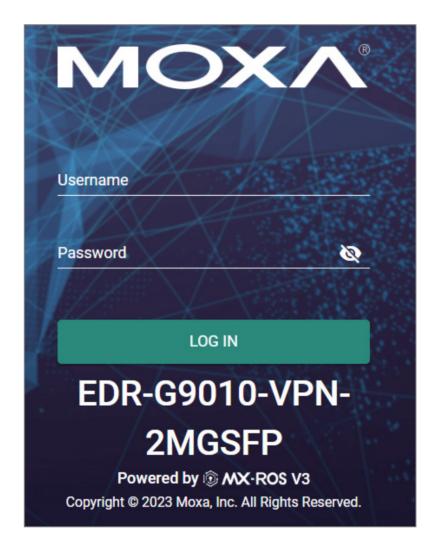

You may need to wait a few moments for the web interface to appear. If you have logged in before, a system message will appear showing the details of the last successful login. Click **CLOSE** to close this message.

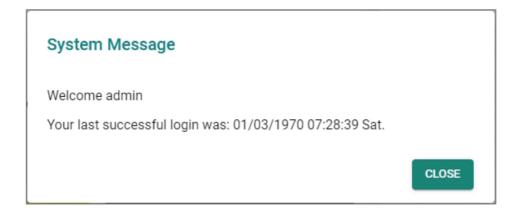

4. After successfully connecting to the router, the **Device Summary** screen will automatically appear. Use the menu tree on the left side of the window to open the function pages to access each of the router's functions.

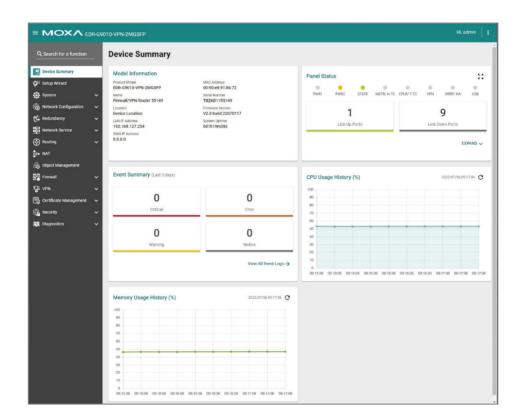

# **UI Reference**

This section provides you with a quick reference to the different settings and options of your device.

To help you understand how to use the user interface, the following sections are included:

• The MX-NOS User Interface

The rest of this section follows the order of the menu areas in the user interface:

- Device Summary
- Setup Wizard
- System
- Network Configuration
- Redundancy
- Network Service
- Routing
- NAT
- Object Management
- Firewall
- VPN
- Certificate Management
- Security
- Diagnostics
- Industrial Application

#### The MX-ROS User Interface

Here is an overview of the MX-ROS user interface.

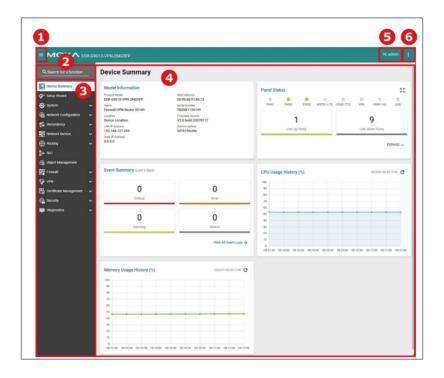

- 1. Clicking in the top-left will toggle display of the function menu.
- 2. Enter the name of a function in the **Search Bar** to quickly find a specific function page.
- 3. Click on a page name in the **Function Menu** on the left-hand side to go to its function page.
- 4. All the configuration options and information of the selected function page will be shown here.
- 5. The name of the currently logged-in user is shown here.
- 6. Clicking in the top-right will expand the drop-down menu shown below.

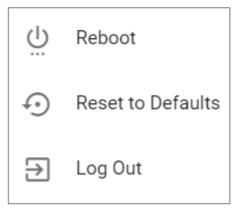

#### Reboot

Click **RESTART** to reboot your Moxa device.

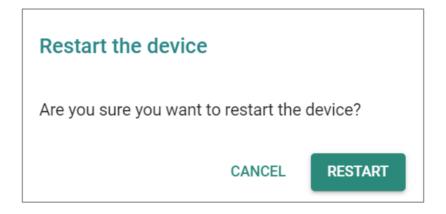

#### **Reset to Defaults**

The Reset to Defaults option gives users a quick way to restore their device's settings back to their factory default values. This function is available in both the console utility (serial or Telnet) and the web browser interface. Click **RESET** to reset your device to the factory default settings.

#### Warning

When resetting your device to the factory default settings, all your current configuration settings will be permanently deleted.

Check the **Keep certificate database and configuration** option to keep the certificate database and configuration information. Leaving this option unchecked will **delete all information** on the device and reset everything to its factory default value.

After resetting to default, the Network Security Package will be reset to the built-in version. If you have installed a newer version of the package, remember to reinstall your desired version of the Network Security Package if needed.

After resetting the device, you will need to use the default network settings to reestablish a web-browser or Telnet connection to your Moxa device.

For security reasons, before decommisioning the device, the device should be reset to factory default settings and all stored data should be erased.

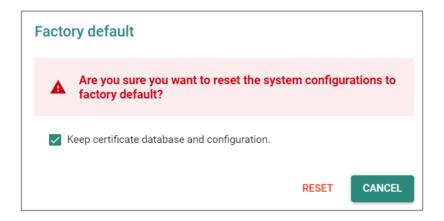

#### Log Out

Click **LOG OUT** to log out of your device.

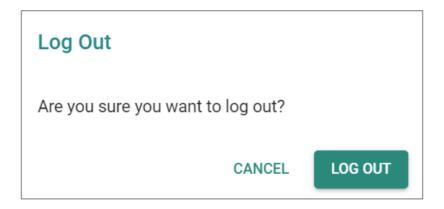

### **Device Summary**

#### **Menu Path: Device Summary**

This page lets you see displays with information about your device and current status.

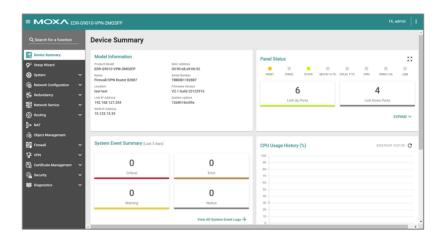

#### **Model Information**

This display shows basic information about your device.

**Model Information** 

Product Model MAC Address
TN-4916-8PoE-4GPoE-4GTX-T 00:90:e8:a9:ed:2b

Name Serial Number
Firewall/VPN Router 05518 TBBED1105518

Location Firmware Version

Device Location V3.0 build 23021713

LAN IP Address System Uptime 192.168.127.254 18d21h54m15s

WAN IP Address 10.123.44.123

| UI Setting       | Description                                                                                                    |
|------------------|----------------------------------------------------------------------------------------------------|
| Product Model    | Shows the product model of the device.                                                                                         |
| Name             | Shows the name of the device.                                                                                                  |
|                  | Refer to <u>System &gt; System Management &gt; Information Settings</u> for more information.                                  |
| Location         | Shows the location of the device.                                                                                              |
|                  | Refer to <u>System &gt; System Management &gt; Information Settings</u> for more information.                                  |
| LAN IP Address   | Shows the LAN IP address of the device. This can be configured in the <u>Setup Wizard</u> .                                    |
| WAN IP Address   | Shows the WAN IP address of your device. This can be configured in the $\underline{\text{Setup}}$ $\underline{\text{Wizard}}.$ |
| MAC Address      | Shows the MAC address of your device.                                                                                          |
| Serial Number    | Shows the serial number of your device.                                                                                        |
| Firmware Version | Shows the firmware version of your device.                                                                                     |
| System Uptime    | Shows the amount of time your device has been continuously running for.                                                        |

#### **Panel Status**

This display shows the status LEDs of your device. For example, connected ports will be shown in green, while disconnected ports will be shown in gray.

#### Click **EXPAND** to view more detailed information.

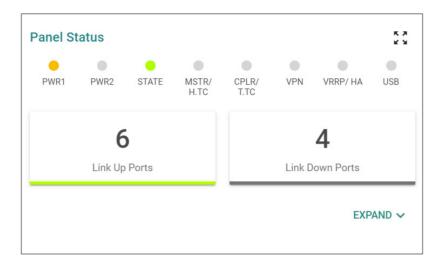

#### Click **COLLAPSE** to hide the details.

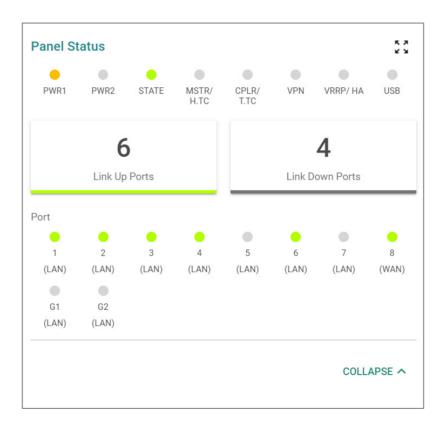

#### **Panel View**

device. Click the **Close** ( $\times$ ) icon in the upper-right corner to close the **Panel View**.

#### Note

Available LEDs may vary across different versions of devices. For more information about status LEDs and their behavior, refer to <u>LED Behavior</u>.

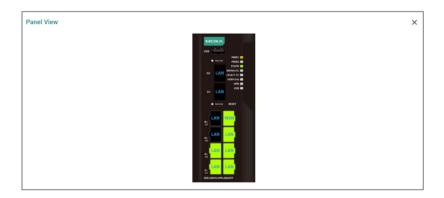

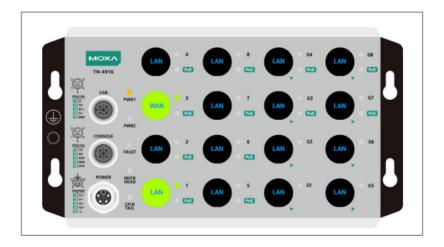

#### System Event Summary (Last 3 days)

This display shows the event summary for the past three days.

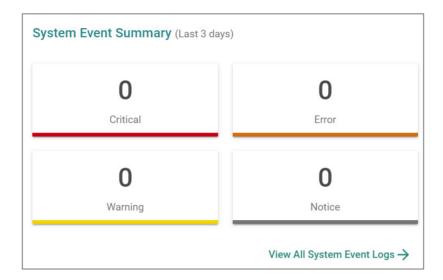

Click **View All System Event Logs** to go to the Event Log page to view event logs in more detail.

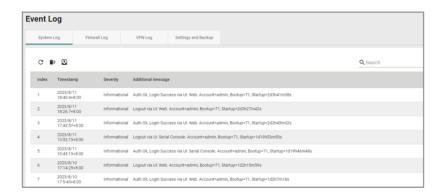

Refer to <u>Diagnostics > Event Logs and Notifications > Event Log</u> for more information.

#### **CPU Usage History (%)**

This display shows the device's CPU usage. The data will be shown as a percentage over

time. Click the **Refresh** ( $^{\mathbb{C}}$ ) icon to refresh the graph.

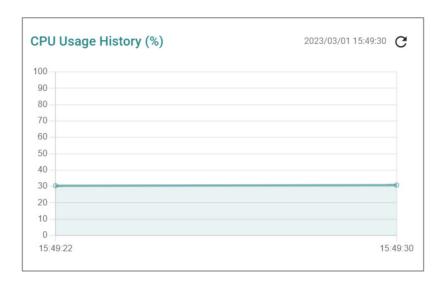

### **Memory Usage History (%)**

This display shows the device's memory usage. The data will be shown as a percentage over time. Click the **Refresh** ( $^{\circ}$ ) icon to refresh the graph.

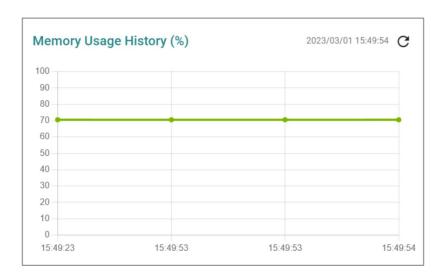

## **Setup Wizard**

#### **Menu Path: Setup Wizard**

The Setup Wizard helps guide you through basic setup of your device through four steps:

- 1. Port Type
- 2. Interface
- 3. Service
- 4. Confirm

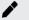

#### Note

Available settings will vary depending on your product model.

#### **Port Type**

In this step, you can set each port of your device to act as a LAN, WAN, or Bridge port.

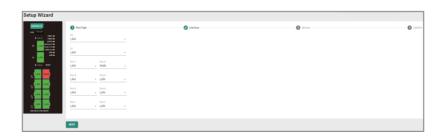

| UI Setting                         | Description                                                             | Valid Range           | Default<br>Value |
|------------------------------------|-------------------------------------------------------------------------|-----------------------|------------------|
| G1 / G2                            | Select whether to use this fiber port as a LAN, WAN, or Bridge port.    | LAN / WAN /<br>Bridge | LAN              |
| Port 1 / 2 / 3 / 4 / 5 / 6 / 7 / 8 | Select whether to use this Ethernet port as a LAN, WAN, or Bridge port. | LAN / WAN /<br>Bridge | LAN              |

#### **Interface**

In this step, you can set up the connection interfaces for your device:

- LAN IP Configuration
- Bridge IP Configuration
- WAN Configuration

#### Note

Some of these settings may not appear if there are no ports set to **LAN**, **WAN**, or **Bridge**.

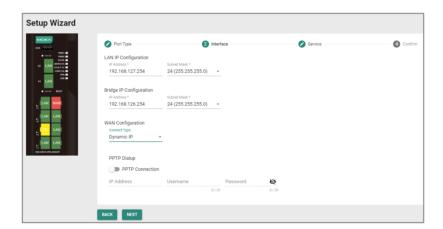

#### **LAN IP Configuration**

Set the LAN connection details for your device. If you're not familiar with your LAN interface, seek assistance from the network administrator. Network administrators usually determine the LAN interface configuration.

| UI Setting  | Description                                           | Valid Range          | Default Value   |
|-------------|-------------------------------------------------------|----------------------|-----------------|
| IP Address  | Specify the IP address for your LAN port.             | Valid IP address     | 192.168.127.245 |
|             | ✓ Note                                                |                      |                 |
|             | The IP Address should be input as unicast IP address. |                      |                 |
| Subnet Mask | Specify the subnet mask for your LAN port.            | Valid subnet<br>mask | 255.255.255.0   |

#### **WAN IP Configuration**

Set the WAN connection details for your device. If you're not familiar with your WAN interface, seek assistance from the network administrator. Network administrators usually determine the WAN interface configuration.

| UI Setting      | Description                                          | Valid Range                       | Default<br>Value |
|-----------------|------------------------------------------------------|-----------------------------------|------------------|
| Connect<br>Type | Select the connection type to use for your WAN port. | Dynamic IP / Static IP /<br>PPPoE | Dynamic IP       |

If you choose **Static IP** as your **Connection Type**, these settings will also appear:

| UI Setting  | Description                                | Valid Range       | Default Value |
|-------------|--------------------------------------------|-------------------|---------------|
| IP Address  | Specify the IP address for your WAN port.  | Valid IP address  | N/A           |
| Gateway     | Specify the gateway for your WAN port.     | Valid IP address  | N/A           |
| Subnet Mask | Specify the subnet mask for your WAN port. | Valid subnet mask | N/A           |

#### **PPTP Dialup**

Set the PPTP Dialup connection details for your device. This section only appears if **Static IP** or **Dynamic IP** is set for **WAN Configuration > Connect Type**.

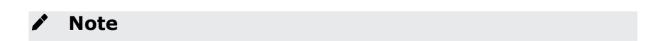

Availability of this feature may vary depending on your product model and version.

| UI Setting      | Description                                     | Valid Range        | Default Value |
|-----------------|-------------------------------------------------|--------------------|---------------|
| PPTP Connection | Enable or disable using a PPTP connection.      | Enabled / Disabled | Disabled      |
| IP Address      | Specify the IP address of your PPTP connection. | Valid IP address   | N/A           |
| Username        | Specify the username for your PPTP connection.  | 1 to 31 characters | N/A           |
| Password        | Specify the password for your PPTP connection.  | 1 to 31 characters | N/A           |

#### **PPPoE Dialup**

Set the PPPoE Dialup connection details for your device. This section only appears if **PPPoE** is set for **WAN Configuration > Connect Type**.

| UI Setting       | Description                                      | Valid Range        | Default Value |
|------------------|--------------------------------------------------|--------------------|---------------|
| Username         | Specify the username for your PPPoE connection.  | 1 to 31 characters | N/A           |
| Password         | Specify the password for your PPTP connection.   | 1 to 31 characters | N/A           |
| <b>Host Name</b> | Specify the host name for your PPPoE connection. | 1 to 31 characters | N/A           |

#### **Service**

In this step, you can enable or disable services for your device.

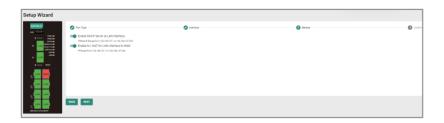

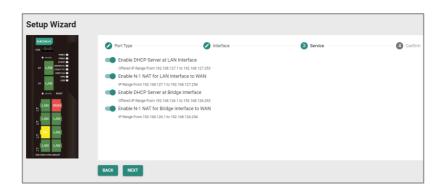

| UI Setting                                    | Description                                                   | Valid<br>Range      | Default<br>Value |
|-----------------------------------------------|---------------------------------------------------------------|---------------------|------------------|
| Enable DHCP Server at LAN Interface           | Enable or disable using a DHCP server for the LAN interface.  | Enable /<br>Disable | Enable           |
| Enable N-1 NAT for LAN<br>Interface to WAN    | Enable or disable using N-1 NAT for LAN interfaces to WAN.    | Enable /<br>Disable | Enable           |
| Enable DHCP Server at Bridge<br>Interface     | Enable or disable using a DHCP server for bridge interfaces.  | Enable /<br>Disable | Enable           |
| (if Bridge Mode is Port)                      |                                                               |                     |                  |
| Enable N-1 NAT for Bridge<br>Interface to WAN | Enable or disable using N-1 NAT for bridge interfaces to WAN. | Enable /<br>Disable | Enable           |
| (if Bridge Mode is Port)                      |                                                               |                     |                  |

## Confirm

Confirm your settings, then click **APPLY** to save and apply your changes.

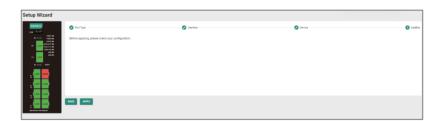

# **System**

### **Menu Path: System**

The System settings area lets you configure the main system settings for your device.

This settings area includes these sections:

- System Management
- Account Management
- License Management
- Management Interface
- Time
- Power Managment
- SMS
- GNSS
- Setting Check

### **System - User Privileges**

Privileges to System settings are granted to the different authority levels as follows.

Refer to <a href="System">System</a> > <a href="Account Management">Accounts</a> for more information on user accounts.

| Settings                         | Admin | Supervisor | User |
|----------------------------------|-------|------------|------|
| System Management                |       |            |      |
| Information Settings             | R/W   | R/W        | R    |
| Firmware Upgrade                 | R/W   | -          | -    |
| Software Package Management      | R/W   | -          | -    |
| Configuration Backup and Restore | R/W   | -          | -    |

| Settings             | Admin | Supervisor | User |
|----------------------|-------|------------|------|
| Account Management   |       |            |      |
| User Account         | R/W   | -          | -    |
| Password Policy      | R/W   | -          | -    |
| License Management   | R/W   | R          | R    |
| Management Interface |       |            |      |
| User Interface       | R/W   | R/W        | R    |
| Hardware Interface   | R/W   | R/W        | R    |
| SNMP                 | R/W   | -          | -    |
| MXsecurity           | R/W   | R/W        | -    |
| Time                 |       |            |      |
| System Time          | R/W   | R/W        | R    |
| NTP/SNTP Server      | R/W   | R/W        | R    |
| Setting Check        | R/W   | R/W        | R    |
| Power Management     | R/W   | R/W        | R    |

# **System Management**

### Menu Path: System > System Management

This section lets you manage your device's identification, firmware, and configuration backup settings.

This section includes these pages:

- Information Settings
- Firmware Upgrade
- Software Package Management

• Configuration Backup and Restore

# **Information Settings**

### Menu Path: System > System Management > Information Settings

This page lets you add additional information about the device to make it easier to identify on the network.

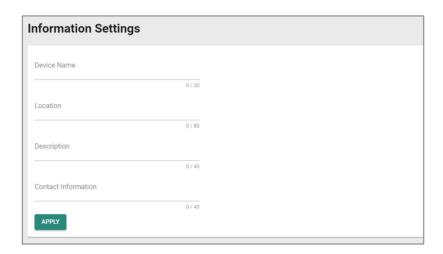

| UI Setting          | Description                                                          | Valid Range                                                        | Default Value             |
|---------------------|----------------------------------------------------------------------|--------------------------------------------------------------------|---------------------------|
| <b>Device Name</b>  | Enter a name for the device.                                         | 1 to 30                                                            | Firewall/VPN Router-xxxxx |
|                     |                                                                      | characters (where xxxxx is the characters of the de serial number) |                           |
| Location            | Enter a location for the device.                                     | 1 to 80<br>characters                                              | Device Location           |
| Description         | Enter a description for the device.                                  | 1 to 40<br>characters                                              | N/A                       |
| Contact Information | Enter the contact information of the person in charge of the device. | 1 to 40<br>characters                                              | N/A                       |

### **Firmware Upgrade**

### Menu Path: System > System Management > Firmware Upgrade

This page lets you upgrade the firmware of your device.

You can upgrade the firmware through the following methods:

- Local
- TFTP
- USB
- SCP
- SFTP

It is highly recommended that you back up your device's configuration before upgrading the firmware. Refer to <u>System > System Management > Configuration Backup and</u>
Restore for more information.

If it is necessary to verify the integrity and signature of the application when the system is running, the administrator can use the **show integrity check** CLI command.

Upgrading the firmware should be only be done by qualified personnel, as it is possible to render the device inoperable if the upgrade is not done properly. If you are not familiar with the process, please request the assistance of qualified personnel. You can also consult with Moxa support and we will provide you with the necessary assistance.

Before performing a firmware upgrade, make sure you take the following precautions:

- Back up your configuration before upgrading the firmware
- Ensure that the device has power during the entire process
- Ensure that your computer stays connected to the device you are upgrading the firmware on

 Make sure the connection to the firmware source is not interrupted during the upgrade process

### Local

If you select **Local** as your **Method**, these settings will appear. The Local method lets you upload firmware directly from local storage on the host device.

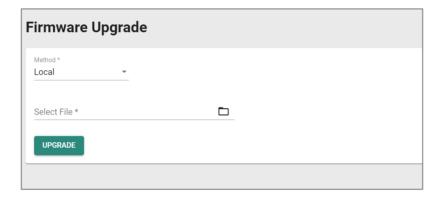

| UI Setting  | Description                                                          | Valid<br>Range | Default<br>Value |
|-------------|----------------------------------------------------------------------|----------------|------------------|
| Select File | Navigate to and upload the firmware file from the local host device. | N/A            | N/A              |

### **TFTP**

If you select **TFTP** as your **Method**, these settings will appear. The TFTP method lets you upload and install firmware stored on a remote TFTP server.

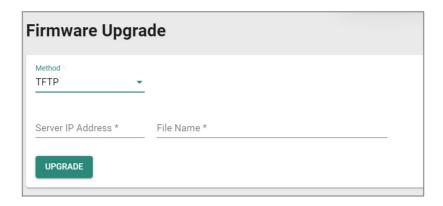

| UI Setting        | Description                                | Valid Range | Default Value |
|-------------------|--------------------------------------------|-------------|---------------|
| Server IP Address | Specify the IP address of the TFTP server. | IP address  | N/A           |
| File Name         | Specify the filename of the firmware file. | File name   | N/A           |

### **USB**

If you select **USB** as your **Method**, these settings will appear. The USB method allows you to install firmware directly from a USB drive attached to your device.

To use this method, **USB Function** must be enabled in **System > Management Interface > Hardware Interface**.

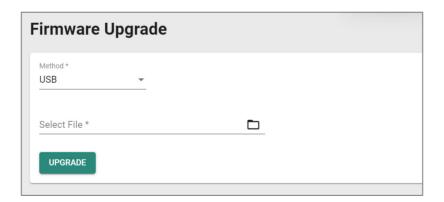

| UI Setting  | Description                                 | Valid Range | Default Value |
|-------------|---------------------------------------------|-------------|---------------|
| Select File | Select the firmware file on the USB device. | N/A         | N/A           |

### **SCP**

If you select **SCP** as your **Method**, these settings will appear. The SCP (secure copy protocol) method lets you upload and install firmware from a remote system.

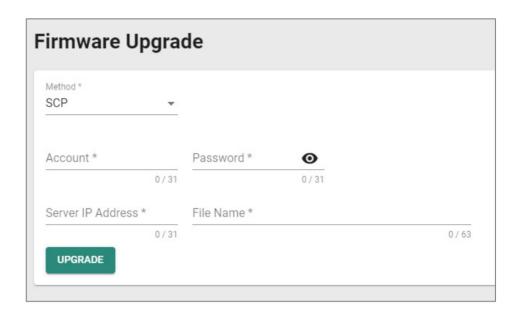

| UI Setting        | Description                                  | Valid Range        | Default Value |
|-------------------|----------------------------------------------|--------------------|---------------|
| Account           | Enter the remote system account name.        | 1 to 31 characters | N/A           |
| Password          | Enter the remote system account password.    | 1 to 31 characters | N/A           |
| Server IP Address | Specify the IP address of the remote system. | IP address         | N/A           |
| File Name         | Specify the filename of the firmware file.   | 1 to 63 characters | N/A           |

### **SFTP**

If you select **SFTP** as your **Method**, these settings will appear. The SFTP method lets you upload and install firmware stored on a remote SFTP server.

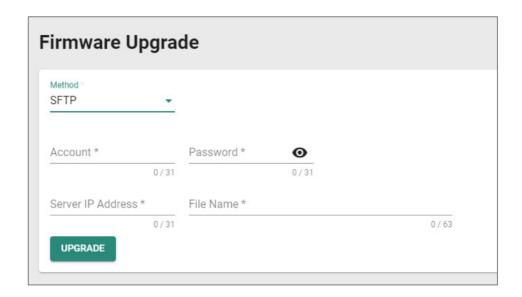

| UI Setting        | Description                                | Valid Range        | Default Value |
|-------------------|--------------------------------------------|--------------------|---------------|
| Account           | Enter the SFTP server account name.        | 1 to 31 characters | N/A           |
| Password          | Enter the SFTP server account password.    | 1 to 31 characters | N/A           |
| Server IP Address | Specify the IP address of the SFTP server. | IP address         | N/A           |
| File Name         | Specify the filename of the firmware file. | 1 to 63 characters | N/A           |

### **Software Package Management**

### Menu Path: System > System Management > Software Package Management

This page lets you upgrade your Network Security Package and MXsecurity Agent Package, enhancing your device's security capabilities. To upgrade a software package, you can either use the package included with the currently installed firmware, or you can download the latest version from the resource section on the Moxa website at <a href="https://www.moxa.com">www.moxa.com</a>.

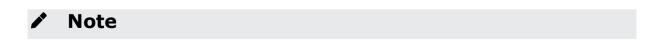

Keeping your software packages updated is critical to keep your device and network secure against the latest cyberattacks.

Network Security Package: Helps you protect your device and network with IPS
 (Intrusion Prevention System) patterns and a DPI (Deep Packet Inspection) engine.

### Note

Products that do not support a firewall will not be compatible with the Network Security Package. Most Moxa routers support firewall functionality, except for products with model names that include '-ETBN-' but do not include '-F-', such as the TN-4908-ETBN-4GTX-4GTXBP-WV-CT-T.

MXsecurity Agent Package: Provides centralized visibility and security
management to streamline management of your device. It helps you monitor and
identify cyberthreats, and also helps prevent security misconfigurations to create a
robust threat defense.

### **Network Security Package**

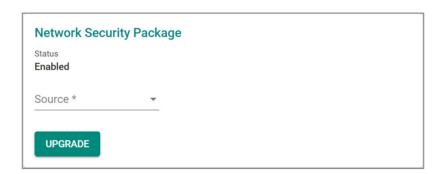

| UI Setting | Description                                                           | Valid<br>Range      | Default<br>Value |
|------------|-----------------------------------------------------------------------|---------------------|------------------|
| Source     | Select a source to use to upgrade the software package.               | Local /<br>Firmware | N/A              |
|            | Local: Use a file stored on the local host.                           |                     |                  |
|            | <b>Firmware</b> : Use the package included with the current firmware. |                     |                  |

| UI Setting                                            | Description                                                                                                    | Valid<br>Range | Default<br>Value              |
|-------------------------------------------------------|----------------------------------------------------------------------------------------------------|----------------|-------------------------------|
| Select File<br>(if Local is set for<br>Source)        | Select network secruity package downloaded from Moxa's website.                                                                                                    | N/A            | N/A                           |
|                                                       | Moxa will periodically release new security packages on<br>the Moxa official website. Users can download the<br>latest security package and then import it into their<br>device. |                |                               |
| Package Version<br>(if Firmware is<br>set for Source) | Shows the included package version of the current firmware.                                                                                                    | N/A            | Current<br>Package<br>Version |

# **MXsecurity Agent Package**

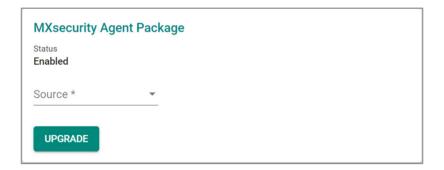

| UI Setting                             | Description                                                                                                    | Valid<br>Range      | Default<br>Value |
|----------------------------------------|----------------------------------------------------------------------------------------------------|---------------------|------------------|
| Source                                 | Select a source to use to upgrade the software package. <b>Local</b> : Use a file stored on the local host.                                                                                                    | Local /<br>Firmware | N/A              |
|                                        | The <b>Local</b> option is not commonly used in standard environments. However, if you experience issues with your device and MXsecurity, please reach out to Moxa Technical Support. They can utilize the <b>Local</b> option as a troubleshooting interface. |                     |                  |
|                                        | <b>Firmware</b> : Use the package included with the current firmware.                                                                                                    |                     |                  |
| Select File<br>(if Source is<br>Local) | This is a troubleshooting interface in case you encounter issues with your device and MXsecurity.                                                                                                    | N/A                 | N/A              |

| UI Setting              | Description                                                      | Valid<br>Range | Default<br>Value   |
|-------------------------|------------------------------------------------------------------|----------------|--------------------|
| Package<br>Version      | This shows the included package version of the current firmware. | N/A            | Current<br>Package |
| (if Source is Firmware) |                                                                  |                | Version            |

### **Configuration Backup and Restore**

### Menu Path: System > System Management > Configuration Backup and Restore

This page helps you back up and restore your device configuration.

This page includes these tabs:

- Backup
- Restore
- File Encryption

### Note

For the TN-4900 Series, configuration files from firmware version v1.2 are not compatible with firmware v3.0 and higher due to substantial changes made between v1.2 and v3.0. Please create and import a new configuration file when changing from firmware v1.2 to v3.0 or higher. If you encounter any issues, please contact Moxa technical support.

### **Configuration Backup and Restore - Backup**

# Menu Path: System > System Management > Configuration Backup and Restore - Backup

This page lets you create a backup of the current device configuration.

There are multiple methods of backing up the device configuration:

- Local
- TFTP
- USB
- SCP
- SFTP

For security reasons, we strongly recommend the administrator to back up the system configuration to a secure storage location periodically.

### Local

If you select **Local** as your **Method**, these settings will appear. The Local method will export the configuration backup file to the local host.

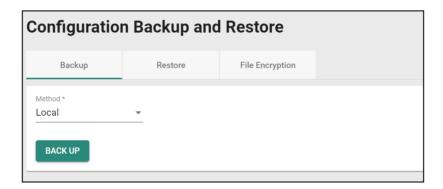

### **TFTP**

If you select **TFTP** as your **Method**, these settings will appear. The TFTP method lets you upload the configuration backup file to a remote TFTP server.

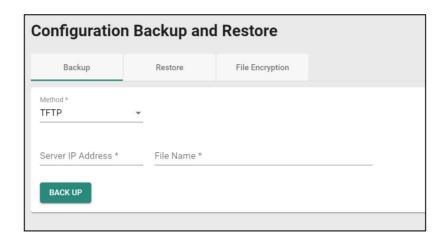

| UI Setting           | Description                                             | Valid Range        | Default<br>Value |
|----------------------|---------------------------------------------------------|--------------------|------------------|
| Server IP<br>Address | Specify the IP address of the TFTP server.              | Valid IP address   | N/A              |
| File Name            | Specify the file name of the configuration backup file. | 1 to 63 characters | N/A              |

### **USB**

If you select **USB** as your **Method**, these settings will appear. The USB method allows you to export the configuration backup file to a USB drive connected to the device. You can also enable automatic backups, which will export a configuration file to a USB drive whenever the configuration is changed.

To use this method, **USB Function** must be enabled in **System > Management Interface > Hardware Interface**.

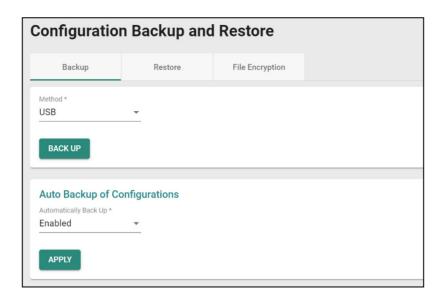

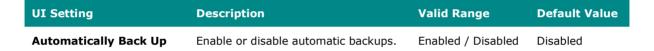

### **SCP**

If you select **SCP** as your **Method**, these settings will appear. The SCP (secure copy protocol) method lets you upload the configuration backup file to a remote system.

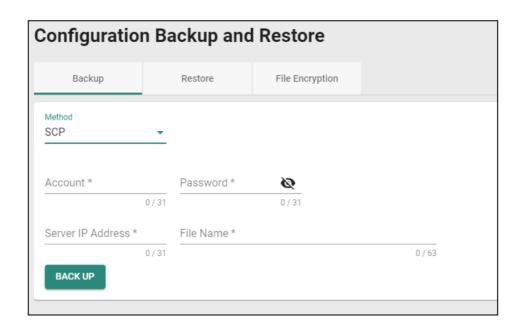

| UI Setting        | Description                                             | Valid Range           | Default<br>Value |
|-------------------|---------------------------------------------------------|-----------------------|------------------|
| Account           | Enter the remote system account name.                   | 1 to 31<br>characters | N/A              |
| Password          | Enter the remote system account password.               | 1 to 31<br>characters | N/A              |
| Server IP Address | Specify the IP address of the remote system.            | Valid IP address      | N/A              |
| File Name         | Specify the file name of the configuration backup file. | 1 to 63 characters    | N/A              |

### **SFTP**

If you select **SFTP** as your **Method**, these settings will appear. The SFTP method lets you upload the configuration backup file to a remote SFTP server.

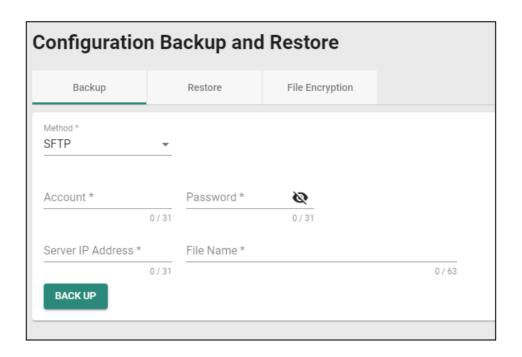

| UI Setting        | Description                                             | Valid Range           | Default<br>Value |
|-------------------|---------------------------------------------------------|-----------------------|------------------|
| Account           | Enter the SFTP server account name.                     | 1 to 31<br>characters | N/A              |
| Password          | Enter the SFTP server account password.                 | 1 to 31<br>characters | N/A              |
| Server IP Address | Specify the IP address of the SFTP server.              | Valid IP address      | N/A              |
| File Name         | Specify the file name of the configuration backup file. | 1 to 63<br>characters | N/A              |

# **Configuration Backup and Restore - Restore**

Menu Path: System > System Management > Configuration Backup and Restore - Restore

This page lets you restore a previously backed up configuration.

There are multiple methods of restoring the device configuration:

- Local
- TFTP
- USB
- SCP
- SFTP

### Local

If you select **Local** as your **Method**, these settings will appear. The Local method will restore from a configuration file on the local host.

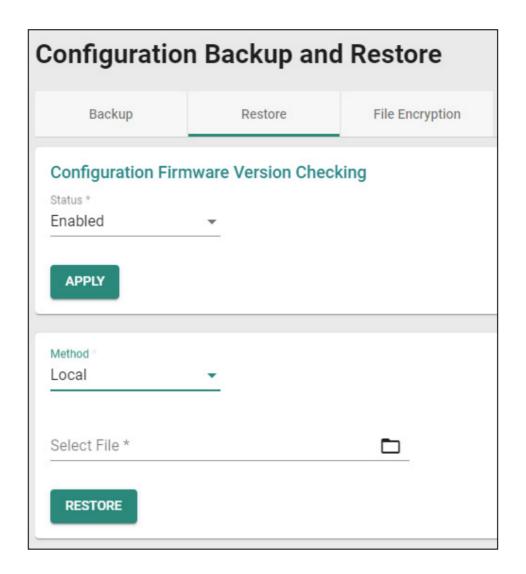

| UI<br>Setting  | Description                                                                                                    | Valid<br>Range        | Default<br>Value |
|----------------|----------------------------------------------------------------------------------------------------|-----------------------|------------------|
| Status         | Enable or disable configuration firmware version checking. This checks whether your current firmware version matches the one the configuration file is for. | Enabled /<br>Disabled | Disabled         |
| Select<br>File | Select the configuration file to restore from.                                                                                                    | N/A                   | N/A              |

### **TFTP Server**

If you select **TFTP** as your **Method**, these settings will appear. The TFTP method lets you restore from a configuration file on a remote TFTP server.

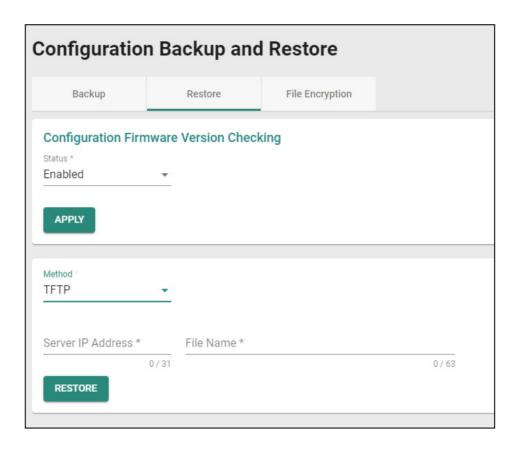

| UI Setting           | Description                                                                                                    | Valid<br>Range        | Default<br>Value |
|----------------------|----------------------------------------------------------------------------------------------------|-----------------------|------------------|
| Status               | Enable or disable configuration firmware version checking. This checks whether your current firmware version matches the one the configuration file is for. | Enabled /<br>Disabled | Disabled         |
| Server IP<br>Address | Specify the IP address of the TFTP server.                                                                                                    | Valid IP<br>address   | N/A              |
| File Name            | Specify the file name of the configuration file to restore from.                                                                                            | N/A                   | N/A              |

### **USB**

If you select **USB** as your **Method**, these settings will appear. The USB method allows you to restore from a configuration file on a USB drive connected to the device.

To use this method, **USB Function** must be enabled in **System > Management Interface > Hardware Interface**.

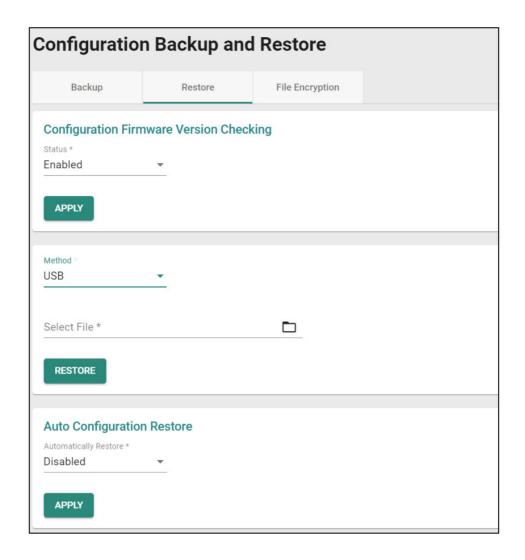

| UI Setting                   | Description                                                                                                    | Valid<br>Range        | Default<br>Value |
|------------------------------|----------------------------------------------------------------------------------------------------|-----------------------|------------------|
| Status                       | Enable or disable configuration firmware version checking. This checks whether your current firmware version matches the one the configuration file is for. | Enabled /<br>Disabled | Disabled         |
| Select File                  | Select file for restore.                                                                                                    | N/A                   | N/A              |
| Automatically<br>Restore     | Enable or disable auto restore of the device configuration. If this function is enabled, The ABC-02 will                                                    | Enabled /<br>Disabled | Disabled         |
| (Only when<br>Method is USB) | automatically export configuration once there is any change.                                                                                                |                       |                  |

### **SCP**

If you select **SCP** as your **Method**, these settings will appear. The SCP (secure copy protocol) method allows you to restore from a configuration file on a remote system.

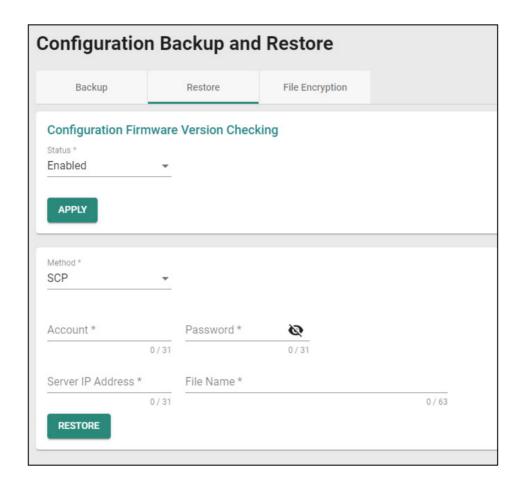

| UI Setting | Description                                                                                                    | Valid Range           | Default<br>Value |
|------------|----------------------------------------------------------------------------------------------------|-----------------------|------------------|
| Status     | Enable or disable configuration firmware version checking. This checks whether your current firmware version matches the one the configuration file is for. | Enabled /<br>Disabled | Disabled         |
| Account    | Enter the remote system account name.                                                                                                    | 1 to 31<br>characters | N/A              |
| Password   | Enter the remote system account password.                                                                                                    | 1 to 31<br>characters | N/A              |

| UI Setting           | Description                                                      | Valid Range         | Default<br>Value |
|----------------------|------------------------------------------------------------------|---------------------|------------------|
| Server IP<br>Address | Specify the IP address of the remote system.                     | Valid IP<br>address | N/A              |
| File Name            | Specify the file name of the configuration file to restore from. | N/A                 | N/A              |

### **SFTP**

If you select **SFTP** as your **Method**, these settings will appear. The SFTP method allows you to restore from a configuration file on a remote SFTP server.

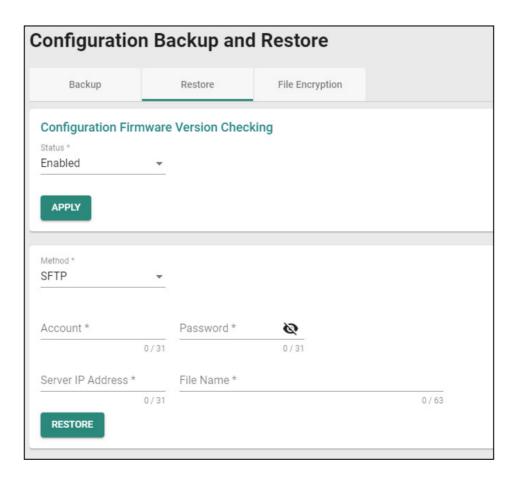

| UI Setting           | Description                                                                                                    | Valid Range           | Default<br>Value |
|----------------------|----------------------------------------------------------------------------------------------------|-----------------------|------------------|
| Status               | Enable or disable configuration firmware version checking. This checks whether your current firmware version matches the one the configuration file is for. | Enabled /<br>Disabled | Disabled         |
| Account              | Enter the remote system account name.                                                                                                    | 1 to 31<br>characters | N/A              |
| Password             | Enter the remote system account password.                                                                                                    | 1 to 31<br>characters | N/A              |
| Server IP<br>Address | Specify the IP address of the remote system.                                                                                                    | Valid IP<br>address   | N/A              |
| File Name            | Specify the file name of the configuration file to restore from.                                                                                            | N/A                   | N/A              |

# **Configuration Backup and Restore - File Encryption**

Menu Path: System > System Management > Configuration Backup and Restore - File Encryption

This page lets you configure data encryption settings for exported configuration files.

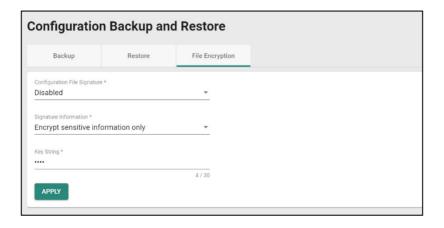

| UI Setting                      | Description                                                                                                    | Valid Range                                                  | Default Value                      |
|---------------------------------|----------------------------------------------------------------------------------------------------|--------------------------------------------------------------|------------------------------------|
| Configuration File<br>Signature | Enables or disables the use of a digital signature for checking the integrity of a configuration file.                                                           | Enabled / Disabled                                           | Disabled                           |
| Signature<br>Information        | Select the type of data to encrypt.  Encrypt sensitive information only: Only encrypt password-related sensitive information in the exported configuration file. | Encrypt sensitive information only / Encrypt all information | Encrypt sensitive information only |
|                                 | <b>Encrypt all information</b> : Encrypt all information in the exported configuration file.                                                                     |                                                              |                                    |
| Key String                      | Specify an encryption key string. The key string is used to decrypt encrypted configuration files.                                                               | 1 to 30 characters                                           | moxa                               |

# **Account Management**

### **Menu Path: System > Account Management**

This section lets you manage the user accounts used to access the device.

This section includes these pages:

- User Accounts
- Password Policy

### **User Accounts**

### **Menu Path: System > Account Management > User Accounts**

This page allows you create, manage, modify, and remove user accounts.

### Note

We strongly recommend changing the default password for the **admin** account after logging in for the first time.

- The default **admin** account cannot be deleted and is enabled by default.
- Only admin accounts may change the password for supervisor and user accounts.
- For security reasons, it is recommended for the administrator to keep a record of the account list and associated users.

# **▲** Warning

Due to the constraints of the IEC 62443-4-2 integrity verification standard, User Accounts will be reset to Factory Default under certain conditions. Specifically, all non-Factory Default user accounts will be entirely removed by the system when the following conditions are all met:

- The original firmware version of the user device is V.3.0 or higher.
- The user downgrades the firmware below to V.3.0 and performs any action on this firmware.
- The firmware version is subsequently upgraded back to V.3.0 or higher.

In cases where all these conditions are satisfied, all user-created non-factory default accounts will be removed.

However, if a user's original firmware version was below V.3.0 and they later upgrade to V.3.0 or subsequent versions, this issue will not arise.

# **O** Limitations

You can create up to 10 user accounts.

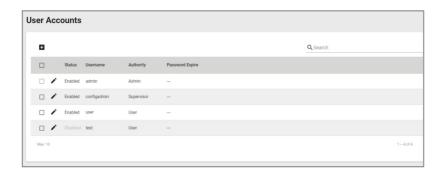

| UI Setting         | Description                                                                                                    |
|--------------------|----------------------------------------------------------------------------------------------------|
| Status             | Shows if the account is enabled or disabled.                                                                                                    |
| Username           | Shows the username of the account.                                                                                                    |
| Authority          | Shows the authority level of the account.                                                                                                    |
| Password<br>Expire | Shows the number of days left before the password expires for the account. A - means the password will not expire. The password expiration time is determined by the <b>Password Max-life-time</b> setting on the <b>Password Policy</b> page. Refer to <u>System &gt; Account Management &gt; Password Policy</u> for more information. |

### **Create New Account**

Menu Path: Menu Path: System > Account Management > User Accounts - Create New Account

Clicking the Add ( ) icon on the System > Account Management > User Accounts page will open this dialog box. This dialog lets you create a new user account. Click CREATE to save your changes and add the new account.

MX-ROS V3 User Manual

62

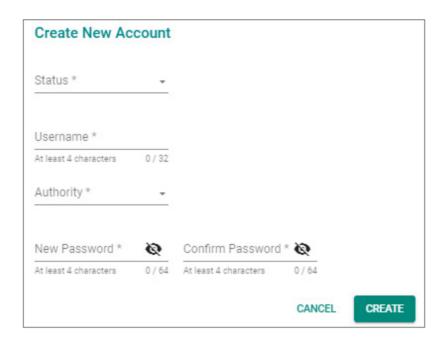

| UI Setting | Description                                                                                                    | Valid Range               | Default<br>Value |
|------------|----------------------------------------------------------------------------------------------------|---------------------------|------------------|
| Status     | Enable or disable this user account.                                                                                                    | Enabled / Disabled        | N/A              |
| Username   | Enter a user name for this account.                                                                                                    | 4 to 32 characters        | N/A              |
| Authority  | Select an authority role for this account.                                                                                              | Admin / Supervisor / User | N/A              |
|            | <b>Admin</b> : The account will have read/write access to all configuration parameters.                                                 |                           |                  |
|            | <b>Supervisor</b> : The account will have read/write access to all configuration parameters except create, delete, and modify accounts. |                           |                  |
|            | <b>User</b> : The account can only view configurations and cannot make any modifications.                                               |                           |                  |
|            | Refer to <u>User Role Privileges</u> for a list of what read/write access                                                               |                           |                  |
|            | privileges are granted for the different authority levels.                                                                              |                           |                  |

| UI Setting          | Desc                               | ription                                                                                                    | Valid Range                                                                                     | Default<br>Value |
|---------------------|------------------------------------|----------------------------------------------------------------------------------------------------|-------------------------------------------------------------------------------------------------|------------------|
| New<br>Password     | Enter a password for this account. |                                                                                                    | 4 to 64 characters, additional requirements are based on settings in <b>System &gt; Account</b> | N/A              |
|                     | <b>₽</b>                           | Note                                                                                                    | Management > Password Policy                                                                    |                  |
|                     |                                    | The new password must follow any requirements set on the System > Account Management > Password Policy page. |                                                                                                 |                  |
| Confirm<br>Password | Enter                              | the password again to confirm.                                                                               | 4 to 64 characters                                                                              | N/A              |

### **Edit Account Settings**

Menu Path: System > Account Management > User Accounts - Edit Account Settings

Clicking the **Edit** ( ') icon for an account on the **System > Account Management > User Accounts** page will open this dialog box. This dialog lets you edit an existing user account. Click **APPLY** to save your changes.

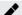

### **Note**

All account parameters can be modified, except for the username. To modify the username, you must create a new user account.

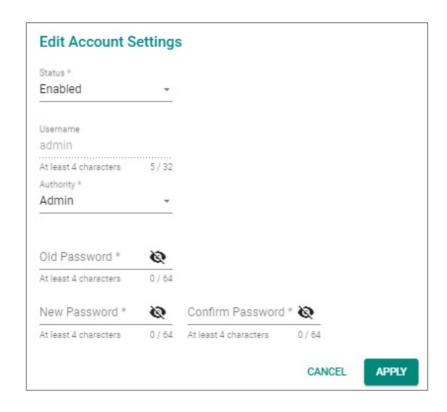

| UI Setting | Description                                                                                                    | Valid Range               | Default<br>Value |
|------------|----------------------------------------------------------------------------------------------------|---------------------------|------------------|
| Status     | Enable or disable this user account.                                                                                                    | Enabled / Disabled        | N/A              |
| Username   | Shows the username for this account. The username cannot be changed.                                                                                                    | 4 to 32 characters        | N/A              |
| Authority  | Select an authority role for this account.  Admin: The account will have read/write access to all configuration parameters.  Supervisor: The account will have read/write access to all configuration parameters except create, delete, and modify accounts.  User: The account can only view configurations and cannot make any modifications. | Admin / Supervisor / User | N/A              |
|            | Refer to <u>User Role Privileges</u> for a list of what read/write access privileges are granted for the different authority levels.                                                                                                    |                           |                  |

| UI Setting          | Description                                                                 | Valid Range                                                                                                    | Default<br>Value |
|---------------------|-----------------------------------------------------------------------------|----------------------------------------------------------------------------------------------------|------------------|
| Old<br>Password     | Enter the old password for this account.                                    | 4 to 64 characters                                                                                                 | N/A              |
| New<br>Password     | Enter the new password for this account.                                    | 4 to 64 characters, additional requirements are based on settings in <b>System &gt; Account</b>                    | N/A              |
|                     | The new password must follow any                                            | Management > Password Policy                                                                                       |                  |
|                     | requirements set on the System > Account Management > Password Policy page. |                                                                                                    |                  |
| Confirm<br>Password | Enter the password again to confirm.                                        | 4 to 64 characters, additional requirements are based on settings in System > Account Management > Password Policy | N/A              |

### **Delete User Account**

### **Menu Path: System > Account Management > User Accounts**

You can delete user accounts by using the checkboxes to select the accounts you want to delete, then clicking the **Delete** (  $\hat{\blacksquare}$  ) icon.

The default **admin** account is enabled by default and cannot be deleted.

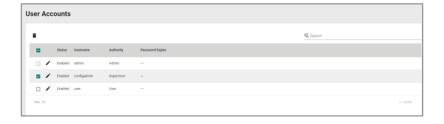

### **Password Policy**

### Menu Path: System > Account Management > Password Policy

This page allows you to set password complexity rules for user accounts to improve security. Click **APPLY** to save your changes.

### **Note**

To improve the security of your device and network, we recommend that you:

- Set the **Minimum Length** for passwords to 16.
- Enable the **Password complexity strength check** and enable all the requirement options.
- Set a **Password Max-life-time** to ensure that users change their password regularly.

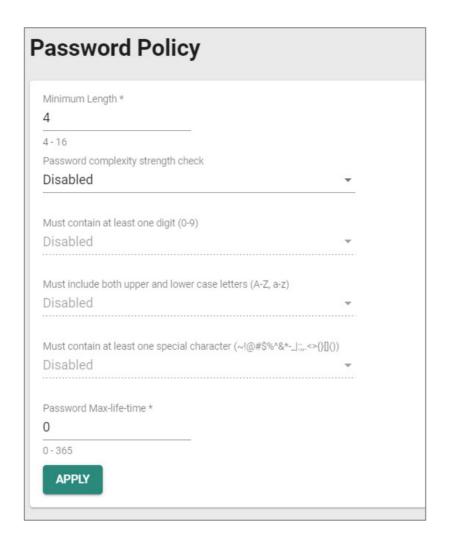

| UI Setting                                         | Description                                                             | Valid<br>Range        | Default<br>Value |
|----------------------------------------------------|-------------------------------------------------------------------------|-----------------------|------------------|
| Minimum Length                                     | Set the minimum required password length.                               | 4 to 16<br>characters | 4                |
| Password complexity strength check                 | Enable or disable the password complexity strength check.               | Enabled /<br>Disabled | Disabled         |
| Must contain at least one digit (0-9)              | Enable or disable requiring the password to contain at least one digit. | Enabled /<br>Disabled | Disabled         |
| (if Password complexity strength check is Enabled) |                                                                         |                       |                  |

| UI Setting                                                             | Description                                                                                                    | Valid<br>Range        | Default<br>Value |
|------------------------------------------------------------------------|----------------------------------------------------------------------------------------------------|-----------------------|------------------|
| Must include both upper and lower case letters (A-Z, a-z)              | Enable or disable requiring the password to include both uppercase and lowercase letters.                                                                                                   | Enabled /<br>Disabled | Disabled         |
| (if Password complexity strength check is Enabled)                     |                                                                                                    |                       |                  |
| Must contain at least one special character (~!@#\$%^&*- :;,.<>{}[]()) | Enable or disable requiring the password to contain at least one special character.                                                                                                    | Enabled /<br>Disabled | Disabled         |
| (if Password complexity strength check is Enabled)                     |                                                                                                    |                       |                  |
| Password Max-life-time                                                 | Specify how long in days passwords will be valid for. When the password expires, the system will require the user to change their password. If this is set to 0, passwords will not expire. | 0 to 365              | 0                |

# **License Management**

### **Menu Path: System > License Management**

This page lets you add new licenses and view details about existing ones.

This page includes these sections:

- Overview
- License History

### **Overview**

This section lets you view details about your current license, and lets you add or get a new license. To add or get a new license, click on **ADD NEW LICENSE**, which will guide you through the process.

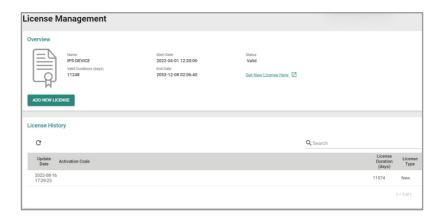

# **License History**

This area lets you see details about previously installed licenses.

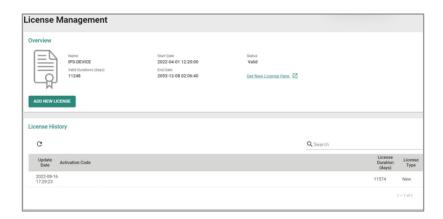

| UI Setting              | Description                                          |
|-------------------------|------------------------------------------------------|
| Update Date             | Shows date the license was updated.                  |
| Activation Code         | Shows the activation code of the license.            |
| License Duration (days) | Shows the remaining duration of the license in days. |
| License Type            | Shows the type of license.                           |

### **Adding a New License**

### Goal

This section provides step-by-step instructions on how to add a new license for your Moxa device.

### **Prerequisites**

• You will need the registration code for your license. You should have received this by email after purchasing the license.

### **Procedure**

1. In **System > License Management**, click on the **Add New License** button. A new page with instructions will appear.

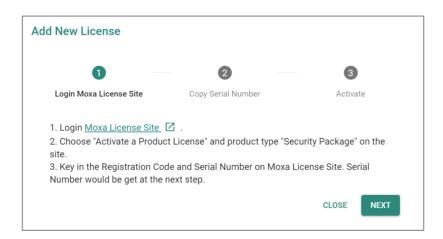

2. Click on the **Moxa License Site** link to open a new browser window for the Moxa Software Licensing site and log in.

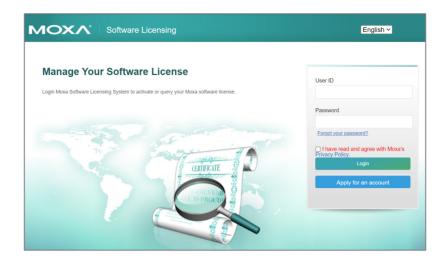

3. Click on the **Products and Licenses** category at the top of the page to expand it, and then select **Activate a Product License**.

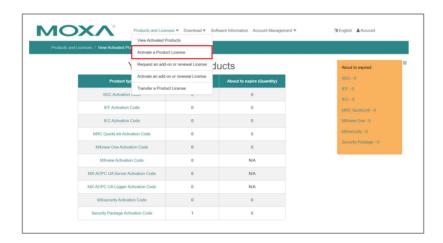

4. Choose the product type for which you want to add a license. In this example, we will be adding a **Security Package**.

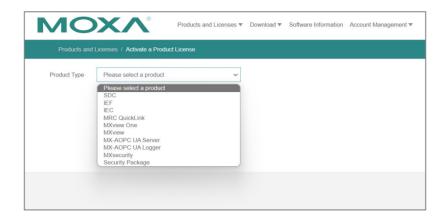

5. Enter the **Registration Code** and click **Activate**.

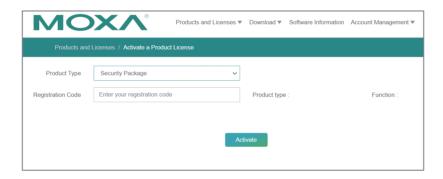

6. Once you click **Activate**, the **Product S/N** (Serial Number) will be displayed, and additional information will appear on the right side of the page.

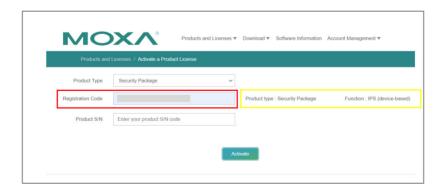

7. Back in the Add New License window for your Moxa device, click **NEXT**.

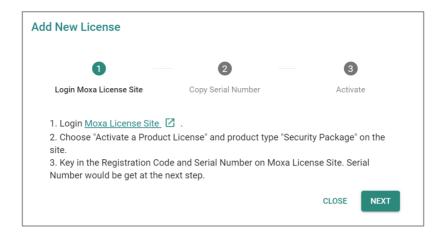

8. Copy the serial number from the Moxa device UI window and paste it in the **Product S/N** field in the Software Licensing window, then click **ACTIVATE**.

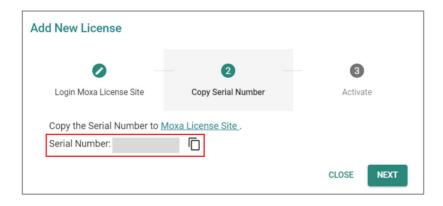

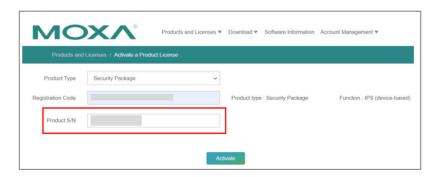

9. A message notification page will appear to confirm that your registration code was successfully activated.

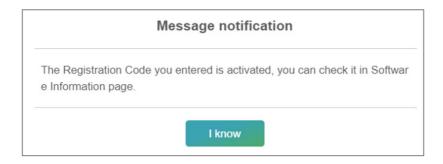

10. In the Software Licensing window, click on **Products and Licenses** to expand it, then select **View Activated Products**.

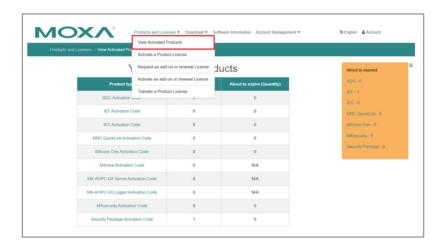

11. Click on the name of the product you just activated. For this example, we need to click on **Security Package Activation Code**.

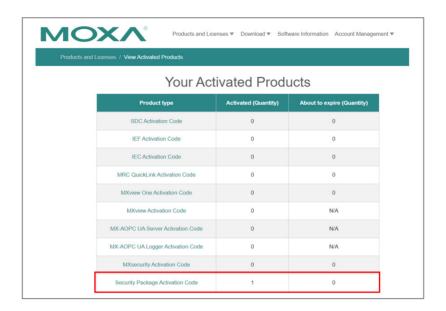

12. Click on View Activated Products and then click on the Activation Code.

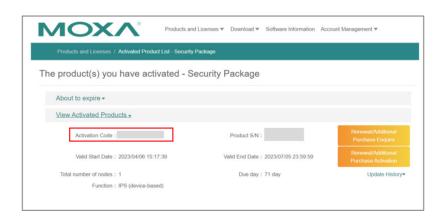

13. Copy the activation code that appears in the pop-up notification.

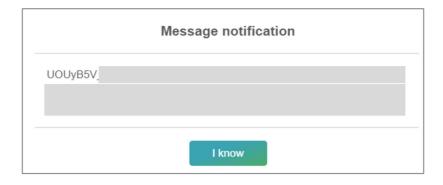

14. In the device UI window, click **NEXT** and paste in your activation code, then click **APPLY**.

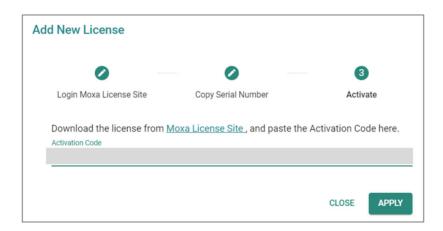

#### **End Result**

You will now see the new license in the **License History** section.

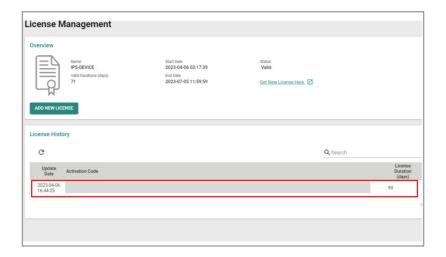

# **Management Interface**

#### **Menu Path: System > Management Interface**

This section lets you configure the interfaces use to manage the device.

This section includes these pages:

- Out of Band Management
- User Interface
- Hardware Interface
- SNMP
- MXsecurity

# **Out of Band Management**

#### Menu Path: System > Management Interface > Out of Band Management

This page lets you enable and monitor your device's out of band management port, which segregates traffic from the LAN port to provide a fully isolated and more secure Ethernet connection. This port uses an independent IP address so users can securely

connect and configure devices without interfering with operational traffic.

This page includes these tabs:

- Settings
- Status

# **Out of Band Management - Settings**

# Menu Path: System > Management Interface > Out of Band Management - Settings

This page lets you configure your device's out of band management ports IP settings.

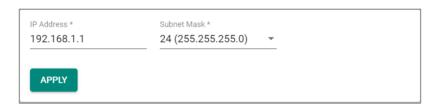

| UI Setting     | Description                                                         | Valid Range          | Default Value      |
|----------------|---------------------------------------------------------------------|----------------------|--------------------|
| IP Address     | Specify the IP address to use for the out of band management port.  | Valid IP<br>address  | 192.168.1.1        |
| Subnet<br>Mask | Specify the subnet mask to use for the out of band management port. | Valid subnet<br>mask | 24 (255.255.255.0) |

# **Out of Band Management - Status**

# Menu Path: System > Management Interface > Out of Band Management - Settings

This page lets you view the status of your device's out of band management port.

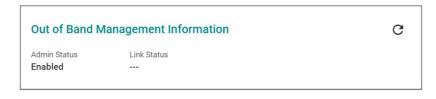

| UI Setting      | Description                                                                                                    |
|-----------------|----------------------------------------------------------------------------------------------------|
| Admin<br>Status | Shows whether the out of band management port is enabled or disabled. Refer to $\underline{\text{System}} > \underline{\text{Management Interface}} > \underline{\text{Hardware Interface}}$ for more information. |
| Link<br>Status  | Shows the link status of the out of band management port.                                                                                                    |

# **User Interface**

# **Menu Path: System > Management Interface > User Interface**

This page lets you configure which interfaces can be used to access the device.

For security reasons, users should access the device using the secure HTTPS and SSH interfaces.

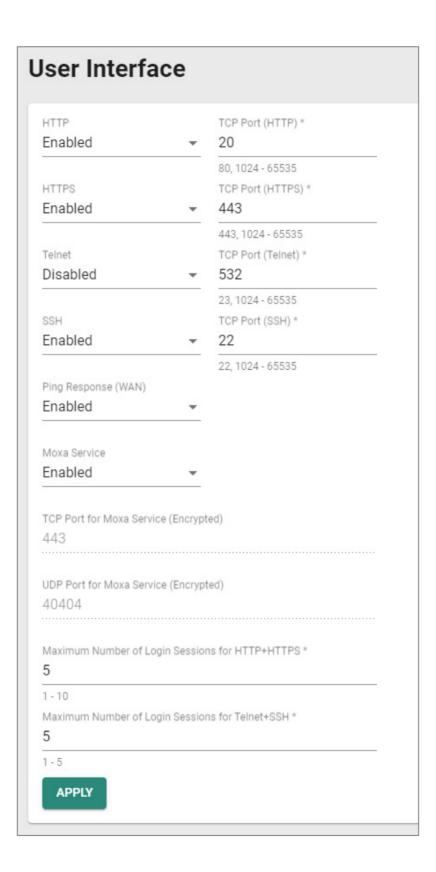

| UI Setting        | Description                                                                                                    | Valid<br>Range        | Default<br>Value |
|-------------------|----------------------------------------------------------------------------------------------------|-----------------------|------------------|
| НТТР              | Enable or disable HTTP connections.                                                                                                    | Enabled /<br>Disabled | Enabled          |
| TCP Port (HTTP)   | Set the TCP port number for HTTP.                                                                                                    | 80, 1024<br>to 65535  | 80               |
| HTTPS             | Enable or disable HTTPS connections.                                                                                                    | Enabled /<br>Disabled | Enabled          |
|                   | The administrator can manually import a self-signed certificate (in .p12 format) for web server (HTTPS) services. However, the administrator should check the root certificate and validity of the signature before importing, according to the organization's security procedures and requirements. After importing a certificate, the administrator should check if the certificate has been revoked and if so, the certificate must be replaced. When the browser verifies the signature and accesses the device, it will return the subject name which the administrator can use to confirm the connected device is authorized.  Note  Note  The encryption algorithm of keys should be selected based on internationally recognized and proven security practices and recommendations.  The lifetime of certificates generated for web server (HTTPS) services should be short and in accordance with the organization's security procedures and requirements. |                       |                  |
| TCP Port (HTTPS)  | Set the TCP port number for HTTPS.                                                                                                    | 443, 1024<br>to 65535 | 443              |
| Telnet            | Enable or disable HTTPS connections.                                                                                                    | Enabled /<br>Disabled | Enabled          |
| TCP Port (Telnet) | Set the TCP port number for Telnet.                                                                                                    | 23, 1024<br>to 65535  | 23               |
| SSH               | Enable or disable HTTPS connections.                                                                                                    | Enabled /<br>Disabled | Enabled          |
| TCP Port (SSH)    | Set the TCP port number for SSH.                                                                                                    | 22, 1024<br>to 65535  | 22               |

| UI Setting                                             | Description                                                                                                    | Valid<br>Range        | Default<br>Value |
|--------------------------------------------------------|----------------------------------------------------------------------------------------------------|-----------------------|------------------|
| Ping Response<br>(WAN)                                 | Enable or disable to have the WAN port respond to ping requests.                                                                                                    | Enabled /<br>Disabled | Disabled         |
|                                                        | Note To ping the WAN port, make sure the Ping Response (WAN) function is enabled, and that the ping sender IP is in the Trusted Access list or the Accept All LAN Port Connections option is enabled in Trusted Access. |                       |                  |
| MOXA Service                                           | Enable or disable the MOXA Service.                                                                                                    | Enabled /<br>Disabled | Enabled          |
|                                                        | <ul> <li>Note         Moxa Service is only used for Moxa network management software.     </li> <li>Moxa Service is only available for user accounts with admin privileges.</li> </ul>                                  |                       |                  |
| TCP Port for Moxa<br>Service (Encrypted)               | The TCP port number for Moxa Service. This setting cannot be changed.                                                                                                    | 443                   | 443              |
| UDP Port for Moxa<br>Service (Encrypted)               | The UDP port number for Moxa Service. This setting cannot be changed.                                                                                                    | 40404                 | 40404            |
| Maximum Number of<br>Login Sessions for<br>HTTP+HTTTPS | Set the maximum combined number of users that can be logged in to the Moxa Router using HTTP and HTTPS.                                                                                                    | 1 to 10               | 5                |
| Maximum Number of<br>Login Sessions for<br>Telnet+SSH  | Set the maximum combined number of users that can be logged in to the Moxa Router using Telnet and SSH.                                                                                                    | 1 to 5                | 5                |

# **Hardware Interface (all products except TN Series)**

# **Menu Path: System > Management Interface > Hardware Interface**

This section lets you configure the additional hardware interfaces for your device.

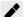

# Note

Available settings will vary depending on your product model.

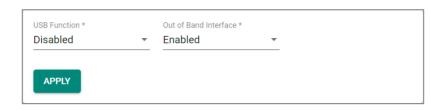

| UI Setting               | Description                                           | Valid Range           | Default<br>Value |
|--------------------------|-------------------------------------------------------|-----------------------|------------------|
| USB Function             | Enable or disable the USB interface on the device.    | Enabled /<br>Disabled | Enabled          |
| Out of Band<br>Interface | Enable or disable the out of band port on the device. | Enabled /<br>Disabled | Enabled          |

# **Hardware Interface (TN Series only)**

## **Menu Path: System > Management Interface > Hardware Interface**

This page lets you configure the additional hardware interfaces for your device.

This page includes these tabs:

- USB
- Fault LED

## **USB**

## Menu Path: System > Management Interface > Hardware Interface - USB

This page lets you enable or disable the USB interface on your device for use with a USB drive.

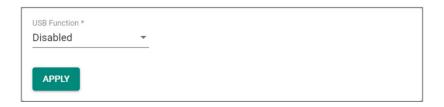

| UI Setting          | Description                                        | Valid Range        | Default Value |
|---------------------|----------------------------------------------------|--------------------|---------------|
| <b>USB Function</b> | Enable or disable the USB interface on the device. | Enabled / Disabled | Enabled       |

## **Fault LED**

## Menu Path: System > Management Interface > Hardware Interface - Fault LED

This page lets you select the behavior of the Fault LED.

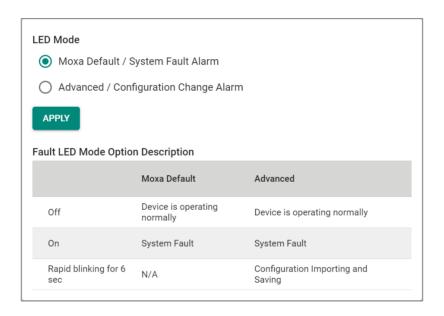

| UI<br>Setting | Description                                                                                                    | Valid Range  | Default<br>Value |
|---------------|----------------------------------------------------------------------------------------------------|--------------|------------------|
| LED           | Select the behavior mode to use for the Fault LED.                                                                                                    | Moxa Default | Moxa<br>Default  |
| Mode          | <b>Moxa Default / System Fault Alarm:</b> The Fault LED will be off when the device is operating normally, and on when there is a system fault.                                                                                                    | / Advanced   |                  |
|               | <b>Advanced / Configuration Change Alarm</b> : The Fault LED will be off when the device is operating normally, and on when there is a system fault. When the device configuration is being imported and saved, the Fault LED will blink rapidly for 6 seconds. |              |                  |

#### **SNMP**

## Menu Path: System > Management Interface > SNMP

This section lets you configure SNMP settings for your device.

There are two tabs in this section:

- General
- SNMP Account

#### **SNMP - General**

## Menu Path: System > Management Interface > SNMP - General

This page lets you enable or disable SNMP. SNMP versions V1, V2c, and V3 are supported.

# C Limitations

You can set up to two community names with corresponding access controls.

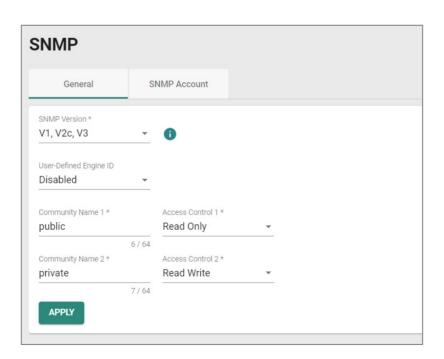

| UI Setting                                              | Description                                                                   | Valid Range                                      | Default<br>Value |
|---------------------------------------------------------|-------------------------------------------------------------------------------|--------------------------------------------------|------------------|
| SNMP Version                                            | Specify the SNMP protocol version used to manage your device.                 | Disabled / V1, V2c, V3 /<br>V1, V2c / V3 only    | Disabled         |
|                                                         | Disabled: Disable SNMP.                                                       |                                                  |                  |
|                                                         | <b>V1, V2c, V3</b> : Enable SNMP V1, V2c, and V3.                             |                                                  |                  |
|                                                         | <b>V1, V2c</b> : Enable SNMP V1, V2c only.                                    |                                                  |                  |
|                                                         | V3 only: Enable SNMP V3 only.                                                 |                                                  |                  |
| User-Defined Engine<br>ID                               | Enable or disable use of a user-<br>defined engine ID. If disabled, the       | Disabled / Enabled                               | Disabled         |
| (Only for SNMP<br>Verison is V1, V2c,<br>V3 or V3 only) | system will use the default engine ID.                                        |                                                  |                  |
| Engine ID                                               | Specify an engine ID to manage your device.                                   | 2 to 54 hexadecimal character string. The length | 800021f305       |
|                                                         | If <b>User-Defined Engine ID</b> is disabled, the engine ID will be viewonly. | of the string must be even.                      |                  |
| Community Name 1                                        | Specify a community string name match to use for authentication.              | 1 to 64 characters                               | public           |
| Community Name 2                                        | Specify a community string name match to use for authentication.              | 1 to 64 characters                               | private          |
| Access Control 1                                        | Specify the access control type to use when Community String 1 is matched.    | Read Write / Read only / No<br>Access            | Read Only        |
| Access Control 2                                        | Specify the access control type to use when Community String 2 is matched.    | Read Write / Read only / No<br>Access            | Read Write       |

## **SNMP - SNMP Account**

# Menu Path: System > Management Interface > SNMP - SNMP Account

This page lets you configure the SNMP management accounts for the device. SNMP management accounts are provided for Admin and User-level authority.

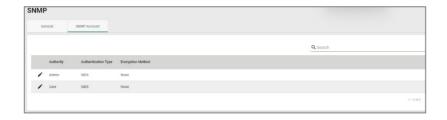

| UI Setting               | Description                                         |
|--------------------------|-----------------------------------------------------|
| Authority                | Shows authority level of the management account.    |
|                          | admin: Can read/write configuration settings.       |
|                          | user: Can only read configuration settings.         |
| Authentication Type      | Shows the authentication type used for the account. |
| <b>Encryption Method</b> | Shows the encryption method used for the account.   |

# **Edit SNMP Account Settings**

#### Menu Path: System > Management Interface > SNMP - SNMP Account

Clicking the **Edit** ( ') icon for an account on the **System > Management Interface > SNMP - SNMP Account** page will open this dialog box. This dialog lets you modify the selected account. Click **APPLY** to save your changes.

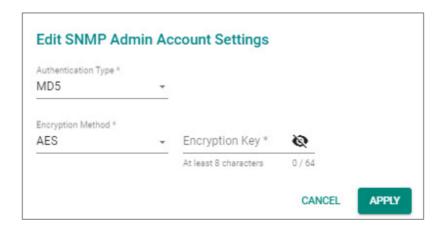

| UI Setting                           | Description                                                | Valid Range         | Default<br>Value |
|--------------------------------------|------------------------------------------------------------|---------------------|------------------|
| Authentication Type                  | Select which authentication method to use for the account. | None / MD5 /<br>SHA | None             |
|                                      | None: No authentication will be used.                      |                     |                  |
|                                      | MD5: Use MD5 authentication.                               |                     |                  |
|                                      | SHA: Use SHA authentication.                               |                     |                  |
| Encryption Method                    | Select which encryption method to use for the account.     | None / DES /<br>AES | None             |
| Encryption Key                       | Specify an encryption password for the                     | 8 to 64             | N/A              |
| (if Encryption Method is DES or AES) | account.                                                   | characters          |                  |

# **MXsecurity**

## **Menu Path: System > Management Interface > MXsecurity**

This page lets you establish a connection to an MXsecurity instance to monitor and manage the device.

After configuring the connection parameters, click **CONNECT** to establish the connection.

To manage your the device through MXsecurity, the MXsecurity Agent Package must be installed and enabled first. Refer to the Software Package Management section for more information and instructions.

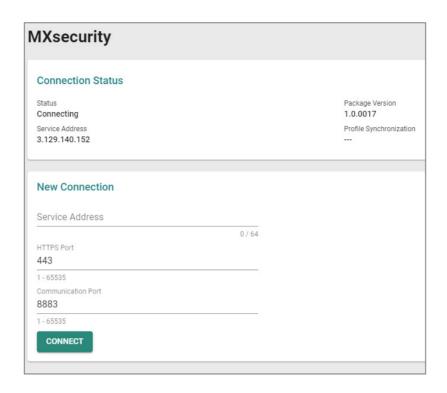

| UI Setting         | Description                                           | Valid Range                     | Default Value |
|--------------------|-------------------------------------------------------|---------------------------------|---------------|
| Service Address    | Set the MXsecurity server IP address or domain name.  | Valid IP address or domain name | N/A           |
| HTTPS Port         | Specify the HTTPS port number for MXsecurity.         | 1 to 65535                      | 443           |
| Communication Port | Specify the communication port number for MXsecurity. | 1 to 65535                      | 8833          |

# **Time**

## **Menu Path: System > Time**

This section lets you configure the system time settings for your device.

This section includes these pages:

- System Time
- NTP/SNTP Server

# **System Time**

Menu Path: System > Time > System Time

This section lets you set up time settings for the device itself.

This page includes these tabs:

• Time

• Time Zone

NTP Authentication

This device does not include a real-time clock. If there is no NTP/SNTP server on the network or if the device is not connected to the Internet, the Current Time and Current Date must be manually reconfigured after each reboot.

# **System Time - Time**

Menu Path: System > System Time - Time

This page lets you set the system time and date.

You can set your system time using these clock sources:

Local

• SNTP Time

NTP Time

#### **Local Time**

If you select **Local** as your **Clock Source**, these settings will appear. Local lets you set your device's system time manually, or you can copy the time from your local host by

## clicking **SYNC FROM BROWSER**. Click **APPLY** to save your changes.

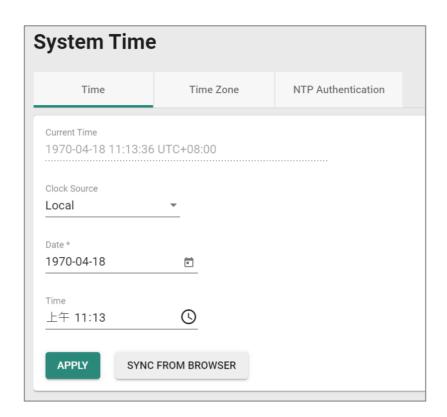

| UI Setting      | Description                                                       | Valid Range    | Default<br>Value |
|-----------------|-------------------------------------------------------------------|----------------|------------------|
| Current<br>Time | This shows the device's current system date, time, and time zone. | N/A            | N/A              |
| Date            | Specify the date manually in YYYY-MM-DD format.                   | YYYY-MM-DD     | Current date     |
| Time            | Specify the time manually in HH:MM AM/PM format.                  | HH:MM<br>AM/PM | Current time     |

#### **SNTP Time**

If you select **SNTP** as your **Clock Source**, these settings will appear. SNTP allows your device to update its system time from a Simplified Network Time Protocol (SNTP) time server. Click **APPLY** to save your changes.

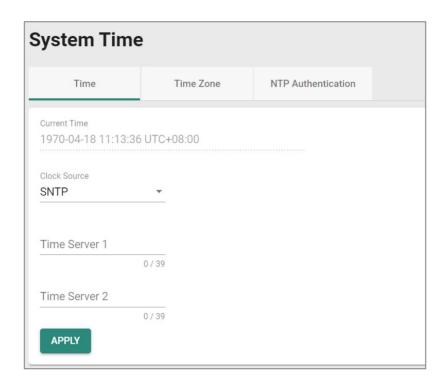

| UI Setting       | Description                                                                                                    | Valid Range                                    | Default<br>Value |
|------------------|----------------------------------------------------------------------------------------------------|------------------------------------------------|------------------|
| Current<br>Time  | This shows the device's current system date, time, and time zone.                                                                           | N/A                                            | N/A              |
| Time<br>Server 1 | Set the IP or domain address of the primary time server (e.g., 192.168.1.1, <a href="mailto:time.stdtime.gov.tw">time.nist.gov</a> ).       | IP address or<br>domain, 1 to 39<br>characters | N/A              |
| Time<br>Server 2 | Set the IP or domain address of the secondary time server. This will be used by the device if it cannot connect to the primary time server. | IP address or<br>domain, 1 to 39<br>characters | N/A              |

#### **NTP Time**

If you select **NTP** as your **Clock Source**, these settings will appear. NTP allows your device to update its system time from a Network Time Protocol (NTP) server. Click **APPLY** to save your changes.

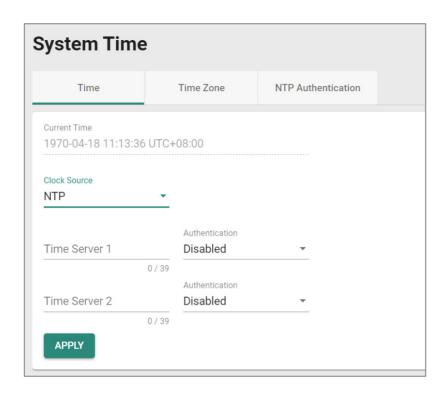

| UI Setting     | Description                                                                                                    | Valid Range                                                     | Default<br>Value |
|----------------|----------------------------------------------------------------------------------------------------|-----------------------------------------------------------------|------------------|
| Current Time   | This shows the device's current system date, time, and time zone.                                                                                                    | N/A                                                             | N/A              |
| Time Server 1  | Set the IP or domain address of the primary time server (e.g., 192.168.1.1, <a href="mailto:time.stdtime.gov.tw">time.stdtime.gov.tw</a> , or <a href="mailto:time.nist.gov">time.nist.gov</a> ).                                             | IP address or domain, 1 to 39 characters                        | N/A              |
| Time Server 2  | Set the IP or domain address of the secondary time server. This will be used by the device if it cannot connect to the primary time server.                                                                                                   | IP address or domain, 1 to 39 characters                        | N/A              |
| Authentication | Specify whether to disable or use a key ID for NTP server authentication.  To use authentication, set up the Key ID value in the NTP Authentication tab first. After setting it up, it will become available in the Authentication drop-down. | Disabled / Key IDs created in the <b>NTP Authentication</b> tab | Disabled         |

# **System Time - Time Zone**

## Menu Path: System > System Time - Time Zone

This page lets you set the time zone settings of your device. Click **APPLY** to save your changes.

Changing the time zone will automatically adjust the device's system time. Be sure to set the time zone before setting the system time.

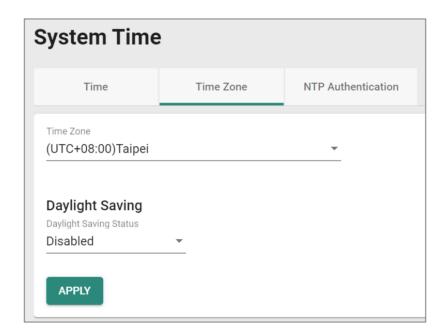

| UI Setting                                         | Description                                                                       | Valid Range             | Default<br>Value |
|----------------------------------------------------|-----------------------------------------------------------------------------------|-------------------------|------------------|
| Time Zone                                          | Select a time zone from the list of UTC (Coordinated Universal Time) time zones.  | N/A                     | N/A              |
| Daylight Saving Status                             | Enable or disable Daylight Saving time adjustment.                                | Enabled /<br>Disabled   | Disabled         |
| Offset (if Daylight Saving Status is Enabled)      | Set the offset (in hours) to add to the time when Daylight Saving time is active. | 0 to 12                 | 0                |
| Month (if Daylight<br>Saving Status is<br>Enabled) | Set the month Daylight Saving time begins/ends.                                   | User-specified<br>month | N/A              |

| UI Setting                                           | Description                                               | Valid Range              | Default<br>Value |
|------------------------------------------------------|-----------------------------------------------------------|--------------------------|------------------|
| Week (if Daylight Saving<br>Status is Enabled)       | Set the week Daylight Saving time begins/ends.            | User-specified<br>week   | N/A              |
| Day (if Daylight Saving<br>Status is Enabled)        | Set the day of the week Daylight Saving time begins/ends. | User-specified<br>day    | N/A              |
| Hour (if Daylight Saving<br>Status is Enabled)       | Set the hour Daylight Saving time begins/ends.            | User-specified<br>hour   | 00               |
| Minutes (if Daylight<br>Saving Status is<br>Enabled) | Set the minute Daylight Saving time begins/ends.          | User-specified minute(s) | 00               |

# **System Time - NTP Authentication**

# **Menu Path: System > System Time - NTP Authentication**

This section describes how to configure NTP Authentication. After creating a key, it will be available for use in the **Time** tab. Click **APPLY** to save your changes.

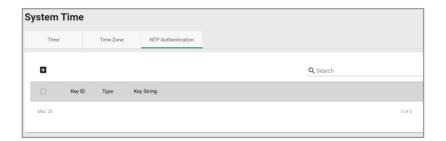

| UI Setting | Description                                           |
|------------|-------------------------------------------------------|
| Key ID     | Shows the key ID for the authentication key.          |
| Туре       | Shows the type of NTP authentication the key uses.    |
|            | MD5: Uses authentication based on MD5 algorithms.     |
|            | SHA: Uses authentication based on SHA-512 algorithms. |
| Key String | Shows the key string used by the authentication key.  |

#### **Create Entry**

# **Menu Path: System > System Time - NTP Authentication - Create Entry**

Clicking the Add ( ) icon on the System > System Time - NTP Authentication page will open this dialog box. This dialog lets you create a new NTP authentication key. Click CREATE to save your settings and create the new authentication key.

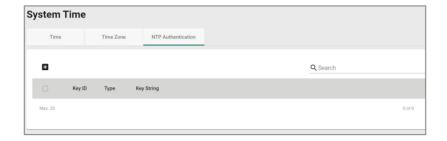

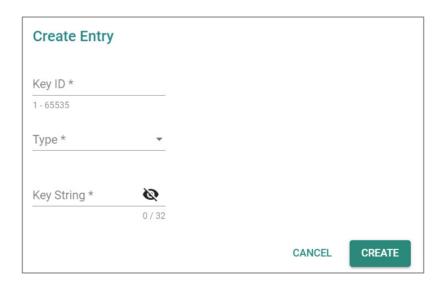

| UI Setting | Description                                           | Valid Range              | Default<br>Value |
|------------|-------------------------------------------------------|--------------------------|------------------|
| Key ID     | Specify the key ID to use for the authentication key. | 1 to 65535<br>characters | N/A              |

| UI Setting | Description                                                   | Valid Range        | Default<br>Value |
|------------|---------------------------------------------------------------|--------------------|------------------|
| Туре       | Specify the type of NTP authentication the key should use.    | MD5 / SHA-512      | N/A              |
|            | MD5: Sets authentication based on MD5 algorithms.             |                    |                  |
|            | <b>SHA</b> : Sets authentication based on SHA-512 algorithms. |                    |                  |
| Key String | Specify the key string to use for the authentication key.     | 1 to 32 characters | N/A              |

#### **Edit Entry**

# Menu Path: System > System Time - NTP Authentication - Edit Entry

Clicking the **Edit** ( ') icon for a key on the **System > System Time - NTP Authentication** page will open this dialog box. This dialog lets you edit an existing authentication key. Click **APPLY** to save your settings.

All key parameters can be modified, except for the key ID. To modify the key ID, you must create a new authentication key.

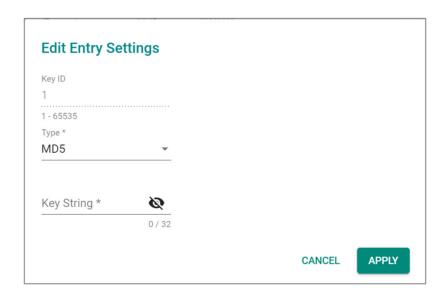

| UI<br>Setting | Description                                                                                                    | Valid Range           | Default<br>Value  |
|---------------|----------------------------------------------------------------------------------------------------|-----------------------|-------------------|
| Key ID        | Shows the key ID for this authentication key. The key ID cannot be changed.                                                                                          | N/A                   | Current key<br>ID |
| Туре          | Specify the type of NTP authentication the key should use.  MD5: Sets authentication based on MD5 algorithms.  SHA: Sets authentication based on SHA-512 algorithms. | MD5 / SHA             | N/A               |
| Key<br>String | Specify the key string to use for the authentication key.                                                                                                    | 1 to 32<br>characters | N/A               |

# **Delete Entry**

You can delete authentication keys by using the checkboxes to select the keys you want to delete, then clicking the **Delete** ( $\blacksquare$ ) icon.

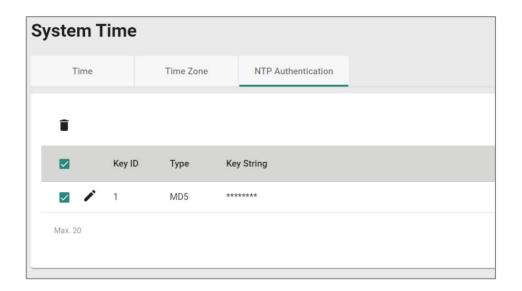

# **NTP/SNTP Server**

## **Menu Path: System > Time > NTP/SNTP Server**

NTP/SNTP server allows you to set up: **NTP/SNTP Server, Client Authentication**. While finished, Click **APPLY** to save the settings.

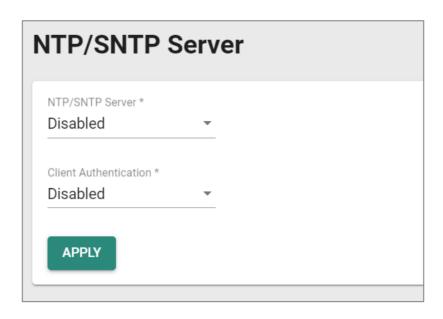

| UI Setting               | Description                                                                                   | Valid Range           | Default<br>Value |
|--------------------------|-----------------------------------------------------------------------------------------------|-----------------------|------------------|
| NTP/SNTP Server          | Enable or disable NTP/SNTP server functionality for clients:                                  | Enabled /<br>Disabled | Disabled         |
|                          | <b>Enabled</b> : Enable NTP/SNTP server functionality for clients.                            |                       |                  |
|                          | <b>Disabled</b> : Disabled NTP/SNTP server functionality for clients.                         |                       |                  |
| Client<br>Authentication | Enable or disable client authentication of NTP/SNTP server:                                   | Enabled /<br>Disabled | Disabled         |
|                          | <b>Enabled</b> : Enable Client Authentication functionality for clients.                      |                       |                  |
|                          | ✓ Note                                                                                        |                       |                  |
|                          | Before enabling Client Authentication, you will need to create NTP authentication keys first. |                       |                  |
|                          | Refer to <u>System &gt; System Time - NTP</u><br><u>Authentication</u> for more information.  |                       |                  |
|                          | <b>Disabled</b> : Disable Client Authentication functionality for clients.                    |                       |                  |

# **Setting Check**

Menu Path: System > Setting Check

This page provides a double confirmation mechanism that allows you to verify configuration changes made by remote users before they are applied.

Setting Check is available for the following configuration settings:

- Layer 3 -7 Policy
- Network Address Translate
- Trusted Access

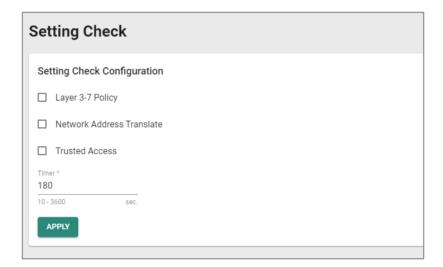

| UI Setting                   | Description                                                     | Valid Range           | Default<br>Value |
|------------------------------|-----------------------------------------------------------------|-----------------------|------------------|
| Layer 3-7 Policy             | Enable or disable Setting Check for Layer 3 - 7 policy changes. | Enabled /<br>Disabled | Disabled         |
| Network Address<br>Translate | Enable or disable Setting Check for NAT policy changes.         | Enabled /<br>Disabled | Disabled         |
| Trusted Access               | Enable or disable Setting Check for Trusted IP address changes. | Enabled /<br>Disabled | Disabled         |

| UI Setting | Description                                                                                                    | Valid Range | Default<br>Value |
|------------|----------------------------------------------------------------------------------------------------|-------------|------------------|
| Timer      | Set the time (in seconds) the user has to confirm the changes.                                                             | 10 to 3600  | 180              |
|            | ✓ Note                                                                                                    |             |                  |
|            | If the user does not confirm the changes within the specified time period, the system will automatically undo the changes. |             |                  |

# **Network Configuration**

## **Menu Path: Network Configuration**

The Network Configuration settings area lets you configure settings related to your device's networking ports.

This settings area includes these sections:

- Ports
- Layer 2 Switching
- Network Interfaces

# **Network Configuration - User Privileges**

Privileges to Network Configuration settings are granted to the different authority levels as follows. Refer to <a href="System">System</a> > Account Management > User Accounts for more information on user accounts.

| Settings         | Admin | Supervisor | User |
|------------------|-------|------------|------|
| Ports            |       |            |      |
| Port Settings    | R/W   | R/W        | R    |
| Link Aggregation | R/W   | R/W        | R    |

| Settings          | Admin | Supervisor | User |
|-------------------|-------|------------|------|
| PoE               | R/W   | R/W        | R    |
| Layer 2 Switching |       |            |      |
| VLAN              | R/W   | R/W        | R    |
| MAC Address Table | R/W   | R/W        | R    |
| QoS               | R/W   | R/W        | R    |
| Rate Limit        | R/W   | R/W        | R    |
| Multicast         | R/W   | R/W        | R    |
| Network Interface | R/W   | R/W        | R    |

## **Ports**

# **Menu Path: Network Configuration > Ports**

This section includes these pages:

- Port Settings
- Link Aggregation
- PoE

# **Port Settings**

# Menu Path: Network Configuration > Ports > Port Settings

This page includes these tabs:

- Settings
- Status

# **Port Settings - Settings**

# **Menu Path: Network Configuration > Ports > Port Settings - Settings**

This tab lets you view and adjust the settings for each port.

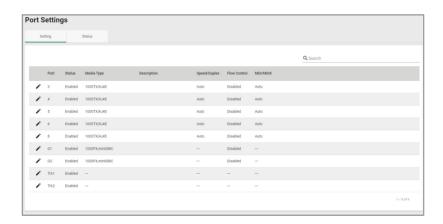

| UI Setting     | Description                                                         |
|----------------|---------------------------------------------------------------------|
| Port           | Shows which port this row describes.                                |
| Status         | Shows the status of the port.                                       |
| Media Type     | Shows the port's media type.                                        |
| Description    | Shows the description for the port.                                 |
| Speed / Duplex | Shows the speed and duplex mode for the port.                       |
| Flow Control   | Shows the whether flow control is enabled or disabled for the port. |
| MDI / MDIX     | Shows the MDI/MDIX setting for the port.                            |

#### **Edit Port Settings**

Menu Path: Network Configuration > Ports > Port Settings - Settings - Edit Port Settings

Clicking the **Edit ( ')** icon for a port on the **Network Configuration > Ports > Port Settings - Settings** page will open this dialog box. This dialog lets you change the

settings for a port. Click **APPLY** to save your changes.

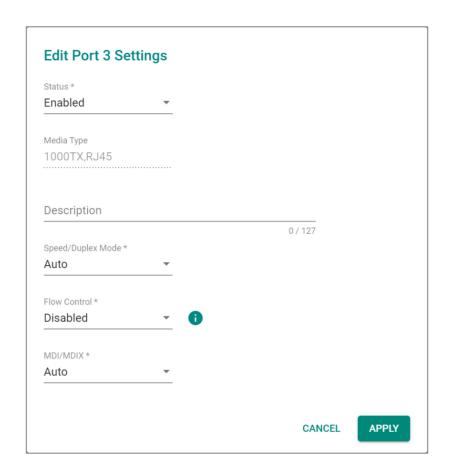

| UI Setting  | Description                                                     | Valid Range            | Default<br>Value        |
|-------------|-----------------------------------------------------------------|------------------------|-------------------------|
| Status      | Enable or Disable the port.                                     | Enabled / Disabled     | Enabled                 |
| Media Type  | Displays the port's media type. This setting cannot be changed. | N/A                    | Port's<br>media<br>type |
| Description | Enter a description for the port to make it easier to identify. | 1 to 127<br>characters | N/A                     |

| UI Setting        | Description                                                                                                    | Valid Range                                             | Default<br>Value |
|-------------------|----------------------------------------------------------------------------------------------------|---------------------------------------------------------|------------------|
| Speed /<br>Duplex | Select the speed and duplex mode for the port.                                                                                                    | Auto / 100M-Full<br>/100M-Half /10M-<br>Full / 10M-Half | Auto             |
|                   | <b>Auto</b> : Allows the port to use IEEE 802.3u protocol to negotiate the best port speed and duplex mode to use for the connected device.                                                                              |                                                         |                  |
|                   | <b>100M-Full</b> : This will force the port to connect using 100 Mbps at full-duplex.                                                                                                    |                                                         |                  |
|                   | <b>100M-Half</b> : This will force the port to connect using 100 Mbps at half-duplex.                                                                                                    |                                                         |                  |
|                   | <b>10M-Full</b> : This will force the port to connect using 10 Mbps at full-duplex.                                                                                                    |                                                         |                  |
|                   | <b>10M-Half</b> : This will force the port to connect using 10 Mbps at half-duplex.                                                                                                    |                                                         |                  |
| Flow Control      | Enable or disable flow control for this port when the port's <b>Speed/Duplex</b> setting is set to <b>Auto</b> . Flow control helps manage the data transfer rate between the device and the connected Ethernet devices. | Enabled / Disabled                                      | Disabled         |
|                   | ✓ Note                                                                                                    |                                                         |                  |
|                   | If <b>Speed/Duplex</b> is set to something other than <b>Auto</b> , <b>Flow Control</b> will be disabled.                                                                                                    |                                                         |                  |
| MDI / MDIX        | Select whether the port should use MDI or MDIX. The correct setting depends on both the connected device and the cabling used to connect to the device.                                                                  | Auto / MDI / MDIX                                       | Auto             |
|                   | <b>Auto</b> : Allow the port to auto-detect whether to use MDI or MDIX for connected devices.                                                                                                    |                                                         |                  |
|                   | <b>MDI</b> : Force the port to use MDI (also known as "straight-through").                                                                                                    |                                                         |                  |
|                   | <b>MDIX</b> : Force the port to use MDIX (also known as "crossover").                                                                                                    |                                                         |                  |
|                   | ✓ Note                                                                                                    |                                                         |                  |
|                   | Only choose MDI or MDIX if your connected Ethernet device has trouble auto-negotiating the correct port type.                                                                                                    |                                                         |                  |

# **Port Settings - Status**

# **Menu Path: Network Configuration > Ports > Port Settings - Status**

This tab lets you monitor the status of each port. Click the **Refresh** (  $^{\mathbf{C}}$  ) button to refresh the table.

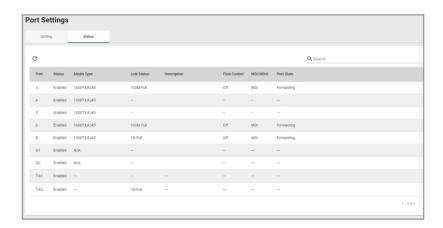

| UI Setting   | Description                                                                                                    |
|--------------|----------------------------------------------------------------------------------------------------|
| Port         | Shows which port this row describes.                                                                               |
| Status       | Shows the status of the port.                                                                                      |
| Media Type   | Shows the port's media type.                                                                                       |
| Link Status  | Shows the speed and duplex mode the connection is currently using.  If the link is not active, a – will be shown.  |
| Description  | Shows the description for the port.                                                                                |
| Flow Control | Shows the whether flow control is currently on or off for the port.  If the link is not active, a – will be shown. |
| MDI / MDIX   | Shows whether the port is using MDI or MDIX for its connection.  If the link is not active , a – will be shown.    |
| Port State   | Shows the port state for the port.  If the link is not active, a – will be shown.                                  |

# **Link Aggregation**

#### Menu Path: Network Configuration > Ports > Link Aggregation

This page lets you configure link aggregation for your device. Link aggregation (or port trunking) is the process of combining multiple physical network links into a single logical link to increase bandwidth, improve redundancy and availability, and provide load balancing across links.

#### Note

Ports in the same link aggregation must have the same speed.

#### Note

For TN-4916 models with only 4 Gigabit ports, ports 1 to 8 cannot be aggregated with ports 9-12 due to design limitations.

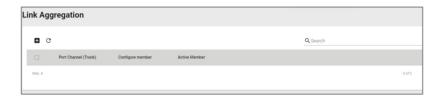

# **Create Link Aggregation**

Menu Path: Network Configuration > Ports > Link Aggregation - Create Link Aggregation

Clicking the Add ( ) icon on the Network Configuration > Ports > Link Aggregation page will open this dialog box. This dialog lets you create a new link aggregation with member ports.

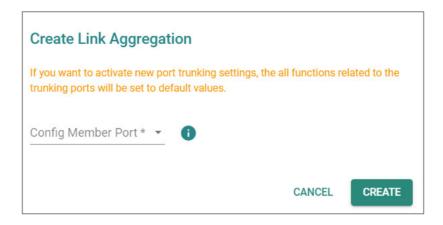

| UI Setting            | Description                                                         | Valid Range            | Default Value |
|-----------------------|---------------------------------------------------------------------|------------------------|---------------|
| Config Member<br>Port | Select the ports you want to include in the link aggregation group. | Port drop-down<br>menu | N/A           |

## **Edit Link Aggregation**

# Menu Path: Network Configuration > Ports > Link Aggregation - Edit Link Aggregation

Clicking the **Edit ( ')** icon for a link aggregation on the **Network Configuration > Ports > Link Aggregation** page will open this dialog box. This dialog lets you edit an existing link aggregation with member ports.

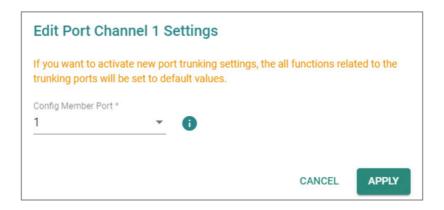

| UI Setting         | Description                                                         | Valid Range         | Default Value |
|--------------------|---------------------------------------------------------------------|---------------------|---------------|
| Config Member Port | Select the ports you want to include in the link aggregation group. | Port drop-down menu | N/A           |

## **Delete Link Aggregation**

#### Menu Path: Network Configuration > Ports > Link Aggregation

You can delete link aggregations by using the checkboxes to select the link aggregations you want to delete, then clicking the **Delete** ( ) icon.

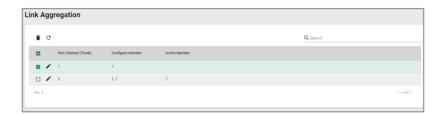

#### PoE

## Menu Path: Network Configuration > Ports > PoE

This section lets you configure your device's Power over Ethernet (PoE) settings. PoE allows your Moxa device to power other connected PoE Ethernet devices—such as security cameras, wireless access points, and sensors—through the Ethernet cable.

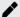

## **Note**

PoE functionality is only available on specific PoE-enabled Moxa device models. Connected PoE devices must support the IEEE 802.3af/at standard in order to use this feature.

This page includes these tabs:

- General
- PD Failure Check
- Scheduling
- Status

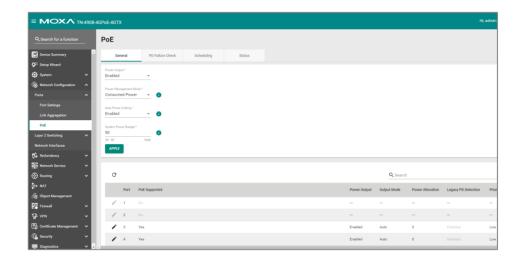

## PoE - General

# Menu Path: Network Configuration > Ports > PoE - General

This tab lets you enable or disable various PoE related features. Click **APPLY** to save your changes.

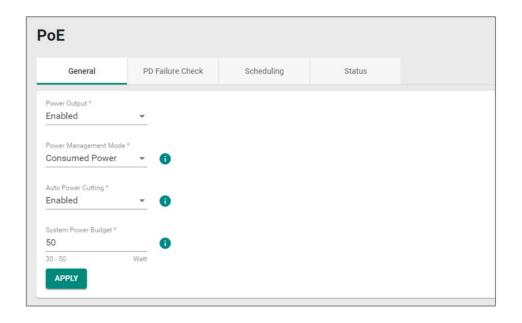

| UI Setting             | Description                                                                                                    | Valid Range                         | Default<br>Value                                           |
|------------------------|----------------------------------------------------------------------------------------------------|-------------------------------------|------------------------------------------------------------|
| Power Output           | Enable or disable PoE.                                                                                                    | Enabled / Disabled                  | Enabled                                                    |
| Power<br>Management    | Specify whether the power budget for all ports should be calculated.                                                                                                    | Allocated Power /<br>Consumed Power | Consumed<br>Power                                          |
| Mode                   | <b>Allocated Power</b> : This calculates the power budget based on the Power Allocation settings of all ports. Refer to                                                                                                    |                                     |                                                            |
|                        | <b>Consumed Power</b> : This calculates the power budget based on actual power consumed by all ports.                                                                                                    |                                     |                                                            |
| Auto Power<br>Cutting  | Enable or disable auto power cutting, which allows PoE to be disabled for ports when total power consumption exceeds the system power budget threshold. Ports with lower priority will be disabled before ports with higher priority. | Enabled / Disabled                  | Disabled                                                   |
| System Power<br>Budget | Specify the "total measured power" limit to use for all PoE ports combined.                                                                                                    | (Depends on your<br>device model)   | (Depends on<br>your device<br>model)                       |
|                        |                                                                                                    |                                     | TN-4916 PoE<br>models: 95 W<br>TN-4908 PoE<br>models: 50 W |

## **PoE - General - Edit Port Settings**

## Menu Path: Network Configuration > Ports > PoE - General

Clicking the **Edit** ( ') icon for a port on the **Network Configuration** > **Ports** > **PoE** - **General** page will open this dialog box. This dialog lets you configure the PoE settings for each port. Click **APPLY** to save your changes.

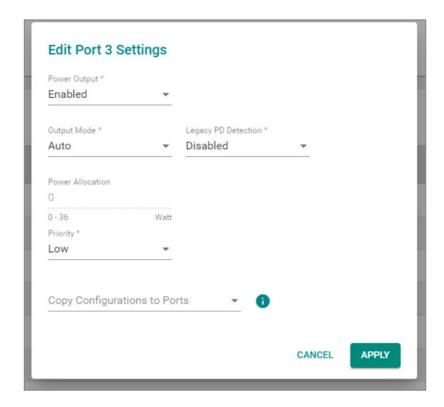

| UI Setting      | Description                              | Valid Range      | Default<br>Value |
|-----------------|------------------------------------------|------------------|------------------|
| Power<br>Output | Enable or disable PoE for all PoE ports. | Enable / Disable | Enable           |

| UI Setting              | Description                                                                                                    | Valid Range                            | Default<br>Value |
|-------------------------|----------------------------------------------------------------------------------------------------|----------------------------------------|------------------|
| Output<br>Mode          | Specify whether to set the PoE output mode to Auto or Force.                                                                                                    | Auto / High Power /<br>Force           | Auto             |
|                         | <b>Auto</b> : Power output will be determined by using 802.3at auto-detection.                                                                                                    |                                        |                  |
|                         | <b>High Power</b> : Power mode allocates 36 watts of power to the PD if it requires more than 30 watts of power                                                                                                    |                                        |                  |
|                         | <b>Force</b> : Power output will be determined by the Power Allocation setting for the port. This may be necessary for PDs that do not follow 802.3af/at standards.                                                                                                    |                                        |                  |
| Legacy PD<br>Detection  | Enable or disable Legacy PD Detection. When the capacitance of a PD is higher than 2.7 $\mu$ F and less than 10 $\mu$ F, Legacy PD Detection will trigger the system to output power to the PD. It will take a few seconds for PoE power to be output through the port (if triggered) after enabling Legacy PD Detection.      | Enable / Disable                       | Disable          |
| Power<br>Allocation     | Specify the power in watts to allocate to a connected PD when the <b>Output Mode</b> is set to <b>Force</b> .                                                                                                    | 0 to 36 W                              | 0                |
|                         | This setting is not used and cannot be adjusted if the <b>Output Mode</b> is set to <b>Auto or High Power</b> . It will be fixed as <b>0</b> in <b>Auto mode</b> , and as <b>36</b> in <b>High Power</b> model                                                                                                    |                                        |                  |
| Priority                | Specify the priority of the port to use with the <b>Auto Power Cutting</b> feature. If Auto Power Cutting is enabled, PoE will be disabled for ports with lower priority when total power consumption exceeds the system power budget threshold. Ports with lower priority will be disabled before ports with higher priority. | Critical / High / Low                  | Low              |
|                         | Refer to <u>Network Configuration &gt; Ports &gt; PoE -</u><br><u>General</u> for more information.                                                                                                    |                                        |                  |
| Copy Config<br>to Ports | Specify which ports you want to copy this configuration to.                                                                                                    | Select port(s) from the drop-down list | None             |

## **PoE PD Failure Check**

## Menu Path: Network Configuration > Ports > PoE - PD Failure Check

This tab lets you monitor the status of a powered device (PD) through its IP address. If the PD fails, the switch will not receive a PD response after the defined period, and the authentication process will be restarted. This function is extremely useful for ensuring network reliability and simplifying management.

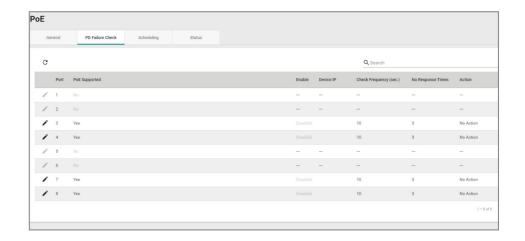

| UI Setting             | Description                                                                                |
|------------------------|--------------------------------------------------------------------------------------------|
| Port                   | Shows which port this row describes.                                                       |
| PoE Supported          | Shows whether the port supports PoE.                                                       |
| Enable                 | Shows whether PD failure checking is enabled or disabled for the port.                     |
| Device IP              | Shows what IP will be monitored for PD failure checking for the port.                      |
| Check Frequency (sec.) | Shows how often PD failure checks will be performed for the port.                          |
| No Response Times      | Shows how many IP checking cycles will be tried before determining a PD is not responding. |
| Action                 | Shows what action will be taken if a PD failure is detected for the port.                  |

#### **PoE - PD Failure Check - Edit Port Settings**

## Menu Path: Network Configuration > Ports > PoE - PD Failure Check

Clicking the **Edit** ( ') icon for a port on the **Network Configuration** > **Ports** > **PoE** - **PD Failure Check** page will open this dialog box. This dialog lets you configure the PD failure check settings for each port. Click **APPLY** to save your changes.

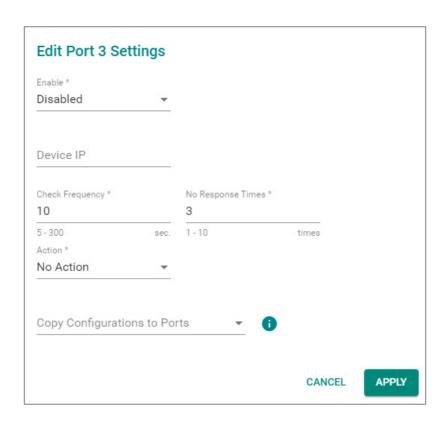

| UI Setting              | Description                                                                                        | Valid Range                             | Default<br>Value |
|-------------------------|----------------------------------------------------------------------------------------------------|-----------------------------------------|------------------|
| Enable                  | Enable or disable the PD failure check function.                                                   | Enabled / Disabled                      | Disabled         |
| Device IP               | Specify the PD's IP address.                                                                       | IP address                              | 0.0.0.0          |
| Check<br>Frequency      | Specify how often PD failure checks will run.                                                      | 5 to 300 seconds                        | 10               |
| No Response<br>Times    | Specify the maximum number of IP checking cycles to try before determining a PD is not responding. | 1 to 10                                 | 3                |
| Action                  | Decide what action to take when a PD failure is detected.                                          | No Action / Restart<br>PD / Shutdown PD | No Action        |
| Copy Config to<br>Ports | Specify which ports you want to copy this configuration to.                                        | Select port(s) from the drop-down list  | None             |

# PoE - Scheduling

## Menu Path: Network Configuration > Ports > PoE - Scheduling

This tab lets you set schedules for each PoE port. Switch to Advanced Mode, click the Scheduling tab, and then click the + icon to create the scheduling settings.

# **O** Limitations

You can create up to 20 scheduling rules.

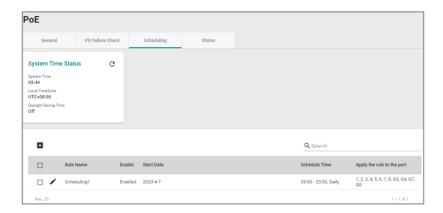

| UI Setting             | Description                                    |
|------------------------|------------------------------------------------|
| Rule Name              | Shows the name for the scheduling rule.        |
| Enable                 | Shows whether the rule is enabled or disabled. |
| Start Date             | Shows what date the rule will start on.        |
| Schedule Time          | Shows the time when the rule will be active.   |
| End Time               | Select the end time for the rule.              |
| Apply the rule to port | Shows which ports will use this rule.          |

## PoE - Scheduling - Create Rule

## Menu Path: Network Configuration > Ports > PoE - Scheduling

Clicking the Add ( ) icon on the Network Configuration > Ports > PoE - Scheduling page will open this dialog box. This dialog lets you create a PoE scheduling rule. Click CREATE to save your changes and add the new rule.

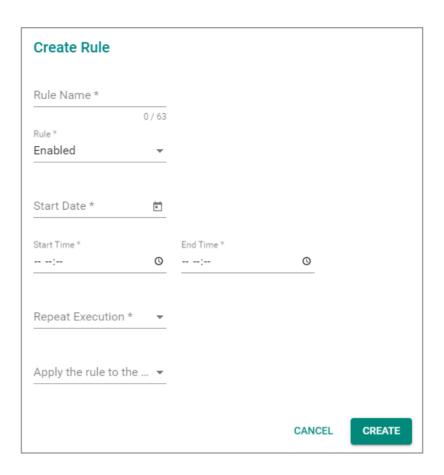

| UI Setting             | Description                                                                 | Valid Range                            | Default<br>Value |
|------------------------|-----------------------------------------------------------------------------|----------------------------------------|------------------|
| Rule Name              | Specify a name for the scheduling rule.                                     | 1 to 63 characters                     | None             |
| Enable                 | Enable or disable the scheduling rule.                                      | Enable / Disable                       | Disable          |
| Start Date             | Specify a start date for the rule.                                          | mm/dd/yyyy                             | None             |
| Start Time             | Specify a start time for the rule.                                          | AM/PM hh/mm                            | None             |
| End Time               | Specify an end time for the rule.                                           | AM/PM hh/mm                            | None             |
| Repeat<br>Execution    | Specify whether to repeat execution of the rule on a daily or weekly basis. | None / Daily / Weekly                  | None             |
| Apply the rule to port | Specify which ports should use this rule.                                   | Select port(s) from the drop-down list | None             |

## PoE - Status

## Menu Path: Network Configuration > Ports > PoE - Status

This tab lets you view the current PoE status of your ports.

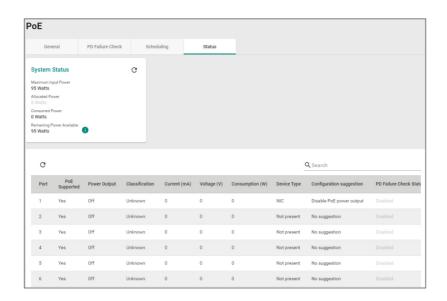

| Name            | Description                                                                                      |
|-----------------|--------------------------------------------------------------------------------------------------|
| Port            | Shows the number of the PoE port.                                                                |
| PoE Supported   | Shows whether the port supports PoE.                                                             |
| Power Output    | Shows whether PoE power output is on or off for the port.                                        |
| Classification  | Shows the PoE power classification of the port.                                                  |
|                 | Each PoE power classification has a different maximum power (in watts) by PSE output as follows: |
|                 | <b>0</b> : 15.4 watts                                                                            |
|                 | 1: 4 watts                                                                                       |
|                 | <b>2</b> : 7 watts                                                                               |
|                 | <b>3</b> : 15.4 watts                                                                            |
|                 | <b>4</b> : 30 watts                                                                              |
| Current (mA)    | Shows the amount of current (in mA) being supplied to the port.                                  |
| Voltage (V)     | Shows the voltage (in V) being used for the port.                                                |
| Consumption (W) | Shows the power consumption (in W) of the device connected to the port.                          |

| Name             | Description                                                                                                    |
|------------------|----------------------------------------------------------------------------------------------------|
| Device Type      | Shows the device type of the device currently connected to the port.                                                                                                    |
|                  | Not Present: There are no active connections to the port.                                                                                                    |
|                  | <b>802.3at</b> : An IEEE 802.3at PD is connected to the port.                                                                                                    |
|                  | <b>802.3af</b> : An IEEE 802.3af PD is connected to the port.                                                                                                    |
|                  | NIC: A NIC is connected to the port.                                                                                                    |
|                  | Unknown: An unknown PD is connected to the port.                                                                                                    |
|                  | N/A: The PoE function is disabled.                                                                                                    |
| Configuration    | Shows configuration suggestions based on detected conditions.                                                                                                    |
| Suggestion       | <b>Disable PoE power output</b> : A NIC or unknown PD was detected; you may want to disable PoE power output for the port.                                               |
|                  | <b>Select Force Mode</b> : A higher/lower resistance or higher capacitance was detected; you may want to select <b>Force Mode</b> for the port.                          |
|                  | <b>Select high power output</b> : An unknown classification was detected; you may want to select <b>High Power</b> output.                                               |
|                  | Raise the external power supply voltage to greater than 46 VDC: When the external supply voltage is detected at less than 46 V, the system suggests raising the voltage. |
|                  | <b>Enable PoE function for detection</b> : The system suggests enabling the PoE function.                                                                                |
|                  | <b>Select IEEE 802.3at auto mode</b> : When detecting an IEEE 802.3at PD, the system suggests selecting 802.3at Auto mode.                                               |
|                  | <b>Select IEEE 802.3af auto mode</b> : When detecting an IEEE 802.3af PD, the system suggests selecting 802.3af Auto mode.                                               |
| PD Failure Check | Shows the results of the last PD failure check, if checking is enabled. Refer to<br>Network Configuration > Ports > PoE - PD Failure Check for more information.         |
|                  | Disable: PD failure checking is not enabled for the port.                                                                                                    |
|                  | Alive: The port is alive, and passed the last PD failure check.                                                                                                    |
|                  | Not Alive: The port is not alive, and failed the last PD failure check.                                                                                                  |
|                  |                                                                                                    |

## **Ports**

# **Menu Path: Network Configuration > Ports**

This section includes these pages:

• Port Settings

- Link Aggregation
- PoE
- Link Fault Passthrough
- LAN Bypass Gen3

# **Port Settings**

## **Menu Path: Network Configuration > Ports > Port Settings**

This page includes these tabs:

- Settings
- Status

# **Port Settings - Settings**

## **Menu Path: Network Configuration > Ports > Port Settings - Settings**

This tab lets you view and adjust the settings for each port.

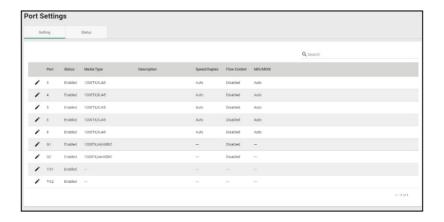

| UI Setting | Description                          |
|------------|--------------------------------------|
| Port       | Shows which port this row describes. |

| UI Setting     | Description                                                         |
|----------------|---------------------------------------------------------------------|
| Status         | Shows the status of the port.                                       |
| Media Type     | Shows the port's media type.                                        |
| Description    | Shows the description for the port.                                 |
| Speed / Duplex | Shows the speed and duplex mode for the port.                       |
| Flow Control   | Shows the whether flow control is enabled or disabled for the port. |
| MDI / MDIX     | Shows the MDI/MDIX setting for the port.                            |

## **Edit Port Settings**

Menu Path: Network Configuration > Ports > Port Settings - Settings - Edit Port Settings

Clicking the **Edit ( ' )** icon for a port on the **Network Configuration > Ports > Port Settings - Settings** page will open this dialog box. This dialog lets you change the settings for a port. Click **APPLY** to save your changes.

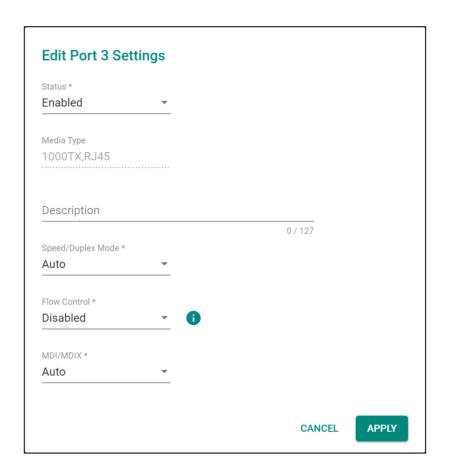

| UI Setting  | Description                                                     | Valid Range         | Default<br>Value        |
|-------------|-----------------------------------------------------------------|---------------------|-------------------------|
| Status      | Enable or Disable the port.                                     | Enabled / Disabled  | Enabled                 |
| Media Type  | Displays the port's media type. This setting cannot be changed. | N/A                 | Port's<br>media<br>type |
| Description | Enter a description for the port to make it easier to identify. | 1 to 127 characters | N/A                     |

| UI Setting        | Description                                                                                                    | Valid Range                                             | Default<br>Value |
|-------------------|----------------------------------------------------------------------------------------------------|---------------------------------------------------------|------------------|
| Speed /<br>Duplex | Select the speed and duplex mode for the port. <b>Auto</b> : Allows the port to use IEEE 802.3u protocol to negotiate the best port speed and duplex mode to use for the connected device.                               | Auto / 100M-Full<br>/100M-Half /10M-<br>Full / 10M-Half | Auto             |
|                   | <ul><li>100M-Full: This will force the port to connect using 100 Mbps at full-duplex.</li><li>100M-Half: This will force the port to connect using</li></ul>                                                             |                                                         |                  |
|                   | 100 Mbps at half-duplex. <b>10M-Full</b> : This will force the port to connect using 10 Mbps at full-duplex.                                                                                                    |                                                         |                  |
|                   | <b>10M-Half</b> : This will force the port to connect using 10 Mbps at half-duplex.                                                                                                    |                                                         |                  |
| Flow Control      | Enable or disable flow control for this port when the port's <b>Speed/Duplex</b> setting is set to <b>Auto</b> . Flow control helps manage the data transfer rate between the device and the connected Ethernet devices. | Enabled / Disabled                                      | Disabled         |
|                   | Note If Speed/Duplex is set to something other than Auto, Flow Control will be disabled.                                                                                                    |                                                         |                  |
| MDI / MDIX        | Select whether the port should use MDI or MDIX. The correct setting depends on both the connected device and the cabling used to connect to the device.                                                                  | Auto / MDI / MDIX                                       | Auto             |
|                   | <b>Auto</b> : Allow the port to auto-detect whether to use MDI or MDIX for connected devices.                                                                                                    |                                                         |                  |
|                   | <b>MDI</b> : Force the port to use MDI (also known as "straight-through").                                                                                                    |                                                         |                  |
|                   | <b>MDIX</b> : Force the port to use MDIX (also known as "crossover").                                                                                                    |                                                         |                  |
|                   | Only choose MDI or MDIX if your connected<br>Ethernet device has trouble auto-negotiating<br>the correct port type.                                                                                                    |                                                         |                  |

# **Port Settings - Status**

**Menu Path: Network Configuration > Ports > Port Settings - Status** 

This tab lets you monitor the status of each port. Click the **Refresh** (  $^{\mathbf{C}}$  ) button to refresh the table.

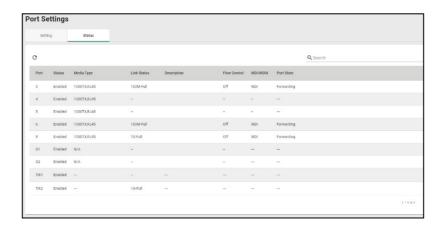

| UI Setting   | Description                                                                                                    |
|--------------|----------------------------------------------------------------------------------------------------|
| Port         | Shows which port this row describes.                                                                               |
| Status       | Shows the status of the port.                                                                                      |
| Media Type   | Shows the port's media type.                                                                                       |
| Link Status  | Shows the speed and duplex mode the connection is currently using.  If the link is not active, a – will be shown.  |
| Description  | Shows the description for the port.                                                                                |
| Flow Control | Shows the whether flow control is currently on or off for the port.  If the link is not active, a – will be shown. |
| MDI / MDIX   | Shows whether the port is using MDI or MDIX for its connection.  If the link is not active , a – will be shown.    |
| Port State   | Shows the port state for the port.  If the link is not active, a – will be shown.                                  |

# **Link Aggregation**

## Menu Path: Network Configuration > Ports > Link Aggregation

This page lets you configure link aggregation for your device. Link aggregation (or port trunking) is the process of combining multiple physical network links into a single logical

link to increase bandwidth, improve redundancy and availability, and provide load balancing across links.

## Note

Ports in the same link aggregation must have the same speed.

## Note

If a port is being used for Turbo Ring or Turbo Chain, it will not appear in the Link Aggregation list.

## Note

For TN-4916 models with only 4 Gigabit ports, ports 1 to 8 cannot be aggregated with ports 9-12 due to design limitations.

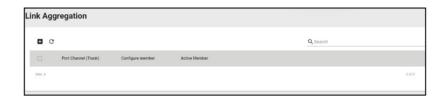

## **Create Link Aggregation**

Menu Path: Network Configuration > Ports > Link Aggregation - Create Link Aggregation

Clicking the Add ( ) icon on the Network Configuration > Ports > Link Aggregation page will open this dialog box. This dialog lets you create a new link aggregation with member ports.

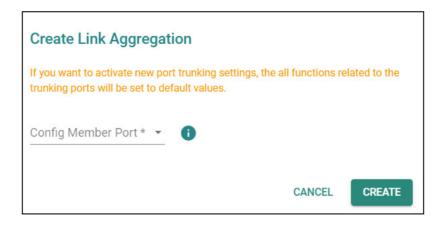

| UI Setting            | Description                                                         | Valid Range            | Default Value |
|-----------------------|---------------------------------------------------------------------|------------------------|---------------|
| Config Member<br>Port | Select the ports you want to include in the link aggregation group. | Port drop-down<br>menu | N/A           |

## **Edit Link Aggregation**

# Menu Path: Network Configuration > Ports > Link Aggregation - Edit Link Aggregation

Clicking the **Edit ( ')** icon for a link aggregation on the **Network Configuration > Ports > Link Aggregation** page will open this dialog box. This dialog lets you edit an existing link aggregation with member ports.

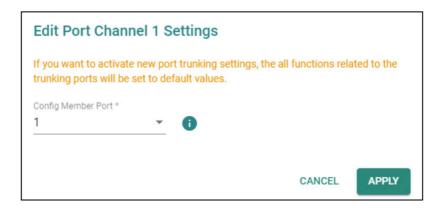

| UI Setting         | Description                                                         | Valid Range         | Default Value |
|--------------------|---------------------------------------------------------------------|---------------------|---------------|
| Config Member Port | Select the ports you want to include in the link aggregation group. | Port drop-down menu | N/A           |

## **Delete Link Aggregation**

#### Menu Path: Network Configuration > Ports > Link Aggregation

You can delete link aggregations by using the checkboxes to select the link aggregations you want to delete, then clicking the **Delete** ( ) icon.

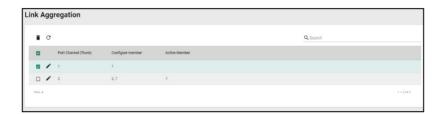

#### PoE

## Menu Path: Network Configuration > Ports > PoE

This section lets you configure your device's Power over Ethernet (PoE) settings. PoE allows your Moxa device to power other connected PoE Ethernet devices—such as security cameras, wireless access points, and sensors—through the Ethernet cable.

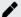

## **Note**

PoE functionality is only available on specific PoE-enabled Moxa device models. Connected PoE devices must support the IEEE 802.3af/at standard in order to use this feature.

This page includes these tabs:

- General
- PD Failure Check
- Scheduling
- Status

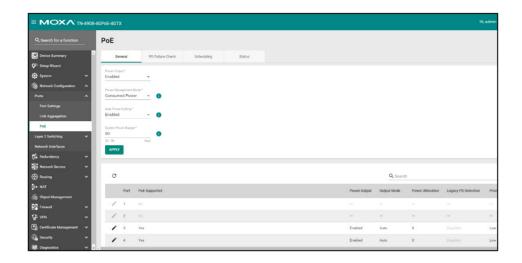

## PoE - General

# Menu Path: Network Configuration > Ports > PoE - General

This page lets you enable or disable various PoE related features. Click **APPLY** to save your changes.

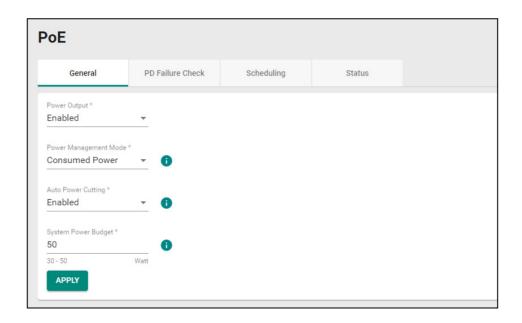

| UI Setting                  | Description                                                                                                    | Valid Range                         | Default<br>Value                                           |
|-----------------------------|----------------------------------------------------------------------------------------------------|-------------------------------------|------------------------------------------------------------|
| Power Output                | Enable or disable PoE.                                                                                                    | Enabled / Disabled                  | Enabled                                                    |
| Power<br>Management<br>Mode | Specify whether the power budget for all ports should be calculated.                                                                                                    | Allocated Power /<br>Consumed Power | Consumed<br>Power                                          |
|                             | <b>Allocated Power</b> : This calculates the power budget based on the Power Allocation settings of all ports. For more information on per-port power allocation, refer to Network Configuration > Ports > PoE - General - Edit Port Settings. |                                     |                                                            |
|                             | <b>Consumed Power</b> : This calculates the power budget based on actual power consumed by all ports.                                                                                                    |                                     |                                                            |
| Auto Power<br>Cutting       | Enable or disable auto power cutting, which allows PoE to be disabled for ports when total power consumption exceeds the system power budget threshold. Ports with lower priority will be disabled before ports with higher priority.          | Enabled / Disabled                  | Disabled                                                   |
| System Power<br>Budget      | Specify the "total measured power" limit to use for all PoE ports combined.                                                                                                    | (Depends on your<br>device model)   | (Depends on<br>your device<br>model)                       |
|                             |                                                                                                    |                                     | TN-4916 PoE<br>models: 95 W<br>TN-4908 PoE<br>models: 50 W |

## **PoE - General - Edit Port Settings**

## Menu Path: Network Configuration > Ports > PoE - General

Clicking the **Edit** ( ') icon for a port on the **Network Configuration** > **Ports** > **PoE** - **General** page will open this dialog box. This dialog lets you configure the PoE settings for each port. Click **APPLY** to save your changes.

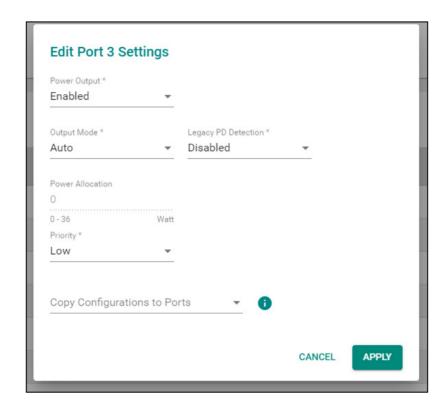

| UI Setting      | Description                              | Valid Range      | Default<br>Value |
|-----------------|------------------------------------------|------------------|------------------|
| Power<br>Output | Enable or disable PoE for all PoE ports. | Enable / Disable | Enable           |

| UI Setting              | Description                                                                                                    | Valid Range                            | Default<br>Value |
|-------------------------|----------------------------------------------------------------------------------------------------|----------------------------------------|------------------|
| Output<br>Mode          | Specify whether to set the PoE output mode to Auto or Force.                                                                                                    | Auto / High Power /<br>Force           | Auto             |
|                         | <b>Auto</b> : Power output will be determined by using 802.3at auto-detection.                                                                                                    |                                        |                  |
|                         | <b>High Power</b> : Power mode allocates 36 watts of power to the PD if it requires more than 30 watts of power                                                                                                    |                                        |                  |
|                         | <b>Force</b> : Power output will be determined by the Power Allocation setting for the port. This may be necessary for PDs that do not follow 802.3af/at standards.                                                                                                    |                                        |                  |
| Legacy PD<br>Detection  | Enable or disable Legacy PD Detection. When the capacitance of a PD is higher than 2.7 $\mu$ F and less than 10 $\mu$ F, Legacy PD Detection will trigger the system to output power to the PD. It will take a few seconds for PoE power to be output through the port (if triggered) after enabling Legacy PD Detection.      | Enable / Disable                       | Disable          |
| Power<br>Allocation     | Specify the power in watts to allocate to a connected PD when the <b>Output Mode</b> is set to <b>Force</b> .                                                                                                    | 0 to 36 W                              | 0                |
|                         | This setting is not used and cannot be adjusted if the <b>Output Mode</b> is set to <b>Auto or High Power</b> . It will be fixed as <b>0</b> in <b>Auto mode</b> , and as <b>36</b> in <b>High Power</b> model                                                                                                    |                                        |                  |
| Priority                | Specify the priority of the port to use with the <b>Auto Power Cutting</b> feature. If Auto Power Cutting is enabled, PoE will be disabled for ports with lower priority when total power consumption exceeds the system power budget threshold. Ports with lower priority will be disabled before ports with higher priority. | Critical / High / Low                  | Low              |
|                         | Refer to <u>Network Configuration &gt; Ports &gt; PoE -</u><br><u>General</u> for more information.                                                                                                    |                                        |                  |
| Copy Config<br>to Ports | Specify which ports you want to copy this configuration to.                                                                                                    | Select port(s) from the drop-down list | None             |

## **PoE PD Failure Check**

## Menu Path: Network Configuration > Ports > PoE - PD Failure Check

This tab lets you monitor the status of a powered device (PD) through its IP address. If the PD fails, the switch will not receive a PD response after the defined period, and the authentication process will be restarted. This function is extremely useful for ensuring network reliability and simplifying management.

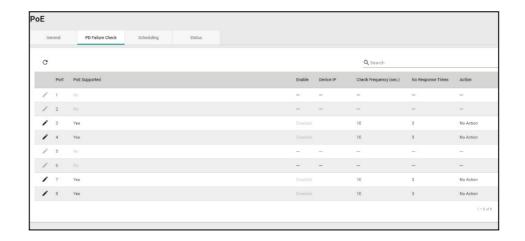

| UI Setting             | Description                                                                                |
|------------------------|--------------------------------------------------------------------------------------------|
| Port                   | Shows which port this row describes.                                                       |
| PoE Supported          | Shows whether the port supports PoE.                                                       |
| Enable                 | Shows whether PD failure checking is enabled or disabled for the port.                     |
| Device IP              | Shows what IP will be monitored for PD failure checking for the port.                      |
| Check Frequency (sec.) | Shows how often PD failure checks will be performed for the port.                          |
| No Response Times      | Shows how many IP checking cycles will be tried before determining a PD is not responding. |
| Action                 | Shows what action will be taken if a PD failure is detected for the port.                  |

#### **PoE - PD Failure Check - Edit Port Settings**

## Menu Path: Network Configuration > Ports > PoE - PD Failure Check

Clicking the **Edit** ( ') icon for a port on the **Network Configuration** > **Ports** > **PoE** - **PD Failure Check** page will open this dialog box. This dialog lets you configure the PD failure check settings for each port. Click **APPLY** to save your changes.

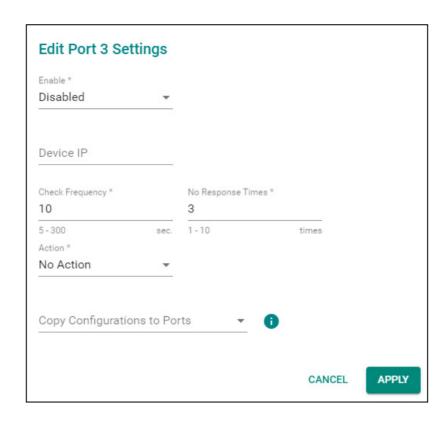

| UI Setting              | Description                                                                                        | Valid Range                             | Default<br>Value |
|-------------------------|----------------------------------------------------------------------------------------------------|-----------------------------------------|------------------|
| Enable                  | Enable or disable the PD failure check function.                                                   | Enabled / Disabled                      | Disabled         |
| Device IP               | Specify the PD's IP address.                                                                       | IP address                              | 0.0.0.0          |
| Check<br>Frequency      | Specify how often PD failure checks will run.                                                      | 5 to 300 seconds                        | 10               |
| No Response<br>Times    | Specify the maximum number of IP checking cycles to try before determining a PD is not responding. | 1 to 10                                 | 3                |
| Action                  | Decide what action to take when a PD failure is detected.                                          | No Action / Restart<br>PD / Shutdown PD | No Action        |
| Copy Config to<br>Ports | Specify which ports you want to copy this configuration to.                                        | Select port(s) from the drop-down list  | None             |

# PoE - Scheduling

## Menu Path: Network Configuration > Ports > PoE - Scheduling

This tab lets you set schedules for each PoE port. Switch to Advanced Mode, click the Scheduling tab, and then click the + icon to create the scheduling settings.

# Limitations

You can create up to 20 scheduling rules.

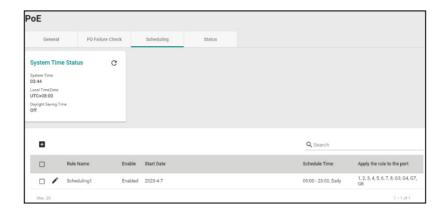

| UI Setting             | Description                                    |
|------------------------|------------------------------------------------|
| Rule Name              | Shows the name for the scheduling rule.        |
| Enable                 | Shows whether the rule is enabled or disabled. |
| Start Date             | Shows what date the rule will start on.        |
| Schedule Time          | Shows the time when the rule will be active.   |
| End Time               | Select the end time for the rule.              |
| Apply the rule to port | Shows which ports will use this rule.          |

#### PoE - Scheduling - Create Rule

## Menu Path: Network Configuration > Ports > PoE - Scheduling

Clicking the Add ( ) icon on the Network Configuration > Ports > PoE - Scheduling page will open this dialog box. This dialog lets you create a PoE scheduling rule. Click CREATE to save your changes and add the new rule.

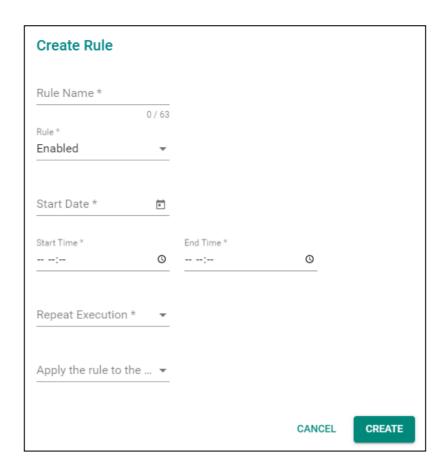

| UI Setting             | Description                                                                 | Valid Range                            | Default<br>Value |
|------------------------|-----------------------------------------------------------------------------|----------------------------------------|------------------|
| Rule Name              | Specify a name for the scheduling rule.                                     | 1 to 63 characters                     | None             |
| Enable                 | Enable or disable the scheduling rule.                                      | Enable / Disable                       | Disable          |
| Start Date             | Specify a start date for the rule.                                          | mm/dd/yyyy                             | None             |
| Start Time             | Specify a start time for the rule.                                          | AM/PM hh/mm                            | None             |
| End Time               | Specify an end time for the rule.                                           | AM/PM hh/mm                            | None             |
| Repeat<br>Execution    | Specify whether to repeat execution of the rule on a daily or weekly basis. | None / Daily / Weekly                  | None             |
| Apply the rule to port | Specify which ports should use this rule.                                   | Select port(s) from the drop-down list | None             |

## PoE - Status

## Menu Path: Network Configuration > Ports > PoE - Status

This tab lets you view the current PoE status of your ports.

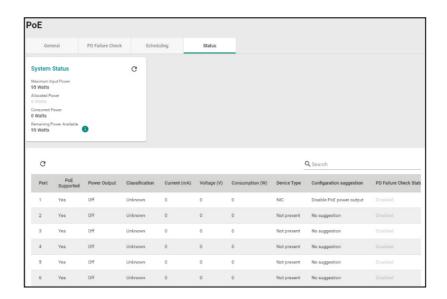

| Name            | Description                                                                                      |  |
|-----------------|--------------------------------------------------------------------------------------------------|--|
| Port            | Shows the number of the PoE port.                                                                |  |
| PoE Supported   | Shows whether the port supports PoE.                                                             |  |
| Power Output    | Shows whether PoE power output is on or off for the port.                                        |  |
| Classification  | Shows the PoE power classification of the port.                                                  |  |
|                 | Each PoE power classification has a different maximum power (in watts) by PSE output as follows: |  |
|                 | <b>0</b> : 15.4 watts                                                                            |  |
|                 | 1: 4 watts                                                                                       |  |
|                 | <b>2</b> : 7 watts                                                                               |  |
|                 | <b>3</b> : 15.4 watts                                                                            |  |
|                 | <b>4</b> : 30 watts                                                                              |  |
| Current (mA)    | Shows the amount of current (in mA) being supplied to the port.                                  |  |
| Voltage (V)     | Shows the voltage (in V) being used for the port.                                                |  |
| Consumption (W) | Shows the power consumption (in W) of the device connected to the port.                          |  |

| Name             | Description                                                                                                    |  |  |
|------------------|----------------------------------------------------------------------------------------------------|--|--|
| Device Type      | Shows the device type of the device currently connected to the port.                                                                                                    |  |  |
|                  | Not Present: There are no active connections to the port.                                                                                                    |  |  |
|                  | 802.3at: An IEEE 802.3at PD is connected to the port.                                                                                                    |  |  |
|                  | <b>802.3af</b> : An IEEE 802.3af PD is connected to the port.                                                                                                    |  |  |
|                  | NIC: A NIC is connected to the port.                                                                                                    |  |  |
|                  | Unknown: An unknown PD is connected to the port.                                                                                                    |  |  |
|                  | N/A: The PoE function is disabled.                                                                                                    |  |  |
| Configuration    | Shows configuration suggestions based on detected conditions.                                                                                                    |  |  |
| Suggestion       | <b>Disable PoE power output</b> : A NIC or unknown PD was detected; you may want to disable PoE power output for the port.                                               |  |  |
|                  | <b>Select Force Mode</b> : A higher/lower resistance or higher capacitance was detected; you may want to select <b>Force Mode</b> for the port.                          |  |  |
|                  | <b>Select high power output</b> : An unknown classification was detected; you may want to select <b>High Power</b> output.                                               |  |  |
|                  | Raise the external power supply voltage to greater than 46 VDC: When the external supply voltage is detected at less than 46 V, the system suggests raising the voltage. |  |  |
|                  | <b>Enable PoE function for detection</b> : The system suggests enabling the PoE function.                                                                                |  |  |
|                  | <b>Select IEEE 802.3at auto mode</b> : When detecting an IEEE 802.3at PD, the system suggests selecting 802.3at Auto mode.                                               |  |  |
|                  | <b>Select IEEE 802.3af auto mode</b> : When detecting an IEEE 802.3af PD, the system suggests selecting 802.3af Auto mode.                                               |  |  |
| PD Failure Check | Shows the results of the last PD failure check, if checking is enabled. Refer to<br>Network Configuration > Ports > PoE - PD Failure Check for more information.         |  |  |
|                  | <b>Disable</b> : PD failure checking is not enabled for the port.                                                                                                    |  |  |
|                  | Alive: The port is alive, and passed the last PD failure check.                                                                                                    |  |  |
|                  | Not Alive: The port is not alive, and failed the last PD failure check.                                                                                                  |  |  |

# **Link Fault Passthrough**

# **Menu Path: Network Configuration > Ports > Link Fault Passthrough**

This page lets you enable and configure the Link Fault Passthrough function.

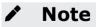

When Link Fault Passthrough is enabled, both ports need to be linked up.

Otherwise, traffic between LAN ports or access from LAN ports to the device's web console might be shut down.

## Note

Available ports may vary depending on the model, and port selection may be fixed for some models.

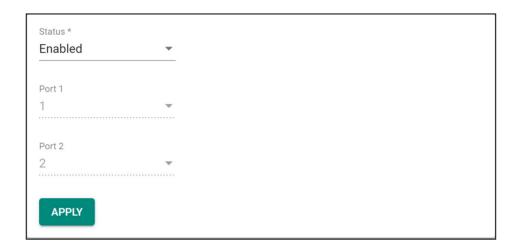

| UI<br>Setting | Description                                                                                                    | Valid Range            | Default<br>Value |
|---------------|----------------------------------------------------------------------------------------------------|------------------------|------------------|
| Status        | Enable or disable the Link Fault Passthrough function. When enabled, when any of the port links are down, the other port will be shut down. | Enabled /<br>Disabled  | Disabled         |
| Port 1        | Specify which port to use as Port 1 in the Link Fault Passthrough pair.                                                                     | Dropdown list of ports | 1                |
| Port 2        | Specify which port to use as Port 2 in the Link Fault Passthrough pair.                                                                     | Dropdown list of ports | 2                |

# LAN Bypass Gen3

## Menu Path: Network Configuration > Ports > LAN Bypass Gen3

This page lets you enable and configure different LAN bypass modes for your device.

# **System Failure Bypass Configuration**

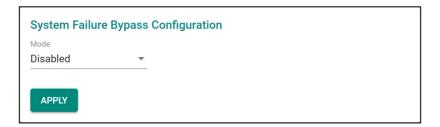

| UI<br>Setting | Description                                                                                                    | Valid Range                                        | Default<br>Value       |
|---------------|----------------------------------------------------------------------------------------------------|----------------------------------------------------|------------------------|
| Mode          | Specify which system failure bypass mode to use. When triggered, system failure bypass allows traffic to continue to flow between LAN ports during system failure events, minimizing disruption and maintaining operational integrity. | Disabled /<br>Shutdown /<br>Shutdown and<br>Halted | Shutdown<br>and Halted |
|               | <b>Disabled:</b> Disable system failure bypass. Traffic will not pass between LAN ports during device failure.                                                                                                    |                                                    |                        |
|               | <b>Shutdown</b> : Enable system failure bypass only when there is a hardware failure, such as a power outage.                                                                                                    |                                                    |                        |
|               | <b>Shutdown and Halted</b> : Enable bypass function for both hardware failures and software issues, such as the CPU becoming unresponsive.                                                                                             |                                                    |                        |

# **System Runtime Bypass Configuration**

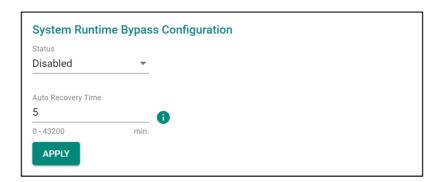

| UI Setting               | Description                                                                                                    | Valid<br>Range        | Default<br>Value |
|--------------------------|----------------------------------------------------------------------------------------------------|-----------------------|------------------|
| Status                   | Enable/ Disable the system runtime bypass feature. When system runtime bypass is enabled, this will temporarily allow traffic to flow through LAN ports unimpeded, ensuring continuous network operation. | Disabled /<br>Enabled | Disabled         |
| Auto<br>Recovery<br>Time | Specify the number of minutes after which the device will automatically disable system runtime bypass after it is enabled, and will then recover to normal LAN port behavior.                             | 0 to 43200            | 5                |
|                          | If this is set to 0, the device will not exit system runtime bypass after it is enabled.                                                                                                    |                       |                  |

# **Layer 2 Switching**

## Menu Path: Network Configuration > Layer 2 Switching

This section lets you configure the Layer 2 switching settings for your device.

This section includes these pages:

- VLAN
- MAC Address
- QoS
- Rate Limit
- Multicast

## **VLAN**

This page lets you configure global VLAN settings so you can partition your network into separate VLANs.

This page includes these tabs:

- Global
- Settings
- Status

# **VLAN Settings - Global**

## Menu Path: Network Configuration > Layer 2 Switching > VLAN - Global

This tab lets you configure the settings for the management VLAN and management port. Click **APPLY** to save your changes.

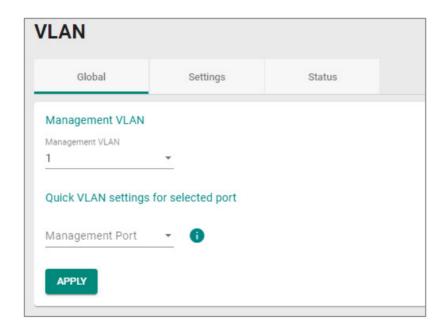

| UI Setting         | Description                                                                                                    | Valid Range                    | Default<br>Value |
|--------------------|----------------------------------------------------------------------------------------------------|--------------------------------|------------------|
| Management<br>VLAN | Specify the management VLAN ID from the drop-down menu.                                                                  | 1 to 4093                      | 1                |
| Management<br>Port | Specify a management port for this device to allow for quick and easy configuration of VLAN settings for multiple ports. | (Depends on your device model) | N/A              |

The following settings will appear after selecting a **Management Port**:

| UI Setting       | Description                                                                                                    | Valid<br>Range                    | Default<br>Value                                     |
|------------------|----------------------------------------------------------------------------------------------------|-----------------------------------|------------------------------------------------------|
| Mode             | Specify which VLAN mode the port should use:  Access: Define the port as an Access port. This is used when connecting to single devices without tags.  Trunk: Define the port as a Trunk port. This is used when connecting to another 802.1Q VLAN-aware router.  Hybrid: Define the port as a Hybrid port. This is used when connecting to another 802.1Q VLAN-aware router, or another LAN that combines tagged and/or untagged devices and/or other routers or hubs. | Access /<br>Trunk /<br>Hybrid     | Access                                               |
| PVID             | Set the default VLAN ID to use for traffic from untagged devices that connect to the port.                                                                                                    | 1 to 4093                         | 1                                                    |
| Tagged<br>VLAN   | If the <b>Mode</b> is set to <b>Trunk</b> or <b>Hybrid</b> , you can specify what VLAN IDs tagged devices that connect to the port will use. Use commas to separate different VIDs.                                                                                                    | All Member<br>VIDs / 1 to<br>4093 | Access<br>mode: N/A<br>Trunk or<br>Hybrid<br>mode: 1 |
| Untagged<br>VLAN | If the <b>Mode</b> is set to <b>Access</b> , assign a VLAN ID for untagged devices that connect to the port and remove tags upon egress. Use commas to separate different VLAN IDs.                                                                                                    | All Member<br>VIDs / 1 to<br>4093 | Access<br>mode: 1<br>Trunk or<br>Hybrid<br>mode: N/A |

## **VLAN - Settings**

# Menu Path: Network Configuration > Layer 2 Switching > VLAN - Settings

This tab lets you configure management VLAN and port settings. Click **APPLY** to save your changes.

# **O** Limitations

You can create up to 32 VLANs.

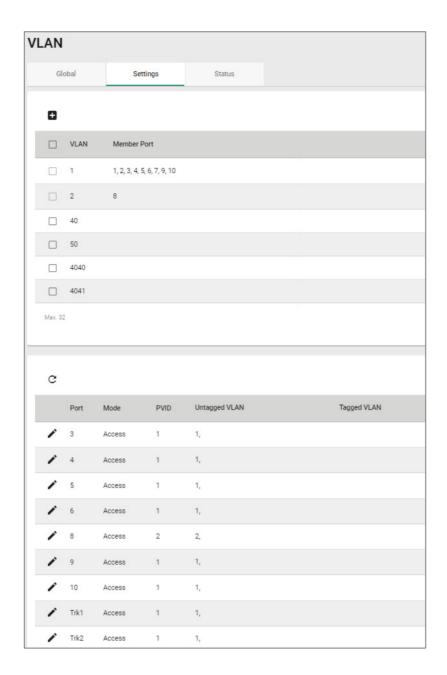

Please note that port numbers will vary depending on the product model.

The top table shows a list of VLANs.

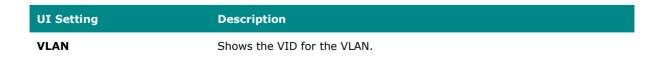

| UI Setting  | Description                        |
|-------------|------------------------------------|
| Member Port | Shows which ports are in the VLAN. |

The bottom table shows a list of the device's ports and their VLAN settings.

| UI Setting    | Description                          |
|---------------|--------------------------------------|
| Port          | Shows which port this row describes. |
| Mode          | Shows the VLAN mode for the port.    |
| PVID          | Shows the PVID for the port.         |
| Untagged VLAN | Shows the Untagged VLAN.             |
| Tagged VLAN   | Shows the Tagged VLAN.               |

#### **VLAN - Settings - Create VLAN**

#### Menu Path: Network Configuration > Layer 2 Switching > VLAN - Settings

Clicking the Add ( ) icon on the Network Configuration > Layer 2 Switching > PoE - Scheduling page will open this dialog box. This dialog lets you create a VLAN. Click CREATE to save your changes and add the new VLAN.

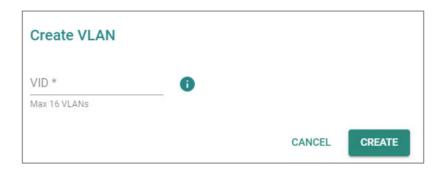

| UI<br>Setting | Description                                                                                              | Valid Range                                                         | Default<br>Value |
|---------------|----------------------------------------------------------------------------------------------------|---------------------------------------------------------------------|------------------|
| VID           | Specify the VID to use for the VLAN. You can create                                                      | 1 to 4094.                                                          | N/A              |
|               | multiple VLANs at once by entering single VIDs or VID ranges separated by commas, such as 2, 4-8, 10-13. | You can enter multiple VIDs and/or VID ranges, separated by commas. |                  |

#### **VLAN - Settings - Delete VLAN**

### Menu Path: Network Configuration > Layer 2 Switching > VLAN - Settings

You can delete VLANs by using the checkboxes to select the VLANs you want to delete, then clicking the  $\bf Delete$  (  $\hat{\bf I}$  ) icon.

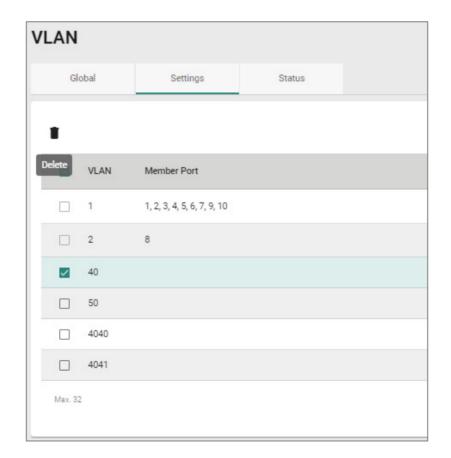

#### **VLAN - Settings - Edit Port Settings**

#### Menu Path: Network Configuration > Layer 2 Switching > VLAN - Settings

Clicking the **Edit ( ' )** icon for a port on the **Network Configuration > Layer 2 Switching > VLAN - Settings** page will open this dialog box. This dialog lets you edit the VLAN settings for a port. Click **APPLY** to save your changes.

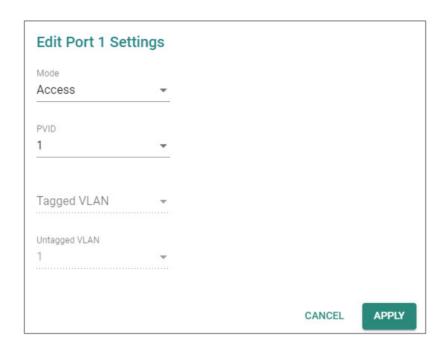

| UI Setting | Description                                                                                                    | Valid<br>Range    | Default<br>Value |
|------------|----------------------------------------------------------------------------------------------------|-------------------|------------------|
| Mode       | Specify which VLAN mode the port should use:                                                                                                    | Access /          | Access           |
|            | <b>Access</b> : Define the port as an Access port. This is used when connecting to single devices without tags.                                                                                               | Trunk /<br>Hybrid |                  |
|            | <b>Trunk</b> : Define the port as a Trunk port. This is used when connecting to another 802.1Q VLAN-aware router.                                                                                             |                   |                  |
|            | <b>Hybrid</b> : Define the port as a Hybrid port. This is used when connecting to another 802.1Q VLAN-aware router, or another LAN that combines tagged and/or untagged devices and/or other routers or hubs. |                   |                  |
| PVID       | Set the default VLAN ID to use for traffic from untagged devices that connect to the port.                                                                                                    | 1 to 4094         | 1                |

| UI Setting                                                             | Description                                                                                                    | Valid<br>Range                    | Default<br>Value |
|------------------------------------------------------------------------|----------------------------------------------------------------------------------------------------|-----------------------------------|------------------|
| Tagged VLAN<br>(when editing<br>settings for the<br>Management Port)   | If the <b>Mode</b> is set to <b>Trunk</b> or <b>Hybrid</b> , you can specify what VLAN IDs tagged devices that connect to the port will use. Use commas to separate different VIDs. | All Member<br>VIDs / 1 to<br>4094 | N/A              |
| Untagged VLAN<br>(when editing<br>settings for the<br>Management Port) | If the <b>Mode</b> is set to <b>Access</b> , assign a VLAN ID for untagged devices that connect to the port and remove tags upon egress. Use commas to separate different VLAN IDs. | All Member<br>VIDs / 1 to<br>4094 | N/A              |

#### **VLAN - Status**

#### Menu Path: Network Configuration > Layer 2 Switching > VLAN - Status

This tab lets you monitor the status of the VLANs on your device.

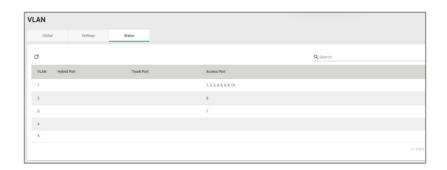

| UI Setting  | Description                                        |
|-------------|----------------------------------------------------|
| VLAN        | Shows the VID of the VLAN.                         |
| Hybrid Port | Shows ports acting as a Hybrid Port for the VLAN.  |
| Trunk Port  | Shows ports acting as a Trunk Port for the VLAN.   |
| Access Port | Shows ports acting as an Access Port for the VLAN. |

#### **MAC Address Table**

#### Menu Path: Network Configuration > Layer 2 Switching > MAC Address Table

This page lets you view your device's MAC address table and set the aging time for MAC address entries.

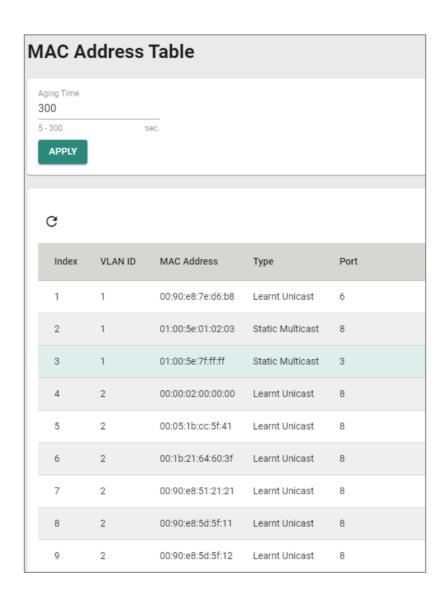

| UI            | Description                                                                                                    | Valid    | Default |
|---------------|----------------------------------------------------------------------------------------------------|----------|---------|
| Setting       |                                                                                                    | Range    | Value   |
| Aging<br>Time | Specify the aging time for MAC address entries in seconds. The aging time determines how long entries will be kept in the MAC address table in the device's memory before expiring. | 5 to 300 | 300     |

The MAC address table shows the following information:

| UI Setting  | Description                                                     |  |
|-------------|-----------------------------------------------------------------|--|
| Index       | Shows the index number of the MAC address.                      |  |
| VLAN ID     | Shows which VLAN ID is being used for the MAC address.          |  |
| MAC Address | Shows the MAC address.                                          |  |
| Туре        | Shows what kind of MAC address entry this is:                   |  |
|             | Learnt Unicast: Used for all learnt unicast MAC addresses.      |  |
|             | Learnt Multicast: Used for all learnt multicast MAC addresses.  |  |
|             | Static Unicast: Used for all static unicast MAC addresses.      |  |
|             | Static Multicast: Used for all static multicast MAC addresses.  |  |
| Port        | Shows which port on the device the MAC address is connected to. |  |

## QoS

#### Menu Path: Network Configuration > Layer 2 Switching > QoS

This page lets you configure QoS settings to control network traffic prioritization.

This page includes these tabs:

- CoS Mapping
- DSCP Mapping
- Port Classification

## **CoS Mapping**

#### Menu Path: Network Configuration > Layer 2 Switching > QoS - CoS Mapping

This tab lets you configure CoS Mapping, which allows you to map 802.1p/1Q Layer 2 CoS tags to priority queues on the device.

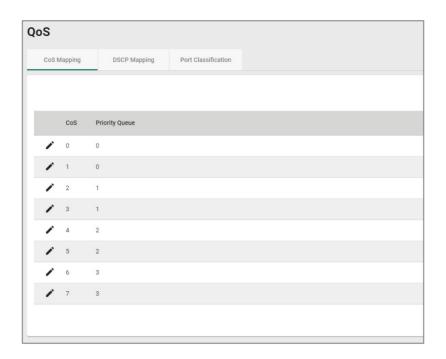

| UI Setting | Description                                                        |
|------------|--------------------------------------------------------------------|
| CoS        | Shows the CoS level. Higher numbers indicate higher priority.      |
| Level      | Shows the priority queue. Higher numbers indicate higher priority. |

#### CoS Mapping - Edit a CoS Mapping

#### Menu Path: Network Configuration > Layer 2 Switching > QoS - CoS Mapping

Clicking the **Edit** ( ') icon for an CoS level on the **Network Configuration** > **Layer 2 Switching** > **QoS** - **CoS Mapping** tab will open this dialog box. This dialog lets you map CoS levels to priority queues. Click **APPLY** to save your changes.

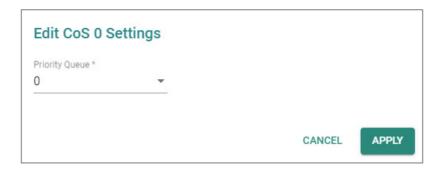

| UI Setting | Description                                          | Valid Range                    | Default<br>Value |
|------------|------------------------------------------------------|--------------------------------|------------------|
| Priority   | Specify the priority queue to use for the CoS level. | 0 to 3                         | 0                |
| Queue      | Higher numbers indicate higher priority.             | (Depends on your device model) |                  |

# **DSCP Mapping**

## Menu Path: Network Configuration > Layer 2 Switching > QoS - DSCP Mapping

This tab lets you map Layer 3 DSCP levels to priority queues on the device.

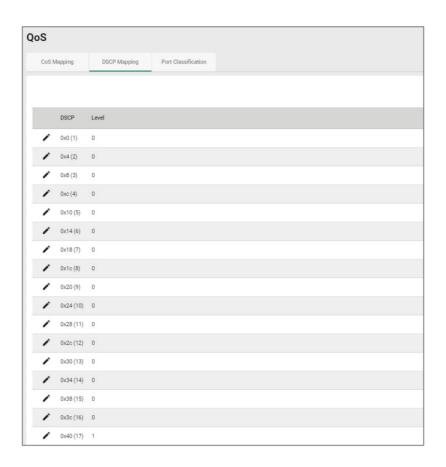

| UI Setting | Description                                                        |
|------------|--------------------------------------------------------------------|
| DSCP       | Shows the DSCP level. Higher numbers indicate higher priority.     |
| Level      | Shows the priority queue. Higher numbers indicate higher priority. |

#### **DSCP Mapping - Edit a DSCP Mapping**

#### Menu Path: Network Configuration > Layer 2 Switching > QoS - DSCP Mapping

Clicking the **Edit** ( ') icon for an DSCP mapping on the **Network Configuration** > **Layer 2 Switching** > **QoS - DSCP Mapping** page will open this dialog box. This dialog lets you map DSCP levels to priority queues. Click **APPLY** to save your changes.

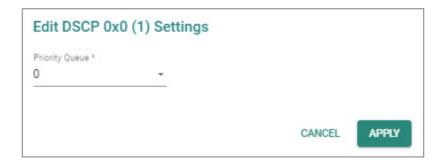

| UI Setting | Description                                           | Valid Range                       | Default<br>Value |
|------------|-------------------------------------------------------|-----------------------------------|------------------|
| Priority   | Specify the priority queue to use for the DSCP level. | 0 to 3                            | 0                |
| Queue      | Higher numbers indicate higher priority.              | (Depends on your<br>device model) |                  |

#### **Port Classification**

# Menu Path: Network Configuration > Layer 2 Switching > QoS - Port Classification

This tab lets you set up QoS queueing mechanisms.

#### Note

For TN-4900 Series 16-port models, port priority must be handled in 2 separate groups as follows, due to design limitations:

- Ports 1 to 8
- Ports G1 to G8

or

Ports 9 to 12 and G1 to G4

(depends on your model)

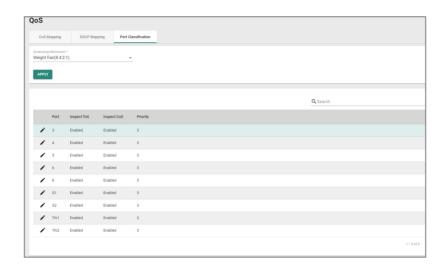

| UI Setting              | Description                                                                                                    | Valid Range                                               | Default Value           |
|-------------------------|----------------------------------------------------------------------------------------------------|-----------------------------------------------------------|-------------------------|
| Scheduling<br>Mechanism | Specify the scheduling mechanism to use for your device:  Weight Fair(8:4:2:1): In the weight fair scheme, an 8, 4, 2, 1 weighting is applied to the four priority levels on the device. This approach prevents lower priority frames from being starved of opportunities for transmission with only a slight delay to higher priority frames.                                                        | Weight Fair(8:4:2:1) / Strict(High Priority First Always) | Weight<br>Fair(8:4:2:1) |
|                         | Strict(High Priority First Always): In the strict-priority scheme, all top-priority frames egress a port until that priority's queue is empty, and then the next lower priority queue's frames egress. This approach can cause the lower priorities to be starved of opportunities for transmitting any frames, but ensures that all high priority frames will egress the switch as soon as possible. |                                                           |                         |

The port classification table shows the following information:

| UI Setting  | Description                                                               |
|-------------|---------------------------------------------------------------------------|
| Port        | Shows which port this row describes.                                      |
| Inspect ToS | Shows whether ToS is enabled or disabled for the port.                    |
| Inspect CoS | Shows whether CoS inspection is enabled or disabled for the port.         |
| Priority    | Shows the priority for the port. Higher numbers indicate higher priority. |

#### **Port Classification - Edit Port Setting**

# Menu Path: Network Configuration > Layer 2 Switching > QoS - Port Classification

Clicking the **Edit** ( \* ) icon for a port on the **Network Configuration** > **Layer 2 Switching** > **QoS** - **Port Classification** page will open this dialog box. This dialog lets you adjust the QoS classification settings for each port. Click **APPLY** to save your changes.

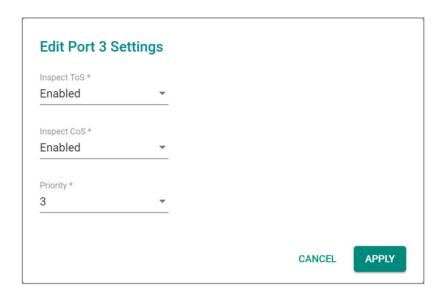

| UI Setting     | Description                                                                                                    | Valid Range            | Default<br>Value |
|----------------|----------------------------------------------------------------------------------------------------|------------------------|------------------|
| Inspect<br>ToS | Enable or disable inspection of Type of Service (ToS) bits in the IPV4 frame to determine the priority of each frame. | Enabled or<br>Disabled | Enabled          |
| Inspect<br>CoS | Enable or disable inspection of 802.1p CoS tags in the MAC frame to determine the priority of each frame.             | Enabled or<br>Disabled | Enabled          |
| Priority       | Specify the priority of the port. Higher numbers indicate higher priority.                                            | 0 to 7                 | 3                |

#### **Rate Limit**

Menu Path: Network Configuration > Layer 2 Switching > Rate Limit

This page lets you control the bandwidth of ingress (incoming) and egress (outgoing) traffic through the device to protect end-devices that may not have the capability to handle large amounts of traffic.

#### **Note**

Please note that available options may vary depending on the product model.

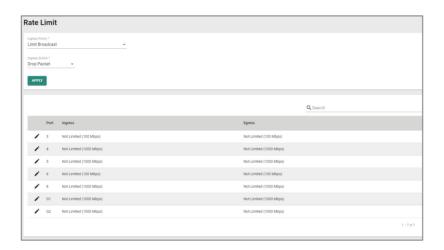

# **Rate Limit Settings**

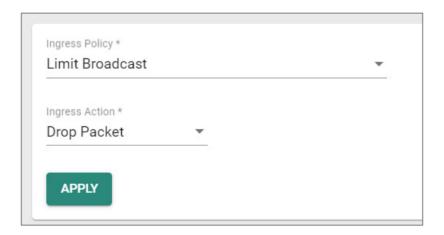

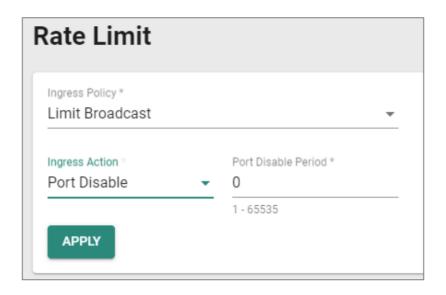

| UI Setting                                                                          | Description                                                                                                    | Valid Range                                                                                                    | Default<br>Value   |
|-------------------------------------------------------------------------------------|----------------------------------------------------------------------------------------------------|----------------------------------------------------------------------------------------------------|--------------------|
| Ingress Policy                                                                      | Select which kind of traffic ingress rate limiting will be applied to.  Limit All: Rate limit will be applied to all traffic.  Limit Broadcast, Multicast and Flooded Unicast: Rate limit will be applied to broadcast, multicast, and flooded unicast traffic only.  Limit Broadcast, Multicast: Rate limit will be applied to broadcast and multicast traffic only.  Limit Broadcast: Rate limit will be applied to broadcast traffic only. | Limit All / Limit Broadcast,<br>Multicast and Flooded<br>Unicast / Limit Broadcast,<br>Multicast / Limit<br>Broadcast | Limit<br>Broadcast |
| Ingress Action                                                                      | Select the ingress action.  Drop Packet: The rate limit will discard incoming packets that do not comply with the ingress policy.  Port Disable: The rate limit will disable the port that do not comply with the ingress policy.                                                                                                    | Drop Packet / Port Disable                                                                                            | Drop<br>Pakcet     |
| Port Disabled<br>Period<br>(Only if<br>Ingress Action<br>is set as Port<br>Disable) | Select the port disable period during which<br>the port will be disabled. Once this period is<br>over, the port will be re-enabled. However, if<br>the port does not comply with the ingress<br>policy again, it will be disabled then.                                                                                                    | 1-65535                                                                                                    | 0                  |

#### **Rate Limit Port List**

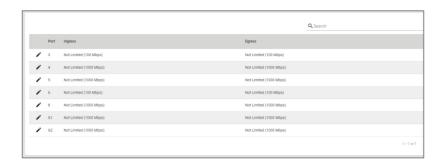

| UI Setting | Description                                                  |
|------------|--------------------------------------------------------------|
| Port       | Shows which port this row describes.                         |
| Ingress    | Shows the ingress bandwidth rate limit method and bandwidth. |
| Engress    | Shows the egress bandwidth rate limit method and bandwidth.  |

#### **Rate Limit - Edit Port Settings**

#### Menu Path: Network Configuration > Layer 2 Switching > Rate Limit

Clicking the **Edit** ( ') icon for a port on the **Network Configuration** > **Layer 2 Switching** > **Rate Limit** page will open this dialog box. This dialog lets you configure rate limit settings for each port. Click **APPLY** to save your changes.

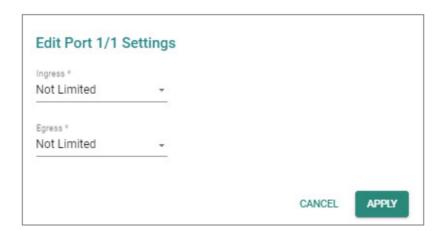

| UI<br>Setting | Description                                                           | Valid Range                                                       | Default<br>Value |
|---------------|-----------------------------------------------------------------------|-------------------------------------------------------------------|------------------|
| Ingress       | Select the ingress rate limit (% of max. throughput) for all packets. | Not Limited / 3% / 5% / 10% /15% /<br>25% / 35% / 50% / 65% / 85% | Not Limited      |
| Egress        | Select the egress rate limit (% of max. throughput) for all packets.  | Not Limited / 3% / 5% / 10% /15% / 25% / 35% / 50% / 65% / 85%    | Not Limited      |

#### **Multicast**

#### Menu Path: Network Configuration > Layer 2 Switching > Multicast

This section lets you adjust various settings for handling multicast traffic.

This section includes these pages:

- IGMP Snooping
- Static Multicast Table

### **IGMP Snooping**

# Menu Path: Network Configuration > Layer 2 Switching > Multicast > IGMP Snooping

This page lets you configure IGMP snooping, which enables intelligent forwarding of multicast traffic in local area networks (LANs). By listening to IGMP messages sent between hosts and multicast routers, IGMP snooping can learn which multicast groups are active on the network and maintain a database of multicast group membership.

This page includes these tabs:

- VLAN Settings
- Group Table
- Forwarding Table

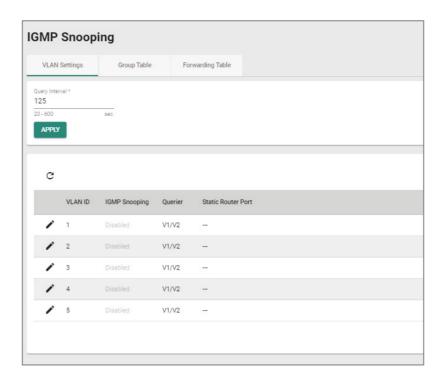

#### **VLAN Settings**

Menu Path: Network Configuration > Layer 2 Switching > Multicast > IGMP Snooping - VLAN Settings

This tab lets you configure IGMP snooping settings for each VLAN.

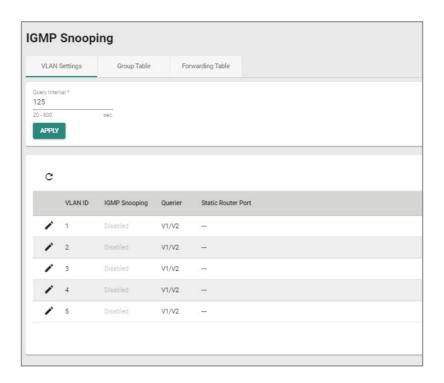

#### **IGMP VLAN Settings**

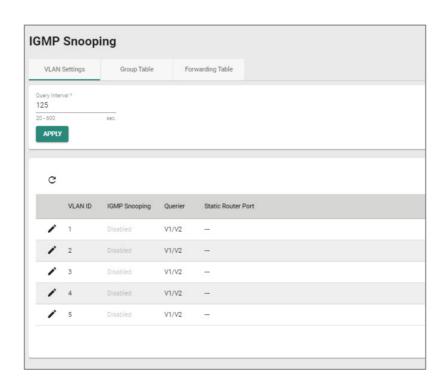

| UI Setting        | Description                                                  | Valid Range          | Default<br>Value |
|-------------------|--------------------------------------------------------------|----------------------|------------------|
| Query<br>Interval | Specify the query interval of the querier function globally. | 20 to 600<br>seconds | 125 seconds      |

#### **IGMP VLAN List**

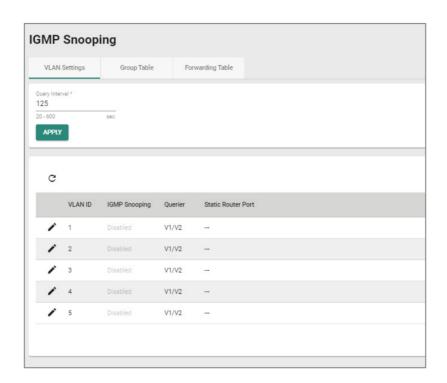

| UI Setting            | Description                                                                                          |
|-----------------------|----------------------------------------------------------------------------------------------------|
| VLAN ID               | Shows which VLAN ID this row describes.                                                              |
| IGMP Snooping         | Shows whether IGMP snooping is enabled or disabled for the VLAN.                                     |
| Querier               | Shows which version of IGMP snooping the VLAN will use.                                              |
| Static Router<br>Port | Shows the static router port the VLAN will use to connect to the multicast router for IGMP snooping. |

### **VLAN Settings - Edit VLAN Settings**

Menu Path: Network Configuration > Layer 2 Switching > Multicast > IGMP Snooping - VLAN Settings

Clicking the **Edit** ( ') icon for a VLAN on the **Network Configuration** > **Layer 2 Switching** > **Multicast** > **IGMP Snooping** - **VLAN Settings** page will open this dialog box. This dialog lets you enable and configure IGMP snooping for each VLAN.

Click **APPLY** to save your changes.

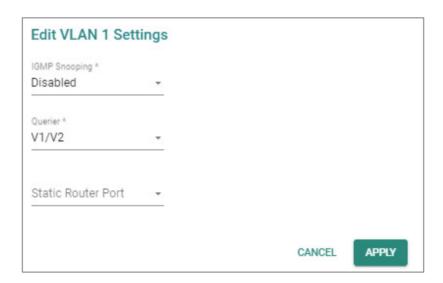

| UI Setting       | Description                                                                                                    | Valid Range        | Default<br>Value |
|------------------|----------------------------------------------------------------------------------------------------|--------------------|------------------|
| IGMP<br>Snooping | Enable or disable IGMP Snooping function for the VLAN.                                                                              | Enabled / Disabled | Disabled         |
| Version          | Specify which version of IGMP snooping to use: <b>V1/V2</b> : Enable the Moxa device to send IGMP snooping version 1 and 2 queries. | V1/V2 / V3         | V1/V2            |
|                  | <b>V3</b> : Enable the Moxa device to send IGMP snooping version 3 queries.                                                         |                    |                  |

| UI Setting            | Description                                                                                                    | Valid Range                                                      | Default<br>Value |
|-----------------------|----------------------------------------------------------------------------------------------------|------------------------------------------------------------------|------------------|
| Static Router<br>Port | Select which ports will be used to connect to multicast routers for IGMP Snooping. The device will receive all multicast packets from the selected ports.               | 1/1 / 1/2 / 1/3 / 1/4 /<br>1/5 / 1/6 / 1/7 / 1/8 /<br>1/9 / 1/10 | N/A              |
|                       | ✓ Note                                                                                                    |                                                                  |                  |
|                       | If a router or Layer 3 switch is connected to<br>the network, it will act as the querier, and<br>the querier function will be disabled on all<br>Moxa Layer 2 switches. |                                                                  |                  |
|                       | If all switches on the network are Moxa Layer 2 switches, then only one Layer 2 switch will act as the querier.                                                         |                                                                  |                  |

#### **Group Table**

# Menu Path: Network Configuration > Layer 2 Switching > Multicast > IGMP Snooping - Group Table

This tab lets you see all currently active IGMP groups that were detected for each VLAN.

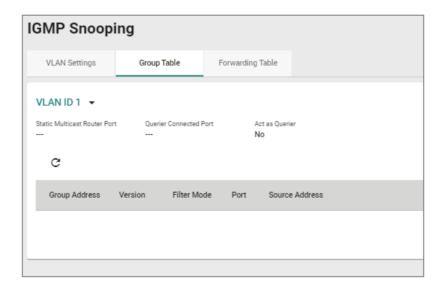

#### **VLAN Group Table List**

You can use the VLAN drop-down to select which VLAN's group table is displayed.

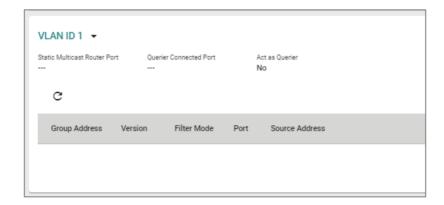

| UI Setting                      | Description                                                                                             |
|---------------------------------|----------------------------------------------------------------------------------------------------|
| Static Multicast Router<br>Port | Shows the static multicast querier port(s) for the VLAN.                                                |
| Querier Connected Port          | Shows the port which is connected to the querier for the VLAN.                                          |
| Act as a Querier                | Shows whether or not this VLAN has been selected to act as a querier.                                   |
| Group Address                   | Shows the multicast group addresses for the VLAN.                                                       |
| Version                         | Shows the IGMP snooping version for the group address.                                                  |
| Filter Mode                     | If IGMP v3 is enabled for the VLAN ID, this shows whether the group address is Included or Excluded. $$ |
| Port                            | Shows which ports are members of the group address.                                                     |
| Source Address                  | When IGMP v3 is enabled, this shows the multicast source address for the group address.                 |

#### **Forwarding Table**

Menu Path: Network Configuration > Layer 2 Switching > Multicast > IGMP Snooping - Forwarding Table

This page lets you see the multicast stream forwarding status for each VLAN.

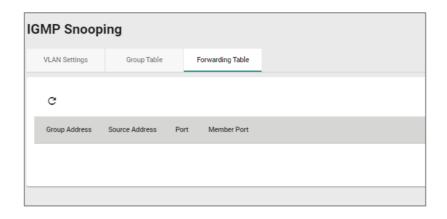

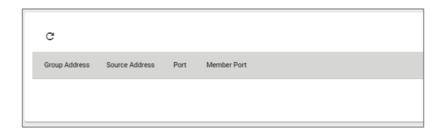

| UI Setting           | Description                                                                   |
|----------------------|-------------------------------------------------------------------------------|
| <b>Group Address</b> | Shows the multicast group IP address.                                         |
| Source Address       | Shows the IP address the multicast group will receive multicast streams from. |
| Port                 | Shows the port receiving the multicast stream.                                |
| Member Port          | Shows the port the multicast stream is forwarded to.                          |

## **Static Multicast Table**

Menu Path: Network Configuration > Layer 2 Switching > Multicast > Static Multicast Table

This page lets you manage your device's static multicast entries.

#### Note

Please note that settings and available options will vary depending on the product model.

#### Note

Moxa's Router Series devices manage MAC address learning for VLANs using IVL (Independent VLAN Learning), which uses separate MAC address tables for each VLAN so that MAC address learning for different VLANs do not interfere with each other. This allows the same MAC address to be used in multiple VLANs without causing forwarding issues.

This may lead to a larger MAC address table size, as each VLAN maintains its own individual address table, and the number of MAC address entries will increase based on the number of VLAN member ports used.

#### Compare the second of the second of the s

You can create up to 256 static multicast entries, though some models may support up to 1000 static multicast entries.

The number of entries is calculated as follows: **Number of MAC address entries \* Number of VLAN IDs** 

For example, if the static multicast table contains 30 MAC addresses and is connected to 4 VLAN IDs, then the number of MAC address entries would be 30 MAC addresses \* 4 VLAN IDs = 120 static multicast entries.

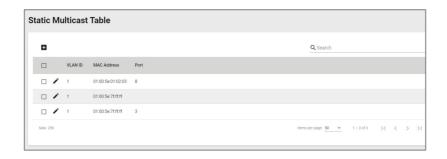

| UI Setting  | Description                                                    |
|-------------|----------------------------------------------------------------|
| VLAN ID     | Shows the VLAN ID used for the static multicast entry.         |
| MAC Address | Shows the MAC address used for the static multicast entry.     |
| Port        | Shows which ports are included for the static multicast entry. |

#### **Static Multicast Table - Create Static Multicast**

# Menu Path: Network Configuration > Layer 2 Switching > Multicast > Static Multicast Table

Clicking the Add ( ) icon on the Network Configuration > Layer 2 Switching > Multicast > Static Multicast Table page will open this dialog box. This dialog lets you add a static multicast entry. Click CREATE to save your changes and add the new static multicast entry.

# Note

01:00:5E:XX:XX:XX on this page is the IP multicast MAC address, please activate IGMP Snooping for automatic classification.

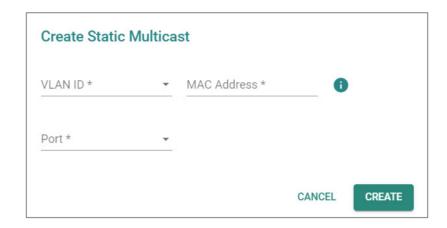

| UI Setting     | Description                                                            | Valid Range                  | Default<br>Value |
|----------------|------------------------------------------------------------------------|------------------------------|------------------|
| VLAN ID        | Specify the VLAN ID.                                                   | Drop-down list of<br>VLAN ID | N/A              |
| MAC<br>Address | Specify the static multicast MAC address.                              | Valid multicast MAC address  | N/A              |
| Port           | Specify which ports you want to include in the static multicast group. | Drop-down list of ports      | N/A              |

#### **Static Multicast Table - Edit Static Multicast**

Menu Path: Network Configuration > Layer 2 Switching > Multicast > Static Multicast Table

Clicking the **Edit ( ' )** icon for an account on the **Network Configuration > Layer 2 Switching > Multicast > Static Multicast Table** page will open this dialog box. This dialog lets you edit an existing static multicast entry. Click **APPLY** to save your changes.

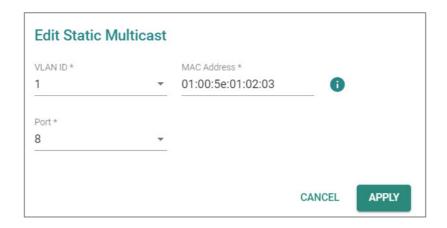

| UI Setting     | Description                                                            | Valid Range                  | Default<br>Value |
|----------------|------------------------------------------------------------------------|------------------------------|------------------|
| VLAN ID        | Specify the VLAN ID.                                                   | Drop-down list of<br>VLAN ID | N/A              |
| MAC<br>Address | Specify the static multicast MAC address.                              | Valid multicast MAC address  | N/A              |
| Port           | Specify which ports you want to include in the static multicast group. | Drop-down list of ports      | N/A              |

#### **Static Multicast Table - Delete Static Multicast**

# Menu Path: Network Configuration > Layer 2 Switching > Multicast > Static Multicast Table

You can delete user accounts by using the checkboxes to select the accounts you want to delete, then clicking the **Delete** ( $\hat{\bullet}$ ) icon.

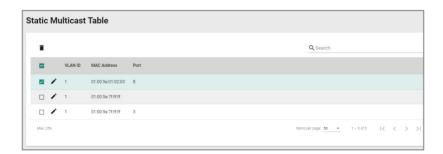

#### **Network Interfaces**

#### Menu Path: Network Configuration > Network Interfaces

This page lets you configure the settings for the various interfaces of your device.

This page includes these tabs:

- LAN
- WAN
- Bridge
- MTU Configuration
- · Secondary IP

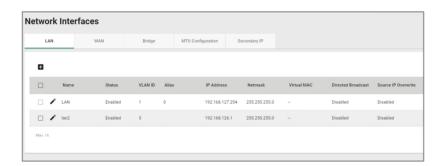

#### LAN

#### Menu Path: Network Configuration > Network Interfaces - LAN

This tab lets you manage your LAN interfaces.

# C Limitations

You can create up to 16 LAN interfaces by configuring each port with unique VLAN ID numbers.

### Note

For the TN-4900 Series, when the **Connection Type** is set to **Dynamic IP** for an interface, the interface's information including the IP and the file name/file server (Option 66/67) can be checked through the CLI interface.

#### **Network Interfaces List**

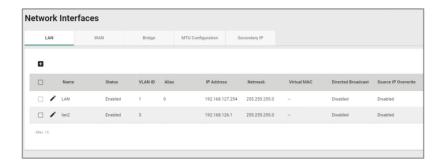

| UI Setting          | Description                                                     |
|---------------------|-----------------------------------------------------------------|
| Name                | Shows the name of the interface.                                |
| Status              | Shows the status of the interface.                              |
| VLAN ID             | Shows the VLAN ID used for the interface.                       |
| Alias               | Shows the alias for the interface.                              |
| IP Address          | Shows the IP address of the interface.                          |
| Netmask             | Shows the subnet mask of the interface.                         |
| Virtual MAC         | Shows the virtual MAC address of the interface.                 |
| Directed Broadcast  | Shows whether directed broadcast is enabled for the interface.  |
| Source IP Overwrite | Shows whether source IP overwrite is enabled for the interface. |

#### **LAN - Create LAN Interface Entry**

#### Menu Path: Network Configuration > Network Interfaces - LAN

Clicking the Add ( <sup>□</sup> ) icon on the Network Configuration > Network Interfaces -

**LAN** page will open this dialog box. This dialog lets you create new LAN interface entries for your device. Click **CREATE** to save your changes and add the new interface.

# Limitations

You can create up to 16 LAN interfaces by configuring each port with unique VLAN ID numbers.

The VLAN ID of the first LAN interface configured will be set as the management VLAN ID.

| Name *               |        |                     |  |
|----------------------|--------|---------------------|--|
|                      | 0 / 12 |                     |  |
| VLAN Interface *     |        |                     |  |
| Enabled              | ▼      |                     |  |
|                      |        |                     |  |
| VLAN ID *            |        |                     |  |
| 1 - 4094             |        |                     |  |
| Alias                |        |                     |  |
|                      | 0/31   |                     |  |
| Proxy ARP            |        |                     |  |
| Disabled             |        |                     |  |
| Directed Broadcast * |        | Source IP Overwrite |  |
| Disabled             | *      | Disabled            |  |
|                      |        | Netmask *           |  |
| IP Address *         |        | 24 (255.255.255.0)  |  |
| Virtual MAC          |        |                     |  |
| 00:00:00:00:00:00    |        |                     |  |

| UI Setting     | Description                                    | Valid Range           | Default Value |
|----------------|------------------------------------------------|-----------------------|---------------|
| Name           | Specify a name for the interface.              | 1 to 12<br>characters | N/A           |
| VLAN Interface | Enable or disable the VLAN interface.          | Enabled /<br>Disabled | Enabled       |
| VLAN ID        | Specify the VLAN ID.                           | 1 to 4094             | N/A           |
| Alias          | Specify an alias for the VLAN interface.       | 1 to 31<br>characters | N/A           |
| Proxy ARP      | Enable or disable proxy ARP for the interface. | Enabled /<br>Disabled | Disabled      |

| UI Setting                                    | Description                                                                    | Valid Range               | Default Value      |
|-----------------------------------------------|--------------------------------------------------------------------------------|---------------------------|--------------------|
| Connection Type                               | Select the connection type for the interface.                                  | Static IP /<br>Dynamic IP | Static IP          |
|                                               | ✓ Note                                                                         |                           |                    |
|                                               | The LAN interfaces require static IP addresses; dynamic IPs are not supported. |                           |                    |
| Directed Broadcast                            | Enable or disable directed broadcast for the interface.                        | Enabled /<br>Disabled     | Disabled           |
| Source IP Overwrite                           | Enable or disable source IP overwrite for the interface.                       | Enabled /<br>Disabled     | Disabled           |
| IP Address                                    | Specify the IP address of the interface.                                       | Valid IP<br>address       | N/A                |
| (Only when Connection Type set as Static IP)  | interrace.                                                                     | address                   |                    |
| Netmask                                       | Specify the subnet mask of the interface.                                      | Valid subnet<br>mask      | 24 (255.255.255.0) |
| (Only when Connection Type set as Static IP)  | interrace.                                                                     | IIIdSK                    |                    |
| DHCP Client Option<br>66/67                   | Enable or disable DHCP Client Option 66/67 for the interface.                  | Enabled /<br>Disabled     | Disabled           |
| (Only when Connection Type set as Dybanic IP) |                                                                                |                           |                    |
| Virtual MAC                                   | Specify the virtual MAC address of the interface.                              | Valid MAC<br>address      | 00:00:00:00:00     |

## **LAN - Edit LAN Interface Entry**

#### **Menu Path: Network Configuration > Network Interfaces - LAN**

Clicking the **Edit** ( ') icon on the **Network Configuration** > **Network Interfaces** - **LAN** page will open this dialog box. This dialog lets you edit an existing LAN interface entry for your device. Click **SAVE** to save your changes.

| Name *               |        |                     |   |  |
|----------------------|--------|---------------------|---|--|
| LAN                  |        |                     |   |  |
|                      | 3 / 12 |                     |   |  |
| VLAN Interface *     |        |                     |   |  |
| Enabled              |        |                     |   |  |
| VLAN ID *            |        |                     |   |  |
| 1                    | •      |                     |   |  |
| 1 - 4094             |        |                     |   |  |
| Alias                |        |                     |   |  |
|                      | 0 / 31 |                     |   |  |
| Directed Broadcast * |        | Source IP Overwrite |   |  |
| Disabled             |        | Disabled            |   |  |
| IP Address *         |        | Netmask *           |   |  |
| 192.168.127.254      |        | 24 (255.255.255.0)  | ▼ |  |
| Virtual MAC          |        |                     |   |  |
| 00:00:00:00:00:00    |        |                     |   |  |

| UI Setting     | Description                                    | Valid Range           | Default Value |
|----------------|------------------------------------------------|-----------------------|---------------|
| Name           | Specify a name for the interface.              | 1 to 12<br>characters | N/A           |
| VLAN Interface | Enable or disable the VLAN interface.          | Enabled /<br>Disabled | Enabled       |
| VLAN ID        | Specify the VLAN ID.                           | 1 to 4094             | N/A           |
| Alias          | Specify an alias for the VLAN interface.       | 1 to 31<br>characters | N/A           |
| Proxy ARP      | Enable or disable proxy ARP for the interface. | Enabled /<br>Disabled | Disabled      |

| UI Setting                                    | Description                                                                    | Valid Range               | Default Value      |
|-----------------------------------------------|--------------------------------------------------------------------------------|---------------------------|--------------------|
| Connection Type                               | Select the connection type for the interface.                                  | Static IP /<br>Dynamic IP | Static IP          |
|                                               | The LAN interfaces require static IP addresses; dynamic IPs are not supported. |                           |                    |
| Directed Broadcast                            | Enable or disable directed broadcast for the interface.                        | Enabled /<br>Disabled     | Disabled           |
| Source IP Overwrite                           | Enable or disable source IP overwrite for the interface.                       | Enabled /<br>Disabled     | Disabled           |
| IP Address                                    | Specify the IP address of the                                                  | Valid IP                  | N/A                |
| (Only when Connection Type set as Static IP)  | interface.                                                                     | address                   |                    |
| Netmask                                       | Specify the subnet mask of the                                                 | Valid subnet<br>mask      | 24 (255.255.255.0) |
| (Only when Connection Type set as Static IP)  | interface.                                                                     |                           |                    |
| DHCP Client Option<br>66/67                   | Enable or disable DHCP Client Option 66/67 for the interface.                  | Enabled /<br>Disabled     | Disabled           |
| (Only when Connection Type set as Dybanic IP) |                                                                                |                           |                    |
| Virtual MAC                                   | Specify the virtual MAC address of the interface.                              | Valid MAC<br>address      | 00:00:00:00:00     |

# **Delete LAN Interface Entry**

#### Menu Path: Network Configuration > Network Interfaces - LAN

You can delete interfaces by using the checkboxes to select the interfaces you want to delete, then clicking the **Delete ( \hat{\bullet} )** icon.

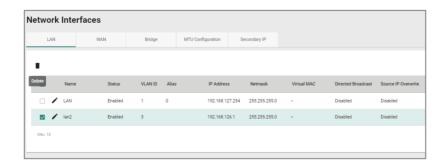

#### **WAN**

#### Menu Path: Network Configuration > Network Interfaces - WAN

This page lets you configure the settings for the WAN interfaces of your device. WAN interface is VLAN-based; when WAN is enabled for a VLAN ID, all ports associated with that VLAN ID will act as a single WAN interface.

There are multiple types of WAN you can select for your **Connection Type**:

- Static IP
- Dynamic IP
- PPPoE

#### **Static IP**

If you select **Static IP** as your **Connection Type**, these settings will appear.

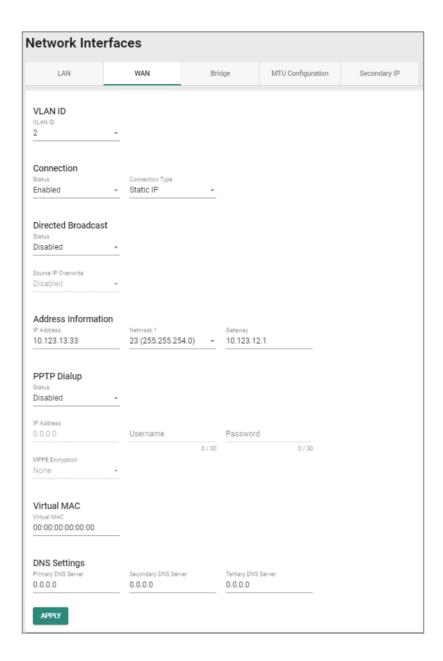

## **VLAN ID**

| UI Setting | Description                                    | Valid Range | Default Value |
|------------|------------------------------------------------|-------------|---------------|
| VLAN ID    | Select a VLAN ID to use for the WAN interface. | VLAN ID     | N/A           |

## Connection

| UI Setting      | Description                                            | Valid Range                       | Default<br>Value |
|-----------------|--------------------------------------------------------|-----------------------------------|------------------|
| Status          | Enable or disable the WAN interface.                   | Enabled / Disabled                | Enabled          |
| Connection Type | Specify the connection type to use for the connection. | Static IP / Dynamic IP /<br>PPPoE | Dynamic IP       |

## **Directed Broadcast**

| UI Setting             | Description                                              | Valid Range           | Default<br>Value |
|------------------------|----------------------------------------------------------|-----------------------|------------------|
| Status                 | Enable or disable directed broadcast for the interface.  | Enabled /<br>Disabled | Disabled         |
| Source IP<br>Overwrite | Enable or disable source IP overwrite for the interface. | Enabled /<br>Disabled | Disabled         |

## **Address Information**

| UI Setting | Description                                    | Valid Range       | Default Value |
|------------|------------------------------------------------|-------------------|---------------|
| IP Address | Specify the IP address for the interface.      | Valid IP address  | 0.0.0.0       |
| Netmask    | Specify the subnet mask for the interface.     | Valid subnet mask | N/A           |
| Gateway    | Specify the gateway address for the interface. | Valid IP address  | 0.0.0.0       |

## **PPTP Dialup**

| UI Setting        | Description                                                   | Valid Range           | Default<br>Value |
|-------------------|---------------------------------------------------------------|-----------------------|------------------|
| Status            | Enable or disable PPTP connection for the interface.          | Enabled /<br>Disabled | Disabled         |
| IP Address        | Specify the PPTP service IP address.                          | Valid IP address      | 0.0.0.0          |
| User Name         | Enter the username to use for dialing in to the PPTP service. | 1 to 30<br>characters | N/A              |
| Password          | Enter the password to use for dialing in to the PPTP service. | 1 to 30<br>characters | N/A              |
| MPPE<br>Encrytion | Enable or disable MPPE encryption.                            | None / Encrypt        | None             |

## **Virtual MAC**

| UI Setting     | Description                                        | Valid Range       | Default Value  |
|----------------|----------------------------------------------------|-------------------|----------------|
| Virtual<br>MAC | Specify the virtual MAC address for the interface. | Valid MAC address | 00.00.00.00.00 |

# **DNS Settings**

| UI Setting           | Description                           | Valid Range | Default Value |
|----------------------|---------------------------------------|-------------|---------------|
| Primary DNS Server   | Specify the primary DNS IP address.   | IP Address  | 0.0.0.0       |
| Secondary DNS Server | Specify the secondary DNS IP address. | IP Address  | 0.0.0.0       |
| Tertiary DNS Server  | Specify the tertiary DNS IP address.  | IP Address  | 0.0.0.0       |

## **Dynamic IP**

If you select **Dynamic IP** as your **Connection Type**, these settings will appear.

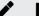

### **Note**

Please note that settings and available options will vary depending on the product model.

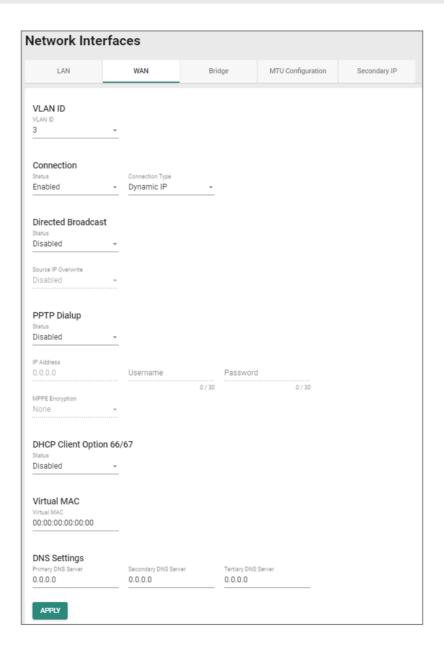

## **VLAN ID**

| UI Setting | Description                                    | Valid Range | Default Value |
|------------|------------------------------------------------|-------------|---------------|
| VLAN ID    | Select a VLAN ID to use for the WAN interface. | VLAN ID     | N/A           |

## Connection

| UI Setting      | Description                                            | Valid Range                       | Default<br>Value |
|-----------------|--------------------------------------------------------|-----------------------------------|------------------|
| Status          | Enable or disable the WAN interface.                   | Enabled / Disabled                | Enabled          |
| Connection Type | Specify the connection type to use for the connection. | Static IP / Dynamic IP /<br>PPPoE | Dynamic IP       |

## **Directed Broadcast**

| UI Setting             | Description                                              | Valid Range           | Default<br>Value |
|------------------------|----------------------------------------------------------|-----------------------|------------------|
| Status                 | Enable or disable directed broadcast for the interface.  | Enabled /<br>Disabled | Disabled         |
| Source IP<br>Overwrite | Enable or disable source IP overwrite for the interface. | Enabled /<br>Disabled | Disabled         |

# **PPTP Dialup**

| UI Setting        | Description                                                   | Valid Range           | Default<br>Value |
|-------------------|---------------------------------------------------------------|-----------------------|------------------|
| Status            | Enable or disable PPTP connection for the interface.          | Enabled /<br>Disabled | Disabled         |
| IP Address        | Specify the PPTP service IP address.                          | Valid IP address      | 0.0.0.0          |
| User Name         | Enter the username to use for dialing in to the PPTP service. | 1 to 30<br>characters | N/A              |
| Password          | Enter the password to use for dialing in to the PPTP service. | 1 to 30<br>characters | N/A              |
| MPPE<br>Encrytion | Enable or disable MPPE encryption.                            | None / Encrypt        | None             |

## **DHCP Client Option 66/67**

| UI Setting | Description                                 | Valid Range      | Default Value |
|------------|---------------------------------------------|------------------|---------------|
| Status     | Enable or disable DHCP client option 66/67. | Enabled/Disabled | Disabled      |

### **Virtual MAC**

| UI Setting     | Description                                        | Valid Range       | Default Value  |
|----------------|----------------------------------------------------|-------------------|----------------|
| Virtual<br>MAC | Specify the virtual MAC address for the interface. | Valid MAC address | 00.00.00.00.00 |

## **DNS Settings**

## Note

When using Dynamic IP, you can manually configure DNS servers here. Manually configured DNS servers will have a higher priority than DNS servers coming from the DHCP server.

| UI Setting           | Description                           | Valid Range | Default Value |
|----------------------|---------------------------------------|-------------|---------------|
| Primary DNS Server   | Specify the primary DNS IP address.   | IP Address  | 0.0.0.0       |
| Secondary DNS Server | Specify the secondary DNS IP address. | IP Address  | 0.0.0.0       |
| Tertiary DNS Server  | Specify the tertiary DNS IP address.  | IP Address  | 0.0.0.0       |

### **PPPoE**

If you select **PPPoE** as your **Connection Type**, these settings will appear.

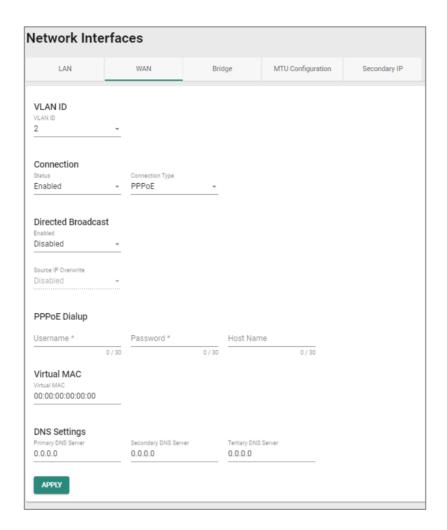

#### **VLAN ID**

| UI Setting | Description                                    | Valid Range | Default Value |
|------------|------------------------------------------------|-------------|---------------|
| VLAN ID    | Select a VLAN ID to use for the WAN interface. | VLAN ID     | N/A           |

## Connection

| UI Setting      | Description                                            | Valid Range                       | Default<br>Value |
|-----------------|--------------------------------------------------------|-----------------------------------|------------------|
| Status          | Enable or disable the WAN interface.                   | Enabled / Disabled                | Enabled          |
| Connection Type | Specify the connection type to use for the connection. | Static IP / Dynamic IP /<br>PPPoE | Dynamic IP       |

## **Directed Broadcast**

| UI Setting             | Description                                              | Valid Range           | Default<br>Value |
|------------------------|----------------------------------------------------------|-----------------------|------------------|
| Status                 | Enable or disable directed broadcast for the interface.  | Enabled /<br>Disabled | Disabled         |
| Source IP<br>Overwrite | Enable or disable source IP overwrite for the interface. | Enabled /<br>Disabled | Disabled         |

# **PPPoE Dialup**

| UI Setting | Description                                                | Valid Range        | Default<br>Value |
|------------|------------------------------------------------------------|--------------------|------------------|
| User Name  | Specify the username used to connect to the PPPoE service. | 1 to 30 characters | N/A              |
| Password   | Specify the password used to connect to the PPPoE service. | 1 to 30 characters | N/A              |
| Host Name  | Specify the hostname of the PPPoE server.                  | 1 to 30 characters | N/A              |

## **Virtual MAC**

| UI Setting     | Description                                        | Valid Range       | Default Value  |
|----------------|----------------------------------------------------|-------------------|----------------|
| Virtual<br>MAC | Specify the virtual MAC address for the interface. | Valid MAC address | 00.00.00.00.00 |

### **DNS Settings**

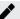

## **Note**

When using PPPoE, you can manually configure DNS servers here. Manually configured DNS servers will have a higher priority than DNS servers coming from the PPPoE server.

| UI Setting           | Description                           | Valid Range | Default Value |
|----------------------|---------------------------------------|-------------|---------------|
| Primary DNS Server   | Specify the primary DNS IP address.   | IP Address  | 0.0.0.0       |
| Secondary DNS Server | Specify the secondary DNS IP address. | IP Address  | 0.0.0.0       |
| Tertiary DNS Server  | Specify the tertiary DNS IP address.  | IP Address  | 0.0.0.0       |

## **Bridge**

## Menu Path: Network Configuration > Network Interfaces - Bridge

This page lets you configure a bridge for your device.

You can set up these kinds of bridges:

- Port-based
- Zone-based

#### **Port-Based**

If you select **Port-Based** as your **Bridge Type**, these settings will appear. Port-based bridges allow the device's firewall to filter traffic moving between bridge member ports.

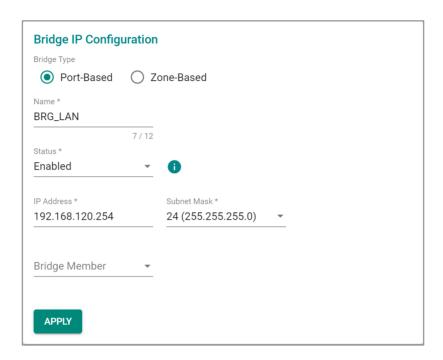

| UI Setting       | Description                                       | Valid Range                 | Default Value     |
|------------------|---------------------------------------------------|-----------------------------|-------------------|
| Bridge Type      | Select which bridge type you want to use.         | Port-Based / Zone-<br>Based | N/A               |
| Name             | Specify a name for the bridge.                    | 1 to 12 characters          | BRG_LAN           |
| Status           | Enable or disable the bridge.                     | Enabled / Disabled          | Disabled          |
| IP Address       | Specify an IP address for the bridge.             | Valid IP address            | 192.168.126.254   |
| Subnet Mask      | Specify a subnet mask for the bridge.             | Valid subnet mask           | 24(255.255.255.0) |
| Bridge<br>Member | Select which ports will be members of the bridge. | Drop-down list of ports     | N/A               |

#### **Zone-Based**

If you select **Zone-Based** as your **Bridge Type**, these settings will appear. Zone-based bridges allow you to create zones based on VLANs. The device's firewall can then filter traffic moving between all ports in a zone.

## C Limitations

You can create up to 4 different bridge zones.

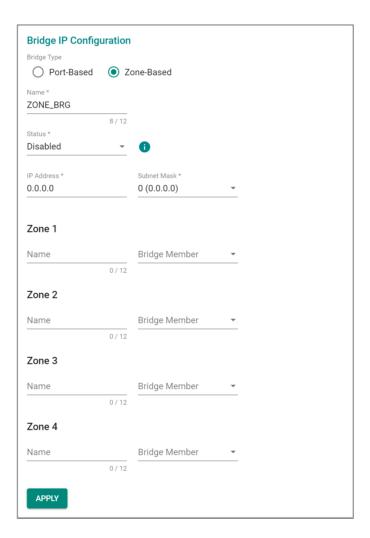

| UI Setting  | Description                               | Valid Range             | Default Value |
|-------------|-------------------------------------------|-------------------------|---------------|
| Bridge Type | Select which bridge type you want to use. | Port-Based / Zone-Based | N/A           |
| Name        | Specify a name for the bridge.            | 1 to 12 characters      | ZONE_BRG      |
| Status      | Enable or disable the bridge.             | Enabled / Disabled      | Disabled      |
| IP Address  | Specify an IP address for the bridge.     | Valid IP address        | 0.0.0.0       |
| Subnet Mask | Specify a subnet mask for the bridge.     | Valid subnet mask       | 0 (0.0.0.0)   |

Each zone has the following settings:

| UI Setting       | Description                                                | Valid Range             | Default<br>Value |
|------------------|------------------------------------------------------------|-------------------------|------------------|
| Name             | Specify a name for the bridge zone.                        | 1 to 12 characters      | N/A              |
| Bridge<br>Member | Select which VLAN will determine the members of this zone. | Drop-down list of VLANs | N/A              |

# **MTU Configuration**

## Menu Path: Network Configuration > Network Interfaces - MTU

This page lets you configure the MTU settings for your interfaces.

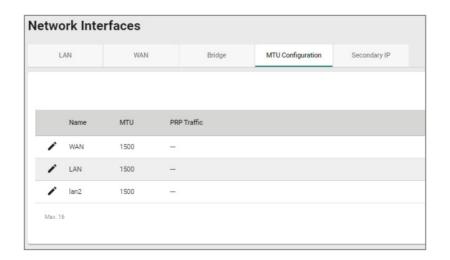

| UI Setting  | Description                                     |
|-------------|-------------------------------------------------|
| Name        | Shows the name of the interface.                |
| мти         | Shows the MTU size used for the interface.      |
| PRP Traffic | Shows the PRP traffic status for the interface. |

## MTU Configuration - Edit MTU Entry

### **Menu Path: Network Configuration > Network Interfaces - MTU Configuration**

Clicking the **Edit** ( ') icon for an interface on the **Network Configuration** > **Network Interfaces - MTU Configuration** page will open this dialog box. This dialog lets you edit the MTU settings for an interface. Click **APPLY** to save your changes.

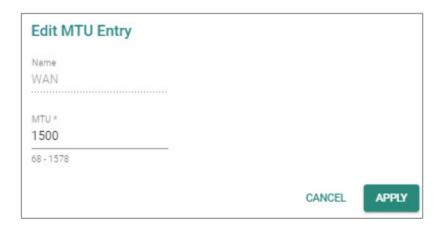

| UI Setting | Description                                                               | Valid<br>Range | Default Value     |
|------------|---------------------------------------------------------------------------|----------------|-------------------|
| Name       | Shows the name of of this interface. This setting cannot be changed here. | N/A            | Name of interface |
| MTU        | Specify the MTU size to use for the interface.                            | 68 to 1578     | 1500              |
|            | ✓ Note                                                                    |                |                   |
|            | Jumbo Frames are not currently supported.                                 |                |                   |

### **Secondary IP**

#### Menu Path: Network Configuration > Network Interfaces - Secondary IP

This page lets you create secondary IPs for your interfaces. The Layer 3 interface can act as a secondary IP for a network interface, allowing a single interface to communicate with multiple networks, increasing network flexibility and availability.

## **Secondary IP - Create Secondary IP Entry**

#### Menu Path: Network Configuration > Network Interfaces - Secondary IP

Clicking the Add ( ) icon on the Network Configuration > Network Interfaces - Secondary IP page will open this dialog box. This dialog lets you create a secondary IP for an interface. Click CREATE to save your changes and add the new secondary IP.

## C Limitations

You can create up to 640 secondary IPs.

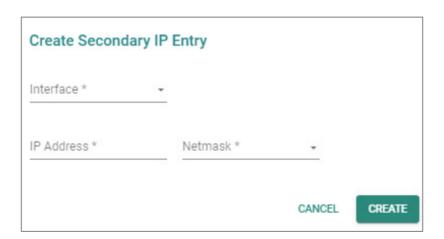

| UI Setting | Description                                         | Valid Range                  | Default<br>Value |
|------------|-----------------------------------------------------|------------------------------|------------------|
| Interface  | Select which interface the secondary IP is for.     | Drop-down list of interfaces | N/A              |
| IP Address | Specify the IP address of the secondary interface.  | Valid IP address             | N/A              |
| Netmask    | Specify the subnet mask of the secondary interface. | Valid netmask                | N/A              |

# **Secondary IP - Edit Secondary IP Entry**

## Menu Path: Network Configuration > Network Interfaces - Secondary IP

Clicking the **Edit** ( ') icon on the **Network Configuration** > **Network Interfaces** - **LAN** page will open this dialog box. This dialog lets you edit an existing secondary IP entry. Click **SAVE** to save your changes.

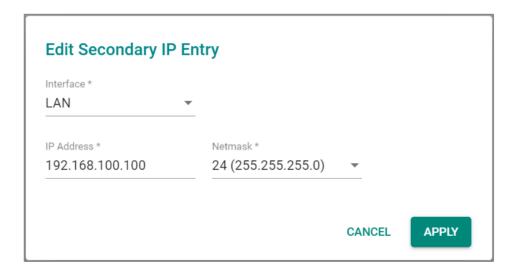

| UI Setting | Description                                        | Valid Range                  | Default<br>Value |
|------------|----------------------------------------------------|------------------------------|------------------|
| Interface  | Select which interface the secondary IP is for.    | Drop-down list of interfaces | N/A              |
| IP Address | Specify the IP address of the secondary interface. | Valid IP address             | N/A              |

| UI Setting | Description                                         | Valid Range   | Default<br>Value |
|------------|-----------------------------------------------------|---------------|------------------|
| Netmask    | Specify the subnet mask of the secondary interface. | Valid netmask | N/A              |

## **Delete Secondary IP**

### Menu Path: Network Configuration > Network Interfaces - Secondary IP

You can delete secondary IP entries by using the checkboxes to select the entries you want to delete, then clicking the **Delete** (  $\blacksquare$  ) icon.

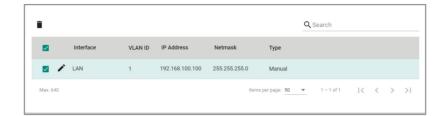

# Redundancy

#### **Menu Path: Redundancy**

The Redundancy settings area lets you configure redundancy settings to help you ensure network availability.

This settings area includes these sections:

- Layer 2 Redundancy
- Layer 3 Redundancy
- VRRP

## **Redundancy - User Privileges**

Privileges to Redundancy settings are granted to the different authority levels as follows. Refer to <a href="System">System</a> > Account Management > User Accounts for more information on user accounts.

| Settings           | Admin | Supervisor | User |
|--------------------|-------|------------|------|
| Layer 2 Redundancy |       |            |      |
| Spanning Tree      | R/W   | R/W        | R    |
| Turbo Ring V2      | R/W   | R/W        | R    |
| Layer 3 Redundancy |       |            |      |
| VRRP               | R/W   | R/W        | R    |

## **Layer 2 Redundancy**

### **Menu Path: Redundancy > Layer 2 Redundancy**

This section lets you manage various Layer 2 redundancy features for your device.

This section includes these pages:

- Spanning Tree
- Turbo Ring V2
- Turbo Chain

## **Spanning Tree**

### Menu Path: Redundancy > Layer 2 Redundancy > Spanning Tree

This page lets you configure Spanning Tree Protocol (STP) settings for redundancy.

This page includes these tabs:

- General
- Status

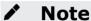

Spanning Tree can only run on the Management VLAN.

## **Spanning Tree - General**

### Menu Path: Redundancy > Layer 2 Redundancy > Spanning Tree - General

This page lets you configure spanning tree settings for your device.

### **Spanning Tree Settings**

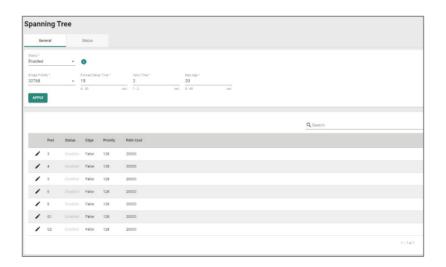

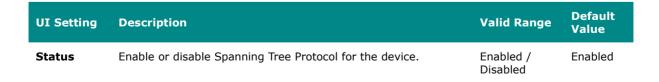

| UI Setting            | Description                                                                                                    | Valid Range                            | Default<br>Value |
|-----------------------|----------------------------------------------------------------------------------------------------|----------------------------------------|------------------|
| Bridge<br>Priority    | Specify the bridge priority. Lower numbers represent higher priority. A device with a higher bridge priority has a greater chance of being established as the root of the spanning tree topology.                                                                                                    | 0 to 61440, in<br>multiples of<br>4096 | 32768            |
| Forward<br>Delay Time | Specify the forwarding delay time. This is the amount of time this device will wait before checking to see if it should change to a different state.                                                                                                    | 4 to 30 seconds                        | 15               |
| Hello Time            | Specify the interval at which the device, if it is currently the root of the spanning tree topology, will send out periodic "Hello" messages to other devices on the network to check if the topology is healthy.                                                                                     | 1 to 2<br>seconds                      | 2                |
| Max Age               | Specify the maximum age duration to wait for a "Hello" message from the root of the spanning tree topology before the device will reconfigure itself as root. If two or more devices on the network are recognized as a root, the devices will negotiate to determine which will act as the new root. | 6 to 40 seconds                        | 20               |

## **Spanning Tree List**

## Note

We recommend that you disable Spanning Tree Protocol on a port if it is connected to a device (such as a PLC or RTU) instead of network equipment, as this may cause unnecessary negotiation.

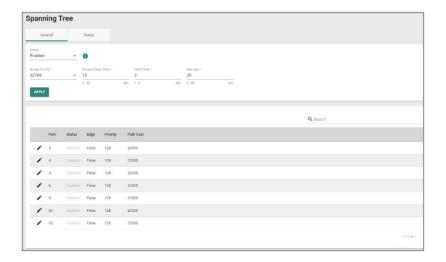

| UI<br>Setting | Description                                                                                                    |
|---------------|----------------------------------------------------------------------------------------------------|
| Port          | Shows the port number.                                                                                                    |
| Status        | Shows the status of the port as a node in the spanning tree topology.                                                                                                    |
| Edge          | Shows whether the port is an edge port or not.  Force Edge: The port is fixed as an edge port and will always be in the forwarding state.  False: The port is not an edge port. |
| Priority      | Shows the priority of the port. Lower numbers indicate higher priority.                                                                                                    |
| Path Cost     | Shows the path cost for the port. Higher path costs indicate that this port is less suitable as a node for the spanning tree topology.                                          |
|               | If set to 0, the path cost will be automatically calculated based on different port speeds.                                                                                     |

## **Spanning Tree - Edit Port Settings**

### Menu Path: Redundancy > Layer 2 Redundancy > Spanning Tree - General

Clicking the **Edit ( ' )** icon for an port on the **Redundancy > Layer 2 Redundancy > Spanning Tree - General** page will open this dialog box. This dialog lets you configure the spanning tree settings for a port. Click **APPLY** to save your changes.

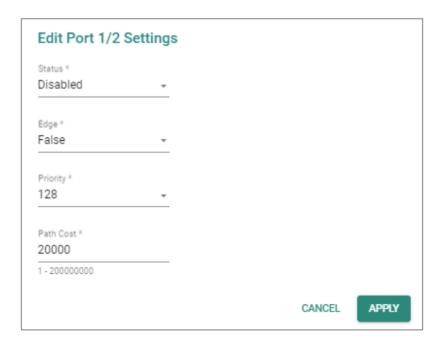

| UI<br>Setting | Description                                                                                                    | Valid Range                     | Default<br>Value |
|---------------|----------------------------------------------------------------------------------------------------|---------------------------------|------------------|
| Status        | Enable or disable the port as a node in the spanning tree topology.                                                                      | Enabled / Disabled              | Disabled         |
| Edge          | Specify whether the port is an edge port or not.                                                                                         | Force Edge / False              | False            |
|               | <b>Force Edge</b> : The port is fixed as an edge port and will always be in the forwarding state.                                        |                                 |                  |
|               | False: The port is not an edge port.                                                                                                    |                                 |                  |
| Priortiy      | Specify the priority of the port. Lower numbers indicate higher priority.                                                                | 0 to 240, in<br>multiples of 16 | 128              |
| Path<br>Cost  | Specify the path cost for the port. Higher path costs indicate that this port is less suitable as a node for the spanning tree topology. | 1 to 200000000                  | 20000            |
|               | If set to 0, the path cost will be automatically calculated based on different port speeds.                                              |                                 |                  |

# **Spanning Tree - Status**

### Menu Path: Redundancy > Layer 2 Redundancy > Spanning Tree - Status

This page lets you see the current spanning tree status of your device and its ports.

#### **Root Information**

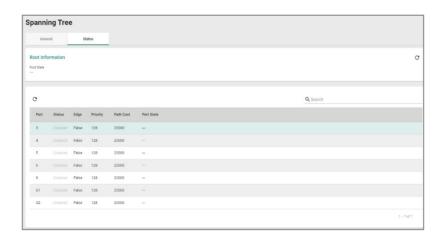

### **UI Setting Description**

**Root State** Shows whether the device is currently acting as the root of the spanning tree topology.

## **Spanning Tree Port List**

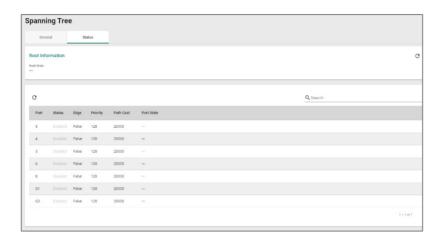

| UI<br>Setting | Description                                                                                                    |
|---------------|----------------------------------------------------------------------------------------------------|
| Port          | Shows the port number.                                                                                                    |
| Enable        | Shows whether Spanning Tree Protocol is enabled for the port.                                                                          |
| Edge          | Shows whether the port is an edge port or not.                                                                                         |
|               | Force Edge: The port is fixed as an edge port and will always be in the forwarding state.                                              |
|               | True: The port is currently designated as an edge port.                                                                                |
|               | False: The port is not an edge port.                                                                                                   |
| Priority      | Shows the priority of the port. Lower numbers indicate higher priority.                                                                |
| Path Cost     | Shows the path cost for the port. Higher path costs indicate that this port is less suitable as a node for the spanning tree topology. |
|               | If set to 0, the path cost will be automatically calculated based on different port speeds.                                            |
| Port State    | Shows the current spanning tree status of the port.                                                                                    |
|               | Forwarding: Indicates the port is allowing transmissions normally.                                                                     |
|               | Blocking: Indicates the port is blocking transmissions.                                                                                |

## **Turbo Ring V2**

This page lets you manage the Turbo Ring V2 redundancy feature for your device.

This page includes these tabs:

- General
- Status

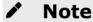

Turbo Ring V2 can only run on the Management VLAN.

## **Turbo Ring V2 - General**

### Menu Path: Redundancy > Layer 2 Redundancy > Turbo Ring V2 - General

This page lets you configure the Turbo Ring settings for your device.

## **Turbo Ring Settings**

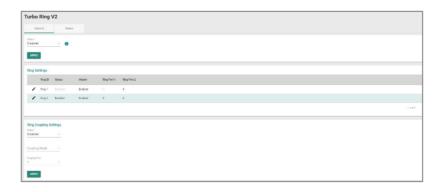

| UI Setting | Description                                     | Valid Range        | Default Value |
|------------|-------------------------------------------------|--------------------|---------------|
| Status     | Enable or disable Turbo Ring V2 for the device. | Enabled / Disabled | Disabled      |

### **Ring Settings**

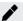

### **Note**

To set up a Dual-Ring architecture, you must enable both Ring 1 and Ring 2.

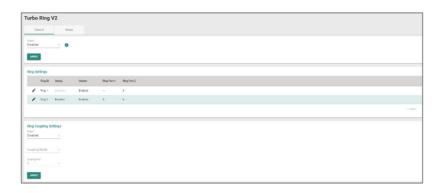

| UI<br>Setting  | Description                                                                                                    |
|----------------|----------------------------------------------------------------------------------------------------|
| Ring ID        | Shows the ring ID.                                                                                                    |
| Status         | Shows the status of the ring.                                                                                                    |
| Master         | Shows whether this device is designated as the master for the ring.                                                                                                    |
| Ring Port<br>1 | Shows which port will act as ring port 1. If this device is designated as the master for the ring, this will be the primary ring connection.                              |
| Ring Port<br>2 | Shows which port will act as ring port 2. If this device is designated as the master for the ring, this will be the backup ring connection, and will be blocked normally. |

## **Turbo Ring V2 - Ring Settings**

### Menu Path: Redundancy > Layer 2 Redundancy > Turbo Ring V2 - General

Clicking the **Edit ( ')** icon for a ring on the **Redundancy > Layer 2 Redundancy > Turbo Ring V2 - General** page will open this dialog box. This dialog lets you adjust your device's settings for the ring. Click **APPLY** to save your changes.

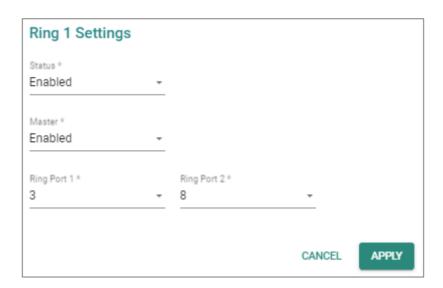

| UI<br>Setting  | Description                                                                                                    | Valid Range                                 | Default<br>Value |
|----------------|----------------------------------------------------------------------------------------------------|---------------------------------------------|------------------|
| Status         | Enable or disable Turbo Ring V2 for the device.                                                                                                    | Enabled / Disabled                          | Disabled         |
| Master         | Enable or disable whether this device will be designated as the master for the ring.                                                                                        | Enabled / Disabled                          | Disabled         |
| Ring<br>Port 1 | Specify which port will act as ring port 1. If this device is designated as the master for the ring, this will be the primary ring connection.                              | Select a port from<br>the drop-down<br>menu | 7                |
| Ring<br>Port 2 | Specify which port will act as ring port 2. If this device is designated as the master for the ring, this will be the backup ring connection, and will be blocked normally. | Select a port from the drop-down menu       | 8                |

## **Ring Coupling Settings**

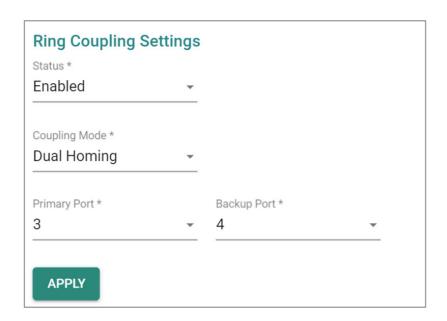

| UI Setting                                          | Description                                                                                                    | Valid Range                                    | Default<br>Value |
|-----------------------------------------------------|----------------------------------------------------------------------------------------------------|------------------------------------------------|------------------|
| Status                                              | Enable or disable ring coupling for the device.                                                                                                    | Enabled / Disabled                             | Disabled         |
| Coupling Mode<br>(if Status is Enabled)             | Specify the coupling mode for the device.  Dual Homing: This device will handle both the primary path and backup path for ring coupling.  Backup Path: This device only handles the backup path for ring coupling; the primary path will be handled by another device.  Primary Path: This device only handles the primary path for ring coupling; the backup path will be handled by another device. | Dual Homing /<br>Backup Path /<br>Primary Path | N/A              |
| Primary Port (if Coupling Mode is Dual Homing)      | Specify the port that connects to the primary path for ring coupling.                                                                                                    | Select a port from<br>the drop-down<br>menu    | 3                |
| Backup Port<br>(if Coupling Mode is<br>Dual Homing) | Specify the port that connects to the backup path for ring coupling.                                                                                                    | Select a port from<br>the drop-down<br>menu    | N/A              |

| UI Setting                                              | Description                                    | Valid Range           | Default<br>Value |
|---------------------------------------------------------|------------------------------------------------|-----------------------|------------------|
| Coupling Port                                           | Specify the port that connects to primary path | Select a port from    | 3                |
| (if Coupling Mode is<br>Primary Path or<br>Backup Path) | or backup path for ring coupling.              | the drop-down<br>menu |                  |

# **Turbo Ring V2 - Status**

## Menu Path: Redundancy > Layer 2 Redundancy > Turbo Ring V2 - Status

This page lets you see the current status of your rings and ring couplings.

## **Ring Status**

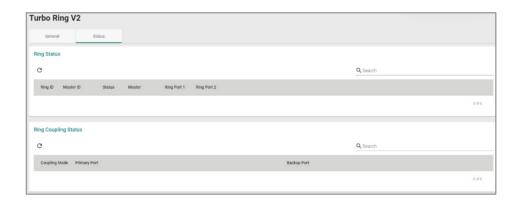

| UI Setting  | Description                                                                                                    |
|-------------|----------------------------------------------------------------------------------------------------|
| Ring ID     | Shows the ID number of the ring.                                                                                                    |
| Master ID   | Shows the MAC address of the ring master.                                                                                                  |
| Status      | Shows the current status of the ring.  Healthy: The ring and its related ports are working properly.  Break: One or more rings are broken. |
| Master      | Shows whether this device is acting as a master or slave in the ring.                                                                      |
| Ring Port 1 | Shows which port is acting as the first ring port.                                                                                         |
| Ring Port 2 | Shows which port is acting as the second ring port.                                                                                        |

### **Ring Coupling Status**

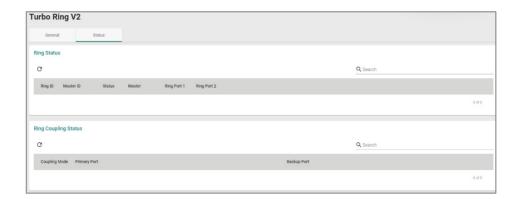

| UI Setting    | Description                                      |
|---------------|--------------------------------------------------|
| Coupling Mode | Shows the mode being used for the ring coupling. |
| Primary Port  | Shows the primary port for the ring coupling.    |
| Backup Port   | Shows the backup port for the ring coupling.     |

## **Turbo Chain**

## Menu Path: Redundancy > Layer 2 Redundancy > Turbo Chain

This page lets you configure Turbo Chain settings for redundancy.

This page includes these tabs:

- Settings
- Status

# **Turbo Chain - Settings**

### Menu Path: Redundancy > Layer 2 Redundancy > Turbo Chain - Settings

This section lets you enable and configure Turbo Chain for your device.

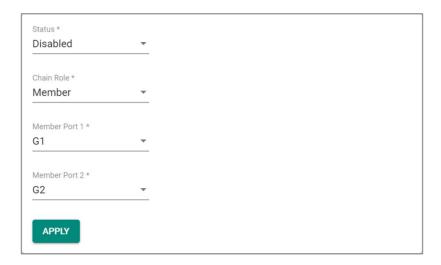

| UI Setting    | Description                              | Valid Range             | Default Value |
|---------------|------------------------------------------|-------------------------|---------------|
| Turbo Chain   | Enable or disable Turbo Chain.           | Enabled / Disabled      | Disabled      |
| Chain Role    | Select the chain role of the device.     | Head / Member / Tail    | Member        |
| Member Port 1 | Select which port will be Member Port 1. | Drop-down menu of ports | 1/9           |
| Member Port 2 | Select which port will be Member Port 2. | Drop-down menu of ports | 1/10          |

## **Turbo Chain - Status**

## Menu Path: Redundancy > Layer 2 Redundancy > Turbo Chain - Status

This page lets you view the current status of Turbo Chain for your device.

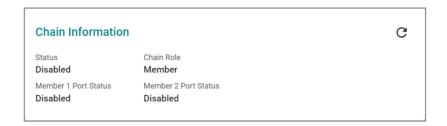

| UI Setting  | Description                      |
|-------------|----------------------------------|
| Turbo Chain | Shows the status of Turbo Chain. |

| UI Setting           | Description                           |
|----------------------|---------------------------------------|
| Chain Role           | Shows the chain role for your device. |
| Member Port 1 Status | Shows the status of Member Port 1.    |
| Member Port 2 Status | Shows the status of Member Port 2.    |

## **Layer 3 Redundancy**

### **Menu Path: Redundancy > Layer 3 Redundancy**

This section lets you configure the Layer 3 redundancy features of your device.

This section includes these pages:

VRRP

#### **VRRP**

## Menu Path: Redundancy > Layer 3 Redundancy > VRRP

This page lets you configure the VRRP settings for your device.

This page includes these tabs:

- Settings
- Status

## **VRRP - Settings**

## Menu Path: Redundancy > Layer 3 Redundancy > VRRP - Settings

This page lets you configure the VRRP settings for your device.

**Virtual Router Redundancy Protocol (VRRP)** helps solve some problems with static configurations. VRRP enables a group of routers to form a single virtual router with a virtual IP address. The LAN clients can then be configured with the virtual router's virtual IP address as their default gateway. This virtual router consisting of a group of routers is also known as a VRRP group.

## Limitations

You can create up to 16 virtual routers.

### **VRRP Settings**

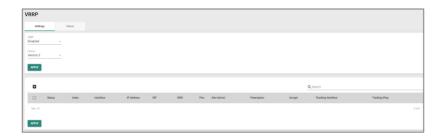

| UI Setting | Description                            | Valid Range           | Default Value |
|------------|----------------------------------------|-----------------------|---------------|
| VRRP       | Enable or disable VRRP for the device. | Enabled / Disabled    | Disabled      |
| Version    | Select the VRRP version to use.        | Version 2 / Version 3 | Version 3     |

#### **VRRP List**

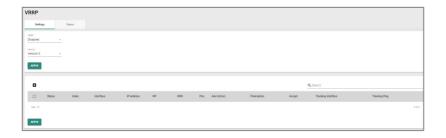

| UI Setting            | Description                                                                                                    |
|-----------------------|----------------------------------------------------------------------------------------------------|
| Status                | Shows the status of the VRRP interface.                                                                                                    |
| Index                 | Shows the index number used to identify the VRRP interface.                                                                                                    |
| Interface             | Shows which network interface is used for the VRRP interface.                                                                                                    |
| IP Address            | Shows the IP address of the VRRP interface.                                                                                                    |
| VIP                   | Shows the virtual router IP address for the VRRP interface.                                                                                                    |
| VRID                  | Shows the virtual router ID for the VRRP interface, which is used to assign the virtual router to a VRRP group.                                                                |
| Prio.                 | Shows the priority of the VRRP interface. Higher numbers indicate higher priority, with 254 being the highest.                                                                 |
| Adv int(ms)           | Shows the advertisement interval for the VRRP interface in milliseconds.                                                                                                    |
| Preemption            | Shows the preemption status of the VRRP interface.                                                                                                    |
| Accept                | Shows whether Accept Mode is enabled for the VRRP interface. When enabled, the virtual router designated as the master will allow others to access its own virtual IP address. |
| Tracking<br>Interface | Shows whether Native Interface Tracking is enabled for the VRRP interface.                                                                                                    |
| Tracking Ping         | Shows the tracking ping status of the VRRP interface.                                                                                                    |

#### **VRRP - Create Virtual Router**

## Menu Path: Redundancy > Layer 3 Redundancy > VRRP - Settings

Clicking the Add ( ) icon on the Redundancy > Layer 3 Redundancy > VRRP - Settings page will open this dialog box. This dialog lets you create a new virtual router for your device. Click CREATE to save your changes and add the new account.

# **O** Limitations

You can create up to 16 virtual routers.

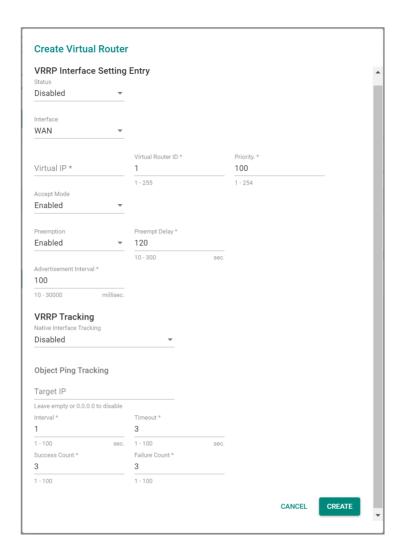

## **VRRP Interface Setting Entry**

| UI Setting | Description                                                    | Valid Range                        | Default<br>Value |
|------------|----------------------------------------------------------------|------------------------------------|------------------|
| Status     | Enable or disable the VRRP interface.                          | Enabled /<br>Disabled              | Disabled         |
| Interface  | Specify which network interface to use for the VRRP interface. | Drop-down<br>list of<br>interfaces |                  |

| UI Setting                                     | Description                                                                                                    | Valid Range           | Default<br>Value |
|------------------------------------------------|----------------------------------------------------------------------------------------------------|-----------------------|------------------|
| Virtual IP                                     | Specify the virtual router IP address for the VRRP interface.                                                                                                    | Valid IP<br>address   | N/A              |
|                                                | Note                                                                                                    |                       |                  |
|                                                | Devices in the same VRRP group must be in the same subnet.                                                                                                    |                       |                  |
| Virtual Router ID                              | Specify the virtual router ID to use for the VRRP interface. The virtual router ID is used to assign the virtual router to a VRRP group.                                                                                                    | 1-255                 | 1                |
|                                                | Note                                                                                                    |                       |                  |
|                                                | Devices that operate as master/backup should have the same ID. Each interface supports one virtual router ID.                                                                                                    |                       |                  |
| Priority                                       | Specify the priority of the VRRP interface. Higher numbers indicate higher priority, with 254 being the highest.                                                                                                    | 1-254                 | 100              |
|                                                | ✓ Note                                                                                                    |                       |                  |
|                                                | If multiple devices have the same priority, the device with the highest IP address will have priority.                                                                                                    |                       |                  |
| Accept Mode                                    | Enable or disable Accept Mode for the VRRP interface. When enabled, the virtual router designated as the master will allow others to access its own virtual IP address.                                                                               | Enabled /<br>Disabled | Enabled          |
| Preemption                                     | Enable or disable preemption for the VRRP interface. When enabled, preemption will decide if the master will retake authority or not after being unavailable.                                                                                         | Enabled /<br>Disabled | Enabled          |
| Preempt Delay<br>(if Preemption is<br>Enabled) | Specify the preemption delay in seconds to use for the VRRP interface. The preempt delay is the amount of time the master will wait before retaking authority back in order to prevent the master from acting before the network connection is ready. | 10-300 sec            | 120              |
| Advertisement<br>Interval                      | Specify the advertisement interval in milliseconds for<br>the VRRP interface. This determines the interval for the<br>master sending packets to all slave devices to inform<br>them who the master device is.                                         | 10-30000 ms           | 100              |

### **VRRP Tracking**

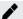

## **Note**

If either Native Interface Tracking or Object Ping Tracking determines a connection failure, the VRRP status will be switched to INIT mode.

| UI Setting                      | Description                                                                                                    | Valid Range                                    | Default<br>Value |
|---------------------------------|----------------------------------------------------------------------------------------------------|------------------------------------------------|------------------|
| Native<br>Tracking<br>Interface | Disable or specify which interface to use for Native Interface Tracking for the VRRP interface. When enabled, if all interfaces on the device are disconnected, it will be considered to be a disconnection. | Disabled / Drop-<br>down list of<br>interfaces | Disabled         |
| Target IP                       | Specify the target IP to ping to verify if the connection to the destination is working. Leaving this field empty or entering 0.0.0.0 will disable object ping tracking for the VRRP interface.              | Valid IP address                               | N/A              |
|                                 | Moxa devices will decide which interface/source IP to use for pinging the target IP based on the routing table.                                                                                              |                                                |                  |
| Interval                        | Specify the interval in seconds the device will use for pinging the target IP.                                                                                                    | 1-100 sec                                      | 1                |
| Timeout                         | Specify the timeout duration in seconds the device will wait for a response before timing out.                                                                                                    | 1-100 sec                                      | 3                |
| Success<br>Count                | Specify the success count, which indicates how many responses the device must receive to consider the connection as working.                                                                                 | 1-100                                          | 3                |
| Failure Count                   | Specify the failure count, which indicates how many times the target IP fails to respond before the device considers the connection as not working.                                                          | 1-100                                          | 3                |

#### **VRRP - Edit Virtual Router**

### Menu Path: Redundancy > Layer 3 Redundancy > VRRP - Settings

Clicking the **Edit ( ')** icon for a VRRP interface on the **Redundancy > Layer 3 Redundancy > VRRP - Settings** page will open this dialog box. This dialog lets you edit an existing virtual router. Click **APPLY** to save your changes.

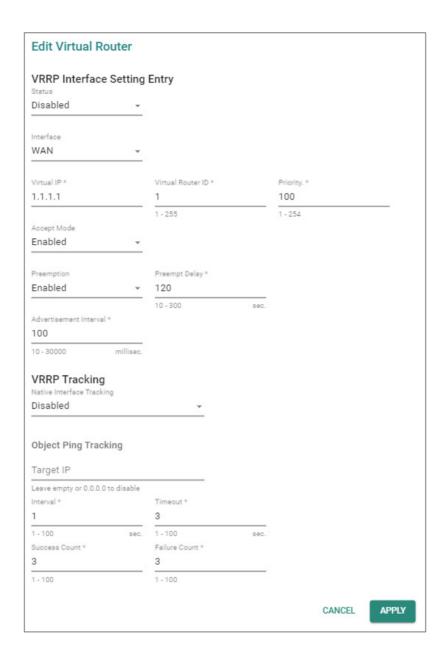

### **VRRP Interface Setting Entry**

| UI Setting | Description                           | Valid Range           | Default<br>Value |
|------------|---------------------------------------|-----------------------|------------------|
| Status     | Enable or disable the VRRP interface. | Enabled /<br>Disabled | Disabled         |

| UI Setting                                     | Description                                                                                                    | Valid Range                        | Default<br>Value |
|------------------------------------------------|----------------------------------------------------------------------------------------------------|------------------------------------|------------------|
| Interface                                      | Specify which network interface to use for the VRRP interface.                                                                                                    | Drop-down<br>list of<br>interfaces |                  |
| Virtual IP                                     | Specify the virtual router IP address for the VRRP interface.                                                                                                    | Valid IP<br>address                | N/A              |
|                                                | Note Devices in the same VRRP group must be in the                                                                                                    |                                    |                  |
|                                                | same subnet.                                                                                                    |                                    |                  |
| Virtual Router ID                              | Specify the virtual router ID to use for the VRRP interface. The virtual router ID is used to assign the virtual router to a VRRP group.                                                                                                    | 1-255                              | 1                |
|                                                | ✓ Note                                                                                                    |                                    |                  |
|                                                | Devices that operate as master/backup should have the same ID. Each interface supports one virtual router ID.                                                                                                    |                                    |                  |
| Priority                                       | Specify the priority of the VRRP interface. Higher numbers indicate higher priority, with 254 being the highest.                                                                                                    | 1-254                              | 100              |
|                                                | ✓ Note                                                                                                    |                                    |                  |
|                                                | If multiple devices have the same priority, the device with the highest IP address will have priority.                                                                                                    |                                    |                  |
| Accept Mode                                    | Enable or disable Accept Mode for the VRRP interface. When enabled, the virtual router designated as the master will allow others to access its own virtual IP address.                                                                               | Enabled /<br>Disabled              | Enabled          |
| Preemption                                     | Enable or disable preemption for the VRRP interface. When enabled, preemption will decide if the master will retake authority or not after being unavailable.                                                                                         | Enabled /<br>Disabled              | Enabled          |
| Preempt Delay<br>(if Preemption is<br>Enabled) | Specify the preemption delay in seconds to use for the VRRP interface. The preempt delay is the amount of time the master will wait before retaking authority back in order to prevent the master from acting before the network connection is ready. | 10-300 sec                         | 120              |

| UI Setting                | Description                                                                                                    | Valid Range | Default<br>Value |
|---------------------------|----------------------------------------------------------------------------------------------------|-------------|------------------|
| Advertisement<br>Interval | Specify the advertisement interval in milliseconds for<br>the VRRP interface. This determines the interval for the<br>master sending packets to all slave devices to inform<br>them who the master device is. | 10-30000 ms | 100              |

### **VRRP Tracking**

## Note

If either Native Interface Tracking or Object Ping Tracking determines a connection failure, the VRRP status will be switched to INIT mode.

| UI Setting                      | Description                                                                                                    | Valid Range                                    | Default<br>Value |
|---------------------------------|----------------------------------------------------------------------------------------------------|------------------------------------------------|------------------|
| Native<br>Tracking<br>Interface | Disable or specify which interface to use for Native Interface Tracking for the VRRP interface. When enabled, if all interfaces on the device are disconnected, it will be considered to be a disconnection. | Disabled / Drop-<br>down list of<br>interfaces | Disabled         |
| Target IP                       | Specify the target IP to ping to verify if the connection to the destination is working. Leaving this field empty or entering 0.0.0.0 will disable object ping tracking for the VRRP interface.              | Valid IP address                               | N/A              |
|                                 | Moxa devices will decide which interface/source IP to use for pinging the target IP based on the routing table.                                                                                              |                                                |                  |
| Interval                        | Specify the interval in seconds the device will use for pinging the target IP.                                                                                                    | 1-100 sec                                      | 1                |
| Timeout                         | Specify the timeout duration in seconds the device will wait for a response before timing out.                                                                                                    | 1-100 sec                                      | 3                |
| Success<br>Count                | Specify the success count, which indicates how many responses the device must receive to consider the connection as working.                                                                                 | 1-100                                          | 3                |
| Failure Count                   | Specify the failure count, which indicates how many times the target IP fails to respond before the device considers the connection as not working.                                                          | 1-100                                          | 3                |

#### **Delete Virtual Router**

### Menu Path: Redundancy > Layer 3 Redundancy > VRRP - Settings

You can delete VRRP interfaces by using the checkboxes to select the interfaces you want to delete, then clicking the **Delete (**  $\hat{\bullet}$  **)** icon.

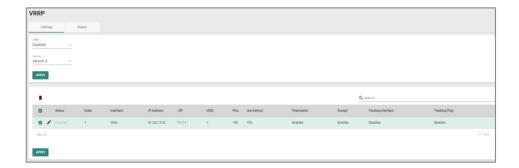

#### **VRRP - Status**

### Menu Path: Redundancy > Layer 3 Redundancy > VRRP - Status

This page lets you see the status of your device's VRRP interfaces.

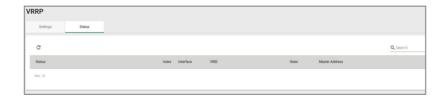

| UI Setting | Description                                                                                                    |
|------------|----------------------------------------------------------------------------------------------------|
| Status     | Shows the status of the VRRP interface.                                                                         |
| Index      | Shows the index number used to identify the VRRP interface.                                                     |
| Interface  | Shows which network interface is used for the VRRP interface.                                                   |
| VRID       | Shows the virtual router ID for the VRRP interface, which is used to assign the virtual router to a VRRP group. |

| UI Setting        | Description                                                                                                    |
|-------------------|----------------------------------------------------------------------------------------------------|
| State             | Shows the state of the VRRP interface.                                                                                                    |
|                   | Init State: This is the initial state when a virtual router starts up.                                                                                                    |
|                   | <b>Master State</b> : The virtual router is acting as a master, and is responsible for forwarding packets sent to the virtual IP address and acting as the default gateway for the devices in the network. |
|                   | <b>Backup State</b> : The virtual router is in the backup state, and waiting to take over the master role if the current master fails.                                                                     |
| Master<br>Address | Shows IP address of the current master for the VRRP interface.                                                                                                    |

### **Network Service**

### **Menu Path: Network Service**

The Network Service settings area lets you configure the main system settings for your device.

This settings area includes these sections:

- DHCP Server
- Dynamic DNS

## **Network Service - User Privileges**

Privileges to Network Service settings are granted to the different authority levels as follows. Refer to <u>System > Account Management > User Accounts</u> for more information on user accounts.

| Settings    | Admin | Supervisor | User |
|-------------|-------|------------|------|
| DHCP Server | R/W   | R/W        | R    |
| Dynamic DNS | R/W   | R/W        | R    |

#### **DHCP Server**

#### Menu Path: Network Service > DHCP Server

This page lets you manage the DHCP server settings of your device.

This page includes these tabs:

- General
- DHCP
- MAC-based IP Assignment
- Port-based IP Assignment
- Lease Table
- DHCP Relay Agent

### **DHCP Server - General**

#### Menu Path: Network Service > DCHP Server - General

This page lets you enable the DHCP server feature of your device. Click **APPLY** to save your changes.

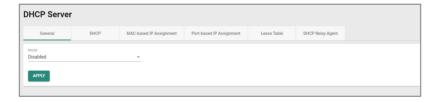

| UI<br>Setting | Description                                                                | Valid Range                                                             | Default<br>Value |
|---------------|----------------------------------------------------------------------------|-------------------------------------------------------------------------|------------------|
| Mode          | Select the DHCP Server Mode. Each mode has its own configuration settings. | Disabled / DHCP / MAC-based<br>assignment / Port-based IP<br>assignment | Disabled         |

#### **DHCP**

#### Menu Path: Network Service > DHCP Server - DHCP

This page lets you set up your device's DHCP server settings to automatically assign an IP address from a user-configured IP address pool to connected Ethernet devices.

### Note

The DHCP Server is only available for LAN interfaces. The DHCP pool's Starting/Ending IP Address must be in the same LAN subnet.

## **O** Limitations

You can create up to 32 DHCP server pools.

### **DHCP Server Pools**

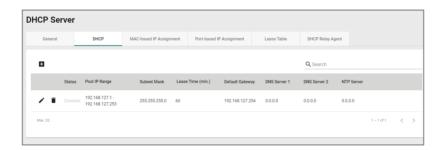

| UI Setting    | Description                                                                            |
|---------------|----------------------------------------------------------------------------------------|
| Status        | Shows the status of the DHCP server pool.                                              |
| Pool IP Range | Shows the IP range of the pool.                                                        |
| Subnet Mask   | Shows the subnet mask to use for DHCP clients in the pool.                             |
| Lease Time    | Shows the lease time to use for IP addresses assigned by the DHCP server for the pool. |
| DNS Server 1  | Shows the IP address to use for the first DNS server for DHCP clients in the pool.     |
| DNS Server 2  | Shows the IP address to use for the second DNS server for DHCP clients in the pool.    |

| UI Setting | Description                                                                  |
|------------|------------------------------------------------------------------------------|
| NTP Server | Shows the IP address to use for the NTP server for DHCP clients in the pool. |

#### **DHCP - Create DHCP Server Pool**

#### Menu Path: Network Service > DHCP Server - DHCP

Clicking the Add ( ) icon on the Network Service > DHCP Server - DHCP page will open this dialog box. This dialog lets you create a new DHCP server pool. Click CREATE to save your changes and add the new account.

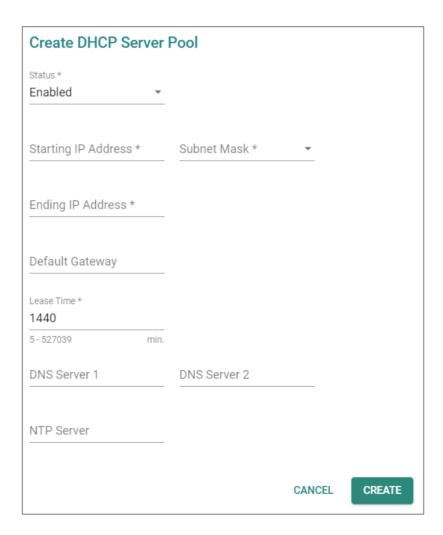

| UI Setting             | Description                                                                           | Valid Range           | Default<br>Value |
|------------------------|---------------------------------------------------------------------------------------|-----------------------|------------------|
| Status                 | Enable or disable DHCP server functionality.                                          | Enabled /<br>Disabled | N/A              |
| Starting IP<br>Address | Specify the starting IP address of the DHCP IP pool.                                  | Valid IP<br>address   | N/A              |
| Subnet Mask            | Specify the subnet mask for DHCP clients in the pool.                                 | Valid subnet<br>mask  | N/A              |
| Ending IP<br>Address   | Specify the ending IP address of the DHCP IP pool.                                    | Valid IP<br>address   | N/A              |
| Default<br>Gateway     | Specify the default gateway to use for DHCP clients in the pool.                      | Valid IP<br>address   | N/A              |
| Lease Time             | Specify the lease time to use for IP addresses assigned to DHCP clients in the pool.  | 5 - 527039<br>minutes | 1440             |
| DNS Server 1           | Specify the IP address to use for the first DNS server for DHCP clients in the pool.  | Valid IP<br>address   | N/A              |
| DNS Server 2           | Specify the IP address to use for the second DNS server for DHCP clients in the pool. | Valid IP<br>address   | N/A              |
| NTP Server             | Specify the IP address to use for the NTP server for DHCP clients in the pool.        | Valid IP<br>address   | N/A              |

### **DHCP - Delete DHCP Server Pool**

#### Menu Path: Network Service > DHCP Server - DHCP

You can delete a DHCP server pool by clicking the **Delete ( • )** icon for the pool.

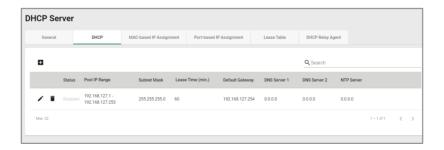

### **DHCP Server - MAC-based IP Assignment**

#### Menu Path: Network Service > DHCP Server - MAC-based IP Assignment

This page lets you manage the DHCP server's MAC-based IP assignments.

MAC-based IP assignment is a method of managing IP address allocation on a DHCP server by associating specific IP addresses with the unique MAC addresses of devices on a network. This approach allows network administrators to ensure that certain devices always receive the same IP address, regardless of their connection order or lease duration. By configuring the DHCP server with a table of MAC addresses and their corresponding IP addresses, administrators can have greater control over IP address allocation and enhance network security and management.

### Compare the second of the second of the s

You can create up to 256 MAC-based IP assignments.

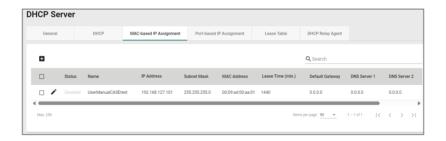

| UI Setting      | Description                                      |
|-----------------|--------------------------------------------------|
| Status          | Shows the status of the MAC-based IP assignment. |
| Name            | Shows the hostname for the device.               |
| IP Address      | Shows the IP address of the device.              |
| Subnet Mask     | Shows the subnet mask of the device.             |
| MAC Address     | Shows the MAC address of the device.             |
| Default Gateway | Shows the default gateway of the device.         |

| UI Setting   | Description                                                        |
|--------------|--------------------------------------------------------------------|
| Lease Time   | Shows the lease time for IP addresses assigned by the DHCP server. |
| DNS Server 1 | Shows the IP address for the first DNS server.                     |
| DNS Server 2 | Shows the IP address for the second DNS server.                    |
| NTP Server   | Shows the IP address for the NTP server.                           |

## **MAC-based IP Assignment - Create Entry**

Menu Path: Network Service > DHCP Server - MAC-based IP Assignment

Clicking the Add ( ) icon on the Network Service > DHCP Server - MAC-based IP Assignment page will open this dialog box. This dialog lets you add a new MAC-based IP assignment. Click CREATE to save your changes and add the new assignment.

| Create Entry      |               |        |        |
|-------------------|---------------|--------|--------|
| Status •          |               |        |        |
| Name *            |               |        |        |
| 0 / 63            |               |        |        |
| IP Address *      | Subnet Mask * |        |        |
| MAC Address *     |               |        |        |
| Default Gateway   |               |        |        |
| Lease Time * 1440 |               |        |        |
| 5 - 99999 min.    |               |        |        |
| DNS Server 1      | DNS Server 2  |        |        |
| NTP Server        |               |        |        |
|                   |               |        |        |
|                   |               | CANCEL | CREATE |

| UI Setting         | Description                                                    | Valid Range           | Default<br>Value |
|--------------------|----------------------------------------------------------------|-----------------------|------------------|
| Status             | Enable or disable this MAC-based IP assignment.                | Enabled /<br>Disabled | N/A              |
| Name               | Enter a hostname for the IP assignment.                        | Max. 63<br>characters | N/A              |
| IP Address         | Specify the IP address for the IP assignment.                  | Valid IP address      | N/A              |
| Subnet Mask        | Specify the subnet mask for the IP assignment.                 | Valid subnet mask     | N/A              |
| MAC Address        | Specify the MAC address that this IP assignment will apply to. | Valid MAC<br>address  | N/A              |
| Default<br>Gateway | Specify the default gateway for the IP assignment.             | Valid IP address      | N/A              |

| UI Setting   | Description                                             | Valid Range          | Default<br>Value |
|--------------|---------------------------------------------------------|----------------------|------------------|
| Lease Time   | Specify the lease time for for the IP assignment.       | 5 - 99999<br>minutes | 1440             |
| DNS Server 1 | Specify the primary DNS server for the IP assignment.   | Valid IP address     | N/A              |
| DNS Server 2 | Specify the secondary DNS server for the IP assignment. | Valid IP address     | N/A              |
| NTP Server   | Specify the NTP server for the IP assignment.           | Valid IP address     | N/A              |

## **MAC-based IP Assignment - Edit Entry**

#### Menu Path: Network Service > DHCP Server - MAC-based IP Assignment

Clicking the **Edit** ( ') icon for an assignment on the **Network Service** > **DHCP Server** - **MAC-based IP Assignment** page will open this dialog box. This dialog lets you edit an existing IP assignment. Click **APPLY** to save your changes.

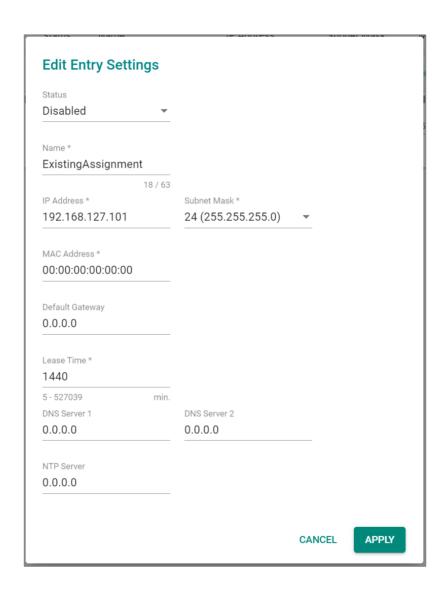

| UI Setting         | Description                                                    | Valid Range           | Default<br>Value |
|--------------------|----------------------------------------------------------------|-----------------------|------------------|
| Status             | Enable or disable this MAC-based IP assignment.                | Enabled /<br>Disabled | N/A              |
| Name               | Enter a hostname for the IP assignment.                        | Max. 63<br>characters | N/A              |
| IP Address         | Specify the IP address for the IP assignment.                  | Valid IP address      | N/A              |
| Subnet Mask        | Specify the subnet mask for the IP assignment.                 | Valid subnet mask     | N/A              |
| MAC Address        | Specify the MAC address that this IP assignment will apply to. | Valid MAC<br>address  | N/A              |
| Default<br>Gateway | Specify the default gateway for the IP assignment.             | Valid IP address      | N/A              |
| Lease Time         | Specify the lease time for for the IP assignment.              | 5 - 99999<br>minutes  | 1440             |
| DNS Server 1       | Specify the primary DNS server for the IP assignment.          | Valid IP address      | N/A              |
| DNS Server 2       | Specify the secondary DNS server for the IP assignment.        | Valid IP address      | N/A              |
| NTP Server         | Specify the NTP server for the IP assignment.                  | Valid IP address      | N/A              |

## **MAC-based IP Assignment - Delete Entry**

### Menu Path: Network Service > DHCP Server - MAC-based IP Assignment

You can delete a MAC-based IP assignment by using the checkboxes to select the entries you want to delete, then clicking the **Delete (** • ) icon.

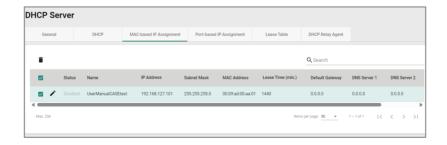

### **DHCP Server - Port-based IP Assignment**

#### Menu Path: Network Service > DHCP Server - Port-based IP Assignment

This page lets you manage port-based IP assignment for your device's DHCP server.

Port-based IP assignment is a method of managing IP address allocation on a DHCP server by associating specific IP addresses with the physical ports on network equipment, such as switches or routers. This approach provides network administrators with the ability to assign predetermined IP addresses to devices based on the network port they are connected to.

### C Limitations

You can create up to 10 port-based IP assignments.

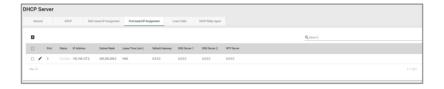

### **Create Port-based IP Assignment**

### Menu Path: Network Service > DHCP Server - Port-based IP Assignment

Clicking the Add ( ) icon on the Network Service > DHCP Server - Port-based IP Assignment page will open this dialog box. This dialog lets you create a new port-based IP assignment. Click CREATE to save your changes and add the new account.

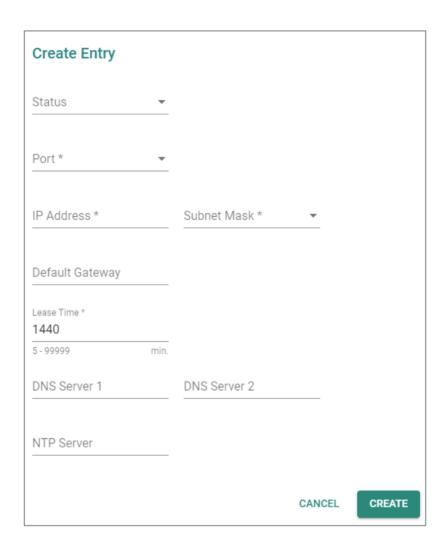

| UI Setting | Description                                      | Valid Range           | Default<br>Value |
|------------|--------------------------------------------------|-----------------------|------------------|
| Status     | Enable or disable this port-based IP assignment. | Enabled /<br>Disabled | N/A              |

| UI Setting         | Description                                                                         | Valid Range             | Default<br>Value |
|--------------------|-------------------------------------------------------------------------------------|-------------------------|------------------|
| Port               | Select the physical port on the device to associate the IP with for this entry.     | Drop-down list of ports | N/A              |
| IP Address         | Specify the IP address of the connected device for this entry.                      | Valid IP address        | N/A              |
| Subnet Mask        | Specify the subnet mask of the connected device for this entry.                     | Valid subnet<br>mask    | N/A              |
| Default<br>Gateway | Specify the default gateway of the connected device for this entry.                 | Valid IP address        | N/A              |
| Lease Time         | Specify the lease time for IP addresses assigned by the DHCP server for this entry. | 5 - 99999<br>minutes    | 1440             |
| DNS Server 1       | Specify the IP address for the first DNS server for DHCP clients for this entry.    | Valid IP address        | N/A              |
| DNS Server 2       | Specify the IP address for the second DNS server for DHCP clients for this entry.   | Valid IP address        | N/A              |
| NTP Server         | Specify the IP address for the NTP server for DHCP clients for this entry.          | Valid IP address        | N/A              |

### **Edit Port-based IP Assignment**

#### Menu Path: Network Service > DHCP Server - Port-based IP Assignment

Clicking the **Edit ( ')** icon for an entry on the **Network Service > DHCP Server - Port-based IP Assignment** page will open this dialog box. This dialog lets you edit an existing port-based IP assignment. Click **APPLY** to save your changes.

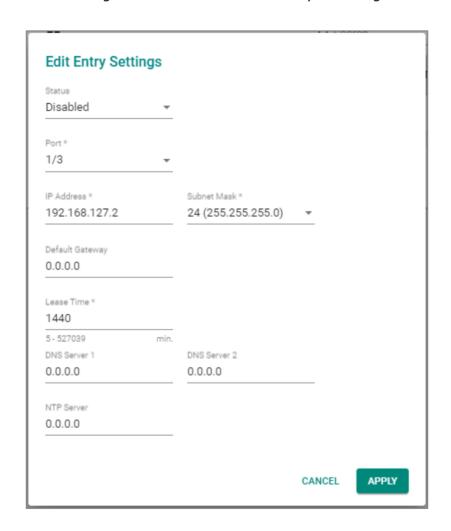

| UI Setting | Description                                      | Valid Range           | Default<br>Value |
|------------|--------------------------------------------------|-----------------------|------------------|
| Status     | Enable or disable this port-based IP assignment. | Enabled /<br>Disabled | N/A              |

| UI Setting         | Description                                                                         | Valid Range             | Default<br>Value |
|--------------------|-------------------------------------------------------------------------------------|-------------------------|------------------|
| Port               | Select the physical port on the device to associate the IP with for this entry.     | Drop-down list of ports | N/A              |
| IP Address         | Specify the IP address of the connected device for this entry.                      | Valid IP address        | N/A              |
| Subnet Mask        | Specify the subnet mask of the connected device for this entry.                     | Valid subnet<br>mask    | N/A              |
| Default<br>Gateway | Specify the default gateway of the connected device for this entry.                 | Valid IP address        | N/A              |
| Lease Time         | Specify the lease time for IP addresses assigned by the DHCP server for this entry. | 5 - 99999<br>minutes    | 1440             |
| DNS Server 1       | Specify the IP address for the first DNS server for DHCP clients for this entry.    | Valid IP address        | N/A              |
| DNS Server 2       | Specify the IP address for the second DNS server for DHCP clients for this entry.   | Valid IP address        | N/A              |
| NTP Server         | Specify the IP address for the NTP server for DHCP clients for this entry.          | Valid IP address        | N/A              |

## **Delete Port-based IP Assignment**

### Menu Path: Network Service > DHCP Server - Port-based IP Assignment

You can delete a port-based IP assignment by using the checkboxes to select the entries you want to delete, then clicking the **Delete** ( • ) icon.

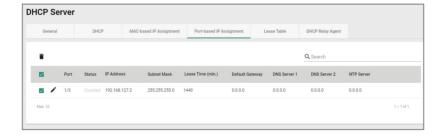

### **DHCP Server - Lease Table**

#### **Menu Path: Network Service > DHCP Server - Lease Table**

This page lets you see an overview of the device's current DHCP clients.

### **Lease Table**

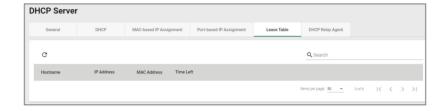

| UI Setting  | Description                              |
|-------------|------------------------------------------|
| Hostname    | Shows the hostname of the DHCP lease.    |
| IP Address  | Shows the IP address of the DHCP lease.  |
| MAC Address | Shows the MAC address of the DHCP lease. |
| Time Left   | Shows the time left for the DHCP lease.  |

## **DHCP Relay Agent**

### Menu Path: Network Service > DHCP Server - DHCP Relay Agent

This page allows you to configure the DHCP relay agent, including the settings for remote DHCP server(s) and option-82 related attributes.

## **DHCP Relay Agent Settings**

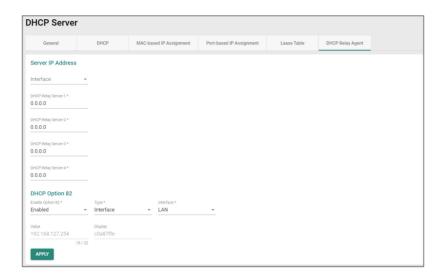

### **Server IP Address**

| UI Setting             | Description                                    | Valid Range                  | Default<br>Value |
|------------------------|------------------------------------------------|------------------------------|------------------|
| Interface              | Select a preconfigured network interface.      | Drop-down menu of interfaces | None             |
| DHCP Relay<br>Server-1 | Specify the IP address of the 1st DHCP server. | Valid IP address             | 0.0.0.0          |
| DHCP Relay<br>Server-2 | Specify the IP address of the 2nd DHCP server. | Valid IP address             | 0.0.0.0          |
| DHCP Relay<br>Server-3 | Specify the IP address of the 3rd DHCP server. | Valid IP address             | 0.0.0.0          |
| DHCP Relay<br>Server-4 | Specify the IP address of the 4th DHCP server. | Valid IP address             | 0.0.0.0          |

### **DHCP Option 82**

| UI Setting          | Description                       | Valid Range        | Default Value |
|---------------------|-----------------------------------|--------------------|---------------|
| Enable<br>Option 82 | Enable or disable DHCP Option 82. | Enabled / Disabled | Disabled      |

| UI Setting  | Description                                                                                            | Valid Range                  | Default Value                       |
|-------------|----------------------------------------------------------------------------------------------------|------------------------------|-------------------------------------|
| Туре        | Specify the type of DHCP Option 82 to use.                                                             | Interface / MAC /            | Interface                           |
|             | <b>Interface:</b> Uses the router's interfaces as the remote ID sub.                                   | Client-ID / Other            |                                     |
|             | <b>MAC</b> : Uses the router's MAC addresses as the remote ID sub.                                     |                              |                                     |
|             | <b>Client-ID</b> : Uses a combination of the router's MAC address and IP address as the remote ID sub. |                              |                                     |
|             | Other: Uses the user-designated ID sub.                                                                |                              |                                     |
| Interface   | Select the interface to use for DCHP Option 82.                                                        | Drop-down menu of interfaces | N/A                                 |
| Value       | Shows the corresponding value of the selected <b>Type</b> .                                            | 0 to 32 characters           | Depends on the selected <b>Type</b> |
|             | If <b>Type</b> is <b>Other</b> , specify the value to use.                                             |                              |                                     |
| Display     | Shows the <b>Value</b> in hexadecimal.                                                                 | N/A                          | N/A                                 |
| (View-only) |                                                                                                    |                              |                                     |

## **DHCP Function Table**

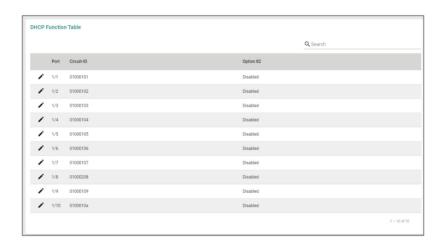

| UI Setting | Description                                                  |
|------------|--------------------------------------------------------------|
| Port       | Shows the number of the port the entry is for.               |
| Circuit-ID | Shows the Circuit-ID of the port.                            |
| Option 82  | Shows whether Option 82 is enabled or disabled for the port. |

### **Dynamic DNS**

### Menu Path: Network Service > Dynamic DNS

This page lets you configure your device to use a free dynamic DNS service to enable you to access your device through a domain name rather than an IP. Click **APPLY** to save your changes.

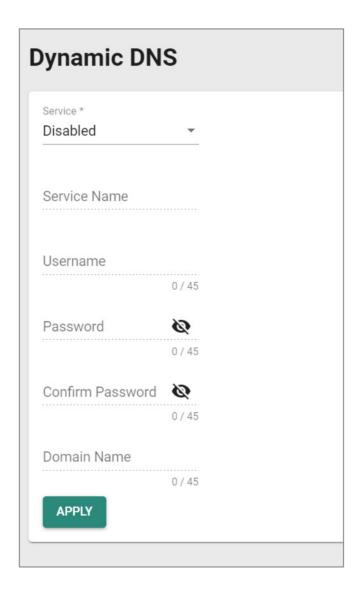

| UI Setting                     | Description                                                                               | Valid Range                                                                  | Default<br>Value |
|--------------------------------|-------------------------------------------------------------------------------------------|------------------------------------------------------------------------------|------------------|
| Service                        | Select a dynamic DNS service to use, or disable dynamic DNS                               | Disabled / freedns.afraid.org / 3322.org<br>/ DynDns.org / NO-IP.com         | Disabled         |
| Service<br>Name<br>(View-only) | Shows the name of the selected dynamic DNS service.                                       | freedns.afraid.org / www.3322.org / members.dyndns.org / dynupdate.no-ip.com | N/A              |
| Username                       | Specify the username to connect to the dynamic DNS service.                               | 1 to 45 characters                                                           | N/A              |
| Password                       | Specify the password to connect to the dynamic DNS service.                               | 1 to 45 characters                                                           | N/A              |
| Confirm<br>Password            | Confirm the password to connect to the dynamic DNS service.                               | 1 to 45 characters                                                           | N/A              |
| Domain<br>Name                 | Specify the domain name to use to connect to your device through the dynamic DNS service. | 1 to 45 characters                                                           | N/A              |

# Routing

#### **Menu Path: Routing**

The Routing settings area lets you configure settings related to how your device routes network traffic.

This settings area includes these sections:

- Unicast Route
- Multicast Route
- Broadcast Forwarding

## **Routing - User Privileges**

Privileges to Routing settings are granted to the different authority levels as follows.

Refer to <a href="System">System</a> > Account <a href="Accounts">Account Management</a> > User <a href="Maccounts">Accounts</a> for more information on user accounts.

| Settings                 | Admin | Supervisor | User |  |  |
|--------------------------|-------|------------|------|--|--|
| Unicast Routing          |       |            |      |  |  |
| Static Routes            | R/W   | R/W        | R    |  |  |
| RIP                      | R/W   | R/W        | R    |  |  |
| OSPF                     | R/W   | R/W        | R    |  |  |
| Routing Table            | R     | R          | R    |  |  |
| Multicast Route          |       |            |      |  |  |
| Multicast Route Settings | R/W   | R/W        | R    |  |  |
| Static Multicast Route   | R/W   | R/W        | R    |  |  |
| Broadcast Forwarding     | R/W   | R/W        | R    |  |  |

### **Unicast Route**

### **Menu Path: Routing > Unicast Route**

This section lets you manage unicast routes for your device.

This section includes these pages:

- Static Routes
- RIP
- OSPF
- Routing Table

### **Static Routes**

### **Menu Path: Routing > Unicast Route > Static Routes**

This page lets you manage static routes for your device, which allows you to specify the

next hop (or router) that the device will forward data to for a specific subnet. Static routes will be added to the routing table and stored on the device.

## **O** Limitations

You can create up to 512 static routes.

### **Static Route List**

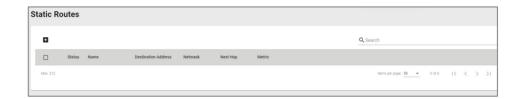

| UI Setting             | Description                                                                                                   |
|------------------------|----------------------------------------------------------------------------------------------------|
| Status                 | Shows the status of the static route.                                                                         |
| Name                   | Shows the name of the static route.                                                                           |
| Destination<br>Address | Shows the destination IP address for the static route.                                                        |
| Netmask                | Shows the subnet mask for the destination IP address.                                                         |
| Next Hop               | Shows the next router on the path to the destination IP address.                                              |
| Metric                 | Shows the metric value used to determine the priority of the static route. Lower values have higher priority. |

### **Create New Static Route**

#### **Menu Path: Routing > Unicast Route > Static Routes**

Clicking the Add ( ) icon on the Routing > Unicast Route > Static Routes page will open this dialog box. This dialog lets you create a new static route. Click **CREATE** to save your changes and add the new account.

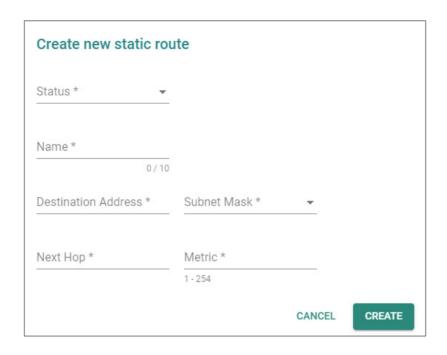

| UI Setting             | Description                                                                                                | Valid Range              | Default<br>Value |
|------------------------|----------------------------------------------------------------------------------------------------|--------------------------|------------------|
| Status                 | Enable or disable the static route.                                                                        | Enabled /<br>Disabled    | N/A              |
| Name                   | Specify a name for the static route.                                                                       | Max. 10<br>characters    | N/A              |
| Destination<br>Address | Specify the destination IP address for the static route.                                                   | Valid IP address         | N/A              |
| Subnet Mask            | Specify the subnet mask for the destination IP address.                                                    | Drop-down list of values | N/A              |
| Next Hop               | Specify the next router on the path to the destination IP.                                                 | Valid IP address         | N/A              |
| Metric                 | Specify the metric value to determine the priority of the static route. Lower values have higher priority. | 1 to 254                 | N/A              |

### **Delete Static Route**

### **Menu Path: Routing > Unicast Route > Static Routes**

You can delete entries by using the checkboxes to select the entries you want to delete, then clicking the  $\bf Delete$  (  $\hat{\bf I}$  ) icon.

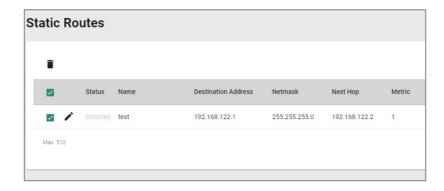

#### **RIP**

### Menu Path: Routing > Unicast Route > RIP

This page lets you configure RIP (Routing Information Protocol), a distance-vector routing protocol that employs the hop count as a routing metric. RIP prevents routing from looping by implementing a limit on the number of hops allowed in a path from the source to a destination. Click **APPLY** to save your changes.

## **RIP Settings**

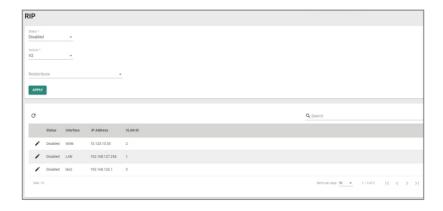

| UI Setting | Description                     | Valid Range           | Default<br>Value |
|------------|---------------------------------|-----------------------|------------------|
| Status     | Enable or disable RIP protocol. | Enabled /<br>Disabled | Disabled         |

| UI Setting   | Description                                                                                                    | Valid Range                  | Default<br>Value |
|--------------|----------------------------------------------------------------------------------------------------|------------------------------|------------------|
| Version      | Set the RIP protocol version:                                                                                                    | V1 / V2                      | V2               |
|              | <b>V1</b> : RIP V1 uses classful routing. This means that network addresses are assigned to specific classes, and the subnet mask is determined by the class of the network address.                                 |                              |                  |
|              | <b>V2</b> : RIP V2 uses classless routing. This means that network addresses can be assigned in a more flexible way, and the subnet mask can be specified independently of the network address class.                |                              |                  |
| Redistribute | Set which rules to enable for RIP redistribution. You can enable multiple redistribution rules.                                                                                                    | Connected /<br>Static / OSPF | N/A              |
|              | <b>Connected</b> : Entries learned from directly connected interfaces will be re-distributed.                                                                                                    |                              |                  |
|              | <b>Static</b> : Entries set in a static route will be re-distributed.                                                                                                    |                              |                  |
|              | <b>OSPF</b> : Entries learned from the OSPF will be re-distributed.                                                                                                    |                              |                  |
|              | ✓ Note                                                                                                    |                              |                  |
|              | Redistribute in RIP refers to the process of importing routing information from other routing protocols into the RIP routing table, allowing for interconnectivity between different protocols and complex networks. |                              |                  |

### **RIP Interface List**

This list shows all of your device interfaces and the RIP settings applied to each one.

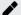

### Note

Interfaces and their settings can be configured in <u>Network Configuration > Network Interfaces</u>. VLAN IDs can be configured in <u>Network Configuration > Layer 2</u> <u>Switching> VLAN</u>.

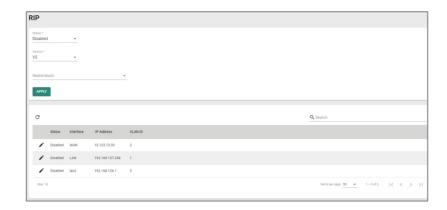

| UI Setting                | Description                                                 |
|---------------------------|-------------------------------------------------------------|
| Status                    | Shows whether RIP is enabled or disabled for the interface. |
| Interface<br>(View Only)  | Shows the name of the interface.                            |
| IP Address<br>(View Only) | Shows the IP address of the interface.                      |
| VLAN ID<br>(View Only)    | Shows the VLAN ID of the interface.                         |

## **Edit RIP**

### Menu Path: Routing > Unicast Route > RIP

Clicking the **Edit ( ')** icon for an interface on the **Routing > Unicast Route > RIP** page will open this dialog box. This dialog lets you edit the RIP settings for the interface. Click **APPLY** to save your changes.

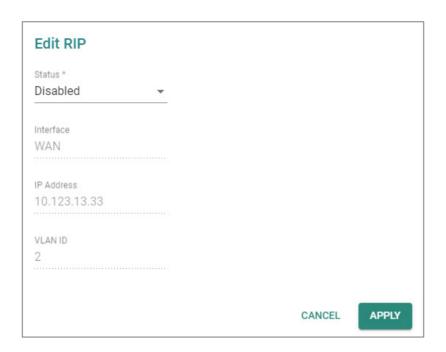

| UI Setting                | Description                              | Valid Range          | Default Value |
|---------------------------|------------------------------------------|----------------------|---------------|
| Status                    | Enable or disable RIP for the interface. | Enabled / Disabled   | Disabled      |
| Interface<br>(View Only)  | Shows the name of the interface.         | Interface name       | N/A           |
| IP Address<br>(View Only) | Shows the IP address of the interface.   | Interface IP address | N/A           |
| VLAN ID<br>(View Only)    | Shows the VLAN ID of the interface.      | Interface VLAN ID    | N/A           |

### **OSPF**

### Menu Path: Routing > Unicast Route > OSPF

This section lets you configure OSPF (Open Shortest Path First) routing for your device.

This section includes these pages:

- OSPF Settings
- OSPF Status

## **OSPF Settings**

### Menu Path: Routing > Unicast Route > OSPF > OSPF Settings

This page lets you configure OSPF settings for your device.

This page includes these tabs:

- General
- Area
- Interface
- Aggregation
- Virtual Link

### **OSPF Settings - General**

### Menu Path: Routing > Unicast Route > OSPF > OSPF Settings - General

This page lets you adjust the basic settings for OSPF. Click **APPLY** to save your changes.

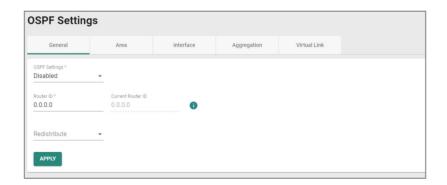

| UI Setting        | Desc       | ription                                                                                                    | Valid Range           | Default<br>Value |
|-------------------|------------|----------------------------------------------------------------------------------------------------|-----------------------|------------------|
| OSPF Settings     | Enab       | le or disable OSPF for your device.                                                                                                    | Enabled /<br>Disabled | Disabled         |
| Router ID         | Spec       | ify the Router ID of your Moxa router.                                                                                                    | Router ID             | 0.0.0.0          |
|                   | <i>J</i> * | Note                                                                                                    |                       |                  |
|                   |            | The router ID, which must be established for every OSPF instance, should be written in the dot-decimal format of an IP address (e.g., 1.2.3.4) and does not need to be part of any routable subnet on the network, since it is an IP address. |                       |                  |
| Current Router ID | Spec       | ify the current Router ID of your Moxa router.                                                                                                    | Current<br>Router ID  | 0.0.0.0          |
| (View-only)       | <b>₽</b>   | Note                                                                                                    |                       |                  |
|                   |            | When the Router ID is set to 0.0.0.0, the Current Router ID will automatically use the highest interface IP address.                                                                                                    |                       |                  |
| Redistribute      | Spec       | ify the OSPF redistribution method:                                                                                                    | Connected /           | N/A              |
|                   |            | <b>nected</b> : Entries learned from the directly connected faces will be redistributed.                                                                                                    | Static / RIP          |                  |
|                   | Stati      | c: Entries set in a static route will be redistributed.                                                                                                    |                       |                  |
|                   | RIP:       | Entries learned from RIP will be redistributed.                                                                                                    |                       |                  |
|                   | •          | Note                                                                                                    |                       |                  |
|                   |            | Redistributing in OSPF refers to the process of importing routing information from other routing protocols–such as RIP, EIGRP, etc.–into the OSPF routing table.                                                                              |                       |                  |

## **OSPF Settings - Area**

## Menu Path: Routing > Unicast Route > OSPF > OSPF Settings - Area

This page lets you define OSPF areas.

### Note

**Areas** are used to divide a large network into smaller network areas. Each area maintains a separate link state database whose information may be summarized towards the rest of the network by the connecting router. Thus, the topology of an area is unknown outside of the area. This reduces the amount of routing traffic between parts of an autonomous system.

### Compare the second of the second of the s

You can create up to 5 OSPF areas.

#### **OSPF Area List**

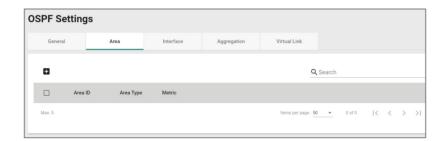

| UI Setting                     | Description                                       |
|--------------------------------|---------------------------------------------------|
| Area ID                        | Shows the area's ID.                              |
| Area Type                      | Shows the type of OSPF routing used for the area. |
| Metric                         | Shows the metric value/cost for OSPF in the area. |
| (Only for Mertic is Stub/NSSA) |                                                   |

#### **Create Area**

### Menu Path: Routing > Unicast Route > OSPF > OSPF Settings - Area

Clicking the Add ( ) icon on the Routing > Unicast Route > OSPF > OSPF Settings - Area page will open this dialog box. This dialog lets you create a new OSPF area.

## Click **CREATE** to save your changes and add the new area.

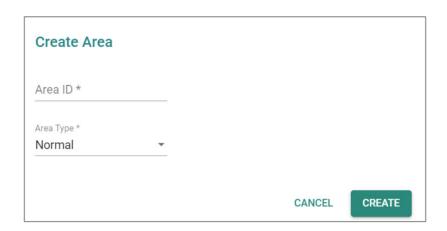

| UI Setting              | Description                                                                                                    | Valid<br>Range             | Default<br>Value |
|-------------------------|----------------------------------------------------------------------------------------------------|----------------------------|------------------|
| Area ID                 | Specify an ID for this OSPF area.                                                                                                    | N/A                        | N/A              |
| Area Type               | Specify the type of OSPF routing to use for this area:  Normal: A normal (or standard) area is an OSPF area that allows both intra-area and inter-area routing.  Stub: A stub area is an OSPF area that does not allow external routes to be imported into the area.  NSSA: An NSSA (Not-So-Stubby Area) is a special type of OSPF area that allows external routing information to be imported into the area, but does not allow the area to propagate that information to other areas. | Normal /<br>Stub /<br>NSSA | Normal           |
| Metric<br>(if Metric is | Specify the metric value/cost to use for this area.                                                                                                    | 1 to 65535                 | 1                |
| Stub or<br>NSSA)        | Metrics are used to calculate the shortest path for data to travel through the network, and are determined by assigning cost values to the interfaces connecting to each router. The lower the cost value, the more the path will be preferred.                                                                                                    |                            |                  |

#### **Edit Area**

## Menu Path: Routing > Unicast Route > OSPF > OSPF Settings - Area

Clicking the **Edit** ( ') icon for an OSPF area on the **Insert** > **Path Here** page will open this dialog box. This dialog lets you modify an existing OSPF area. Click **APPLY** to save your changes.

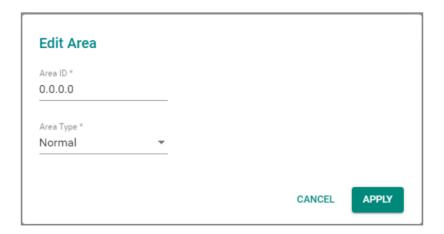

| UI Setting | Description                                                                                                    | Valid<br>Range | Default<br>Value |
|------------|----------------------------------------------------------------------------------------------------|----------------|------------------|
| Area ID    | Specify an ID for this OSPF area.                                                                                                    | N/A            | N/A              |
| Area Type  | Specify the type of OSPF routing to use for this area:                                                                                                    | Normal /       | Normal           |
|            | <b>Normal</b> : A normal (or standard) area is an OSPF area that allows both intra-area and inter-area routing.                                                                                                    | Stub /<br>NSSA |                  |
|            | <b>Stub</b> : A stub area is an OSPF area that does not allow external routes to be imported into the area.                                                                                                    |                |                  |
|            | <b>NSSA</b> : An NSSA (Not-So-Stubby Area) is a special type of OSPF area that allows external routing information to be imported into the area, but does not allow the area to propagate that information to other areas. |                |                  |

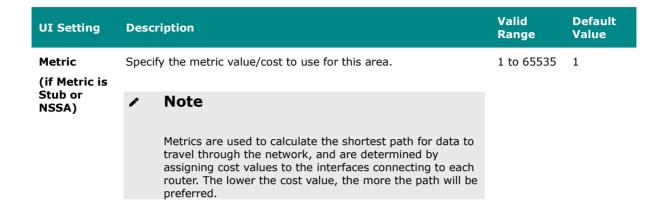

#### **Delete Area**

#### Menu Path: Routing > Unicast Route > OSPF > OSPF Settings - Area

You can delete an OSPF area by using the checkboxes to select the entries you want to delete, then clicking the **Delete** ( • ) icon.

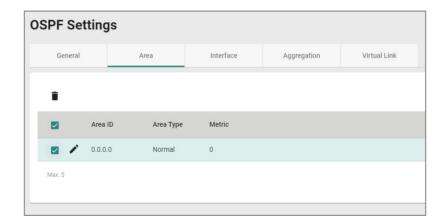

#### **OSPF Settings - Interface**

## Menu Path: Routing > Unicast Route > OSPF > OSPF Settings - Interface

This page lets you configure the OSPF settings for each of your interfaces. To manage your interfaces, refer to <a href="Network Configuration">Network Interfaces</a>.

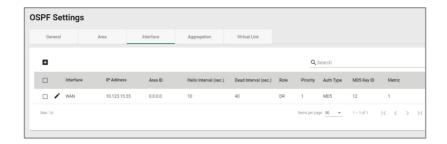

| UI Setting                                  | Description                                                                                                    |  |
|---------------------------------------------|----------------------------------------------------------------------------------------------------|--|
| Interface                                   | Shows which interface this entry describes.                                                                                                    |  |
| IP Address                                  | Shows the IP address of the interface.                                                                                                    |  |
| Area ID                                     | Shows the OSPF area ID used for the interface.                                                                                                    |  |
| Hello Interval                              | Shows the hello message interval for the interface.                                                                                                    |  |
| Dead Interval                               | Shows the dead interval for the interface.                                                                                                    |  |
| Role                                        | Shows the role of the interface.                                                                                                    |  |
| Priority                                    | Shows the priority of the interface.                                                                                                    |  |
| Auth Type                                   | Shows the authentication type used to authenticate OSPF neighbors.                                                                                                    |  |
| MD5 Key ID<br>(Only if Auth<br>Type is MD5) | Shows the MD5 key ID used to authenticate OSPF neighbors.                                                                                                    |  |
| Metric                                      | Shows the metric value/cost to OSPF.                                                                                                    |  |
|                                             | ✓ Note                                                                                                    |  |
|                                             | Metrics are used to calculate the shortest path for data to travel through the network, and are determined by assigning cost values to the interfaces connecting to each router. The lower the cost value, the more the path will be preferred. |  |

## **OSPF Settings - Create Interface**

# Menu Path: Routing > Unicast Route > OSPF > OSPF Settings - Interface

Clicking the **Add** ( icon on the **Insert > Path Here** page will open this dialog box. This dialog lets you select an interface and configure OSPF settings for it.

Click **CREATE** to save your changes and add the new entry.

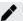

# Note

You cannot create new interfaces in this dialog; you can only select existing interfaces. To create a new interface, refer to <a href="Network Configuration">Network Configuration</a> > <a href="Network Configuration">Network Interfaces</a>.

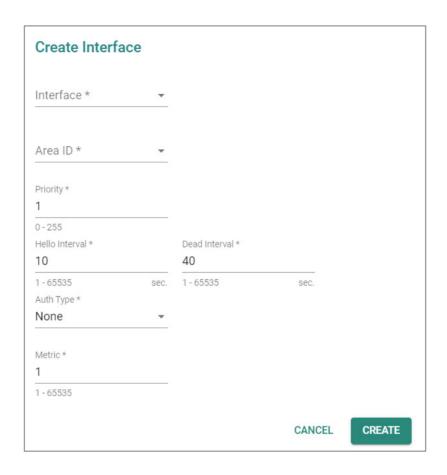

| UI Setting | Description                                        | Valid Range            | Default<br>Value |
|------------|----------------------------------------------------|------------------------|------------------|
| Interface  | Specify which interface to assign to an OSPF area. | Dropdown of interfaces | N/A              |

| UI Setting                                  | Description                                                                                                    | Valid Range             | Default<br>Value |
|---------------------------------------------|----------------------------------------------------------------------------------------------------|-------------------------|------------------|
| Area ID                                     | Specify an OSPF area ID to assign to the interface.                                                                                                    | Dropdown of area IDs    | N/A              |
|                                             | ✓ Note                                                                                                    |                         |                  |
|                                             | To manage OSPF areas, refer to Routing > Unicast Route > OSPF > OSPF Settings - Area.                                                                                                    |                         |                  |
| Priority                                    | Specify the priority of the interface.                                                                                                    | 0 to 255                | 1                |
| Hello Interval                              | Set the hello message interval for the interface. The hello interval is the amount of time between sends of hello packets, which indicate that the device is still alive. The value of all hello intervals must be the same within a network.                                                                               | 1 to 65535<br>second(s) | 10               |
| Dead Interval                               | Set the dead interval for the interface. The dead interval is the amount of time a device will wait for a hello packet. If a hello packet is not received in this time, it will consider the other device to be dead or unavailable. By default, the dead interval is set to be four times the value of the hello interval. | 1 to 65535<br>second(s) | 40               |
| Auth Type                                   | Specify the authentication type to use when authenticating OSPF neighbors.                                                                                                    | None / Simple<br>/ MD5  | N/A              |
|                                             | <b>None</b> : No authentication method will be used for neighbor authentication.                                                                                                    |                         |                  |
|                                             | <b>Simple</b> : Neighbors will be authenticated using an auth key.                                                                                                    |                         |                  |
|                                             | <b>MD5</b> : Neighbors will be authenticated more securely by using an auth key and an MD5 key ID.                                                                                                    |                         |                  |
| Auth Key (Only                              | Specify the auth key to use for neighbor authentication.                                                                                                    | 1 to 8                  | N/A              |
| if Auth Type is<br>Simple or MD5)           | <b>If the Auth Type is Simple</b> , the auth key will be a pure-text password.                                                                                                    | characters              |                  |
|                                             | If the Auth Type is MD5, the auth key will be an encrypted password.                                                                                                    |                         |                  |
| MD5 Key ID<br>(Only if Auth<br>Type is MD5) | Specify the MD5 key ID to use for neighbor authentication.                                                                                                    | 1 to 255                | 1                |
| Type is Fibo)                               | MD5 authentication method uses MD5 to calculate a                                                                                                    |                         |                  |
|                                             | hash value from the contents of the OSPF packet and the authentication key. This hash value is transmitted in the packet, along with a key ID.                                                                                                    |                         |                  |

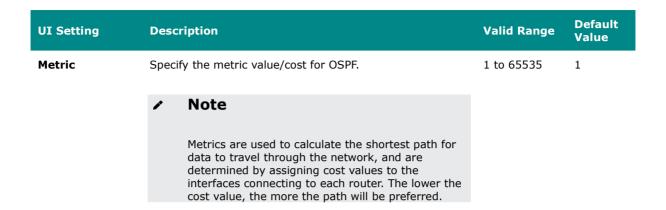

#### **OSPF Settings - Edit Interface**

## Menu Path: Routing > Unicast Route > OSPF > OSPF Settings - Interface

Clicking the **Edit** ( ') icon for an entry on the **Insert > Path Here** page will open this dialog box. This dialog lets you edit existing OSPF settings for an interface. Click **APPLY** to save your changes.

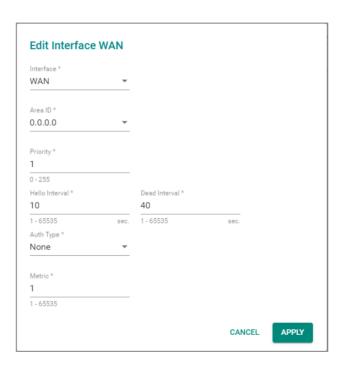

| UI Setting                                  | Desc                     | ription                                                                                                    | Valid Range             | Default<br>Value |
|---------------------------------------------|--------------------------|----------------------------------------------------------------------------------------------------|-------------------------|------------------|
| Interface                                   | Speci                    | fy which interface to assign to an OSPF area.                                                                                                    | Dropdown of interfaces  | N/A              |
| Area ID                                     | Speci                    | fy an OSPF area ID to assign to the interface.                                                                                                    | Dropdown of area IDs    | N/A              |
|                                             | •                        | Note                                                                                                    |                         |                  |
|                                             |                          | To manage OSPF areas, refer to Routing > Unicast Route > OSPF > OSPF Settings - Area.                                                                                                    |                         |                  |
| Priority                                    | Speci                    | fy the priority of the interface.                                                                                                    | 0 to 255                | 1                |
| Hello Interval                              | interv<br>packe          | ne hello message interval for the interface. The hello val is the amount of time between sends of hello ets, which indicate that the device is still alive. The of all hello intervals must be the same within a ork.                                                                         | 1 to 65535<br>second(s) | 10               |
| Dead Interval                               | the a<br>a hell<br>the o | ne dead interval for the interface. The dead interval is mount of time a device will wait for a hello packet. If to packet is not received in this time, it will consider ther device to be dead or unavailable. By default, the interval is set to be four times the value of the hello val. | 1 to 65535<br>second(s) | 40               |
| Auth Type                                   |                          | fy the authentication type to use when authenticating neighbors.                                                                                                    | None / Simple<br>/ MD5  | N/A              |
|                                             |                          | e: No authentication method will be used for neighbor entication.                                                                                                    |                         |                  |
|                                             | Simp<br>key.             | le: Neighbors will be authenticated using an auth                                                                                                    |                         |                  |
|                                             |                          | : Neighbors will be authenticated more securely by an auth key and an MD5 key ID.                                                                                                    |                         |                  |
| Auth Key (Only if Auth Type is              | Speci                    | fy the auth key to use for neighbor authentication.                                                                                                    | 1 to 8<br>characters    | N/A              |
| Simple or MD5)                              | L L                      | e Auth Type is Simple, the auth key will be a pure-<br>password.                                                                                                    | characters              |                  |
|                                             |                          | e Auth Type is MD5, the auth key will be an opted password.                                                                                                    |                         |                  |
| MD5 Key ID<br>(Only if Auth<br>Type is MD5) | Speci                    | fy the MD5 key ID to use for neighbor authentication.                                                                                                    | 1 to 255                | 1                |
| ,,,,,,,,,,,,,,,,,,,,,,,,,,,,,,,,,,,,,,,     | •                        | Note                                                                                                    |                         |                  |
|                                             |                          | MD5 authentication method uses MD5 to calculate a hash value from the contents of the OSPF packet and the authentication key. This hash value is transmitted in the packet, along with a key ID.                                                                                              |                         |                  |

| UI Setting | Description                                                                                                    | Valid Range | Default<br>Value |
|------------|----------------------------------------------------------------------------------------------------|-------------|------------------|
| Metric     | Specify the metric value/cost for OSPF.                                                                                                    | 1 to 65535  | 1                |
|            | Metrics are used to calculate the shortest path for data to travel through the network, and are determined by assigning cost values to the interfaces connecting to each router. The lower the cost value, the more the path will be preferred. |             |                  |

## **OSPF Settings - Delete Interface**

#### Menu Path: Routing > Unicast Route > OSPF > OSPF Settings - Interface

You can delete an entry by using the checkboxes to select the entries you want to delete, then clicking the **Delete (** • ) icon.

## Note

Please note that this will delete the OSPF settings for the interface, but it will not delete the interface itself.

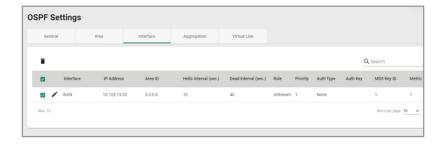

#### **OSPF Settings - Aggregation**

## Menu Path: Routing > Unicast Route > OSPF > OSPF Settings - Aggregation

This page lets you aggregate different OSPF areas into a single routing table entry.

# C Limitations

You can create up to 5 OSPF aggregations.

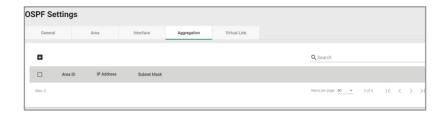

| UI Setting  | Description                       |
|-------------|-----------------------------------|
| Area ID     | Shows the area ID.                |
| IP Address  | Shows the IP address of the area. |
| Subnet Mask | Shows the network subnet mask.    |

## **Create an Aggregation**

## Menu Path: Routing > Unicast Route > OSPF > OSPF Settings - Aggregation

Clicking the Add ( ) icon on the Routing > Unicast Route > OSPF > OSPF Settings - Aggregation page will open this dialog box. This dialog lets you create an OSPF aggregation. Click CREATE to save your changes and add the new aggregation.

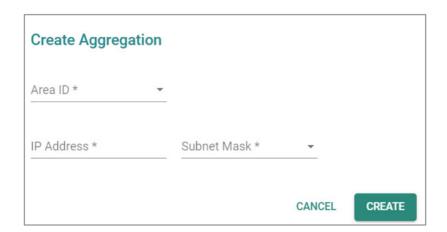

| UI Setting     | Description                                                  | Valid Range                   | Default<br>Value |
|----------------|--------------------------------------------------------------|-------------------------------|------------------|
| Area ID        | Select the area ID that you want to use for the aggregation. | Dropdown list of area IDs     | N/A              |
| IP Address     | Specify the IP address to use for the area.                  | Valid IP address              | N/A              |
| Subnet<br>Mask | Select the network subnet mask to use for the area.          | Dropdown list of subnet masks | N/A              |

#### **Edit an Aggregation**

## Menu Path: Routing > Unicast Route > OSPF > OSPF Settings - Aggregation

Clicking the **Edit** ( ') icon for an entry on the **Routing** > **Unicast Route** > **OSPF** > **OSPF Settings** - **Aggregation** page will open this dialog box. This dialog lets you modify an existing aggregation. Click **APPLY** to save your changes.

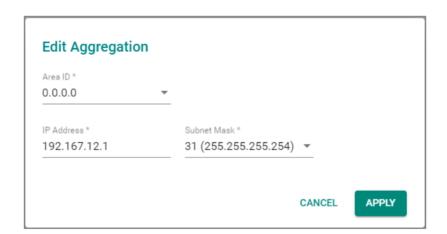

| UI Setting     | Description                                                  | Valid Range                   | Default<br>Value |
|----------------|--------------------------------------------------------------|-------------------------------|------------------|
| Area ID        | Select the area ID that you want to use for the aggregation. | Dropdown list of area IDs     | N/A              |
| IP Address     | Specify the IP address to use for the area.                  | Valid IP address              | N/A              |
| Subnet<br>Mask | Select the network subnet mask to use for the area.          | Dropdown list of subnet masks | N/A              |

## **Delete an Aggregation**

### Menu Path: Routing > Unicast Route > OSPF > OSPF Settings - Aggregation

You can delete an entry by using the checkboxes to select the entries you want to delete, then clicking the **Delete (** • ) icon.

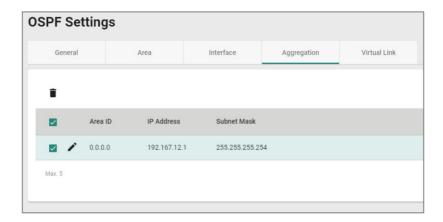

#### **Virtual Link**

#### Menu Path: Routing > Unicast Route > OSPF > OSPF Settings - Virtual Link

This page lets you configure virtual links, which can be used to connect areas in an OSPF autonomous system when physical connection to the backbone area is not possible.

# **O** Limitations

You can create up to 5 OSPF virtual links.

#### **OSPF Status**

### Menu Path: Routing > Unicast Route > OSPF > OSPF Status

This page lets you view the OSPF routing status of your device.

This page includes these tabs:

- Neighbor
- Database

## Neighbor

## Menu Path: Routing > Unicast Route > OSPF > OSPF Status - Neighbor

This page lets you see the status of OSPF neighbors. OSPF neighbors are devices that share their link-state information with other devices in the network.

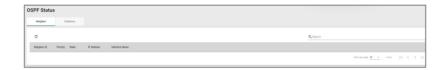

| UI Setting        | Description                                                                                                    |  |  |
|-------------------|----------------------------------------------------------------------------------------------------|--|--|
| Neighbor ID       | Shows the unique identifier for the OSPF neighbor.                                                                                                    |  |  |
| Priority          | Shows priority value that the neighbor has assigned to itself.                                                                                                    |  |  |
| State             | Shows the current state of the OSPF neighbor relationship:                                                                                                    |  |  |
|                   | <b>Down:</b> The initial state before any OSPF communication has occurred between two routers.                                                                     |  |  |
|                   | <b>Init</b> : The state where the local router has sent an OSPF Hello packet to a neighbor but has not yet received a response.                                    |  |  |
|                   | <b>2-way</b> : The state where both routers have exchanged Hello packets and can become neighbors, but they have not yet established a bidirectional relationship. |  |  |
|                   | <b>Exstart</b> : The state where the routers determine which one will be the master and which one will be the slave during the database exchange process.          |  |  |
|                   | <b>Exchange</b> : The state where the routers exchange link-state advertisement (LSA) headers and determine which LSAs need to be sent.                            |  |  |
|                   | <b>Loading</b> : The state where the routers exchange LSAs to synchronize their link-state databases.                                                              |  |  |
|                   | <b>Full</b> : The final state where the routers have a complete and accurate view of the network topology and are ready to forward traffic.                        |  |  |
| IP Address        | Shows the IP address of the neighbor router's interface used for OSPF communication.                                                                               |  |  |
| Interface<br>Name | Shows the name of the local interface used for OSPF communication with the neighbor.                                                                               |  |  |

#### **Database**

# Menu Path: Routing > Unicast Route > OSPF > OSPF Status - Database

This page lets you see the list of link-state advertisements (LSAs) that describe the network topology, which is used to calculate the shortest path to a destination.

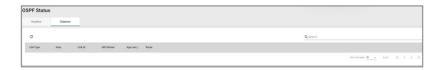

| UI<br>Setting | Description                                                                                                    | Valid<br>Range | Default<br>Value |
|---------------|----------------------------------------------------------------------------------------------------|----------------|------------------|
| LSA Type      | Shows the type of the LSA, which describes the contents of the OSPF LSA packet.                                             | N/A            | N/A              |
|               | <b>Router LSA</b> : Describes the links attached to a router and is flooded within the same area as the router.             |                |                  |
|               | <b>Network LSA</b> : Describes the routers attached to a multi-access network.                                              |                |                  |
|               | <b>Summary LSA</b> : Advertises reachability information between OSPF areas.                                                |                |                  |
|               | <b>AS External LSA</b> : Advertises routes to networks outside the OSPF domain.                                             |                |                  |
|               | <b>NSSA External LSA</b> : Similar to the Type 5 LSA, but used in a Not-So-Stubby Area (NSSA) to advertise external routes. |                |                  |
|               | <b>Link-local LSA</b> : Used to advertise IPv6 link-local addresses and is flooded throughout the same link-local scope.    |                |                  |
| Area          | Identifies the area of the network to which the LSA belongs.                                                                | N/A            | N/A              |
| Link ID       | Identifies the endpoint of the link described by the LSA.                                                                   | N/A            | N/A              |
| ADV<br>Router | Identifies the router that the LSA originated from.                                                                         | N/A            | N/A              |
| Route         | OSPF uses the information in the LSAs to calculate the shortest path to a destination.                                      | N/A            | N/A              |

# **Routing Table**

# Menu Path: Routing > Unicast Route > Routing Table

This page lets you see the current routing table for your device.

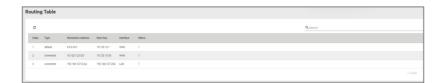

| UI Setting             | Description                                                                                                    |  |  |
|------------------------|----------------------------------------------------------------------------------------------------|--|--|
| Index                  | Shows the unique identifier for the routing table entry.                                                                                                    |  |  |
| Туре                   | Shows the source type of the route.                                                                                                    |  |  |
| Destination<br>Address | Shows the address of the destination network for the route.                                                                                                    |  |  |
| Next Hop               | Shows the IP address of the next hop router or gateway that the packet should be forwarded to.                                                                                                    |  |  |
| Interface              | Shows the outgoing interface that should be used to reach the destination network.                                                                                                    |  |  |
| Metric                 | Shows the metric value/cost of the route to the destination network.                                                                                                    |  |  |
|                        | ✓ Note                                                                                                    |  |  |
|                        | Metrics are used to calculate the shortest path for data to travel through the network, and are determined by assigning cost values to the interfaces connecting to each router. The lower the cost value, the more the path will be preferred. |  |  |

## **Multicast Route**

# Menu Path: Routing > Multicast Route

This section lets you configure multicast routing for your device.

This section includes these pages:

- Multicast Route Settings
- Static Multicast Route
- Multicast Forwarding Table

## **Multicast Route Settings**

## Menu Path: Routing > Multicast Route > Multicast Route Settings

This page lets you enable or disable multicast routing. Click **APPLY** to save your changes.

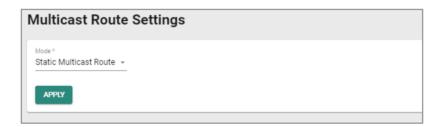

| UI Setting | Description                          | Valid Range                       | Default Value |
|------------|--------------------------------------|-----------------------------------|---------------|
| Mode       | Enable or disable multicast routing. | Disabled / Static Multicast Route | Disabled      |

#### **Static Multicast Route**

## Menu Path: Routing > Multicast Route > Static Multicast Route

This page lets you manage multicast routes for your device.

## C Limitations

You can create up to 256 static multicast routes.

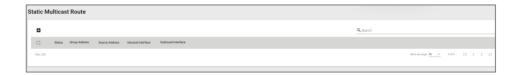

| UI Setting         | Description                                                      |
|--------------------|------------------------------------------------------------------|
| Status             | Shows whether the static multicast route is enabled or disabled. |
| Group Address      | Shows the group IP address for the route.                        |
| Source Address     | Shows the source address for the route.                          |
| Inboud Interface   | Shows the inbound interface for the route.                       |
| Outbound Interface | Shows the outbound interfaces for the route.                     |

## **Create Static Multicast Route**

### Menu Path: Routing > Multicast Route > Static Multicast Route

Clicking the Add ( ) icon on the Routing > Multicast Route > Static Multicast Route page will open this dialog box. This dialog lets you add a new static multicast route. Click CREATE to save your changes and add the new account.

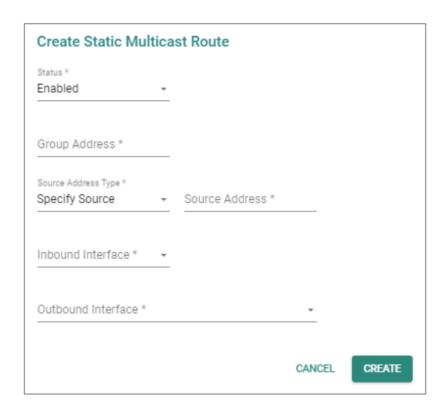

| UI Setting                                      | Description                                                      | Valid Range                  | Default<br>Value |
|-------------------------------------------------|------------------------------------------------------------------|------------------------------|------------------|
| Status                                          | Enable or disable this route.                                    | Enabled / Disabled           | Enabled          |
| Group Address                                   | Specify the group IP address for this N/A route.                 |                              | N/A              |
| Source Address Type                             | Specify the type of source address to use for this route.        | Any / Specify<br>Source      | Any              |
|                                                 | <b>Any</b> : Allow any IP to be the source address.              |                              |                  |
|                                                 | Specify Source: Use the specified Source Address.                |                              |                  |
| Source Address                                  | Specify the source IP address to use for this route.             | N/A                          | N/A              |
| (Only if Source Address Type is Specify Source) | ioi tilis route.                                                 |                              |                  |
| Inbound Interface                               | Select which interface broadcast packets will come from.         | Drop-down list of interfaces | N/A              |
| Outbound Interface                              | Select which interfaces the broadcast packets will be routed to. | Drop-down list of interfaces | N/A              |

#### **Edit Static Multicast Route**

#### Menu Path: Routing > Multicast Route > Static Multicast Route

Clicking the **Edit** ( ') icon for an entry on the **Routing > Multicast Route > Static Multicast Route** page will open this dialog box. This dialog lets you modify an existing static multicast route. Click **APPLY** to save your changes.

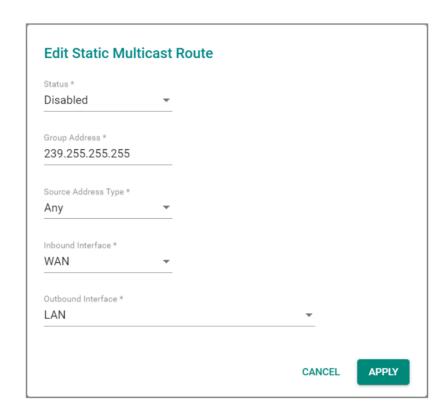

| UI Setting    | Description                                  | Valid Range        | Default<br>Value |
|---------------|----------------------------------------------|--------------------|------------------|
| Status        | Enable or disable this route.                | Enabled / Disabled | Enabled          |
| Group Address | Specify the group IP address for this route. | N/A                | N/A              |

| UI Setting                                      | Description                                                      | Valid Range                  | Default<br>Value |
|-------------------------------------------------|------------------------------------------------------------------|------------------------------|------------------|
| Source Address Type                             | Specify the type of source address to use for this route.        | Any / Specify<br>Source      | Any              |
|                                                 | <b>Any</b> : Allow any IP to be the source address.              |                              |                  |
|                                                 | Specify Source: Use the specified Source Address.                |                              |                  |
| Source Address                                  | Specify the source IP address to use for this route.             | N/A                          | N/A              |
| (Only if Source Address Type is Specify Source) | for this fouce.                                                  |                              |                  |
| Inbound Interface                               | Select which interface broadcast packets will come from.         | Drop-down list of interfaces | N/A              |
| Outbound Interface                              | Select which interfaces the broadcast packets will be routed to. | Drop-down list of interfaces | N/A              |

# **Delete Static Multicast Route**

### Menu Path: Routing > Multicast Route > Static Multicast Route

You can delete an entry by using the checkboxes to select the entries you want to delete, then clicking the **Delete (**  $\blacksquare$  ) icon.

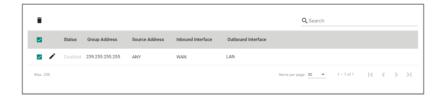

# **Multicast Forwarding Table**

## Menu Path: Routing > Multicast Route > Multicast Forwarding Table

This page lets you see the multicast forwarding table for your device.

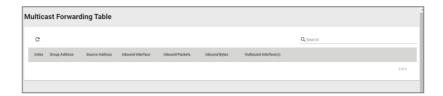

| UI Setting            | Description                                                     |
|-----------------------|-----------------------------------------------------------------|
| Index                 | Shows the index of the entry.                                   |
| Group Address         | Shows the group IP address of the entry.                        |
| Source Address        | Shows the source address of the entry.                          |
| Inbound Interface     | Shows the inbound interface of the entry.                       |
| Inbound Packets       | Shows the number of inbound packets for the entry.              |
| Inbound Bytes         | Shows the size of the inbound payload (in bytes) for the entry. |
| Outbound Interface(s) | Shows the outbound interfaces of the entry.                     |

# **Broadcast Forwarding**

## **Menu Path: Routing > Broadcast Forwarding**

This page lets you set up broadcast forwarding. Broadcast forwarding enables users to specify the interface and UDP ports that broadcast packets will use to pass through the router, allowing devices to be queried on the network, such as Modbus devices.

# Limitations

You can create up to 32 broadcast forwarding entries.

## **Broadcast Forwarding Settings**

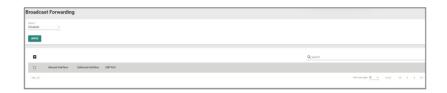

| UI Setting | Description                             | Valid Range        | Default Value |
|------------|-----------------------------------------|--------------------|---------------|
| Status     | Enable or disable broadcast forwarding. | Enabled / Disabled | Disabled      |

# **Broadcast Forwarding List**

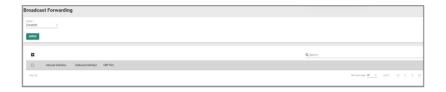

| UI Setting         | Description                                                          |
|--------------------|----------------------------------------------------------------------|
| Inbound Interface  | Shows which interface broadcast packets will come from.              |
| Outbound Interface | Shows which interface broadcast packets will pass through.           |
| UDP Port           | Shows the UDP ports the device will listen to for broadcast packets. |

# **Create Broadcast Forwarding**

## **Menu Path: Routing > Broadcast Forwarding**

Clicking the **Add** ( ) icon on the **Routing > Broadcast Forwarding** page will open this dialog box. This dialog lets you create a new broadcast forwarding rule. Click **CREATE** to save your changes and add the new rule.

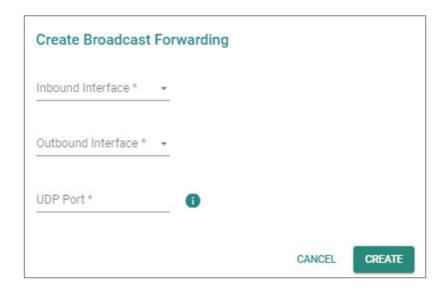

| UI Setting            | Description                                                                                                    | Valid Range                                   | Default<br>Value |
|-----------------------|----------------------------------------------------------------------------------------------------|-----------------------------------------------|------------------|
| Inbound<br>Interface  | Select which interface broadcast packets will come from.                                                                   | Drop-down list of interfaces                  | N/A              |
| Outbound<br>Interface | Select which interface broadcast packets will pass through.                                                                | Drop-down list of interfaces                  | N/A              |
| UDP Port              | Specify which UDP ports the device will listen to for broadcast packets. You can enter up to 8 ports, separated by commas. | 1 to 65535, up to 8 ports separated by commas | N/A              |

# **Edit Broadcast Forwarding**

## **Menu Path: Routing > Broadcast Forwarding**

Clicking the **Edit ( ')** icon for an entry on the **Insert > Path Here** page will open this dialog box. This dialog lets you modify an existing broadcast forwarding rule. Click **APPLY** to save your changes.

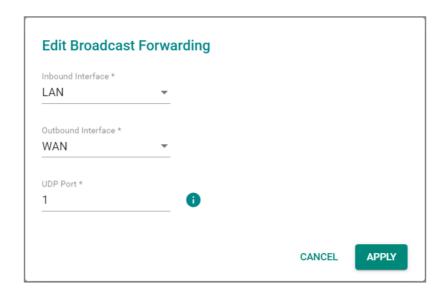

| UI Setting            | Description                                                                                                    | Valid Range                                   | Default<br>Value |
|-----------------------|----------------------------------------------------------------------------------------------------|-----------------------------------------------|------------------|
| Inbound<br>Interface  | Select which interface broadcast packets will come from.                                                                   | Drop-down list of interfaces                  | N/A              |
| Outbound<br>Interface | Select which interface broadcast packets will pass through.                                                                | Drop-down list of interfaces                  | N/A              |
| UDP Port              | Specify which UDP ports the device will listen to for broadcast packets. You can enter up to 8 ports, separated by commas. | 1 to 65535, up to 8 ports separated by commas | N/A              |

# **Delete Broadcast Forwarding**

## Menu Path: Routing > Broadcast Forwarding

You can delete an entry by using the checkboxes to select the entries you want to delete, then clicking the **Delete (**  $\blacksquare$  ) icon.

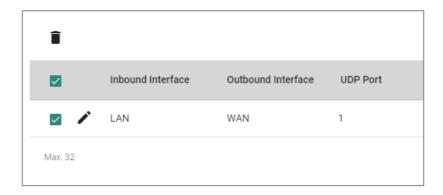

## **NAT**

#### **Menu Path: NAT**

This page allows you to manage your Network Address Translation (NAT) rules.

# **O** Limitations

You can create up to 512 NAT rules.

## **NAT - User Privileges**

Privileges to NAT settings are granted to the different authority levels as follows. Refer to <u>System > Account Management > User Accounts</u> for more information on user accounts.

| Settings    | Admin | Supervisor | User |
|-------------|-------|------------|------|
| NAT Setting | R/W   | R/W        | R    |

## **NAT Rule List**

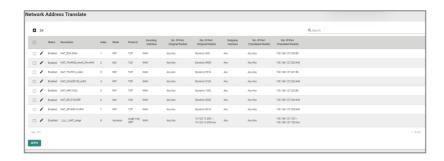

| UI Setting          | Description                                                               |
|---------------------|---------------------------------------------------------------------------|
| Status              | Shows whether the NAT rule is enabled or disabled.                        |
| Description         | Shows the name of the NAT rule.                                           |
| Index               | Shows the index of the NAT rule.                                          |
| Mode                | Shows the NAT mode used by the rule.                                      |
| Protocol            | Shows the protocols included in the NAT rule.                             |
| Incoming Interface  | Shows the incoming interface.                                             |
| Src. IP:Port        | Shows the original source IP address and ports for incoming packets.      |
| (Original Packet)   |                                                                           |
| Dst. IP:Port        | Shows the original destination IP address and ports for incoming packets. |
| (Original Packet)   |                                                                           |
| Outgoing Interface  | Shows the outgoing interface.                                             |
| Src. IP:Port        | Shows the translated source IP address and ports.                         |
| (Translated Packet) |                                                                           |
| Dst. IP:Port        | Shows the translated destination IP address and ports.                    |
| (Translated Packet) |                                                                           |

## **Create Index**

#### **Menu Path: NAT**

Clicking the **Add** ( ) icon on the **NAT** page will open this dialog box. This dialog lets you create a new NAT rule. Click **CREATE** to save your changes and add the new rule.

Available settings will change depending on what **Mode** is selected.

## Create Index - 1-to-1 NAT

If **1-to-1** is selected for the **Mode**, these settings will appear. 1-to-1 NAT maps one public IP address to one private IP address.

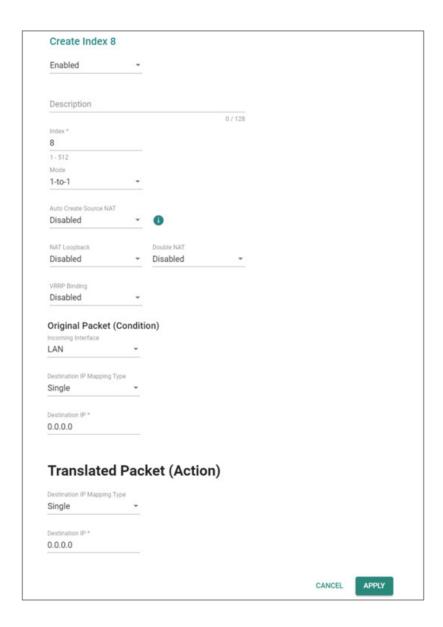

| UI Setting                | Description                                                                                                    | Valid Range                     | Default<br>Value |
|---------------------------|----------------------------------------------------------------------------------------------------|---------------------------------|------------------|
| Status                    | Enable or disable this rule.                                                                                                    | Enabled /<br>Disabled           | Enabled          |
| Description               | Specify a name for this rule.                                                                                                    | 1 to 128<br>characters          | N/A              |
| Index                     | Specify the index of this rule.                                                                                                    | 1 to 512                        | N/A              |
| Mode                      | Specify which NAT mode to use for this rule.                                                                                                    | 1-to-1 / N-to-                  | 1-to-1           |
|                           | <b>1-to-1</b> : 1-to-1 NAT maps one public IP address to one private IP address.                                                                                                    | 1 / PAT /<br>Advance            |                  |
|                           | $\textbf{N-to-1}\colon$ N-to-1 NAT maps multiple private IP addresses to one public IP address.                                                                                                    |                                 |                  |
|                           | <b>PAT</b> : Port Address Translation (PAT) maps multiple private IP addresses to one public IP address using different port numbers.                                                                                                    |                                 |                  |
|                           | Advance: Allows you to set up an advanced NAT rule.                                                                                                    |                                 |                  |
| Auto Create<br>Source NAT | Enable or disable the Auto Create Source NAT feature. If this is disabled, 1-to-1 NAT will only perform DNAT.                                                                                                    | Enabled /<br>Disabled           | Disabled         |
| NAT Loopback              | Enable or disable NAT Loopback. NAT loopback allows devices on a private network to access a server or service hosted on the same network using the public IP address of the network.                                                                                                    | Enabled /<br>Disabled           | Disabled         |
| Double NAT                | Enable or disable Double NAT. Double NAT enables you to use 1-to-1 rules to facilitate two-way communication.                                                                                                    | Enabled /<br>Disabled           | Disabled         |
| VRRP Binding              | Select which VRRP index this rule should use, or disable VRRP binding. Virtual Router Redundancy Protocol (VRRP) Binding is a feature that allows the 1-to-1 NAT rule to be bound to a VRRP index. VRRP Binding is only supported in 1-to-1 NAT. If a VRRP index is selected, the 1-to-1 NAT rule is only valid when the system is the master. If no VRRP index is selected, the 1-to-1 NAT rule will be valid regardless of whether the system is the master or backup. | Disabled /<br>VRRP Index<br>No. | Disabled         |

# **Original Packet (Condition)**

| UI Setting            | Description                                | Valid Range                        | Default<br>Value |
|-----------------------|--------------------------------------------|------------------------------------|------------------|
| Incoming<br>Interface | Select the interface to use for this rule. | Drop-down<br>list of<br>interfaces | LAN              |

| UI Setting                                                     | Description                                                                                                    | Valid Range         | Default<br>Value |
|----------------------------------------------------------------|----------------------------------------------------------------------------------------------------|---------------------|------------------|
| Destination IP<br>Mapping Type                                 | Specify which destination IP addresses will be handled for incoming packets.                                                                                                    | Single /<br>Range   | Single           |
|                                                                | <b>Single</b> : This rule will apply to a single destination IP for incoming packets.                                                                                                    |                     |                  |
|                                                                | <b>Range</b> : This rule will apply to a range of destination IPs for incoming packets.                                                                                                    |                     |                  |
|                                                                | With the 'Range' option, you have the capability to establish several 1-to-1 NAT mappings within a designated IP address range. It's essential to ensure that the 'Range' values in the Original Packet (Condition) align precisely with those in the Translated Packet (Action) for accurate Destination IP Mapping. |                     |                  |
| Destination IP (Only if Destination IP Mapping Type is Single) | Specify the destination IP this rule will apply to.                                                                                                    | Valid IP<br>address | 0.0.0.0          |
| Destination IP:<br>Start                                       | Specify the start of the destination IP range this rule will apply to.                                                                                                    | Valid IP<br>address | 0.0.0.0          |
| (Only for<br>Destination IP<br>Mapping Type is<br>Range)       |                                                                                                    |                     |                  |
| Destination IP:<br>End<br>(Only if                             | Specify the end of the destination IP range this rule will apply to.                                                                                                    | Valid IP<br>address | 0.0.0.0          |
| Destination IP<br>Mapping Type is<br>Range)                    |                                                                                                    |                     |                  |

## **Translated Packet (Action)**

| UI Setting                                                                           | Description                                                                                                    | Valid<br>Range      | Default<br>Value |
|--------------------------------------------------------------------------------------|----------------------------------------------------------------------------------------------------|---------------------|------------------|
| Destination IP<br>Mapping Type                                                       | Specify how to handle the destination IP address translation for the internal network.                                                                                                    | Single /<br>Range   | Single           |
|                                                                                      | Single: Packets will be translated to a single IP address.                                                                                                    |                     |                  |
|                                                                                      | <b>Range</b> : Packets will be translated to a range of IP addresses.                                                                                                    |                     |                  |
|                                                                                      | With the 'Range' option, you have the capability to establish several 1-to-1 NAT mappings within a designated IP address range. It's essential to ensure that the 'Range' values in the Original Packet (Condition) align precisely with those in the Translated Packet (Action) for accurate Destination IP Mapping. |                     |                  |
| Destination IP (Only if Destination IP Mapping Type is Single)                       | Specify the destination IP to translate to on the internal network.                                                                                                    | Valid IP<br>address | 0.0.0.0          |
| Destination IP:<br>Start<br>(Only for<br>Destination IP<br>Mapping Type is<br>Range) | Specify the start of the destination IP range to translate to on the internal network.                                                                                                    | Valid IP<br>address | 0.0.0.0          |
| Destination IP:<br>End<br>(Only if<br>Destination IP<br>Mapping Type is<br>Range)    | Specify the end of the destination IP range to translate to on the internal network.                                                                                                    | Valid IP<br>address | 0.0.0.0          |

# **Create Index - N-to-1 NAT**

If **N-to-1** is selected for the **Mode**, these settings will appear. N-to-1 NAT maps multiple private IP addresses to one public IP address.

| Create Index 9                           |                  |         |  |
|------------------------------------------|------------------|---------|--|
| Status *                                 |                  |         |  |
| Enabled                                  | *                |         |  |
|                                          |                  |         |  |
| Description                              |                  |         |  |
|                                          |                  | 0 / 128 |  |
| Index *                                  |                  |         |  |
| 9                                        |                  |         |  |
| 1 - 128                                  |                  |         |  |
| Mode                                     |                  |         |  |
| N-to-1                                   | -                |         |  |
|                                          |                  |         |  |
| Original Dookst (C                       | andition)        |         |  |
| Original Packet (C<br>Source IP: Start * | Source IP: End * |         |  |
| 0.0.0.0                                  | 0.0.0.0          |         |  |
|                                          |                  |         |  |
|                                          |                  |         |  |
| Translated                               | Packet (Action   | n)      |  |
| Outgoing Interface                       | `                | •       |  |
| WAN                                      | *                |         |  |
|                                          |                  |         |  |
|                                          |                  |         |  |
|                                          |                  |         |  |

| UI Setting  | Description                                                                                                    | Valid Range                        | Default<br>Value |
|-------------|----------------------------------------------------------------------------------------------------|------------------------------------|------------------|
| Status      | Enable or disable this rule.                                                                                                    | Enabled / Disabled                 | Enabled          |
| Description | Specify a name for this rule.                                                                                                    | 1 to 128<br>characters             | N/A              |
| Index       | Specify the index of this rule.                                                                                                    | 1 to 512                           | N/A              |
| Mode        | Specify which NAT mode to use for this rule.                                                                                          | 1-to-1 / N-to-1 /<br>PAT / Advance | 1-to-1           |
|             | <b>1-to-1</b> : 1-to-1 NAT maps one public IP address to one private IP address.                                                      |                                    |                  |
|             | <b>N-to-1</b> : N-to-1 NAT maps multiple private IP addresses to one public IP address.                                               |                                    |                  |
|             | <b>PAT</b> : Port Address Translation (PAT) maps multiple private IP addresses to one public IP address using different port numbers. |                                    |                  |
|             | Advance: Allows you to set up an advanced NAT rule.                                                                                   |                                    |                  |

## **Original Packet (Condition)**

| UI Setting          | Description                                                                     | Valid Range         | Default<br>Value |
|---------------------|---------------------------------------------------------------------------------|---------------------|------------------|
| Source IP:<br>Start | Specify the starting IP address of the source IP range this rule will apply to. | Valid IP<br>address | 0.0.0.0          |
| Source IP:<br>End   | Specify the starting IP address of the source IP range this rule will apply to. | Valid IP<br>address | 0.0.0.0          |

# **Translated Packet (Action)**

| UI Setting            | Desc  | ription                                                                                                    | Valid Range                  | Default<br>Value |
|-----------------------|-------|----------------------------------------------------------------------------------------------------|------------------------------|------------------|
| Outgoing<br>Interface | Selec | t the interface for the NAT rule.                                                                                                  | Drop-down list of interfaces | WAN              |
|                       |       | Note                                                                                                    |                              |                  |
|                       |       | The <b>Outgoing Interface</b> cannot be set to ' <b>Any</b> ', as N-1 NAT requires a specific Outgoing Interface to be designated. |                              |                  |

# **Create Index - PAT**

If **PAT** is selected for the **Mode**, these settings will appear. Port Address Translation (PAT) maps multiple private IP addresses to one public IP address using different port numbers.

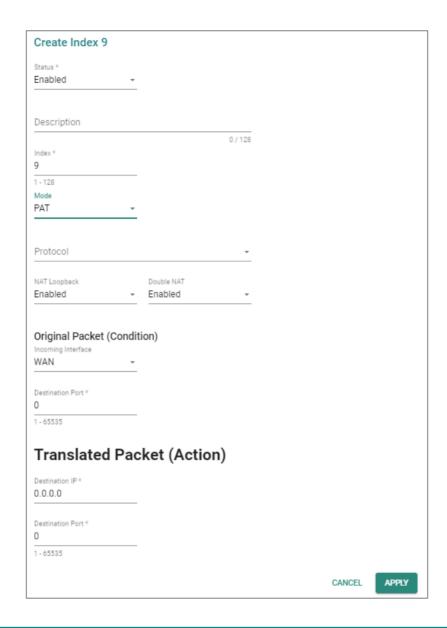

| UI Setting  | Description                     | Valid Range            | Default<br>Value |
|-------------|---------------------------------|------------------------|------------------|
| Status      | Enable or disable this rule.    | Enabled /<br>Disabled  | Enabled          |
| Description | Specify a name for this rule.   | 1 to 128<br>characters | N/A              |
| Index       | Specify the index of this rule. | 1 to 512               | N/A              |

| UI Setting   | Description                                                                                                    | Valid Range           | Default<br>Value |
|--------------|----------------------------------------------------------------------------------------------------|-----------------------|------------------|
| Mode         | Specify which NAT mode to use for this rule.                                                                                                    | 1-to-1 / N-to-1       | 1-to-1           |
|              | <b>1-to-1</b> : 1-to-1 NAT maps one public IP address to one private IP address.                                                                                                    | / PAT / Advance       |                  |
|              | <b>N-to-1</b> : N-to-1 NAT maps multiple private IP addresses to one public IP address.                                                                                               |                       |                  |
|              | <b>PAT</b> : Port Address Translation (PAT) maps multiple private IP addresses to one public IP address using different port numbers.                                                 |                       |                  |
|              | Advance: Allows you to set up an advanced NAT rule.                                                                                                    |                       |                  |
| Protocol     | Select which protocols this rule will include.                                                                                                    | ICMP / TCP /<br>UDP   | N/A              |
| NAT Loopback | Enable or disable NAT Loopback. NAT loopback allows devices on a private network to access a server or service hosted on the same network using the public IP address of the network. | Enabled /<br>Disabled | Disabled         |
| Double NAT   | Enable or disable Double NAT. Double NAT enables you to use 1-to-1 rules to facilitate two-way communication.                                                                         | Enabled /<br>Disabled | Disabled         |

# Original Packet (Condition)

| UI Setting              | Description                                           | Valid Range                  | Default<br>Value |
|-------------------------|-------------------------------------------------------|------------------------------|------------------|
| Incoming<br>Interface   | Select the interface to use for this rule.            | Drop-down list of interfaces | LAN              |
| <b>Destination Port</b> | Specify the destination port this rule will apply to. | 1 to 65535                   | Any              |

# **Translated Packet (Action)**

| UI Setting              | Description                                                         | Valid Range         | Default<br>Value |
|-------------------------|---------------------------------------------------------------------|---------------------|------------------|
| Destination IP          | Specify the destination IP to translate to on the internal network. | Valid IP<br>address | 0.0.0.0          |
| <b>Destination Port</b> | Specify the port number to translate to on the internal network.    | 1 to 65535          | 0                |

#### **Create Index - Advance**

If **Advance** is selected for the **Mode**, these settings will appear. This mode allows you to set up an advanced NAT rule, which can provide you with more flexibility for NAT configuration.

## Note

Please keep these in mind before setting up an advanced NAT rule:

- When using a Range, please ensure that the corresponding Range values are consistent.
- NAT Advance Mode only allows for a single range to be entered and does not support configuring multiple ranges in the same rule.
- Port settings can only be configured when the Protocol includes either TCP or UDP.
- If a **Translated Destination IP** is used, the **Outgoing Interface** cannot be configured.
- If the **Translated Source IP** is set to **Dynamic**, the **Translated Source Port** cannot be set.

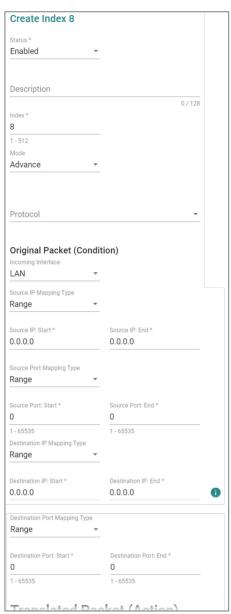

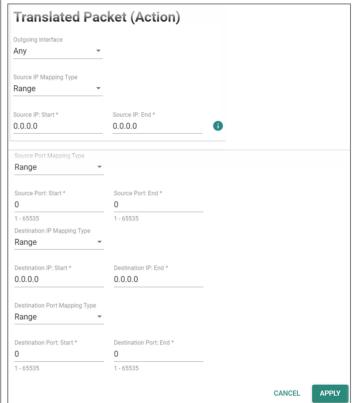

| UI Setting  | Description                     | Valid Range         | Default Value |
|-------------|---------------------------------|---------------------|---------------|
| Status      | Enable or disable this rule.    | Enabled / Disabled  | Enabled       |
| Description | Specify a name for this rule.   | 1 to 128 characters | N/A           |
| Index       | Specify the index of this rule. | 1 to 512            | N/A           |

| UI Setting | Description                                                                                                    | Valid Range                        | Default Value |
|------------|----------------------------------------------------------------------------------------------------|------------------------------------|---------------|
| Mode       | Specify which NAT mode to use for this rule.                                                                                  | 1-to-1 / N-to-1 / PAT /<br>Advance | 1-to-1        |
|            | <b>1-to-1</b> : 1-to-1 NAT maps one public IP address to one private IP address.                                              |                                    |               |
|            | <b>N-to-1</b> : N-to-1 NAT maps multiple private IP addresses to one public IP address.                                       |                                    |               |
|            | PAT: Port Address Translation (PAT) maps multiple private IP addresses to one public IP address using different port numbers. |                                    |               |
|            | <b>Advance</b> : Allows you to set up an advanced NAT rule.                                                                   |                                    |               |
| Protocol   | Select which protocols this rule will include.                                                                                | ICMP / TCP / UDP                   | N/A           |

# Original Packet (Condition)

| UI Setting                                                           | Description                                                                        | Valid<br>Range                      | Default Value |
|----------------------------------------------------------------------|------------------------------------------------------------------------------------|-------------------------------------|---------------|
| Incoming Interface                                                   | Select the interface to use for this rule.                                         | Drop-down<br>list of<br>interfaces  | LAN           |
| Source IP Mapping Type                                               | Specify which source IP addresses will be handled for incoming packets.            | Any / Single<br>/ Range /<br>Subnet | Any           |
|                                                                      | <b>Any</b> : This rule will apply to all source IPs.                               |                                     |               |
|                                                                      | <b>Single</b> : This rule will apply to a single source IP for incoming packets.   |                                     |               |
|                                                                      | <b>Range</b> : This rule will apply to a range of source IPs for incoming packets. |                                     |               |
|                                                                      | <b>Subnet</b> : This rule will apply to a source IP and subnet mask.               |                                     |               |
| Source IP<br>(Only if Source IP Mapping<br>Type is Single or Subnet) | Specify the source IP this rule will apply to.                                     | Valid IP<br>address                 | 0.0.0.0       |

| UI Setting                                                           | Description                                                                                                    | Valid<br>Range                      | Default Value         |
|----------------------------------------------------------------------|----------------------------------------------------------------------------------------------------|-------------------------------------|-----------------------|
| Subnet Mask (Only if Source IP Mapping Type is Subnet)               | Specify the subnet this rule will apply to.                                                                                                    | Valid subnet                        | 24<br>(255.255.255.0) |
| Source IP: Start<br>(Only if Source IP Mapping<br>Type is Range)     | Specify the start of the source IP range this rule will apply to.                                                                                                    | Valid IP<br>address                 | 0.0.0.0               |
| Source IP: End<br>(Only if Source IP Mapping<br>Type is Range)       | Specify the end of the source IP range this rule will apply to.                                                                                                    | Valid IP<br>address                 | 0.0.0.0               |
| Source Port Mapping Type                                             | Specify which source ports will be handled for incoming packets.  Any: This rule will apply to all source ports.  Single: This rule will apply to a single source port for incoming packets.  Range: This rule will apply to a range of source ports for incoming packets. | Any / Single<br>/ Range             | Any                   |
| Source Port (Only if Source Port Mapping Type is Single)             | Specify the source port this rule will apply to.                                                                                                    | 1 to 65535                          | N/A                   |
| Source Port: Start<br>(Only if Source Port Mapping<br>Type is Range) | Specify the start of the source port range this rule will apply to.                                                                                                    | 1 to 65535                          | N/A                   |
| Source Port: End (Only if Source Port Mapping Type is Range)         | Specify the end of the source port range this rule will apply to.                                                                                                    | 1 to 65535                          | N/A                   |
| Destination IP Mapping Type                                          | Specify which destination IP addresses will be handled for incoming packets. <b>Any</b> : This rule will apply to all destination IPs.                                                                                                    | Any / Single<br>/ Range /<br>Subnet | Any                   |
|                                                                      | Single: This rule will apply to a single destination IP for incoming packets.  Range: This rule will apply to a range of destination IPs for incoming packets.  Subnet: This rule will apply to a destination IP and subnet mask.                                          |                                     |                       |

| UI Setting                                                                  | Description                                                                                                    | Valid<br>Range          | Default Value         |
|-----------------------------------------------------------------------------|----------------------------------------------------------------------------------------------------|-------------------------|-----------------------|
| Destination IP  (Only if Destination IP  Mapping Type is Single or          | Specify the destination IP this rule will apply to.                                                                                                    | Valid IP<br>address     | 0.0.0.0               |
| Subnet)                                                                     | If your host is directly connected to the device or connected through a L2 switch, and the original destination IP is in the hosts' subnet but different from the incoming interface IP, you may add the original destination IP as a secondary IP for the incoming interface so the device can receive and use NAT for traffic from the host. |                         |                       |
|                                                                             | Refer to <u>Network Configuration &gt; Interface - Secondary IP</u> for more information.                                                                                                    |                         |                       |
| Subnet Mask<br>(Only if Destination IP<br>Mapping Type is Subnet)           | Specify the subnet this rule will apply to.                                                                                                    | Valid subnet            | 24<br>(255.255.255.0) |
| Destination IP: Start<br>(Only for Destination IP<br>Mapping Type is Range) | Specify the start of the destination IP range this rule will apply to.                                                                                                    | Valid IP<br>address     | 0.0.0.0               |
| Destination IP: End<br>(Only if Destination IP<br>Mapping Type is Range)    | Specify the end of the destination IP range this rule will apply to.                                                                                                    | Valid IP<br>address     | 0.0.0.0               |
| Destination Port Mapping Type                                               | Specify which destination ports will be handled for incoming packets.  Any: This rule will apply to all destination ports.  Single: This rule will apply to a single destination port for incoming packets.  Range: This rule will apply to a range of destination ports for                                                                   | Any / Single<br>/ Range | Any                   |
| Destination Port<br>(Only if Destination Port<br>Mapping Type is Single)    | incoming packets.  Specify the destination port this rule will apply to.                                                                                                    | 1 to 65535              | N/A                   |

| UI Setting                                                                     | Description                                                              | Valid<br>Range | Default Value |
|--------------------------------------------------------------------------------|--------------------------------------------------------------------------|----------------|---------------|
| Destination Port: Start<br>(Only if Destination Port<br>Mapping Type is Range) | Specify the start of the destination port range this rule will apply to. | 1 to 65535     | N/A           |
| Destination IP: End (Only if Destination Port Mapping Type is Range)           | Specify the end of the destination port range this rule will apply to.   | 1 to 65535     | N/A           |

# **Translated Packet (Action)**

| UI Setting                | Description                                                              | Valid Range                                | Default Value |
|---------------------------|--------------------------------------------------------------------------|--------------------------------------------|---------------|
| Outgoing Interface        | Select the interface for the NAT rule.                                   | Drop-down list of interfaces               | Any           |
| Source IP Mapping<br>Type | Specify how to handle source IP translation for the internal network.    | Any / Single / Range /<br>Subnet / Dynamic | Any           |
|                           | <b>Any</b> : This rule will translate to all source IPs.                 |                                            |               |
|                           | <b>Single</b> : This rule will translate to a single source IP.          |                                            |               |
|                           | Range: This rule will translate to a range of source IPs.                |                                            |               |
|                           | <b>Subnet</b> : This rule will translate to a source IP and subnet mask. |                                            |               |
|                           | Dynamic:                                                                 |                                            |               |

| UI Setting                                                              | Description                                                                                                    | Valid Range      | Default Value      |
|-------------------------------------------------------------------------|----------------------------------------------------------------------------------------------------|------------------|--------------------|
| Source IP<br>(Only if Source IP<br>Mapping Type is<br>Single or Subnet) | Specify the source IP this rule will translate to.                                                                                                    | Valid IP address | 0.0.0.0            |
|                                                                         | If Source IP Mapping Type is Single, if the destination host for the desired traffic is directly connected to the device or connected                                                                                                    |                  |                    |
|                                                                         | through a L2 switch, and the translated source IP is in the hosts' subnet but different from the outgoing interface IP, you may add the translated source IP as a secondary IP for the outgoing interface so the device can receive and use NAT for traffic going to the destination host. |                  |                    |
|                                                                         | Refer to <u>Network</u> <u>Configuration &gt; Interface</u> <u>- Secondary IP</u> for more information.                                                                                                    |                  |                    |
| Subnet Mask<br>(Only if Source IP<br>Mapping Type is<br>Subnet)         | Specify the subnet this rule will translate to.                                                                                                    | Valid subnet     | 24 (255.255.255.0) |
| Source IP: Start<br>(Only if Source IP<br>Mapping Type is<br>Range)     | Specify the start of the source IP range this rule will translate to.                                                                                                    | Valid IP address | 0.0.0.0            |
| Source IP: End<br>(Only if Source IP<br>Mapping Type is<br>Range)       | Specify the end of the source IP range this rule will translate to.                                                                                                    | Valid IP address | 0.0.0.0            |

| UI Setting                                                      | Description                                                                        | Valid Range                      | Default Value |
|-----------------------------------------------------------------|------------------------------------------------------------------------------------|----------------------------------|---------------|
| Source Port Mapping<br>Type                                     | Specify how to handle source port translation for the internal network.            | Any / Single / Range             | Any           |
|                                                                 | <b>Any</b> : This rule will translate to all source ports.                         |                                  |               |
|                                                                 | <b>Single</b> : This rule will translate to a single source port.                  |                                  |               |
|                                                                 | Range: This rule will translate to a range of source ports.                        |                                  |               |
| Source Port                                                     | Specify the source port this rule will translate to.                               | 1 to 65535                       | N/A           |
| (Only if Source Port<br>Mapping Type is<br>Single)              | tiis rule will traffstate to.                                                      |                                  |               |
| Source Port: Start                                              | Specify the start of the                                                           | 1 to 65535                       | N/A           |
| (Only if Source Port<br>Mapping Type is<br>Range)               | source port range this rule will translate to.                                     |                                  |               |
| Source Port: End                                                | Specify the end of the source port range this rule will translate to.              | 1 to 65535                       | N/A           |
| (Only if Source Port<br>Mapping Type is<br>Range)               |                                                                                    |                                  |               |
| Destination IP<br>Mapping Type                                  | Specify how to handle destination IP address translation for the internal network. | Any / Single / Range /<br>Subnet | Any           |
|                                                                 | <b>Any</b> : This rule will translate to all destination IPs.                      |                                  |               |
|                                                                 | <b>Single</b> : This rule will translate to a single destination IP.               |                                  |               |
|                                                                 | Range: This rule will translate to a range of destination IPs.                     |                                  |               |
|                                                                 | <b>Subnet</b> : This rule will translate to a destination IP and subnet mask.      |                                  |               |
| Destination IP                                                  | Specify the destination                                                            | Valid IP address                 | 0.0.0.0       |
| (Only if Destination IP<br>Mapping Type is<br>Single or Subnet) | IP this rule will translate to.                                                    |                                  |               |

| UI Setting                                                                        | Description                                                                                                    | Valid Range          | Default Value      |
|-----------------------------------------------------------------------------------|----------------------------------------------------------------------------------------------------|----------------------|--------------------|
| Subnet Mask<br>(Only if Destination IP<br>Mapping Type is<br>Subnet)              | Specify the subnet this rule will translate to.                                                                                                    | Valid subnet         | 24 (255.255.255.0) |
| Destination IP: Start<br>(Only for Destination<br>IP Mapping Type is<br>Range)    | Specify the start of the destination IP range this rule will translate to.                                                                                                    | Valid IP address     | 0.0.0.0            |
| Destination IP: End<br>(Only if Destination IP<br>Mapping Type is<br>Range)       | Specify the end of the destination IP range this rule will translate to.                                                                                                    | Valid IP address     | 0.0.0.0            |
| Destination Port<br>Mapping Type                                                  | Specify how to handle destination port translation for the internal network.  Any: This rule will apply to all destination ports.  Single: This rule will apply to a single destination port for incoming packets.  Range: This rule will apply to a range of destination ports for | Any / Single / Range | Any                |
| Destination Port (Only if Destination Port Mapping Type is Single)                | incoming packets.  Specify the destination port this rule will translate to.                                                                                                    | 1 to 65535           | N/A                |
| Destination Port: Start<br>(Only if Destination<br>Port Mapping Type is<br>Range) | Specify the start of the destination port range this rule will translate to.                                                                                                    | 1 to 65535           | N/A                |
| Destination Port: End<br>(Only if Destination<br>Port Mapping Type is<br>Range)   | Specify the end of the destination port range this rule will translate to.                                                                                                    | 1 to 65535           | N/A                |

## **Object Management**

#### **Menu Path: Object Management**

This page lets you use object-based firewall management to help protect your network on a granular level.

#### **Object Management - User Privileges**

Privileges to Object Management settings are granted to the different authority levels as follows. Refer to <a href="System">System</a> > Account Management > User Accounts for more information on user accounts.

| Settings          | Admin | Supervisor | User |
|-------------------|-------|------------|------|
| Object Management | R/W   | R/W        | R    |

You can create, modify, and edit the objects you need based on your security requirements. These objects are used when creating Layer 3-7 policies for the device's firewall.

In addition, objects allow for more efficient firewall rule management. A single object can be assigned to multiple rules and changes to the object will apply to all associated rules, removing the need to update individual policies one by one.

# Compare the second of the second of the s

You can create up to 512 objects.

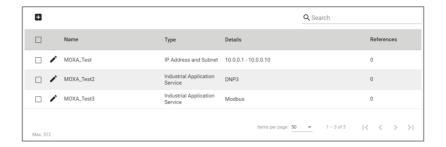

| UI Setting | Description                                                                                         |
|------------|----------------------------------------------------------------------------------------------------|
| Name       | Shows the name of the object.                                                                       |
| Туре       | Shows the type of the object.                                                                       |
| Details    | Shows the settings for the object. These settings will vary depending on the object's <b>Type</b> . |
| References | Shows the number of times this object is referenced in firewall rules.                              |

## **Create Object**

### **Menu Path: Object Management**

Clicking the **Add** ( ) icon on the **Object Management** page will open this dialog box. This dialog lets you create a new object. Click **CREATE** to save your changes and add the new object.

The available settings will vary depending on which **Object Type** is selected.

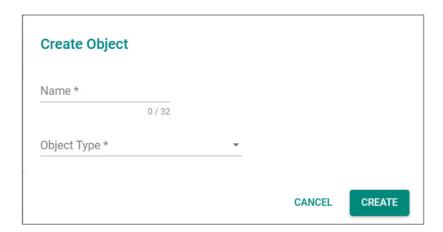

# **Create Object - IP Address and Subnet**

If **IP Address and Subnet** is selected for the **Object Type**, these settings will appear.

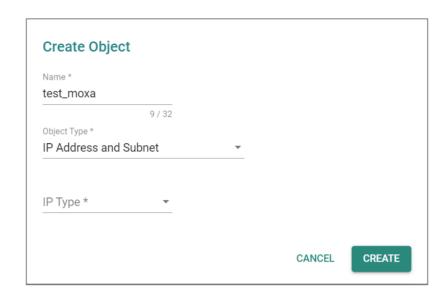

| UI Setting                                              | Description                                                                                                    | Valid Range                                                                                               | Default<br>Value |
|---------------------------------------------------------|----------------------------------------------------------------------------------------------------|----------------------------------------------------------------------------------------------------|------------------|
| Name                                                    | Specify a name for the object.                                                                                                    | 1 to 32 characters                                                                                        | N/A              |
| Object Type                                             | Select a type for the object.  IP Address and Subnet: You can specify an IP address, a range of IP addresses, or a subnet.                        | IP Address and Subnet /<br>Network Service / Industrial<br>Application Service / User-<br>defined Service | N/A              |
|                                                         | <b>Network Service</b> : You can select from a list of protocol and port combinations used for common network services.                           |                                                                                                    |                  |
|                                                         | Industrial Application Service: You can select from a list of protocol and port combinations used for industrial communications and applications. |                                                                                                    |                  |
|                                                         | <b>User-defined Service</b> : You can specify your own protocol and port combination.                                                             |                                                                                                    |                  |
| ІР Туре                                                 | Select the type of IP address to use for the object.                                                                                              | Single IP / IP Range / Subnet                                                                             | N/A              |
| IP Address<br>(If Single is<br>selected for IP<br>Type) | Specify the IP address to use for the object.                                                                                                    | Valid IP Address                                                                                          | N/A              |

| UI Setting                                               | Description                                                 | Valid Range                       | Default<br>Value |
|----------------------------------------------------------|-------------------------------------------------------------|-----------------------------------|------------------|
| IP Address:<br>Start                                     | Specify the start of the IP range to use for the object.    | Valid IP Address                  | N/A              |
| (If IP Range is<br>selected for IP<br>Type)              |                                                             |                                   |                  |
| IP Address:<br>End                                       | Specify the end of the IP range to use for the object.      | Valid IP Address                  | N/A              |
| (If IP Range is<br>selected for IP<br>Type)              |                                                             |                                   |                  |
| Subnet                                                   | Specify the IP address of the subnet to use for the object. | Valid IP Address                  | N/A              |
| (If Subnet is selected for IP Type)                      |                                                             |                                   |                  |
| Subnet Mask<br>(If Subnet is<br>selected for IP<br>Type) | Select the subnet mask to use for the object.               | Drop-down list of subnet<br>masks | N/A              |

# **Create Object - Network Service**

If **Network Service** is selected for the **Object Type**, these settings will appear.

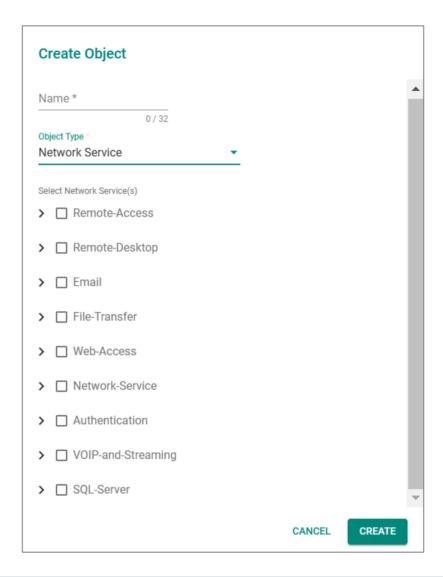

| UI Setting | Description                    | Valid Range        | Default<br>Value |
|------------|--------------------------------|--------------------|------------------|
| Name       | Specify a name for the object. | 1 to 32 characters | N/A              |

| UI Setting                   | Description                                                                                                    | Valid Range                                                                                                    | Default<br>Value |
|------------------------------|----------------------------------------------------------------------------------------------------|----------------------------------------------------------------------------------------------------|------------------|
| Object Type                  | Select a type for the object.  IP Address and Subnet: You can specify an IP address, a range of IP addresses, or a subnet.                                    | IP Address and Subnet / Network<br>Service / Industrial Application<br>Service / User-defined Service                                                                                        | N/A              |
|                              | <b>Network Service</b> : You can select from a list of protocol and port combinations used for common network services.                                       |                                                                                                    |                  |
|                              | Industrial Application Service:<br>You can select from a list of protocol<br>and port combinations used for<br>industrial communications and<br>applications. |                                                                                                    |                  |
|                              | <b>User-defined Service</b> : You can specify your own protocol and port combination.                                                                         |                                                                                                    |                  |
| Select Network<br>Service(s) | Select a category of network services, or individual services to use for the object. You can select multiple options.                                         | Remote-Access / Remote-Desktop<br>/ Email / File-Transfer / Web-<br>Access / Network-Service /<br>Authentication / VOIP-and-<br>Streaming / SQL-Server                                       | N/A              |
| Remote-Access                | This category includes protocols used for remote access to a device.                                                                                          | WINS (TCP 1512; UDP 1512)<br>TELNET (TCP 23)<br>SSH (TCP 22)                                                                                                    | N/A              |
| Remote-Desktop               | This category includes protocols used by various remote desktop services.                                                                                     | PC-Anywhere (TCP 5631; UDP 5632) Chrome-Remote-Desktop (UDP 5222) AnyDesk (TCP 6568, 7070; UDP 50001 - 50003) Teamviewer (TCP 5938) RDP (TCP 3389) VNC (TCP 5900) X-WINDOW (TCP 6000 - 6063) | N/A              |
| Email                        | This category includes protocols used for sending and receiving emails.                                                                                       | IMAP (TCP 143) IMAPS (TCP 993) POP3 (TCP 110) POP3S (TCP 995) SMTP (TCP 25) SMTPS (TCP 465)                                                                                                  | N/A              |
| File-Transfer                | This category includes protocols used for different methods of file transfer.                                                                                 | FTP (TCP 21) FTPS (TCP 990) SFTP (TCP 115; UDP 115) TFTP (UDP 69) NFS (TCP 111, 2049; UDP 111, 2049) SAMBA (TCP 139) AFS3 (TCP 7000 - 7009; UDP 7000 - 7009) SMB (TCP 445)                   | N/A              |

| UI Setting             | Description                                                                 | Valid Range                                                                                                    | Default<br>Value |
|------------------------|-----------------------------------------------------------------------------|----------------------------------------------------------------------------------------------------|------------------|
| Web-Access             | This category includes protocols used by web browsers.                      | HTTP (TCP 80)<br>HTTPS (TCP 443)                                                                                                    | N/A              |
| Network-Service        | This category includes protocols used by various network services.          | BGP (TCP 179) DHCP (UDP 67) DHCP6 (UDP 546) DNS (TCP 53; UDP 53) NTP (TCP 123; UDP 123) ICMP-PING (ICMP Type Any Code Any) OSPF (IP Protocol 89) RIP (TCP 520) SNMP (TCP 161 - 162; UDP 161 - 162) SYSLOG (UDP 514) | N/A              |
| Authentication         | This category includes protocols used by authentication services.           | LDAP (TCP 389; UDP 389)<br>LDAPS (TCP 636; UDP 636)<br>RADIUS (UDP 1812 - 1813)<br>TACACS+ (TCP 49; UDP 49)                                                                                                    | N/A              |
| VOIP-and-<br>Streaming | This category includes protocols used for VOIP calling and streaming video. | SIP (TCP 5060; UDP 5060)<br>RSTP (TCP 554, 7070, 8554; UDP<br>554)                                                                                                    | N/A              |
| SQL-Server             | This category includes protocols used for SQL servers.                      | MS-SQL (TCP 1433 - 1434)<br>MYSQL (TCP 3306)                                                                                                    | N/A              |

# **Create Object - Industrial Application Service**

If **Industrial Application Service** is selected for the **Object Type**, these settings will appear.

| Create Object                                                  |
|----------------------------------------------------------------|
| Name *                                                         |
| 0 / 32  Object Type  Industrial Application Service            |
| Select Industrial Application Service(s)                       |
| ☐ Modbus (TCP 502; UDP 502)                                    |
| ☐ DNP3 (TCP 20000)                                             |
| ☐ IEC-60870-5-104 (TCP 2404)                                   |
| ☐ IEC-61850-MMS (TCP 102)                                      |
| ☐ OPC-DA (TCP 135)                                             |
| ☐ OPC-UA (TCP 4840; UDP 4840)                                  |
| ☐ CIP-EtherNet/IP (TCP 44818; UDP 2222)                        |
| ☐ Siemens-Step7 (TCP 102)                                      |
| ☐ Moxa-RealCOM (TCP 950 - 981)                                 |
| Moxa-MXview-Request (TCP 161, 162, 443, 4000; UDP 4000, 40404) |
| CANCEL CREATE                                                  |

| UI Setting | Description                    | Valid Range        | Default<br>Value |
|------------|--------------------------------|--------------------|------------------|
| Name       | Specify a name for the object. | 1 to 32 characters | N/A              |

| UI Setting                                     | Description                                                                                                    | Valid Range                                                                                                    | Default<br>Value |
|------------------------------------------------|----------------------------------------------------------------------------------------------------|----------------------------------------------------------------------------------------------------|------------------|
| Object Type                                    | Select a type for the object.  IP Address and Subnet: You can specify an IP address, a range of IP addresses, or a subnet.  Network Service: You can select from a list of protocol and port combinations used for common network services.  Industrial Application Service: You can select from a list of protocol and port combinations used for industrial communications and applications.  User-defined Service: You can specify your own protocol and port combination. | IP Address and Subnet /<br>Network Service / Industrial<br>Application Service / User-<br>defined Service                                                                                                    | N/A              |
| Select Industrial<br>Application<br>Service(s) | Select a category of network services, or individual services to use for the object. You can select multiple options.                                                                                                    | Modbus (TCP 502; UDP 502)<br>DNP3 (TCP 20000)<br>IEC-60870-5-104 (TCP<br>2404)<br>IEC-61850-MMS (TCP 102)<br>OPC-DA (TCP 135)<br>OPC-UA (TCP 4840; UDP<br>4840)<br>CIP-EtherNet/IP (TCP<br>44818; UDP 2222)<br>Siemens-Step7 (TCP 102)<br>Moxa-RealCOM (TCP 950 -<br>981)<br>Moxa-MXview-Request (TCP<br>161, 162, 443, 4000; UDP<br>4000, 40404) | N/A              |

# **Create Object - User-defined Service**

If **User-defined Service** is selected for the **Object Type**, these settings will appear.

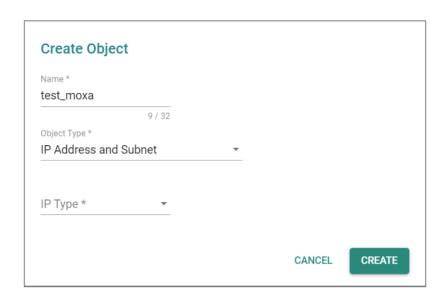

| UI Setting  | Description                                                                                                    | Valid Range                                                                                                 | Default<br>Value |
|-------------|----------------------------------------------------------------------------------------------------|----------------------------------------------------------------------------------------------------|------------------|
| Name        | Specify a name for the object.                                                                                                    | 1 to 32 characters                                                                                          | N/A              |
| Object Type | Select a type for the object.  IP Address and Subnet: You can specify an IP address, a range of IP addresses, or a subnet.  Network Service: You can select from a list of protocol and port combinations used for common network services.  Industrial Application Service: You can select from a list of protocol and port combinations used for industrial | IP Address and Subnet /<br>Network Service /<br>Industrial Application<br>Service / User-defined<br>Service | N/A              |
| IP Protocol | User-defined Service: You can specify your own protocol and port combination.  Select the IP protocols to use for the object.                                                                                                    | TCP / UDP / TCP and UDP / ICMP Custom IP Protocol                                                           | N/A              |

| UI Setting                                                                            | Description                                                                                                    | Valid Range                                                  | Default<br>Value |
|---------------------------------------------------------------------------------------|----------------------------------------------------------------------------------------------------|--------------------------------------------------------------|------------------|
| Service Port Type (If TCP, UDP, or TCP and UDP is selected for IP Protocol)           | Select how to define ports for the object.  Any: All ports will be included.  Single TCP and UDP Port: Specify a single port to include.  TCP and UDP Port Range: Specify a range of ports to include. | Any / Single TCP and UDP<br>Port / TCP and UDP Port<br>Range |                  |
| Port (If Single TCP and UDP Port is selected for Service Port Type)                   | Specify a port to include.                                                                                                    | 1 to 65535                                                   | N/A              |
| Port: Start (If TCP and UDP Port Range is selected for Service Port Type)             | Specify the start of the port range to use for the object.                                                                                                    | 1 to 65535                                                   | N/A              |
| Port: End (If TCP and UDP Port Range is selected for Service Port Type)               | Specify the end of the port range to use for the object.                                                                                                    | 1 to 65535                                                   | N/A              |
| ICMP Type<br>(Decimal)<br>(If ICMP is selected<br>for IP Protocol)                    | Specify the ICMP type in decimal form to use for the object. Leave this blank to allow all ICMP types to be included.                                                                                  | Blank, 0 to 255                                              | N/A              |
| ICMP Code<br>(Decimal)<br>(If ICMP is selected<br>for IP Protocol)                    | Specify the ICMP code in decimal form to use for the object. Leave this blank to allow all ICMP codes to be included.                                                                                  | Blank, 0 to 255                                              | N/A              |
| IP Protocol<br>(Decimal)<br>(If Custom IP<br>Protocol is selected<br>for IP Protocol) | Specify the IP protocol in decimal form to use for the object.                                                                                                    | 0 to 255                                                     | N/A              |

# **Edit Object**

**Menu Path: Object Management** 

Clicking the **Edit** ( ') icon for an object on the **Object Management** page will open this dialog box. This dialog lets you edit an existing object. Click **APPLY** to save your changes.

Available settings will vary depending on which **Object Type** the object uses.

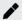

### **Note**

When editing an object, you cannot change its **Object Type**.

# **Edit Object - IP Address and Subnet**

If **IP Address and Subnet** is selected for the **Object Type**, these settings will appear.

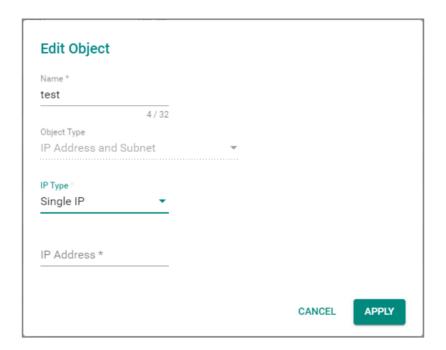

| UI Setting                 | Description                                                                           | Valid Range              | Default<br>Value         |
|----------------------------|---------------------------------------------------------------------------------------|--------------------------|--------------------------|
| Name                       | Specify a name for the object.                                                        | 1 to 32 characters       | N/A                      |
| Object Type<br>(View-only) | Shows the type for the object. This setting cannot be changed when editing an object. | IP Address and<br>Subnet | IP Address<br>and Subnet |

| UI Setting                                                       | Description                                                 | Valid Range                       | Default<br>Value |
|------------------------------------------------------------------|-------------------------------------------------------------|-----------------------------------|------------------|
| ІР Туре                                                          | Select the type of IP address to use for the object.        | Single IP / IP Range<br>/ Subnet  | N/A              |
| IP Address<br>(If Single is<br>selected for IP<br>Type)          | Specify the IP address to use for the object.               | Valid IP Address                  | N/A              |
| IP Address: Start<br>(If IP Range is<br>selected for IP<br>Type) | Specify the start of the IP range to use for the object.    | Valid IP Address                  | N/A              |
| IP Address: End<br>(If IP Range is<br>selected for IP<br>Type)   | Specify the end of the IP range to use for the object.      | Valid IP Address                  | N/A              |
| Subnet (If Subnet is selected for IP Type)                       | Specify the IP address of the subnet to use for the object. | Valid IP Address                  | N/A              |
| Subnet Mask<br>(If Subnet is<br>selected for IP<br>Type)         | Select the subnet mask to use for the object.               | Drop-down list of<br>subnet masks | N/A              |

# **Edit Object - Network Service**

If **Network Service** is selected for the **Object Type**, these settings will appear.

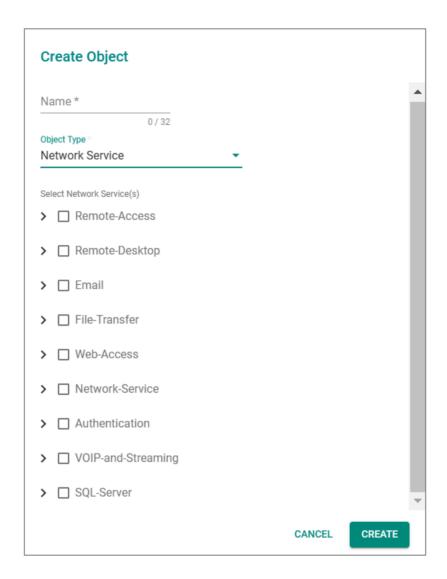

| UI Setting                 | Description                                                                           | Valid Range        | Default<br>Value   |
|----------------------------|---------------------------------------------------------------------------------------|--------------------|--------------------|
| Name                       | Specify a name for the object.                                                        | 1 to 32 characters | N/A                |
| Object Type<br>(View-only) | Shows the type for the object. This setting cannot be changed when editing an object. | Network Service    | Network<br>Service |

| UI Setting                   | Description                                                                                                    | Valid Range                                                                                                    | Default<br>Value |
|------------------------------|----------------------------------------------------------------------------------------------------|----------------------------------------------------------------------------------------------------|------------------|
| Select Network<br>Service(s) | Select a category of network services, or individual services to use for the object. You can select multiple options. | Remote-Access / Remote-Desktop /<br>Email / File-Transfer / Web-Access /<br>Network-Service / Authentication /<br>VOIP-and-Streaming / SQL-Server                                                                    | N/A              |
| Remote-Access                | This category includes protocols used for remote access to a device.                                                  | WINS (TCP 1512; UDP 1512)<br>TELNET (TCP 23)<br>SSH (TCP 22)                                                                                                    | N/A              |
| Remote-Desktop               | This category includes protocols used by various remote desktop services.                                             | PC-Anywhere (TCP 5631; UDP 5632)<br>Chrome-Remote-Desktop (UDP<br>5222)<br>AnyDesk (TCP 6568, 7070; UDP<br>50001 - 50003)<br>Teamviewer (TCP 5938)<br>RDP (TCP 3389)<br>VNC (TCP 5900)<br>X-WINDOW (TCP 6000 - 6063) | N/A              |
| Email                        | This category includes protocols used for sending and receiving emails.                                               | IMAP (TCP 143) IMAPS (TCP 993) POP3 (TCP 110) POP3S (TCP 995) SMTP (TCP 25) SMTPS (TCP 465)                                                                                                    | N/A              |
| File-Transfer                | This category includes protocols used for different methods of file transfer.                                         | FTP (TCP 21) FTPS (TCP 990) SFTP (TCP 115; UDP 115) TFTP (UDP 69) NFS (TCP 111, 2049; UDP 111, 2049) SAMBA (TCP 139) AFS3 (TCP 7000 - 7009; UDP 7000 - 7009) SMB (TCP 445)                                           | N/A              |
| Web-Access                   | This category includes protocols used by web browsers.                                                                | HTTP (TCP 80)<br>HTTPS (TCP 443)                                                                                                    | N/A              |
| Network-Service              | This category includes protocols used by various network services.                                                    | BGP (TCP 179) DHCP (UDP 67) DHCP6 (UDP 546) DNS (TCP 53; UDP 53) NTP (TCP 123; UDP 123) ICMP-PING (ICMP Type Any Code Any) OSPF (IP Protocol 89) RIP (TCP 520) SNMP (TCP 161 - 162; UDP 161 - 162) SYSLOG (UDP 514)  | N/A              |
| Authentication               | This category includes protocols used by authentication services.                                                     | LDAP (TCP 389; UDP 389)<br>LDAPS (TCP 636; UDP 636)<br>RADIUS (UDP 1812 - 1813)<br>TACACS+ (TCP 49; UDP 49)                                                                                                    | N/A              |

| UI Setting             | Description                                                                 | Valid Range                                                        | Default<br>Value |
|------------------------|-----------------------------------------------------------------------------|--------------------------------------------------------------------|------------------|
| VOIP-and-<br>Streaming | This category includes protocols used for VOIP calling and streaming video. | SIP (TCP 5060; UDP 5060)<br>RSTP (TCP 554, 7070, 8554; UDP<br>554) | N/A              |
| SQL-Server             | This category includes protocols used for SQL servers.                      | MS-SQL (TCP 1433 - 1434)<br>MYSQL (TCP 3306)                       | N/A              |

# **Edit Object - Industrial Application Service**

If **Industrial Application Service** is selected for the **Object Type**, these settings will appear.

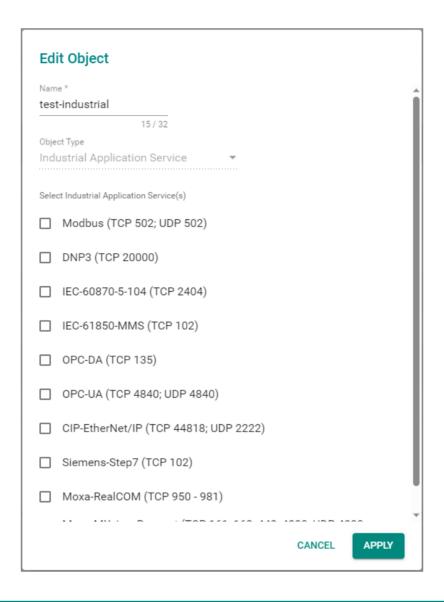

| UI Setting                 | Description                                                                           | Valid Range                       | Default Value                        |
|----------------------------|---------------------------------------------------------------------------------------|-----------------------------------|--------------------------------------|
| Name                       | Specify a name for the object.                                                        | 1 to 32 characters                | N/A                                  |
| Object Type<br>(View-only) | Shows the type for the object. This setting cannot be changed when editing an object. | Industrial Application<br>Service | Industrial<br>Application<br>Service |

| UI Setting                                     | Description                                                                                                    | Valid Range                                                                                                    | Default Value |
|------------------------------------------------|----------------------------------------------------------------------------------------------------|----------------------------------------------------------------------------------------------------|---------------|
| Select Industrial<br>Application<br>Service(s) | Select a category of network services, or individual services to use for the object. You can select multiple options. | Modbus (TCP 502; UDP 502) DNP3 (TCP 20000) IEC-60870-5-104 (TCP 2404) IEC-61850-MMS (TCP 102) OPC-DA (TCP 135) OPC-UA (TCP 4840; UDP 4840) CIP-EtherNet/IP (TCP 44818; UDP 2222) Siemens-Step7 (TCP 102) Moxa-RealCOM (TCP 950 - 981) Moxa-MXview-Request (TCP 161, 162, 443, 4000; UDP 4000, 40404) | N/A           |

# **Edit Object - User-defined Service**

If **User-defined Service** is selected for the **Object Type**, these settings will appear.

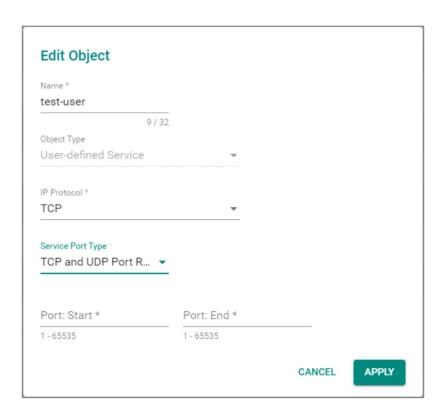

| UI Setting                                                                | Description                                                                                                    | Valid Range                                             | Default<br>Value            |
|---------------------------------------------------------------------------|----------------------------------------------------------------------------------------------------|---------------------------------------------------------|-----------------------------|
| Name                                                                      | Specify a name for the object.                                                                                        | 1 to 32 characters                                      | N/A                         |
| Object Type<br>(View-only)                                                | Shows the type for the object. This setting cannot be changed when editing an object.                                 | User-defined Service                                    | User-<br>defined<br>Service |
| IP Protocol                                                               | Select the IP protocols to use for the object.                                                                        | TCP / UDP / TCP and<br>UDP / ICMP Custom IP<br>Protocol | N/A                         |
| Service Port Type                                                         | Select how to define ports for the object.                                                                            | Any / Single TCP and<br>UDP Port / TCP and              |                             |
| (If TCP, UDP, or TCP and UDP is selected for                              | Any: All ports will be included.                                                                                      | UDP Port Range                                          |                             |
| IP Protocol)                                                              | <b>Single TCP and UDP Port</b> : Specify a single port to include.                                                    |                                                         |                             |
|                                                                           | <b>TCP and UDP Port Range</b> : Specify a range of ports to include.                                                  |                                                         |                             |
| Port                                                                      | Specify a port to include.                                                                                            | 1 to 65535                                              | N/A                         |
| (If Single TCP and UDP<br>Port is selected for<br>Service Port Type)      |                                                                                                    |                                                         |                             |
| Port: Start                                                               | Specify the start of the port range to use for the object.                                                            | 1 to 65535                                              | N/A                         |
| (If TCP and UDP Port<br>Range is selected for<br>Service Port Type)       | use for the object.                                                                                                   |                                                         |                             |
| Port: End                                                                 | Specify the end of the port range to use for the object.                                                              | 1 to 65535                                              | N/A                         |
| (If TCP and UDP Port<br>Range is selected for<br>Service Port Type)       | for the object.                                                                                                    |                                                         |                             |
| ICMP Type (Decimal) (If ICMP is selected for IP Protocol)                 | Specify the ICMP type in decimal form to use for the object. Leave this blank to allow all ICMP types to be included. | Blank, 0 to 255                                         | N/A                         |
| ICMP Code (Decimal)<br>(If ICMP is selected for<br>IP Protocol)           | Specify the ICMP code in decimal form to use for the object. Leave this blank to allow all ICMP codes to be included. | Blank, 0 to 255                                         | N/A                         |
| IP Protocol (Decimal) (If Custom IP Protocol is selected for IP Protocol) | Specify the IP protocol in decimal form to use for the object.                                                        | 0 to 255                                                | N/A                         |

### **Delete Object**

#### **Menu Path: Object Management**

You can delete an object by using the checkboxes to select the entries you want to delete, then clicking the **Delete** ( $\tilde{}$ ) icon.

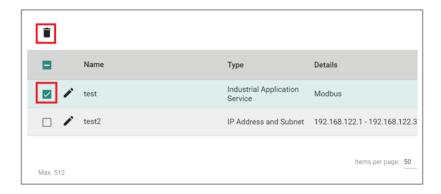

### **Firewall**

#### **Menu Path: Firewall**

The Firewall settings area lets you configure settings related to your device's firewall.

This settings area includes these sections:

- Layer 2 Policy
- Layer 3-7 Policy
- Malformed Packets
- Session Control
- DoS Policy
- Soft Lockdown Mode
- Advanced Protection

### **Network Configuration - User Privileges**

Privileges to Firewall settings are granted to the different authority levels as follows.

Refer to <a href="System">System</a> > Account <a href="Management">Accounts</a> for more information on user accounts.

| Settings               | Admin | Supervisor | User |
|------------------------|-------|------------|------|
| Layer 2 Policy         | R/W   | R/W        | R    |
| Layer 3 - 7 Policy     | R/W   | R/W        | R    |
| Malformed Packets      | R/W   | R/W        | R    |
| Session Control        | R/W   | R/W        | R    |
| DoS Policy             | R/W   | R/W        | R    |
| Soft Lockdown Mode     | R/W   | R/W        | R    |
| Advanced Protection    |       |            |      |
| Dashboard              | R/W   | R/W        | -    |
| Configuration          | R/W   | R/W        | -    |
| Protocol Filter Policy | R/W   | R/W        | -    |
| ADP                    | R/W   | R/W        | -    |
| IPS                    | R/W   | R/W        | -    |

### **Layer 2 Policy**

#### **Menu Path: Firewall > Layer 2 Policy**

This page lets you configure advanced Layer 2 policies for your device's firewall. Layer 2 firewall policies can filter packets from bridge ports and have a higher priority than Layer 3 policies.

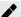

#### **Note**

Packets are checked by using the policy with the lowest index number first. If the packet matches the policy, the defined action will be taken and the remaining rules

will not be run for the packet. If the packet does not match the policy, the next policy will be used.

# **O** Limitations

You can configure up to 256 Layer 2 policies.

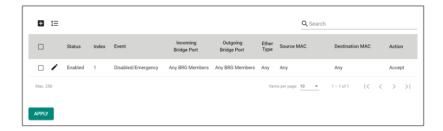

| UI Setting              | Description                                                                                        |
|-------------------------|----------------------------------------------------------------------------------------------------|
| Status                  | Shows whether the policy is enabled or disabled.                                                   |
| Index                   | Shows the index of the policy. The index determines the order for processing policies.             |
| Event                   | Shows whether logging is enabled or disabled for the event and the severity assigned to the event. |
| Incoming Bridge<br>Port | Shows the incoming bridge port for the policy.                                                     |
| Outgoing Bridge<br>Port | Shows the outgoing bridge port for the policy.                                                     |
| Ether Type              | Shows the EtherType that the policy applies to.                                                    |
| Source MAC              | Shows the source MAC the policy applies to.                                                        |
| Destination MAC         | Shows the destination MAC the policy applies to.                                                   |
| Action                  | Shows the action that will be taken for applicable traffic.                                        |

## **Add Layer 2 Policy**

Menu Path: Firewall > Layer 2 Policy

Clicking the **Add** ( ) icon on the **Firewall > Layer 2 Policy** page will open this dialog box. This dialog lets you create a new policy. Click **CREATE** to save your changes and add the new policy.

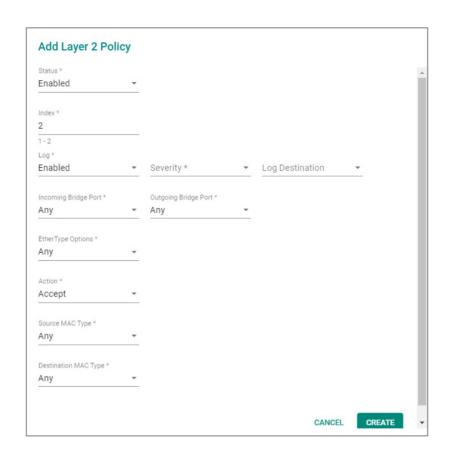

| UI Setting | Description                                                                                                    | Valid Range                                                                           | Default<br>Value       |
|------------|----------------------------------------------------------------------------------------------------|---------------------------------------------------------------------------------------|------------------------|
| Status     | Enable or disable the policy.                                                                                                    | Enabled / Disabled                                                                    | Enabled                |
| Index      | Specify the index number for the policy. The index determines the order for processing policies.                                                | 1 to 256                                                                              | Last used index plus 1 |
| Log        | Enable or disable firewall event logging for this policy.                                                                                       | Enabled / Disabled                                                                    | Enabled                |
| Severity   | Select the severity level to assign events for this policy. Refer to the <u>Severity Level List</u> for more information about severity levels. | Emergency / Alert / Critical / Error /<br>Warning / Notice / Informational /<br>Debug | N/A                    |

| UI Setting                                               | Description                                                                                                    | Valid Range                                                                                                    | Default<br>Value                                            |
|----------------------------------------------------------|----------------------------------------------------------------------------------------------------|----------------------------------------------------------------------------------------------------|-------------------------------------------------------------|
| Log<br>Destination                                       | Specify where to send firewall event logs. You can select multiple options.                                                                                                    | Local Storage / Syslog                                                                                                    | N/A                                                         |
|                                                          | Local Storage: Firewall event logs will be stored on local storage and will show up in the device's Event Log. Refer to Diagnostics > Event Logs and Notifications > Event Log for more information.                                                              |                                                                                                    |                                                             |
|                                                          | <b>Syslog</b> : Firewall event logs will be sent to a syslog server. Refer to <u>Diagnostics</u> > <u>Event Logs and Notifications</u> > <u>Syslog</u> for more information.                                                                                      |                                                                                                    |                                                             |
| Incoming<br>Bridge Port                                  | Select the incoming bridge port for this policy.                                                                                                    | Any                                                                                                    | Any                                                         |
| Outgoing<br>Bridge Port                                  | Select the outgoing bridge port for this policy.                                                                                                    | Any                                                                                                    | Any                                                         |
| EtherType<br>Options                                     | Select the Layer 2 EtherType protocol that this policy should apply to. You can select a type from the drop-down list, or you can select Manual to specify one manually. Refer to Appendix > EtherTypes for Layer 2 for more information about common EtherTypes. | Any / Manual / IPv4 / X25 / ARP / Frame Relay ARP / G8BPQ AX.25 Ethernet Packet / DEC Assigned proto / DEC DNA Dump/Load / DEC DNA Remote Console / DEC DNA Routing / DEC LAT / DEC Diagnostics / DEC Customer use / DEC Systems Comms Arch / Trans Ether Bridging / Raw Frame Relay / Appletalk AARP / Appletalk / 802.1Q Virtual LAN tagged frame / Novell IPX / NetBEUI / IP version 6 / PPP / MultiProtocol over ATM / PPPoE discovery messages / PPPoE session messages / Frame-based ATM Transport over Ethernet / Loopback | Any                                                         |
| Manual (if EtherType Options is anything other than Any) | If <b>EtherType Options</b> is set to <b>Manual</b> , enter the EtherType value in hexadecimal this policy should apply to.  If <b>EtherType Options</b> is set to a predefined <b>EtherType</b> , its value will be shown here and cannot be changed.            | Valid EtherType hex code                                                                                                    | N/A,<br>EtherType<br>value for the<br>selected<br>EtherType |

| UI Setting              | Description                                                                                       | Valid Range   | Default<br>Value |
|-------------------------|---------------------------------------------------------------------------------------------------|---------------|------------------|
| Action                  | Select the action the firewall should take for traffic that matches this policy.                  | Accept / Drop | Accept           |
|                         | <b>Accept</b> : The firewall will accept packets that match the policy.                           |               |                  |
|                         | <b>Drop</b> : The firewall will drop packets that match the policy.                               |               |                  |
| Source MAC<br>Type      | Select which source MAC addresses to check with this policy.                                      | Any / Single  | Any              |
|                         | <b>Any</b> : The firewall will check packets coming from all source MAC addresses.                |               |                  |
|                         | <b>Single</b> : The firewall will only check packets coming from a specified source MAC address.  |               |                  |
| Destination<br>MAC Type | Select which destination MAC addresses to check with this policy.                                 | Any / Single  | Any              |
|                         | <b>Any</b> : The firewall will check packets going to all destination MAC addresses.              |               |                  |
|                         | <b>Single</b> : The firewall will only check packets going to a specific destination MAC address. |               |                  |

## **Edit Layer 2 Policy**

### **Menu Path: Firewall > Layer 2 Policy**

Clicking the **Edit ( ^ )** icon for a policy on the **Firewall > Layer 2 Policy** page will open this dialog box. This dialog lets you modify an existing policy. Click **APPLY** to save your changes.

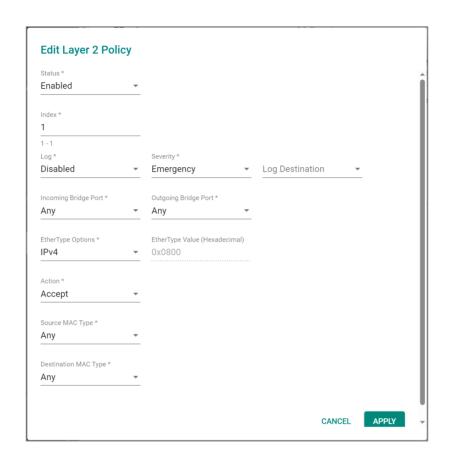

| UI Setting | Description                                                                                                    | Valid Range                                                                           | Default<br>Value       |
|------------|----------------------------------------------------------------------------------------------------|---------------------------------------------------------------------------------------|------------------------|
| Status     | Enable or disable the policy.                                                                                                    | Enabled / Disabled                                                                    | Enabled                |
| Index      | Specify the index number for the policy. The index determines the order for processing policies.                                                | 1 to 256                                                                              | Last used index plus 1 |
| Log        | Enable or disable firewall event logging for this policy.                                                                                       | Enabled / Disabled                                                                    | Enabled                |
| Severity   | Select the severity level to assign events for this policy. Refer to the <u>Severity Level List</u> for more information about severity levels. | Emergency / Alert / Critical / Error /<br>Warning / Notice / Informational /<br>Debug | N/A                    |

| UI Setting                                               | Description                                                                                                    | Valid Range                                                                                                    | Default<br>Value                                            |
|----------------------------------------------------------|----------------------------------------------------------------------------------------------------|----------------------------------------------------------------------------------------------------|-------------------------------------------------------------|
| Log<br>Destination                                       | Specify where to send firewall event logs. You can select multiple options.                                                                                                    | Local Storage / Syslog                                                                                                    | N/A                                                         |
|                                                          | Local Storage: Firewall event logs will be stored on local storage and will show up in the device's Event Log. Refer to Diagnostics > Event Logs and Notifications > Event Log for more information.                                                              |                                                                                                    |                                                             |
|                                                          | <b>Syslog</b> : Firewall event logs will be sent to a syslog server. Refer to <u>Diagnostics</u> > <u>Event Logs and Notifications</u> > <u>Syslog</u> for more information.                                                                                      |                                                                                                    |                                                             |
| Incoming<br>Bridge Port                                  | Select the incoming bridge port for this policy.                                                                                                    | Any                                                                                                    | Any                                                         |
| Outgoing<br>Bridge Port                                  | Select the outgoing bridge port for this policy.                                                                                                    | Any                                                                                                    | Any                                                         |
| EtherType<br>Options                                     | Select the Layer 2 EtherType protocol that this policy should apply to. You can select a type from the drop-down list, or you can select Manual to specify one manually. Refer to Appendix > EtherTypes for Layer 2 for more information about common EtherTypes. | Any / Manual / IPv4 / X25 / ARP / Frame Relay ARP / G8BPQ AX.25 Ethernet Packet / DEC Assigned proto / DEC DNA Dump/Load / DEC DNA Remote Console / DEC DNA Routing / DEC LAT / DEC Diagnostics / DEC Customer use / DEC Systems Comms Arch / Trans Ether Bridging / Raw Frame Relay / Appletalk AARP / Appletalk / 802.1Q Virtual LAN tagged frame / Novell IPX / NetBEUI / IP version 6 / PPP / MultiProtocol over ATM / PPPoE discovery messages / PPPoE session messages / Frame-based ATM Transport over Ethernet / Loopback | Any                                                         |
| Manual (if EtherType Options is anything other than Any) | If <b>EtherType Options</b> is set to <b>Manual</b> , enter the EtherType value in hexadecimal this policy should apply to.  If <b>EtherType Options</b> is set to a predefined <b>EtherType</b> , its value will be shown here and cannot be changed.            | Valid EtherType hex code                                                                                                    | N/A,<br>EtherType<br>value for the<br>selected<br>EtherType |

| UI Setting              | Description                                                                                       | Valid Range   | Default<br>Value |
|-------------------------|---------------------------------------------------------------------------------------------------|---------------|------------------|
| Action                  | Select the action the firewall should take for traffic that matches this policy.                  | Accept / Drop | Accept           |
|                         | <b>Accept</b> : The firewall will accept packets that match the policy.                           |               |                  |
|                         | <b>Drop</b> : The firewall will drop packets that match the policy.                               |               |                  |
| Source MAC<br>Type      | Select which source MAC addresses to check with this policy.                                      | Any / Single  | Any              |
|                         | <b>Any</b> : The firewall will check packets coming from all source MAC addresses.                |               |                  |
|                         | <b>Single</b> : The firewall will only check packets coming from a specified source MAC address.  |               |                  |
| Destination<br>MAC Type | Select which destination MAC addresses to check with this policy.                                 | Any / Single  | Any              |
|                         | <b>Any</b> : The firewall will check packets going to all destination MAC addresses.              |               |                  |
|                         | <b>Single</b> : The firewall will only check packets going to a specific destination MAC address. |               |                  |

## **Delete Layer 2 Policy**

### **Menu Path: Firewall > Layer 2 Policy**

You can delete a policy by using the checkboxes to select the entries you want to delete, then clicking the **Delete (**  $\hat{\bullet}$  ) icon.

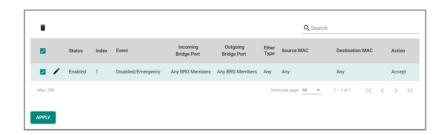

### **Reorder Layer 2 Policies**

#### Menu Path: Firewall > Layer 2 Policy

You can reorder policies by clicking the **Reorder Priorities** ( $^{\uparrow \equiv}$ ) icon, moving the entries into the order you want, then clicking the **Reorder Priorities** ( $^{\uparrow \equiv}$ ) icon again. Reordering policies affects the order used to process the policies.

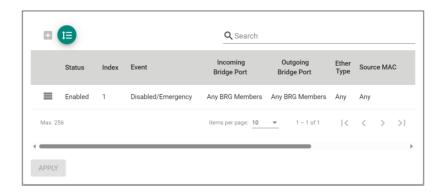

## **Layer 3-7 Policy**

#### Menu Path: Firewall > Layer 3-7 Policy

This page lets you configure Layer 3-7 policies to secure and control network traffic. Click **APPLY** to save your changes.

## Note

Packets are checked by using the policy with the lowest index number first. If the packet matches the policy, the defined action will be taken and the remaining rules will not be run for the packet. If the packet does not match the policy, the next policy will be used.

# **O** Limitations

You can configure up to 1024 Layer 3-7 policies.

# **Layer 3-7 Policy Settings**

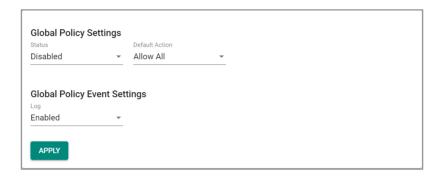

| UI Setting        | Description                                                                                                    | Valid<br>Range          | Default<br>Value |
|-------------------|----------------------------------------------------------------------------------------------------|-------------------------|------------------|
| Status            | Enable or disable global policy enforcement. The global policy allows you to set a <b>Default Action</b> for traffic that doesn't match any of the configured firewall rules. | Enabled /<br>Disabled   | Disabled         |
| Default<br>Action | Select what the default action should be for traffic that doesn't match any of the configured firewall rules.                                                                 | Allow All /<br>Deny All | Deny All         |
|                   | <b>Allow All</b> : Allow all network traffic that does not match any rule.                                                                                                    |                         |                  |
|                   | <b>Deny All</b> : Block all network traffic that does not match any rule.                                                                                                    |                         |                  |
| Log               | Enable or disable global policy event logging. This will allow event logging for actions taken due to the global policy.                                                      | Enabled /<br>Disabled   | Enabled          |

# **Layer 3-7 Policy List**

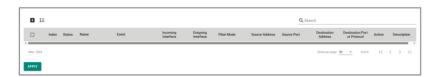

| UI Setting | Description                                                                            |
|------------|----------------------------------------------------------------------------------------|
| Index      | Shows the index of the policy. The index determines the order for processing policies. |

| UI Setting                      | Description                                                                                        |
|---------------------------------|----------------------------------------------------------------------------------------------------|
| Status                          | Shows whether the policy is enabled or disabled.                                                   |
| Name                            | Shows the name of the policy.                                                                      |
| Event                           | Shows whether logging is enabled or disabled for the event and the severity assigned to the event. |
| Incoming Interface              | Shows the incoming interface for the policy.                                                       |
| Outgoing Interface              | Shows the outgoing interface for the policy.                                                       |
| Filter Mode                     | Shows the filter mode used for the policy.                                                         |
| Source Address                  | Shows the source IP addresses the policy applies to.                                               |
| Source Port                     | Shows the source ports the policy applies to.                                                      |
| <b>Destination Address</b>      | Shows the destination IP addresses the policy applies to.                                          |
| Destination Port or<br>Protocol | Shows the destination ports or protocols the policy applies to.                                    |
| Action                          | Shows the action that will be taken for applicable traffic.                                        |
| Description                     | Shows the description of the policy.                                                               |

## **Create Layer 3-7 Policy**

### Menu Path: Firewall > Layer 3-7 Policy

Clicking the Add ( ) icon on the Firewall > Layer 3-7 Policy page will open this dialog box. This dialog lets you create a new policy. Click **CREATE** to save your changes and add the new policy.

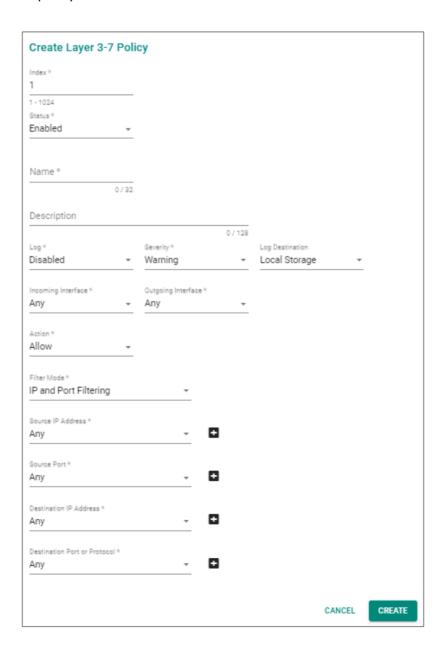

| UI Setting            | Description                                                                                                    | Valid Range                                                                              | Default<br>Value             |
|-----------------------|----------------------------------------------------------------------------------------------------|------------------------------------------------------------------------------------------|------------------------------|
| Index                 | Specify the index number for the policy. The index determines the order for processing policies.                                                                                                    | 1 to 1024                                                                                | Last used<br>index plus<br>1 |
| Status                | Enable or disable the policy.                                                                                                    | Enabled / Disabled                                                                       | Enabled                      |
| Name                  | Specify a name for the policy.                                                                                                    | 1 to 32 characters                                                                       | N/A                          |
| Description           | Specify a description for the policy.                                                                                                    | 0 to 128 characters                                                                      | N/A                          |
| Log                   | Enable or disable firewall event logging for this policy.                                                                                                    | Enabled / Disabled                                                                       | Enabled                      |
| Severity              | Select the severity level to assign events for this policy. Refer to the <u>Severity Level List</u> for more information about severity levels.                                                                     | Emergency / Alert /<br>Critical / Error / Warning<br>/ Notice / Informational /<br>Debug | N/A                          |
| Log Destination       | Specify where to send firewall event logs.<br>You can select multiple options.                                                                                                    | Local Storage / Syslog /<br>Trap                                                         | N/A                          |
|                       | <b>Local Storage</b> : Firewall event logs will be stored on local storage and will show up in the device's Event Log. Refer to <u>Diagnostics</u> > Event Logs and Notifications > Event Log for more information. |                                                                                          |                              |
|                       | <b>Syslog</b> : Firewall event logs will be sent to a syslog server. Refer to <u>Diagnostics &gt; Event Logs and Notifications &gt; Syslog</u> for more information.                                                |                                                                                          |                              |
|                       | <b>Trap</b> : Firewall event notifications will be sent to a trap server. Refer to <u>Diagnostics &gt; SNMP Trap/Inform</u> for more information.                                                                   |                                                                                          |                              |
| Incoming<br>Interface | Select the incoming interface for this policy.                                                                                                    | Any / Drop-down list of interfaces                                                       | Any                          |
|                       | Available interfaces will vary depending on your product model and configuration. Refer to <a href="Network Configuration">Network Interfaces</a> for more information about managing your device's interfaces.     |                                                                                          |                              |

| UI Setting                                    | Description                                                                                                    | Valid Range                                       | Default<br>Value |
|-----------------------------------------------|----------------------------------------------------------------------------------------------------|---------------------------------------------------|------------------|
| Outgoing<br>Interface                         | Select the outgoing interface for this policy.                                                                                                    | Any / Drop-down list of interfaces                | Any              |
|                                               | ✓ Note                                                                                                    |                                                   |                  |
|                                               | Available interfaces will vary depending on your product model and configuration. Refer to Network Configuration > Network Interfaces for more information about managing your device's interfaces. |                                                   |                  |
| Action                                        | Select the action the firewall should take for traffic that matches this policy.                                                                                                    | Accept / Drop                                     | Accept           |
|                                               | <b>Accept</b> : The firewall will accept packets that match the policy.                                                                                                    |                                                   |                  |
|                                               | <b>Drop</b> : The firewall will drop packets that match the policy.                                                                                                    |                                                   |                  |
| Filter Mode                                   | Select the filter mode to use for packet filtering.                                                                                                    | IP and Port Filtering / IP and Source MAC Binding | IP and<br>Port   |
|                                               | <b>IP and Port Filtering</b> : The policy will filter based on IP address and port.                                                                                                    | / Source MAC Filtering                            | Filtering        |
|                                               | <b>IP and Source MAC Binding</b> : The policy will filter based on IP address and will also check the source MAC address.                                                                           |                                                   |                  |
|                                               | <b>Source MAC Filtering</b> : The policy will filter based on source MAC address.                                                                                                    |                                                   |                  |
| Source IP Address                             | Select the source IP addresses this policy will apply to. Select <b>Any</b> to check traffic from all                                                                                               | Any / Drop-down list of IP Address and Subnet     | Any              |
| (if Filter Mode is<br>IP and Port             | source IP addresses, or select a pre-defined                                                                                                    | objects                                           |                  |
| Filtering or IP and<br>Source MAC<br>Binding) | object. You can also click the Add ( ) icon to create a new IP Address and Subnet object.                                                                                                    |                                                   |                  |
|                                               | Refer to <u>Create Object</u> for more information.                                                                                                    |                                                   |                  |
| Source Port                                   | Select the source ports this policy will apply to. Select <b>Any</b> to check traffic from all                                                                                                    | Any / Drop-down list of port-based User-defined   | Any              |
| (if Filter Mode is<br>IP and Port             | source ports, or select a pre-defined object.                                                                                                    | Service objects                                   |                  |
| Filtering)                                    | You can also click the Add ( $^lacksquare$ ) icon to create a new User-defined Service object.                                                                                                    |                                                   |                  |
|                                               | Refer to $\underline{\text{Create Object}}$ for more information.                                                                                                    |                                                   |                  |

| UI Setting                                                                         | Description                                                                                                    | Valid Range                                                                                                    | Default<br>Value |
|------------------------------------------------------------------------------------|----------------------------------------------------------------------------------------------------|----------------------------------------------------------------------------------------------------|------------------|
| Source MAC<br>Address                                                              | Specify the source MAC address this policy will apply to.                                                                                                    | Valid MAC address                                                                                                    | N/A              |
| (if Filter Mode is<br>IP and Source<br>MAC Binding or<br>Source MAC<br>Filtering)  |                                                                                                    |                                                                                                    |                  |
| Destination IP<br>Address<br>(if Filter Mode is<br>IP and Port<br>Filtering)       | Select the destination IP addresses this policy will apply to. Select <b>Any</b> to check all traffic going to any destination IP address, or select a pre-defined object. You can also click the Add ( ) icon to create a new IP Address and Subnet object.  Refer to Create Object for more information.                                                                                | Any / Drop-down list of IP Address and Subnet objects                                                                               | Any              |
| Destination Port<br>or Protocol<br>(if Filter Mode is<br>IP and Port<br>Filtering) | Select the destination ports or protocl this policy will apply to. Select <b>Any</b> to check all traffic going to any destination port or protocol, or select a pre-defined service or object. You can also click the Add ( ) icon to create a new Network Service, Industrial Application Service, or User-defined Service object.  Refer to <u>Create Object</u> for more information. | Any / Drop-down list of<br>Network Service,<br>Industrial Application<br>Service, and port-based<br>User-defined Service<br>objects | Any              |

## **Edit Layer 3-7 Policy**

### Menu Path: Firewall > Layer 3-7 Policy

Clicking the **Edit** ( ') icon for a policy on the **Firewall > Layer 3-7 Policy** page will open this dialog box. This dialog lets you modify an existing policy. Click **APPLY** to save your changes.

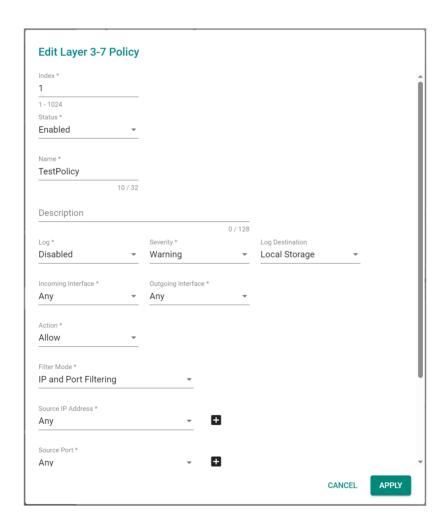

| UI Setting | Description                                                                                      | Valid Range | Default<br>Value             |
|------------|--------------------------------------------------------------------------------------------------|-------------|------------------------------|
| Index      | Specify the index number for the policy. The index determines the order for processing policies. | 1 to 1024   | Last used<br>index plus<br>1 |

| UI Setting            | Description                                                                                                    | Valid Range                                                                              | Default<br>Value |
|-----------------------|----------------------------------------------------------------------------------------------------|------------------------------------------------------------------------------------------|------------------|
| Status                | Enable or disable the policy.                                                                                                    | Enabled / Disabled                                                                       | Enabled          |
| Name                  | Specify a name for the policy.                                                                                                    | 1 to 32 characters                                                                       | N/A              |
| Description           | Specify a description for the policy.                                                                                                    | 0 to 128 characters                                                                      | N/A              |
| Log                   | Enable or disable firewall event logging for this policy.                                                                                                    | Enabled / Disabled                                                                       | Enabled          |
| Severity              | Select the severity level to assign events for this policy. Refer to the <u>Severity Level List</u> for more information about severity levels.                                                                     | Emergency / Alert /<br>Critical / Error / Warning<br>/ Notice / Informational /<br>Debug | N/A              |
| Log Destination       | Specify where to send firewall event logs.<br>You can select multiple options.                                                                                                    | Local Storage / Syslog /<br>Trap                                                         | N/A              |
|                       | <b>Local Storage</b> : Firewall event logs will be stored on local storage and will show up in the device's Event Log. Refer to <u>Diagnostics</u> > Event Logs and Notifications > Event Log for more information. |                                                                                          |                  |
|                       | <b>Syslog</b> : Firewall event logs will be sent to a syslog server. Refer to <u>Diagnostics &gt; Event Logs and Notifications &gt; Syslog</u> for more information.                                                |                                                                                          |                  |
|                       | <b>Trap</b> : Firewall event notifications will be sent to a trap server. Refer to <u>Diagnostics &gt; SNMP Trap/Inform</u> for more information.                                                                   |                                                                                          |                  |
| Incoming<br>Interface | Select the incoming interface for this policy.                                                                                                    | Any / Drop-down list of interfaces                                                       | Any              |
|                       | ✓ Note                                                                                                    |                                                                                          |                  |
|                       | Available interfaces will vary depending on your product model and configuration. Refer to Network Configuration > Network Interfaces for more information about managing your device's interfaces.                 |                                                                                          |                  |
| Outgoing<br>Interface | Select the outgoing interface for this policy.                                                                                                    | Any / Drop-down list of interfaces                                                       | Any              |
|                       | Available interfaces will vary depending on your product model and configuration. Refer to <a href="Network Configuration">Network Interfaces</a> for more information about managing your device's interfaces.     |                                                                                          |                  |

| UI Setting                                                                        | Description                                                                                                    | Valid Range                                                     | Default<br>Value |
|-----------------------------------------------------------------------------------|----------------------------------------------------------------------------------------------------|-----------------------------------------------------------------|------------------|
| Action                                                                            | Select the action the firewall should take for traffic that matches this policy.                                                                   | Accept / Drop                                                   | Accept           |
|                                                                                   | <b>Accept</b> : The firewall will accept packets that match the policy.                                                                            |                                                                 |                  |
|                                                                                   | <b>Drop</b> : The firewall will drop packets that match the policy.                                                                                |                                                                 |                  |
| Filter Mode                                                                       | Select the filter mode to use for packet filtering.                                                                                                | IP and Port Filtering / IP and Source MAC Binding               | IP and<br>Port   |
|                                                                                   | <b>IP and Port Filtering</b> : The policy will filter based on IP address and port.                                                                | / Source MAC Filtering                                          | Filtering        |
|                                                                                   | <b>IP and Source MAC Binding</b> : The policy will filter based on IP address and will also check the source MAC address.                          |                                                                 |                  |
|                                                                                   | <b>Source MAC Filtering</b> : The policy will filter based on source MAC address.                                                                  |                                                                 |                  |
| Source IP Address<br>(if Filter Mode is<br>IP and Port                            | Select the source IP addresses this policy will apply to. Select <b>Any</b> to check traffic from all source IP addresses, or select a pre-defined | Any / Drop-down list of IP Address and Subnet objects           | Any              |
| Filtering or IP and<br>Source MAC<br>Binding)                                     | object. You can also click the Add ( ) icon to create a new IP Address and Subnet object.                                                          |                                                                 |                  |
|                                                                                   | Refer to <u>Create Object</u> for more information.                                                                                                |                                                                 |                  |
| Source Port (if Filter Mode is                                                    | Select the source ports this policy will apply to. Select <b>Any</b> to check traffic from all source ports, or select a pre-defined object.       | Any / Drop-down list of port-based User-defined Service objects | Any              |
| IP and Port<br>Filtering)                                                         | You can also click the Add ( ) icon to create a new User-defined Service object.                                                                   | ,                                                               |                  |
|                                                                                   | Refer to <u>Create Object</u> for more information.                                                                                                |                                                                 |                  |
| Source MAC<br>Address                                                             | Specify the source MAC address this policy will apply to.                                                                                          | Valid MAC address                                               | N/A              |
| (if Filter Mode is<br>IP and Source<br>MAC Binding or<br>Source MAC<br>Filtering) |                                                                                                    |                                                                 |                  |
| Destination IP<br>Address                                                         | Select the destination IP addresses this policy will apply to. Select <b>Any</b> to check all                                                      | Any / Drop-down list of IP Address and Subnet                   | Any              |
| (if Filter Mode is IP and Port                                                    | traffic going to any destination IP address, or select a pre-defined object. You can also                                                          | objects                                                         |                  |
| Filtering)                                                                        | click the Add (  ) icon to create a new IP Address and Subnet object.                                                                              |                                                                 |                  |
|                                                                                   | Refer to <u>Create Object</u> for more information.                                                                                                |                                                                 |                  |

| UI Setting                                                                         | Description                                                                                                    | Valid Range                                                                                                    | Default<br>Value |
|------------------------------------------------------------------------------------|----------------------------------------------------------------------------------------------------|----------------------------------------------------------------------------------------------------|------------------|
| Destination Port<br>or Protocol<br>(if Filter Mode is<br>IP and Port<br>Filtering) | Select the destination ports or protocl this policy will apply to. Select <b>Any</b> to check all traffic going to any destination port or protocol, or select a pre-defined service or object. You can also click the Add (  ) icon to create a new Network Service, Industrial Application Service, or User-defined Service object. | Any / Drop-down list of<br>Network Service,<br>Industrial Application<br>Service, and port-based<br>User-defined Service<br>objects | Any              |
|                                                                                    | Refer to Create Object for more information.                                                                                                    |                                                                                                    |                  |

### **Delete Layer 3-7 Policy**

#### Menu Path: Firewall > Layer 3-7 Policy

You can delete a policy by using the checkboxes to select the entries you want to delete, then clicking the **Delete (**  $\blacksquare$  **)** icon.

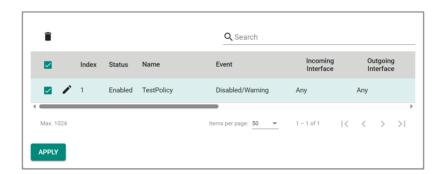

## **Reorder Layer 3-7 Policies**

### Menu Path: Firewall > Layer 3-7 Policy

You can reorder policies by clicking the **Reorder Priorities** ( $^{\uparrow \equiv}$ ) icon, moving the entries into the order you want, then clicking the **Reorder Priorities** ( $^{\uparrow \equiv}$ ) icon again. Reordering policies affects the order used to process the policies.

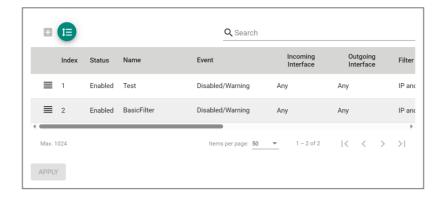

### **Malformed Packets**

#### **Menu Path: Firewall > Malformed Packets**

This page lets you configure the Malformed Packets feature, which enables the device to record event logs with a user-specified severity whenever malformed packets are dropped by the system. Click **APPLY** to save your changes.

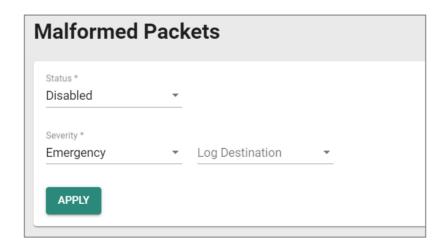

| UI Setting | Description                                                              | Valid Range        | Default<br>Value |
|------------|--------------------------------------------------------------------------|--------------------|------------------|
| Status     | Enable or disable recording an event when malformed packets are dropped. | Enabled / Disabled | Disabled         |

| UI Setting         | Description                                                                                                    | Valid Range                                                                              | Default<br>Value |
|--------------------|----------------------------------------------------------------------------------------------------|------------------------------------------------------------------------------------------|------------------|
| Severity           | Select the severity level to assign events for this policy. Refer to the <u>Severity Level List</u> for more information about severity levels.                                                                                   | Emergency / Alert /<br>Critical / Error / Warning<br>/ Notice / Informational<br>/ Debug | Emergency        |
| Log<br>Destination | Specify where to send firewall event logs. You can select multiple options.                                                                                                    | Local Storage / Syslog /<br>Trap                                                         | N/A              |
|                    | <b>Local Storage</b> : Firewall event logs will be stored on local storage and will show up in the device's Event Log. Refer to <u>Diagnostics</u> > <u>Event Logs and Notifications</u> > <u>Event Log</u> for more information. |                                                                                          |                  |
|                    | <b>Syslog</b> : Firewall event logs will be sent to a syslog server. Refer to <u>Diagnostics &gt; Event Logs and Notifications &gt; Syslog</u> for more information.                                                              |                                                                                          |                  |
|                    | <b>Trap</b> : Firewall event notifications will be sent to a trap server. Refer to $\frac{\text{Diagnostics}}{\text{Diagnostics}} > \frac{\text{SNMP}}{\text{SNMP}}$                                                              |                                                                                          |                  |

#### **Session Control**

#### **Menu Path: Firewall > Session Control**

This page lets you configure session control policies to help protect backend hosts or services and avoid system abnormalities. Click **APPLY** to save your changes.

### Note

If a TCP connection is successfully established, but no data is sent, the connection will be released after 8 seconds. If the interval between the last data transmission for the connection exceeds 300 seconds, the connection will also be released.

### Compare the second of the second of the s

You can configure up to 64 session control policies.

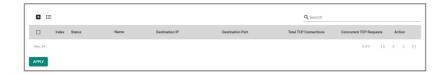

| UI Setting                    | Description                                                                            |
|-------------------------------|----------------------------------------------------------------------------------------|
| Index                         | Shows the index of the policy. The index determines the order for processing policies. |
| Status                        | Shows whether the policy is enabled or disabled.                                       |
| Name                          | Shows the name of the policy.                                                          |
| <b>Destination IP</b>         | Shows the destination IP addresses the policy applies to.                              |
| <b>Destination Port</b>       | Shows the destination ports the policy applies to.                                     |
| <b>Total TCP Connections</b>  | Shows the total number of TCP connections this policy allows.                          |
| Concurrent TCP<br>Connections | Shows the number of concurrent TCP connections this policy allows.                     |
| Action                        | Shows the action that will be taken for applicable traffic.                            |

## **Create Session Control Policy**

#### **Menu Path: Firewall > Session Control**

Clicking the **Add** ( $^{\bigoplus}$ ) icon on the **Firewall > Session Control** page will open this dialog box. This dialog lets you create a new policy. Click **CREATE** to save your changes and add the new policy.

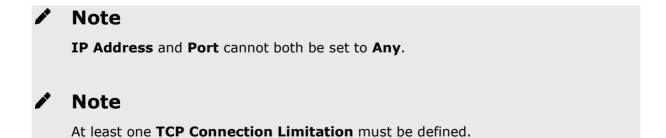

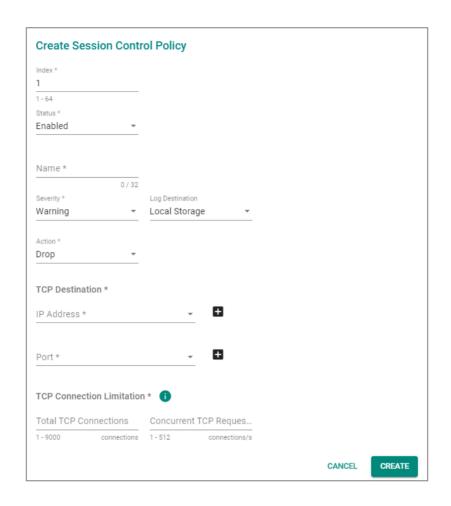

| UI Setting | Description                                                                                                    | Valid Range                                                                              | Default<br>Value     |
|------------|----------------------------------------------------------------------------------------------------|------------------------------------------------------------------------------------------|----------------------|
| Index      | Specify the index number for the policy. The index determines the order for processing policies.                                                | 1 to 64                                                                                  | Last used index plus |
| Status     | Enable or disable the policy.                                                                                                    | Enabled / Disabled                                                                       | Enabled              |
| Name       | Specify a name for the policy.                                                                                                    | 1 to 32 characters                                                                       | N/A                  |
| Severity   | Select the severity level to assign events for this policy. Refer to the <u>Severity Level List</u> for more information about severity levels. | Emergency / Alert /<br>Critical / Error / Warning<br>/ Notice / Informational /<br>Debug | N/A                  |

| UI Setting                | Description                                                                                                    | Valid Range                                                     | Default<br>Value |
|---------------------------|----------------------------------------------------------------------------------------------------|-----------------------------------------------------------------|------------------|
| Log<br>Destination        | Specify where to send firewall event logs. You can select multiple options.                                                                                                    | Syslog / Trap / Local<br>Storage                                | N/A              |
|                           | <b>Syslog</b> : Firewall event logs will be sent to a syslog server. Refer to <u>Diagnostics &gt; Event Logs and Notifications &gt; Syslog</u> for more information.                                                              |                                                                 |                  |
|                           | <b>Trap</b> : Firewall event notifications will be sent to a trap server. Refer to <u>Diagnostics &gt; SNMP Trap/Inform</u> for more information.                                                                                 |                                                                 |                  |
|                           | <b>Local Storage</b> : Firewall event logs will be stored on local storage and will show up in the device's Event Log. Refer to <u>Diagnostics</u> > <u>Event Logs and Notifications</u> > <u>Event Log</u> for more information. |                                                                 |                  |
| Action                    | Select the action the firewall should take for traffic that matches this policy.                                                                                                    | Monitor / Drop                                                  | Drop             |
|                           | <b>Monitor</b> : The firewall will monitor packets that match the policy.                                                                                                    |                                                                 |                  |
|                           | <b>Drop</b> : The firewall will drop packets that match the policy.                                                                                                    |                                                                 |                  |
| IP Address                | Select the IP addresses this policy will apply to.<br>Select <b>Any</b> to check traffic from all IP<br>addresses, or select a pre-defined object. You                                                                            | Any / Drop-down list of IP Address and Subnet objects           | N/A              |
|                           | can also click the Add ( $^ullet$ ) icon to create a new IP Address and Subnet object.                                                                                                    |                                                                 |                  |
|                           | Refer to <u>Create Object</u> for more information.                                                                                                    |                                                                 |                  |
| Port                      | Select the ports this policy will apply to.<br>Select <b>Any</b> to check traffic from all ports, or<br>select a pre-defined object. You can also click                                                                           | Any / Drop-down list of port-based User-defined Service objects | N/A              |
|                           | the Add ( ) icon to create a new User-defined Service object.                                                                                                    |                                                                 |                  |
|                           | Refer to <u>Create Object</u> for more information.                                                                                                    |                                                                 |                  |
| Total TCP<br>Connection   | Specify the total allowed number of TCP connections.                                                                                                    | 1 to 9000                                                       | N/A              |
| Concurrent<br>TCP Request | Specify the total allowed number of concurrent TCP requests.                                                                                                    | 1 to 512                                                        | N/A              |

# **Edit Session Control Policy**

### **Menu Path: Firewall > Session Control**

Clicking the **Edit ( ^ )** icon for an policy on the **Insert > Path Here** page will open this

dialog box. This dialog lets you modify an existing policy. Click **APPLY** to save your changes.

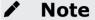

IP Address and Port cannot both be set to Any.

Note

At least one TCP Connection Limitation must be defined.

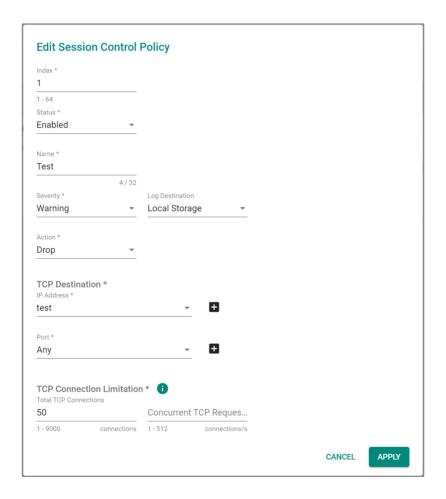

| UI Setting              | Description                                                                                                    | Valid Range                                                                              | Default<br>Value             |
|-------------------------|----------------------------------------------------------------------------------------------------|------------------------------------------------------------------------------------------|------------------------------|
| Index                   | Specify the index number for the policy. The index determines the order for processing policies.                                                                                                    | 1 to 64                                                                                  | Last used<br>index plus<br>1 |
| Status                  | Enable or disable the policy.                                                                                                    | Enabled / Disabled                                                                       | Enabled                      |
| Name                    | Specify a name for the policy.                                                                                                    | 1 to 32 characters                                                                       | N/A                          |
| Severity                | Select the severity level to assign events for this policy. Refer to the <u>Severity Level List</u> for more information about severity levels.                                                                                   | Emergency / Alert /<br>Critical / Error / Warning<br>/ Notice / Informational /<br>Debug | N/A                          |
| Log<br>Destination      | Specify where to send firewall event logs. You can select multiple options.                                                                                                    | Syslog / Trap / Local<br>Storage                                                         | N/A                          |
|                         | <b>Syslog</b> : Firewall event logs will be sent to a syslog server. Refer to <u>Diagnostics &gt; Event Logs and Notifications &gt; Syslog</u> for more information.                                                              |                                                                                          |                              |
|                         | <b>Trap</b> : Firewall event notifications will be sent to a trap server. Refer to <u>Diagnostics &gt; SNMP Trap/Inform</u> for more information.                                                                                 |                                                                                          |                              |
|                         | <b>Local Storage</b> : Firewall event logs will be stored on local storage and will show up in the device's Event Log. Refer to <u>Diagnostics</u> > <u>Event Logs and Notifications</u> > <u>Event Log</u> for more information. |                                                                                          |                              |
| Action                  | Select the action the firewall should take for traffic that matches this policy.                                                                                                    | Monitor / Drop                                                                           | Drop                         |
|                         | <b>Monitor</b> : The firewall will monitor packets that match the policy.                                                                                                    |                                                                                          |                              |
|                         | <b>Drop</b> : The firewall will drop packets that match the policy.                                                                                                    |                                                                                          |                              |
| IP Address              | Select the IP addresses this policy will apply to. Select <b>Any</b> to check traffic from all IP addresses, or select a pre-defined object. You                                                                                  | Any / Drop-down list of IP Address and Subnet objects                                    | N/A                          |
|                         | can also click the Add (  con to create a new IP Address and Subnet object.                                                                                                    |                                                                                          |                              |
|                         | Refer to <u>Create Object</u> for more information.                                                                                                    |                                                                                          |                              |
| Port                    | Select the ports this policy will apply to. Select <b>Any</b> to check traffic from all ports, or select a pre-defined object. You can also click                                                                                 | Any / Drop-down list of port-based User-defined Service objects                          | N/A                          |
|                         | the Add ( ) icon to create a new User-defined Service object.                                                                                                    |                                                                                          |                              |
|                         | Refer to <u>Create Object</u> for more information.                                                                                                    |                                                                                          |                              |
| Total TCP<br>Connection | Specify the total allowed number of TCP connections.                                                                                                    | 1 to 9000                                                                                | N/A                          |

| UI Setting                | Description                                                  | Valid Range | Default<br>Value |
|---------------------------|--------------------------------------------------------------|-------------|------------------|
| Concurrent<br>TCP Request | Specify the total allowed number of concurrent TCP requests. | 1 to 512    | N/A              |

### **Delete Session Control Policy**

#### **Menu Path: Firewall > Session Control**

You can delete a policy by using the checkboxes to select the entries you want to delete, then clicking the **Delete (** • ) icon.

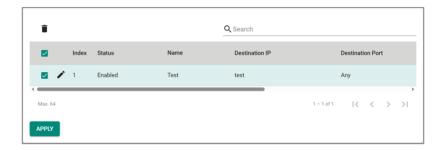

### **Reorder Session Control Policies**

#### **Menu Path: Firewall > Session Control**

You can reorder policies by clicking the **Reorder Priorities** ( $^{\uparrow \equiv}$ ) icon, moving the entries into the order you want, then clicking the **Reorder Priorities** ( $^{\uparrow \equiv}$ ) icon again. Reordering policies affects the order used to process the policies.

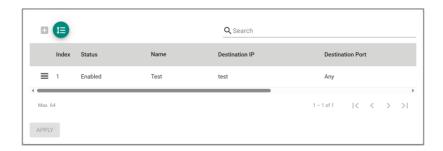

### **DoS Policy**

#### **Menu Path: Firewall > DoS Policy**

This page lets you configure Denial of Service (DoS) protection features. You can configure different DoS functions for detecting abnormal packet formats or traffic flows, allowing your device to drop packets when it detects an abnormal packet format or identifies unusual traffic conditions.

## **DoS Log Settings**

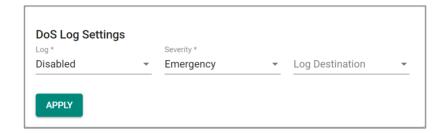

| UI Setting         | Description                                                                                                    | Valid Range                                                                              | Default<br>Value |
|--------------------|----------------------------------------------------------------------------------------------------|------------------------------------------------------------------------------------------|------------------|
| Log                | Enable or disable DoS event logs.                                                                                                    | Enabled / Disabled                                                                       | Disabled         |
| Severity           | Select the severity level to assign to DoS-related events. Refer to the <u>Severity Level List</u> for more information about severity levels.                                                                                    | Emergency / Alert /<br>Critical / Error / Warning<br>/ Notice / Informational<br>/ Debug | Emergency        |
| Log<br>Destination | Specify where to send firewall event logs. You can select multiple options.                                                                                                    | Local Storage / Syslog /<br>Trap                                                         | N/A              |
|                    | <b>Syslog</b> : Firewall event logs will be sent to a syslog server. Refer to <u>Diagnostics &gt; Event Logs and Notifications &gt; Syslog</u> for more information.                                                              |                                                                                          |                  |
|                    | <b>Trap:</b> Firewall event notifications will be sent to a trap server. Refer to <u>Diagnostics &gt; SNMP</u> <u>Trap/Inform</u> for more information.                                                                           |                                                                                          |                  |
|                    | <b>Local Storage</b> : Firewall event logs will be stored on local storage and will show up in the device's Event Log. Refer to <u>Diagnostics</u> > <u>Event Logs and Notifications</u> > <u>Event Log</u> for more information. |                                                                                          |                  |

# **DoS Settings**

| DoS Settings             |     |               |       |
|--------------------------|-----|---------------|-------|
| Session SYN Protection   |     |               |       |
| ☐ TCP Sessions Without S | SYN | 6             |       |
| Port-Scan Protection     | Flo | od Protection |       |
| ☐ Null Scan              |     | ICMP-Flood    |       |
| ☐ Xmas Scan              |     | Limit<br>1000 |       |
| ☐ NMAP-Xmas Scan         |     | 1 - 4000      | pkt/s |
| SYN/FIN Scan             |     | SYN-Flood     |       |
| ☐ FIN Scan               |     | Limit<br>1000 |       |
| ☐ NMAP-ID Scan           |     | 1 - 4000      | pkt/s |
| SYN/RST Scan             |     | ARP-Flood     |       |
|                          |     | Limit<br>1000 |       |
|                          |     | 1 - 2000      | pkt/s |
| APPLY                    |     |               |       |

| UI Setting   | Description                                  | Valid Range | Default<br>Value |
|--------------|----------------------------------------------|-------------|------------------|
| DoS Settings | Toggle all DoS protection methods on or off. | All         | N/A              |

| UI Setting                | Description                                                                                                    | Valid Range                                                                                                | Default<br>Value                    |
|---------------------------|----------------------------------------------------------------------------------------------------|----------------------------------------------------------------------------------------------------|-------------------------------------|
| Session SYN<br>Protection | Enable or disable session SYN protection methods.                                                                                                    | TCP Sessions Without<br>SYN                                                                                | Checked for all methods             |
|                           | <b>TCP Sessions Without SYN:</b> When enabled, this function will verify the SYN state within the TCP flag when establishing TCP sessions.                                    |                                                                                                    |                                     |
|                           | If the SYN tag is missing in the initial packet, the system will drop the packet and block the connection. Running TCP sessions will be reestablished to perform the check.   |                                                                                                    |                                     |
|                           | Limitation: For asymmetric network architectures and when NAT is enabled, it is strongly advised not to enable "TCP Sessions Without SYN" to avoid unexpected disconnections. |                                                                                                    |                                     |
| Port-Scan<br>Protection   | Enable or disable port-scan protection methods.                                                                                                    | Null Scan / Xmas Scan /<br>NMAP-Xmas Scan /<br>SYN/FIN Scan / FIN Scan<br>/ NMAP-ID Scan /<br>SYN/RST Scan | Checked for all methods             |
| Flood<br>Protection       | Enable or disable flood protection methods. When enabling a protection method, specify the limit in packets/second that will trigger the corresponding flood protection.      | ICMP-Flood (1 to 4000) /<br>SYN-Flood (1 to 4000) /<br>ARP-Flood (1 to 2000)                               | Checked,<br>1000 for all<br>methods |
|                           | If Accept All LAN Port Connections is<br>enabled in Trusted Access, Flood<br>Protection will be disabled.                                                                     |                                                                                                    |                                     |
|                           | Refer to <u>Security &gt; Device Security &gt; Trusted</u><br><u>Access</u> for more information.                                                                             |                                                                                                    |                                     |

## **Soft Lockdown Mode**

#### Menu Path: Firewall > Soft Lockdown Mode

This page lets you configure Soft Lockdown Mode for your device. For more information on how this feature works, refer to <u>Soft Lockdown</u>.

### Note

Soft Lockdown Mode is a feature designed for railway applications and is only supported by the TN-4900 Series.

### Note

In addition to the criteria defined in these settings, the device will enter Soft Lockdown Mode if any enabled critical service is no longer alive, and all enabled critical services must be alive to leave Soft Lockdown Mode.

The critical services that apply to Soft Lockdown Mode are as follows:

- DHCP Server (refer to <u>Network Service > DHCP Server</u>)
- DHCP Relay Agent (refer to <u>Network Service > DHCP Server DHCP Relay Agent</u>)
- SNMP Server (refer to <a href="SNMP">SNMP</a>)
- Turbo Ring V2 (refer to Redundancy > Layer 2 Redundancy > Turbo Ring V2)

### Note

If Soft Lockdown Mode and DHCP Server are both enabled, make sure at least one LAN interface's IP is within the DHCP server pool and at least one physical port is assigned to this LAN interface.

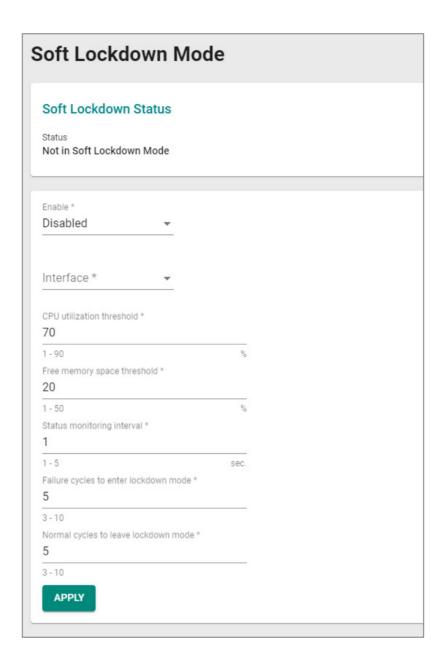

| UI Setting | Description                                              | Valid Range      | Default<br>Value |
|------------|----------------------------------------------------------|------------------|------------------|
| Enable     | Enable/Disable use of the Soft<br>Lockdown Mode feature. | Enabled/Disabled | Disable          |

| UI Setting                               | Description                                                                                                    | Valid Range                  | Default<br>Value |
|------------------------------------------|----------------------------------------------------------------------------------------------------|------------------------------|------------------|
| Interface                                | Specify which interface Soft Lockdown Mode will apply to. When in Soft Lockdown Mode, all traffic on this interface (both ingress and egress) will be blocked. | Drop-down list of interfaces | N/A              |
| CPU utilization threshold                | Specify the maximum CPU utilization % allowed. If the CPU utilization % goes over this threshold, a failure will be triggered for the current cycle.           | 1 to 90%                     | 70               |
| Free memory space threshold              | Specify the minimum free memory % allowed. If the free memory % goes below this threshold, a failure will be triggered for the current cycle.                  | 1 to 50%                     | 20               |
| Status<br>monitoring interval            | Specify a cycle time in seconds to monitor CPU and memory usage for failure detection.                                                                         | 1 to 5 seconds               | 1                |
| Failure cycles to enter<br>lockdown mode | Specify the number of consecutive cycles with failures allowed before entering soft lockdown mode.                                                             | 3 to 10                      | 5                |
| Normal cycles to leave lockdown mode     | Specify the required number of normal consecutive cycles without failures to leave soft lockdown mode.                                                         | 3 to 10                      | 5                |

## **Advanced Protection**

### **Menu Path: Firewall > Advanced Protection**

This section lets you monitor and configure your device's advanced firewall features.

This section includes these pages:

- Dashboard
- Configuration
- Protocol Filter Policy
- ADP
- IPS

#### **Dashboard**

#### Menu Path: Firewall > Advanced Protection > Dashboard

This page lets you see an overview of your firewall's advanced protection activity with real-time event counters.

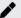

#### **Note**

Please note that available status displays may vary depending on the product and model, and whether an IPS license is installed or not.

#### **Information**

This display shows the versions of the installed firewall engines and security packages currently installed on the device, as well as whether various functions are enabled.

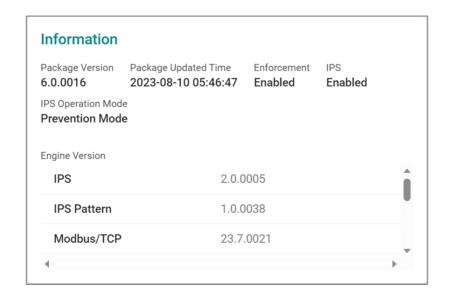

| UI Setting         | Description                                                                        |
|--------------------|------------------------------------------------------------------------------------|
| Package<br>Version | Shows the version of the current Network Security Package installed on the device. |

| UI Setting              | Description                                                                                                    |
|-------------------------|----------------------------------------------------------------------------------------------------|
| Package<br>Updated Time | Shows when the current Network Security Package was installed.                                                                                                    |
| Enforcement             | Shows whether Protocol Filtering is enabled.                                                                                                    |
| IPS                     | Shows whether IPS is enabled.                                                                                                    |
| IPS Operation<br>Mode   | Shows which operation mode IPS is using.                                                                                                    |
| Engine Version          | Shows the versions of the different engines being used.                                                                                                    |
|                         | ✓ Note                                                                                                    |
|                         | Starting from v9.0 of the Network Security Package, when the IPS license expires, existing IPS patterns can still be used for IPS protection. However, the IPS patterns will not be updated and will remain at their current versions when you update the Network Security Package. |

### **Intrusion Prevention System (IPS)**

This display shows the current number of Intrusion Prevention System (IPS) events. Clicking on an item will take you to a filtered view of the IPS event log. Refer to <a href="Diagnostics">Diagnostics</a> > Event Logs and Notifications > Event Log - Firewall Log for more information.

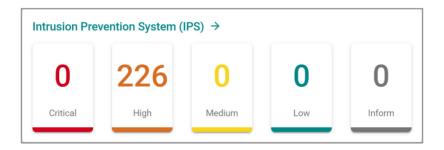

#### **ADP**

This display shows the current number of Anomaly Detection and Prevention (ADP) events. Clicking on an item will take you to the ADP event log. Refer to <u>Diagnostics</u> > <u>Event Logs and Notifications</u> > <u>Event Log - Firewall Log</u> for more information.

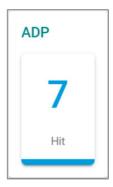

#### **Enforcement**

This display shows the current number of industrial protocol events. Clicking on an item will take you to a filtered view of the Protocol Filter Policy event log. Refer to <u>Diagnostics</u> > <u>Event Logs and Notifications</u> > <u>Event Log - Firewall Log</u> for more information.

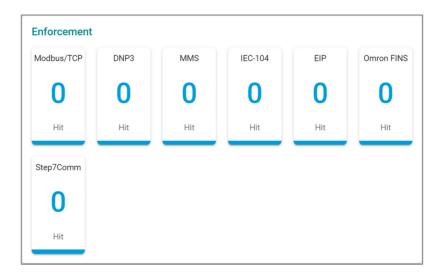

### **Configuration**

### **Menu Path: Firewall > Advanced Protection > Configuration**

This page lets you configure your application firewall's advanced protection settings.

This page includes these tabs:

- Global Settings
- Protocol Filter Object
- Protocol Filter Profile

## **Configuration - Global Settings**

### Menu Path: Firewall > Advanced Protection > Configuration - Global Settings

This page lets you configure global settings for your application firewall's advanced protection features. You can also back up and restore your advanced protection settings on this page.

### Backup/Restore

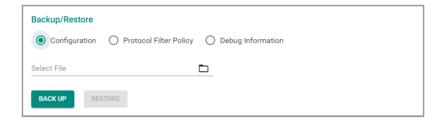

| UI Setting                                                                 | Description                                                                                                    | Valid Range                                                      | Default Value |
|----------------------------------------------------------------------------|----------------------------------------------------------------------------------------------------|------------------------------------------------------------------|---------------|
| Backup/Restore                                                             | Select which settings you want to back up or restore. If you want to back up your settings, click <b>BACK UP</b> .                   | Configuration /<br>Protocol Filter Policy /<br>Debug Information | Configuration |
|                                                                            | Configuration: Back up/restore all settings on the Firewall > Advanced Protection > Configuration page.                              |                                                                  |               |
|                                                                            | Protocol Filter Policy: Back up/restore all policies on the Firewall > Advanced Protection > Protocol Filter Policy page.            |                                                                  |               |
|                                                                            | <b>Debug Information</b> : Back up debug information for your firewall's advanced protection features.                               |                                                                  |               |
| Select File (if Backup/Restore is Configuration or Protocol Filter Policy) | If you want to restore settings, click this field and select the settings file from your local computer, then click <b>RESTORE</b> . | N/A                                                              | N/A           |

## **Global Settings**

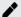

# Note

Available settings will vary depending on your product model and whether an active IPS license is installed.

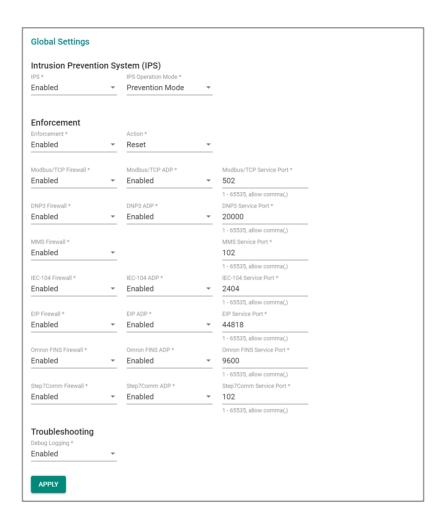

### **Intrusion Prevention System (IPS)**

| UI Setting            | Description                                                        | Valid Range                         | Default Value      |
|-----------------------|--------------------------------------------------------------------|-------------------------------------|--------------------|
| IPS                   | Enable or disable intrusion prevention system (IPS) functionality. | Enabled / Disabled                  | Enabled            |
| IPS Operation<br>Mode | Select the IPS operation mode.                                     | Prevention Mode /<br>Detection Mode | Prevention<br>Mode |

### **Enforcement**

| UI Setting                 | Description                                                                                                    | Valid<br>Range                 | Default<br>Value |
|----------------------------|----------------------------------------------------------------------------------------------------|--------------------------------|------------------|
| Enforcement                | Enable or disable protocol filtering.                                                                                                    | Enabled /<br>Disabled          | Enabled          |
| Action                     | Select the default action of the protocol filter when enforcement is enabled.                                                                                                    | Accept /<br>Monitor /<br>Reset | Reset            |
|                            | The Event Log (Firewall Log) will display Policy ID '99999' when this default action is activated.                                                                                                    | Reset                          |                  |
|                            | <b>Accept</b> : The firewall will accept packets when no defined Protocol Filter Policy matches. With this setting, no logs are recorded.                                                                        |                                |                  |
|                            | <b>Monitor</b> : The firewall will accept packets when no defined Protocol Filter Policy matches. With this setting, each packet of an identified application protocol will have a corresponding Event Log entry |                                |                  |
|                            | <b>Reset</b> : The firewall will drop packets when no defined Protocol Filter Policy matches. With this setting, only the first packet of an identified application protocol will be recorded in Event Log       |                                |                  |
| Modbus/TCP<br>Firewall     | Enable or disable the Modbus/TCP protocol filter engine.                                                                                                    | Enabled /<br>Disabled          | Enabled          |
| Modbus/TCP ADP             | Enable or disable ADP for Modbus/TCP traffic.                                                                                                    | Enabled /<br>Disabled          | Enabled          |
| Modbus/TCP<br>Service Port | Specify the service port for Modbus/TCP traffic. You can specify multiple ports by separating them with a comma.                                                                                                 | 1 to 65535                     | 502              |
| DNP3 Firewall              | Enable or disable the DNP3 protocol filter engine.                                                                                                    | Enabled /<br>Disabled          | Enabled          |
| DNP3 ADP                   | Enable or disable ADP for DNP3 traffic.                                                                                                    | Enabled /<br>Disabled          | Enabled          |
| DNP3 Service<br>Port       | Specify the service port for DNP3 traffic. You can specify multiple ports by separating them with a comma.                                                                                                    | 1 to 65535                     | 20000            |
| MMS Firewall               | Enable or disable the MMS protocol filter engine.                                                                                                    | Enabled /<br>Disabled          | Enabled          |
| MMS<br>Service Port        | Specify the service port for MMS traffic. You can specify multiple ports by separating them with a comma.                                                                                                    | 1 to 65535                     | 102              |
| IEC-104 Firewall           | Enable or disable the IEC-104 protocol filter engine.                                                                                                    | Enabled /<br>Disabled          | Enabled          |
| IEC-104 ADP                | Enable or disable ADP for IEC-104 traffic.                                                                                                    | Enabled /<br>Disabled          | Enabled          |

| UI Setting                 | Description                                                                                                    | Valid<br>Range        | Default<br>Value |
|----------------------------|----------------------------------------------------------------------------------------------------|-----------------------|------------------|
| IEC-104 Service<br>Port    | Specify the service port for IEC-104 traffic. You can specify multiple ports by separating them with a comma.    | 1 to 65535            | 2404             |
| GOOSE Firewall             | Enable or disable the GOOSE protocol filter engine.                                                              | Enabled /<br>Disabled | Enabled          |
| EIP Firewall               | Enable or disable the EIP protocol filter engine.                                                                | Enabled /<br>Disabled | Enabled          |
| EIP ADP                    | Enable or disable ADP for EIP traffic.                                                                           | Enabled /<br>Disabled | Enabled          |
| EIP Service Port           | Specify the service port for EIP traffic. You can specify multiple ports by separating them with a comma.        | 1 to 65535            | 44818            |
| Omron FINS<br>Firewall     | Enable or disable the Omron FINS protocol filter engine.                                                         | Enabled /<br>Disabled | Enabled          |
| Omron FINS ADP             | Enable or disable ADP for Omron FINS traffic.                                                                    | Enabled /<br>Disabled | Enabled          |
| Omron FINS<br>Service Port | Specify the service port for Omron FINS traffic. You can specify multiple ports by separating them with a comma. | 1 to 65535            | 9600             |
| Step7Comm<br>Firewall      | Enable or disable the Step7Comm protocol filter engine.                                                          | Enabled /<br>Disabled | Enabled          |
| Step7Comm ADP              | Enable or disable ADP for Step7Comm traffic.                                                                     | Enabled /<br>Disabled | Enabled          |
| Step7Comm<br>Service Port  | Specify the service port for Step7Comm traffic. You can specify multiple ports by separating them with a comma.  | 1 to 65535            | 102              |
| TRDP Firewall              | Enable or disable the TRDP protocol filter engine.                                                               | Enabled /<br>Disabled | Enabled          |
| TRDP Service<br>Port       | Specify the service port for TRDP traffic. You can specify multiple ports by separating them with a comma.       | 1 to 65535            | 17224,<br>17225  |

## **Troubleshooting**

| UI Setting    | Description                                          | Valid Range           | Default Value |
|---------------|------------------------------------------------------|-----------------------|---------------|
| Debug Logging | Enable or disable debug logging for troubleshooting. | Enables /<br>Disabled | Disabled      |

## **Protocol Filter Object**

## Menu Path: Firewall > Advanced Protection > Configuration - Protocol Filter Object

This page lets you create and manage protocol filter objects, which can simplify creation and maintenance of protocol filter policies.

## Note

Available protocols may vary across different product models and versions.

## **O** Limitations

You can create up to 64 protocol filter objects.

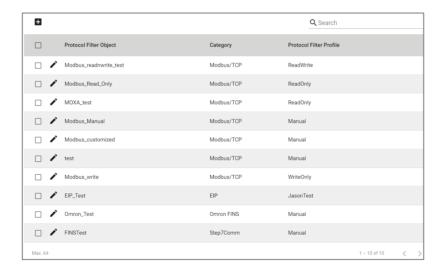

| UI Setting              | Description                                          |
|-------------------------|------------------------------------------------------|
| Protocol Filter Object  | Shows the name of the object                         |
| Category                | Shows the protocol category of the object.           |
| Protocol Filter Profile | Shows which protocol filter profile the object uses. |

### **Protocol Filter Object - Create Object**

## Menu Path: Firewall > Advanced Protection > Configuration - Protocol Filter Object

Clicking the Add ( ) icon on the Firewall > Advanced Protection > Configuration - Protocol Filter Object page will open this dialog box. This dialog lets you create a protocol filter object. Click CREATE to save your changes and add the new object.

### **Create Object - Modbus/TCP**

If Modbus/TCP is selected for the Category, these settings will appear.

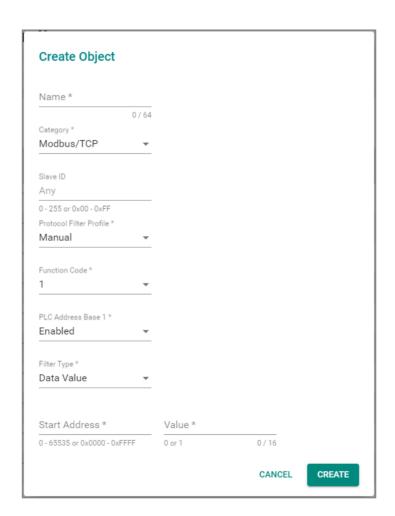

| UI Setting                 | Description                                                                                                    | Valid Range                                                                                                | Default Value                           |
|----------------------------|----------------------------------------------------------------------------------------------------|----------------------------------------------------------------------------------------------------|-----------------------------------------|
| Name                       | Specify a name for the object.                                                                                                    | 1 to 64 characters                                                                                         | N/A                                     |
| Category                   | Select a protocol for this object.                                                                                                    | Modbus/TCP / DNP3 / MMS /<br>IEC-104 / EIP / Omron FINS /<br>Step7Comm / TRDP                              | N/A                                     |
|                            | Available settings will vary                                                                                                    | Step commy mon                                                                                             |                                         |
|                            | depending on your product model.                                                                                                    |                                                                                                    |                                         |
| Slave ID                   | Specify the Modbus slave ID. Leave this field blank to represent any ID.                                                                                                    | 0 to 255 / 0x00 to 0xFF                                                                                    | Any                                     |
|                            | The Slave ID is used to identify Modbus devices. This ID can be used to communicate via devices such as bridges and gateways which use a single IP address to support multiple independent end units. |                                                                                                    |                                         |
| Protocol<br>Filter Profile | Select preset protocol filter profile or a user-configured protocol filter profile to use for this protocol filter object.                                                                            | Read Only / Write Only /<br>Read/Write / Drop-down list of<br>related protocol filter profiles /<br>Manual | N/A                                     |
|                            | <b>Read Only</b> : Use a set of commonly used function codes associated with read-only access.                                                                                                    |                                                                                                    |                                         |
|                            | <b>Write Only</b> : Use a set of commonly used function codes associated with write-only access.                                                                                                    |                                                                                                    |                                         |
|                            | <b>Read/Write</b> : Use a set of commonly used function codes associated with read/write access.                                                                                                    |                                                                                                    |                                         |
|                            | <b>Manual</b> : Manually enter the settings for this object.                                                                                                    |                                                                                                    |                                         |
|                            | Refer to <u>Firewall &gt; Advanced</u> <u>Protection &gt; Configuration - Protocol</u> <u>Filter Profile</u> for more information on creating protocol filter profiles.                               |                                                                                                    |                                         |
| Function<br>Code           | Shows which function codes will be used for the object, based on the selected <b>Protocol Filter Profile</b> .                                                                                        | Drop-down list of function codes                                                                           | Depends on the selected <b>Protocol</b> |
|                            | If <b>Manual</b> is selected for the <b>Protocol Filter Profile</b> , select which function codes to use for this object. You can select multiple options.                                            |                                                                                                    | Filter Profile                          |

| UI Setting                                                                | Description                                                                                                    | Valid Range                            | Default Value |
|---------------------------------------------------------------------------|----------------------------------------------------------------------------------------------------|----------------------------------------|---------------|
| PLC Address<br>Base 1<br>(if only one<br>Function<br>Code is<br>selected) | Select whether the PLC's starting address should start from 0x00 or 0x01. This should be set based on your PLCs to ensure DPI filters the correct addresses and values.  Enabled: The PLC's starting address starts at 0x01.  Disabled: The PLC's starting address starts at 0x00. | Enabled / Disabled                     | Disabled      |
| Filter Type<br>(if only one<br>Function<br>Code is<br>selected)           | Select the filter type to use.  None: Filter traffic by specified function codes.  Address Range: Filter traffic by specified PLC register addresses.  Data Value: Filter the traffic by specified data values in the registers.                                                   | None / Address Range / Data<br>Value   | None          |
| Address<br>Range<br>(if Filter<br>Type is<br>Address<br>Range)            | Define the address range to use for the filter. You can enter the address range in decimal or hexadecimal format.                                                                                                    | 0 to 65535 / 0x0000 to 0xFFFF          | N/A           |
| Start<br>Address<br>(if Filter<br>Type is Data<br>Value)                  | Specify the starting address for the PLC register address. You can enter the addresss in decimal or hexadecimal format.                                                                                                    | 0 to 65535 / 0x0000 to 0xFFFF          | N/A           |
| Value<br>(if Filter<br>Type is Data<br>Value)                             | Specify a data value to filter for. You can enter up to 16 bits (2 bytes) of binary data for the data value.                                                                                                    | 0 to 1111111111111111<br>(binary data) | N/A           |

### **Create Object - DNP3**

If **DNP3** is selected for the **Category**, these settings will appear.

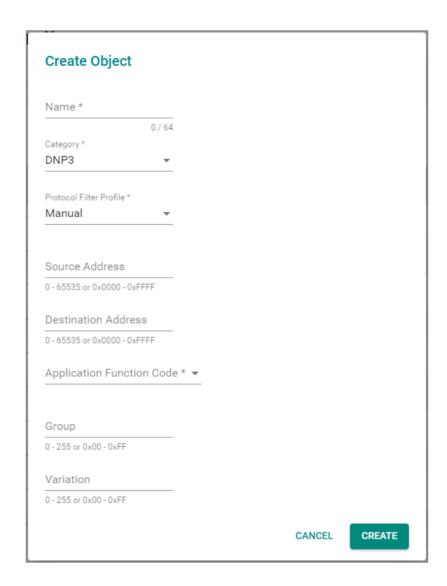

| UI Setting | Description                    | Valid Range        | Default Value |
|------------|--------------------------------|--------------------|---------------|
| Name       | Specify a name for the object. | 1 to 64 characters | N/A           |

| UI Setting                   | Description                                                                                                    | Valid Range                                                                      | Default Value                                          |
|------------------------------|----------------------------------------------------------------------------------------------------|----------------------------------------------------------------------------------|--------------------------------------------------------|
| Category                     | Select a protocol for this object.                                                                                                    | Modbus/TCP / DNP3 /<br>MMS / IEC-104 / EIP /<br>Omron FINS /<br>Step7Comm / TRDP | N/A                                                    |
|                              | ✓ Note                                                                                                    |                                                                                  |                                                        |
|                              | Available settings will vary depending on your product model.                                                                                |                                                                                  |                                                        |
| Protocol Filter<br>Profile   | Select a user-configured protocol filter profile to use for this protocol filter object.                                                     | Drop-down list of related protocol filter profiles / Manual                      | N/A                                                    |
|                              | <b>Manual</b> : Manually enter the settings for this object.                                                                                 |                                                                                  |                                                        |
|                              | Refer to Firewall > Advanced Protection > Configuration - Protocol Filter Profile for more information on creating protocol filter profiles. |                                                                                  |                                                        |
| Source Address               | Shows the source address to check for in DNP3 packets, based on the selected <b>Protocol Filter Profile</b> .                                | 0 to 65535 / 0x0000 to<br>0xFFFF                                                 | Depends on the selected <b>Protocol Filter Profile</b> |
|                              | If <b>Manual</b> is selected for the <b>Protocol Filter Profile</b> , specify the source address to check for in DNP3 packets.               |                                                                                  |                                                        |
| Destination<br>Address       | Shows the destination address to check for in DNP3 packets, based on the selected <b>Protocol Filter Profile</b> .                           | 0 to 65535 / 0x0000 to<br>0xFFFF                                                 | Depends on the selected <b>Protocol Filter</b>         |
|                              | If <b>Manual</b> is selected for the <b>Protocol Filter Profile</b> , specify the destination address to check for in DNP3 packets.          |                                                                                  | Profile                                                |
| Application<br>Function Code | Shows which function code will be used for the object, based on the selected <b>Protocol Filter Profile</b> .                                | Drop-down list of function codes                                                 | Depends on the selected <b>Protocol Filter</b>         |
|                              | If <b>Manual</b> is selected for the <b>Protocol Filter Profile</b> , select which function code to use for this object.                     |                                                                                  | Profile                                                |
| Group                        | Shows the group to use to classify types within a message, based on the selected <b>Protocol Filter Profile</b> .                            | 0 to 255 or 0x00 to 0xFF                                                         | Depends on the selected <b>Protocol Filter</b>         |
|                              | If <b>Manual</b> is selected for the <b>Protocol Filter Profile</b> , specify the function code to use for this object.                      |                                                                                  | Profile                                                |
| Variation                    | Shows the variation to use for encoding formats, based on the selected <b>Protocol Filter Profile</b> .                                      | 0 to 255 or 0x00 to 0xFF                                                         | Depends on the selected <b>Protocol Filter Profile</b> |
|                              | If <b>Manual</b> is selected for the <b>Protocol Filter Profile</b> , specify the variation to use for this object.                          |                                                                                  |                                                        |

# **Create Object - MMS**

If **MMS** is selected for the **Category**, these settings will appear.

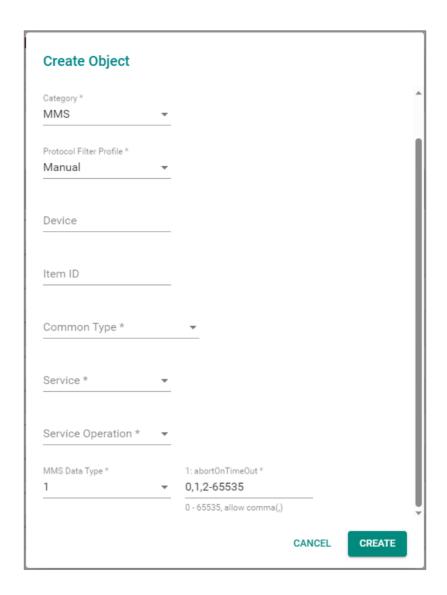

| UI Setting | Description                    | Valid Range        | Default Value |
|------------|--------------------------------|--------------------|---------------|
| Name       | Specify a name for the object. | 1 to 64 characters | N/A           |

| UI Setting                 | Description                                                                                                    | Valid Range                                                                    | Default Value                                   |  |
|----------------------------|----------------------------------------------------------------------------------------------------|--------------------------------------------------------------------------------|-------------------------------------------------|--|
| Category                   | Select a protocol for this object.                                                                                                    | Modbus/TCP / DNP3 / MMS / IEC-<br>104 / EIP / Omron FINS /<br>Step7Comm / TRDP | N/A                                             |  |
|                            | ✓ Note                                                                                                    | ,                                                                              |                                                 |  |
|                            | Available settings will vary depending on your product model.                                                                                                    |                                                                                |                                                 |  |
| Protocol<br>Filter Profile | Select preset protocol filter profile or a user-configured protocol filter profile to use for this protocol filter object.                                              | er-configured protocol filter Write Service / Report Service /                 |                                                 |  |
|                            | <b>Manual</b> : Manually enter the settings for this object.                                                                                                    | protocol filter profiles / Manual                                              |                                                 |  |
|                            | Refer to <u>Firewall &gt; Advanced</u> <u>Protection &gt; Configuration -</u> <u>Protocol Filter Profile</u> for more information on creating protocol filter profiles. |                                                                                |                                                 |  |
| Device                     | Specify a device name for the object.                                                                                                    |                                                                                | N/A                                             |  |
| Item ID                    | Specify an item ID for the object.                                                                                                    |                                                                                | N/A                                             |  |
| Command<br>Type            | Shows which MMS command type will be used for the object, based on the selected <b>Protocol Filter Profile</b> .                                                        | Drop-down list of MMS command types                                            | Depends on the selected Protocol Filter Profile |  |
|                            | If <b>Manual</b> is selected for the <b>Protocol Filter Profile</b> , select the command type to use for the object.                                                    |                                                                                |                                                 |  |
|                            | Refer to MMS Command Types for an overview of all command types.                                                                                                    |                                                                                |                                                 |  |
| Service                    | Shows which service will be used for the object, based on the selected <b>Protocol Filter Profile</b> .                                                                 | Any / Confirmed Request /<br>Confirmed Response / Unconfirmed                  | Depends on the selected <b>Protocol Filter</b>  |  |
|                            | If <b>Manual</b> is selected for the <b>Protocol Filter Profile</b> , select the service to use for the object.                                                         |                                                                                | Profile                                         |  |

| UI Setting           | Description                                                                                                    | Valid Range                                    | Default Value                                          |
|----------------------|----------------------------------------------------------------------------------------------------|------------------------------------------------|--------------------------------------------------------|
| Service<br>Operation | The second second secon |                                                | Depends on the selected <b>Protocol Filter Profile</b> |
|                      | If <b>Manual</b> is selected for the <b>Protocol Filter Profile</b> , select the service operations to use for the object. You can select multiple options.                                                                                                    |                                                |                                                        |
|                      | Refer to MMS Service Operation List for an overview of all service operations.                                                                                                    |                                                |                                                        |
| MMS Data<br>Type     | Specify which MMS data types to use for the object. You can select multiple options.                                                                                                    | Drop-down list of MMS data types<br>0 to 65535 | N/A                                                    |
|                      | For each service operation, specify<br>the values to use. You can specify<br>multiple values by separating them<br>with a comma.                                                                                                    |                                                |                                                        |

# **Create Object - IEC-104**

If **IEC-104** is selected for the **Category**, these settings will appear.

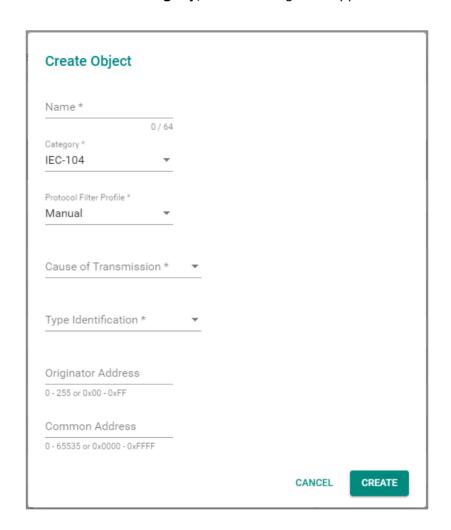

| UI Setting | Description                                                   | Valid Range                                                                    | Default Value |
|------------|---------------------------------------------------------------|--------------------------------------------------------------------------------|---------------|
| Name       | Specify a name for the object.                                | 1 to 64 characters                                                             | N/A           |
| Category   | Select a protocol for this object.                            | Modbus/TCP / DNP3 / MMS / IEC-<br>104 / EIP / Omron FINS /<br>Step7Comm / TRDP | N/A           |
|            | ✓ Note                                                        | ,                                                                              |               |
|            | Available settings will vary depending on your product model. |                                                                                |               |

| UI Setting                 | Description                                                                                                    | Valid Range                                                                                                    | Default Value                                                          |
|----------------------------|----------------------------------------------------------------------------------------------------|----------------------------------------------------------------------------------------------------|------------------------------------------------------------------------|
| Protocol Filter<br>Profile | Select a user-configured protocol filter profile to use for this protocol filter object.  Manual: Manually enter the settings for this object.  Refer to Firewall > Advanced Protection > Configuration - Protocol Filter Profile for more information on creating protocol filter profiles.                             | Identify Service / Read Service /<br>Write Service / Report Service /<br>File Operation Service / Journal<br>Service / Drop-down list of<br>related protocol filter profiles /<br>Manual | N/A                                                                    |
| Cause of<br>Transmission   | Shows which IEC-104 cause of transmission code will be used for the object, based on the selected <b>Protocol Filter Profile</b> . If <b>Manual</b> is selected for the <b>Protocol Filter Profile</b> , select the cause to use for the object.  Refer to the <u>IEC-104 Cause of Transmission List for an overview</u> | Drop-down list of IEC-104 cause of transmission codes                                                                                                    | Depends on<br>the selected<br><b>Protocol</b><br><b>Filter Profile</b> |
|                            | of the different codes and corresponding descriptions.                                                                                                    |                                                                                                    |                                                                        |
| Type<br>Identification     | Shows which IEC-104 type identification code will be used for the object, based on the selected <b>Protocol Filter Profile</b> .                                                                                                    | Drop-down list of IEC-104 type identification codes                                                                                                    | Depends on<br>the selected<br>Protocol<br>Filter Profile               |
|                            | If <b>Manual</b> is selected for the <b>Protocol Filter Profile</b> , select the type to use for the object.  Refer to the <u>IEC-104 Type</u> <u>Identification List</u> for an overview of the different codes and                                                                                                    |                                                                                                    |                                                                        |
|                            | corresponding descriptions.                                                                                                    | 0055./0.000.55                                                                                                    |                                                                        |
| Originator<br>Address      | Shows which originator address will be used for the object, based on the selected <b>Protocol Filter Profile</b> .                                                                                                    | 0 to 255 / 0x00 to 0xFF                                                                                                    | Depends on the selected <b>Protocol Filter Profile</b>                 |
|                            | If <b>Manual</b> is selected for the <b>Protocol Filter Profile</b> , specify the address to use for the object.                                                                                                    |                                                                                                    |                                                                        |
| Common<br>Address          | Shows which common address will be used for the object, based on the selected <b>Protocol Filter Profile</b> .                                                                                                    | 0 to 65535 / 0x0000 to 0xFFFF                                                                                                    | Depends on<br>the selected<br><b>Protocol</b><br><b>Filter Profile</b> |
|                            | If <b>Manual</b> is selected for the <b>Protocol Filter Profile</b> , specify the address to use for the object.                                                                                                    |                                                                                                    |                                                                        |

# **Create Object - EIP**

If **EIP** is selected for the **Category**, these settings will appear.

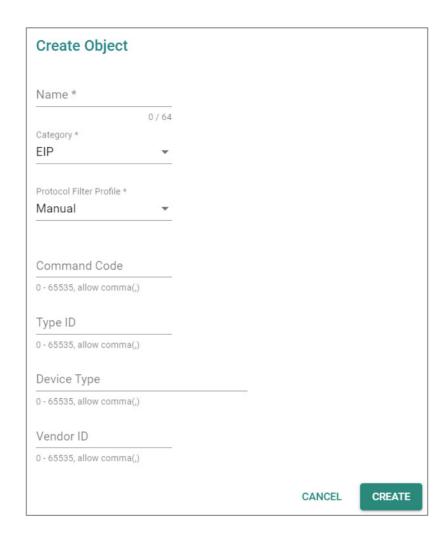

| UI Setting | Desc                               | ription                                                       | Valid Range                                                  | Default Value |
|------------|------------------------------------|---------------------------------------------------------------|--------------------------------------------------------------|---------------|
| Name       | Spec                               | ify a name for the object.                                    | 1 to 64 characters                                           | N/A           |
| Category   | Select a protocol for this object. |                                                               | Modbus/TCP / DNP3 /<br>MMS / IEC-104 / EIP /<br>Omron FINS / | N/A           |
|            | •                                  | Note                                                          | Step7Comm / TRDP                                             |               |
|            |                                    | Available settings will vary depending on your product model. |                                                              |               |

| UI Setting                 | Description                                                                                                    | Valid Range                               | Default Value                                  |  |
|----------------------------|----------------------------------------------------------------------------------------------------|-------------------------------------------|------------------------------------------------|--|
| Protocol<br>Filter Profile | Select a user-configured protocol filter profile to use for this protocol filter object.                                                                                                 | Drop-down list of related protocol filter | N/A                                            |  |
|                            | <b>Manual</b> : Manually enter the settings for this object.                                                                                                    | profiles / Manual                         |                                                |  |
|                            | Refer to <u>Firewall &gt; Advanced Protection &gt; Configuration - Protocol Filter Profile</u> for more information on creating protocol filter profiles.                                |                                           |                                                |  |
| Command<br>Code            | Shows the EIP command codes that will be used for the object, based on the selected <b>Protocol Filter Profile</b> .                                                                     | 0 - 65535                                 | Depends on the selected <b>Protocol Filter</b> |  |
|                            | If <b>Manual</b> is selected for the <b>Protocol Filter Profile</b> , specify the command codes to use for this object. You can specify multiple values by separating them with a comma. |                                           | Profile                                        |  |
| Type ID                    | Shows the type IDs that will be used for the object, based on the selected <b>Protocol Filter Profile</b> .                                                                              | 0 - 65535                                 | Depends on the selected <b>Protocol Filter</b> |  |
|                            | If <b>Manual</b> is selected for the <b>Protocol Filter Profile</b> , specify the type IDs to use for this object. You can specify multiple values by separating them with a comma.      |                                           | Profile                                        |  |
| Device Type                | Shows the device types that will be used for the object, based on the selected <b>Protocol Filter Profile</b> .                                                                          | 0 - 65535                                 | Depends on the selected <b>Protocol Filter</b> |  |
|                            | If <b>Manual</b> is selected for the <b>Protocol Filter Profile</b> , specify the device types to use for this object. You can specify multiple values by separating them with a comma.  |                                           | Profile                                        |  |
| Vendor ID                  | Specify the vendor IDs to use for this object. You can specify multiple values by separating them with a comma.                                                                          | 0 to 65535                                | N/A                                            |  |

## **Create Object - Omron FINS**

If **Omron FINS** is selected for the **Category**, these settings will appear.

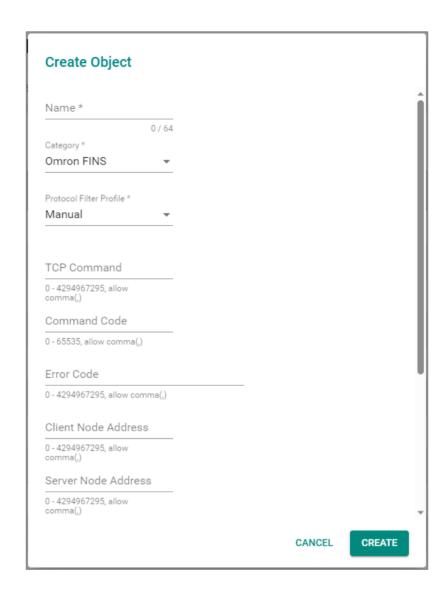

| UI Setting | Description                    | Valid Range        | Default Value |
|------------|--------------------------------|--------------------|---------------|
| Name       | Specify a name for the object. | 1 to 64 characters | N/A           |

| UI Setting                 | Description                                                                                                    | Valid Range                                                  | Default Value                                          |  |
|----------------------------|----------------------------------------------------------------------------------------------------|--------------------------------------------------------------|--------------------------------------------------------|--|
| Category                   | Select a protocol for this object.                                                                                                    | Modbus/TCP / DNP3 /<br>MMS / IEC-104 / EIP /<br>Omron FINS / | N/A                                                    |  |
|                            | Note                                                                                                    | Step7Comm / TRDP                                             |                                                        |  |
|                            | Available settings will vary depending on your product model.                                                                                                    |                                                              |                                                        |  |
| Protocol<br>Filter Profile | Select a user-configured protocol filter profile to use for this protocol filter object.                                                                                                 | Drop-down list of related protocol filter profiles / Manual  | N/A                                                    |  |
|                            | <b>Manual</b> : Manually enter the settings for this object.                                                                                                    | promes / Handai                                              |                                                        |  |
|                            | Refer to <u>Firewall &gt; Advanced Protection &gt; Configuration - Protocol Filter Profile</u> for more information on creating protocol filter profiles.                                |                                                              |                                                        |  |
| TCP<br>Command             | Shows the TCP command codes that will be used for the object, based on the selected <b>Protocol Filter Profile</b> .                                                                     | 0 to 4294967295                                              | Depends on the selected <b>Protocol Filter Profile</b> |  |
|                            | If <b>Manual</b> is selected for the <b>Protocol Filter Profile</b> , specify the command codes to use for this object. You can specify multiple values by separating them with a comma. |                                                              | Prome                                                  |  |
| Command<br>Code            | Shows the command codes that will be used for the object, based on the selected <b>Protocol Filter Profile</b> .                                                                         | 0 to 65535                                                   | Depends on the selected <b>Protocol Filter</b>         |  |
|                            | If <b>Manual</b> is selected for the <b>Protocol Filter Profile</b> , specify the command codes to use for this object. You can specify multiple values by separating them with a comma. |                                                              | Profile                                                |  |
| Error Code                 | Shows the error codes that will be used for the object, based on the selected <b>Protocol Filter Profile</b> .                                                                           | 0 to 65535                                                   | Depends on the selected <b>Protocol Filter</b>         |  |
|                            | If <b>Manual</b> is selected for the <b>Protocol Filter Profile</b> , specify the error codes to use for this object. You can specify multiple values by separating them with a comma.   |                                                              | Profile                                                |  |
| Client Node<br>Address     | Specify the client node addresses to use for this object. You can specify multiple values by separating them with a comma.                                                               | 0 to 4294967295                                              | N/A                                                    |  |
| Server Node<br>Address     | Specify the server node addresses to use for this object. You can specify multiple values by separating them with a comma.                                                               | 0 to 4294967295                                              | N/A                                                    |  |
| File Position              | Specify the file positions to use for this object. You can specify multiple values by separating them with a comma.                                                                      | 0 to 65535                                                   | N/A                                                    |  |

| UI Setting                        | Description                                                                                                    | Valid Range | Default Value |
|-----------------------------------|----------------------------------------------------------------------------------------------------|-------------|---------------|
| File Position<br>Begin<br>Address | Specify the file position begin addresses to use for this object. You can specify multiple values by separating them with a comma. | 0 to 65535  | N/A           |
| Begin<br>Address                  | Specify the begin addresses to use for this object. You can specify multiple values by separating them with a comma.               | 0 to 65535  | N/A           |
| Record Begin<br>Address           | Specify the record begin addresses to use for this object. You can specify multiple values by separating them with a comma.        | 0 to 65535  | N/A           |

# **Create Object - Step7Comm**

If **Step7Comm** is selected for the **Category**, these settings will appear.

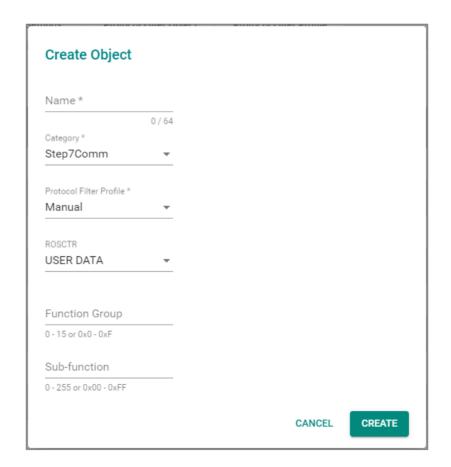

| UI Setting                        | Description                                                                                                    | Valid Range                                                  | Default Value                                  |  |
|-----------------------------------|----------------------------------------------------------------------------------------------------|--------------------------------------------------------------|------------------------------------------------|--|
| Name                              | Specify a name for the object.                                                                                                    | 1 to 64 characters                                           | N/A                                            |  |
| Category                          | Select a protocol for this object.                                                                                                    | Modbus/TCP / DNP3 /<br>MMS / IEC-104 / EIP /<br>Omron FINS / | N/A                                            |  |
|                                   | ✓ Note                                                                                                    | Step7Comm / TRDP                                             |                                                |  |
|                                   | Available settings will vary depending on your product model.                                                                                             |                                                              |                                                |  |
| Protocol<br>Filter Profile        | Select a user-configured protocol filter profile to use for this protocol filter object.                                                                  | Drop-down list of related protocol filter profiles / Manual  | N/A                                            |  |
|                                   | <b>Manual</b> : Manually enter the settings for this object.                                                                                              | Mariuai                                                      |                                                |  |
|                                   | Refer to <u>Firewall &gt; Advanced Protection &gt; Configuration - Protocol Filter Profile</u> for more information on creating protocol filter profiles. |                                                              |                                                |  |
| ROSCTR                            | Shows the ROSCTR control that will be used for the object, based on the selected <b>Protocol Filter Profile</b> .                                         | ANY / JOB / USER DATA                                        | Depends on the selected <b>Protocol Filter</b> |  |
|                                   | If <b>Manual</b> is selected for the <b>Protocol Filter Profile</b> , specify the ROSCTR control to use for this object.                                  |                                                              | Profile                                        |  |
| Function<br>(if ROSCTR<br>is JOB) | Shows the function code that will be used for the object, based on the selected <b>Protocol Filter Profile</b> .                                          | 0 to 255 / 0x00 to 0xFF                                      | Depends on the selected <b>Protocol Filter</b> |  |
| 13 300)                           | If <b>Manual</b> is selected for the <b>Protocol Filter Profile</b> , specify the function code to use for this object.                                   |                                                              | Profile                                        |  |
| Function<br>Group<br>(if ROSCTR   | Shows the function group that will be used for the object, based on the selected <b>Protocol Filter Profile</b> .                                         | 0 to 15 / 0x0 to 0xF                                         | Depends on the selected <b>Protocol Filter</b> |  |
| is USER<br>DATA)                  | If <b>Manual</b> is selected for the <b>Protocol Filter Profile</b> , specify the function group to use for this object.                                  |                                                              | Profile                                        |  |
| Sub-function (if ROSCTR           | Shows the sub-function group that will be used for the object, based on the selected <b>Protocol Filter Profile</b> .                                     | 0 to 255 / 0x00 to 0xFF                                      | Depends on the selected <b>Protocol Filter</b> |  |
| is USER<br>DATA)                  | If <b>Manual</b> is selected for the <b>Protocol Filter Profile</b> , specify the sub-function code to use for this object.                               |                                                              | Profile                                        |  |

# **Create Object - TRDP**

If **TRDP** is selected for the **Category**, these settings will appear.

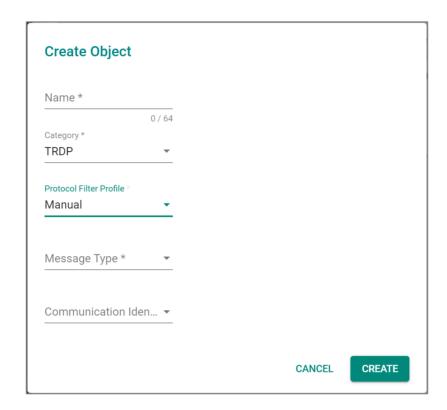

| UI Setting | Desc                               | cription                                                      | Valid Range                                                  | Default<br>Value |
|------------|------------------------------------|---------------------------------------------------------------|--------------------------------------------------------------|------------------|
| Name       | Spec                               | ify a name for the object.                                    | 1 to 64 characters                                           | N/A              |
| Category   | Select a protocol for this object. |                                                               | Modbus/TCP / DNP3 /<br>MMS / IEC-104 / EIP /<br>Omron FINS / | N/A              |
|            | •                                  | Note                                                          | Step7Comm / TRDP                                             |                  |
|            |                                    | Available settings will vary depending on your product model. |                                                              |                  |

| UI Setting                  | Description                                                                                                    | Valid Range                                                 | Default<br>Value                              |
|-----------------------------|----------------------------------------------------------------------------------------------------|-------------------------------------------------------------|-----------------------------------------------|
| Protocol Filter<br>Profile  | Select a preset protocol filter profile or a user-configured protocol filter profile to use for this protocol filter object.                                                                                                    | Drop-down list of related protocol filter profiles / Manual | N/A                                           |
|                             | <b>Manual</b> : Manually enter the settings for this object.                                                                                                    |                                                             |                                               |
|                             | Refer to <u>TRDP Protocol Filter Profiles</u> for more information on TRDP presets.                                                                                                    |                                                             |                                               |
|                             | Refer to <u>Firewall &gt; Advanced Protection &gt; Configuration - Protocol Filter Profile</u> for more information on creating protocol filter profiles.                                                                                                    |                                                             |                                               |
| Message Type                | Shows which message types will be used for the object, based on the selected <b>Protocol Filter Profile</b> .                                                                                                    | Drop-down list of message types                             | Depends on the selected <b>Protocol</b>       |
|                             | If <b>Manual</b> is selected for the <b>Protocol Filter Profile</b> , select which message types to use for this object. You can select multiple options.                                                                                                    |                                                             | Filter<br>Profile                             |
|                             | Refer to $\underline{TRDP}$ Message $\underline{Types}$ for more information.                                                                                                    |                                                             |                                               |
| Communication<br>Identifier | Shows which communication identifiers will be used for the object, based on the selected <b>Protocol Filter Profile</b> .                                                                                                    | Drop-down list of communication identifiers                 | Depends on<br>the selected<br><b>Protocol</b> |
|                             | If <b>Manual</b> is selected for the <b>Protocol Filter Profile</b> , select which communication identifiers to use for this object. You can select multiple options. The last option in the list lets you add your own communication identifiers. You can specify multiple values by separating them with a comma. | 1 to 4294967295                                             | Filter<br>Profile                             |
|                             | Refer to IEC 61375-2-3 Communication Identifiers for more information.                                                                                                    |                                                             |                                               |

# **Protocol Filter Profile**

# Menu Path: Firewall > Advanced Protection > Configuration - Protocol Filter Profile

This page lets you create and manage protocol filter profiles to simplify maintaining protocol-related settings. Protocol filter profiles can be used when creating protocol filter objects, and a single profile can be used in multiple protocol filter objects.

# Note

Available protocols may vary across different product models and versions.

# Compare the second of the second of the s

You can create up to 50 protocol filter profiles.

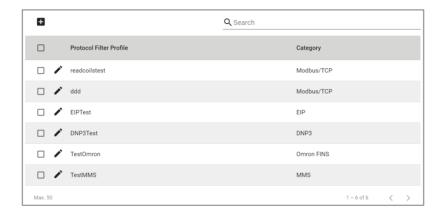

| UI Setting              | Description                                 |
|-------------------------|---------------------------------------------|
| Protocol Filter Profile | Shows the name of the profile.              |
| Category                | Shows the protocol category of the profile. |

#### **Protocol Filter Profile - Create Profile**

Menu Path: Firewall > Advanced Protection > Configuration - Protocol Filter Profile

Clicking the Add ( ) icon on the Firewall > Advanced Protection > Configuration - Protocol Filter Profile page will open this dialog box. This dialog lets you create a protocol filter profile. Click CREATE to save your changes and add the new profile.

# **Create Profile - Modbus/TCP**

If **Modbus/TCP** is selected for the **Category**, these settings will appear.

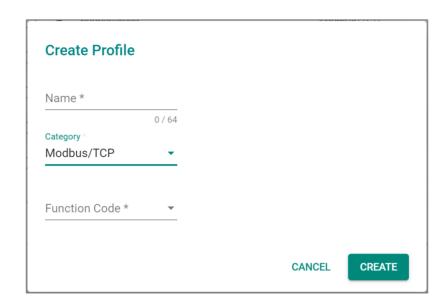

| UI Setting       | Description                                                                           | Valid Range                                                                   | Default<br>Value |
|------------------|---------------------------------------------------------------------------------------|-------------------------------------------------------------------------------|------------------|
| Name             | Specify a name for the profile.                                                       | 1 to 64 characters                                                            | N/A              |
| Category         | Select a protocol for this profile.                                                   | Modbus/TCP / DNP3 / MMS / IEC-104<br>/ EIP / Omron FINS / Step7Comm /<br>TRDP | N/A              |
|                  | Available settings will vary depending on your product model.                         |                                                                               |                  |
| Function<br>Code | Select which function codes to use for this profile. You can select multiple options. | Drop-down list of function codes                                              | N/A              |

### **Create Profile - DNP3**

If **DNP3** is selected for the **Category**, these settings will appear.

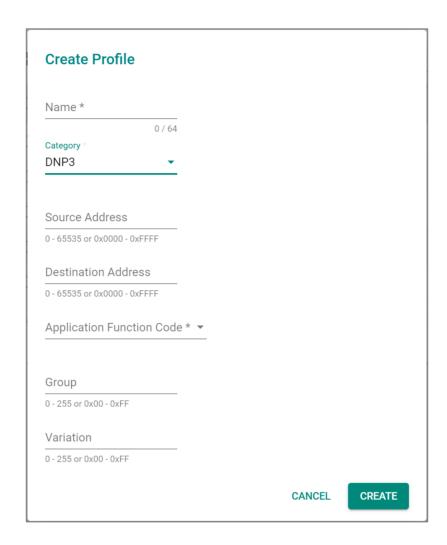

| UI Setting | Description                     | Valid Range        | Default<br>Value |
|------------|---------------------------------|--------------------|------------------|
| Name       | Specify a name for the profile. | 1 to 64 characters | N/A              |

| UI Setting                   | Description                                                   | Valid Range                                                                   | Default<br>Value |
|------------------------------|---------------------------------------------------------------|-------------------------------------------------------------------------------|------------------|
| Category                     | Select a protocol for this profile.                           | Modbus/TCP / DNP3 / MMS / IEC-104<br>/ EIP / Omron FINS / Step7Comm /<br>TRDP | N/A              |
|                              | Available settings will vary depending on your product model. |                                                                               |                  |
| Source Address               | Specify the source address to check for in DNP3 packets.      | 0 to 65535 / 0x0000 to 0xFFFF                                                 | N/A              |
| Destination<br>Address       | Specify the destination address to check for in DNP3 packets. | 0 to 65535 / 0x0000 to 0xFFFF                                                 | N/A              |
| Application<br>Function Code | Select which function code to use for this profile.           | Drop-down list of function codes                                              | N/A              |
| Group                        | Specify the function code to use for this profile.            | 0 to 255 or 0x00 to 0xFF                                                      | N/A              |
| Variation                    | Specify the variation to use for this profile.                | 0 to 255 or 0x00 to 0xFF                                                      | N/A              |

### **Create Profile - MMS**

If **MMS** is selected for the **Category**, these settings will appear.

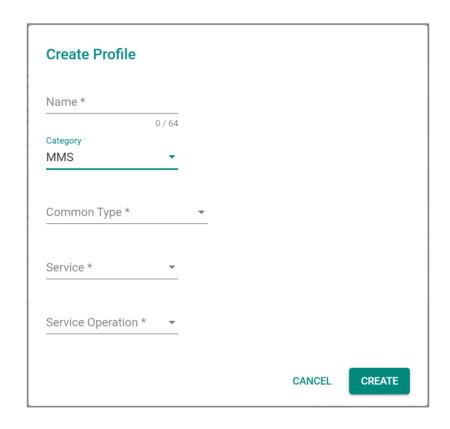

| UI Setting      | Description                                                                                                    | Valid Range                                                                    | Default<br>Value |
|-----------------|----------------------------------------------------------------------------------------------------|--------------------------------------------------------------------------------|------------------|
| Name            | Specify a name for the profile.                                                                                   | 1 to 64 characters                                                             | N/A              |
| Category        | Select a protocol for this profile.                                                                               | Modbus/TCP / DNP3 / MMS / IEC-<br>104 / EIP / Omron FINS /<br>Step7Comm / TRDP | N/A              |
|                 | Available settings will vary depending on your product model.                                                     | ·                                                                              |                  |
| Command<br>Type | Select the command type to use for the profile.  Refer to MMS Command Types for an overview of all command types. | Drop-down list of MMS command types                                            | N/A              |

| UI Setting           | Description                                                                            | Valid Range                                                   | Default<br>Value |
|----------------------|----------------------------------------------------------------------------------------|---------------------------------------------------------------|------------------|
| Service              | Select the service to use for the profile.                                             | Any / Confirmed Request /<br>Confirmed Response / Unconfirmed | N/A              |
| Service<br>Operation | Select the service operations to use for the profile. You can select multiple options. | Drop-down list of service operations                          | N/A              |
|                      | Refer to MMS Service Operation List for an overview of all service operations.         |                                                               |                  |

## **Create Profile - IEC-104**

If **IEC-104** is selected for the **Category**, these settings will appear.

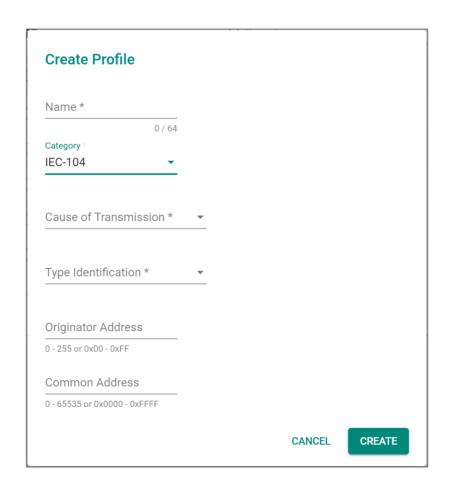

| UI Setting               | Description                                                                                                    | Valid Range                                                                   | Default<br>Value |
|--------------------------|----------------------------------------------------------------------------------------------------|-------------------------------------------------------------------------------|------------------|
| Name                     | Specify a name for the profile.                                                                                                    | 1 to 64 characters                                                            | N/A              |
| Category                 | Select a protocol for this profile.                                                                                                    | Modbus/TCP / DNP3 / MMS /<br>IEC-104 / EIP / Omron FINS /<br>Step7Comm / TRDP | N/A              |
|                          | ✓ Note                                                                                                    |                                                                               |                  |
|                          | Available settings will vary depending on your product model.                                                                                 |                                                                               |                  |
| Cause of<br>Transmission | Select the IEC-104 cause of transmission code to use for the profile.  Refer to the IEC-104 Cause of Transmission List for an overview of the | Drop-down list of IEC-104 cause of transmission codes                         | N/A              |
|                          | different codes and corresponding descriptions.                                                                                               |                                                                               |                  |
| Type<br>Identification   | Select the IEC-104 type identification code to use for the profile.                                                                           | Drop-down list of IEC-104 type identification codes                           | N/A              |
|                          | Refer to the <u>IEC-104 Type Identification</u> <u>List</u> for an overview of the different codes and corresponding descriptions.            |                                                                               |                  |
| Originator<br>Address    | Specify the originator address to use for the profile.                                                                                        | 0 to 255 / 0x00 to 0xFF                                                       | N/A              |
| Common Address           | Specify the common address to use for the profile.                                                                                            | 0 to 65535 / 0x0000 to<br>0xFFFF                                              | N/A              |

### **Create Profile - EIP**

If **EIP** is selected for the **Category**, these settings will appear.

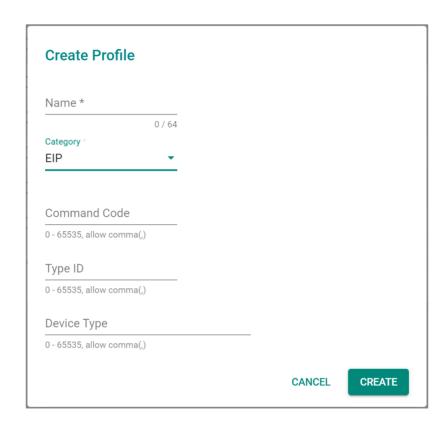

| UI Setting      | Description                                                                                                    | Valid Range                                                                   | Default<br>Value |
|-----------------|----------------------------------------------------------------------------------------------------|-------------------------------------------------------------------------------|------------------|
| Name            | Specify a name for the profile.                                                                                     | 1 to 64 characters                                                            | N/A              |
| Category        | Select a protocol for this profile.                                                                                 | Modbus/TCP / DNP3 / MMS /<br>IEC-104 / EIP / Omron FINS /<br>Step7Comm / TRDP | N/A              |
|                 | Available settings will vary depending on your product model.                                                       |                                                                               |                  |
| Command<br>Code | Specify the command codes to use for this profile. You can specify multiple values by separating them with a comma. | 0 - 65535                                                                     | N/A              |

| UI Setting  | Description                                                                                                    | Valid Range | Default<br>Value |
|-------------|----------------------------------------------------------------------------------------------------|-------------|------------------|
| Type ID     | Specify the type IDs to use for this profile. You can specify multiple values by separating them with a comma.     | 0 - 65535   | N/A              |
| Device Type | Specify the device types to use for this profile. You can specify multiple values by separating them with a comma. | 0 - 65535   | N/A              |

## **Create Profile - Omron FINS**

If **Omron FINS** is selected for the **Category**, these settings will appear.

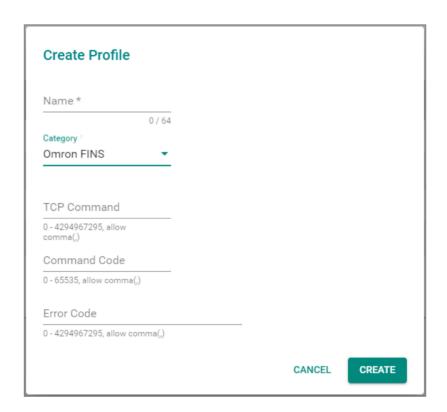

| UI Setting | Description                     | Valid Range        | Default<br>Value |
|------------|---------------------------------|--------------------|------------------|
| Name       | Specify a name for the profile. | 1 to 64 characters | N/A              |

| UI Setting      | Description                                                                                                    | Valid Range                                                                   | Default<br>Value |
|-----------------|----------------------------------------------------------------------------------------------------|-------------------------------------------------------------------------------|------------------|
| Category        | Select a protocol for this profile.                                                                                     | Modbus/TCP / DNP3 / MMS /<br>IEC-104 / EIP / Omron FINS /<br>Step7Comm / TRDP | N/A              |
|                 | ✓ Note Available settings will vary                                                                                     | Step / Collins / The                                                          |                  |
|                 | depending on your product model.                                                                                        |                                                                               |                  |
| TCP<br>Command  | Specify the TCP command codes to use for this profile. You can specify multiple values by separating them with a comma. | 0 to 4294967295                                                               | N/A              |
| Command<br>Code | Specify the command codes to use for this profile. You can specify multiple values by separating them with a comma.     | 0 to 65535                                                                    | N/A              |
| Error Code      | Specify the error codes to use for this profile. You can specify multiple values by separating them with a comma.       | 0 to 65535                                                                    | N/A              |

# **Create Profile - Step7Comm**

If **Step7Comm** is selected for the **Category**, these settings will appear.

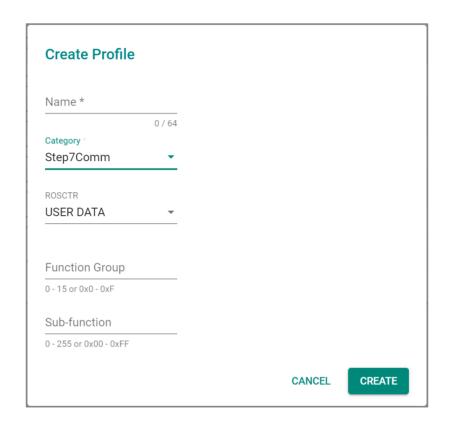

| UI Setting                                          | Description                                                   | Valid Range                                                             | Default<br>Value |
|-----------------------------------------------------|---------------------------------------------------------------|-------------------------------------------------------------------------|------------------|
| Name                                                | Specify a name for the profile.                               | 1 to 64 characters                                                      | N/A              |
| <b>Category</b> Select a protocol for this profile. |                                                               | Modbus/TCP / DNP3 / MMS / IEC-104 / EIP / Omron FINS / Step7Comm / TRDP | N/A              |
|                                                     | Available settings will vary depending on your product model. |                                                                         |                  |
| ROSCTR                                              | Specify the ROSCTR control to use for this profile.           | ANY / JOB / USER DATA                                                   | N/A              |

| UI Setting                                    | Description                                            | Valid Range             | Default<br>Value |
|-----------------------------------------------|--------------------------------------------------------|-------------------------|------------------|
| Function<br>(if ROSCTR is<br>JOB)             | Specify the function code to use for this profile.     | 0 to 255 / 0x00 to 0xFF | N/A              |
| Function Group<br>(if ROSCTR is<br>USER DATA) | Specify the function group to use for this profile.    | 0 to 15 / 0x0 to 0xF    | N/A              |
| Sub-function<br>(if ROSCTR is<br>USER DATA)   | Specify the sub-function code to use for this profile. | 0 to 255 / 0x00 to 0xFF | N/A              |

### **Create Profile - TRDP**

If **TRDP** is selected for the **Category**, these settings will appear.

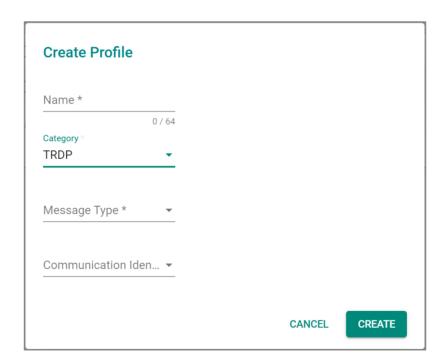

| UI Setting | Description                     | Valid Range        | Default<br>Value |
|------------|---------------------------------|--------------------|------------------|
| Name       | Specify a name for the profile. | 1 to 64 characters | N/A              |

| UI Setting                  | Description                                                                                                    | Valid Range                                                  | Default<br>Value |
|-----------------------------|----------------------------------------------------------------------------------------------------|--------------------------------------------------------------|------------------|
| Category                    | Select a protocol for this profile.                                                                                                   | Modbus/TCP / DNP3 /<br>MMS / IEC-104 / EIP /<br>Omron FINS / | N/A              |
|                             | Note                                                                                                    | Step7Comm / TRDP                                             |                  |
|                             | Available settings will vary dependin on your product model.                                                                          | 9                                                            |                  |
| Message Type                | Select which message types to use for this profile. You can select multiple options.                                                  | Drop-down list of message types                              | N/A              |
|                             | Refer to <u>TRDP Message Types</u> for more information.                                                                              |                                                              |                  |
| Communication<br>Identifier | Select which communication identifiers to use for this profile. You can select multiple options. The last option in the list lets you | Drop-down list of communication identifiers                  | N/A              |
|                             | add your own communication identifier. You can specify multiple values by separating them with a comma.                               | 1 to 4294967295                                              |                  |
|                             | Refer to <u>IEC 61375-2-3 Communication</u> <u>Identifiers</u> for more information.                                                  |                                                              |                  |

# **Protocol Filter Policy**

### Menu Path: Firewall > Advanced Protection > Protocol Filter Policy

This page lets you manage your application firewall's protocol filtering policies, which allow you to inspect industrial protocol packets. This allows you to control protocol traffic based on the configured protocol filter policies and Anomaly Detection and Protection (ADP) settings.

Refer to ADP for more information.

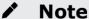

Before creating protocol filter policies, you will need to set up protocol filter objects to define what application protocols your policies will apply to.

Refer to <u>Firewall > Configuration - Protocol Filter Object</u> for more information.

# **O** Limitations

You can create up to 200 protocol filter policies.

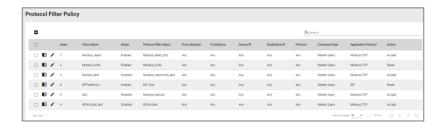

| UI Setting                  | Description                                                                |
|-----------------------------|----------------------------------------------------------------------------|
| Index                       | Shows the index of the policy.                                             |
| Policy Name                 | Shows the name of the policy.                                              |
| Status                      | Shows whether the policy is enabled or disabled.                           |
| Protocol Filter Object      | Shows the protocol filter object used for the policy.                      |
| From Interface              | Shows the From Interface for the policy.                                   |
| To Interface                | Shows the To Interface for the policy.                                     |
| Source IP                   | Shows the source IP addresses for the policy.                              |
| Destination IP              | Shows the destination IP addresses for the policy.                         |
| Protocol                    | Shows the protocols for the policy.                                        |
| Command Type                | Shows the packet transmission direction for this policy.                   |
| <b>Application Protocol</b> | Shows the industrial protocol for this policy.                             |
| Action                      | Shows the action the firewall will take for packets that match the policy. |

# **Add Policy**

# **Menu Path: Firewall > Advanced Protection > Protocol Filter Policy**

Clicking the Add ( ) icon on the Firewall > Advanced Protection > Protocol Filter Policy page will open this dialog box. This dialog lets you create a new protocol filter policy. Click APPLY to save your changes and add the new policy.

| Add Policy             |                |   |     |      |       |
|------------------------|----------------|---|-----|------|-------|
| Index *                |                |   |     |      |       |
| 1                      | _              |   |     |      |       |
| 1 - 200                |                |   |     |      |       |
| Policy Name *          |                |   |     |      |       |
| 0 / 6                  | 4              |   |     |      |       |
| Status *               |                |   |     |      |       |
| Disabled               | ,<br>_         |   |     |      |       |
| From Interface *       | To Interface * |   |     |      |       |
| Any                    | Any            | - |     |      |       |
|                        |                |   |     |      |       |
| Source IP *            |                |   |     |      |       |
| Any                    | _              |   |     |      |       |
| Destination IP *       |                |   |     |      |       |
| Any                    | ,<br>_         |   |     |      |       |
| Protocol *             |                |   |     |      |       |
| Any                    | ,              |   |     |      |       |
|                        | _              |   |     |      |       |
| Command Type *         |                |   |     |      |       |
| Master Query           | ,<br>_         |   |     |      |       |
|                        |                |   |     |      |       |
| Application Protocol * | _              |   |     |      |       |
| Action *               |                |   |     |      |       |
| Accept                 | ,              |   |     |      |       |
|                        | _              |   |     |      |       |
|                        |                |   |     |      |       |
|                        |                |   | CAI | NCEL | APPLY |

| UI Setting  | Description                      | Valid Range           | Default<br>Value |
|-------------|----------------------------------|-----------------------|------------------|
| Index       | Specify the index of the policy. | 1-200                 | 1                |
| Policy Name | Specify a name for the policy.   | 1 to 64<br>characters | N/A              |
| Status      | Enable or disable the policy.    | Enabled /<br>Disabled | Disabled         |

| UI Setting        | Description                                                                                                    | Valid Range                          | Default<br>Value |
|-------------------|----------------------------------------------------------------------------------------------------|--------------------------------------|------------------|
| From<br>Interface | Select the From Interface for the policy.                                                                                                    | Any / Drop-<br>down of<br>interfaces | Any              |
|                   | ✓ Note                                                                                                    | interraces                           |                  |
|                   | Available interfaces will vary depending on your product model and configuration. Refer to <u>Network Configuration &gt; Network Interfaces</u> for more information about managing your device's interfaces. |                                      |                  |
| To Interface      | Select the To Interface for the policy.                                                                                                    | Any / Drop-<br>down of<br>interfaces | Any              |
|                   | ✓ Note                                                                                                    | interruces                           |                  |
|                   | Available interfaces will vary depending on your product model and configuration. Refer to Network Configuration > Network Interfaces for more information about managing your device's interfaces.           |                                      |                  |
| Source IP         | Select how the policy will check the packet's source IP address.                                                                                                    | Any / Single /<br>Range / Subnet     | Any              |
|                   | <b>Any:</b> The policy will check all source IP addresses in the packet.                                                                                                    | Range / Subhet                       |                  |
|                   | <b>Single</b> : The policy will only check for the specified source IP address in the packet.                                                                                                    |                                      |                  |
|                   | <b>Range</b> : The policy will check all source IP addresses in the packet within the specified IP range.                                                                                                    |                                      |                  |
|                   | <b>Subnet:</b> The policy will check for source IP addresses in the packet that are within the specified subnet mask.                                                                                         |                                      |                  |
| Destination IP    | To decide how the policy will check the packet's destination IP address.                                                                                                    | Any / Single /<br>Range / Subne      | Any              |
|                   | <b>Any:</b> The policy will check all destination IP addresses in the packet.                                                                                                    |                                      |                  |
|                   | <b>Single</b> : The policy will only check for the specified destination IP address in the packet.                                                                                                    |                                      |                  |
|                   | <b>Range</b> : The policy will check all destination IP addresses in the packet within the specified IP range.                                                                                                |                                      |                  |
|                   | <b>Subnet:</b> The policy will check for destination IP addresses in the packet that are within the specified subnet mask.                                                                                    |                                      |                  |
| Protocol          | Select the protocol for this policy.                                                                                                    | Any / TCP /<br>UDP                   | Any              |
| Command<br>Type   | Select the packet transmission direction for this policy.                                                                                                    | Master Query /<br>Slave Response     | Master<br>Query  |

| UI Setting              | Description                                                                                                    | Valid Range                 | Default<br>Value |
|-------------------------|----------------------------------------------------------------------------------------------------|-----------------------------|------------------|
| Application<br>Protocol | Select the protocol filter object to use to define the application protocol for this policy.                                                                                                    | Custom object               | N/A              |
|                         | Refer to <u>Firewall &gt; Advanced Protection &gt; Configuration - Protocol Filter Object</u> for more information.                                                                                                    |                             |                  |
| Action                  | Select the action to take for packets that match the policy.                                                                                                    | Accept /<br>Monitor / Reset | Accept           |
|                         | <b>Accept</b> : The firewall will accept packets that match the policy.                                                                                                    |                             |                  |
|                         | <b>Monitor</b> : The firewall will monitor packets that match the policy. With this setting, each packet of an identified application protocol will have a corresponding Event Log entry.                                |                             |                  |
|                         | <b>Reset</b> : The firewall will drop packets that match the policy, and the session will be disconnected. With this setting, only the first packet of an identified application protocol will be recorded in Event Log. |                             |                  |

### **ADP**

### Menu Path: Firewall > Advanced Protection > ADP

This page lets you configure your device's Anomaly Detection and Protection (ADP) parameters.

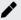

# **Note**

Availability of this feature may vary depending on your product model and version.

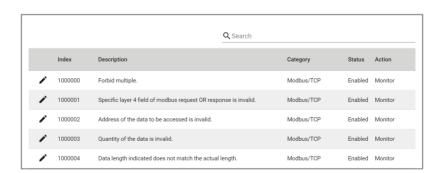

| UI Setting  | Description                                                                       |
|-------------|-----------------------------------------------------------------------------------|
| Index       | Shows the index of the ADP rule.                                                  |
| Description | Shows a description of the condition that will trigger the ADP rule.              |
| Category    | Shows the category of the ADP rule.                                               |
| Status      | Shows whether the ADP rule is enabled or disabled.                                |
| Action      | Shows the action the application firewall will take when the ADP rule is matched. |

## **Edit ADP Rule Action**

#### Menu Path: Firewall > Advanced Protection > ADP

Clicking the **Edit** ( ') icon for a rule on the **Insert** > **Path Here** page will open this dialog box. This dialog lets you modify an ADP rule. Click **APPLY** to save your changes.

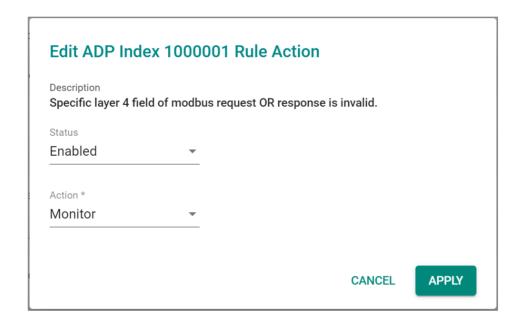

| UI Setting  | Description                                                          | Valid Range | Default<br>Value |
|-------------|----------------------------------------------------------------------|-------------|------------------|
| Description | Shows a description of the condition that will trigger the ADP rule. | N/A         | N/A              |
| (View-only) | ADI Tuic.                                                            |             |                  |

| UI Setting | Description                                                                                                    | Valid Range                 | Default<br>Value |
|------------|----------------------------------------------------------------------------------------------------|-----------------------------|------------------|
| Status     | Enable or disable the ADP rule.                                                                                                    | Enabled /<br>Disabled       | Enabled          |
| Action     | Select the action to take for packets that match the rule. <b>Accept</b> : The firewall will accept packets that match the rule.                                                          | Accept /<br>Monitor / Reset | Monitor          |
|            | <b>Monitor</b> : The firewall will monitor packets that match the rule and an event log will be recorded in <a href="Event Log">Event Log</a> - <a href="Firewall Log">Firewall Log</a> . |                             |                  |
|            | <b>Reset</b> : The firewall will drop packets that match the rule, and the session will be disconnected.                                                                                  |                             |                  |

### **IPS**

#### Menu Path: Firewall > Advanced Protection > IPS

This page lets you configure the Intrusion Prevention System (IPS) feature, which helps protect against cyberthreats by performing pattern-based detection and blocking known attacks.

## Note

Availability of this feature may vary depending on your product model and version.

### Note

A separate IPS license is required to enable IPS functionality on the device.

# Note

Starting from v9.0 of the Network Security Package, when the IPS license expires, existing IPS patterns can still be used for IPS protection. However, the IPS patterns will not be updated and will remain at their current versions when you update the Network Security Package.

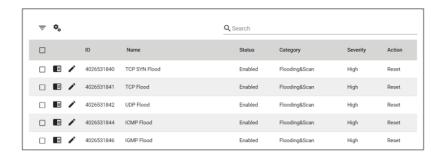

| UI Setting | Description                                                     |
|------------|-----------------------------------------------------------------|
| ID         | Shows the ID of the rule.                                       |
| Name       | Shows the name of the rule.                                     |
| Status     | Shows whether the rule is enabled or disabled.                  |
| Category   | Shows the category of the rule.                                 |
| Severity   | Shows the severity assigned to the rule.                        |
| Action     | Shows the action that will be taken when the rule is triggered. |

## **Filter IPS Rules**

### Menu Path: Firewall > Advanced Protection > IPS

Clicking the **Filter** ( $\overline{\ }$ ) icon on the **Firewall > Advanced Protection > IPS** page will open this dialog box. This dialog lets you filter the IPS Rule List according to various criteria. Click **APPLY** to apply the filter, or click **CLEAR** to reset all filter criteria.

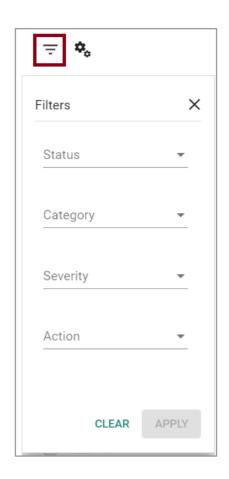

| UI<br>Setting | Description                           | Valid Range                                                                                                    | Default<br>Value |
|---------------|---------------------------------------|----------------------------------------------------------------------------------------------------|------------------|
| Status        | Filter for enabled or disabled rules. | Enabled / Disabled                                                                                                    | N/A              |
| Category      | Filter for a specific rule category.  | File vulnerabilities / Buffer Overflow / DoS attacks / Exploits / Malware traffic / Reconnaissance / Web threats / Flooding & Scan / Protocol Attack Protection / IP Spoofing | N/A              |
| Severity      | Filter for a specific severity level. | Information / Low / Medium / High / Critical                                                                                                    | N/A              |
| Action        | Filter for a specific rule action.    | Accept / Monitor / Reset                                                                                                    | N/A              |

# **Quick Settings**

**Menu Path: Firewall > Advanced Protection > IPS** 

Clicking the **Settings** ( $^{\clubsuit}$ ) icon on the **Firewall > Advanced Protection > IPS** page will open this dialog box. This dialog lets you quickly configure many rules at the same time. Click **APPLY** to save your changes.

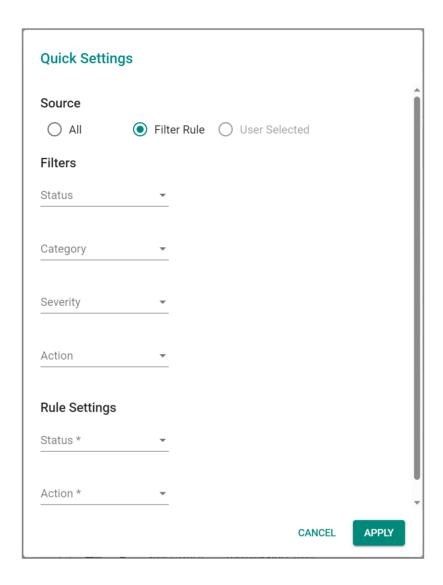

## **Source**

| UI<br>Setting | Description                                                                                                    | Valid Range       | Default<br>Value |
|---------------|----------------------------------------------------------------------------------------------------|-------------------|------------------|
| Source        | Select which rules to modify with the <b>Rule Settings</b> you specify.                                                                                                    | All / Filter Rule | All              |
|               | <b>All</b> : Modify all rules. This option will not be available if you selected rules in the IPS Rule List before opening this dialog.                                                        | / User Selected   |                  |
|               | <b>Filter Rule</b> : Only modify rules that match the filter criteria you specify. This option will not be available if you selected rules in the IPS Rule List before opening this dialog.    |                   |                  |
|               | <b>User Selected</b> : Only modify the rules that you have selected using their checkboxes. This option is only available if you select rules in the IPS Rule List before opening this dialog. |                   |                  |

# **Filters**

# (if Source is Filter Rule)

| UI Setting | Description                           | Valid Range                                                                                                    | Default<br>Value |
|------------|---------------------------------------|----------------------------------------------------------------------------------------------------|------------------|
| Status     | Filter for enabled or disabled rules. | Enabled / Disabled                                                                                                    | N/A              |
| Category   | Filter for a specific rule category.  | File vulnerabilities / Buffer Overflow / DoS attacks /<br>Exploits / Malware traffic / Reconnaissance / Web threats /<br>Flooding & Scan / Protocol Attack Protection / IP Spoofing | N/A              |
| Severity   | Filter for a specific severity level. | Information / Low / Medium / High / Critical                                                                                                    | N/A              |
| Action     | Filter for a specific rule action.    | Accept / Monitor / Reset                                                                                                    | N/A              |

# **Rule Settings**

| UI<br>Setting | Description                     | Valid Range           | Default<br>Value |
|---------------|---------------------------------|-----------------------|------------------|
| Status        | Enable or disable the IPS rule. | Enabled /<br>Disabled | Enabled          |

| UI<br>Setting | Description                                                                                                    | Valid Range                 | Default<br>Value |
|---------------|----------------------------------------------------------------------------------------------------|-----------------------------|------------------|
| Action        | Select the action to take for packets that match the rule. <b>Accept</b> : The firewall will accept packets that match the rule. | Accept / Monitor<br>/ Reset | Monitor          |
|               | <b>Monitor</b> : The firewall will monitor packets that match the rule.                                                          |                             |                  |
|               | <b>Reset</b> : The firewall will drop packets that match the rule, and the session will be disconnected.                         |                             |                  |

#### **Detailed Information**

#### Menu Path: Firewall > Advanced Protection > IPS

Clicking the **Detailed Information ( ')** icon for a rule on the **Firewall > Advanced Protection > IPS** page will toggle display of a panel with detailed information about the rule.

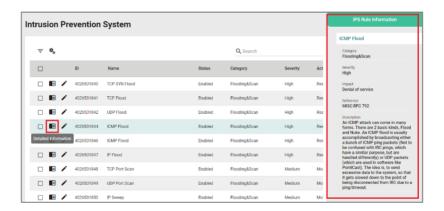

#### **Edit IPS Rule Action**

#### Menu Path: Firewall > Advanced Protection > IPS

Clicking the **Edit** ( ') icon for an ITEM on the **Firewall > Advanced Protection > IPS** page will open this dialog box. This dialog lets you modify an IPS rule.

Click **APPLY** to save your changes.

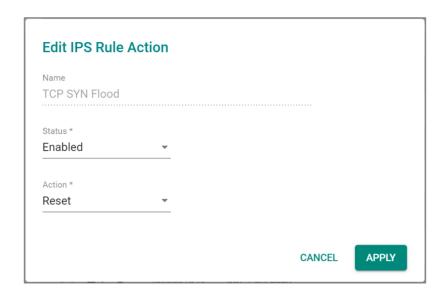

| UI<br>Setting           | Description                                                                                                    | Valid Range                 | Default<br>Value |
|-------------------------|----------------------------------------------------------------------------------------------------|-----------------------------|------------------|
| Name<br>(View-<br>only) | Shows the name of the IPS rule.                                                                                                    | N/A                         | N/A              |
| Status                  | Enable or disable the IPS rule.                                                                                                    | Enabled /<br>Disabled       | Enabled          |
| Action                  | Select the action to take for packets that match the rule.  Accept: The firewall will accept packets that match the rule.  Monitor: The firewall will monitor packets that match the rule.  Reset: The firewall will drop packets that match the rule, and the session will be disconnected. | Accept / Monitor /<br>Reset | Monitor          |

# **VPN**

#### **Menu Path: VPN**

The VPN settings area lets you configure settings related to your device's VPN functionality.

This settings area includes these sections:

- IPSec
- L2TP Server

## **VPN** - User Privileges

Privileges to VPN settings are granted to the different authority levels as follows. Refer to <u>System > Account Management > User Accounts</u> for more information on user accounts.

| Settings    | Admin | Supervisor | User |
|-------------|-------|------------|------|
| IPsec       | R/W   | R/W        | R    |
| L2TP Server | R/W   | R/W        | R    |

#### **IPSec**

Menu Path: VPN > IPSec

This page lets you set up IPSec VPN tunnels for your device.

This page includes these tabs:

- Global Settings
- IPSec Settings
- IPSec Status

## **Global Settings**

#### Menu Path: VPN > IPSec - Global Settings

This page lets you configure global settings that affect all IPsec tunnels.

#### **IPSec Settings**

## Menu Path: VPN > IPSec - IPSec Settings

This page lets you create and edit IPSec VPN tunnels for your device.

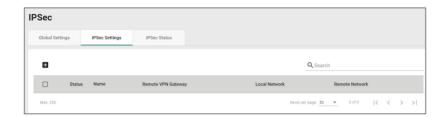

| UI Setting         | Description                                                    |
|--------------------|----------------------------------------------------------------|
| Status             | Shows whether the tunnel is enabled or disabled.               |
| Name               | Shows the name of the tunnel.                                  |
| Remote VPN Gateway | Shows the IP address of the remote VPN gateway for the tunnel. |
| Local Network      | Shows the tunnel's local network IP address.                   |
| Remote Network     | Shows the tunnel's remote network IP address.                  |

#### **Create IPSec**

#### Menu Path: VPN > IPSec - IPSec Settings

Clicking the Add ( ) icon on the VPN > IPSec - IPSec Settings page will open this dialog box. This dialog lets you create a new IPSec VPN tunnel. Click CREATE to save your changes and add the new tunnel.

# **Create IPSec - Quick Settings**

If **Quick Settings** is selected, these settings will appear.

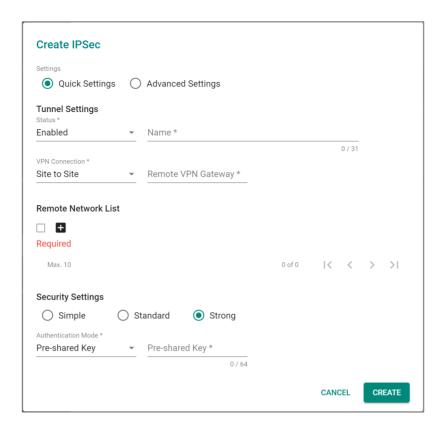

#### **Tunnel Settings**

| UI Setting            | Description                                                                                                    | Valid Range           | Default<br>Value |
|-----------------------|----------------------------------------------------------------------------------------------------|-----------------------|------------------|
| Status                | Enable or disable the tunnel.                                                                                      | Enabled /<br>Disabled | Enabled          |
| Name                  | Enter a name for this tunnel.                                                                                      | Max. 31<br>characters | N/A              |
|                       | Note Names must start with a character that is not a number.                                                       |                       |                  |
| <b>VPN</b> Connection | Select the type of VPN connection to use for this rule.                                                            | Site to Site / Site   | Site to Site     |
|                       | <b>Site to Site</b> : The VPN tunnel for the Local and Remote subnets is fixed.                                    | to Site(Any)          |                  |
|                       | <b>Site to Site(Any)</b> : The VPN tunnel for the Remote subnet area is dynamic and is fixed for the Local subnet. |                       |                  |

| UI Setting            | Description                                                                                                    | Valid Range      | Default<br>Value |
|-----------------------|----------------------------------------------------------------------------------------------------|------------------|------------------|
| Remote VPN<br>Gateway | Specify the IP address of the remote VPN gateway. If <b>VPN Connection</b> is set to <b>Site to Site(Any)</b> , this does not need to be set. | Valid IP address | N/A              |

#### **Remote Network List**

You can configure multiple remote networks for the tunnel. Click the add icon ( $^{\blacksquare}$ ) to add a new entry. Select an entry and click the delete icon ( $^{\blacksquare}$ ) to delete it.

# C Limitations

You can add up to 10 remote networks for an IPSec VPN tunnel.

| UI Setting        | Description                                                       | Valid Range                | Default Value      |
|-------------------|-------------------------------------------------------------------|----------------------------|--------------------|
| Remote<br>Network | Specify the IP address and subnet mask of the remote VPN network. | Valid IP address           | N/A                |
| Netmask           | Select a netmask to use for the remote network.                   | Drop-down list of netmasks | 24 (255.255.255.0) |

## **Security Settings**

| UI Setting        | Description                                                                                                    | Valid Range                      | Default<br>Value |
|-------------------|----------------------------------------------------------------------------------------------------|----------------------------------|------------------|
| Security Strength | Select the security strength for the tunnel. Different settings will change the <b>Encryption Algorithm</b> and <b>Hash Algorithm</b> used, which can be viewed in <b>Advanced Settings</b> . | Simple /<br>Standard /<br>Strong | Strong           |
|                   | Simple: Uses DES for the Encryption Algorithm and MD5 for the Hash Algorithm.                                                                                                    |                                  |                  |
|                   | <b>Standard</b> : Uses <b>3DES</b> for the <b>Encryption Algorithm</b> and <b>SHA-1</b> for the <b>Hash Algorithm</b> .                                                                       |                                  |                  |
|                   | <b>Strong</b> : Uses <b>AES-256</b> for the <b>Encryption Algorithm</b> and <b>SHA-256</b> for the <b>Hash Algorithm</b> .                                                                    |                                  |                  |

| UI Setting             | Description                                                                                                    | Valid Range                                  | Default<br>Value      |
|------------------------|----------------------------------------------------------------------------------------------------|----------------------------------------------|-----------------------|
| Authentication<br>Mode | Select the authentication mode to use for the tunnel.                                                                                                    | Pre-Shared<br>Key / X.509 /<br>X.509 With CA | Pre-<br>Shared<br>Key |
|                        | You must have certificates already imported to                                                                                                    |                                              | ,                     |
|                        | select <b>X.509</b> or <b>X.509</b> With CA. Refer to Certificate Management for more information.                                                                                                    |                                              |                       |
|                        | <b>Pre-Shared Key</b> : Pre-Shared Key is a user-defined authentication string used by two systems to establish an IPsec VPN connection.                                                                                                    |                                              |                       |
|                        | <b>X.509</b> : The local and remote systems will authenticate the VPN connection using certificates imported in advance by the user on the <b>Certificate Management</b> > <b>Local Certificate</b> page.                                                                                  |                                              |                       |
|                        | X.509 With CA: The local and remote systems will authenticate the VPN connection using both certificates imported in advance by the user on the Certificate Management > Local Certificate page and a CA certificate imported on the Certificate Management > Trusted CA Certificate page. |                                              |                       |
| Pre-Shared Key         | Specify a pre-shared key to use to authenticate the IPSec VPN connection.                                                                                                    | 0 to 64<br>characters                        | N/A                   |

## **Create IPSec - Advanced Settings**

If **Advanced Settings** is selected, these settings will appear.

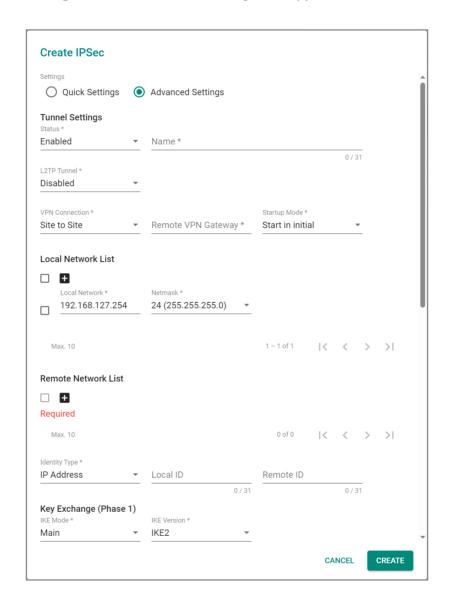

#### **Tunnel Settings**

| UI Setting | Description                   | Valid Range        | Default<br>Value |
|------------|-------------------------------|--------------------|------------------|
| Status     | Enable or disable the tunnel. | Enabled / Disabled | Enabled          |

| UI Setting            | Description                                                                                                    | Valid Range                      | Default<br>Value |
|-----------------------|----------------------------------------------------------------------------------------------------|----------------------------------|------------------|
| Name                  | Enter a name for this tunnel.                                                                                                    | Max. 31 characters               | N/A              |
|                       | ✓ Note                                                                                                    |                                  |                  |
|                       | Names must start with a character that is not a number.                                                                                       |                                  |                  |
| L2TP Tunnel           | Enable or disable L2TP over IPSec.                                                                                                    | Enabled / Disabled               | Disabled         |
| VPN<br>Connection     | Select the type of VPN connection to use for this rule.                                                                                       | Site to Site / Site to Site(Any) | Site to Site     |
|                       | <b>Site to Site</b> : The VPN tunnel for the Local and Remote subnets is fixed.                                                               |                                  |                  |
|                       | <b>Site to Site(Any)</b> : The VPN tunnel for the Remote subnet area is dynamic and is fixed for the Local subnet.                            |                                  |                  |
| Remote VPN<br>Gateway | Specify the IP address of the remote VPN gateway. If <b>VPN Connection</b> is set to <b>Site to Site(Any)</b> , this does not need to be set. | Valid IP address                 | N/A              |
| Startup Mode          | Select a startup mode for the tunnel.                                                                                                    | Start in Initial /               | Start in         |
|                       | <b>Start in Initial:</b> The VPN tunnel will actively initiate the connection with the remote VPN gateway.                                    | Wait for Connecting              | Initial          |
|                       | <b>Wait for Connecting</b> : The VPN tunnel will wait for the remote VPN gateway to initiate the connection.                                  |                                  |                  |
|                       | ✓ Note                                                                                                    |                                  |                  |
|                       | The maximum number of waits for connecting to a VPN tunnel is 100.                                                                            |                                  |                  |

#### **Local Network List**

You can configure multiple local networks for the tunnel. Click the add icon ( $^{\bullet}$ ) to add a new entry. Select an entry and click the delete icon ( $^{\bullet}$ ) to delete it.

# C Limitations

You can add up to 10 local networks for an IPSec VPN tunnel.

| UI Setting       | Description                                                      | Valid Range                | Default Value      |
|------------------|------------------------------------------------------------------|----------------------------|--------------------|
| Local<br>Network | Specify the IP address and subnet mask of the local VPN network. | Valid IP address           | N/A                |
| Netmask          | Select a netmask to use for the local network.                   | Drop-down list of netmasks | 24 (255.255.255.0) |

#### **Remote Network List**

You can configure multiple remote networks for the tunnel. Click the add icon ( $^{\bullet}$ ) to add a new entry. Select an entry and click the delete icon ( $^{\bullet}$ ) to delete it.

# C Limitations

You can add up to 10 remote networks for an IPSec VPN tunnel.

| UI Setting        | Description                                                       | Valid Range                | Default Value      |
|-------------------|-------------------------------------------------------------------|----------------------------|--------------------|
| Remote<br>Network | Specify the IP address and subnet mask of the remote VPN network. | Valid IP address           | N/A                |
| Netmask           | Select a netmask to use for the remote network.                   | Drop-down list of netmasks | 24 (255.255.255.0) |

## **Identity**

| UI Setting                       | Description                                                                                                    | Valid Range                               | Default<br>Value |
|----------------------------------|----------------------------------------------------------------------------------------------------|-------------------------------------------|------------------|
| Identity Type                    | Select an ID type to use to identify VPN tunnel connections.                                                                               | IP Address / FQDN /<br>Key ID / Auto(with | IP Address       |
|                                  | IP Address: Use an IP address.                                                                                                    | Cisco)                                    |                  |
|                                  | <b>FQDN</b> : Use a Fully Qualified Domain Name (FQDN).                                                                                    |                                           |                  |
|                                  | Key ID: Use a user-defined key ID string.                                                                                                  |                                           |                  |
|                                  | <b>Auto(with Cisco)</b> : Use this when establishing connections to Cisco systems.                                                         |                                           |                  |
| Local ID<br>(If Identity Type is | Specify the local ID for identifying the VPN tunnel connection.                                                                            | 1 to 31 characters                        | N/A              |
| IP Address, FQDN,<br>or Key ID)  | The Local ID must be identical to the Remote ID of the connected VPN gateway in order to successfully establish the VPN tunnel connection. |                                           |                  |

| UI Setting                        | Description                                                                                                    | Valid Range        | Default<br>Value |
|-----------------------------------|----------------------------------------------------------------------------------------------------|--------------------|------------------|
| Remote ID<br>(If Identity Type is | Specify the remote ID for identifying the VPN tunnel connection.                                                                           | 1 to 31 characters | N/A              |
| IP Address, FQDN,<br>or Key ID)   | The Remote ID must be identical to the Local ID of the connected VPN gateway in order to successfully establish the VPN tunnel connection. |                    |                  |

# **Key Exchange (Phase 1)**

| UI Setting  | Description                                                                                                    | Valid Range       | Default Value |
|-------------|----------------------------------------------------------------------------------------------------|-------------------|---------------|
| IKE Mode    | Select the IKE mode to use for authentication.                                                                                                    | Main / Aggressive | Main          |
|             | <b>Main</b> : Both the remote and local VPN gateway will negotiate which encryption/hash algorithm and DH groups can be used for this VPN tunnel. Both VPN gateways must use the same algorithm to communicate. |                   |               |
|             | <b>Aggressive</b> : The remote and local VPN gateways will not negotiate the algorithm and will only use the user-defined configuration.                                                                        |                   |               |
| IKE Version | Select which version of IKE to use.                                                                                                    | IKE1 / IKE2       | IKE2          |
|             | IKE1: Use IKE Version 1 protocol.                                                                                                    |                   |               |
|             | IKE2: Use IKE Version 2 protocol.                                                                                                    |                   |               |

| UI Setting              | Description                                                                                                    | Valid Range                                                                | Default Value      |
|-------------------------|----------------------------------------------------------------------------------------------------|----------------------------------------------------------------------------|--------------------|
| Authentication<br>Mode  | Select the authentication mode to use for the tunnel.                                                                                                    | Pre-Shared Key /<br>X.509 / X.509 With<br>CA                               | Pre-Shared Key     |
|                         | ✓ Note                                                                                                    |                                                                            |                    |
|                         | You must have certificates already imported to select <b>X.509</b> or <b>X.509 With CA</b> . Refer to Certificate Management for more information.                                                                                                    |                                                                            |                    |
|                         | <b>Pre-Shared Key</b> : Pre-Shared Key is a user-defined authentication string used by two systems to establish an IPsec VPN connection.                                                                                                    |                                                                            |                    |
|                         | <b>X.509</b> : The local and remote systems will authenticate the VPN connection using certificates imported in advance by the user on the <b>Certificate Management &gt; Local Certificate</b> page.                                                                                      |                                                                            |                    |
|                         | X.509 With CA: The local and remote systems will authenticate the VPN connection using both certificates imported in advance by the user on the Certificate Management > Local Certificate page and a CA certificate imported on the Certificate Management > Trusted CA Certificate page. |                                                                            |                    |
| Pre-Shared Key          | Specify a pre-shared key to use to authenticate the IPSec VPN connection.                                                                                                    | 0 to 64 characters                                                         |                    |
| Encryption<br>Algorithm | Select the encryption algorithm to use for key exchange.                                                                                                    | DES / 3DES / AES-<br>128 / AES-192 / AES-<br>256                           | AES-256            |
| Hash Algorithm          | Select the hash algorithm to use for key exchange.                                                                                                    | MD5 / SHA-1 / SHA-<br>256                                                  | SHA-256            |
| DH Group                | Select the Diffie-Hellman group. This is<br>the key exchange group between the<br>remote and VPN gateways.                                                                                                    | DH 1(modp768) / DH<br>2(modp1024) / DH<br>5(modp1536) / DH<br>14(modp2048) | DH<br>14(modp2048) |
| IKE Lifetime            | Specify the lifetime (in minutes) for IKE SA.                                                                                                    | 30 to 43200                                                                | 43200              |

## Data Exchange (Phase 2)

| UI Setting                    | Description                                                                                                    | Valid Range                                                                 | Default Value       |
|-------------------------------|----------------------------------------------------------------------------------------------------|-----------------------------------------------------------------------------|---------------------|
| Encryption<br>Algorithm       | Select the encryption algorithm to use for data exchange.                                                                                          | DES / 3DES / AES-128 /<br>AES-192 / AES-256                                 | AES-256             |
| Hash<br>Algorithm             | Select the hash algorithm to use for data exchange.                                                                                                | MD5 / SHA-1 / SHA-256                                                       | SHA-256             |
| Perfect<br>Forward<br>Secrecy | Enable or disable Perfect Forward Secrecy. When enabled, different security keys are used for different IPsec phases in order to enhance security. | Enabled / Disabled                                                          | Disabled            |
| DH Group                      | Select the Diffie-Hellman group. This is<br>the Key Exchange group between the<br>remote and VPN gateways.                                         | DH 1 (modp768), DH 2<br>(modp1024), DH 5<br>(modp1536), DH 14<br>(modp2048) | DH 14<br>(modp2048) |
| SA Lifetime                   | Specify the lifetime (in minutes) for Phase 2 IKE SA.                                                                                              | 30 to 43200                                                                 | 43200               |

## **Dead Peer Detection**

| UI Setting             | Description                                                                                                | Valid Range                          | Default<br>Value |
|------------------------|----------------------------------------------------------------------------------------------------|--------------------------------------|------------------|
| Action                 | Specify the action the system should take when a dead peer is detected.                                    | Hold / Restart /<br>Clear / Disabled | Restart          |
|                        | Hold: Maintain the VPN tunnel.                                                                             |                                      |                  |
|                        | Restart: Reconnect the VPN tunnel.                                                                         |                                      |                  |
|                        | Clear: Clear the VPN tunnel.                                                                               |                                      |                  |
|                        | <b>Disabled</b> : Disable Dead Peer Detection.                                                             |                                      |                  |
| Retry Interval         | Specify the interval (in seconds) at which Dead Peer Detection messages are sent.                          | 0 to 3600                            | 30               |
| Confidence<br>Interval | Specify the interval (in seconds) at which the system will check to see if the connection is alive or not. | 0 to 3600                            | 120              |

#### **IPSec Status**

#### Menu Path: VPN > IPSec - IPSec Status

This page lets you see the status of your IPSec VPN tunnels.

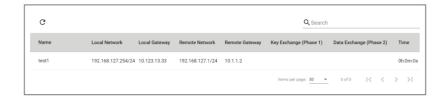

| UI Setting              | Description                                      |
|-------------------------|--------------------------------------------------|
| Name                    | Shows the name of the tunnel.                    |
| Local Network           | Shows the local network address for the tunnel.  |
| Local Gateway           | Shows the local gateway address for the tunnel.  |
| Remote Network          | Shows the remote network address for the tunnel. |
| Remote Gateway          | Shows the remote gateway address for the tunnel. |
| Key Exchange (Phase 1)  | Shows the status of key exchange phase.          |
| Data Exchange (Phase 2) | Shows the status of the data exchange phase.     |
| Time                    | Shows how long the connection has been up.       |

#### **L2TP Server**

#### Menu Path: VPN > L2TP Server

This page lets you configure the L2TP server function of your device. L2TP is a popular choice for VPN applications with remote roaming users since an L2TP client is built into the Microsoft Windows operating system. Since L2TP does not provide any encryption, it is usually combined with IPsec to provide data encryption.

This page includes these tabs:

- Server Setting (WAN)
- User Name Settings

# **Server Setting (WAN)**

#### Menu Path: VPN > L2TP Server - Server Setting (WAN)

This page lets you enable and configure the L2TP server function of your device.

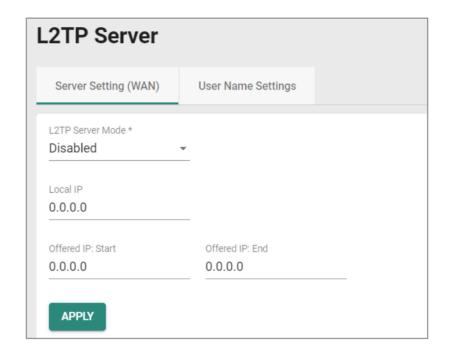

| UI Setting           | Description                                                                    | Valid Range           | Default<br>Value |
|----------------------|--------------------------------------------------------------------------------|-----------------------|------------------|
| L2TP Server<br>Mode  | Enable or disable the L2TP server.                                             | Enabled /<br>Disabled | Disabled         |
| Local IP             | Specify the IP address of the local subnet.                                    | Valid IP address      | 0.0.0.0          |
| Offered IP:<br>Start | Specify the starting IP address of the offered IP range used for L2TP clients. | Valid IP address      | 0.0.0.0          |
| Offered IP:<br>End   | Specify the ending IP address of the offered IP range used for L2TP clients.   | Valid IP address      | 0.0.0.0          |

#### **User Name Settings**

#### Menu Path: VPN > L2TP Server - User Name Settings

This page lets you manage users that can connect to your device's L2TP server.

# **O** Limitations

You can add up to 10 users for the L2TP Server.

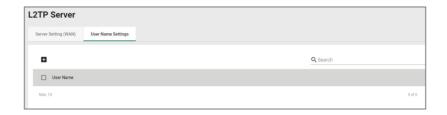

| UI Setting | Description                         |
|------------|-------------------------------------|
| User Name  | Shows the name of the user account. |

## **Create New Account for L2TP**

#### Menu Path: VPN > L2TP Server - User Name Settings

Clicking the Add ( ) icon on the VPN > L2TP Server - User Name Settings page will open this dialog box. This dialog lets you create a new user account for the device's L2TP server. Click CREATE to save your changes and add the new account.

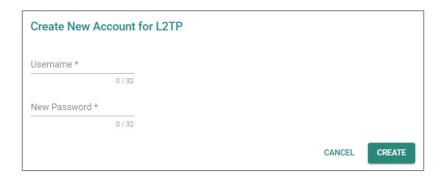

| UI Setting   | Description                            | Valid Range        | Default Value |
|--------------|----------------------------------------|--------------------|---------------|
| Username     | Enter a username for the L2TP account. | 1 to 32 characters | N/A           |
| New Password | Enter a password for the L2TP account. | 1 to 32 characters | N/A           |

#### **Delete Account for L2TP**

#### Menu Path: VPN > L2TP Server - User Name Settings

You can delete an account by using the checkboxes to select the accounts you want to delete, then clicking the **Delete** ( • ) icon.

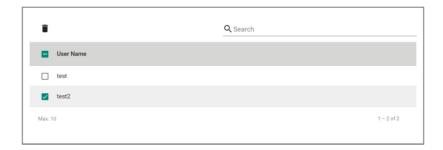

# **Certificate Management**

## **Menu Path: Certificate Management**

The Certificate Management settings area lets you manage X.509 digital certificates for your device. These certificates are commonly used for IPsec, OpenVPN, and HTTPS authentication. This device can act as a root CA (Certificate Authority) and issue a

trusted root certificate. Alternatively, you can import certificates from other CAs.

Certificates are a time-based form of authentication. Before processing certificates, please ensure that your device is synced with the local device. For more information about syncing device time, please refer to <a href="System">System</a> > Time.

This section includes these pages:

- Local Certificate
- Trusted CA Certificate
- Certificate Signing Request

# Warning

For security reasons, if the device is deployed without a CA server environment, we strongly recommend using short lifetime certificates (e.g., 24 hours) to ensure system security.

# **A** Warning

Because the device's default signature certificates are manufactured without thirdparty signatures, there is a potential risk of man-in-the-middle attacks that impersonate services, with the client-side being unable to verify.

Therefore, we recommend that upon activating the device, you use the <u>Certificate</u> <u>Management > Local Certificate</u> feature to add or update the certificate to one that belongs to your company and that is issued by a recognized certification authority in order to ensure the security and trustworthiness of your network communications.

## **Certificate Management - User Privileges**

Privileges to Certificate Management settings are granted to the different authority levels as follows. Refer to <a href="System">System</a> > Account Management > User Accounts for more

information on user accounts.

| Settings                    | Admin | Supervisor | User |
|-----------------------------|-------|------------|------|
| Local Certificate           | R/W   | -          | -    |
| Trusted CA Certificate      | R/W   | -          | -    |
| Certificate Signing Request | R/W   | -          | -    |

## **Local Certificate**

#### **Menu Path: Certificate Management > Local Certificate**

This page lets you import and manage X.509 digital certificates.

# **O** Limitations

You can import up to 10 local certificates.

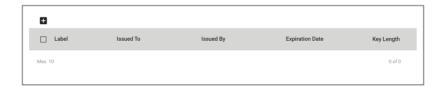

| UI Setting      | Description                                   |
|-----------------|-----------------------------------------------|
| Label           | Shows the label identifying the certificate.  |
| Issued To       | Shows who the certificate was issued to.      |
| Issued By       | Shows who the certificate was issued by.      |
| Expiration Date | Shows the expiration date of the certificate. |
| Key Length      | Shows the key length of the certificate.      |

## **Generate Certificate**

## **Menu Path: Certificate Management > Local Certificate**

Clicking the Add ( ) icon on the Certificate Management > Local Certificate page will open this dialog box. This dialog lets you import a certificate from your local computer. Click UPGRADE to save your changes and add the new certificate.

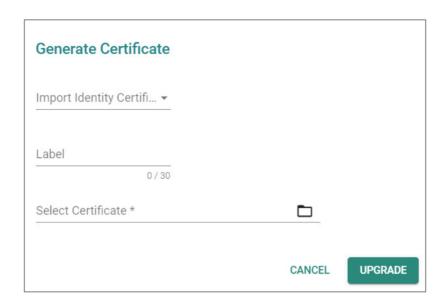

| UI Setting                     | Description                                                                                                    | Valid Range                                                            | Default<br>Value |
|--------------------------------|----------------------------------------------------------------------------------------------------|------------------------------------------------------------------------|------------------|
| Import Identity<br>Certificate | Select the type of certificate to import.  Certificate: Used for certificates with a .crt file extension.  Certificate From CSR: Used for certificates issued by another CA.  Certificate From PKCS#12: Used for certificates with a .p12 file extension.        | Certificate /<br>Certificate From<br>CSR / Certificate<br>From PKCS#12 | N/A              |
|                                | Before importing a certificate issued by another CA, you should import its related trusted CA certificate first on the Certificate Management > Trusted CA Certificate page. Otherwise, your device may not recognize the certificate and reject the connection. |                                                                        |                  |
| Label                          | Enter a label to help identify the certificate. If this is empty, the file name of the certificate will be used.                                                                                                    | 1 to 30 characters                                                     | N/A              |

| UI Setting                                                                               | Description                                                                                                    | Valid Range                      | Default<br>Value |
|------------------------------------------------------------------------------------------|----------------------------------------------------------------------------------------------------|----------------------------------|------------------|
| CSR Common<br>Name                                                                       | Select the CSR common name for the certificate.                                                                                      | Drop-down list of CSR names      | N/A              |
| (if Import Identity<br>Certificate is<br>Certificate From<br>CSR)                        | CSRs must be created in advance on the Certificate Management > Certificate Signing Request - CSR Generate page to select them here. |                                  |                  |
| Import Password<br>(if Import Identity<br>Certificate is<br>Certificate From<br>PKCS#12) | Enter the password for the certificate.                                                                                              | 0 to 32 characters               | N/A              |
| Select Certificate                                                                       | Click this field and select the certificate file from your computer.                                                                 | Select a file from your computer | N/A              |

#### **Delete Certificate**

#### Menu Path: Certificate Management > Local Certificate

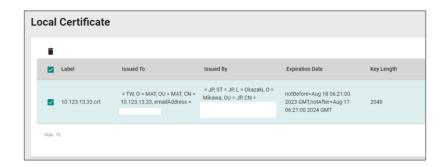

You can delete certificates by using the checkboxes to select the certificates you want to delete, then clicking the **Delete** ( • ) icon.

## Note

You cannot delete a certificate if it is currently in use. If you would like to delete the item, you can go to <u>SSL setting</u> and change the certificate source to **Auto Generate** then unlock the certificate you'd like to change.

## **Trusted CA Certificate**

#### Menu Path: Certificate Management > Trusted CA Certificate

This page lets you import and manage trusted CA certificates.

# **O** Limitations

You can import up to 10 trusted CA certificates.

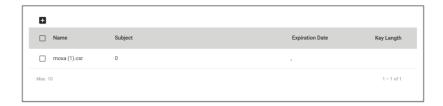

| UI Setting      | Description                                   |
|-----------------|-----------------------------------------------|
| Name            | Shows the name of the certificate file.       |
| Subject         | Shows the subject from the certificate.       |
| Expiration Date | Shows the expiration date of the certificate. |
| Key Length      | Shows the key length of the certificate.      |

#### **Generate CA Certificate**

#### **Menu Path: Certificate Management > Trusted CA Certificate**

Clicking the Add ( ) icon on the Certificate Management > Trusted CA

Certificate page will open this dialog box. This dialog lets you import a CA certificate from your local computer. Click UPGRADE to save your changes and add the new certificate.

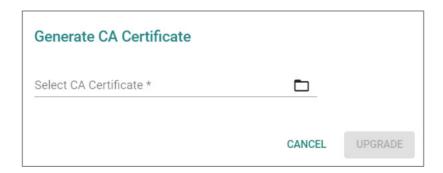

| UI Setting            | Description                                                          | Valid Range                      | Default<br>Value |
|-----------------------|----------------------------------------------------------------------|----------------------------------|------------------|
| Select<br>Certificate | Click this field and select the certificate file from your computer. | Select a file from your computer | N/A              |

#### **Delete CA Certificate**

#### **Menu Path: Certificate Management > Trusted CA Certificate**

You can delete certificates by using the checkboxes to select the certificates you want to delete, then clicking the **Delete** ( • ) icon.

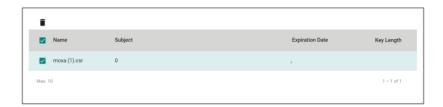

## **Certificate Signing Request**

#### Menu Path: Certificate Management > Certificate Signing Request

This page lets you generate and manage key pairs and certificate signing requests (CSRs). Certificate signing requests are needed to apply for and import a digital identity certificate from a CA.

To get a certificate from a CA for connection purposes, you will need to:

- 1. Generate a key pair
- 2. Generate a CSR

This page includes these tabs:

- Key Pair Generate
- CSR Generate

#### **Key Pair Generate**

Menu Path: Certificate Management > Certificate Signing Request - Key Pair Generate

This page lets you generate and manage key pairs, which are used to generate CSRs.

## Limitations

You can generate up to 10 key pairs.

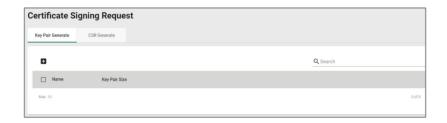

| UI Setting    | Description                           |
|---------------|---------------------------------------|
| Name          | Shows the name of the RSA key.        |
| Key Pair Size | Shows the size used for the key pair. |

## **Generate RSA Key**

Menu Path: Certificate Management > Certificate Signing Request - Key Pair Generate

Clicking the Add ( ) icon on the Certificate Management > Certificate Signing Request - Key Pair Generate page will open this dialog box. This dialog lets you generate a new key pair to use when generating a CSR. Click GENERATE to save your changes and add the new key pair.

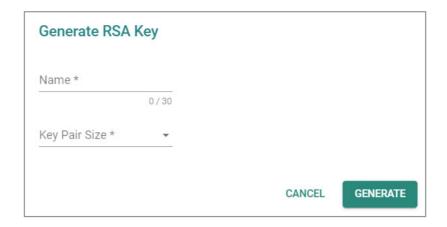

| UI Setting    | Description                      | Valid Range         | Default Value |
|---------------|----------------------------------|---------------------|---------------|
| Name          | Specify a name for the RSA key.  | 1 to 30 characters  | N/A           |
| Key Pair Size | Select the key pair size to use. | 1024 Bit / 2048 Bit | N/A           |

## **Delete RSA Key**

# Menu Path: Certificate Management > Certificate Signing Request - Key Pair Generate

You can delete key pairs by using the checkboxes to select the entries you want to delete, then clicking the **Delete** ( $\tilde{}$ ) icon.

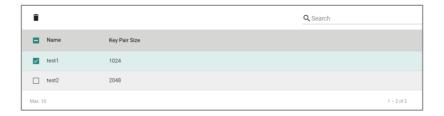

#### **CSR Generate**

# Menu Path: Certificate Management > Certificate Signing Request - CSR Generate

This page lets you generate and manage CSRs.

# **O** Limitations

You can generate up to 10 CSRs.

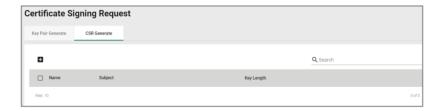

| UI Setting                      | Description                           |  |
|---------------------------------|---------------------------------------|--|
| Name Shows the name of the CSR. |                                       |  |
| Subject                         | Shows the subject of the CSR.         |  |
| Key Length                      | Shows the key length used by the CSR. |  |

## **Generate Certificate Signing Request**

Menu Path: Certificate Management > Certificate Signing Request - CSR Generate

Clicking the Add ( ) icon on the Certificate Management > Certificate Signing

Request - CSR Generate page will open this dialog box. This dialog lets you generate a new CSR. Click CREATE to save your changes and add the new CSR.

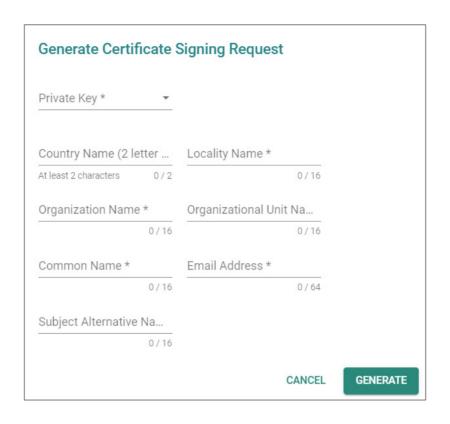

| UI Setting                   | Description                                                                                                    | Valid Range                 | Default<br>Value |
|------------------------------|----------------------------------------------------------------------------------------------------|-----------------------------|------------------|
| Private Key                  | Select the key pair to use. To generate and manage key pairs, refer to <u>Certificate Management &gt;</u> <u>Certificate Signing Request - Key Pair Generate</u> . | Drop-down list of key pairs | N/A              |
| Country Name (2 letter code) | Specify the 2-letter country code for the CSR.                                                                                                    | 2 characters                | N/A              |
| Locality Name                | Specify the locality name for the CSR.                                                                                                    | 1 to 16<br>characters       | N/A              |
| Organization<br>Name         | Specify the organization name for the CSR.                                                                                                    | 1 to 16<br>characters       | N/A              |
| Organization Unit<br>Name    | Specify the organization unit name for the CSR.                                                                                                    | 1 to 16<br>characters       | N/A              |
| Common Name                  | Specify the common name for the CSR.                                                                                                    | 1 to 16<br>characters       | N/A              |
| Email Address                | Specify the email address for the CSR.                                                                                                    | 1 to 64<br>characters       | N/A              |
| Subject<br>Alternative Name  | Specify the subject alternative name for the CSR.                                                                                                    | 1 to 16<br>characters       | N/A              |

## **Export Certificate Signing Request**

# Menu Path: Certificate Management > Certificate Signing Request - CSR Generate

You can export a CSR by using the checkboxes to select the entry you want to export, then clicking the **Export** ( ) icon.

#### Note

The export icon will only be available when a single entry is selected; it will not be available if multiple entries are selected.

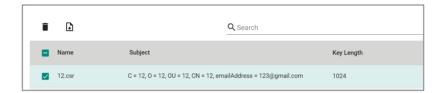

## **Delete Certificate Signing Request**

# Menu Path: Certificate Management > Certificate Signing Request - CSR Generate

You can delete CSRs by using the checkboxes to select the entries you want to delete, then clicking the **Delete (**  $\blacksquare$  ) icon.

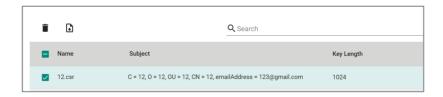

# **Security**

#### **Menu Path: Security**

The Security settings area lets you configure security settings to help you secure your device and your network.

This settings area includes these sections:

- Device Security
- Network Security
- Authentication
- MXview Alert Notification

## **Security - User Privileges**

Privileges to Security settings are granted to the different authority levels as follows.

Refer to <a href="#system">System</a> > Account <a href="#system">Account Management</a> > User <a href="#system">User Accounts</a> for more information on user accounts.

| Settings                  | Admin | Supervisor | User |
|---------------------------|-------|------------|------|
| Device Security           |       |            |      |
| Login Policy              | R/W   | R          | R    |
| Trusted Access            | R/W   | R/W        | R    |
| SSH & SSL                 | R/W   | R/W        | -    |
| Network Security          |       |            |      |
| IEEE 802.1X               | R/W   | R/W        | R    |
| RADIUS                    | R/W   | -          | -    |
| MXview Alert Notification | R/W   | R/W        | R    |
| Authentication            |       |            |      |
| Login Authentication      | R/W   | -          | -    |

| Settings | Admin | Supervisor | User |
|----------|-------|------------|------|
| RADIUS   | R/W   | -          | -    |
| TACACS+  | R/W   | -          | -    |

# **Device Security**

## **Menu Path: Security > Device Security**

This section lets you configure security settings to protect your device.

This section includes these pages:

- Login Policy
- Trusted Access
- SSH & SSL

# **Login Policy**

# Menu Path: Security > Device Security > Login Policy

This page lets you configure the login policies for your device. Click **APPLY** to save your changes.

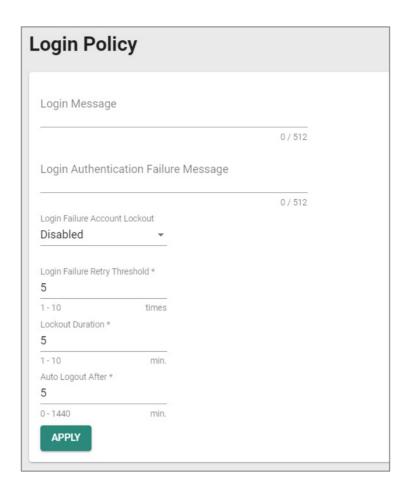

| UI Setting    | Description                                                             | Valid Range            | Default<br>Value |
|---------------|-------------------------------------------------------------------------|------------------------|------------------|
| Login Message | Specify the welcome message to display when users log in to the device. | 0 to 512<br>characters | N/A              |

| UI Setting                              | Description                                                                                                    | Valid Range            | Default<br>Value |
|-----------------------------------------|----------------------------------------------------------------------------------------------------|------------------------|------------------|
| Login Authentication<br>Failure Message | Specify the message to display if the user fails to log in.                                                                                                    | 0 to 512<br>characters | N/A              |
|                                         | <b>▲</b> Warning                                                                                                    |                        |                  |
|                                         | The Login Authentication Failure Message should not include information about passwords or other sensitive information.                                                                                                    |                        |                  |
| Login Failure<br>Account Lockout        | Enable or disable the lockout function, which will temporarily prevent users from logging in for the <b>Lockout Duration</b> after the <b>Login Failure Retry Threshold</b> is exceeded. This can be useful for preventing brute force attacks. | Enabled /<br>Disabled  | Disabled         |
| Login Failure Retry<br>Threshold        | Specify the number of login retry attempts before the user is locked out for the <b>Lockout Duration</b> .                                                                                                    | 1 to 10                | 5                |
| Lockout Duration                        | Specify the lockout duration (in minutes) during which a locked-out user will be unable to log in.                                                                                                    | 1 to 10                | 5                |
| Auto Logout After                       | Specify the amount of time a user can be idle before they will be automatically logged out from the device.                                                                                                    | 1 to 1440              | 5                |

#### **Trusted Access**

#### Menu Path: Security > Device Security > Trusted Access

This page lets you limit access to the device to trusted IP addresses you specify. You can also limit access to the device to LAN connections only.

# **O** Limitations

You can create up to 10 trusted IP entries.

# **Trusted Access Settings**

# Warning

Depending on the features you enable, you may lose access to your device if the

computer you are using to configure the device is not in the Trusted IP List or connected through a LAN connection.

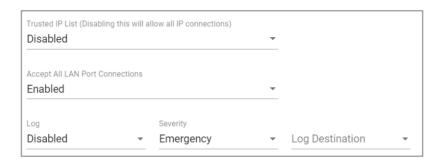

| UI Setting                      | Description                                                                                                    | Valid Range                                                                           | Default<br>Value |
|---------------------------------|----------------------------------------------------------------------------------------------------|---------------------------------------------------------------------------------------|------------------|
| Trusted IP List                 | Enable or disable the Trusted IP List.  Enabled: Only IP addresses in the Trusted IP List can access the device.  Disabled: Any IP address can access the device.                                   | Enabled / Disabled                                                                    | Disabled         |
| Accept All LAN Port Connections | Enable or disable accepting all connections from LAN connections.  Enabled: The device can only be accessed through a LAN connection.  Disabled: The device can be accessed through any connection. | Enabled / Disabled                                                                    | Enabled          |
| Log                             | Enable or disable Trusted Access event logging.                                                                                                    | Enabled / Disabled                                                                    | Disabled         |
| Severity                        | Select the severity level to assign to Trusted Access events.  Refer to the <u>Severity Level List</u> for more information about severity levels.                                                  | Emergency / Alert / Critical /<br>Error / Warning / Notice /<br>Informational / Debug | Emergency        |

| UI Setting      | Description                                                                                                   | Valid Range                   | Default<br>Value |
|-----------------|----------------------------------------------------------------------------------------------------|-------------------------------|------------------|
| Log Destination | Specify where to send Trusted Access event logs. You can select multiple options.                             | Syslog / Trap / Local Storage | N/A              |
|                 | <b>Syslog</b> : Event logs will be sent to a syslog server.                                                   |                               |                  |
|                 | Refer to <u>Diagnostics &gt; Event Logs and Notifications &gt; Syslog</u> for more information.               |                               |                  |
|                 | <b>Trap</b> : Event notifications will be sent to a trap server.                                              |                               |                  |
|                 | Refer to <u>Diagnostics &gt; SNMP</u> <u>Trap/Inform</u> for more information.                                |                               |                  |
|                 | <b>Local Storage</b> : Event logs will be stored on local storage and will show up in the device's Event Log. |                               |                  |
|                 | Refer to <u>Diagnostics &gt; Event Logs and Notifications &gt; Event Log</u> for more information.            |                               |                  |

# **Trusted IP List**

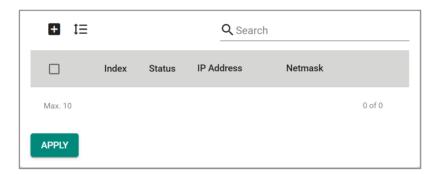

| UI Setting | Description                                                |
|------------|------------------------------------------------------------|
| Index      | Shows the index of the Trusted IP entry.                   |
| Status     | Shows whether the Trusted IP entry is enabled or disabled. |
| IP Address | Shows the IP address of the Trusted IP entry.              |
| Netmask    | Shows the netmask of the Trusted IP entry.                 |

#### **Trusted Access - Create Index**

## Menu Path: Security > Device Security > Trusted Access

Clicking the Add ( ) icon on the Security > Device Security > Trusted Access page will open this dialog box. This dialog lets you add a trusted IP entry. Click CREATE to save your changes and add the new entry.

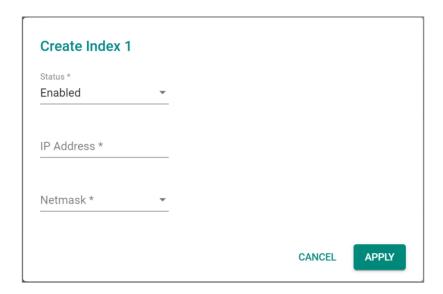

| UI Setting | Description                                    | Valid Range                | Default Value |
|------------|------------------------------------------------|----------------------------|---------------|
| Status     | Enable or disable the Trusted IP entry.        | Enabled / Disabled         | Enabled       |
| IP Address | Specify the IP address of the trusted host(s). | Valid IP address           | N/A           |
| Netmask    | Select a netmask for the trusted host(s).      | Drop-down list of netmasks | N/A           |

#### SSH & SSL

#### Menu Path: Security > Device Security > SSH & SSL

This page lets you manage your SSH key and SSL certificate.

This page includes these tabs:

- SSH
- SSL

#### **SSH**

#### Menu Path: Security > Device Security > SSH & SSL - SSH

This page lets you manage your device's SSH key.

This shows you when the current SSH key was created. Click **REGENERATE** to generate a new SSH key for your device.

# Warning

Regenerating the SSH key will restart the device's system services and will make the device temporarily unavailable.

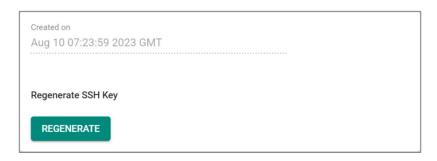

# SSL

# Menu Path: Security > Device Security > SSH & SSL - SSL

This page lets you manage your device's SSL certificate. Click **APPLY** to save your changes.

#### **SSL Settings**

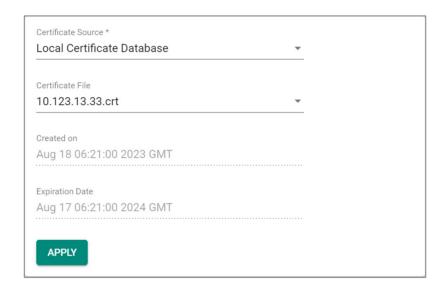

| UI Setting         | Description                                                                                                    | Valid Range                          | Default<br>Value |
|--------------------|----------------------------------------------------------------------------------------------------|--------------------------------------|------------------|
| Certificate Source | Select the source for your device's SSL certificate.                                                                                                    | Auto Generate /<br>Local Certificate | Auto<br>Generate |
|                    | <b>Auto Generate</b> : Your device will generate a certificate automatically.                                                                                                    | Database                             |                  |
|                    | <b>Local Certificate Database</b> : Your device will use an imported certificate from the Local Certificate database. You will only be able to select certificates from a CSR or PKCS#12 certificates. |                                      |                  |
|                    | Refer to <u>Certificate Management</u> for more information.                                                                                                    |                                      |                  |

| UI Setting                                                             | Description                                     | Valid Range                                        | Default<br>Value |
|------------------------------------------------------------------------|-------------------------------------------------|----------------------------------------------------|------------------|
| Certificate File (if Certificate Source is Local Certificate Database) | Select the imported certificate file to use.    | Drop-down list of applicable imported certificates | N/A              |
| Created on (View-only)                                                 | Shows when the current certificate was created. | N/A                                                | N/A              |
| Expiration Date (View-only)                                            | Shows when the current certificate will expire. | N/A                                                | N/A              |

# **Network Security**

#### **Menu Path: Security > Network Security**

This section lets you manage your device's network security features.

This section includes these pages:

• IEEE 802.1X

#### **IEEE 802.1X**

#### Menu Path: Security > Network Security > IEEE 802.1X

This page lets you manage your device's IEEE 802.1X authentication feature.

This page includes these tabs:

- General
- IEEE 802.1X Status
- RADIUS
- Local Database

#### IEEE 802.1X - General

# Menu Path: Security > Network Security > IEEE 802.1X - General

This page lets you configure your device's IEEE 802.1X settings.

### **IEEE 802.1X Settings**

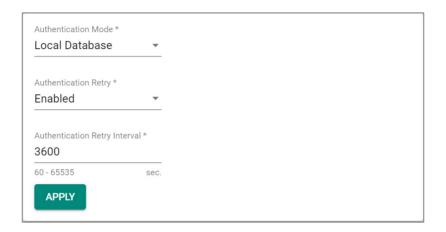

| UI Setting                       | Description                                                                                         | Valid Range                                   | Default<br>Value           |
|----------------------------------|----------------------------------------------------------------------------------------------------|-----------------------------------------------|----------------------------|
| Authentication Mode              | Select the method of authentication to use. <b>RADIUS</b> : Use a RADIUS server for authentication. | RADIUS / Local<br>Database / RADIUS,<br>Local | atabase / RADIUS, Database |
|                                  | <b>Local Database</b> : Use the local database for authentication.                                  |                                               |                            |
|                                  | <b>RADIUS, Local</b> : Use both a RADIUS server and the local database for authentication.          |                                               |                            |
| Authentication Retry             | Enable or disable reauthentication.                                                                 | Enabled / Disabled                            | Enabled                    |
| Authentication Retry<br>Interval | Specify the authentication retry interval in seconds.                                               | 60 to 65535                                   | 3600                       |

#### **IEEE 802.1X Port List**

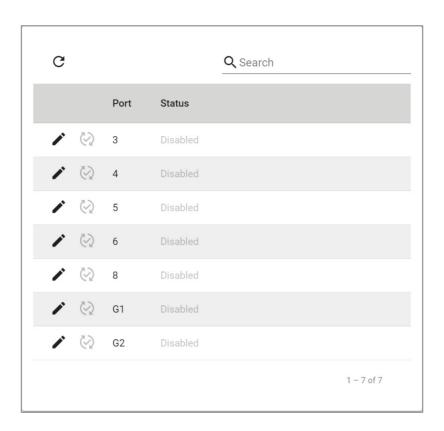

| UI Setting | Description                                                                        |
|------------|------------------------------------------------------------------------------------|
| Port       | Shows which port the entry is for.                                                 |
| Status     | Shows whether IEEE 802.1X port access control is enabled or disabled for the port. |

#### **IEEE 802.1X Status**

# Menu Path: Security > Network Security > IEEE 802.1X - IEEE 802.1X Status

This page lets you see the IEEE 802.1X status of your ports.

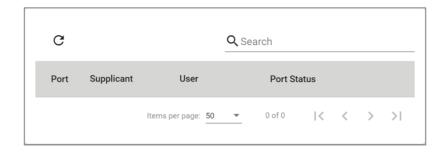

| UI Setting  | Description                                                                                                    |
|-------------|----------------------------------------------------------------------------------------------------|
| Port        | Shows which port the entry is for.                                                                                                    |
| Supplicant  | Shows the MAC address of the device requesting access.                                                                                                    |
| User        | Shows the user's name.                                                                                                    |
| Port Status | Shows the status of the 802.1X port.                                                                                                    |
|             | <b>INITIALIZE</b> : The device is rebooting, the supplicant is sending an EAPoL start packet, or the port link is down.                                                                                                    |
|             | <b>CONNECTING</b> : Communication is being established with a supplicant.                                                                                                    |
|             | <b>DISCONNECTED</b> : This state is entered from the CONNECTING state, the AUTHENTICATED state, and the ABORTING state if an explicit logoff request is received from the supplicant, and from the CONNECTING state if the number of allowed reauthentication attempts has been exceeded. |
|             | AUTHENTICATING: The supplicant is being authenticated.                                                                                                    |
|             | AUTHENTICATED: The supplicant was successfully authenticated.                                                                                                    |
|             | <b>ABORTING</b> : The authentication procedure is being prematurely aborted due to receipt of a reauthentication request, an EAPOL-Start frame, an EAPOL-Logoff frame, or an authTimeout.                                                                                                 |
|             | HELD: Authentication of the supplicant was unsuccessful.                                                                                                    |

#### **IEEE 802.1X - RADIUS**

#### Menu Path: Security > Network Security > IEEE 802.1X - RADIUS

This page lets you specify a RADIUS server to use for IEEE 802.1X authentication. Click **APPLY** to save your changes.

#### Note

The system will use the primary RADIUS server by default. If the primary RADIUS server is unavailable, it will use the secondary RADIUS server.

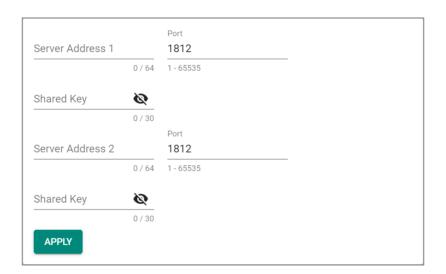

| UI Setting          | Description                                                            | Valid Range                     | Default<br>Value |
|---------------------|------------------------------------------------------------------------|---------------------------------|------------------|
| Server<br>Address 1 | Specify the IP address or domain name for the primary RADIUS server.   | Valid IP address or domain name | N/A              |
| UDP Port            | Specify the port number for the primary RADIUS server.                 | 1 to 65535                      | 1812             |
| Shared Key          | Specify the shared key for the primary RADIUS server.                  | 0 to 60 characters              | N/A              |
| Server<br>Address 2 | Specify the IP address or domain name for the secondary RADIUS server. | Valid IP address or domain name | N/A              |
| UDP Port            | Specify the port number for the secondary RADIUS server.               | 1 to 65535                      | 1812             |

| UI Setting | Description                                             | Valid Range        | Default<br>Value |
|------------|---------------------------------------------------------|--------------------|------------------|
| Shared Key | Specify the shared key for the secondary RADIUS server. | 0 to 60 characters | N/A              |

#### **Local Database**

#### Menu Path: Security > Network Security > IEEE 802.1X - Local Database

This page lets you create local database user accounts to use with IEEE 802.1X authentication.

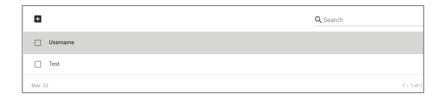

| UI Setting | Description                        |
|------------|------------------------------------|
| Username   | Shows the username of the account. |

#### **Local Database - Create Account Settings**

#### Menu Path: Security > Network Security > IEEE 802.1X > Local Database

Clicking the Add ( color on the Security > Network Security > IEEE 802.1X > Local Database page will open this dialog box. This dialog lets you create a new user account for IEEE 802.1X authentication. Click APPLY to save your changes and add the new account.

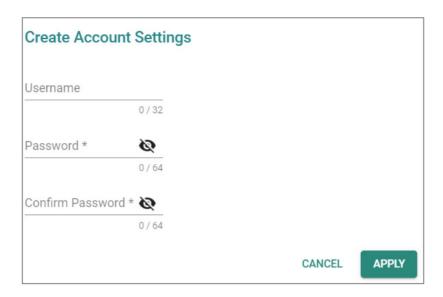

| UI Setting | Description                                  | Valid Range        | Default Value |
|------------|----------------------------------------------|--------------------|---------------|
| Username   | Specify the username for this account.       | 1 to 32 characters | N/A           |
| Password   | Specify the password for this user account.  | 1 to 64 characters | N/A           |
| Password   | Re-enter the password for this user account. | 1 to 64 characters | N/A           |

#### **Authentication**

#### **Menu Path: Security > Authentication**

This section lets you manage login authentication for your device.

This section includes these pages:

- Login Authentication
- RADIUS
- TACACS+

# **Login Authentication**

# **Menu Path: Security > Authentication > Login Authentication**

This page lets you configure your device's login authentication settings. Click **APPLY** to save your changes.

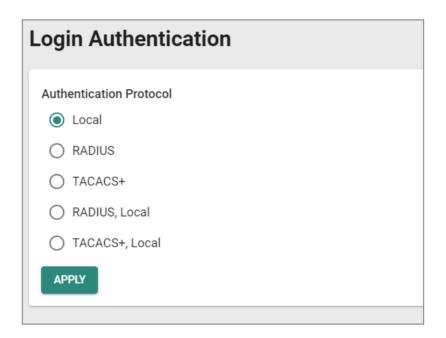

| UI Setting                 | Description                                                                                                    | Valid Range                                                     | Default<br>Value |
|----------------------------|----------------------------------------------------------------------------------------------------|-----------------------------------------------------------------|------------------|
| Authentication<br>Protocol | Select the method of authentication to use.                                                                                         | Local / RADIUS /<br>TACACS+ / RADIUS,<br>Local / TACACS+, Local | Local            |
|                            | <b>Local:</b> Use the local database for authentication.                                                                            |                                                                 |                  |
|                            | <b>RADIUS</b> : Use a RADIUS server for authentication.                                                                             |                                                                 |                  |
|                            | <b>TACACS+</b> : Use a TACACS+ Server for authentication.                                                                           |                                                                 |                  |
|                            | <b>RADIUS, Local</b> : Use RADIUS server for authentication first. If it fails, Router will use local database for authentication.  |                                                                 |                  |
|                            | <b>TACACS+, Local</b> : Use RADIUS server for authentication first. If it fails, Router will use local database for authentication. |                                                                 |                  |

If exclusively relying on remote authentication servers like RADIUS or TACACS+ without a local database as backup, failure or unavailability of the remote server will prevent login through network services (HTTP/HTTPS/Telnet/SSH). The sole access method to the device would then be through the console port for login.

#### **RADIUS**

#### **Menu Path: Security > Authentication > RADIUS**

This page lets you specify a RADIUS server to use for login authentication. Click **APPLY** to save your changes.

#### Note

The system will use the primary RADIUS server by default. If the primary RADIUS server is unavailable, it will use the secondary RADIUS server.

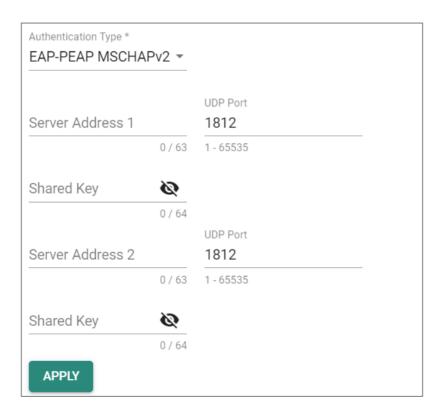

| UI Setting             | Description                                                            | Valid Range                       | Default Value        |
|------------------------|------------------------------------------------------------------------|-----------------------------------|----------------------|
| Authentication<br>Type | Select the authentication method to use for the RADIUS servers.        | PAP / CHAP / EAP-PEAP<br>MSCHAPv2 | EAP-PEAP<br>MSCHAPv2 |
| Server Address 1       | Specify the IP address or domain name for the primary RADIUS server.   | Valid IP address or domain name   | N/A                  |
| UDP Port               | Specify the port number for the primary RADIUS server.                 | 1 to 65535                        | 1812                 |
| Shared Key             | Specify the shared key for the primary RADIUS server.                  | 0 to 64 characters                | N/A                  |
| Server Address 2       | Specify the IP address or domain name for the secondary RADIUS server. | Valid IP address or domain name   | N/A                  |
| UDP Port               | Specify the port number for the secondary RADIUS server.               | 1 to 65535                        | 1812                 |
| Shared Key             | Specify the shared key for the secondary RADIUS server.                | 0 to 64 characters                | N/A                  |

#### **TACACS+ Server**

## Menu Path: Menu Path: Security > Authentication > TACACS+

This page lets you set up TACACS+ protocol to authenticate remote users.

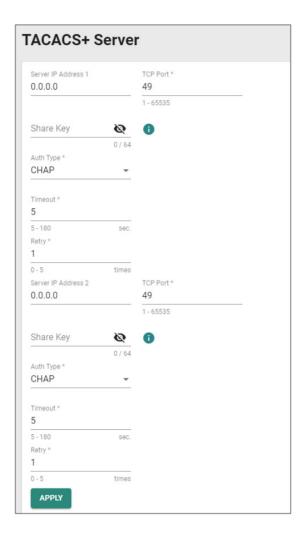

| UI Setting             | Description                                                                                                    | Valid<br>Range        | Default<br>Value |
|------------------------|----------------------------------------------------------------------------------------------------|-----------------------|------------------|
| Server IP<br>Address 1 | Specify the IPv4 address of the primary TACACS+ server to use. Setting the address to 0.0.0.0 will disable use of a primary TACACS+ server.                                                                                                    | Valid IP<br>address   | 0.0.0.0          |
|                        | When authenticating a remote user, the device will try to authenticate them using the primary server specified by <b>Server IP Address 1</b> . If the device fails to connect to the primary server, it will try to authenticate by using the secondary server specified by <b>Server IP Address 2</b> . |                       |                  |
| TCP Port               | Specify the TCP port to use for authentication requests to the primary TACACS+ server.                                                                                                    | 1 to 65535            | 49               |
| Shared Key             | Specify the shared encryption key for the primary TACACS+ server.                                                                                                    | 1 to 64<br>characters | N/A              |
| Auth Type              | Specify which authentication type the primary TACACS+ server uses.                                                                                                    | PAP, CHAP,<br>ASCII   | СНАР             |
| Timeout                | Specify the amount of time in seconds a client will wait for a response from the primary TACACS+ server before re-transmitting the request.                                                                                                    | 5 to 120<br>(sec)     | 5                |
| Retry                  | Specify the number of times the device will try to contact the primary TACACS+ server.                                                                                                    | 0 to 5                | 1                |
| Server IP<br>Address2  | Specify the IPv4 address of the secondary TACACS+ server to use. Setting the address to 0.0.0.0 will disable use of a secondary TACACS+ server.                                                                                                    | Valid IP<br>address   | 0.0.0.0          |
| TCP Port               | Specify the TCP port to use for authentication requests to the secondary TACACS+ server.                                                                                                    | 1 to 65535            | 49               |
| Shared Key             | Specify the shared encryption key for the secondary TACACS+ server.                                                                                                    | 1 to 64<br>characters | N/A              |
| Auth Type              | Specify which authentication typethe secondary TACACS+ server uses.                                                                                                    | PAP, CHAP,<br>ASCII   | СНАР             |
| Time out               | Specify the amount of time in seconds a client will wait for a response from the secondary TACACS+ server before retransmitting the request.                                                                                                    | 5 to 120<br>(sec)     | 5                |
| Retry                  | Specify the number of times the device will try to contact the secondary TACACS+ server.                                                                                                    | 0 to 5                | 1                |

#### **MXview Alert Notification**

#### **Menu Path: Security > MXview Alert Notification**

This page lets you configure device notifications for MXview.

This page includes these tabs:

- Security Notification Setting
- Security Status

## **Security Notification Setting**

#### Menu Path: Security > MXview Alert Notification - Security Notification Setting

This page lets you configure your MXview security alert notification settings.

#### **Note**

Notifications are handled by the SNMP Trap function, which should be configured in advance. Refer to <u>Diagnostics > Event Logs and Notifications > SNMP Trap/Inform</u> for more information.

In MXview, go to **Preferences > Server > SNMP Trap Server** and make sure the matching SNMP version is selected.

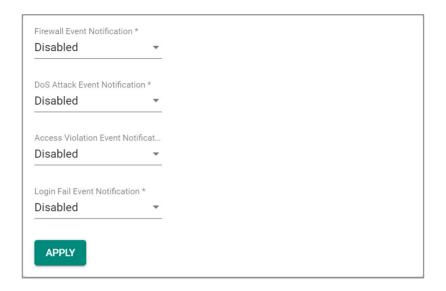

| UI Setting                                | Description                                                                                                    | Valid<br>Range        | Default<br>Value |
|-------------------------------------------|----------------------------------------------------------------------------------------------------|-----------------------|------------------|
| Firewall Event<br>Notification            | Enable or disable notifications for Firewall events.                                                                                                    | Enabled /<br>Disabled | Disabled         |
|                                           | Note After enabling this you will need to enable legging                                                                                                    |                       |                  |
|                                           | After enabling this, you will need to enable logging and select <b>Trap</b> as the log destination for each firewall policy and feature you want notifications for.                                                                                                    |                       |                  |
| DoS Attack Event<br>Notification          | Enable or disable notifications for DoS attack events.                                                                                                    | Enabled /<br>Disabled | Disabled         |
|                                           | ✓ Note                                                                                                    |                       |                  |
|                                           | After enabling this, you will need to go to <u>Firewall &gt; DoS Policy</u> to enable logging and select <b>Trap</b> as the log destination to receive notifications.                                                                                                    |                       |                  |
| Access Violation<br>Event<br>Notification | Enable or disable notifications for Access Violation events.                                                                                                    | Enabled /<br>Disabled | Disabled         |
| Troum Guardin                             | / Note                                                                                                    |                       |                  |
|                                           | After enabling this, you will need to go to <a href="Security">Security</a> <a href="Device Security">Device Security</a> <a href="Trusted Access">Trusted Access</a> to enable logging and select <a href="Trap">Trap</a> as the log destination to receive notifications. |                       |                  |
|                                           |                                                                                                    |                       |                  |

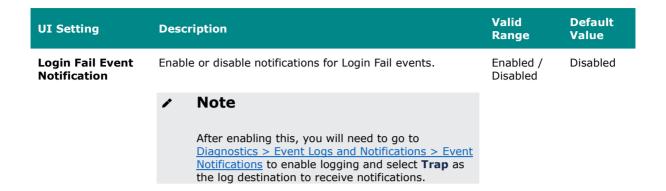

# **Security Status**

#### Menu Path: Security > MXview Alert Notification - Security Status

This page lets you see the status of all MXview security event types.

Clicking the **Reset** (\*\*) icon will clear the status of all events to default (**safe**).

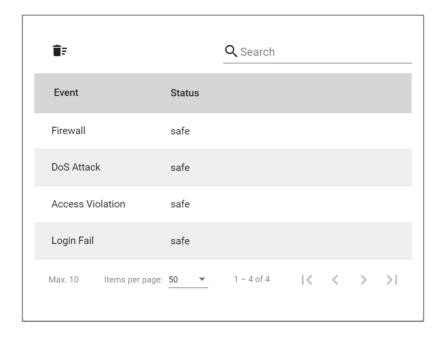

| UI Setting | Description                       |
|------------|-----------------------------------|
| Event      | Shows the name of the event type. |

| UI Setting | Description                                    |
|------------|------------------------------------------------|
| Status     | Shows the current status of the event type.    |
|            | safe: No event of this type has been detected. |
|            | attacked: An event of this type was detected.  |

# **Diagnostics**

#### **Menu Path: Diagnostics**

The Diagnostics settings area lets you keep track of system and network performance, check event logs, and check the status of the port connectors.

This settings area includes these sections:

- System Status
- Network Status
- Event Logs and Notifications
- Tools

# **Diagnostics - User Privileges**

Privileges to Diagnostics settings are granted to the different authority levels as follows. Refer to <a href="System">System</a> > Account Management > User Accounts for more information on user accounts.

| Settings       | Admin | Supervisor | User |
|----------------|-------|------------|------|
| System Status  |       |            |      |
| Utilization    | R/W   | R/W        | R    |
| Fiber Check    | R/W   | R/W        | R    |
| Network Status |       |            |      |

| Settings                  | Admin | Supervisor | User |
|---------------------------|-------|------------|------|
| Network Statistics        | R     | R          | R    |
| LLDP                      | R/W   | R/W        | R    |
| ARP Table                 | R     | R          | R    |
| Event Log & Notifications |       |            |      |
| Event Log                 | R/W   | R/W        | R    |
| Event Notifications       | R/W   | R/W        | R    |
| Syslog                    | R/W   | R          | R    |
| SNMP Trap/Inform          | R/W   | -          | -    |
| Email Settings            | R/W   | R          | R    |
| Tools                     |       |            |      |
| Port Mirror               | R/W   | R/W        | R    |
| Ping                      | R/W   | R/W        | R    |

# **System Status**

#### **Menu Path: Diagnostics > System Status**

This section lets you check on various system statuses.

This section includes these pages:

- Utilization
- Fiber Check

#### Utilization

#### **Menu Path: Diagnostics > System Status > Utilization**

This page lets you monitor current and historical system resource utilization.

# **CPU Usage**

This shows the current CPU usage of your device.

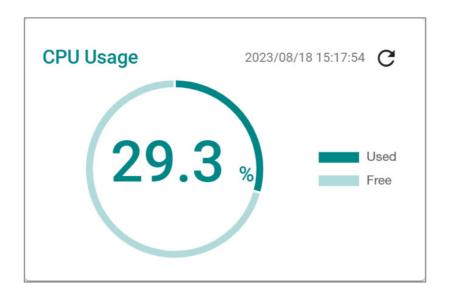

# **CPU Usage History**

This shows the CPU usage of your device over time.

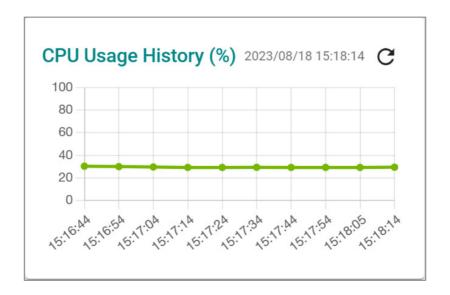

# **Memory Usage**

This shows your device's current memory usage.

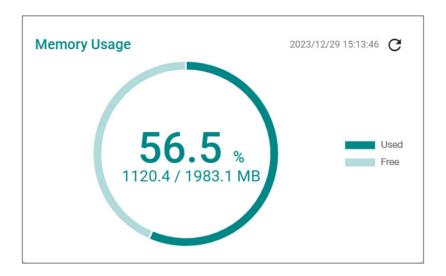

# **Memory Usage History**

This shows your device's memory usage over time.

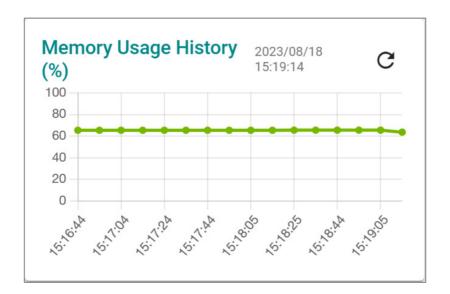

#### **Fiber Check**

#### Menu Path: Diagnostics > System Status > Fiber Check

This page lets you diagnose the link status of the device's fiber connectors, including SFP and fixed type (multi-mode SC/ST and single-mode SC) connectors. It lets you monitor the temperature, TX/RX power, and other parameters on fiber ports to determine if the ports are working properly.

You can enable trap, email warning, and/or relay warning functions to receive an alarm or relay if one of the fiber ports exceeds the threshold for that port. Refer to <a href="Diagnostics">Diagnostics</a> <a href="Diagnostics">Event Logs and Notifications</a> for more information.

# **Fiber Check Settings**

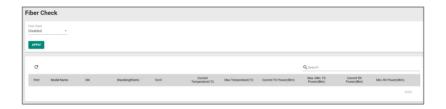

| UI Setting  | Description                                | Valid Range        | Default Value |
|-------------|--------------------------------------------|--------------------|---------------|
| Fiber Check | Enable or disable the fiber check feature. | Enabled / Disabled | Disabled      |

#### **Fiber Check Status List**

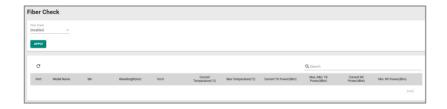

| UI Setting               | Description                                                                      |
|--------------------------|----------------------------------------------------------------------------------|
| Port                     | Shows the port number of the fiber connection.                                   |
| Model Name               | Shows the name of the related SFP module.                                        |
| SN                       | Shows the serial number of the related SFP module.                               |
| Wavelength (nm)          | Shows the wavelength of the fiber connection.                                    |
| VccV                     | Shows the voltage supplied to the fiber connection.                              |
| Current Temperature (°C) | Shows the current temperature of the fiber connection.                           |
| Max. Temperature (°C)    | Shows the maximum temperature the fiber connection supports.                     |
| Current TX Power(dBm)    | Shows the current transmit signal strength for the fiber connection.             |
| Max./Min. TX Power(dBm)  | Shows the maximum and minimum transmit signal strength for the fiber connection. |
| Current RX Power(dBm)    | Shows the current receive signal strength for the fiber connection.              |
| Min. RX Power(dBm)       | Shows the minimum receive signal strength for the fiber connection.              |

#### **Network Status**

#### **Menu Path: Diagnostics > Network Status**

This section lets you check on the status of your device's network connections.

This section includes these pages:

- Network Statistics
- LLDP
- ARP Table

#### **Network Statistics**

#### **Menu Path: Diagnostics > Network Status > Network Statistics**

This page lets you see the real-time packet and bandwidth status for your device.

## **Network Status Display**

This display lets you switch between **Packet Counter** and **Bandwidth Utilization** views by clicking on the drop-down menu.

- **Packet Counter**: This view shows how many packets are being handled over time. This view updates every 5 seconds.
- **Bandwidth Utilization**: This view shows bandwidth utilization over time. This view updates every 3 seconds.

## Note

The default line shows activity for all IP interfaces for both Tx and Rx activity. You can add additional lines by clicking the **Display Settings** button.

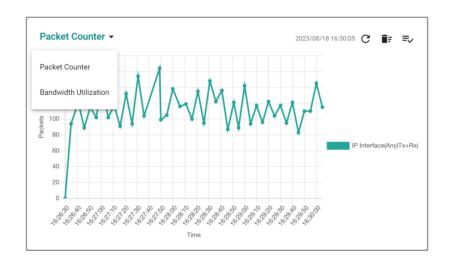

| UI Setting                          | Description                                                                                   |
|-------------------------------------|-----------------------------------------------------------------------------------------------|
| Refresh ( $^{\mathbb{C}}$ )         | Updates statistics immediately without waiting for the refresh interval.                      |
| Reset Statistics Graph ( Î;         | Clears the display and resets display settings back to defaults.                              |
| Display Settings ( <sup>≡</sup> √ ) | Opens <b>Display Settings</b> , which allows you to add lines based on user-defined criteria. |

#### **Display Settings**

#### Menu Path: Diagnostics > Network Status > Network Statistics

Clicking the **Display Settings** ( $\stackrel{=}{\sim}$ ) icon on the **Diagnostics** > **Network Status** > **Network Statistics** page will open this dialog box. This dialog lets you define additional interfaces or ports to monitor. Click **ADD** to save your changes and add the new line.

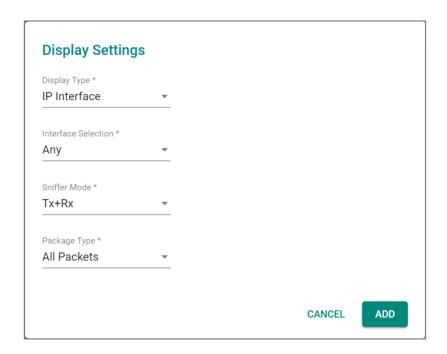

| UI Setting   | Description                                                                                                    | Valid Range         | Default<br>Value |
|--------------|----------------------------------------------------------------------------------------------------|---------------------|------------------|
| Display Type | Select whether to monitor an IP interface or a port.                                                                       | Port / IP Interface | IP<br>Interface  |
|              | <b>Port</b> : Monitor traffic for a specific port. <b>IP Interface</b> : Monitor traffic for a specific network interface. |                     |                  |

| UI Setting                              | Desc  | ription                                                                                                    | Valid Range                       | Default<br>Value |
|-----------------------------------------|-------|----------------------------------------------------------------------------------------------------|-----------------------------------|------------------|
| Interface<br>Selection                  | Selec | t which interface to monitor.                                                                                                    | Drop-down list of interfaces      | Any              |
| (if Display<br>Type is IP<br>Interface) | •     | Note                                                                                                    |                                   |                  |
|                                         |       | Available interfaces will vary depending on your product model and configuration. Refer to Network Configuration > Network Interfaces for more information about managing your device's interfaces. |                                   |                  |
| Port Selection (if Display              | Selec | t which port to monitor.                                                                                                    | Drop-down list of ports           | All ports        |
| Type is Port)                           | /     | Note                                                                                                    |                                   |                  |
|                                         |       | Available ports will vary depending on your product model.                                                                                                    |                                   |                  |
| Sniffer Mode                            | Selec | t which type of traffic to monitor.                                                                                                    | Tx+Rx / Tx / Rx                   | Tx+Rx            |
|                                         | Tx+F  | <b>Rx</b> : Monitor both transmit and receive traffic.                                                                                                    |                                   |                  |
|                                         | Tx: C | Only monitor transmit traffic.                                                                                                    |                                   |                  |
|                                         | Rx: ( | Only monitor receive traffic.                                                                                                    |                                   |                  |
| Package Type                            | Selec | t which packet type to monitor.                                                                                                    | All Packets / Unicast             | All Packets      |
|                                         | All P | ackets: Monitor all packet types.                                                                                                    | / Broadcast,<br>Multicast / Error |                  |
|                                         |       | ast: Only monitor unicast packets.                                                                                                    | Packets                           |                  |
|                                         |       | dcast: Only monitor broadcast packets.                                                                                                    |                                   |                  |
|                                         |       | cast: Only monitor multicast packets.  Packets: Only monitor error packets.                                                                                                    |                                   |                  |
|                                         | Liioi | Packets. Only monitor error packets.                                                                                                    |                                   |                  |
|                                         |       | Note                                                                                                    |                                   |                  |
|                                         |       |                                                                                                    |                                   |                  |
|                                         |       | If <b>Display Type</b> is <b>IP Interface</b> , only <b>All Packets</b> and <b>Error Packets</b> will be available.                                                                                 |                                   |                  |

#### **Packet Interface Table**

This table shows how many packets are being handled by each interface. Values are shown as *Total Packets + Packets in the past 5 seconds*.

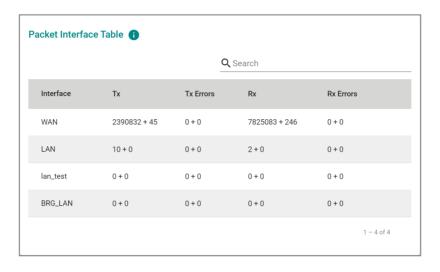

# **LLDP Settings**

# Menu Path: Diagnostics > Network Status > LLDP

This page lets you configure Link Layer Discovery Protocol (LLDP) settings.

# **LLDP Settings**

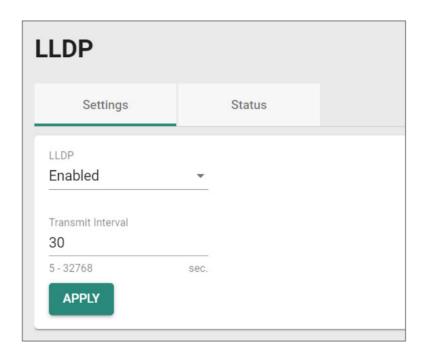

| UI Setting           | Description                                                      | Valid Range           | Default<br>Value |
|----------------------|------------------------------------------------------------------|-----------------------|------------------|
| LLDP                 | Enable or disable Link Layer Discovery Protocol (LLDP).          | Enabled /<br>Disabled | Enabled          |
| Transmit<br>Interval | Specify the interval in seconds at which LLDP messages are sent. | 5 to 32768            | 30               |

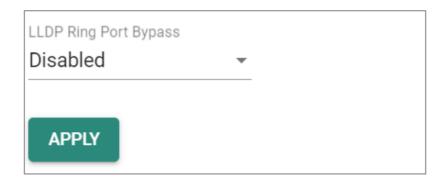

| UI Setting            | Description                             | Valid Range        | Default Value |
|-----------------------|-----------------------------------------|--------------------|---------------|
| LLDP Ring Port Bypass | Enable or disable LLDP Ring Port Bypass | Enabled / Disabled | Disabled      |

# **LLDP Status List**

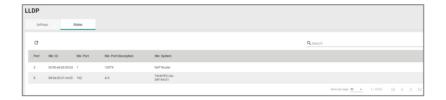

| UI Setting               | Description                                                                                                    |
|--------------------------|----------------------------------------------------------------------------------------------------|
| Port                     | Shows the number of the port that connects to the neighbor device.                                              |
| Nbr. ID                  | Shows the unique ID (typically the MAC address) that identifies the neighbor device.                            |
| Nbr. Port                | Shows the port number of the connected neighbor device's interface that is used to connect to this device.      |
| Nbr. Port<br>Description | Shows the port description of the connected neighbor device's interface that is used to connect to this device. |
| Nbr. System              | Shows the hostname of the neighbor device.                                                                      |

#### **ARP Table**

#### Menu Path: Diagnostics > Network Status > ARP Table

This page lets you see the device's Address Resolution Protocol (ARP) table.

#### Limitations

The ARP table can show up to 1024 entries.

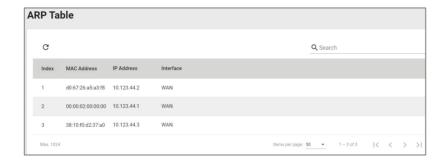

| UI Setting  | Description                                           |
|-------------|-------------------------------------------------------|
| Index       | Shows the index of the device entry.                  |
| MAC Address | Shows the MAC address of the device.                  |
| IP Address  | Shows the IP address used for the device.             |
| Interface   | Shows the interface the device is connecting through. |

# **Event Logs and Notifications**

#### **Menu Path: Diagnostics > Event Logs and Notifications**

This section lets you set up and view your device's event logs and notifications.

This section includes these pages:

- Event Log
- Event Notifications
- Syslog
- SNMP Trap/Inform
- Email Settings
- SMS Settings

## **Event Log**

#### Menu Path: Diagnostics > Event Logs and Notifications > Event Log

This page lets you browse and export your device's various event logs.

This page includes these tabs:

- System Log
- Firewall Log
- VPN Log
- Settings and Backup

## Note

The timestamp on event logs will automatically synchronize with the NTP/SNTP server and applies to all new event logs. Refer to <a href="System">System</a> > Time > NTP/SNTP <a href="Server">Server</a> for more details.

# **System Log**

# Menu Path: Diagnostics > Event Logs and Notifications > Event Log - System Log

This page lets you view your device's system-related event logs.

# **O** Limitations

The system log can record up to 1000 events.

#### **Actions**

- Click the Refresh icon (<sup>C</sup>) to refresh the logs.
- Click the Clear System Log icon ( ) to delete all logs.
- Click the **Export icon** ( ) to export all logs to a file.

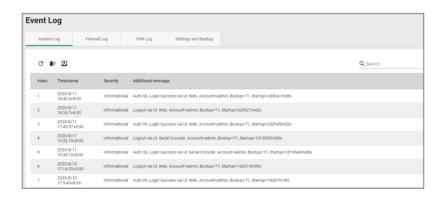

| UI Setting            | Description                                                                                                    |
|-----------------------|----------------------------------------------------------------------------------------------------|
| Index                 | Shows the index of the event.                                                                                                    |
| Timestamp             | Shows the time of the event, including the date, time, and UTC time zone adjustment.                                                                                                    |
| Severity              | Shows the severity categorization of the event.                                                                                                    |
| Additional<br>message | Shows additional information about the event, based on the type of event. The username of the account will also be recorded for the following events: <b>Login Success, Login Fail, Configuration Change, User Logout</b> . |

#### Firewall Log

Menu Path: Diagnostics > Event Logs and Notifications > Event Log - Firewall Log

This page lets you view your device's firewall-related event logs.

#### Limitations

Each firewall log can record up to 1000 events.

You can switch between different firewall logs by clicking on the drop-down menu.

- Trusted Access
- Malformed Packets
- DoS Policy
- Layer 3-7 Policy
- Protocol Filter Policy
- ADP
- IPS
- Session Control
- Layer 2 Policy

#### **Actions**

- Click the **Refresh icon (^{\circ})** to refresh the logs.
- Click the Clear System Log icon ( ) to delete all logs.
- Click the **Export icon ( )** to export all logs to a file.

# **Trusted Access**

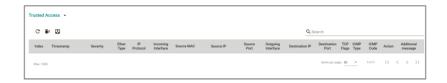

| UI Setting              | Description                                                                          |
|-------------------------|--------------------------------------------------------------------------------------|
| Index                   | Shows the index of the event.                                                        |
| Timestamp               | Shows the time of the event, including the date, time, and UTC time zone adjustment. |
| Severity                | Shows the severity categorization of the event.                                      |
| Ether Type              | Shows the EtherType that applies to this event.                                      |
| IP Protocol             | Shows the IP protocol for this traffic.                                              |
| Incoming Interface      | Shows the incoming interface for this traffic.                                       |
| Source MAC              | Shows the source MAC address for this traffic.                                       |
| Source IP               | Shows the source IP address for this traffic.                                        |
| Source Port             | Shows the source port for this traffic.                                              |
| Outgoing Interface      | Shows the destination interface for this traffic.                                    |
| Destination IP          | Shows the destination IP address for this traffic.                                   |
| <b>Destination Port</b> | Shows the destination port for this traffic.                                         |
| TCP Flags               | Shows the TCP flags that apply to this event.                                        |
| ICMP Type               | Shows the ICMP type that applies to this event.                                      |
| ICMP Code               | Shows the ICMP code that applies to this event.                                      |
| Action                  | Shows the action taken by the firewall for this event.                               |
| Additional message      | Shows additional information about the event, based on the type of event.            |

#### **Malformed Packets**

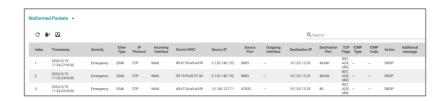

| UI Setting              | Description                                                                          |
|-------------------------|--------------------------------------------------------------------------------------|
| Index                   | Shows the index of the event.                                                        |
| Timestamp               | Shows the time of the event, including the date, time, and UTC time zone adjustment. |
| Severity                | Shows the severity categorization of the event.                                      |
| Ether Type              | Shows the EtherType that applies to this event.                                      |
| IP Protocol             | Shows the IP protocol for this traffic.                                              |
| Incoming Interface      | Shows the incoming interface for this traffic.                                       |
| Source MAC              | Shows the source MAC address for this traffic.                                       |
| Source IP               | Shows the source IP address for this traffic.                                        |
| Source Port             | Shows the source port for this traffic.                                              |
| Outgoing Interface      | Shows the destination interface for this traffic.                                    |
| Destination IP          | Shows the destination IP address for this traffic.                                   |
| <b>Destination Port</b> | Shows the destination port for this traffic.                                         |
| TCP Flags               | Shows the TCP flags that apply to this event.                                        |
| ICMP Type               | Shows the ICMP type that applies to this event.                                      |
| ICMP Code               | Shows the ICMP code that applies to this event.                                      |
| Action                  | Shows the action taken by the firewall for this event.                               |
| Additional message      | Shows additional information about the event, based on the type of event.            |

# **DoS Policy**

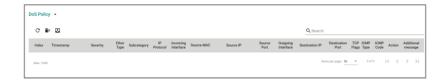

| UI Setting              | Description                                                                          |
|-------------------------|--------------------------------------------------------------------------------------|
| Index                   | Shows the index of the event.                                                        |
| Timestamp               | Shows the time of the event, including the date, time, and UTC time zone adjustment. |
| Severity                | Shows the severity categorization of the event.                                      |
| Ether Type              | Shows the EtherType that applies to this event.                                      |
| Subcategory             | Shows the subcategory that applies to this event.                                    |
| IP Protocol             | Shows the IP protocol for this traffic.                                              |
| Incoming Interface      | Shows the incoming interface for this traffic.                                       |
| Source MAC              | Shows the source MAC address for this traffic.                                       |
| Source IP               | Shows the source IP address for this traffic.                                        |
| Source Port             | Shows the source port for this traffic.                                              |
| Outgoing Interface      | Shows the destination interface for this traffic.                                    |
| Destination IP          | Shows the destination IP address for this traffic.                                   |
| <b>Destination Port</b> | Shows the destination port for this traffic.                                         |
| TCP Flags               | Shows the TCP flags that apply to this event.                                        |
| ICMP Type               | Shows the ICMP type that applies to this event.                                      |
| ICMP Code               | Shows the ICMP code that applies to this event.                                      |
| Action                  | Shows the action taken by the firewall for this event.                               |
| Additional message      | Shows additional information about the event, based on the type of event.            |

## Layer 3-7 Policy

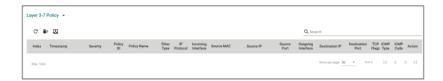

| UI Setting              | Description                                                                          |
|-------------------------|--------------------------------------------------------------------------------------|
| Index                   | Shows the index of the event.                                                        |
| Timestamp               | Shows the time of the event, including the date, time, and UTC time zone adjustment. |
| Severity                | Shows the severity categorization of the event.                                      |
| Policy ID               | Shows the ID of the firewall policy that applies to this event.                      |
| Policy Name             | Shows the name of the firewall policy that applies to this event.                    |
| Ether Type              | Shows the EtherType that applies to this event.                                      |
| IP Protocol             | Shows the IP protocol for this traffic.                                              |
| Incoming Interface      | Shows the incoming interface for this traffic.                                       |
| Source MAC              | Shows the source MAC address for this traffic.                                       |
| Source IP               | Shows the source IP address for this traffic.                                        |
| Source Port             | Shows the source port for this traffic.                                              |
| Outgoing Interface      | Shows the destination interface for this traffic.                                    |
| Destination IP          | Shows the destination IP address for this traffic.                                   |
| <b>Destination Port</b> | Shows the destination port for this traffic.                                         |
| TCP Flags               | Shows the TCP flags that apply to this event.                                        |
| ICMP Type               | Shows the ICMP type that applies to this event.                                      |
| ICMP Code               | Shows the ICMP code that applies to this event.                                      |
| Action                  | Shows the action taken by the firewall for this event.                               |

## **Protocol Filter Policy**

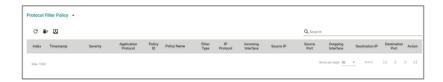

| UI Setting                  | Description                                                                          |
|-----------------------------|--------------------------------------------------------------------------------------|
| Index                       | Shows the index of the event.                                                        |
| Timestamp                   | Shows the time of the event, including the date, time, and UTC time zone adjustment. |
| Severity                    | Shows the severity categorization of the event.                                      |
| <b>Application Protocol</b> | Shows which application this event is related to.                                    |
| Policy ID                   | Shows the ID of the firewall policy that applies to this event.                      |
| Policy Name                 | Shows the name of the firewall policy that applies to this event.                    |
| Ether Type                  | Shows the EtherTypes for this traffic.                                               |
| IP Protocol                 | Shows the IP protocol for this traffic.                                              |
| Incoming Interface          | Shows the incoming interface for this traffic.                                       |
| Source MAC                  | Shows the source MAC address for this traffic.                                       |
| Source IP                   | Shows the source IP address for this traffic.                                        |
| Source Port                 | Shows the source port for this traffic.                                              |
| Outgoing Interface          | Shows the destination interface for this traffic.                                    |
| <b>Destination IP</b>       | Shows the destination IP address for this traffic.                                   |
| <b>Destination Port</b>     | Shows the destination port for this traffic.                                         |
| TCP Flags                   | Shows the TCP flags for this traffic.                                                |
| ICMP Type                   | Shows the ICMP type that applies to this event.                                      |
| ICMP Code                   | Shows the ICMP code that applies to this event.                                      |
| Action                      | Shows the action taken by the firewall for this event.                               |

### **ADP**

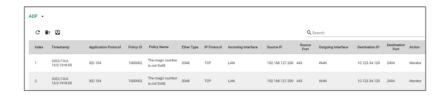

| UI Setting                  | Description                                                                          |
|-----------------------------|--------------------------------------------------------------------------------------|
| Index                       | Shows the index of the event.                                                        |
| Timestamp                   | Shows the time of the event, including the date, time, and UTC time zone adjustment. |
| <b>Application Protocol</b> | Shows the application protocol that applies to this event.                           |
| Policy ID                   | Shows the ID of the firewall policy that applies to this event.                      |
| Policy Name                 | Shows the name of the firewall policy that applies to this event.                    |
| Ether Type                  | Shows the EtherType that applies to this event.                                      |
| Subcategory                 | Shows the subcategory that applies to this event.                                    |
| IP Protocol                 | Shows the IP protocol for this traffic.                                              |
| Incoming Interface          | Shows the incoming interface for this traffic.                                       |
| Source IP                   | Shows the source IP address for this traffic.                                        |
| Source Port                 | Shows the source port for this traffic.                                              |
| Outgoing Interface          | Shows the destination interface for this traffic.                                    |
| Destination IP              | Shows the destination IP address for this traffic.                                   |
| <b>Destination Port</b>     | Shows the destination port for this traffic.                                         |
| Action                      | Shows the action taken by the firewall for this event.                               |

## **IPS**

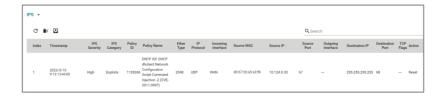

| UI Setting              | Description                                                                          |
|-------------------------|--------------------------------------------------------------------------------------|
| Index                   | Shows the index of the event.                                                        |
| Timestamp               | Shows the time of the event, including the date, time, and UTC time zone adjustment. |
| IPS Severity            | Shows the IPS severity of the event.                                                 |
| IPS Category            | Shows the IPS category of the event.                                                 |
| Policy ID               | Shows the ID of the firewall policy that applies to this event.                      |
| Policy Name             | Shows the name of the firewall policy that applies to this event.                    |
| Ether Type              | Shows the EtherType that applies to this event.                                      |
| IP Protocol             | Shows the IP protocol for this traffic.                                              |
| Incoming Interface      | Shows the incoming interface for this traffic.                                       |
| Source MAC              | Shows the source MAC address for this traffic.                                       |
| Source IP               | Shows the source IP address for this traffic.                                        |
| Source Port             | Shows the source port for this traffic.                                              |
| Outgoing Interface      | Shows the destination interface for this traffic.                                    |
| Destination IP          | Shows the destination IP address for this traffic.                                   |
| <b>Destination Port</b> | Shows the destination port for this traffic.                                         |
| TCP Flags               | Shows the TCP flags that apply to this event.                                        |
| Action                  | Shows the action taken by the firewall for this event.                               |
|                         |                                                                                      |

## **Session Control**

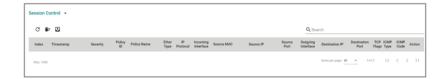

| UI Setting | Description                                                                          |
|------------|--------------------------------------------------------------------------------------|
| Index      | Shows the index of the event.                                                        |
| Timestamp  | Shows the time of the event, including the date, time, and UTC time zone adjustment. |

| Description                                                       |
|-------------------------------------------------------------------|
| Shows the severity categorization of the event.                   |
| Shows the ID of the firewall policy that applies to this event.   |
| Shows the name of the firewall policy that applies to this event. |
| Shows the EtherType that applies to this event.                   |
| Shows the IP protocol for this traffic.                           |
| Shows the incoming interface for this traffic.                    |
| Shows the source MAC address for this traffic.                    |
| Shows the source IP address for this traffic.                     |
| Shows the source port for this traffic.                           |
| Shows the destination interface for this traffic.                 |
| Shows the destination IP address for this traffic.                |
| Shows the destination port for this traffic.                      |
| Shows the TCP flags that apply to this event.                     |
| Shows the ICMP type that applies to this event.                   |
| Shows the ICMP code that applies to this event.                   |
| Shows the action taken by the firewall for this event.            |
|                                                                   |

## **Layer 2 Policy**

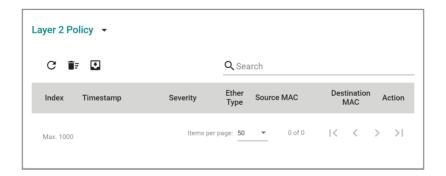

| UI Setting | Description                   |
|------------|-------------------------------|
| Index      | Shows the index of the event. |

| UI Setting      | Description                                                                          |
|-----------------|--------------------------------------------------------------------------------------|
| Timestamp       | Shows the time of the event, including the date, time, and UTC time zone adjustment. |
| Severity        | Shows the severity categorization of the event.                                      |
| Ether Type      | Shows the EtherType that applies to this event.                                      |
| Source MAC      | Shows the source MAC address for this traffic.                                       |
| Destination MAC | Shows the destination MAC address for this traffic.                                  |
| Action          | Shows the action taken by the firewall for this event.                               |

## **VPN** Log

## Menu Path: Diagnostics > Event Logs and Notifications > Event Log - VPN Log

This page lets you view your device's VPN-related event logs.

## C Limitations

The VPN log can record up to 1000 events.

#### **Actions**

- Click the **Refresh icon (** $^{\text{C}}$ **)** to refresh the logs.
- Click the Clear System Log icon ( ) to delete all logs.
- Click the **Export icon** ( ) to export all logs to a file.

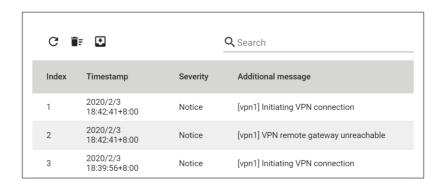

| UI Setting         | Description                                                                          |
|--------------------|--------------------------------------------------------------------------------------|
| Index              | Shows the index of the event.                                                        |
| Timestamp          | Shows the time of the event, including the date, time, and UTC time zone adjustment. |
| Severity           | Shows the severity categorization of the event.                                      |
| Additional message | Shows additional information about the event, based on the type of event.            |

## **Settings and Backup**

# Menu Path: Diagnostics > Event Logs and Notifications > Event Log - Settings and Backup

This page lets you clear all the logs or enable automatic event log backups. You can also set up capacity warnings and oversize actions that trigger when log storage has exceeded the specified storage threshold.

### Clear All Log

Click the **CLEAR** button to clear all event logs.

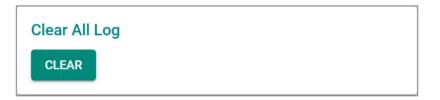

### **Auto Event Log Backup**

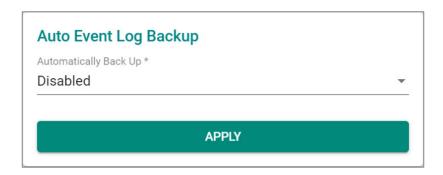

| UI Setting            | Description                                    | Valid Range       | Default Value |
|-----------------------|------------------------------------------------|-------------------|---------------|
| Automatically Restore | Enable or disable automatic event log backups. | Enable / Disabled | Disabled      |

## **Threshold Settings**

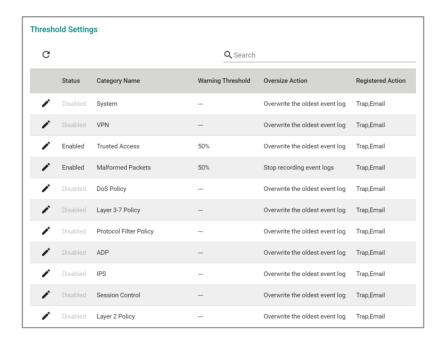

| UI Setting | Description                                                    |
|------------|----------------------------------------------------------------|
| Status     | Shows whether threshold settings are enabled for the category. |

| UI Setting           | Description                                                                                                    |
|----------------------|----------------------------------------------------------------------------------------------------|
| Category Name        | Shows which event log the threshold settings apply to.                                                                      |
| Warning<br>Threshold | Shows the threshold percentage that must be reached to trigger a warning sent through the <b>Registered Action</b> methods. |
| Oversize Action      | Shows what action will be taken when log storage is full for the selected category.                                         |
| Registered Action    | Shows how threshold warnings will be sent.                                                                                  |

## **Edit Threshold Settings**

# Menu Path: Diagnostics > Event Logs and Notifications > Event Log - Settings and Backup

Clicking the **Edit ( ')** icon for an entry on the **Insert > Path Here** page will open this dialog box. This dialog lets you edit the threshold settings the selected event log category. Click **APPLY** to save your changes.

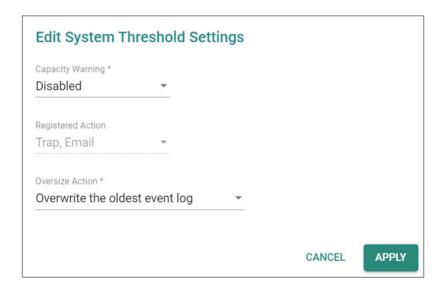

| UI Setting          | Description                                                              | Valid Range        | Default Value |
|---------------------|--------------------------------------------------------------------------|--------------------|---------------|
| Capacity<br>Warning | Enable or disable capacity warnings for the selected event log category. | Enabled / Disabled | Disabled      |

| UI Setting           | Description                                                                                            | Valid Range                                                | Default Value                  |
|----------------------|----------------------------------------------------------------------------------------------------|------------------------------------------------------------|--------------------------------|
| Registered<br>Action | Select how the warning is sent. You can select multiple options.                                       | Trap / Email                                               | Trap / Email                   |
|                      | Trap: A trap warning will be sent.                                                                     |                                                            |                                |
|                      | Email: A warning email will be sent.                                                                   |                                                            |                                |
| Oversize<br>Action   | Select the oversize action to take when event log storage is full for the selected category.           | Overwrite the oldest event log / Stop recording event logs | Overwrite the oldest event log |
|                      | <b>Overwrite the oldest event log</b> : The oldest events will be deleted when new events are created. |                                                            |                                |
|                      | <b>Stop recording event logs</b> : No new events will be recorded.                                     |                                                            |                                |

### **Event Notifications**

### Menu Path: Diagnostics > Event Logs and Notifications > Event Notifications

This page lets you configure notifications for various kinds of events.

This page includes these tabs:

- System
- Port

## **Event Notifications - System**

# Menu Path: Diagnostics > Event Logs and Notifications > Event Notifications - System

This page lets you configure notification settings for various system events related to the overall functions of the device. Each event can be configured independently with different warning methods and severity classifications.

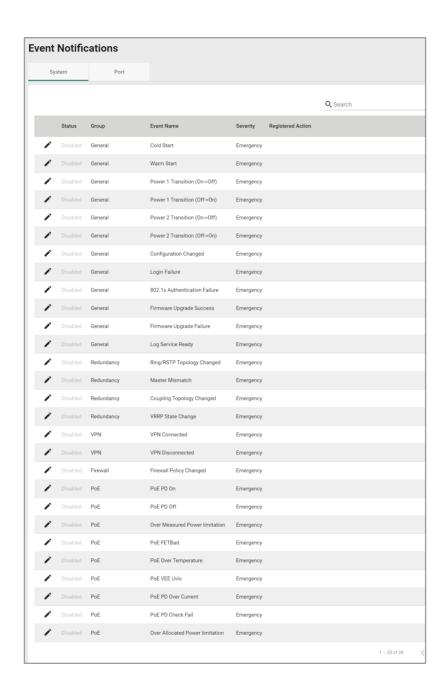

| UI Setting                                                                          | Description                                                                                       |  |
|-------------------------------------------------------------------------------------|---------------------------------------------------------------------------------------------------|--|
| <b>Status</b> Shows whether event notifications are enabled for this kind of event. |                                                                                                   |  |
| Group                                                                               | Shows which group this event belongs to.                                                          |  |
| Event Name                                                                          | Shows the name of the event. Refer to the <u>System Event Notification List</u> for more details. |  |

| UI Setting                                                                                                   | Description                                                                            |  |
|----------------------------------------------------------------------------------------------------|----------------------------------------------------------------------------------------|--|
| Severity Shows the severity assigned to the event. Refer to the <u>Severity Level List</u> for more details. |                                                                                        |  |
| Registered Action Shows which action will be taken for this kind of event.                                   |                                                                                        |  |
|                                                                                                    | <b>Trap</b> : The notification is sent to the Trap server when the event is triggered. |  |
| <b>Email</b> : The notification is sent to the email server defined in the <u>Email Setting</u> section.     |                                                                                        |  |
| Syslog: The event log is recorded to a Syslog server defined in the Syslog s                                 |                                                                                        |  |
| Relay: The notification is sent to the Relay when the event is triggered.                                    |                                                                                        |  |
|                                                                                                    | The types of actions supported by "Registered Action" vary depending on the event.     |  |

## **Event Notifications - System - Edit Event Notification**

# Menu Path: Diagnostics > Event Logs and Notifications > Event Notifications - System

Clicking the **Edit ( ')** icon for an entry on the **Diagnostics > Event Logs and Notifications > Event Notifications - System** page will open this dialog box. This dialog lets you change the notification settings for the selected event. Click **APPLY** to save your changes.

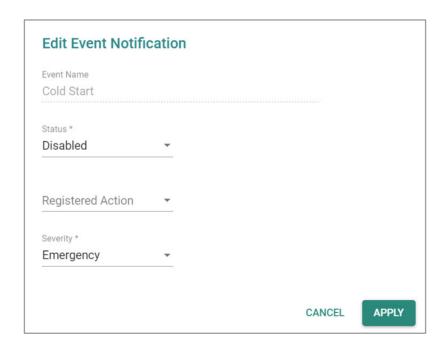

| UI Setting                | Description                                                                              | Valid Range                   | Default<br>Value |
|---------------------------|------------------------------------------------------------------------------------------|-------------------------------|------------------|
| Event Name<br>(View-only) | Shows the name of the event. Refer to the <u>System Event List</u> for more information. | (Fixed)                       | (Fixed)          |
| Status                    | Enable or disable notifications for this event.                                          | Enabled / Disabled            | Disabled         |
| Registered<br>Action      | Select which action to take when the event occurs. Multiple actions may be selected.     | Trap / Email / Syslog / Relay | N/A              |
|                           | <b>Trap</b> : A notification will be sent to the Trap server.                            |                               |                  |
|                           | <b>Email</b> : A notification email will be sent to the email server defined in the      |                               |                  |

## **Event Notifications - Port**

# Menu Path: Diagnostics > Event Logs and Notifications > Event Notifications - Port

This page lets you configure notification settings for various events related to your device's physical ports. Each port can be configured independently with different warning methods and severity classifications.

When a port event is triggered, the FAULT LED on your device will also light up if your device has one.

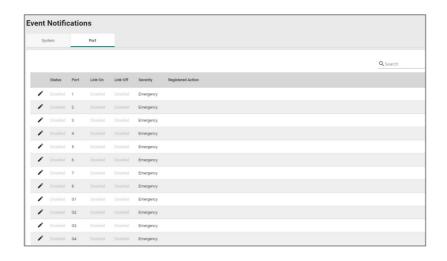

| UI Setting        | Description                                                                                         |
|-------------------|----------------------------------------------------------------------------------------------------|
| Status            | Shows whether event notifications are enabled for this kind of event.                               |
| Port              | Shows which group this event belongs to.                                                            |
| Link-On           | Shows whether notifications for Link-On events are enabled or disabled.                             |
| Link-Off          | Shows whether notifications for Link-Off events are enabled or disabled.                            |
| Severity          | Shows the severity assigned to the event. Refer to the <u>Severity Level List</u> for more details. |
| Registered Action | Shows how notifications will be sent for this kind of event.                                        |

#### **Event Notifications - Port - Edit Event Notification**

Menu Path: Diagnostics > Event Logs and Notifications > Event Notifications - Port

Clicking the **Edit ( \* )** icon for an entry on the **Diagnostics > Event Logs and Notifications > Event Notifications - System** page will open this dialog box. This dialog lets you change the notification settings for the selected port. Click **APPLY** to save your changes.

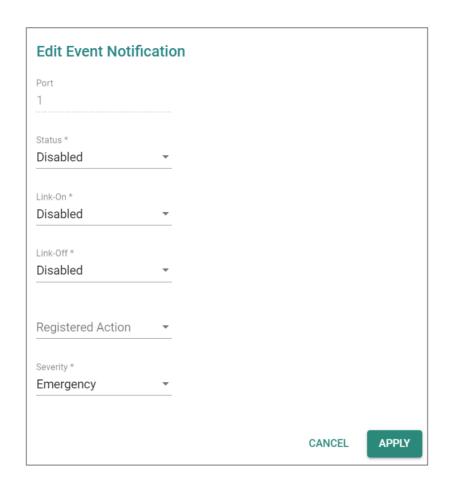

| UI Setting          | Description                                                    | Valid Range        | Default Value |
|---------------------|----------------------------------------------------------------|--------------------|---------------|
| Port<br>(View-only) | Shows which physical port the event notifications are for.     | N/A                | N/A           |
|                     | Available ports will vary depending on your product and model. |                    |               |
| Status              | Enable or disable notifications for this port.                 | Enabled / Disabled | Disabled      |

| UI Setting        | Description                                                                                                    | Valid Range                                                                              | Default Value |
|-------------------|----------------------------------------------------------------------------------------------------|------------------------------------------------------------------------------------------|---------------|
| Link-On           | Enable or disable notifications for Link-On events. If enabled, an event will be triggered when a device connects to the port.                                                                                   | Enabled / Disabled                                                                       | Disabled      |
| Link-Off          | Enable or disable notifications for Link-Off events. If enabled, an event will be triggered when the port is disconnected from a device, such as when a cable is unplugged or the connected device is shut down. | Enabled / Disabled                                                                       | Disabled      |
| Registered Action | Select which action to take when the event occurs. Multiple actions may be selected. <b>Trap</b> : A notification will be sent to the Trap server.                                                               | Trap / Email / Syslog /<br>Relay                                                         | N/A           |
|                   | Email: A notification email will be sent to the email server defined in the Email Settings section.                                                                                                    |                                                                                          |               |
|                   | <b>Syslog</b> : The event log is recorded to a Syslog server defined in the <u>Syslog</u> section.                                                                                                    |                                                                                          |               |
|                   | Relay: An alarm<br>notification will be<br>triggered through the<br>relay output of the<br>device, if your device is<br>equipped with one.                                                                       |                                                                                          |               |
| Severity          | Select the severity to assign for this event. Refer to the <u>Severity Level List</u> for more information about the different severity levels.                                                                  | Emergency / Alert /<br>Critical / Error / Warning<br>/ Notice / Informational /<br>Debug | Emergency     |

## **Syslog**

#### Menu Path: Diagnostics > Event Logs and Notifications > Syslog

This page lets you configure your device to connect to syslog servers to store event logs. When an event occurs, an event notification can be sent as a syslog UDP packet to the specified Syslog servers. Each syslog server can be enabled individually.

Administrators can manually import self-signed certificates for syslog client services. However, they should check the root certificate and validity of the signature before importing, according to the organization's security procedures and requirements. After importing a certificate, the administrator should check if the certificate has been revoked and if so, the certificate must be replaced. When the device sends an imported certificate to the syslog server, the syslog server will attempt to verify the certificate by searching the approved certificate pool on the server to identify the imported certificate.

#### Note

In order to ensure the security of your network, we recommend the following:

- The encryption algorithm of keys should be selected based on internationally recognized and proven security practices and recommendations.
- The lifetime of certificates generated for syslog client services should be short and in accordance with the organization's security procedures and requirements.
- For security reasons, it is recommended to send event logs to a centralized syslog server for continuous network event monitoring.

#### Compare the second of the second of the s

You can connect to up to 3 syslog servers.

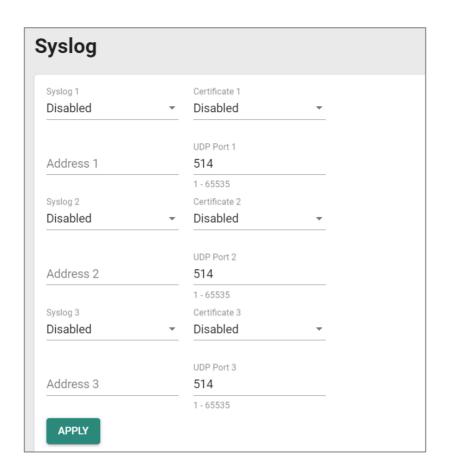

| UI Setting                                                   | Description                                                                                       | Valid Range                               | Default<br>Value |
|--------------------------------------------------------------|---------------------------------------------------------------------------------------------------|-------------------------------------------|------------------|
| <b>Syslog</b> Enable or disable the specified syslog server. |                                                                                                   | Enabled / Disabled                        | Disabled         |
| Certificate                                                  | Select a syslog server certificate to use for the related server, or disable use of certificates. | Drop-down list of certificates / Disabled | Disabled         |
| Address                                                      | Enter the IP address of the related syslog server.                                                | Valid IP address                          | N/A              |
| UDP Port                                                     | Specify the UDP port of the related syslog server.                                                | 1 to 65535                                | 514              |

# **SNMP Trap/Inform**

### Menu Path: Diagnostics > Event Logs and Notifications > SNMP Trap/Inform

This page lets you configure the SNMP Trap/Inform notification feature.

This page includes these tabs:

- General
- SNMP Account

## **SNMP Trap/Inform - General**

# Menu Path: Diagnostics > Event Logs and Notifications > SNMP Trap/Inform - General

This page lets you configure the SNMP Trap/Inform settings of your device. Click **APPLY** to save your changes.

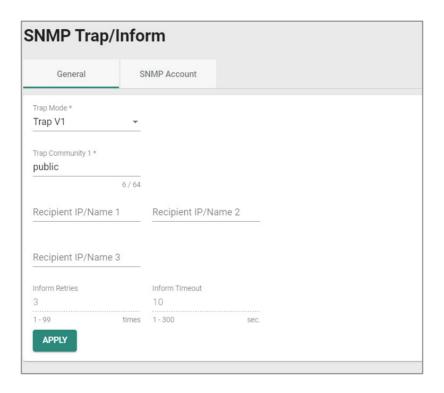

| UI Setting                                                       | Description                                                                                                    | Valid Range                                                  | Default<br>Value |
|------------------------------------------------------------------|----------------------------------------------------------------------------------------------------|--------------------------------------------------------------|------------------|
| Trap Mode                                                        | Select a mode to use for SNMP notifications. Trap notifications are sent without requesting an acknowledgement from the recipient. Inform notifications will request an acknowledgement from the recipient, and will retry sending the notification if the acknowledgement is not received. | Trap V1 / Trap<br>V2 / Inform V2 /<br>Trap V3 / Inform<br>V3 | Trap V1          |
|                                                                  | <b>Trap V1</b> : Use Trap V1 for SNMP notifications.                                                                                                    |                                                              |                  |
|                                                                  | <b>Trap V2</b> : Use Trap V2 for SNMP notifications.                                                                                                    |                                                              |                  |
|                                                                  | Inform V2: Use Inform V2 for SNMP notifications.                                                                                                    |                                                              |                  |
|                                                                  | Trap V3: Use Trap V3 for SNMP notifications.                                                                                                    |                                                              |                  |
|                                                                  | Inform V3: Use Inform V3 for SNMP notifications.                                                                                                    |                                                              |                  |
| Trap Community<br>1                                              | Specify the community string that will be used for authentication.                                                                                                    | 1 to 64<br>characters                                        | public           |
| Recipient IP/Name 1/2/3                                          | Specify the name of the recipient trap server that will receive notifications.                                                                                                    | Recipient IP or name                                         | N/A              |
| Inform Retries                                                   | Specify the number of times to retry sending an inform                                                                                                    | 1 to 99                                                      | 3                |
| (if Trap Mode is<br>Inform V2 or<br>Inform V3)                   | notification.                                                                                                    |                                                              |                  |
| Inform Timeout<br>(if Trap Mode is<br>Inform V2 or<br>Inform V3) | Specify the amount of time to wait (in seconds) to wait for an acknowledgement before trying to resend an inform notification.                                                                                                    | 1 to 300                                                     | 10               |

## **SNMP Account**

Menu Path: Diagnostics > Event Logs and Notifications > SNMP Trap/Inform - SNMP Account

This section lets you configure an SNMP trap account for your device.

# **O** Limitations

You can configure up to 1 SNMP trap account.

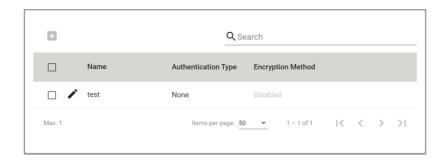

| UI Setting               | Description                                                |
|--------------------------|------------------------------------------------------------|
| Name                     | Shows the name of the SNMP trap account.                   |
| Authentication Type      | Shows which authentication method is used for the account. |
| <b>Encryption Method</b> | Shows which encryption method is used for the account.     |

### **Create SNMP Trap Account Settings**

Menu Path: Diagnostics > Event Logs and Notifications > SNMP Trap/Inform - SNMP Account

Clicking the Add ( ) icon on the Diagnostics > Event Logs and Notifications > SNMP Trap/Inform - SNMP Account page will open this dialog box. This dialog lets you add an SNMP trap account for your device. Click CREATE to save your changes and add the new account.

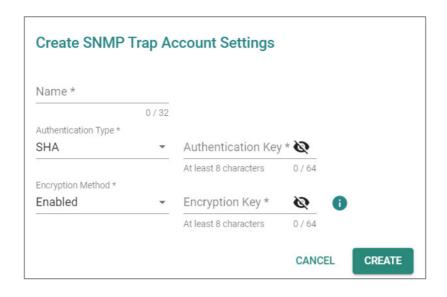

| UI Setting                             | Description                                                | Valid Range           | Default<br>Value |  |
|----------------------------------------|------------------------------------------------------------|-----------------------|------------------|--|
| Name                                   | Specify a name for the account.                            | 1 to 32<br>characters | N/A              |  |
| Authentication Type                    | Select which authentication method to use for the account. | None / MD5 /<br>SHA   | None             |  |
|                                        | None: No authentication will be used.                      |                       |                  |  |
|                                        | MD5: Use MD5 authentication.                               |                       |                  |  |
|                                        | SHA: Use SHA authentication.                               |                       |                  |  |
| Authentication Key                     | Specify an authentication key to use for                   | 8 to 64               | N/A              |  |
| (if Authentication Type is MD5 or SHA) | the account.                                               | characters            |                  |  |
| Encryption Method                      | Enable or disable AES encryption for the account.          | Enabled /<br>Disabled | Disabled         |  |
| Encryption Key                         | Specify an encryption password for the                     | 8 to 64               | N/A              |  |
| (if Encryption Method is<br>Enabled)   | account.                                                   | characters            |                  |  |

### **Edit SNMP Trap Account Settings**

Menu Path: Diagnostics > Event Logs and Notifications > SNMP Trap/Inform - SNMP Account

Clicking the **Edit ( ^{\prime} )** icon for an entry on the **Diagnostics > Event Logs and** 

## Notifications > SNMP Trap/Inform - SNMP Account page will open this dialog box.

This dialog lets you modify an existing SNMP trap account. Click **APPLY** to save your changes.

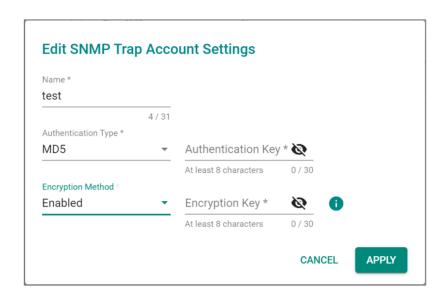

| UI Setting                                             | Description                                                | Valid Range           | Default<br>Value |
|--------------------------------------------------------|------------------------------------------------------------|-----------------------|------------------|
| Name                                                   | Specify a name for the account.                            | 1 to 32<br>characters | N/A              |
| Authentication Type                                    | Select which authentication method to use for the account. | None / MD5 /<br>SHA   | None             |
|                                                        | None: No authentication will be used.                      |                       |                  |
|                                                        | MD5: Use MD5 authentication.                               |                       |                  |
|                                                        | SHA: Use SHA authentication.                               |                       |                  |
| Authentication Key                                     | Specify an authentication key to use for                   | 8 to 64               | N/A              |
| (if Authentication Type is MD5 or SHA)                 | the account.                                               | characters            |                  |
| Encryption Method                                      | Enable or disable AES encryption for the account.          | Enabled /<br>Disabled | Disabled         |
| Encryption Key<br>(if Encryption Method is<br>Enabled) | Specify an encryption password for the account.            | 8 to 64<br>characters | N/A              |

#### **Delete SNMP Trap Account**

# Menu Path: Diagnostics > Event Logs and Notifications > SNMP Trap/Inform - SNMP Account

You can delete an account by using the checkboxes to select the entries you want to delete, then clicking the **Delete** ( $\hat{\bullet}$ ) icon.

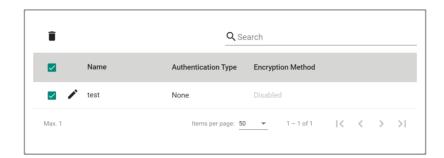

## **Email Settings**

#### Menu Path: Diagnostics > Event Logs and Notifications > Email Settings

This page lets you configure your device's email notification settings. You can specify which mail server and account to use, and which email addresses to send email notifications to. Click **APPLY** to save your changes, or click **SEND TEST MAIL** to send a test email using the current settings and recipients.

Auto warning email messages will be sent through an authentication-protected SMTP server that supports CRAM-MD5, LOGIN, and PAIN methods of SASL (Simple Authentication and Security Layer) authentication.

We strongly recommend not entering your Account Name and Account Password if auto warning e-mail messages can be delivered without using an authentication mechanism.

| UI Setting                 | Description                                                                                                    | Valid Range           | Default<br>Value |
|----------------------------|----------------------------------------------------------------------------------------------------|-----------------------|------------------|
| Mail Server                | Specify the address of the email server. You can enter a domain name or IP address.                                              | 1 to 60<br>characters | N/A              |
| TCP Port                   | Specify the TCP port of the email server.                                                                                        | 1 to 65535            | 25               |
| Username                   | Specify the username used to log in to the email server.                                                                         | 0 to 60<br>characters | N/A              |
| Password                   | Specify the password used to log in to the email server.                                                                         | 0 to 60<br>characters | N/A              |
| Sender Address             | Specify the sender email address to use for email notifications.                                                                 | 0 to 60<br>characters | N/A              |
| Recipient Email<br>Address | Enter an email address to send email notifications to.<br>You can set up to 4 email addresses to receive email<br>notifications. | 0 to 60<br>characters | N/A              |

#### **Tools**

#### **Menu Path: Diagnostics > Tools**

This section lets you use various tools to check for network issues.

This section includes these pages:

- Port Mirroring
- Ping

## **Port Mirroring**

#### Menu Path: Diagnostics > Tools > Port Mirroring

This page lets you configure the port mirror function, which can be used to monitor data being transmitted through a specific port. This is done by setting up another port (the mirror port) to receive the same data being transmitted from, or both to and from, the port under observation.

Using a mirror port allows the network administrator to sniff the observed port to keep tabs on network activity.

#### 1

#### **Note**

For security reasons, it is recommended to use port mirroring to send traffic to an intrusion detection system (IDS) for analysis.

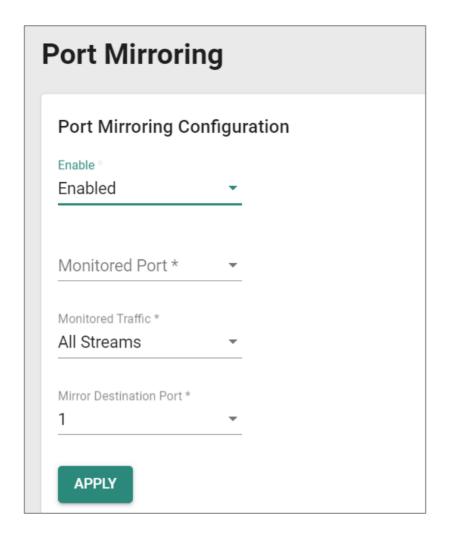

| UI Setting     | Description                                                                                                | Valid Range                                                | Default<br>Value |
|----------------|----------------------------------------------------------------------------------------------------|------------------------------------------------------------|------------------|
| Enable         | Enable or disable the port mirror function.                                                                | Enabled / Disabled                                         | Disabled         |
| Monitored Port | Select the numbers for the ports you want to monitor for network activity. Multiple ports can be selected. | (Selectable ports will vary depending on the device model) | N/A              |

| UI Setting                    | Description                                                                                                    | Valid Range                                                | Default<br>Value |
|-------------------------------|----------------------------------------------------------------------------------------------------|------------------------------------------------------------|------------------|
| Monitored                     | Select the type of traffic that will be monitored.                                                                                                    | Ingress Stream / Egress                                    | All              |
| Traffic                       | <b>Ingress Stream</b> : Select this option to monitor only those data packets coming into the Moxa industrial secure router's port.                   | Stream / All Streams                                       | Streams          |
|                               | <b>Egress Stream</b> : Select this option to monitor only those data packets being sent out through the Moxa industrial secure router's port.         |                                                            |                  |
|                               | <b>All Streams</b> : Select this option to monitor data packets both coming into and being sent out through the Moxa industrial secure router's port. |                                                            |                  |
| Mirror<br>Destination<br>Port | Select the number of the port that will be used to monitor the activity of the monitored port.                                                        | (Selectable ports will vary depending on the device model) | 1                |

## Ping

## Menu Path: Diagnostics > Tools > Ping

This page lets you use the ping function, which is useful for troubleshooting network problems.

The function's most unique feature is that even though the ping command is entered from the user's PC keyboard, the actual ping command originates from the device itself. In this way, you can use your device to send ping commands out through its ports.

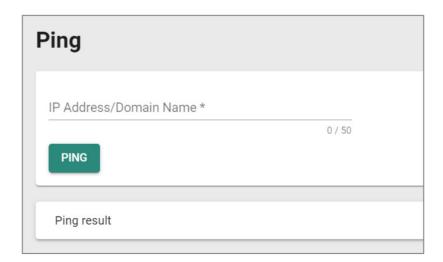

| UI Setting                | Description                                                                                                    | Valid Range                                               | Default<br>Value |
|---------------------------|----------------------------------------------------------------------------------------------------|-----------------------------------------------------------|------------------|
| IP Address/Domain<br>Name | Specify the IP address or domain name you want to ping, then click the <b>PING</b> button. The ping result will be displayed below. | Valid IP address or<br>domain name up to<br>50 characters | N/A              |

# **Industrial Application**

#### **Menu Path: Industrial Application**

This menu settings area lets you configure settings related to specific industrial applications.

This settings area includes these sections:

• IEC 61375

## Note

Availability of this feature may vary depending on your product model and version.

## IEC 61375 Setting

#### **Menu Path: Industrial Application > IEC 61375**

This section lets you configure IEC 61375 settings related to Ethernet Train Backbone Nodes (ETBN).

The IEC 61375 section includes these pages:

- Ethernet Train Backbone
- Communication Profile
- Operational Status

# **A** Warning

Do not connect ETBNs through ETB ports before the ETBN has been configured.

If Turbo Ring V2 and ETBN are enabled at the same time, Turbo Ring V2 must be configured before ETBN for Turbo Ring V2 to work normally.

#### **Ethernet Train Backbone**

Menu Path: Industrial Application > IEC 61375 > Ethernet Train Backbone

This page lets you configure Ethernet Train Backbone settings for your device.

This page includes these tabs:

- TTDP Settings
- Local ETBN Status
- ETB Status
- TCN Multicast Table

## **TTDP Settings**

Menu Path: Industrial Application > IEC 61375 > Ethernet Train Backbone - TTDP Settings

This page lets you set up Train Topology Discovery Protocol (TTDP) for your router. Click **APPLY** to save your changes.

# **A** Warning

Enabling TTDP will overwrite settings for Port Trunk, VLAN, Interface, QoS, VRRP, and Turbo Ring V2.

# Note

We recommend setting ETB ports to MDI mode, and using crossover cables for the interconnection of ETBNs.

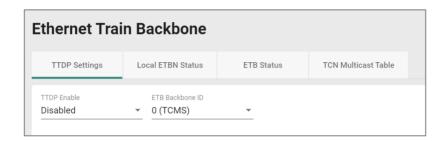

| UI Setting         | Description                        | Valid Range                                                           | Default<br>Value |
|--------------------|------------------------------------|-----------------------------------------------------------------------|------------------|
| TTDP Enable        | Enable or Disable TTDP.            | Enable / Disable                                                      | Disable          |
| ETB Backbone<br>ID | Specify an ETB backbone ID to use. | 0 (TCMS) / 1 (Multimedia) / 2 (Not specialized) / 3 (Not specialized) | 0 (TCMS)         |

#### **Local Consist**

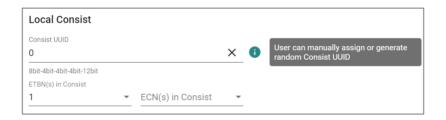

| UI Setting | Description                                                                                                    | Valid Range             | Default<br>Value |
|------------|----------------------------------------------------------------------------------------------------|-------------------------|------------------|
| Consist    | Shows the UUID of the local consist.                                                                                                    | Valid 8bit-4bit-        | 0                |
| UUID       | Consists with the same UUID will be considered to be the same consist. Therefore, the consist UUIDs for different consists should be unique. | 4bit-4bit-12bit<br>UUID |                  |
|            | You can manually assign a consist UUID, or you can generate a random one by clicking on the ${\bf X}$ button to erase the                    |                         |                  |
|            | existing UUID, then clicking the <b>Refresh (<math>^{	extsf{C}}</math>) icon</b> to generate a random UUID.                                  |                         |                  |

| UI Setting            | Description                                  | Valid Range | Default<br>Value |
|-----------------------|----------------------------------------------|-------------|------------------|
| ETBN(s) in<br>Consist | Specify the number of ETBNs in this consist. | 1 to 32     | 1                |
| ECN(s) in<br>Consist  | Specify the number of ECNs in this consist.  | 1 to 32     | N/A              |

## **Local ETBN**

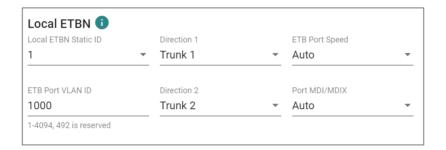

| UI Setting             | Description                                                                                                    | Valid Range                                                                                                    | Default<br>Value |
|------------------------|----------------------------------------------------------------------------------------------------|----------------------------------------------------------------------------------------------------|------------------|
| Local ETB<br>Static ID | Specify the static ID of this ETBN within the consist.                                                                                                    | Drop-down list of ETBN Static IDs (depends on the <b>ETBN(s)</b> in <b>Consist</b> setting in <u>Industrial Application</u> > IEC 61375 > Ethernet Train Backbone - TTDP Setting) | 1                |
| Direction 1            | Specify the consist direction for Direction 1.  The default setting is ports 1 and 2 will point towards direction 1, and ports 5 and 6 will point towards direction 2.      | Trunk 1 / Trunk 2                                                                                                    | Trunk 1          |
| ETB Port<br>Speed      | Specify the ETB port speed to use. When set to <b>Auto</b> , the port will use its default speed. For example, a 1G port set to <b>Auto</b> will use 1G for its port speed. | Auto / 1G / 100M                                                                                                    | Auto             |
| ETB Port<br>VLAN ID    | Specify the VLAN ID for the ETB ports.  We recommend using the same VLAN ID for all ETBNs on each train.                                                                    | 1-4094, 492 is reserved                                                                                                    | 1000             |

| UI Setting       | Description                                                                                                    | Valid Range       | Default<br>Value |
|------------------|----------------------------------------------------------------------------------------------------|-------------------|------------------|
| Direction 2      | Specify the consist direction for Direction 2.                                                                       | Trunk 1 / Trunk 2 | Trunk 2          |
|                  | The default setting is ports 1 and 2 will be point towards direction 1, and ports 5 and 6 will point to direction 2. |                   |                  |
| Port<br>MDI/MDIX | Specify the ETB port interface type.                                                                                 | Auto / MDI / MDIX | Auto             |

### **Consist Network**

# Limitations

You can create up to 32 ECN entries, depending on what the **ECN(s) in Consist** setting is set to. Refer to <u>TTDP Settings</u> for more information.

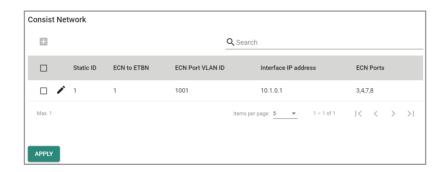

| UI Setting           | Description                                                      |
|----------------------|------------------------------------------------------------------|
| Static ID            | Shows the static ID of this ETBN within the consist.             |
| ECN to ETBN          | Shows which ETBN in the consist will be connected to by the ECN. |
| ECN Port VLAN ID     | Shows the VLAN ID of the ECN Port.                               |
| Interface IP address | Shows the interface IP address for the ECN.                      |
| ECN Ports            | Shows the ports which the selected ECN will connect to.          |

#### Add ECN

# Menu Path: Industrial Application > IEC 61375 > Ethernet Train Backbone - TTDP Settings

Clicking the Add ( ) icon on the Industrial Application > IEC 61375 > Ethernet
Train Backbone - TTDP Settings page will open this dialog box. This dialog lets you
create a new ECN entry. Click CREATE to save your changes and add the new entry.

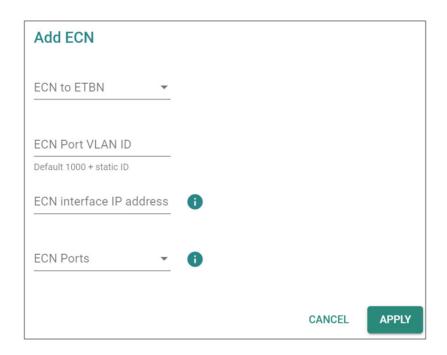

| UI Setting          | Description                                                                                                    | Valid Range                                                                                                    | Default<br>Value |
|---------------------|----------------------------------------------------------------------------------------------------|----------------------------------------------------------------------------------------------------|------------------|
| ECN to ETBN         | Specify which ETBN in the consist will be connected by the ECN.                                                               | Drop-down list of ETBN Static IDs  (depends on the <b>ETBN(s)</b> in <b>Consist</b> setting in <u>Industrial Application &gt; IEC</u> 61375 > Ethernet Train Backbone - TTDP Setting) | N/A              |
| ECN port<br>VLAN ID | Specify the VLAN ID of the ECN port.<br>Specifying a VLAN ID is required if<br>the selected ECN is connected to this<br>ETBN. | Valid VLAN ID                                                                                                    | N/A              |

| UI Setting                     | Description                                                                                                    | Valid Range             | Default<br>Value |
|--------------------------------|----------------------------------------------------------------------------------------------------|-------------------------|------------------|
| ECN<br>interface IP<br>address | Set the interface IP address for the ECN.                                                                                         | Valid IP address        | N/A              |
| ECN Ports                      | Specify which ports the selected ECN will connect to. Specifying ports is required if the selected ECN is connected to this ETBN. | Drop-down list of ports | N/A              |
|                                | Available ports will vary depending on the product model. The port used by the ETBN cannot be selected.                           |                         |                  |

#### **Edit ECN**

# Menu Path: Industrial Application > IEC 61375 > Ethernet Train Backbone - TTDP Settings

Clicking the **Edit** ( ') icon for an entry on the **Industrial Application** > **IEC 61375** > **Ethernet Train Backbone** - **TTDP Settings** page will open this dialog box. This dialog lets you edit an existing ECN entry. Click **APPLY** to save your changes.

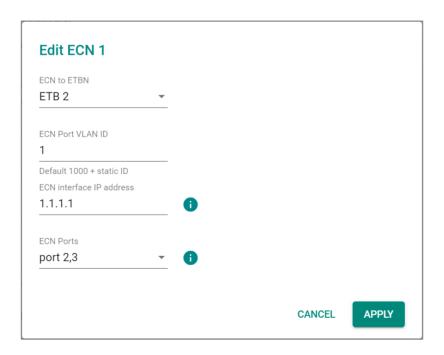

| UI Setting                     | Description                                                                                                    | Valid Range                                                                                                    | Default<br>Value |
|--------------------------------|----------------------------------------------------------------------------------------------------|----------------------------------------------------------------------------------------------------|------------------|
| ECN to ETBN                    | Specify which ETBN in the consist will be connected by the ECN.                                                                   | Drop-down list of ETBN Static IDs                                                                                                    | N/A              |
|                                |                                                                                                    | (depends on the <b>ETBN(s) in Consist</b> setting in <u>Industrial Application &gt; IEC</u> 61375 > Ethernet Train Backbone - <u>TTDP Setting</u> ) |                  |
| ECN port<br>VLAN ID            | Specify the VLAN ID of the ECN port.<br>Specifying a VLAN ID is required if<br>the selected ECN is connected to this<br>ETBN.     | Valid VLAN ID                                                                                                    | N/A              |
| ECN<br>interface IP<br>address | Set the interface IP address for the ECN.                                                                                         | Valid IP address                                                                                                    | N/A              |
| ECN Ports                      | Specify which ports the selected ECN will connect to. Specifying ports is required if the selected ECN is connected to this ETBN. | Drop-down list of ports                                                                                                    | N/A              |
|                                | Available ports will vary depending on the product model. The port used by the ETBN cannot be selected.                           |                                                                                                    |                  |

#### **Delete ECN**

# Menu Path: Industrial Application > IEC 61375 > Ethernet Train Backbone - TTDP Settings

You can delete an ECN entry by using the checkboxes to select the entries you want to delete, then clicking the **Delete (**  $\hat{\bullet}$  ) icon.

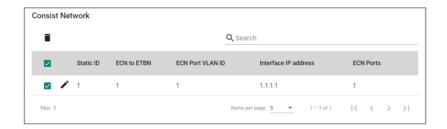

#### **Local ETBN Status**

# Menu Path: Industrial Application > IEC 61375 > Ethernet Train Backbone - Local ETBN Status

This page lets you see the status of your local ETBN.

#### **Local ETBN Status**

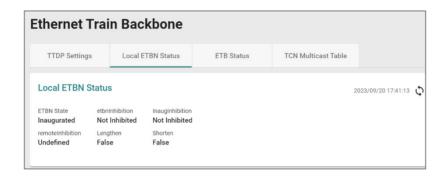

| UI Setting       | Description                                                                                                    |
|------------------|----------------------------------------------------------------------------------------------------|
| ETBN State       | Shows the inauguration status of the ETBN state machine.                                                                                                    |
| etbnInhibition   | Shows information about any inhibition requests from this node.                                                                                                    |
| inaugInhibition  | Shows flags that are the result of the <b>etbnInhibition</b> field of topology frames received from all other ETBNs and the CN local value.                                                                |
|                  | During power-up, <b>inaugInhibition</b> is meaningless until the ETBN reaches the <b>INAUGURATED</b> state at least once. The value at startup is set to <b>False</b> to allow for the first inauguration. |
| remoteInhibition | This shows whether the remote composition is allowed to inaugurate (only set by end nodes) when lengthening takes place.                                                                                   |
|                  | The initial value should be set as <b>UNDEFINED</b> , which means it shall not be taken into account.                                                                                                    |
| Lengthen         | Shows the lengthen status due to a lengthening by an inaugurated composition (can be set by any node), such as the appearance of a new consist.                                                            |
|                  | Set to <b>TRUE</b> if a node detects a new node with a consist UUID different from those contained in the Train Network Directory.                                                                         |

| UI Setting | Description                                                                                                    |
|------------|----------------------------------------------------------------------------------------------------|
| Shorten    | Shows the shorten status due to a shortening, which is the loss of at least one consist at the end of a train (can be set by any node). |
|            | Set to <b>TRUE</b> if a node detects at least one consist is lost at the end of the train according to the Train Network Directory.     |
|            | It resets to <b>FALSE</b> ("stable") by default if the consist appears again or the Train Network Directory is updated.                 |

#### **ETBN Line Status**

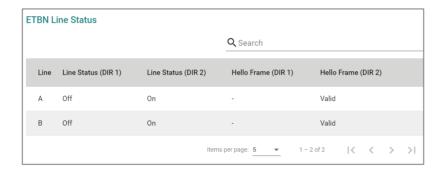

| UI Setting             | Description                                                                                             |  |
|------------------------|----------------------------------------------------------------------------------------------------|--|
| Line                   | Shows which ETBN line (A or B) the entry is for.                                                        |  |
| Line Status (DIR<br>1) | Shows the link status of the line for Direction 1 of the ETBN line.                                     |  |
| Line Status (DIR<br>2) | Shows the link status of the line for Direction 2 of the ETBN line.                                     |  |
| Hello Frame (DIR<br>1) | Shows whether the neighbor Ethernet port in Direction 1 for the ETBN is up, and will send Hello Frames. |  |
| Hello Frame (DIR<br>2) | Shows whether the neighbor Ethernet port in Direction 2 for the ETBN is up, and will send Hello Frames. |  |

#### **Local ETBN Redundant Role**

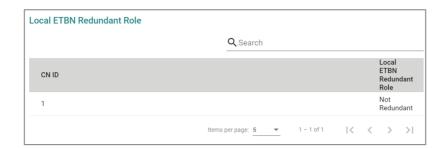

| UI Setting                   | Description                                                                           |
|------------------------------|---------------------------------------------------------------------------------------|
| CN ID                        | Shows the ID of the consist node, which is statically defined.                        |
| Local ETBN Redundant<br>Role | Shows which CN is connected to the Local ETBN and whether the CN has ETBN redundancy. |

#### **ETB Status**

# Menu Path: Industrial Application > IEC 61375 > Ethernet Train Backbone - ETB Status

This page lets you see the status of your ETB.

#### **ETB Status**

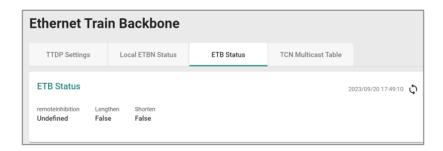

| UI Setting       | Description                                                                                                    |
|------------------|----------------------------------------------------------------------------------------------------|
| remoteInhibition | This shows whether the remote composition is allowed to inaugurate (only set by end nodes) when lengthening takes place.                        |
|                  | The initial value should be set as <b>UNDEFINED</b> , which means it shall not be taken into account.                                           |
| Lengthen         | Shows the lengthen status due to a lengthening by an inaugurated composition (can be set by any node), such as the appearance of a new consist. |
|                  | Set to <b>TRUE</b> if a node detects a new node with a consist UUID different from those contained in the Train Network Directory.              |
| Shorten          | Shows the shorten statud due to a shortening, which is the loss of at least one consist at the end of a train (can be set by any node).         |
|                  | Set to <b>TRUE</b> if a node detects at least one consist is lost at the end of the train according to the Train Network Directory.             |
|                  | It resets to <b>FALSE</b> ("stable") by default if the consist appears again or the Train Network Directory is updated.                         |

### **Connectivity Table**

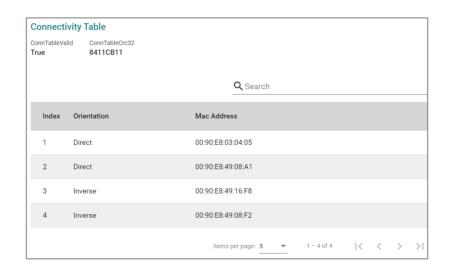

| UI Setting     | Description                                                                                                    |
|----------------|----------------------------------------------------------------------------------------------------|
| ConnTableValid | Shows whether the Physical Topology is shared by all ETBNs (same connectivity table CRC is used for all ETBNs).                    |
| ConnTableCrc32 | Shows the CRC32 value of the internal Connectivity Table.                                                                          |
| Index          | Shows the Index number of a node. The number of entries will vary between models and depending on how many ports have been set up. |

| UI Setting  | Description                                                                                      |
|-------------|--------------------------------------------------------------------------------------------------|
| Orientation | Shows information about the orientation of the node with respect to the ETB reference direction. |
| MAC address | Shows the MAC address of the node.                                                               |

#### **Train Network Directory**

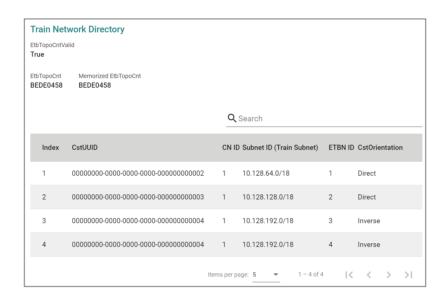

| UI Setting           | Description                                                                                                    |
|----------------------|----------------------------------------------------------------------------------------------------|
| EtbTopoCntValid      | Shows whether the Logical Topology is shared by all ETBNs (same Train Network Directory CRC is used for all ETBNs).                                                                                                    |
| etbTopoCnt           | Shows the CRC32 checksum of the internal Train Network Directory.                                                                                                    |
| Memorized etbTopoCnt | While the ETB node is in state INAUGURATED, etbTopoCnt field in TTDP TOPOLOGY frame is fixed to the memorized CRC of the Train Network Directory. The Mermorized etbTopoCnt and etbTopoCnt may be different when "inaugInhibition" is inhibited |
| Index                | Shows the Index number of a CN.                                                                                                    |
| CstUUID              | Shows the Consist Universal Unique ID (refer to IETF RFC 4122) of the CN.                                                                                                    |
| CN Id                | Shows the ID of the CN, which is statically defined.                                                                                                    |
| Subnet Id            | Shows the subnet ID of the CN on the ETB.                                                                                                    |
| Train Subnet         | Shows the Train Subnet IP of the CN.                                                                                                    |
| ETBN Id              | Shows the ID of the ETBN on the ETB.                                                                                                    |

| UI Setting     | Description                                                                     |
|----------------|---------------------------------------------------------------------------------|
| CstOrientation | Shows the orientation of the consist in relation to the direction of the train. |

#### **TCN Multicast Table**

# Menu Path: Industrial Application > IEC 61375 > Ethernet Train Backbone - TCN Multicast Table

This page lets you see the status of your TCN multicast entries.

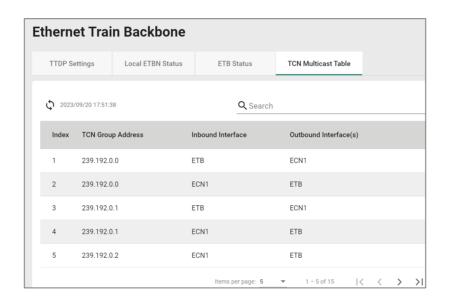

| UI Setting            | Description                                   |
|-----------------------|-----------------------------------------------|
| Index                 | Shows the index of the TCN entry.             |
| TCN Group Address     | Shows the group address for the TCN.          |
| Inbound Interface     | Shows the ETBN inbound interface of the TCN.  |
| Outbound Interface(s) | Shows the ETBN outbound interface of the TCN. |

#### **Communication Profile**

#### **Menu Path: Industrial Application > IEC 61375 > Communication Profile**

This section lets you set up communication profiles for your device.

This section includes these pages:

- ECSP Settings
- SDTv2 Settings
- ECSP Status
- SDTv2 Status

#### **ECSP Settings**

# Menu Path: Industrial Application > IEC 61375 > Communication Profile > ECSP Settings

This page lets you back up or restore the local consist info file and the TRDP configuration file.

#### **Local Consist Info**

Click **BACKUP** to back up the current local consist info file to your local host. To restore, select a local consist info file from your local host, then click **RESTORE**.

#### Note

You cannot back up the local consist info file if one hasn't been previously loaded onto your router.

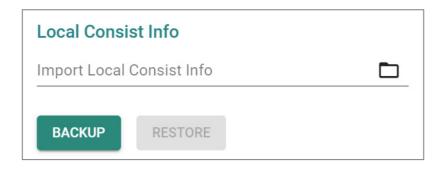

| UI Setting                   | Description                                                                                                    | Valid<br>Range | Default<br>Value |
|------------------------------|----------------------------------------------------------------------------------------------------|----------------|------------------|
| Import Local<br>Consist Info | Select a local consist info file to restore from by clicking on the <b>Folder (</b> ) <b>icon</b> , selecting the file to restore from, then clicking <b>RESTORE</b> . | Local file     | N/A              |
|                              | Refer to <u>Structure and Syntax of Consist Info Configuration Files</u> for more information.                                                                         |                |                  |

#### **TRDP Config**

Click **BACKUP** to back up the current TRDP configuration to your local host. To restore, select a TRDP configuration file from your local host, then click **RESTORE**.

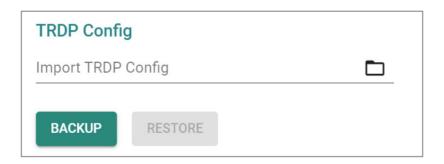

| UI Setting               | Description                                                                                                    | Valid<br>Range | Default<br>Value |
|--------------------------|----------------------------------------------------------------------------------------------------|----------------|------------------|
| Import<br>TRDP<br>Config | Select a local TRDP configuration file to restore from by clicking on the <b>Folder</b> ( ) icon, selecting the file to restore from, then clicking <b>RESTORE</b> . | Local file     | N/A              |

#### **SDTv2 Settings**

# Menu Path: Industrial Application > IEC 61375 > Communication Profile - SDTv2 Settings

This page lets you enable or disable Safe Data Transmission protocol (SDTv2) telegrams.

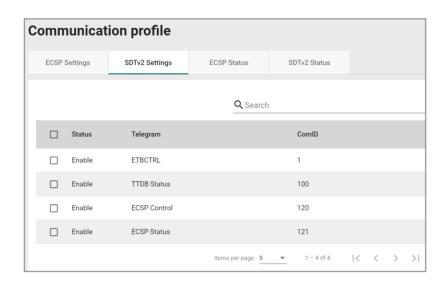

| UI Setting | Description                            |
|------------|----------------------------------------|
| Status     | Shows whether the telegram is enabled. |
| Telegram   | Shows the name of the telegram.        |
| ComID      | Shows the ComID of the telegram.       |

#### **Edit Status**

Menu Path: Industrial Application > IEC 61375 > Communication Profile - SDTv2 Settings

Clicking the **Edit** ( ') icon after selecting entries on the **Industrial Application** > **IEC 61375** > **Communication Profile** - **SDTv2 Settings** page will open this dialog box.

This dialog lets you enable or disable the selected entries. Click **APPLY** to save your changes.

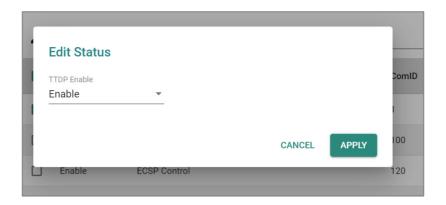

| UI Setting  | Description                               | Valid Range      | Default Value |
|-------------|-------------------------------------------|------------------|---------------|
| TTDP Enable | Enable or disable the selected telegrams. | Enable / Disable | Enable        |

#### **ECSP Status**

# Menu Path: Industrial Application > IEC 61375 > Communication Profile - ECSP Status

This page lets you see the current status of the ECSP and the state machines.

#### **ECSP Status**

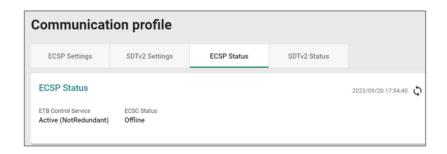

| UI Setting             | Description                                                                                                    |
|------------------------|----------------------------------------------------------------------------------------------------|
| ETB Control<br>Service | Shows whether the ETB Control Service Provider (ECSP) is providing ETB Control Service or not, which may be impacted by the VRRP role. |
|                        | Active:                                                                                                    |
|                        | Local ECSP (ETBN) is VRRP master, and has found an ECSC                                                                                |
|                        | Local ECSP (ETBN) has no redundancy                                                                                                    |
|                        | Not Active:                                                                                                    |
|                        | Local ECSP (ETBN) is the VRRP backup                                                                                                   |
| ECSC Status            | Shows whether an ETB Control Service Client (ECSC) is communicating with the ECSP.                                                     |
|                        | <b>Online</b> : The ECSP received a ECSP Control Telegram from an ECSC and is currently connected.                                     |
|                        | Offline: An ECSC previously connected to the ECSP, but is not currently connected.                                                     |
|                        | NotExist: The ECSP has not connected to an ECSC yet.                                                                                   |

#### **State Machine List**

The State Machine List includes the 5 state machines that have been defined in IEC 61375-2-3.

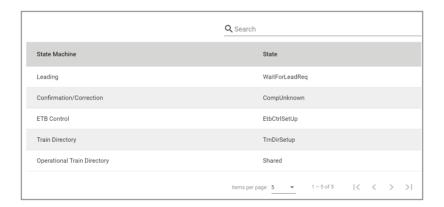

| UI Settings    | Description                          |
|----------------|--------------------------------------|
| State Machines | Shows the name of the state machine. |

| UI Settings | Description                                                                                         |
|-------------|----------------------------------------------------------------------------------------------------|
| State       | Shows the current state of the state machine.                                                       |
|             | <b>Leading</b> Init / WaitForLeadReq / WaitForAccept / WaitForLead / WaitForLed / IsLeading / IsLed |
|             | Confirmation / Correction Init / CompClear / CompUnknown / CompSet / CompStored / CompReset         |
|             | ETB Control Init / WaitForEtbCtrl / EtbCtrlSetUp                                                    |
|             | Train Directory Init / WaitForEtbInaug / WaitForCstInfo / TrnDirSetup                               |
|             | Operational Train Directory Init / Invalid / Valid / Shared                                         |

#### **SDTv2 Status**

# Menu Path: Industrial Application > IEC 61375 > Communication Profile - SDTv2 Status

This page lets you see the SDSRC and SDSINK information for SDTv2 telegrams.

#### **ECSP SDSRC**

This table shows the Safe Data Source (SDSRC) used for sending vital data packets (VDPs) in SDTv2 telegrams to a Safe Data Sink (SDSINK).

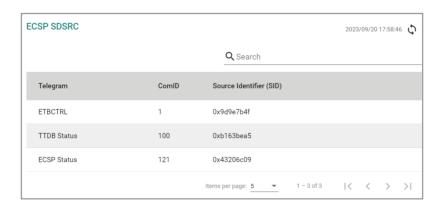

| UI Setting | Description                     |
|------------|---------------------------------|
| Telegram   | Shows the name of the telegram. |

| UI Setting              | Description                                                                                                    |
|-------------------------|----------------------------------------------------------------------------------------------------|
| ComID                   | Shows the ComID for the telegram.                                                                                  |
| Source Identifier (SID) | Shows the SID for the telegram, which is an unsigned32 value computed as an SC-32 signature of the data structure. |

#### **ECSP SDSINK**

This table shows the Safe Data Sink (SDSINK) used to receive vital data packets (VDPs) in SDTv2 telegrams from a Safe Data Source (SDSRC).

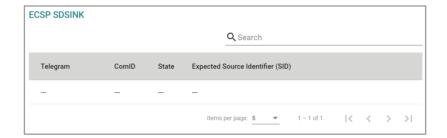

| UI Setting                       | Description                                                                                                    |
|----------------------------------|----------------------------------------------------------------------------------------------------|
| Telegram                         | Shows the name of the telegram.                                                                                                  |
| ComID                            | Shows the ComID for the telegram.                                                                                                |
| State                            | Shows the state of the telegram.                                                                                                 |
|                                  | <b>RegularCommunication</b> : In this state, transmitted VDPs cannot be considered to be safe.                                   |
|                                  | <b>State SafeCommunication</b> : In this state, transmitted VDPs can be considered to be safe.                                   |
| Expected Source Identifier (SID) | Shows the SID of the expected SDSRC to receive VDPs from. This information is retrieved from the Train Topology Database (TTDB). |

#### **Operational Status**

#### Menu Path: Industrial Application > IEC 61375 > Operational Status

This page lets you know the Status of your IEC 61375 related operational settings.

This page includes these tabs:

- Consist Info
- Train Directory
- Operational Train Directory
- TCN-URI Table

#### **Consist Info**

## Menu Path: Industrial Application > IEC 61375 > Operational Status - Consist Info

This page lets you see information about the current consist.

#### **Consist Info**

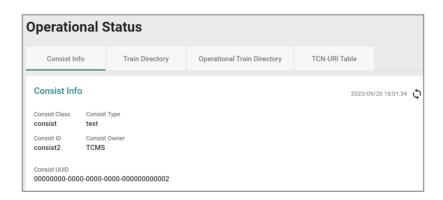

| UI Setting    | Description                             |
|---------------|-----------------------------------------|
| Consist Class | Shows the CSTINFO class of the consist. |
| Consist Type  | Shows the type of the consist.          |
| Consist ID    | Shows the ID of the consist.            |
| Consist Owner | Shows the owner of the consist.         |
| Consist UUID  | Shows the UUID of the consist.          |
|               |                                         |

#### **ETB List**

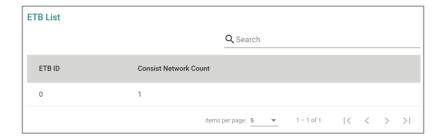

| UI Setting            | Description                                                  |
|-----------------------|--------------------------------------------------------------|
| ETB ID                | Shows the ID of the ETB.                                     |
|                       | 0: ETB0 (operational network)                                |
|                       | 1: ETB1 (multimedia network)                                 |
|                       | 2: ETB2 (other network)                                      |
|                       | 3: ETB3 (other network)                                      |
| Consist Network Count | Shows how many CNs are in the consists connected to the ETB. |

#### **Vehicle List**

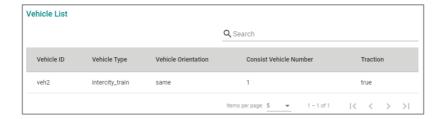

| UI Setting                | Description                                                                                                    |
|---------------------------|----------------------------------------------------------------------------------------------------|
| Vehicle ID                | Shows the ID of the vehicle.                                                                                    |
| Vehicle type              | Shows the type of the vehicle.                                                                                  |
| Vehicle Orientation       | Shows the orientation of the vehicle.                                                                           |
|                           | <b>same</b> : Indicates that vehicle has the same direction with respect to the consist direction.              |
|                           | <b>inverse</b> : Indicates that the vehicle is in the opposite direction with respect to the consist direction. |
| Consist Vehicle<br>Number | Shows the index of the vehicle within the consist.                                                              |
| Traction                  | Shows whether the vehicle has traction.                                                                         |

#### **Function List**

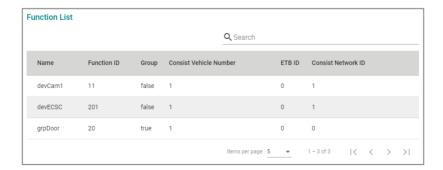

| UI Setting                | Description                                                                                                    |
|---------------------------|----------------------------------------------------------------------------------------------------|
| Name                      | Shows the name of the device/functional group.                                                                           |
| Function ID               | Shows the ID of the device/functional group.                                                                             |
| Group                     | Shows whether this is a functional group.                                                                                |
| Consist Vehicle<br>Number | Shows the index of the vehicle Sequence number of the vehicle within the consist the device/functional group belongs to. |
| ETB ID                    | Shows the ID of the ETB the device/functional group is on.                                                               |
|                           | 0: ETB0 (operational network)                                                                                            |
|                           | 1: ETB1 (multimedia network)                                                                                             |
|                           | 2: ETB2 (other network)                                                                                                  |
|                           | 3: ETB3 (other network)                                                                                                  |
| Consist Network<br>ID     | Shows the ID of the consist network the device/functional group is in.                                                   |

### **Train Directory**

# Menu Path: Industrial Application > IEC 61375 > Operational Status - Train Directory

This page shows information about the train and the consists in it.

### **Train Directory**

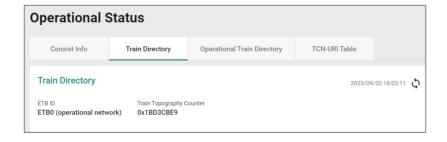

| UI Setting               | Description                                                                                                    |
|--------------------------|----------------------------------------------------------------------------------------------------|
| ETB ID                   | Shows the ID of the ETB.                                                                                                |
|                          | <pre>0: ETB0 (operational network)</pre>                                                                                |
|                          | 1: ETB1 (multimedia network)                                                                                            |
|                          | 2: ETB2 (other network)                                                                                                 |
|                          | 3: ETB3 (other network)                                                                                                 |
| Train Topography Counter | Shows a counter used to check whether all the ECSPs in the train have the same train direction during ECSP negotiation. |

#### **Consist List**

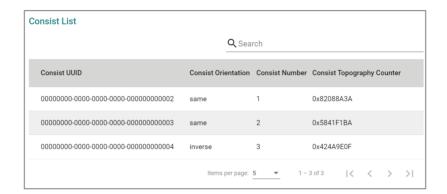

| UI Setting                  | Description                                                                                                   |
|-----------------------------|----------------------------------------------------------------------------------------------------|
| Consist UUID                | Shows the UUID of the consist.                                                                                |
| <b>Consist Orientation</b>  | Shows the orientation of the consist.                                                                         |
|                             | <b>same</b> : Indicates that consist has the same direction with respect to the train direction.              |
|                             | <b>inverse</b> : Indicates that the consist is in the opposite direction with respect to the train direction. |
| Consist Number              | Shows the index of the consist within the train.                                                              |
| Consist Topology<br>Counter | Shows the consist topography counter provided with the CSTINFO.                                               |

### **Operational Train Directory**

Menu Path: Industrial Application > IEC 61375 > Operational Status -

#### **Operational Train Directory**

This page shows information about the operational train, consists, and vehicles.

### **Operational Train Directory**

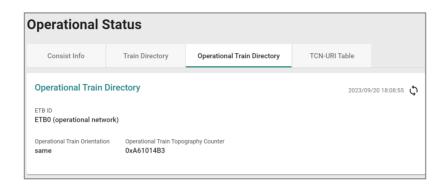

| UI Setting                              | Description                                                                                                    |
|-----------------------------------------|----------------------------------------------------------------------------------------------------|
| ETB ID                                  | Shows the ID of the ETB.                                                                                                |
|                                         | 0: ETB0 (operational network)                                                                                           |
|                                         | 1: ETB1 (multimedia network)                                                                                            |
|                                         | 2: ETB2 (other network)                                                                                                 |
|                                         | 3: ETB3 (other network)                                                                                                 |
| Operational Train Orientation           | Shows the orientation of the vehicle.                                                                                   |
|                                         | <b>same</b> : Indicates that operational train has the same direction with respect to the train direction.              |
|                                         | <b>inverse</b> : Indicates that the operational train is in the opposite direction with respect to the train direction. |
|                                         | unknown: The direction of the operational train is unknown.                                                             |
| Operational Train Topography<br>Counter | Shows the computed operational train topography counter, which is automatically configured.                             |

#### **Operational Consist List**

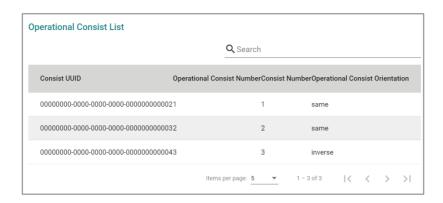

| UI Setting                    | Description                                                                                                    |
|-------------------------------|----------------------------------------------------------------------------------------------------|
| Consist UUID                  | Shows the UUID of the operational consist.                                                                                |
| Operational Consist<br>Number | Shows the index of the operational consist, which is automatically configured.                                            |
| Consist Number                | Shows the index of the consist that the operational consist is in.                                                        |
| Operational Consist           | Shows the orientation of the operational consist.                                                                         |
| Orientation                   | <b>same</b> : Indicates that the operational consist has the same direction with respect to the train direction.          |
|                               | <b>inverse</b> : Indicates that the operational consist is in the opposite direction with respect to the train direction. |
|                               | unknown: The direction of the operational consist is unknown.                                                             |

#### **Operational Vehicle List**

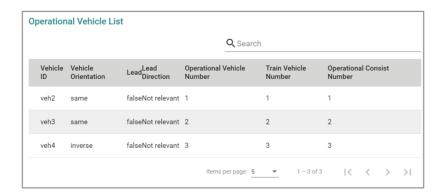

| UI Setting                    | Description                                                                                                    |
|-------------------------------|----------------------------------------------------------------------------------------------------|
| Vehicle ID                    | Shows the ID of the operational vehicle.                                                                                              |
| <b>Vehicle Orientation</b>    | Shows the orientation of the operational vehicle.                                                                                     |
|                               | <b>same</b> : Indicates that the operational vehicle has the same direction with respect to the operational train direction.          |
|                               | <b>inverse</b> : Indicates that the operational vehicle is in the opposite direction with respect to the operational train direction. |
|                               | <b>unknown</b> : The direction of the operational vehicle is unknown.                                                                 |
| Lead                          | Shows whether the operational vehicle is leading.                                                                                     |
| Lead Direction                | Shows the direction used for the operational vehicle.                                                                                 |
| Operational Vehicle<br>Number | Shows the index of the operational vehicle in the operational train.                                                                  |
| Train Vehicle Number          | Shows the index of the vehicle that the operational vehicle belongs to.                                                               |
| Operational Consist<br>Number | Shows the index of the operational consist the operational vehicle belongs to.                                                        |

#### **TCN-URI Table**

# Menu Path: Industrial Application > IEC 61375 > Operational Status - TCN-URI Table

This page lets you see the mappings between Train Communication Network Uniform Resource Indentifiers (TCN-URIs) and IP addresses.

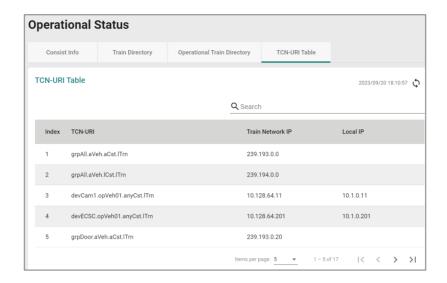

| UI Setting          | Description                                                                                               |
|---------------------|----------------------------------------------------------------------------------------------------|
| Index               | Shows the index number of the TCN-URI.                                                                    |
| TCN-URI             | Shows the Train Communication Network Uniform Resource Indentifier (TCN-URI) of a component on the train. |
| Train Network<br>IP | Shows the train network IP used for the TCN-URI.                                                          |
| Local IP            | Shows the local IP used for the TCN-URI.                                                                  |

## **Chapter 4**

# **Other Features**

### **Other Features**

This section covers other features of your device that may not have a related user interface.

The features in this section include:

- Firmware Image Recovery
- Soft Lockdown

### **Firmware Image Recovery Overview**

Firmware Image Recovery refers to the use of multiple copies of firmware within a device to increase reliability and reduce the risk of system failure due to firmware corruption or errors.

In many electronic devices, firmware is stored in non-volatile memory such as flash memory, and any corruption or errors in the firmware can result in the device malfunctioning or becoming unusable. To mitigate this risk, firmware recovery involves storing multiple copies of the firmware within the device, and using a mechanism to switch to a backup copy of the firmware in case the primary copy becomes corrupted or fails.

Overall, Firmware Image Recovery is a useful technique for increasing the reliability and availability of electronic devices, particularly those used in critical applications where system failure can have serious consequences.

#### Methodology

This device supports a "Dual-image" firmware mechanism to minimize the possibility of system failure, such as in the following situations:

- 1. When the user encounters an accident when upgrading the device firmware, such as a power outage, which may cause firmware corruption.
- 2. When the memory encounters lifespan issues or damage from external factors, parts of partitions may become corrupted.

This mechanism involves storing two copies of the firmware in separate memory partitions within the device, and using a boot loader to select the active copy at runtime. If a situation occurs, the firmware can still roll back to the previous version to boot the device.

### Warning

Firmware Image Recovery will not be able to help if the bootloader sector or the entire memory is corrupted.

#### **How Dual-imaging Works**

Here is an overview of how the Dual-image function works.

- 1. When the product leaves the factory, it will keep two identical copies of the firmware version 1 in separate memory partitions A and B within the device. Partition A will be selected as the active copy by default.
- 2. When the user upgrades the firmware version 2, Partition B will be overwritten to store the new image as well as be selected as the active copy at the same time. Partition A will keep a previous version 1 as a backup.
- 3. When the user upgrades the firmware version 3, Partition A will be overwritten to store the new image as well as be selected as the active copy at the same time. Partition B will keep a previous version 2 as a backup.
- 4. Based on (3), if the user encounters an accident when upgrading the firmware version 3 and Partition A is corrupted, the bootloader will choose backup Partition B as the active one to continue to boot the system and the system will record a "Boot Failed, Fallback to Previous Firmware" event into the system logs.

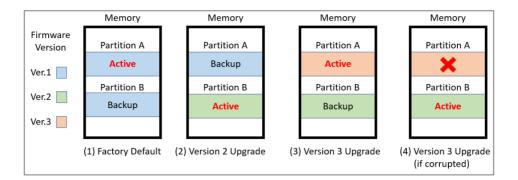

#### Note

Resetting the device to factory default settings only restores user configurations, and will not restore the firmware image in both partitions.

• This mechanism is done automatically by the system and is not user-configurable.

#### Soft Lockdown

#### Note

Soft Lockdown Mode is a feature designed for railway applications and is only supported by the TN-4900 Series.

Moxa routers can act as firewalls to help provide protection from external attacks that try to gain access and control over the network. On the other hand, while protecting the network, it is also important to prevent potential malfunctions that may occur and avoid unexpected network operation failures.

To handle this, Soft Lockdown Mode is a monitoring and protection mechanism that monitors important indicators and enters Soft Lockdown Mode once user-defined failure criteria are reached to ensure that device operation remains stable. For details about Soft Lockdown Mode settings, refer to <a href="Firewall">Firewall</a> > Soft Lockdown Mode.

#### **Soft Lockdown Criteria**

The criteria for entering and leaving Soft Lockdown Mode are defined by the following:

- **Performance Thresholds**: If the CPU utilization % exceeds a user-defined threshold, or the amount of free memory % goes below a user-defined threshold, a failure will be detected for the current cycle.
- Monitoring Interval: This defines how long a single monitoring cycle will be.
- **Number of Cycles to Enter Soft Lockdown Mode**: This defines how many consecutive cycles with failures are required to enter Soft Lockdown Mode.
- **Number of Cycles to Leave Soft Lockdown Mode**: This defines how many consecutive cycles without failures are required to leave Soft Lockdown Mode.
- **Critical Services**: If any of the following critical services are enabled, the device continually check to see whether the services are alive. The device will enter Soft Lockdown Mode if any enabled critical service is no longer alive, and all enabled critical services must be alive to leave Soft Lockdown Mode.

The critical services that apply to Soft Lockdown Mode are as follows:

- DHCP Server (refer to <u>Network Service > DHCP Server</u>)
- DHCP Relay Agent (refer to <u>Network Service > DHCP Server DHCP Relay Agent</u>)
- SNMP Server (refer to <u>SNMP</u>)
- Turbo Ring V2 (refer to <u>Redundancy > Layer 2 Redundancy > Turbo Ring V2</u>)

### **A** Warning

When the device is operating normally, its CPU and memory usage can vary due to various factors. Apart from potential attacks, the number of devices connected to the router and application settings can also lead to increased demands on CPU and memory.

It is important to carefully assess the usage and configuration of this feature to avoid triggering Soft Lockdown Mode due to normal usage to avoid impacting regular operations.

#### **Entering Soft Lockdown Mode**

The device will enter Soft Lockdown Mode when any of the following occur:

- The number of consecutive cycles with failures reaches the defined Number of Cycles to Enter Soft Lockdown Mode
- Any of the enabled **Critical Services** are no longer alive

#### When in Soft Lockdown Mode

In Soft Lockdown Mode, the device will do the following:

- Block all traffic (both ingress and egress) on the interfaces where firewall rules are applied
- Log the event and the reason for the event in the system log

### Warning

When Soft Lockdown Mode is enabled, the port settings and VLAN settings should not be modified in order to prevent a mismatch for the Soft Lockdown Mode interface settings.

#### **Leaving Soft Lockdown Mode**

The device will leave Soft Lockdown Mode under any of the following conditions:

- The number of normal consecutive cycles without failures reaches the defined Number of Cycles to Leave Soft Lockdown Mode AND all enabled Critical Services are alive.
- The device is restarted. After restarting, the device will enter normal operation and will only enter Soft Lockdown Mode if the criteria are fulfilled.

When leaving Soft Lockdown Mode, the device will do the following:

• Resume all traffic (both ingress and egress) on the interfaces where firewall rules are applied

• Log the event in the system log

### **Chapter 5**

# **Device Applications**

### **Device Applications**

This section goes over different device applications to help you better understand the applications themselves, and to show you how the device can help you implement those applications.

The following applications are covered:

- Network Segmentation
- Routing

### **Network Segmentation**

#### **About Network Segmentation**

Network Segmentation creates isolated virtual networks.

Segmenting a network reduces congestion and improves network performance by removing unnecessary traffic in a particular segment. For instance, segregating the passenger Wi-Fi network from the TCMS network in a train communication system ensures that the TCMS devices are not impacted by guest traffic. Such an approach helps to mitigate congestion and enhance the overall efficiency of the network.

There are two types of network segments:

- Layer-2 segments use numbered, virtual LAN segments (VLANs) to create isolated networks.
- Layer-3 segments use unique IP prefixes to create subnets.

#### **Layer-2 Segments**

A layer-2 segment is essentially a single broadcast domain. All devices connected to the

segment will receive any broadcast traffic sent within it. Layer-2 segmentation uses numbered VLANs to create isolated logical segment, which allows for the separation of traffic between different VLANs.

#### **Layer-3 Segments**

In an IP network, a layer-3 segment is referred to as a subnetwork or subnet and includes all nodes that share the same network prefix as defined by their IP addresses and network mask. A router is needed to facilitate communication between layer-3 subnets. Hosts on the same subnet can communicate directly using the layer-2 segment that connects them.

#### **VLANs** in Depth

A VLAN, or Virtual Local Area Network, is a logical grouping of devices on a network.

This technology allows network administrators to divide a large network into smaller, more manageable segments without the need for additional physical hardware. Devices within a VLAN can be located anywhere on the network but communicate as though they are on the same physical segment. This facilitates traffic management, as administrators can ensure traffic is directed only to devices within the same VLAN by assigning a VLAN tag to each Ethernet frame. Consequently, VLANs provide a means to segment a network beyond the constraints of physical connections, a limitation inherent in traditional network design. VLANs can be utilized to segment your network into various groups, such as:

- **Departmental groups**—One VLAN for the R&D department, another for Office Automation, etc.
- Hierarchical groups—One VLAN for directors, another for managers, and another for general staff.
- Usage groups—One VLAN for email users and another for multimedia users.

#### **VLAN Standards and Implementation**

The functioning of VLANs is guided by IEEE 802.1Q, often referred to as Dot1q. This standard outlines the protocol for VLAN tagging on Ethernet frames within an IEEE 802.3 Ethernet network. During the transmission of data between switches, VLAN tags identify the VLAN ownership of frames. Networking equipment reads these tags and ensures that tagged frames are delivered to devices within that VLAN, maintaining the network's logical segmentation.

A VLAN tag is a specific piece of data embedded in the header of an Ethernet frame. It comprises a 4-byte field carrying key information, such as the VLAN ID (VID) and priority level. The VID is a numerical identifier that uniquely links the frame to a specific VLAN. The priority field within the tag plays a critical role in prioritizing certain types of traffic within a VLAN. This structure contributes to effective network traffic management by giving precedence to certain data when necessary.

#### **Benefits of VLANs**

The main benefit of VLANs is that they provide a network segmentation system that is far more flexible than traditional networks. Using VLANs also provides you with three other benefits:

#### **VLANs** help control traffic

With traditional networks, congestion can be caused by broadcast traffic that is directed to all network devices, regardless of whether or not they need it. VLANs increase the efficiency of your network because each VLAN can be set up to contain only those devices that need to communicate with each other.

#### **VLANs** simplify device relocation

In traditional networks, administrators spend significant time managing moves and changes, requiring manual updates of host addresses when users switch sub-networks.

In contrast, VLANs simplify this process. For example, when relocating a host from Port 1 to Port 6 in a different network section, simply assign Port 6 to the relevant VLAN (e.g., VLAN R&D A). This enables seamless communication between VLANs, eliminating the need for re-cabling.

#### **VLANs** provide extra security

Devices within each VLAN can only communicate with other devices on the same VLAN. If VLAN R&D B needs to communicate with VLAN OA(Office Automation) A, the traffic must pass through a routing device or Layer 3 switch.

**Important:** Network segmentation is not a substitute for network security. While network segmentation can provide a degree of isolation that contributes to the overall security environment, the primary benefit of VLANs is improved performance by ensuring minimal crosstalk between unrelated systems. Network segmentation should be complimented with network security procedures.

#### **Scenario: Layer 2 Segmentation of 3 Factories**

**Short Description:** A manufacturer uses layer 2 segmentation to manage traffic between three different factories, each with many devices.

Two switches are used to connect the all of the devices together on the same network, but devices from any factory may be connected to either switch. To simplify management and ensure smooth operations, we can configure the switches to make sure that each factory is on its own VLAN.

Each VLAN can be enlarged using simple switches to connect any number of devices in the factory

For our example scenario, we will simplify to two devices connected to each switch.

Traffic VLANs are usually assigned to ports, so it's important to note which port we'll be using for each device. The switches are connected each other using port 8, and will allow

VLANs to be split between the two switches as necessary, without causing interference or performance drops on the others.

We need a topology that:

- Allows devices on the same VLAN to communicate with each other
- Ensure devices on different VLANs cannot communicate with each other

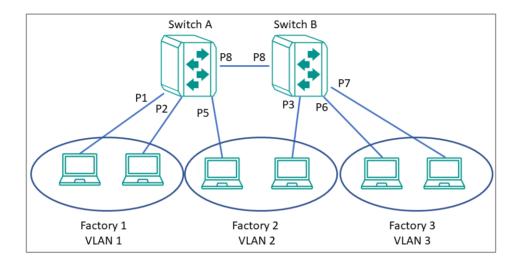

This diagram outlines how we might create a network meeting these requirements. Each factory is on its own VLAN, and that Factory 2's VLAN is split between two switches. With VLAN segmentation and a Trunk connecting the two switches, Factory 2's VLAN will have comparable performance to VLANs within the same switch. Because of VLAN isolation, administrators can manage and prioritize traffic to ensure that packets do not leave their corresponding VLAN.

**Important:** Be careful when configuring VLANs on a remote switch. Modifications to the configuration could affect connectivity. For example, if the management VLAN of the switch is VLAN 1 and you are connected to ports that do not belong to VLAN 1, you may be disconnected from the switch during configuration.

#### **Example: Creating VLANs for Layer 2 Segmentation of 3 Factories**

Create VLANs in preparation for assigning them to ports.

**Before you begin:** Make sure you have an environment configured in line with our scenario. This includes:

- 3 routers in a ring topology with backbone connected on ports 7 and 8
- 2 gateways for each router (Service A and Service B), connected at ports 1 and 2, respectively
- Administrator credentials to all three routers

To create VLANs for this example, do the following:

- 1. Sign in to Switch A using administrator credentials.
- 2. Go to Network Configuration→Layer 2 Switching→VLAN.
- 3. To add a VLAN ID, click on the **Settings** tab, and then click the **Add** ( button. **Result:** The **Create VLAN** screen appears.
- 4. Specify the VLAN to create in the **VID**, and then click **Create**. For Factory 1, we will create VLAN 1.

**Result:** The VLAN will appear on the VLAN table at the top of the page.

5. Repeat this process to create VLANs 2 and 3 for the factories, and then create VLAN 1000 for the link between switches.

**Results:** We created VLANs for each factory (VIDs 1, 2, 3) and the VLAN for communication between switches (VID 1000).

**What to do next:** After you have created all 4 VLANs on Switch A, repeat this process on Switch B. Once Switch B is configured, you can continue on to assigning VLANs to ports.

#### **Example: Assigning VLANs to Ports on Switch A**

VLANs must be assigned to ports on Switch A to route traffic correctly.

Now that you've created the VLANs, they need to be assigned to ports so that traffic from those ports will be routed over the correct VLAN. A similar procedure must be performed on each switch or router on the network.

- 1. Sign in to Switch A using administrator credentials.
- 2. Go to Network Configuration→Layer 2 Switching→VLAN.
- 3. To assign the newly created VLAN ID to a port, find the port on the **Port Table** on the lower part of the page, and the click the corresponding [Edit] button. Since we're assigning factory 1 to ports 1 and 2, start with **Port 1**. If you are repeating this step, you can substitute **Port 1** with information from the table at the end of this procedure.

Result: The Edit Port Settings panel appears.

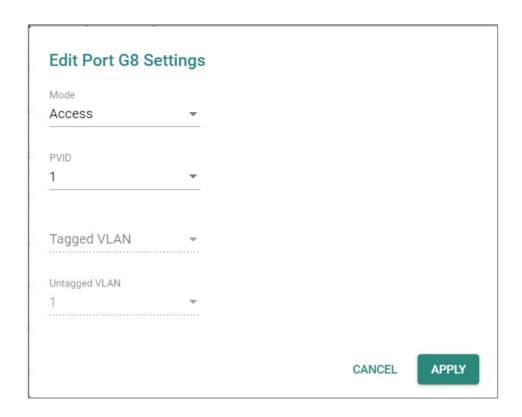

4. Specify the **Mode** and **PVID** that will be assigned to the port, and then click **Apply**. To assign the chosen port to Factory 1, specify **Mode Access** and **PVID** as 1.

#### **Tutorial Info:**

- Access mode is used when connecting single devices without tags. These are
  usually end-user devices that belong to a single VLAN, and do not need to
  communicate with devices in other VLANs.
- Trunk mode allows a port to carry traffic for multiple VLANs over a single physical connection. This is useful for linking switches together that may have many different VLANs.
- Hybrid mode is similar to a Trunk port, except users can explicitly assign tags to be removed from egress packets.
- Note: The port VID (PVID) setting will apply a VLAN tag only for untagged traffic coming through that port. If traffic going through the port has already been tagged with a VLAN ID, the PVID setting will not change the existing tag.

**Result:** The **Port Table** will show the new port configuration.

5. To add the remaining ports, repeat this procedure with the following substitutions and settings:

| Port | Settings                     |
|------|------------------------------|
| 2    | PVID: 1<br>Mode: Access Mode |
| 5    | PVID: 2                      |
|      | Mode: Access Mode            |
| 8    | <b>PVID</b> : 1000           |
|      | Mode: Trunk Mode             |
|      | Tagged VLAN: 1, 2, 3         |

**Results:** Ports on Switch A have been assigned VIDs and modes, ensuring that untagged traffic on ports 1 and 2 will automatically be tagged as VLAN 1. Traffic on port 5 will be automatically tagged as VLAN 2. Port 8 has been configured as a Trunk that will allow traffic to move between switches while retaining the tags.

What to do next: Assign VLANs to Ports on Switch B.

**Important:** The Port settings on each switch will be slightly different. Make sure each switch is configured correctly by following the instructions for Switch B.

#### **Example: Assigning VLANs to Ports on Switch B**

VLANs must be assigned to ports on Switch B to route traffic correctly.

Now that you've created the VLANs, they need to be assigned to ports so that traffic from those ports will be routed over the correct VLAN. A similar procedure must be performed on each switch or router on the network.

- 1. Sign in to Switch A using administrator credentials.
- 2. Go to Network Configuration→Layer 2 Switching→VLAN.

3. To assign the newly created VLAN ID to a port, find the port on the **Port Table** on the lower part of the page, and the click the corresponding [Edit] button. Since we're assigning factory 2 to port 3, start with **Port 3**. If you are repeating this step, you can substitute **Port 3** with information from the table at the end of this procedure.

Result: The Edit Port Settings panel appears.

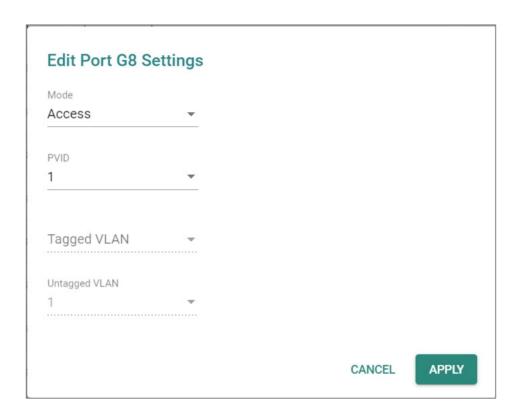

4. Specify the **Mode** and **PVID** that will be assigned to the port, and then click **Apply**. To assign the chosen port to Factory 3, specify **Mode Access** and **PVID** as 2.

#### **Tutorial Info:**

- Access mode is used when connecting single devices without tags. These are
  usually end-user devices that belong to a single VLAN, and do not need to
  communicate with devices in other VLANs.
- Trunk mode allows a port to carry traffic for multiple VLANs over a single

physical connection. This is useful for linking switches together that may have many different VLANs.

- Hybrid mode is similar to a Trunk port, except users can explicitly assign tags to be removed from egress packets.
- Note: The port VID (PVID) setting will apply a VLAN tag only for untagged traffic coming through that port. If traffic going through the port has already been tagged with a VLAN ID, the PVID setting will not change the existing tag.

**Result:** The **Port Table** will show the new port configuration.

5. To add the remaining ports, repeat this procedure with the following substitutions and settings:

| Port | Settings                     |
|------|------------------------------|
| 6    | PVID: 1<br>Mode: Access Mode |
|      | Mode: Access mode            |
| 7    | <b>PVID</b> : 2              |
|      | Mode: Access Mode            |
| 8    | <b>PVID</b> : 1000           |
|      | Mode: Trunk Mode             |
|      | Tagged VLAN: 1, 2, 3         |

**Results:** Ports on Switch B have been assigned VIDs and modes, ensuring that untagged traffic on ports 6 and 7 will automatically be tagged as VLAN 3. Traffic on port 3 will be automatically tagged as VLAN 2. Port 8 has been configured as a Trunk that will allow traffic to move between switches while retaining the tags.

When combined with the previous settings, we complete the network segmentation. Traffic on VLANs 1-3 will remain isolated, and VLAN 1000 will allow traffic between switches while retaining VLAN tagging.

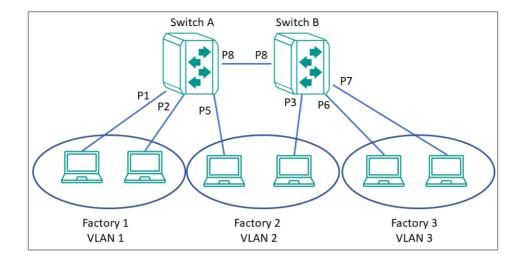

#### **Scenario: Layer 3 Segmentation of Two Services**

**Short Description:** A manufacturer uses layer 3 segmentation to manage traffic between three different factories, each with many devices.

Three routers are used to connect the all of the devices together on the same network, but devices from any factory may be connected to either switch. Each factory has devices running Service A and Service B. Devices need to connect to the corresponding service in other factories, while being isolated from the different services in their own factories.

Each VLAN can be enlarged using simple switches to connect any number of devices in the factory.

For our example scenario, we will simplify to two devices (one for each service) connected to each router. These devices will serve as gateways for additional devices connected to their corresponding service. We can assign separate subnets to each port (an interface), so it's important to note which port we'll be using for each device. We need a topology that:

- Allows devices on the same subnet to communicate with each other
- Ensure devices on different subnet cannot communicate with each other

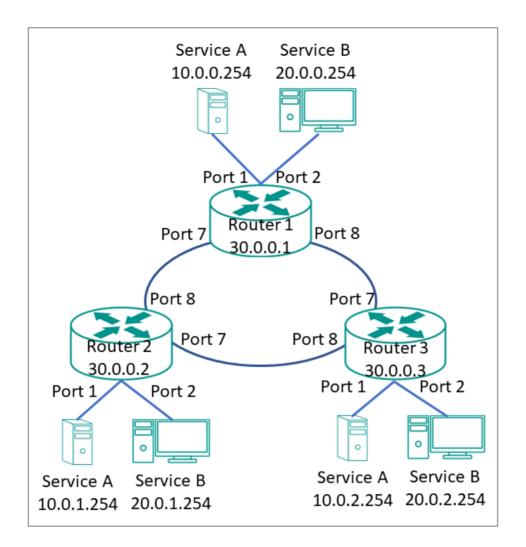

This diagram outlines how we might create a network meeting these requirements. Each service is on its own subnet. Routers are connected in a ring topology, also on its own subnet. Because of subnet isolation, administrators can manage and prioritize traffic to ensure that packets do not leave their corresponding subnet.

To deploy this topology we need to do the following:

- Configure VLANs for each interface and bind them to ports
- Configure IP ranges for each interface and assign them to ports

In our example, we are segmenting by Service, rather than by area.

#### **Example: Creating VLANs for Layer 3 Segmentation**

Create VLANs in preparation for assigning them to ports.

**Before you begin:** Make sure you have an environment configured in line with our scenario. This includes:

- 3 routers in a ring topology with backbone connected on ports 7 and 8
- 2 gateways for each router (Service A and Service B), connected at ports 1 and 2, respectively
- Administrator credentials to all three routers

To create VLANs for this example, do the following:

- 1. Sign in to Switch A using administrator credentials.
- 2. Go to Network Configuration→Layer 2 Switching→VLAN.
- 3. To add a VLAN ID, click on the **Settings** tab, and then click the **!**[Add] button.

**Result:** The **Create VLAN** screen appears.

4. Specify the VLAN to create in the **VID**, and then click **Create**. For Service A, we will create VLAN 10.

**Result:** The VLAN will appear on the VLAN table at the top of the page.

5. Repeat this process to create VLAN 20 for Service B, and then create VLAN 1000 for the link between switches.

**Results:** We created VLANs for each Service (VIDs 10 and 20) and the VLAN for backbone between different sites (VID 1000).

**What to do next:** After you have created all 3 VLANs on Router 1, repeat this process on Routers 2 and 3. The configuration options will be the same. Once VLANs have been configured on all routers, you can move on to assigning VLANs to ports.

#### **Example: Assigning IPs to Router Interfaces**

IP subnets must be assigned to interfaces to ensure traffic from corresponding VLANs is segmented correctly.

To assign IPs to router interfaces:

- 1. Sign in to Router 1 using administrator credentials.
- 2. Go to **Network Configuration**→**Network Interfaces**→**LAN**, and then press +

**[Add]**.

**Result:** The **Create LAN Interface Entry** screen appears.

3. To add the interface for Service A, specify all of the following, and then click **Create**:

| Field      | Setting       |
|------------|---------------|
| Name       | Service A     |
| VLAN ID    | 10            |
| IP Address | 10.0.1.254    |
| Netmask    | 8 (255.0.0.0) |

- 4. **Result:** The LAN interface will appear on the Network Interface list.
- 5. To add the interface for Service B, specify all of the following, and then click **Create**:

| Field      | Setting       |
|------------|---------------|
| Name       | Service B     |
| VLAN ID    | 20            |
| IP Address | 20.0.1.254    |
| Netmask    | 8 (255.0.0.0) |

- 6. **Result:** The LAN interface will appear on the Network Interface list.
- 7. To add the interface for the backbone connection, specify all of the following, and then click **Create**:

| Field      | Setting       |
|------------|---------------|
| Name       | Backbone      |
| VLAN ID    | 1000          |
| IP Address | 30.0.0.1      |
| Netmask    | 8 (255.0.0.0) |

8. **Result:** The LAN interface will appear on the Network Interface list.

**Results:** Interfaces have been configured on Router 1 to allow effective network segmentation. Now you need to configure the additional networks.

What to do next: Repeat this task with the following adjustments:

| Router   | Item      | Value      |
|----------|-----------|------------|
| Router 2 | Service A | 10.0.2.254 |
|          | Service B | 20.0.2.254 |
|          | Backbone  | 30.0.0.2   |
| Router 3 | Service A | 10.0.2.254 |
|          | Service B | 20.0.2.254 |
|          | Backbone  | 30.0.0.2   |

Once all routers have been configured with the correct IP interfaces, you can configure a routing solution. Once that's done, your network will be ready to use.

#### **Example: Configuring Static Routing for Layer 3 Segmentation**

For complex environments, routing must be configured.

This example uses simple static routing to route traffic across the network. A production network may chose a dynamic routing option instead.

To configure dynamic routing for the Layer 3 example:

- 1. Sign in to Switch A using administrator credentials.
- 2. Go to **Routing→Unicast Route→Static Routes**, and then click **+**[Add].
- Result: The Create new static route panel appears.
- 3. Specify all of the following:

| Item                | Value                                                                     |
|---------------------|---------------------------------------------------------------------------|
| Name                | Serivce A Router 2                                                        |
| Status              | Enable                                                                    |
| Destination Address | <b>10.0.1.254</b> Refers to Production Service A on Router 2.             |
| Subnet Mask         | 8 (255.0.0.0) Refers to the subnet mask of the destination address.       |
| Next Hop            | 30.0.0.2 Refers to the Router 2 Interface as the next hop on the network. |
| Metric              | 1                                                                         |

- 4. Click Create.
- **Result:** The new static routing entry should appear in the routing table.
- 5. Repeat this process for Service B. Specify all of the following:

| Item                | Value                                                                            |
|---------------------|----------------------------------------------------------------------------------|
| Name                | Service B Router 2                                                               |
| Status              | Enable                                                                           |
| Destination Address | 20.0.1.254  Refers to Production Service A on Router 2.                          |
| Subnet Mask         | 8 (255.0.0.0) Refers to the subnet mask of the destination address.              |
| Next Hop            | <b>30.0.0.2</b> Refers to the Router 2 Interface as the next hop on the network. |
| Metric              | 1                                                                                |

6. Once this step is complete, repeat the process on Routers 2 and 3. The information for each router should appear as follows:

| Item                   | Service A   | Service B   | Service A   | Service B   | Service A   | Service B   |
|------------------------|-------------|-------------|-------------|-------------|-------------|-------------|
|                        | Router 1    | Router 1    | Router 2    | Router 2    | Router 3    | Router 3    |
| Appears On             | Routers     | Routers     | Routers     | Routers     | Routers     | Routers     |
|                        | 2/3         | 2/3         | 1/3         | 1/3         | 1/2         | 1/2         |
| Name                   | Service A   | Service B   | Service A   | Service B   | Service A   | Service B   |
|                        | Router 1    | Router 1    | Router 2    | Router 2    | Router 3    | Router 3    |
| Status                 | Enable      | Enable      | Enable      | Enable      | Enable      | Enable      |
| Destination<br>Address | 10.0.0.254  | 20.0.0.254  | 10.0.0.254  | 20.0.1.254  | 10.0.0.254  | 20.0.2.254  |
| Subnet Mask            | 8           | 8           | 8           | 8           | 8           | 8           |
|                        | (255.0.0.0) | (255.0.0.0) | (255.0.0.0) | (255.0.0.0) | (255.0.0.0) | (255.0.0.0) |
| Next Hop               | 30.0.0.1    | 30.0.0.1    | 30.0.0.2    | 30.0.0.2    | 30.0.0.3    | 30.0.0.3    |
| Metric                 | 1           | 1           | 1           | 1           | 1           | 1           |

**Results:** Once the routing configuration is completed, the Example Layer 3 Segmented Network will be ready to use. This will ensure that packets for each service will be isolated from the other, while still be efficiently guided around the network.

#### **Routing**

#### **About Routing**

IP routing is the process of forwarding Internet Protocol (IP) traffic between different networks using one or more intermediate devices.

When one device wants to send a packet to another on a different network, it forwards the packet to its default gateway—usually a router. The router examines the destination IP address and determines the next "hop" along the path to the destination. This process continues with subsequent routers until the packet reaches its destination. Each router along the path checks its own routing table to determine the best path for the packet. Routing tables contain information about network topology and a list of networks and associated routes. Each route correlates information by destination IP or IP range, and includes information such as the next-hop router and the cost of sending packets along that route.

**Static routing** and **dynamic routing** are two methods of populating the routing table with information about how to reach different networks.

**Static routing** is manually-configured. Network administrators configure the routing table on each router. This method is simple to configure and allows packets to take predictable paths as long as network topology does not change.

**Dynamic routing** protocols automatically update the routing table on each router. This method is more flexible and scalable, making it suitable for larger and more complex networks.

In addition to how routes are configured, packets can be routed between a single sender and single recipient (**unicast**), or from one sender to multiple devices at a time (**multicast**).

**Unicast delivery** is used to send packets from one sender to one recipient, as is typically the case with most network traffic. When a device sends a packet with an unicast destination address, the router looks up the destination address in its routing table and forwards the packet to the next hop on the path to the destination.

**Multicast delivery**, on the other hand, is used to send packets from one sender to many recipients. With multicast, a single packet is sent out to a group of devices on the network that have expressed interest in receiving packets for that group. This is useful for applications such as video streaming, where the same content needs to be sent to multiple devices simultaneously. Dynamic multicast routing protocols, such as Protocol Independent Multicast (**PIM**), are used to ensure that multicast packets are delivered only to devices that have expressed interest in receiving them.

#### **Routing and Packet Delivery**

|        | Unicast              | Multicast            |
|--------|----------------------|----------------------|
| Static | Manual Configuration | Manual Configuration |

|         | Unicast | Multicast |
|---------|---------|-----------|
| Dynamic | RIP     | PIM       |
|         | OSPF    |           |

#### **Note**

The TN-4908 series currently only supports static multicast routes in multicast stream routing.

#### **About Static Routing**

A static route is a manually configured network path used to deliver network traffic to a specific destination network or host. Unlike dynamic routes established by routing protocols, static routes are created and managed by a network administrator. They are typically used in small networks or situations where there is a limited number of destinations that need to be reached.

Among these static routes, a special type known as the default route, or 'gateway of last resort', plays a critical role. This default route, often designated as 0.0.0.0/0, represents a catch-all path. When a device doesn't have a specific route for a packet's destination IP address, it will utilize the default route, sending the data along this path. This ensures that all data, regardless of its destination, has a route to follow.

While both default and static routes are manually configured, they serve different purposes. Static routes are used for specific, predefined network paths, while the default route is a catch-all, used when no other path is available for a specific data packet. This allows for increased control over network traffic while ensuring that data can reach otherwise unspecified networks, typically including the public Internet.

Static routes, including default routes, offer several advantages, including:

More control over network traffic, allowing administrators to direct traffic along

specific paths.

- Less overhead and resource usage, as static routes don't require routers to exchange routing information.
- Faster convergence, since there are no routing updates to process.

However, static routes also have some disadvantages:

- May be time-consuming and prone to human error, as administrators must manually configure and update routes.
- Unable to adapt to network changes automatically, requiring manual intervention to update routing tables when network topology changes.
- May not scale well in large networks with numerous destinations and frequent changes.

In summary, static routing is a method for unicast communication in which network paths are manually configured by network administrators. While they offer more control over network traffic and can improve performance in some cases, static routes can be time-consuming to manage and may not be well-suited for large, dynamic networks.

#### **About Multicast Routing**

**Multicast routing** is an efficient method for transmitting network traffic to a group of devices simultaneously. This approach helps conserve network resources, improve performance, and reduce congestion by sending only one copy of a message to all interested devices in the group.

A **Static Multicast Route** is a manually configured network path used to deliver multicast traffic to a specific group of devices on a network. It is a type of multicast route that is manually created and configured by a network administrator, rather than dynamically established by a multicast routing protocol. Static multicast routes are typically used in small networks where the multicast group membership is known and does not change frequently. They can also be used in situations where the multicast

traffic needs to be routed through a specific path in the network, or when multicast traffic needs to be constrained to a specific set of network interfaces.

#### Note

While enabling the static multicast routing, it is crucial to regularly review and adjust your configurations in response to any alterations in the network topology or multicast group memberships.

#### **About Selecting a Routing Protocol**

**Short Description:** There are several factors to consider when selecting a routing protocol.

- 1. **Network Size**: In a small network with only a few L3 devices with two or three interfaces, static routing is often the simplest and most efficient option. Dynamic routing, on the other hand, is more suitable for multiple Layer 3 interfaces with many devices and complex interconnections.
- 2. **Topology Stability**: If the network topology is relatively stable and changes infrequently, static routing can be a reliable and predictable choice. In contrast, dynamic routing protocols like **RIP** and **OSPF** are designed to adapt to changes in the network, making them better suited for networks that are constantly changing.
- 3. **Operational Cost**: Static routing requires manual configuration of each router, which can be time-consuming and error-prone in large networks. Dynamic routing protocols can automate this process, making it easier to manage and scale the network.
- 4. Number of Receivers: Unicast is a one-to-one communication method, while multicast is a one-to-many communication method. Unicast is typically used for sending data to a specific recipient, while multicast is used for delivering data to multiple recipients who have expressed interest in receiving data for a specific multicast group.

### Note

Dynamic routing can be vulnerable to attacks that manipulate routing information.

A combination of both static and dynamic routing may also be appropriate in some cases, such as when you have a core network that uses static routes and branch networks that use dynamic routing protocols.

#### **Example: Adding a Static Unicast Route for Factory Automation**

A factory operator wants to create static routes between two production lines to coordinate handoffs in a multistage manufacturing process. Static routes allow packets to traverse different subnets, and will ensure efficient routing of packets between the two production lines, as well as to the central control center. This also improves performance by reducing network congestion, ensuring that packets will not be retransmitted to other devices or other subnets.

#### Before you begin: Make sure you have correctly configured:

- Each device with an IP address.
- VLANs for each subnet. Refer to <u>VLAN</u> for more information.
- VLAN assignment to an Interface. Refer to <u>Network Interfaces</u> for more information.

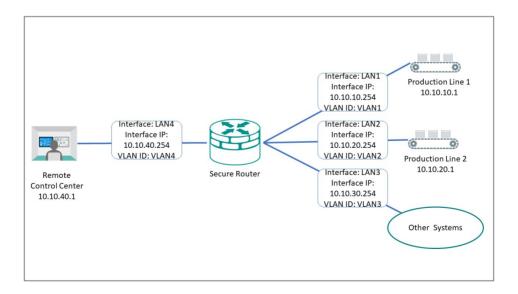

To create a static route to Production Line 1, do the following:

- 1. Go to Routing→Unicast Route→Static Routes, and then click [Add].
- Result: The Create new static route panel appears.
- 2. Specify all of the following:

| Item                | Value                                                                                                    |
|---------------------|----------------------------------------------------------------------------------------------------|
| Name                | Specify a name for the route. Names must not exceed 10 characters. Names are for user reference only and do not affect functionality.                                                                                                    |
| Status              | Enable                                                                                                    |
| Destination Address | 10.10.10.1 Refers to Production Line 1.                                                                                                    |
| Subnet Mask         | 24(255.255.255.0)                                                                                                    |
|                     | Refers to the subnet mask of the destination address.                                                                                                    |
| Next Hop            | 10.10.10.254 Refers to the Secure Router LAN1 Interface as the next hop on the network.                                                                                                    |
| Metric              | 1                                                                                                    |
|                     | Indicates the preference or priority of a particular route, with lower values having higher priority. When multiple static routes are available (or both static and dynamic routing protocols are available), the router uses the <b>Metric</b> value to determine the best route to use. For static routes, a value of 1 is recommended. |
| 3.                  |                                                                                                    |

#### Note

The **Destination Address** and **Subnet Mask** identify which traffic forwards to the next hop. For multi-hop entries, the **Subnet Mask** will correspond to the **Destination Address** and not the **Next Hop**.

4. Click Create.

**Result:** The new static routing entry should appear in the routing table.

#### **Results:**

Packets meeting the destination criteria will be routed to the appropriate interface and

applicable subnet, and will not be propagated further.

What to do next: Repeat this procedure to add Production Line 2 (10.10.20.1), the Remote Control Center (10.10.40.1), and Other Systems (10.10.30.1) to the Static Routing Table.

## **Example: Adding Static Multicast Route for Passenger Speed Display**

A train operator wants to display current train speed on the PIS (Passenger Information System), requiring the TCMS (Train Control Management System) to share speed information with the PIS. There are multiple displays in multiple cars throughout the train. Multicast static routing allows the TCMS to send a single packet to multiple displays across the train, minimizing traffic congestion and processing overhead. The reduction in the total number of packets on the network can make it easier to manage quality of service and allocate network resources effectively.

**Before you begin:** Make sure you have correctly configured:

- Each device with an IP address.
- Each display device to join the multicast group (239.1.1.1 in this example). Consult your PIS system documentation for details.
- VLANs for each subnet. Refer to VLAN for more information.
- VLAN assignment to an Interface. Refer to Network Interfaces for more information.
- IGMP Snooping as Enabled on the VLAN for the PIS displays. Refer to <u>VLAN Settings</u>
   <u>Edit VLAN Settings</u> for more information.

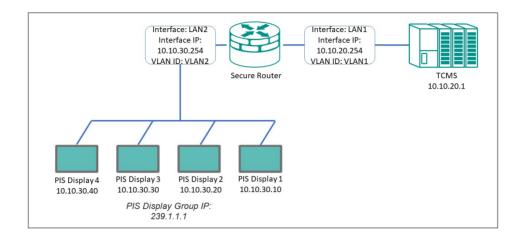

To create a static multicast route for the PIS Display Group, do the following:

- 1. Go to Routing→Multicast Route→Multicast Route Settings, make sure Mode is set to Static Multicast Route, and then click Apply.
- 2. Go to Routing→Multicast Route→Static Multicast Route, and then click [Add].
- Result: The Create Static Multicast Route panel appears.
- 3. Specify all of the following:

| Item                 | Value                                                                                                    |
|----------------------|----------------------------------------------------------------------------------------------------|
| Status               | Enable                                                                                                    |
| <b>Group Address</b> | 239.1.1.1                                                                                                    |
|                      | Refers to the group IP used by the PIS displays. Packets sent to this address will be sent to all devices configured to listen on this IP which also share the other parameters specified in this section. |
| Source Address       | Choose Specify Source, and then specify 10.10.20.1                                                                                                    |
| Туре                 | This refers to the Control Unit, ensuring that other potential devices on this interface and VLAN do not generate unnecessary packets and traffic.                                                         |
| Inbound Interface    | LAN1                                                                                                    |
|                      | Refers to the interface connecting the TCMS to the Secure Router. Since the TCMS provides the speed data for the displays.                                                                                 |
| Outbound Interface   | LAN2                                                                                                    |
|                      | Refers to the interface connecting the PIS screens to the Secure Router.                                                                                                    |

4. Click **Create**.

**Result:** The new static routing entry appears in the routing table.

#### **Results:**

Multicast packets from the TCMS meeting the specified criteria will be sent to PIS screens, allowing them to display speed data without generating duplicate or extra packets that might reduce network performance.

## **Chapter 6**

# **Security Hardening Guide**

## **Security Hardening Guide**

This chapter provides an overview of security strategy, standards, and recommended best practices to improve the security landscape.

The threat landscape is constantly evolving, and no security guide can ever provide 100% protection. This chapter is constantly being expanded, and is not exhaustive.

#### **Security Best Practices**

#### **Product Security**

This section provides essential information on the installation of your product.

#### **Physical Installation Guidelines**

Physical protection of devices is vital to network security.

With physical access to devices, prospective attackers can physically bypass security mechanisms, alter network conditions, or plant additional malicious devices in networks. Follow these tips to help reduce the risk of tampering with networking devices by unauthorized personnel.

- Install switch/router in an access-controlled area. To further protect your device from potential physical attacks, it is important to implement appropriate physical security measures. This may include CCTV surveillance, security guards, locks, and access control systems, among other measures. The specific measures you choose should be based on your environment and the level of risk you face.
- Install a Layer 2 switch within the security perimeter. This perimeter can be
  established by setting up a firewall at the border, as the switch is not designed to
  be directly connected to the Internet. Note that the switch should not be classified
  as zone or boundary equipment. Avoid connecting the device directly to the

Internet, as this can leave your network vulnerable to security breaches.

- Follow the Quick Installation Guide included in the package of your device. It
  contains step-by-step instructions that are easy to follow and will help you set up
  the device quickly and efficiently.
- Examine and monitor anti-tamper labels applied to the device enclosures. These labels provide a quick and easy way for administrators to determine if the device has been tampered with.
- Deactivate any ports that are not currently in use. Fewer active ports represent fewer avenues of attack. Refer to <a href="Network Interfaces">Network Interfaces</a> for more information.

#### **Account Management Guidelines**

Manage user accounts, set passwords, and restrict access to authorized personnel only.

- Assign the appropriate account privileges.
- Limit the number of users with admin privileges to only those who need to perform
  device configuration or modifications. For other users, read-only access is sufficient.
  Moxa devices supports both local account authentication and remote centralized
  mechanisms, including RADIUS and TACACS+. This allows for flexible and secure
  access control options.
- Implement good password practices. Good password practices include:
- 1. Enabling and configuring a Password Policy to ensure your password meets specified requirements.
- 2. Setting the minimum password length to at least eight characters.
- 3. Require passwords to have at least one uppercase and lowercase letter, a digit, and a special character.
- 4. Setting password expiration.
- 5. Updating passwords regularly.
- 6. Never sharing passwords.

Refer to Password Policy for more information about password policies.

#### **Protecting Vulnerable Network Ports**

Understand security risks and mitigate them by configuring network ports correctly.

- Changing port numbers for active services, including TCP port numbers for HTTP, HTTPS, Telnet, and SSH.
- Disable any ports that are not in use, as they could pose an unacceptable security
- Use encrypted communication protocols wherever available. Use HTTPS instead of HTTP, SSH instead of Telnet, SFTP instead of TFTP, and SNMPv3 instead of SNMPv1/v2c. Refer to <u>Network Interfaces</u> for more information.
- Generate new SSL certificates and SSH keys for devices prior to using HTTPS or SSH applications. Refer to <u>SSH & SSL</u> for more information.

#### **Maintaining Communication Integrity**

Ensure that information sent is accurate, complete, and secure.

Maintaining communication integrity reduces risks risk of data corruption or interception, and associated security breaches, data loss, and other negative effects on networks and their users.

- Use encryption.
- Encryption uses mathematical algorithms to convert data into a secret code, making it extremely difficult for people without the correct codes to read or change the data. By using encryption, you can ensure that the data being transmitted is secure and cannot be intercepted by unauthorized users.
- Use digital signatures.
- Digital signatures verify the authenticity and integrity of digital documents or messages. Using a digital signature, you can ensure that the message or document came from the expected sender and has not been altered.

• Implement access control.

Access control restricts access to only authorized users to the network and its resources. By implementing access control measures, such as firewalls or access control lists, you can prevent unauthorized access and reduce the risk of data breaches.

#### **Communication Integrity Features**

Moxa devices provide support for VPNs and secure versions of protocols to help maintain communication integrity.

#### **VPN (Virtual Private Network)**

VPN is a secure network connection allowing users to access a private network. VPNs use encryption and authentication to protect the data in transit, which makes it difficult for anyone to intercept or tamper with the data. VPNs also provide access control features to ensure only authorized users can access the network. VPNs are commonly used to securely connect remote workers to a company network securely or to allow secure access to restricted resources over the internet.

Refer to **VPN** for more information.

#### **HTTPS (Hypertext Transfer Protocol Secure)**

HTTPS is a secure version of the regular HTTP protocol for transmitting data over the internet. HTTPS uses TLS (Transport Layer Security) encryption and digital certificates to protect the data in transit from interception, tampering, or eavesdropping.

Refer to Management Interface for more information.

#### **SSH (Secure Shell)**

SSH is a secure protocol for remote terminal login and secure file transfers. SSH uses encryption to protect the data in transit, making it difficult for anyone to intercept or tamper with it. SSH also provides authentication and access control features to ensure only authorized users can access the network.

Refer to Management Interface for more information.

#### **SFTP (Secure File Transfer Protocol)**

SFTP is a secure version of FTP (File Transfer Protocol) that uses encryption to protect the data in transit. SFTP also provides authentication and access control features to ensure only authorized users can access the network.

Refer to Management Interface for more information.

#### **SNMP v3 (Simple Network Management Protocol version 3)**

SNMP v3 is a secure version of the SNMP protocol used for network management and monitoring. SNMP v3 uses encryption and authentication to protect the data in transit, making it difficult for anyone to intercept or tamper with it. SNMP v3 also provides access control features to ensure only authorized users can access the network.

Refer to **SNMP** for more information.

#### **Device Access Control Best Practices**

Device access control is an essential aspect of network security that helps protect against unauthorized access to network resources.

Unauthorized access can occur through various means, including physical access to network devices, hacking, or social engineering. Without proper access control measures

in place, networks are vulnerable to security breaches, data theft, and other malicious activities.

Device access control is particularly important for organizations that handle sensitive data, such as financial institutions, healthcare providers, and government agencies. By implementing device access control, these organizations can limit access to sensitive information and prevent security breaches. Below are some ways to ensure device access control:

- Use strong passwords. Passwords should be complex and unique for each device.
   Passwords should also be changed regularly to maintain security.
   Refer to <u>Password Policy</u> for further information.
- Implement trusted access lists. Trusted access lists are authorized devices or users
  allowed to access a particular network resource. Trusted access lists can be
  managed at the device, network, or application levels. Network administrators can
  use trusted access lists to ensure that only authorized devices or users can access
  sensitive resources.
  - Refer to <u>Trusted Access</u> for further information.
- Implement an L3 firewall. An L3 firewall, also known as a Layer 3 firewall, is a
  network security device operating at the OSI model's network layer. L3 firewalls can
  monitor and filter traffic based on IP addresses, ports, protocols, and other
  network-level attributes. Using L3 firewalls, network administrators can prevent
  unauthorized access to the network and block potential security threats.
   Refer to Firewall for further information.

#### **About Device Integrity and Authenticity**

Integrity and authenticity are vital elements of trust within a network.

Device integrity refers to the state of a device being complete, unaltered, and free from any unauthorized changes or modifications.

Authenticity refers to the assurance that the device is genuine and comes from a trusted

source.

Both integrity and authenticity are critical aspects of device security. Methods to sustain these aspects include:

- Configuration Backup & Encryption
- Secure Boot

#### **Configuration Backup and Encryption**

Configuration backup and encryption protects a device's sensitive data and configuration by created an encrypted copy storing it securely. In the event of unauthorized device changes, correct configuration information can be quickly and securely restored.

The process involves creating a backup of the device's configuration and then encrypting it using a strong encryption algorithm. The encrypted backup is then stored securely to prevent unauthorized access. This process is particularly important for devices that store sensitive information, such as network equipment, servers, and other critical infrastructure. Encrypting the configuration backup ensures that the data remains protected even if the backup location is compromised.

#### **Secure Boot**

Secure Boot is a security mechanism designed to ensure that devices boot using only software that is verified as trusted. The primary function of Secure Boot is to prevent unauthorized software from running during the boot process. It achieves this by verifying the integrity and authenticity of the bootloader and firmware.

A bootloader refers to the initial software that runs when a device is powered on. Its primary role is to load the device's operating system. Firmware is software embedded within the device that manages and controls the device's hardware functions.

Moxa hardware makes use of cryptographic modules embedded in devices to support

verification processes. The device's ROM (read-only memory) contains approved bootloaders and associated digital certificates, which are used to verify the integrity of the firmware.

When the device boots, the first thing to run is the bootloader. Secure boot checks the digital signature against the certificate stored in ROM. If the signatures match, the boot process continues. If they do not match, or there is evidence of tampering, the boot process halts to prevent potential security breaches.

#### **Device Resource Management and Monitoring**

Moxa devices provide a number of features to help customers manage device resources efficiently and monitor security.

#### **Device Resource Monitoring**

Network device resource management is essential for network reliability and security. By monitoring use of network resources, administrators can verify that network guidelines are being followed and devices are operating efficiently and effectively.

Proactive monitoring and management of device resources such as CPU utilization, memory utilization, and network traffic allows administrators to identify potential security breaches early, and help avoid network downtime and disruption. For example, abnormal spikes in network traffic or CPU utilization could be indicative of a malware infection or a denial-of-service attack.

Examples of activities to monitor include:

- Connected ports
- CPU usage
- Memory usage

Refer to **Device Summary** for more information.

#### **Event Logs**

In addition to real-time monitoring and management, Moxa devices provide advanced logging options to help identify security events. Chosen event types can also generate notifications to notify administrators of unusual events where attention is needed, or to feed into larger security monitoring systems.

Moxa devices offer three kinds of logs:

- System Logs, showing details of all system-related event logs
- Firewall logs, showing details of all patterns from layers 3-7, including
- Trusted Access
- Malformed Packets
- DoS Policy
- Layer 3 7 Policy
- Protocol Filter Policy
- Anomaly Detection & Protection (ADP)
- Intrusion Detection/Prevention System (IDS/IPS)
- Session Control
- VPN logs, showing all VPN-related events

Refer to **Event Log** for more information about Event Logs.

Refer to Event Notifications for more information about Event Notifications.

Refer to **SNMP** for more information about SNMP configuration.

#### **Denial of Service (DoS) Protection**

In a denial-of-service (DoS) attack, the attacker attempts to overwhelm a target system with a flood of traffic or requests. The deluge of traffic causes the target system to

become paralyzed, and also causes disruptions in networks and online services.

Moxa devices can prevent several types of DoS attacks by rejecting requests which ask for a particular network scan, or rejecting too many such requests in a specified period..

Refer to DoS Policy setting for more information.

#### **Session Control**

Session control refers to managing communication sessions between network objects, such as IP addresses or ports. The management process involves establishing, maintaining, and terminating sessions to ensure secure and reliable communication between various objects. Session control allows administrators to allocate device resources more efficiently by limiting the number of active sessions, and improving network security by dropping unused sessions.

Refer to Session Control for more information.

#### **Recommended Settings for Services and Features**

When prioritizing device security, the first point of assessment is often the network interfaces and services.

By deactivating unneeded interfaces and services, one can reduce potential vulnerabilities and associated security threats. Additionally, activating the appropriate security features enhances early anomaly detection and bolsters the device's defense against cyber attacks.

#### **Common Protocols and Ports**

| Service | Default | Default | Security Suggestions                                         |  |
|---------|---------|---------|--------------------------------------------------------------|--|
| Name    | Port    | Setting |                                                              |  |
| НТТР    | TCP 80  | Enabled | Disable if possible to avoid leaks from unencrypted traffic. |  |

| Service<br>Name  | Default<br>Port                                    | Default<br>Setting | Security Suggestions                                                                                                    |
|------------------|----------------------------------------------------|--------------------|----------------------------------------------------------------------------------------------------|
| HTTPS            | TCP 443                                            | Enabled            |                                                                                                    |
| Telnet           | TCP 23                                             | Enabled            | Disable if possible to avoid leaks from unencrypted traffic.                                                                                                    |
| SSH              | TCP 22                                             | Enabled            |                                                                                                    |
| NTP/SNTP         | UDP 123                                            | Disabled           | Use SNTP to synchronize system time if possible.  Enable NTP authentication if possible.                                                                                                    |
| SNMP             | UDP 161<br>UDP 162<br>TCP<br>10161<br>TCP<br>10162 | Disabled           | For V1 & V2c, change default community string names, i.e. public & private, to other unique names.  For V3, enable SNMP admin account authentication.                                                                                                    |
| Syslog           | UDP 514                                            | Disabled           | By default, logs are stored in the device, but limited local storage limits the number of saved logs, resulting in missed logs for critical incidence. Sending logs to an external log server can mitigate limitation, decreasing the chance of missing critical logs. |
| RADIUS           | UDP 1812                                           | Disabled           | Enabling RADIUS authentication can help administrators manage password changes more efficiently.                                                                                                    |
| Moxa<br>Services | TCP 443<br>UDP<br>40404                            | Enabled            | These 2 ports are only used by the Moxa management software. Disable it if you don't use Moxa management software.                                                                                                    |

#### **Security-Related Functions**

| Function           | Default<br>Setting | Security Suggestions                                                                                                    |
|--------------------|--------------------|----------------------------------------------------------------------------------------------------|
| Firewall           | Deny All           | Without precise firewall rules configuration, "Allow All" has a higher change to allow unwanted packets going into the protected network, so we highly suggest using "Deny All" instead of "Allow All". |
|                    |                    | Refer to <u>Scenario: Airport Integrated Solutions</u> to learn more about Allow Lists.                                                                                                    |
| Password<br>Policy | Disable            | Enable password policy to comply enterprise security policies.                                                                                                    |
| Login policy       | Disable            | Enable a login policy to heighten resistance against brute force attacks and terminating any inactive login sessions.                                                                                   |

| Function                          | Default<br>Setting | Security Suggestions                                                                                                    |  |
|-----------------------------------|--------------------|----------------------------------------------------------------------------------------------------|--|
| Malformed<br>Packets<br>Filtering | Disable            | The "Malformed Packets Filtering" feature logs events at a user-defined severity level whenever the system discards malformed packets. Depending on the protocols active in your network, you can choose to enable this feature or leave it disabled.             |  |
| DoS Policy                        | None               | Select a DoS policy according to your network traffic to increase network robustness.                                                                                                    |  |
| Session<br>control                | None               | Configure session control policies appropriate for your traffic to improve network reliability.                                                                                                    |  |
| 802.1X over ports                 | Disable            | Enable 802.1X port authentication to block unauthorized LAN access.                                                                                                    |  |
| Trusted<br>Access                 | Enabled            | By default, the device permits all connections from the LAN attempting to access it. For enhanced security, block all LAN connections attempting to access the device. Then, use a trusted IP list to specify which trusted IPs are allowed access to the device. |  |

#### **Common Threats and Countermeasures**

These are examples of common known threats, and suggestions for mitigation.

| Incident Category                        | Detailed Description                                                      | Mitigation Suggestions                                                             |
|------------------------------------------|---------------------------------------------------------------------------|------------------------------------------------------------------------------------|
| Tampering & Information Disclosure       | An attacker can read or modify data transmitted over HTTP data flow.      | Disable HTTP, and replace HTTP transmission with HTTPS.                            |
| Tampering &<br>Information<br>Disclosure | An attacker can read or modify data transmitted over Telnet data flow.    | Disable Telnet, and replace HTTP transmission by SSH.                              |
| Information<br>Disclosure                | Data flowing across TFTP may be sniffed by an attacker.                   | Use SFTP instead of FTP.                                                           |
| Denial of Service                        | SNMP Server crashes, halts, stops or runs slowly by excessive quires.     | Enable rate limit to stop excessive SNMP requests.                                 |
| Denial of Service                        | RADIUS Server crashes, halts, stops or runs slowly by excessive quires.   | Enable rate limit to stop excessive RADIUS requests.                               |
| Repudiation                              | Devices fail to synchronize a system time with a trusted NTP/SNTP server. | Enable NTP authentication to verify a connection with the trusted NTP/SNTP server. |

#### Refer to:

- User Interface
- DoS Policy
- <u>Time</u>

#### **Recommended Operational Roles and Duties**

Adhering to the principle of least privilege reduces risks by ensuring users operate at the minimum privilege required to complete their tasks.

Instead of individual allocation, privilege levels should be tied to specific job functions. For optimized device security, we recommend three distinct privilege levels, each tailored for different management needs:

#### **Administrator**

Designated for system management, this privilege level permits:

- Creation and deletion of configuration objects, files, and user accounts.
- Monitoring system status and resources.
- Modifying parameter values.
- Reviewing stored data within the device.

#### Administrator Responsibilities:

- Reset and periodically change the default administrator password.
- Ensure password complexity aligns with enterprise security policies.
- Manage and authorize individuals with appropriate access privileges.

- Disable non-essential interfaces or network services.
- Enable secure communication protocols to guard against data breaches.
- Regularly update firmware to address potential vulnerabilities.

#### **Supervisor**

Tailored for network experts or operators, this privilege grants:

- Monitoring of system status and resources.
- Adjusting values in configuration objects or files.
- Access to review data stored in the device.

#### Supervisor Responsibilities:

- Continuously monitor system status and resources to maintain device functionality.
- Routinely verify the integrity of device configuration objects and files.
- Manage trusted devices through IP and MAC allowlisting.
- Oversee and respond to system alerts to preempt device failures and security threats.

#### **Auditor**

Reserved for audit-focused personnel, this level allows:

- Monitoring of system status and resources.
- Reviewing data stored within the device.

#### Auditor Responsibilities:

• Regularly inspect logs to identify and assess incidents and their associated risks.

Moxa devices provide three user privilege categories: admin, supervisor, and user. We advise aligning the admin role for administrator users, the supervisor role for supervisor users, and the user role for auditor users.

Refer to:

User Accounts

# **Recommended Patching and Backup Practices**

Moxa's guidance on ensuring device security through regular firmware upgrades and configuration backups.

# **Firmware Upgrade**

Moxa continuously releases firmware throughout the product lifecycle to improve features and rectify identified issues. Upon discovering a vulnerability, our approach aligns with the Moxa Product Security Incident Response Team (PSIRT) guidelines, ensuring swift and appropriate action.

Maintaining current firmware on your network devices is vital to maintain security. Using outdated firmware can expose the device to potential threats. We strongly advise periodic firmware updates. We consistently release the latest firmware and software on our official website, along with respective release notes. Check for these updates regularly.

# **Configuration Backup**

For network operators and system administrators, it is essential to regularly back up device configurations. This precaution allows for quick recovery in unforeseen scenarios, such as cyber attacks.

Refer to:

- Firmware Upgrade
- Configuration Backup and Restore

# **Recommendations for Vulnerability Management**

As the adoption of the Industrial IoT (IIoT) continues to grow rapidly, security becomes an increasingly high priority.

The Moxa Product Security Incidence Response Team (PSIRT) takes a proactive approach to protect our products from security vulnerabilities and help our customers better manage security risks.

To report vulnerabilities for Moxa products, please submit your findings on the following web page: <a href="https://www.moxa.com/en/support/product-support/security-advisory/report-a-vulnerability">https://www.moxa.com/en/support/product-support/security-advisory/report-a-vulnerability</a>.

For the most up-to-date Moxa security information, please visit our security advisory page: <a href="https://www.moxa.com/en/support/product-support/security-advisory">https://www.moxa.com/en/support/product-support/security-advisory</a>

# **Recommendations for Decommissioning**

To avoid any sensitive information such as account passwords or network configurations from disclosure, always delete all imported certificates and reset devices to factory default before you decommission your devices.

# **Using Security Features**

## **Introduction to IPS**

IPS (Intrusion Prevention System) is a network security technology used to detect and prevent potential threats in a network.

IPS analyzes the network traffic and identifies potential attacks, including viruses,

worms, malware, and unauthorized access. Once an IPS detects a threat, it takes immediate action to block the attack and protect the security of the network and system. IPS uses signature-based and behavior analysis to identify threats and employs various techniques to protect systems, such as blocking IP addresses and protocols. It is an important component of network security architecture designed to enhance the security of networks and systems, prevent unauthorized access, and protect against data breaches.

#### What is the difference between IDS and IPS?

IDS (Intrusion Detection System) and IPS are network security systems that help protect against security threats and vulnerabilities.

An IDS monitors network traffic and identifies potential security threats and attacks. When it detects a security threat, it saves logs and generates an alert, which is sent to the security team for further analysis and action. An IDS is a passive security system that only monitors network traffic and does not take any action to prevent or stop an attack.

On the other hand, an IPS monitors network traffic like an IDS, but also takes active measures to prevent security threats and attacks. Additionally, an IPS can block, quarantine, or even terminate network traffic or connections deemed suspicious or malicious. IPS systems often use a set of predefined rules or policies to identify and respond to security threats in real-time.

The main difference between IDS and IPS is that IDS only detects and notifies of potential security threats, while IPS takes action to prevent and stop the security threat. IDS is generally considered a more passive security system, whereas IPS is more proactive and can take immediate action to mitigate security risks.

## **IPS Applications**

IPS is typically used to actively prevent and block unauthorized access or malicious

activities on your network.

IPS is typically used when you want to actively prevent and block unauthorized access or malicious activities on your network. It's a proactive security solution that acts in real-time to prevent potential security threats from entering or leaving your network.

Here are some common applications of IPS:

- 1. **Protecting critical assets**: IPS can protect mission-critical assets or systems, such as PLCs, factory automation, ICS (Industrial Control System), from external and internal security threats.
- 2. **Resisting zero-day attacks**: IPS can help you detect and block unknown or zero-day attacks that have not yet been identified by traditional anti-virus or intrusion detection systems.
- 3. **Real-time threat detection**: IPS systems can provide real-time threat detection and prevention, reducing the risk of data breaches and other security incidents.
- 4. **Virtual patching**: Even devices with outdated OS can receive up-to-date protection without regular security updates and patches.

In summary, IPS should be used when you want to actively prevent and block security threats in real-time and protect critical assets or comply with specific regulations or standards.

#### **IPS Limitations**

The most notable limitation of IPS is that it relies on updated patterns—updated definitions and countermeasures of known threats—to correctly detect and act on threats. To address this issue, Moxa provides regular updates in the form of a security package.

# **Example: Updating the Network Security Package via the Web GUI**

Download the latest Network Security Package from the Moxa and install via the Web

GUI.

Before you begin: Make sure you have purchased an activated an IPS license.

This task uses the Moxa EDR-G9010 series as an example product. Replace this product with your product for each step.

From the Moxa support website, navigate to Resources→Software
 Packages→Network Security Package for EDR-G9010 Series

The Moxa support website is located at <a href="https://www.moxa.com/en/support">https://www.moxa.com/en/support</a>.

- 2. Download the latest version of the Network Security Package to your computer.
- Open the router's web interface and navigate to System→System
   Management→Software Package Management→Network Security Package.
- 4. Click **Source**, and then choose **Local**.
- 5. Click **Select Files**, and then choose a file from your local file system.
- 6. Click **Upgrade** to start the upgrade process.

The upgrade process will begin, and the result appears at the bottom of the interface.

#### What to do next:

Confirm that the Network Security Package has been updated by checking the version information from the Package Information Screen. On the web interface, go to **Firewall—Advanced Protection—Information—Package Information**, and check the version listed.

# **Example: Updating the Network Security Package via MXsecurity**

Download the latest Network Security Package from the Moxa website and install with the MXsecurity web console.

Before you begin: Make sure you have purchased an activated an IPS license.

This task uses the Moxa EDR-G9010 series as an example product. Replace this product with your product for each step.

From the Moxa support website, navigate to Resources→Software
 Packages→Network Security Package for EDR-G9010 Series

The Moxa support website is located at <a href="https://www.moxa.com/en/support">https://www.moxa.com/en/support</a>.

- 2. Download the latest version of the Network Security Package to your computer.
- 3. From the MXsecurity web console, go to **Device Deployment**→**Software**Packages→Network Security Packages.
- 4. Select the secure routers to update, and then click **Upgrade**.

**Results:** The upgrade process will begin on the selected routers, with the result displayed within seconds.

#### What to do next:

Confirm that the Network Security Package has been updated by checking the version information from the Package Information Screen. On the MXsecurity web console, go to **Device Deployment**—**Software Packages**, and check the version listed.

# **Example: Configuring IPS Rules via MXsecurity**

Enable IPS rules and observe the generated event from the MXsecurity, the centralized cybersecurity visualization platform.

Before you begin: Make sure you have:

- a configured MXsecurity server
- an active IPS license that supports MXsecurity
- at least one Network Security Package uploaded. See <u>Example: Updating the Network Security Package via MXsecurity</u> for upload steps.

- 1. From the MXsecurity web console, go to **Management**→**Policy Profile**.
- 2. Click [Add], and then configure:
  - Profile Name
  - Description (optional)
- 3. Select **IPS**, and then choose one of the **Package Versions** from the list.
- 4. Enable one or more IPS rules, then click **Apply**.
  - You can choose Select All to enable all protection.

**Result:** Your new policy profile is visible in the **Policy Profile** table.

- 5. To apply the profile, go to **Deployment**→**Policy Profile**.
- 6. Select the IPS profile, and then click **Apply**.

#### **Results:**

If an IPS event is triggered, you can go to **Logging**→**Firewall**→**IPS** to examine the events.

# **Example: Configuring IPS rules via WebGUI**

Enable and configure IPS rules from device web interfaces.

Before you begin: Make sure you have:

- an active IPS license that supports device-based IPS
- 1. In the device UI, go to **Firewall**→**Advanced Protection**→**IPS**.
- 2. Identify rules to configure:

Choose from:

- Choose rules from the list
- Filter rules by clicking [Filter]
- Type search terms in the search box

Edit or enable rules by clicking [Edit], then setting Status to Enabled.
 You can toggle multiple rules by selecting them, and then clicking →Quick
 Settings, and then setting Status to Enabled.

**Results:** Selected rules will now be enabled.

What to do next: You can check the event log to verify to see actions taken by rules by going to Diagnostics→Event Logs and Notifications→Event Log→Firewall Log.

#### **Introduction to Firewalls**

A firewall is a network security device that monitors and controls incoming and outgoing network traffic based on predetermined security rules.

Its primary function is to create a barrier between a private internal network and the public internet, allowing only authorized traffic to pass through and blocking unauthorized access attempts. They use various techniques to filter network traffic, including packet filtering, stateful inspection, and application filtering. Firewalls are an essential component of network security and are used by individuals, small businesses, and large enterprises to protect their networks from various types of cyber threats, such as viruses, malware, hackers, and other malicious attacks.

#### Stateful vs. Stateless firewalls

Firewalls can be categorized as either stateful or stateless.

Stateless firewalls, also known as packet filtering firewalls, examine individual packets of data and enforce rules based on information in the packet header, such as source and destination IP addresses or port numbers. Stateless firewalls do not keep track of the state of connections and cannot distinguish between packets belonging to different connections.

Stateful firewalls, on the other hand, keep track of the state of connections and use this

information to enforce rules. They can distinguish between packets belonging to different connections and apply more complex security policies. Stateful firewalls maintain a state table that tracks information such as source and destination IP addresses, port numbers, and connection status.

Overall, stateful firewalls offer more advanced security features and are generally more effective at protecting networks from threats. However, they also require more resources and may be more complex to configure and manage. Stateless firewalls are simpler and more lightweight, but may not provide as much protection against advanced threats.

# **Categories of Firewall**

- Policy (L2,L3~L7): A policy in firewall function is a set of rules and criteria that are
  used to determine how traffic is allowed or denied on a network. Firewall policies
  define the actions that the firewall should take when specific traffic matches the
  defined criteria.
- Malformed packet: The Malformed Packets function enables the device to record event logs with a user-specified severity whenever malformed packets are dropped by the system.
- Session control: Session control in a firewall is the process of tracking and controlling the flow of network traffic between two endpoints in a network session.
   Session control to help users protect backend hosts or services and avoid system abnormalities.
- DoS(Denial of Service) policy: The Industrial Secure Router provides 9 different
  DoS functions for detecting or defining abnormal packet formats or traffic flows.
  The Industrial Secure Router will drop packets when it either detects an abnormal
  packet format or identifies unusual traffic conditions.
- Protocol filter policy: The Industrial Secure Router supports industrial protocol filtering, allowing users to inspect network traffic based on specific protocols to detect anomalies and protect your network.

#### When to Use Firewalls

Firewalls are a fundamental component of network security and are used to protect networks from unauthorized access and cyber threats. It is a static system that filters traffic based on predefined rules, such as source/destination MAC, IP address or port.

- 1. Prevent unauthorized access to critical assets: Firewalls are used to prevent unauthorized access to critical assets, such as a controller of a system, central monitor system.
- 2. Safeguarding sensitive data: Firewalls are used to safeguard sensitive data such as financial information, healthcare records, and production data.
- 3. Complying with regulations: Many industries are subject to regulations that require the use of firewalls to protect sensitive data.

In summary, firewalls are used to control traffic based on predefined rules and focus on access control. Firewalls are often used in combination with other network secure technique, like IPS (Intrusion Prevention System) to provide comprehensive protection against cyber threats.

# **Scenario: Airport Integrated Solutions**

A network system provider is configuring a network for an airport.

Airports rely on intricate network systems to enhance efficiency, elevate safety measures, promote environmental sustainability, and reduce operational expenses.

## **Sub-Systems in an Airport Network:**

A airport network system normally contains several sub-systems to facilitate transportation, such as:

• **Air Traffic Management System (ATMS)**: Orchestrates the safe and efficient movement of aircraft.

- Airport Lighting Control and Monitoring System (ALCMS): Manages lighting information for approaches, runways, and taxiways.
- Apron Docking Guide Systems: Aids aircraft in safe and precise docking at the airport.
- Apron Management System: Supervises the activities on the airport apron area, ensuring smooth operations.

# **Interoperability and Security**

For airports to function seamlessly, these sub-systems must intercommunicate while maintaining security against potential threats. The network should facilitate data sharing for regular flight operations while safeguarding critical systems against intrusions.

## **Moxa's Solution**

Moxa's secure routers bolster this integration through policy-based firewalls. These policies, composed of specific rules, selectively permit or deny traffic among subsystems. For instance, designers can authorize control signals from ATMS to ALCMS, while excluding potentially disruptive traffic from other parts of the airport.

# **Allowlist Firewall Configuration**

An allowlist is a network configuration that blocks all traffic except those specifically allowed.

Consider a scenario where the network designer employs dual networks for added redundancy. The firewall's rules can be fine-tuned to:

- Allow the ATMS server to communicate with the ALCMS.
- Reject all unrelated traffic and connections.

To achieve this, set up one or more port filters to allow favorable traffic from recognized

devices or ports. Then, set up a "deny all" rule to block any unspecified traffic, allowing the systems coexist securely on a shared network.

Integrating subsystems while preserving security and redundancy requires meticulous design and strategic solutions. With the right tools and approaches, airports can achieve high levels of operational efficiency and safety.

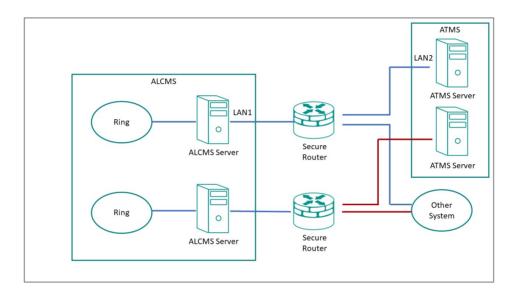

# **Example: Allowing ATMS-ALCMS traffic**

Create port filtering rules to allow traffic between the ATMS and ALCMS.

This procedure must be used in tandem with a correctly configured "deny all" policy to correctly implement an allowlist.

**Before you begin:** Make sure that network interfaces have already been configured with static IP addresses.

# Note

This example of an allow list relies on fixed IP addresses. Ensure your network is configured accordingly. If the identified characteristics change, the settings will have to be updated.

1. Go to **Firewall**  $\rightarrow$ **Layer 3-7 Policy**, and then click  $\bigcirc$  [Add].

**Result:** The **Layer 3-7 Policy** creation panel appears.

2. Specify all of the following:

| Item                   | Value                       |
|------------------------|-----------------------------|
| Action                 | Allow                       |
| Filter Mode            | IP and Port Filtering       |
| Source IP Address      | LAN2                        |
|                        | Refers to the ATMS server   |
| Destination IP Address | LAN1                        |
|                        | Refers to the ALCMS server. |

3. **Tutorial Info:** In this example, these settings identify the "allowed traffic" by IP address. This requires the IP address to be constant. When configuring in a production environment, make sure the characteristics you choose for your filter clearly distinguish trusted and untrusted network objects, such as IP address, protocol and port, or network interface.

## Note

**Layer 3-7 Policy** rules represent a stateful firewall. This means that once the **Source** initiates traffic with **Destination**, two-way traffic will be allowed through the firewall because the firewall will remember the "state" of the connection. However, if there is a possibility that either **Source** or **Destination** may initiate the connection, it may be best to create separate "mirrored" rules to allow connections in both directions. Refer to <u>Stateful vs. Stateless firewalls</u> for more information.

4. Click Apply.

**What to do next:** Add a policy rule to deny all other traffic to and from the ATMS and ALCMS. See Example: Configuring Blocked Traffic (Air)

# **Example: Configuring Blocked Traffic (Air)**

Once you have specified "allowed" traffic, block all other traffic so that the ATMS and ALCMS systems will be effectively isolated from all other devices.

1. Go to **Firewall**  $\rightarrow$ **Layer 3-7 Policy**, and then click  $\bigcirc$  [Add].

Result: The Layer 3-7 Policy creation panel appears.

- 2. In the **Action** field, select **Deny**.
- 3. In the Filter Mode field, select IP and Port Filtering.
- 4. Click Apply.
- 5. Make sure that the "deny all" rule is the last rule on the list, otherwise this rule may override the allow rules.

To reorder rules, click  $\ddagger$  [Reorder Priorities]

**Results:** Traffic between the ATMS and ALCMS systems will be permitted, but all other traffic to and from these systems will be blocked, effectively isolating these systems from other devices on the network. This helps make sure that even if other systems on the network are compromised, no traffic from these systems will reach the ATMS and ALCMS systems, effectively isolating them from this vector of attack.

## What to do next:

**Tip:** Instead of configuring a "deny all" rule, you can configure a policy from **Global Policy Settings** to deny all traffic. To apply the policy:

- 1. Go to Firewall →Layer 3-7 Policy
- 2. Specify **Status** as **Enabled**.
- 3. Specify **Default Action** as **Deny All**.

## 4. Click Apply.

Specific rules override generalized policies, effectively making the policy the last rule on the list.

# **Scenario: Railway Integrated Solutions**

**Short Description:** A network system provider is configuring a network for a railway operator.

# **Understanding Railway Network Topology**

A typical railway train network comprises multiple sub-systems working in tandem to ensure smooth operations. These sub-systems communicate crucial information, such as train speed, departure/arrival times, door status, climate control, lighting, and station updates to passengers.

Moxa's secure routers offer firewall functionality that allows seamless integration of these systems. By implementing policy-based firewall rules, these routers can permit authorized traffic and block unauthorized exchanges between the different sub-systems.

For instance, the train operating system might consist of various components:

- T2G system (usually a cellular gateway)
- ATO (Automatic Train Operation) system
- TCMS (Train Control and Management System) ring
- PA (Public Announcement system)/PIS (Public Information System) ring
- Control units for each of these systems

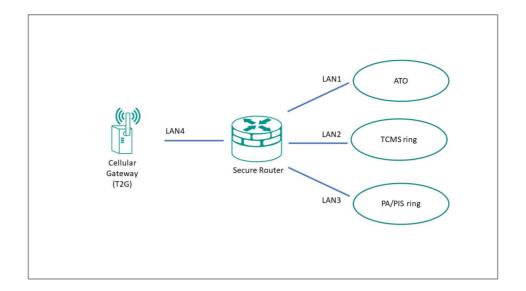

As an example scenario: a network designer might want configure the network such that the TCMS is the gatekeeper for all signals to the ATO, and prevent the ATO from talking to any other node on the network. We can achieve this kind of network isolation with an allowlist.

# **Allowlist Firewall Configuration**

An allowlist is a network configuration that blocks all traffic except those specifically allowed.

To apply our example from above, the firewall's rules can be fine-tuned to:

- Allow the TCMS to access the ATO, PA/PIS, and Cellular Gateway.
- Allow the Cellular Gateway to access the TCMS and PA/PIS system.
- Reject all unrelated traffic and connections.

This configuration effectively isolates the ATO from the Cellular Gateway and PA/PIS.

To implement this configuration, set up one or more port filters to allow favorable traffic from recognized devices or ports. Then, set up a "deny all" rule to block any unspecified

traffic, allowing the systems coexist securely on a shared network.

Integrating subsystems while preserving security and redundancy requires meticulous design and strategic solutions. With the right tools and approaches, operators can achieve high levels of operational efficiency and safety.

# **Example: Allowing TCMS traffic**

Create port filtering rules to allow the TCMS to act as a gatekeeper for other devices on the network.

This procedure must be used in tandem with a correctly configured "deny all" policy to correctly implement an allowlist.

**Before you begin:** Make sure that network interfaces have already been configured with static IP addresses.

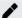

# **Note**

This example of an allow list relies on fixed IP addresses. Ensure your network is configured accordingly. If the identified characteristics change, the settings will have to be updated.

1. Go to **Firewall**  $\rightarrow$ **Layer 3-7 Policy**, and then click [Add].

**Result:** The **Layer 3-7 Policy** creation panel appears.

2. Specify all of the following:

| Item                          | Value                                                   |
|-------------------------------|---------------------------------------------------------|
| Action                        | Allow                                                   |
| Filter Mode                   | IP and Port Filtering                                   |
| Source IP Address             | LAN2                                                    |
|                               | LAN2 should represent the IP address of the TCMS.       |
| <b>Destination IP Address</b> | LAN1                                                    |
|                               | <b>LAN1</b> should represent the IP address of the ATO. |

3. **Tutorial Info:** In this example, these settings identify the "allowed traffic" by IP address. This requires the IP address to be constant. When configuring in a production environment, make sure the characteristics you choose for your filter clearly distinguish trusted and untrusted network objects, such as IP address, protocol and port, or network interface.

# Note

**Layer 3-7 Policy** rules represent a stateful firewall. This means that once the **Source** initiates traffic with **Destination**, two-way traffic will be allowed through the firewall because the firewall will remember the "state" of the connection. However, if there is a possibility that either **Source** or **Destination** may initiate the connection, it may be best to create separate "mirrored" rules to allow connections in both directions. Refer to <u>Stateful vs. Stateless firewalls</u> for more information.

- 4. **Tutorial Info:** In this case, we will specifically create a bidirectional or "mirrored" rule for TCMS to Cellular Gateway traffic.
- 5. Create two more **Allow** rules.

| Rule Purpose                           | Source IP | Destination IP |
|----------------------------------------|-----------|----------------|
| Allow TCMS to PA/PIS Traffic           | LAN2      | LAN3           |
| Allow TCMS to Cellular Gateway Traffic | LAN2      | LAN4           |

6. Click Apply.

**Results:** Rules have been created that will allow the TCMS to access all network nodes, allowing the TCMS to serve as a gatekeeper. Next, create a rule that will the allow the Cellular Gateway to access the TCMS and PA/PIS. Refer to <a href="Example: Allowing the T2G">Example: Allowing the T2G to access TCMS and PA/PIS</a> for more information.

## **Example: Allowing the T2G to access TCMS and PA/PIS**

Create port filtering rules to allow traffic from the Cellular Gateway to the TCMS and PA/PIS.

**Before you begin:** Make sure that network interfaces have already been configured with static IP addresses.

# **Note**

This example of an allow list relies on fixed IP addresses. Ensure your network is configured accordingly. If the identified characteristics change, the settings will have to be updated.

1. Go to **Firewall**  $\rightarrow$ **Layer 3-7 Policy**, and then click  $\bigcirc$  [Add].

**Result:** The **Layer 3-7 Policy** creation panel appears.

2. Specify all of the following:

| Item                          | Value                                                         |
|-------------------------------|---------------------------------------------------------------|
| Action                        | Allow                                                         |
| Filter Mode                   | IP and Port Filtering                                         |
| Source IP Address             | LAN4                                                          |
|                               | LAN4 should represent the IP address of the Cellular Gateway. |
| <b>Destination IP Address</b> | LAN2                                                          |
|                               | LAN2 should represent the IP address of the TCMS.             |

3. **Tutorial Info:** In this example, these settings identify the "allowed traffic" by IP address. This requires the IP address to be constant. When configuring in a production environment, make sure the characteristics you choose for your filter clearly distinguish trusted and untrusted network objects, such as IP address, protocol and port, or network interface.

# Note

**Layer 3-7 Policy** rules represent a stateful firewall. This means that once the **Source** initiates traffic with **Destination**, two-way traffic will be allowed through the firewall because the firewall will remember the "state" of the connection. However, if there is a possibility that either **Source** or **Destination** may initiate the connection, it may be best to create separate "mirrored" rules to allow connections in both directions. Refer to <u>Stateful vs. Stateless firewalls</u> for more information.

4. To allow the Cellular Gateway to access the PA/PIS, specify all of the following:

| Item                          | Value                                                         |
|-------------------------------|---------------------------------------------------------------|
| Action                        | Allow                                                         |
| Filter Mode                   | IP and Port Filtering                                         |
| Source IP Address             | LAN4                                                          |
|                               | LAN4 should represent the IP address of the Cellular Gateway. |
| <b>Destination IP Address</b> | LAN3                                                          |
|                               | LAN3 should represent the IP address of the PA/PIS.           |
| 5. Click <b>Apply</b> .       |                                                               |

**Results:** Rules have been created that will allow the Cellular Gateway to access the TCMS and PA/PIS.

**What to do next:** Add a policy rule to block all other traffic. Refer to <u>Example:</u> <u>Configuring Blocked Traffic (Rail)</u> for more information.

# **Example: Configuring Blocked Traffic (Rail)**

Once you have specified "allowed" traffic, block all other traffic so that the ATO will be effectively isolated from all other devices, relying on the TCMS as a gatekeeper.

1. Go to **Firewall**  $\rightarrow$ **Layer 3-7 Policy**, and then click  $\bigcirc$  [Add].

**Result:** The **Layer 3-7 Policy** creation panel appears.

- 2. In the **Action** field, select **Deny**.
- 3. In the Filter Mode field, select IP and Port Filtering.
- 4. Click Apply.
- 5. Make sure that the "deny all" rule is the last rule on the list, otherwise this rule may override the allow rules.

To reorder rules, click T=[Reorder Priorities]

**Results:** The TCMS will be able to access all network devices, and the Cellular Gateway will be able to access the TCMS and PA/PIS, but all other traffic will be blocked, effectively isolating these systems from other devices on the network. This helps make sure that even if other systems on the network are compromised, no traffic from these systems will reach the specified systems, effectively isolating them from this vector of attack.

# Note

Instead of configuring a "deny all" rule, you can configure a policy from **Global Policy Settings** to deny all traffic. To apply the policy,

- 6. Go to Firewall →Layer 3-7 Policy
- 7. Specify **Status** as **Enabled**.
- 8. Specify **Default Action** as **Deny All**.
- 9. Click **Apply**.

Specific rules override generalized policies, effectively making the policy the last rule on the list.

# **Security Standards and Concepts**

# **Introduction to Defense in Depth**

The Defense-in-Depth strategy is used to protect systems from various types of attacks by using multiple independent defense mechanisms.

This involves incorporating multiple layers of security to protect the product against potential attacks and vulnerabilities at various stages of its design, development, and use.

It is crucial to understand that no single protection can guarantee complete security. That's why the Defense-in-Depth approach makes it difficult for attackers to leverage one weakness to attack the product or network as a whole. This approach requires attackers to overcome multiple obstacles undetected, increasing the difficulty level. By leveraging multiple security features and layers of protection in a product, vulnerabilities in any one layer can be mitigated.

#### AAA

# About AAA - Authentication, Authorization, and Accounting

**A**uthentication, **A**uthorization, and **A**ccounting (AAA) is a user-based access control paradigm.

AAA coexists with other security practices. While product security and network security focus on device or process security, AAA focuses on users.

AAA comprises a set of functions for an administrator to determine which users can access a network device, which services are available to authorized users, and collect information about user activities for audits or charging purposes if required. When implemented well, AAA can provide an extra layer of security across different aspects.

#### **Authentication**

Authentication provides a method of identifying a user before access to the network device is granted, typically by having the user enter a valid username and password and/or provide a physical token or digital certificate. Additional policies such as a password complexity check or login failure lockout can also increase access security.

#### **Authorization**

After authentication is successful, a user can be authorized to use specific resources on the device or perform specific operations. For instance, a normal user with limited permissions may only view the device's system settings, whereas an administrator would have full control to view or edit all system settings.

# **Accounting**

Accounting keeps track of user activities on the device. It monitors the resources a user consumes during network access. This can include the amount of data sent and received through an Ethernet port or the number of user login failures.

# **About Authentication Types**

Handle authentication with the local device exclusively, or with a remote server using local accounts only as a fallback.

It is important to choose the right authentication method, or combination of authentication methods for your network environment and use case. Moxa devices offer the following authentication options.

## **Local Authentication**

Local authentication uses the accounts and settings stored on the local network device to identify users (authentication), determine which services they can use (authorization), and track basic user activities such as amount of data transferred or number of login failures (accounting).

#### **Remote Authentication**

Remote authentication uses accounts configured on a RADIUS server - allowing AAA to be configured from a single, centralized location. However, it is important to note that

local authentication is retained as a fallback mechanism to ensure the device can be configured if the RADIUS server becomes inaccessible. Additionally, Moxa products support backup RADIUS servers if the primary becomes inaccessible. Due consideration should be given to the configuration and maintenance of backup servers for redundancy.

**Local vs. Remote Authentication Feature Comparison** 

| Features                       | Local                   | Remote                                  |
|--------------------------------|-------------------------|-----------------------------------------|
| Configuration location         | Local device            | Remote RADIUS server, local as fallback |
| Number of accounts             | Few                     | Many                                    |
| Password security requirements | Limited                 | Many                                    |
| Allowed services*              | Specified locally       | Determined by server                    |
| Authority types                | Admin, User, Supervisor | Admin, User                             |
| User feedback on failed login  | Custom prompt           | Server-defined                          |
| Setup effort                   | Low                     | High                                    |

<sup>\*</sup>Allowed services are usually dependent on Authority types.

# **Example: Creating a Local User**

Local accounts are authenticated and managed by the local device, and function even when remote RADIUS servers are unavailable.

Before you begin: Make sure you have an account with Admin authority.

In this example, create a local user with simple **User** level authority to fill the Authentication of the AAA tripod. Once the user has been created, add additional access controls.

- 1. Using an account with **Admin** authority, log in to the network device.
- 2. Go to **System**→**Account Management**→**User Accounts**, and then click the plus

icon.

**Result:** The **Create New Account** panel appears.

- 3. Set **Status** to Enabled.
- 4. In the **Username** field, type Nick.
- 5. Set **Authority** as **User**.
- 6. In the **New Password** field, type 1qaz!@#\$, and then type again to confirm.
- 7. Click Create.

**Results:** By creating the user **Nick**, Authorization and Accounting details can now be configured.

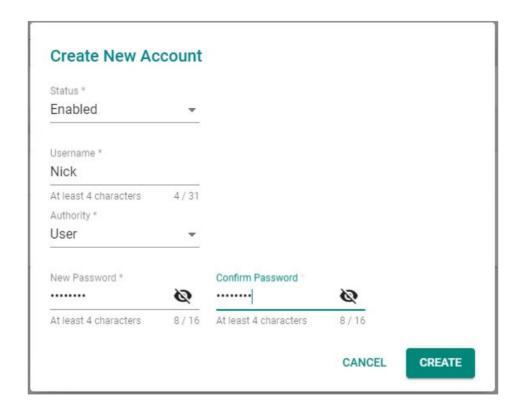

**What to do next:** Now that a user account has been created, add account controls. Account controls allow setting a warning for incorrect passwords, account lockouts, and automatic logout. For details, see <a href="Example: Configuring Account Controls for Local Users">Example: Configuring Account Controls for Local Users</a>.

# **Example: Configuring Account Controls for Local Users**

Login Failure Account Lockout and Auto Logout increase the security of local accounts.

Enabling additional account controls can increase resistance to brute-force attacks as well as enable troubleshooting. This example demonstrates how to set account lockouts after failed login attempts and manage idle users.

- 1. Using an account with **Admin** authority, log in to the network device.
- 2. Go to **Security**→**Device Security**→Login Policy.

**Result:** The **Login Policy** panel appears.

- 3. In the Login Authentication Failure Message field, type Warning! The account will be temporarily locked if there are too many consecutive login failures..
- 4. Set Login Failure Account Lockout to Enabled.
- 5. In the **Login Failure Retry Threshold** field, type 3.
  - This is the number of failed attempts before the user account will be temporarily blocked.
  - Temporary bans can help prevent password guessing and brute force attacks by preventing attackers from rapidly guessing many passwords.
- 6. In the **Lockout Duration** field, type 5.

This specifies the number of minutes the account will be locked.

7. In the **Auto Lockout After** field, type 30.

This is the amount of time in minutes before inactive accounts automatically log out.

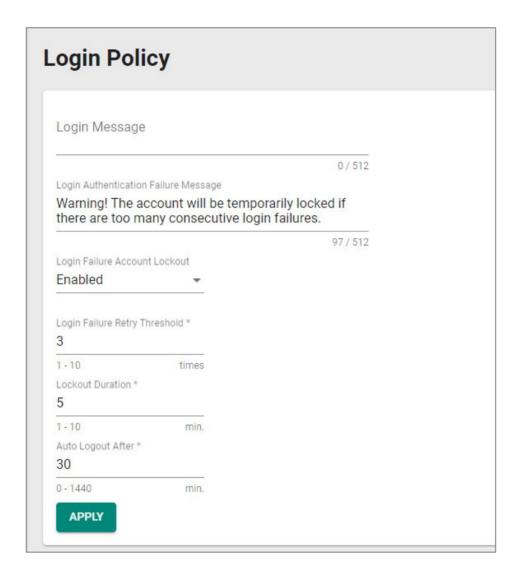

## **Results:** This configuration:

- Displays a warning message on failed login attempts, enabling troubleshooting
- Blocks accounts for five minutes after three unsuccessful login attempts, limiting the effectiveness of credential guessing
- Automatically logs out inactive user accounts after thirty minutes, reducing risks of unauthorized access through idle consoles

**What to do next:** Optionally, configure allowed access protocols. For details, see <u>User Interface</u>.

# **Example: Configuring a Remote RADIUS Server**

In this example, the RADIUS server handles all Authentication, Authorization, and Accounting.

## Before you begin:

- Make sure you have a working RADIUS server and corresponding configuration information. In our example, we use a server that has the following settings:
- PAP authentication protocol
- An address of 192.168.127.1
- **UDP port** 1812
- A preconfigured shared key

Remote Authentication Dial-In User Service (RADIUS) servers may make it easier to manage large numbers of users from a central location.

- 1. Using an account with **Admin** authority, log in to the network device.
- Go to Security→Authentication→Login Authentication, and then set Authentication Protocol to RADIUS, Local.

**Tutorial Info:** This setting will use the remote RADIUS server as the primary authentication source, and use local authentication as a fallback if the RADIUS server is unavailable.

# Note

Enabling RADIUS authentication will not remove local accounts. Make sure local accounts have a strong, unique password. Local accounts are still required both for RADIUS server configuration as well as for local fallback if the RADIUS server is not reachable. For details, see <a href="Example: Creating a Local User">Example: Creating a Local User</a>.

3. Go to **Security**→**Authentication**→**RADIUS**.

Result: The RADIUS Server will appear.

4. Configure all of the following:

| Field               | Setting                     |
|---------------------|-----------------------------|
| Authentication Type | PAP                         |
| Server Address 1    | 192.168.127.1               |
| UDP Port            | 1812                        |
| Shared Key          | Enter your Shared Key here. |

- 5. **Tutorial Info:** These configuration options are provided as an example only, and will need to match your network environment.
- 6. Click Apply.

#### **Results:**

By configuring remote authentication, the network device will redirect user login requests to the RADIUS server. When logging in with remote user Peter, the RADIUS server will process the authentication request and determine whether to grant access to the device. If Peter does not match RADIUS or Local information, access will be denied.

In situations where the RADIUS server is not reachable or unavailable, users such as Nick (created in <u>Example: Creating a Local User</u> or other existing local users can still access the network device using their local passwords.

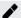

## **Note**

If RADIUS is enabled, but unreachable, network-based logins (HTTP/HTTPS/Telnet/SSH) will not be possible, and users will be limited to logins through the console port only.

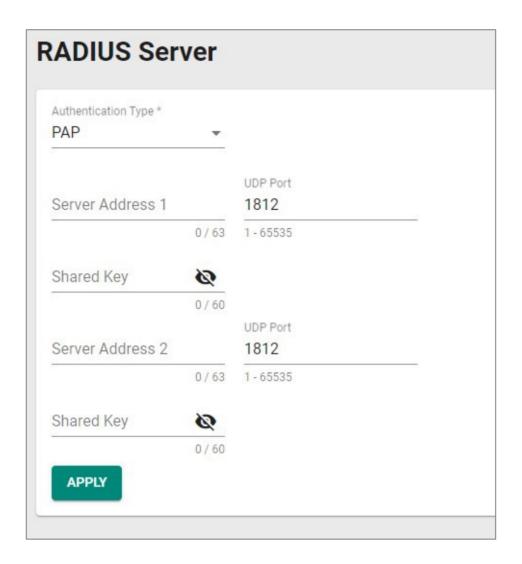

# ISA/IEC 62443 Standards and Architecture

# **Security Reference Standards**

In the field, large networks are connected through switches and routers. These devices manage all data traffic and serve as the main bridge between devices. However, if these switches and routers are compromised, the repercussions can cascade to all connected devices. To help mitigate this risk, Moxa implements the ISA/IEC 62443-4-2 standard into our network device designs.

## **Security Standards and Vertical Markets**

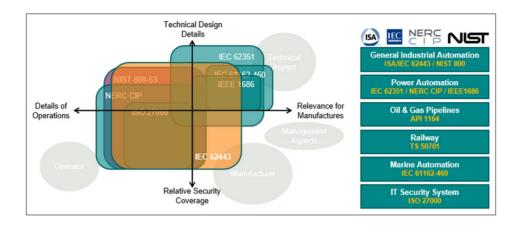

Industries such as electricity, oil and gas, rail transportation, and maritime have established their own standards for security. These standards include guidelines and regulations designed to address each industry's unique concerns. Among these standards, 62443 is the most comprehensive, covering a wide range of industries and security concerns, making it an excellent choice for organizations that prioritize security in their operations.

# ISA/IEC 62443 Standards and Architecture

The ISA/IEC 62443 standard is a set of guidelines and best practices designed to help organizations secure their industrial automation and control systems (IACS) against cyber threats. The framework helps assess risks to IACS and implement appropriate security measures to protect against cyber attacks and malware. The standard consists of multiple parts, with each covering different aspects of industrial cybersecurity.

## Breakdown of ISA/IEC 62443

| Parts of ISA/IEC 62443 | Scope                            | Sections                                                                            |
|------------------------|----------------------------------|-------------------------------------------------------------------------------------|
| ISA/IEC 62443-1        | General                          | Part 1-1: Terminology, concepts, and models                                         |
|                        |                                  | Part 1-2: Master glossary of terms and abbreviations                                |
|                        |                                  | Part 1-3: System security compliance metrics                                        |
|                        |                                  | Part 1-4: IACS security life cycle and use-cases                                    |
| ISA/IEC 62443-2        | Process and Program requirements | Part 2-1: Establishing an industrial automation and control system security program |
|                        |                                  | Part 2-2: Implementation guidance for an IACS security management system            |
|                        |                                  | Part 2-3: Patch management in the IACS environment                                  |
|                        |                                  | Part 2-4: Security program requirements for IACS service providers                  |
| ISA/IEC 62443-3        | Systems                          | Part 3-1: Security technologies for industrial automation and control systems       |
|                        |                                  | Part 3-2: Security risk assessment and system design                                |
|                        |                                  | Part 3-3: System security requirements and security levels                          |
| ISA/IEC 62443-4        | Components                       | Part 4-1: Secure product development lifecycle requirements                         |
|                        |                                  | Part 4-2: Technical security requirements for IACS components                       |

Product suppliers adhere to the ISA/IEC 62443 standard to provide components for Industrial Automation and Control System (IACS) solutions. These components can be:

- Individual items
- Combined products forming a system or subsystem

Additionally, system integrators use the following sections of the ISA/IEC 62443 standard:

- IEC 62443-2-1
- IEC 62443-2-4
- IEC 62443-3-2

• IEC 62443-3-3

These standards help integrators:

- Determine security zones
- Specify security capability levels for each zone
- Integrate products into an Automation Solution

# **Key Parts of ISA/IEC 62443 Standard**

| Parts of the ISA/IEC 62443 Standard | Technical Security Requirements                      |
|-------------------------------------|------------------------------------------------------|
| General<br>ISA/IEC 62443-1          | ISA-/IEC 62443-1-1<br>Foundational Requirements (FR) |
| System ISA/IEC 62443-3              | ISA-/IEC 62443-3-3<br>System Requirements (SR)       |
| Component ISA/IEC 62443-4           | ISA-/IEC 62443-4-2<br>Component Requirements (CR)    |

Once the solution is ready, it's installed on-site, becoming a vital part of the IACS.

# **Summary of IEC 62443 Stakeholders**

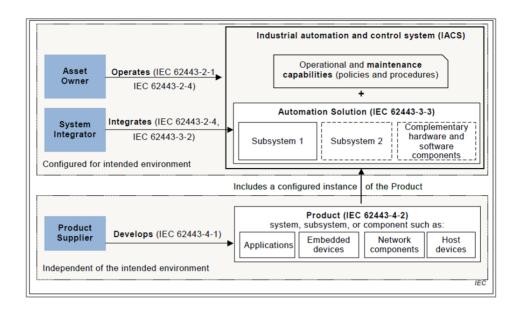

# **Establishing Foundational Requirements**

## ISA/IEC 62443-1-1 Foundational Requirements (FR)

| FR 1 | Identification and Authentication Control |
|------|-------------------------------------------|
| FR 2 | User Control                              |
| FR 3 | System Integrity                          |
| FR 4 | Data Confidentiality                      |
| FR 5 | Restricted Data Flow                      |
| FR 6 | Timely Response to Events                 |
| FR 7 | Resource Availability                     |

Once an organization settles on target security levels, foundational requirements can help further specify requirements based on the seven foundational security functions (FRs). The ISA/IEC 62443 framework includes:

• System Requirements (SRs): Detailed in Part 3-3, these are guidelines for those

shaping the system's overall architecture.

• **Component Requirements (CRs)**: Outlined in Part 4-2, they cater to designers focusing on individual components.

Both system and component designers reference these standards, ensuring the final product's security aligns with what the asset owner's requirements. This methodology not only bolsters the product's defense against specific threat levels but also optimizes resource utilization among stakeholders. As a side note, every FR from Part 1-1 is paired with four distinct security levels, which trace back to standards set in Parts 3-3 and 4-2. For simplicity in cross-referencing, CRs are numerically aligned with their corresponding SRs.

# **Component Requirements**

Part 4-2 extends the SRs from Part 3-3 by introducing CRs tailored for a variety of IACS components.

These components fall under four broad categories of SRs:

- Software Applications
- Embedded Devices
- Host Devices
- Network Devices

While a majority of Part 4-2's criteria are generic and apply uniformly across categories, there are exceptions. Unique, component-specific stipulations are clearly signposted, with exhaustive details available in dedicated clauses. For details, consult the original standards.

# **Requirement Enhancements**

CRs may contain one or more requirement enhancements (RE). REs are additional

requirements attached to CRs that add additional conditions to accommodate higher security levels.

# FR 1 Applications: User Identification and Authentication

FR 1 codifies the principle that all users—humans, software processes, or devices—must first be identified and authenticated before accessing the system or assets.

Recognizing the need to verify different kinds of users, FR 1 uses the following CRs:

- CR 1.1 focuses on human users.
- **CR 1.2** addresses software processes and devices.

**Identification vs. Authentication**: Consider a person's ID card. While the card identifies its owner, can someone else misuse it? Certainly. Here, the distinction between 'identifying' (matching a person to an ID card) and 'authenticating' (confirming the card holder's authenticity) becomes crucial. Each process has distinct methods and requirements.

**Understanding CR and RE in Determining Security Levels**: CR represents foundational requirements, whereas RE accounts for advanced needs. Together, they define the security capacity of a component. Each component's security level, according to FR, ranges from 0 (no requirements) to 4.

#### For instance:

- **Security Level 1**: Implementing basic identification and authentication for all human users.
- **Security Level 2**: Incorporates RE1 uniquely identify and authenticate users, like using ID cards for employees.
- **Security Level 3**: Engages RE2 multifactor authentication.

#### Multifactor Authentication Unraveled: Typically, this methodology hinges on:

1. Knowledge: Passwords or PINs.

2. **Possession**: Devices like smartphones or security keys.

3. **Inherence**: Biometrics such as fingerprints.

To achieve Level 3, a combination of at least two of these factors is essential.

#### **Security Levels (SLs) and Attack Types**

| Security<br>Level | Example Threat Actor                   | Violation<br>Type | Means         | Resource<br>Level | Motivation |
|-------------------|----------------------------------------|-------------------|---------------|-------------------|------------|
| SL-1              | Ordinary user                          | Coincidental      | N/A           | N/A               | N/A        |
| SL-2              | Entry-level hacker                     | Intentional       | Simple        | Low               | Low        |
| SL-3              | Terrorist Organization Organized crime | Intentional       | Sophisticated | Moderate          | Moderate   |
| SL-4              | Nation state                           | Intentional       | Sophisticated | Extended          | High       |

For more information about CRs, SLs, and REs, refer to the ISA/IEC 62443 standard.

### **Product Lifecycle and Security**

Component security plays a role throughout the product lifecycle.

#### Moxa's Application of ISA/IEC 62443-4-1

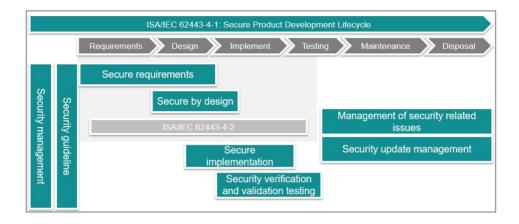

### How Moxa applies ISA/IEC 62443-4-1

Our commitment to security includes to adhering to the ISA/IEC 62443-4-1 standard, considering security at each stage of the product's lifecycle. This includes the safeguarding of our corporate network, keys, secure design and implementation proficiencies, testing processes, and post-sales services. Our approach involves extensive training and certification of all team members associated with product design, execution, and assistance. Moreover, we offer robust support mechanisms like vulnerability handling and patch management.

#### **Component Security with IEC 62443-4-2**

IEC 62443-4-2 serves as a guide for product suppliers, helping us decipher the specific security capability benchmarks for control system components. This standard not only clarifies which requirements should be assigned but also pinpoints those that must be integral to the components. The fusion of these component requirements with their enhancement requirements defines the component's target security level.

#### **Product Security Context**

Security context describes a product's role in a network and the security features of its environment.

### **Security Context of an Industrial Secure Router**

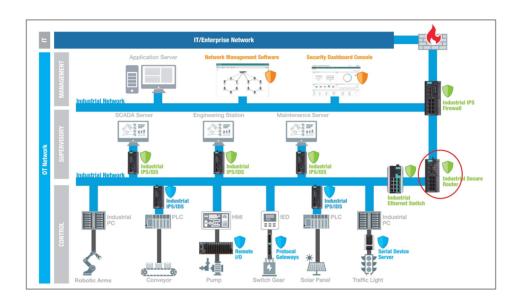

A secure router is a router with security features. Unlike a firewall—which exclusively filters and controls traffic—a secure router also monitors connections between devices. Secure routers have additional security features such as intrusion detection/prevention systems (IDS/IPS), virtual private network (VPN) support, and advanced encryption capabilities.

Secure router Intrusion Detection Systems (IDS) can be deployed behind the firewall for a defense-in-depth approach, increasing detection of attacks bypassing first-layer firewalls.

### **Security Context of an Industrial Ethernet Switch**

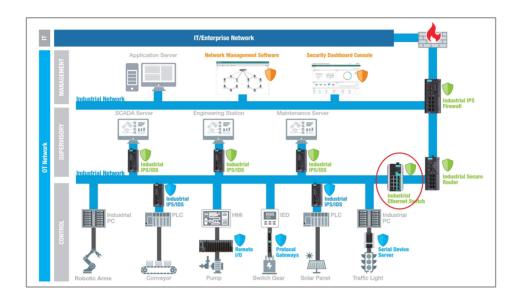

Switches with enhanced security features such as access control lists (ACLs), VLAN support, and support for secure communication protocols, in conjunction with other security measures, can help create a more robust and resilient network.

ACLs and VLANs can help isolate devices on the same physical or logical network segments. This isolation adds further security to minimize or mitigate the effects of an attack.

# **Chapter 8**

# **Appendix**

# **Appendix**

This section includes additional reference information for your device.

The following information is included:

- EtherTypes for Layer 2
- Fiber Check Threshold Values
- IEC 61375-2-3 Communication Identifiers
- IEC-104 Cause of Transmission List
- IEC-104 Type Identification List
- LED Behavior
- MIB Groups
- MMS Command Type List
- MMS Service Operation List
- Severity Level List
- Status Codes
- Structure and Syntax of Consist Info Configuration Files
- Supported Features List
- System Event List
- TRDP Message Type List
- TRDP Protocol Filter Profile List
- User Role Privileges

# **EtherTypes for Layer 2**

The following table shows the Layer 2 protocol types commonly used in Ethernet frames.

| EtherType Value (Hexadecimal) | Layer 2 Protocol                           |
|-------------------------------|--------------------------------------------|
| 0x0800                        | IPv4 (Internet Protocol version 4)         |
| 0x0805                        | X25                                        |
| 0x0806                        | ARP (Address Resolution Protocol)          |
| 0x0808                        | Frame Relay ARP                            |
| 0x08FF                        | G8BPQ AX.25 Ethernet Packet                |
| 0×6000                        | DEC Assigned proto                         |
| 0×6001                        | DEC DNA Dump/Load                          |
| 0x6002                        | DEC DNA Remote Console                     |
| 0x6003                        | DEC DNA Routing                            |
| 0×6004                        | DEC LAT                                    |
| 0x6005                        | DEC Diagnostics                            |
| 0x6006                        | DEC Customer use                           |
| 0x6007                        | DEC Systems Comms Arch                     |
| 0x6558                        | Trans Ether Bridging                       |
| 0x6559                        | Raw Frame Relay                            |
| 0x80F3                        | Appletalk AARP                             |
| 0x809B                        | Appletalk                                  |
| 0x8100                        | 8021Q VLAN tagged frame                    |
| 0x8137                        | Novell IPX                                 |
| 0x8191                        | NetBEUI                                    |
| 0x86DD                        | IP version 6 (Internet Protocol version 6) |
| 0x880B                        | PPP                                        |
| 0x884C                        | MultiProtocol over ATM                     |
| 0x8863                        | PPPoE discovery messages                   |
| 0x8864                        | PPPoE session messages                     |
| 0x8884                        | Frame-based ATM Transport over Ethernet    |
| 0x9000                        | Loopback                                   |

# **Fiber Check Threshold Values**

| Model Name    | Temperature Threshold<br>(°C) | Max./Min. TX Power<br>(dBm) | Min. RX Power<br>(dBm) |
|---------------|-------------------------------|-----------------------------|------------------------|
| FEMST         | 120                           | -11.0/-23.0                 | -31.0                  |
| FEMSC         | 120                           | -11.0/-23.0                 | -31.0                  |
| FESSC         | 120                           | 3.0/-8.0                    | -34.0                  |
| SFP-1FEMLC-T  | 120                           | -5.0/-21.0                  | -37.0                  |
| SFP-1FESLC-T  | 120                           | 3.0/-8.0                    | -37.0                  |
| SFP-1FELLC-T  | 120                           | 3.0/-8.0                    | -37.0                  |
| SFP-1GSXLC-T  | 110                           | -1.0/-12.5                  | -18.0                  |
| SFP-1GLSXLC-T | 120                           | 2.0/-12.0                   | -19.0                  |
| SFP-1GLXLC-T  | 120                           | 0.0/-12.5                   | -20.0                  |
| SFP-1GLHLC-T  | 120                           | 1.0/-11.0                   | -23.0                  |
| SFP-1GLHXLC-T | 120                           | 4.0/-7.0                    | -24.0                  |
| SFP-1GZXLC-T  | 120                           | 8.0/-3.0                    | -24.0                  |
| SFP-1G10ALC-T | 120                           | 0.0/-12.0                   | -21.0                  |
| SFP-1G10BLC-T | 120                           | -5.0/-21.0                  | -34.0                  |
| SFP-1G20ALC-T | 120                           | 1.0/-11.0                   | -23.0                  |
| SFP-1G20BLC-T | 120                           | -5.0/-21.0                  | -34.0                  |
| SFP-1G40ALC-T | 120                           | 5.0/-6.0                    | -23.0                  |
| SFP-1G40BLC-T | 120                           | -5.0/-21.0                  | -34.0                  |
| SFP-1GSXLC    | 100                           | -1.0/-12.5                  | -18.0                  |
| SFP-1GLSXLC   | 100                           | 2.0/-12.0                   | -19.0                  |
| SFP-1GLXLC    | 100                           | 0.0/-12.5                   | -20.0                  |
| SFP-1GLHLC    | 100                           | 1.0/-11.0                   | -23.0                  |
| SFP-1GLHXLC   | 100                           | 4.0/-7.0                    | -24.0                  |
| SFP-1GZXLC    | 100                           | 8.0/-3.0                    | -24.0                  |
| SFP-1GEZXLC   | 100                           | 8.0/-3.0                    | -30.0                  |

| Model Name          | Temperature Threshold<br>(°C) | Max./Min. TX Power<br>(dBm) | Min. RX Power<br>(dBm) |
|---------------------|-------------------------------|-----------------------------|------------------------|
| SFP-1GEZXLC-<br>120 | 100                           | 6.0/-5.0                    | -33.0                  |
| SFP-1G10ALC         | 100                           | 0.0/-12.0                   | -21.0                  |
| SFP-1G10BLC         | 100                           | -5.0/-21.0                  | -34.0                  |
| SFP-1G20ALC         | 100                           | 1.0/-11.0                   | -23.0                  |
| SFP-1G20BLC         | 100                           | -5.0/-21.0                  | -34.0                  |
| SFP-1G40ALC         | 100                           | 5.0/-6.0                    | -23.0                  |
| SFP-1G40BLC         | 100                           | -5.0/-21.0                  | -34.0                  |

# **IEC 61375-2-3 Communication Identifiers**

This is a list of IEC 61375-2-3 communication identifier ComIDs and their descriptions.

| ComID | Description                         |
|-------|-------------------------------------|
| 0     | unspecified PDU                     |
| 1     | ETBCTRL telegram                    |
| 2     | CSTINFO notification message        |
| 3     | CSTINFOCTRL notification message    |
| 10    | TRDP Echo                           |
| 31    | TRDP - statistics request command   |
| 35    | TRDP - global statistics data       |
| 36    | TRDP - subscription statistics data |
| 37    | TRDP - publishing statistics data   |
| 38    | TRDP - redundancy statistics data   |
| 39    | TRDP - join statistics data         |
| 40    | TRDP- UDP listener statistics data  |
| 41    | TRDP - TCP listener statistics data |
|       |                                     |

| ComID | Description                                            |  |  |  |
|-------|--------------------------------------------------------|--|--|--|
| 80    | Conformance test- control telegram                     |  |  |  |
| 81    | Conformance test - status telegram                     |  |  |  |
| 82    | Conformance test - confirmation request telegram       |  |  |  |
| 83    | Conformance test - confirmation reply telegram         |  |  |  |
| 84    | Conformance test - opTrnDir request telegram           |  |  |  |
| 85    | Conformance test - opTrnDir reply telegram             |  |  |  |
| 86    | Conformance test - echo request telegram               |  |  |  |
| 87    | Conformance test - echo reply telegram                 |  |  |  |
| 88    | Conformance test - echo notification telegram          |  |  |  |
| 100   | TTDB - operational train directory status telegram     |  |  |  |
| 101   | TTDB - operational train directory notification        |  |  |  |
| 102   | TTDB - train directory information request             |  |  |  |
| 103   | TTDB - train directory information reply               |  |  |  |
| 104   | TTDB - consist information request                     |  |  |  |
| 105   | TTDB - consist information reply                       |  |  |  |
| 106   | TTDB - train network directory information request     |  |  |  |
| 107   | TTDB - train network directory information reply       |  |  |  |
| 108   | TTDB - operational train directory information request |  |  |  |
| 109   | TTDB - operational train directory information reply   |  |  |  |
| 110   | TTDB - train information complete request              |  |  |  |
| 120   | ECSP - control telegram                                |  |  |  |
| 121   | ECSP - status telegram                                 |  |  |  |
| 122   | ECSP - Confirmation/Correction request                 |  |  |  |
| 123   | ECSP - Confirmation/Correction reply                   |  |  |  |
| 130   | ETBN - control request                                 |  |  |  |
| 131   | ETBN - status reply                                    |  |  |  |
| 132   | ETBN - train network directory request                 |  |  |  |
| 133   | ETBN - train network directory reply                   |  |  |  |

| ComID | Description                                  |
|-------|----------------------------------------------|
| 140   | TCN-DNS - resolving request telegram (query) |
| 141   | TCN-DNS - resolving reply telegram           |

# **IEC-104 Cause of Transmission List**

This is a list of IEC-104 cause of transmission codes and their descriptions.

| Cause | Description                                 |  |  |  |  |  |
|-------|---------------------------------------------|--|--|--|--|--|
| 0     | not used                                    |  |  |  |  |  |
| 1     | periodic, cyclic                            |  |  |  |  |  |
| 2     | background interrogation                    |  |  |  |  |  |
| 3     | spontaneous                                 |  |  |  |  |  |
| 4     | initialized                                 |  |  |  |  |  |
| 5     | interrogation or interrogated               |  |  |  |  |  |
| 6     | activation                                  |  |  |  |  |  |
| 7     | confirmation activation                     |  |  |  |  |  |
| 8     | deactivation                                |  |  |  |  |  |
| 9     | confirmation deactivation                   |  |  |  |  |  |
| 10    | termination activation                      |  |  |  |  |  |
| 11    | feedback, caused by distant command         |  |  |  |  |  |
| 12    | feedback, caused by local command           |  |  |  |  |  |
| 13    | data transmission                           |  |  |  |  |  |
| 14-19 | reserved for further compatible definitions |  |  |  |  |  |
| 20    | interrogated by general interrogation       |  |  |  |  |  |
| 21    | interrogated by interrogation group 1       |  |  |  |  |  |
| 22    | interrogated by interrogation group 2       |  |  |  |  |  |
| 23    | interrogated by interrogation group 3       |  |  |  |  |  |
| 24    | interrogated by interrogation group 4       |  |  |  |  |  |
| 25    | interrogated by interrogation group 5       |  |  |  |  |  |

| Cause | Description                                   |
|-------|-----------------------------------------------|
| 26    | interrogated by interrogation group 6         |
| 27    | interrogated by interrogation group 7         |
| 28    | interrogated by interrogation group 8         |
| 29    | interrogated by interrogation group 9         |
| 30    | interrogated by interrogation group 10        |
| 31    | interrogated by interrogation group 11        |
| 32    | interrogated by interrogation group 12        |
| 33    | interrogated by interrogation group 13        |
| 34    | interrogated by interrogation group 14        |
| 35    | interrogated by interrogation group 15        |
| 36    | interrogated by interrogation group 16        |
| 37    | interrogated by counter general interrogation |
| 38    | interrogated by interrogation counter group 1 |
| 39    | interrogated by interrogation counter group 2 |
| 40    | interrogated by interrogation counter group 3 |
| 41    | interrogated by interrogation counter group 4 |
| 44    | type-Identification unknown                   |
| 45    | cause unknown                                 |
| 46    | ASDU address unknown                          |
| 47    | Information object address unknown            |

# **LED Behavior**

This page describes the LED behaviors for different product series.

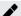

# Note

Please note that some LEDs are only on models with related features.

### **EDR-8010 Series LED Behavior**

| LED         | Color | State    | Description                                                                                                    |
|-------------|-------|----------|----------------------------------------------------------------------------------------------------|
| PWR1        | Amber | On       | Power is being supplied to power input P1 on the main module.                                                                 |
|             |       | Off      | Power is not being supplied to power input P1 on the main module.                                                             |
| PWR2        | Amber | On       | Power is being supplied to power input P2 on the main module.                                                                 |
|             |       | Off      | Power is not being supplied to power input P2 on the main module.                                                             |
| STATE       | Green | On       | The system passed the self-diagnosis test on boot-up and is ready to $\operatorname{run}$ .                                   |
|             |       | Blinking | Device reset is in progress, blinking once per second.                                                                        |
|             | Red   | On       | The system failed the self-diagnosis test on boot-up.                                                                         |
| MSTR/H.TC   | Green | On       | The EDR-8010 is set as the Master of the Turbo Ring, or as the Head of the Turbo Chain.                                       |
|             |       | Blinking | The Turbo Ring or the Turbo Chain is down.                                                                                    |
|             |       | Off      | The EDR-8010 is not set as the Master of this Turbo Ring or is set as a Member of the Turbo Chain.                            |
| CPLR/T.TC   | Green | On       | The EDR-8010 Series' coupling function is enabled to form a backup path, or the device is set as the Tail of the Turbo Chain. |
|             |       | Blinking | The Turbo Ring or the Turbo Chain is down.                                                                                    |
|             |       | Off      | The EDR-8010 Series' coupling function is disabled, or the device is set as a Member of the Turbo Chain.                      |
| VRRP/HA     | Green | On       | The EDR-8010 is set as the Master of the VRRP or HA.                                                                          |
|             |       | Off      | The EDR-8010 is not set as the Master of the VRRP or HA.                                                                      |
| VPN         | Green | On       | All VPN tunnels are working normally.                                                                                         |
|             | Amber | On       | Only parts of the VPN tunnels are working normally.                                                                           |
|             |       | Off      | No active VPN connections.                                                                                                    |
| USB         | Green | On       | USB drive successfully connected.                                                                                             |
|             |       | Blinking | USB data is being transmitted.                                                                                                |
|             | Red   | On       | USB dongle malfunction.                                                                                                    |
| 1 <b>G</b>  | Green | On       | 1G SFP link is up.                                                                                                    |
|             |       | Off      | No link or the SFP link is down.                                                                                              |
| 10/100 Mbps | Green | On       | 10 or 100 Mbps copper link is up.                                                                                             |

| LED | Color | State | Description                         |
|-----|-------|-------|-------------------------------------|
|     |       | Off   | No link or the copper link is down. |

### **EDR-G9010 Series LED Behavior**

| LED       | Color | State    | Description                                                                                                    |
|-----------|-------|----------|----------------------------------------------------------------------------------------------------|
| PWR1      | Amber | On       | Power is being supplied to power input P1 on the main module.                                                                  |
|           |       | Off      | Power is not being supplied to power input P1 on the main module.                                                              |
| PWR2      | Amber | On       | Power is being supplied to power input P2 on the main module.                                                                  |
|           |       | Off      | Power is not being supplied to power input P2 on the main module.                                                              |
| STATE     | Green | On       | The system passed the self-diagnosis test on boot-up and is ready to run.                                                      |
|           |       | Blinking | Device reset is in progress, blinking once per second.                                                                         |
|           | Red   | On       | The system failed the self-diagnosis test on boot-up.                                                                          |
| MSTR/H.TC | Green | On       | The EDR-G9010 is set as the Master of the Turbo Ring, or as the Head of the Turbo Chain.                                       |
|           |       | Blinking | The Turbo Ring or the Turbo Chain is down.                                                                                     |
|           |       | Off      | The EDR-G9010 is not set as the Master of this Turbo Ring or is set as a Member of the Turbo Chain.                            |
| CPLR/T.TC | Green | On       | The EDR-G9010 Series' coupling function is enabled to form a backup path, or the device is set as the Tail of the Turbo Chain. |
|           |       | Blinking | The Turbo Ring or the Turbo Chain is down.                                                                                     |
|           |       | Off      | The EDR-G9010 Series' coupling function is disabled, or the device is set as a Member of the Turbo Chain.                      |
| VRRP/HA   | Green | On       | The EDR-G9010 is set as the Master of the VRRP or HA.                                                                          |
|           |       | Off      | The EDR-G9010 is not set as the Master of the VRRP or HA.                                                                      |
| VPN       | Green | On       | All VPN tunnels are working normally.                                                                                          |
|           | Amber | On       | Only parts of the VPN tunnels are working normally.                                                                            |
|           |       | Off      | No active VPN connections.                                                                                                    |
| USB       | Green | On       | USB drive successfully connected.                                                                                              |

| LED                 | Color | State    | Description                         |
|---------------------|-------|----------|-------------------------------------|
|                     |       | Blinking | USB data is being transmitted.      |
|                     | Red   | On       | USB dongle malfunction.             |
| 1G/2.5G             | Green | On       | 2.5G SFP link is up.                |
|                     | Amber | On       | 1G SFP link is up.                  |
|                     |       | Off      | No link or the SFP link is down.    |
| 10/100/1000<br>Mbns | Green | On       | 1000 Mbps copper link is up.        |
| Mbps                | Amber | On       | 10/100 Mbps copper link is up.      |
|                     |       | Off      | No link or the copper link is down. |

### **TN-4900 Series LED Behavior**

# **System LEDs**

| LED       | Color | State | Description                                                                                                    |
|-----------|-------|-------|----------------------------------------------------------------------------------------------------|
| PWR1      | Amber | On    | Power is being supplied to power input PWR1.                                                                                                    |
|           |       | Off   | Power is not being supplied to power input PWR1                                                                                                    |
| PWR2      | Amber | On    | Power is being supplied to power input PWR2.                                                                                                    |
|           |       | Off   | Power is not being supplied to power input PWR2.                                                                                                    |
| FAULT     | Red   | On    | The corresponding PORT event notification is enabled, and a user-configured event is triggered.                                                                     |
|           |       |       | The FAULT LED will be on during the DUT boot<br>up state and while waiting for the system to be<br>ready. Once the system is ready, the FAULT LED<br>will turn off. |
|           |       | Off   | When the corresponding PORT alarm is enabled and a user-configured event is not triggered, or when the corresponding PORT alarm is disabled.                        |
| MSTR/HEAD | Green | On    | When the TN router is either the Master of this Turbo Ring, or the Head of this Turbo Chain.                                                                        |

| LED                                 | Color              | State    | Description                                                                                                    |
|-------------------------------------|--------------------|----------|----------------------------------------------------------------------------------------------------|
|                                     |                    | Blinking | When the TN router is Ring Master of this Turbo Ring and the Turbo Ring is broken, or it is the Chain Head of this Turbo Chain and the Turbo Chain is broken. |
|                                     |                    | Off      | When the TN router is neither the Master of this Turbo Ring, nor the Head of this Turbo Chain.                                                                |
| CPLR/TAIL                           | Green              | On       | When the TN router enables the coupling function to form a back-up path in this Turbo Ring, or it is the Tail of this Turbo Chain.                            |
|                                     |                    | Blinking | When Turbo Chain is down.                                                                                                    |
|                                     |                    | Off      | When the TN router disables the coupling function of Turbo Ring, or it is not the Tail of the Turbo Chain.                                                    |
| FAULT +<br>MSTR/HEAD +<br>CPLR/TAIL | Alternating colors | Blinking | When importing or exporting files from an ABC-02.                                                                                                    |

### **Port LEDs**

| LED                              | Color | State    | Description                                           |
|----------------------------------|-------|----------|-------------------------------------------------------|
| FE Ports                         | Amber | On       | FE port's 10 Mbps link is active.                     |
| (10/100M for copper ports)       |       | Blinking | Data is being transmitted at 10 Mbps.                 |
|                                  |       | Off      | FE port's 10 Mbps link is inactive.                   |
|                                  | Green | On       | FE port's 100 Mbps link is active.                    |
|                                  |       | Blinking | Data is being transmitted at 100 Mbps.                |
|                                  |       | Off      | FE port's 100 Mbps link is inactive.                  |
| GB Ports                         | Amber | On       | TP port's 10 or 100 Mbps link is active.              |
| (10/100/1000M, for copper ports) |       | Blinking | Data is being transmitted at 10 or 100 Mbps.          |
|                                  |       | Off      | TP port's 10 or 100 Mbps link is inactive.            |
|                                  | Green | On       | TP port's 1000 Mbps link is active.                   |
|                                  |       | Blinking | Data is being transmitted at 1000 Mbps.               |
|                                  |       | Off      | TP port's 1000 Mbps link is inactive.                 |
| PoE Ports                        | Amber | On       | Power is being supplied to a Powered Device (PD).     |
|                                  |       | Off      | Power is not being supplied to a Powered Device (PD). |
|                                  |       |          |                                                       |

# **IEC-104 Type Identification List**

This is a list of IEC-104 type identification codes and their descriptions.

### **Process information in monitor direction**

| Туре | Description                                                             |
|------|-------------------------------------------------------------------------|
| 1    | Single point information                                                |
| 2    | Single point information with time tag                                  |
| 3    | Double point information                                                |
| 4    | Double point information with time tag                                  |
| 5    | Step position information                                               |
| 6    | Step position information with time tag                                 |
| 7    | Bit string of 32 bit                                                    |
| 8    | Bit string of 32 bit with time tag                                      |
| 9    | Measured value, normalized value                                        |
| 10   | Measured value, normalized value with time tag                          |
| 11   | Measured value, scaled value                                            |
| 12   | Measured value, scaled value with time tag                              |
| 13   | Measured value, short floating-point value                              |
| 14   | Measured value, short floating-point value with time tag                |
| 15   | Integrated totals                                                       |
| 16   | Integrated totals with time tag                                         |
| 17   | Event of protection equipment with time tag                             |
| 18   | Packed start events of protection equipment with time tag               |
| 19   | Packed output circuit information of protection equipment with time tag |
| 20   | Packed single-point information with status change detection            |
| 21   | Measured value, normalized value without quality descriptor             |

# Process telegrams with long time tag (7 octets)

| Туре | Description                                                                        |
|------|------------------------------------------------------------------------------------|
| 30   | Single point information with time tag CP56Time2a                                  |
| 31   | Double point information with time tag CP56Time2a                                  |
| 32   | Step position information with time tag CP56Time2a                                 |
| 33   | Bit string of 32 bit with time tag CP56Time2a                                      |
| 34   | Measured value, normalized value with time tag CP56Time2a                          |
| 35   | Measured value, scaled value with time tag CP56Time2a                              |
| 36   | Measured value, short floating-point value with time tag CP56Time2a                |
| 37   | Integrated totals with time tag CP56Time2a                                         |
| 38   | Event of protection equipment with time tag CP56Time2a                             |
| 39   | Packed start events of protection equipment with time tag CP56time2a               |
| 40   | Packed output circuit information of protection equipment with time tag CP56Time2a |

### **Process information in control direction**

| Туре | Description                                  |
|------|----------------------------------------------|
| 45   | Single command                               |
| 46   | Double command                               |
| 47   | Regulating step command                      |
| 48   | Setpoint command, normalized value           |
| 49   | Setpoint command, scaled value               |
| 50   | Setpoint command, short floating-point value |
| 51   | Bit string 32 bit                            |

# Command telegrams with long time tag (7 octets)

| Туре | Description                             |
|------|-----------------------------------------|
| 58   | Single command with time tag CP56Time2a |

| Туре | Description                                                           |
|------|-----------------------------------------------------------------------|
| 59   | Double command with time tag CP56Time2a                               |
| 60   | Regulating step command with time tag CP56Time2a                      |
| 61   | Setpoint command, normalized value with time tag CP56Time2a           |
| 62   | Setpoint command, scaled value with time tag CP56Time2a               |
| 63   | Setpoint command, short floating-point value with time tag CP56Time2a |
| 64   | Bit string 32 bit with time tag CP56Time2a                            |

# System information in monitor direction

| Туре | Description      |
|------|------------------|
| 70   | End of initializ |

# System information in control direction

| Туре | Description                           |
|------|---------------------------------------|
| 100  | (General-) Interrogation command      |
| 101  | Counter interrogation command         |
| 102  | Read command                          |
| 103  | Clock synchronization command         |
| 104  | (IEC 101) Test command                |
| 105  | Reset process command                 |
| 106  | (IEC 101) Delay acquisition command   |
| 107  | Test command with time tag CP56Time2a |

### **Parameter in control direction**

| Туре | Description                                   |
|------|-----------------------------------------------|
| 110  | Parameter of measured value, normalized value |
| 111  | Parameter of measured value, scaled value     |

| Туре | Description                                             |
|------|---------------------------------------------------------|
| 112  | Parameter of measured value, short floating-point value |
| 113  | Parameter activation                                    |

#### File transfer

| Туре | Description                                          |
|------|------------------------------------------------------|
| 120  | File ready                                           |
| 121  | Section ready                                        |
| 122  | Call directory, select file, call file, call section |
| 123  | Last section, last segment                           |
| 124  | Ack file, Ack section                                |
| 125  | Segment                                              |
| 126  | Directory                                            |
| 127  | QueryLog – Request archive file                      |

### **MIB Groups**

The Industrial Secure Router comes with built-in SNMP (Simple Network Management Protocol) agent software that supports cold start trap, line up/down trap, and RFC 1213 MIB-II.

The standard MIB groups that the Industrial Secure Router series support are:

#### MIB II.1 – System Group

sysORTable

#### MIB II.2 - Interfaces Group

ifTable

#### MIB II.4 - IP Group

ipAddrTable

ipNetToMediaTable
IpGroup
IpBasicStatsGroup
IpStatsGroup

### MIB II.5 - ICMP Group

IcmpGroup
IcmpInputStatus
IcmpOutputStats

#### MIB II.6 - TCP Group

tcpConnTable TcpGroup TcpStats

#### MIB II.7 - UDP Group

udpTable UdpStats

#### MIB II.11 - SNMP Group

SnmpBasicGroup SnmpInputStats SnmpOutputStats

#### **Public Traps**

- 1. Cold Start
- 2. Link Up
- 3. Link Down
- 4. Authentication Failure

#### **Private Traps**

- 1. Configuration Changed
- 2. Power On

- 3. Power Off
- 4. DI Trap

MX-ROS V3 User Manual

634

# **MMS Command Type List**

This is a list of MMS command type codes and command names.

| Command Type | Command Name          |
|--------------|-----------------------|
| 1            | confirmed_RequestPDU  |
| 2            | confirmed_ResponsePDU |
| 3            | confirmed_ErrorPDU    |
| 4            | unconfirmed_PDU       |
| 5            | rejectPDU             |
| 6            | cancel_RequestPDU     |
| 7            | cancel_ResponsePDU    |
| 8            | cancel_ErrorPDU       |
| 9            | initiate_RequestPDU   |
| 10           | initiate_ResponsePDU  |
| 11           | initiate_ErrorPDU     |
| 12           | conclude_RequestPDU   |
| 13           | conclude_ResponsePDU  |
| 14           | conclude_ErrorPDU     |

# **MMS Service Operation List**

This is a list of MMS service operation codes and their names.

| Service Operation | Service Operation Name        |
|-------------------|-------------------------------|
| 1                 | acknowledgeEventNotification  |
| 2                 | alterEventConditionMonitoring |
| 3                 | alterEventEnrollment          |
| 4                 | createJournal                 |
| 5                 | createProgramInvocation       |
|                   |                               |

| Service Operation | Service Operation Name    |
|-------------------|---------------------------|
| 6                 | defineEventAction         |
| 7                 | defineEventCondition      |
| 8                 | defineEventEnrollment     |
| 9                 | defineNamedType           |
| 10                | defineNamedVariable       |
| 11                | defineNamedVariableList   |
| 12                | defineScatteredAccess     |
| 13                | defineSemaphore           |
| 14                | deleteDomain              |
| 15                | deleteEventAction         |
| 16                | deleteEventCondition      |
| 17                | deleteEventEnrollment     |
| 18                | deleteJournal             |
| 19                | deleteNamedType           |
| 20                | deleteNamedVariableList   |
| 21                | deleteProgramInvocation   |
| 22                | deleteSemaphore           |
| 23                | deleteVariableAccess      |
| 24                | downloadSegment           |
| 25                | eventNotification         |
| 26                | fileClose                 |
| 27                | fileDelete                |
| 28                | fileDirectory             |
| 29                | fileOpen                  |
| 30                | fileRead                  |
| 31                | fileRename                |
| 32                | getAlarmEnrollmentSummary |
| 33                | getAlarmSummary           |

| Service Operation | Service Operation Name         |
|-------------------|--------------------------------|
| 34                | getCapabilityList              |
| 35                | getDomainAttributes            |
| 36                | getEventActionAttributes       |
| 37                | getEventConditionAttributes    |
| 38                | getEventEnrollmentAttributes   |
| 39                | getNamedTypeAttributes         |
| 40                | getNamedVariableListAttributes |
| 41                | getNameList                    |
| 42                | getProgramInvocationAttributes |
| 43                | getScatteredAccessAttributes   |
| 44                | getVariableAccessAttributes    |
| 45                | identify                       |
| 46                | informationReport              |
| 47                | initializeJournal              |
| 48                | initiateDownloadSequence       |
| 49                | initiateUploadSequence         |
| 50                | input                          |
| 51                | kill                           |
| 52                | loadDomainContent              |
| 53                | obtainFile                     |
| 54                | output                         |
| 55                | read                           |
| 56                | readJournal                    |
| 57                | relinquishControl              |
| 58                | rename                         |
| 59                | reportActionStatus             |
| 60                | reportEventActionStatus        |
| 61                | reportEventConditionStatus     |

| Service Operation | Service Operation Name      |
|-------------------|-----------------------------|
| 62                | reportEventEnrollmentStatus |
| 63                | reportJournalStatus         |
| 64                | reportPoolSemaphoreStatus   |
| 65                | reportSemaphoreEntryStatus  |
| 66                | reportSemaphoreStatus       |
| 67                | requestDomainDownLoad       |
| 68                | requestDomainUpload         |
| 69                | reset                       |
| 70                | resume                      |
| 71                | start                       |
| 72                | status                      |
| 73                | stop                        |
| 74                | storeDomainContent          |
| 75                | takeControl                 |
| 76                | terminateDownloadSequence   |
| 77                | terminateUploadSequence     |
| 78                | triggerEvent                |
| 79                | unsolicitedStatus           |
| 80                | uploadSegment               |
| 81                | write                       |
| 82                | writeJournal                |

# **Severity Level List**

This is a list of severity levels and descriptions, which are based on CVSS vulnerability classifications.

| Severity  | Description        |
|-----------|--------------------|
| Emergency | System is unusable |

| Severity     | Description                      |
|--------------|----------------------------------|
| Alert        | Action must be taken immediately |
| Critical     | Critical conditions              |
| Error        | Error conditions                 |
| Warning      | Warning conditions               |
| Notice       | Normal but significant condition |
| Infomational | Informational messages           |
| Debug        | Debug-level messages             |

### **Status Codes**

This page shows the different status codes for your device.

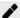

### Note

Available settings and options will vary depending on the product model.

### **PoE Status Codes**

### Classification

| Classification | Max Power (watts) by PSE Output |
|----------------|---------------------------------|
| 0              | 15.4                            |
| 1              | 4                               |
| 2              | 7                               |
| 3              | 15.4                            |
| 4              | 30                              |

### **Device Type**

| Item        | Description                                  |
|-------------|----------------------------------------------|
| Not Present | There are no active connections to the port. |
| 802.3at     | An IEEE 802.3at PD is connected to the port. |
| 802.3af     | An IEEE 802.3af PD is connected to the port. |
| NIC         | A NIC is connected to the port.              |
| Unknown     | An unknown PD is connected to the port.      |
| N/A         | The PoE function is disabled.                |

# **Configuration Suggestion**

| Item                                                           | Description                                                                                                    |
|----------------------------------------------------------------|----------------------------------------------------------------------------------------------------|
| Disable PoE power output                                       | A NIC or unknown PD was detected; you may want to disable PoE power output for the port.                             |
| Select Force Mode                                              | A higher/lower resistance or higher capacitance was detected; you may want to select <b>Force Mode</b> for the port. |
| Select high power output                                       | An unknown classification was detected; you may want to select High Power output.                                    |
| Raise the external power supply voltage to greater than 46 VDC | When the external supply voltage is detected at less than 46 V, the system suggests raising the voltage.             |
| Enable PoE function for detection                              | The system suggests enabling the PoE function.                                                                       |
| Select IEEE 802.3at auto mode                                  | When detecting an IEEE 802.3at PD, the system suggests selecting 802.3at Auto mode.                                  |
| Select IEEE 802.3af auto mode                                  | When detecting an IEEE 802.3af PD, the system suggests selecting 802.3af Auto mode.                                  |

# **Structure and Syntax of Consist Info Configuration Files**

A consist info configuration file uses XML syntax to represent consist information. It is composed of the physical vehicle information and the network device information within each vehicle.

The basic file structure is as follows:

```
<?xml version="1.0" encoding="UTF-8"?>
<consistinfo>
    <vehicleinfo>
        <functioninfo>
        </functioninfo>
        </vehicleinfo>
        </consistinfo>
```

#### consistinfo

The consistinfo element represents consist info. There must be only one consistinfo element per configuration file.

### **Attributes**

There are no attributes for this element.

### **Child Elements**

| Name        | Description                                                                                                    | Valid Range                                                                                       |
|-------------|----------------------------------------------------------------------------------------------------|---------------------------------------------------------------------------------------------------|
| cstId       | Required. Specifies a unique ID for a consist. This is different than the Consist UUID.                                            | Valid XML element name that is 3 to 15 characters. A hyphen cannot be used                        |
|             | The suggested naming convention for using a UIC for the cstId is: "UIC" + (numerical part of UIC)                                  | as the last character.                                                                            |
|             | For example, the suggested cstId for <i>UIC</i> 508089-43503-8 would be <i>UIC508089435038</i> .                                   |                                                                                                   |
| cstType     | Optional. Specifies the type of the consist.                                                                                       | Valid XML element name that is 3 to 15 characters. A hyphen cannot be used as the last character. |
| cstOwner    | Optional. Specifies the owner of the consist.                                                                                      | Valid XML element name that is 3 to 15 characters. A hyphen cannot be used as the last character. |
| vehicleinfo | Required. List of vehicle information that belongs to the consist. Refer to $\underline{\text{vehicleinfo}}$ for more information. | The numbers of the vehicle information, ranges from 1 to 32                                       |

### vehicleinfo

The vehicleinfo element represents vehicle information in the consist. There should be 1 to 32 vehicleinfo elements within a <u>consistinfo</u> element.

### **Attributes**

| Name     | Value                                                                      | Valid Range  |
|----------|----------------------------------------------------------------------------|--------------|
| leading  | Required. Boolean that indicates whether ECSC is attached to this vehicle. | true / false |
| tractVeh | Optional. Boolean that indicates whether a vehicle has traction.           | true / false |

### **Child Elements**

| Name         | Description                                                                                                    | Valid Range                                                                                       |
|--------------|----------------------------------------------------------------------------------------------------|---------------------------------------------------------------------------------------------------|
| vehId        | Required. Specifies a unique ID for a vehicle.                                                                                                    | Valid XML element name that is 3                                                                  |
|              | The suggested naming convention for using a UIC as for the vehId is: "UIC" + (numerical part of UIC)                                                    | to 15 characters. A hyphen cannot be used as the last character.                                  |
|              | For example, suggested vehId for <i>UIC 508089-43501-2</i> would be <i>UIC508089435012</i> .                                                            |                                                                                                   |
| vehType      | Optional. Specifies the type of vehicle.                                                                                                    | Valid XML element name that is 3 to 15 characters. A hyphen cannot be used as the last character. |
| vehOrient    | Required. Specifies the vehicle orientation with respect to the consist direction.                                                                      | same / inverse                                                                                    |
|              | <b>same</b> : Indicates that vehicle has the same direction with respect to the consist direction.                                                      |                                                                                                   |
|              | <b>inverse</b> : Indicates that the vehicle is in the opposite direction with respect to the consist direction.                                         |                                                                                                   |
| cstVehNo     | Required. Specifies the index of the vehicle within the consist. Indexing starts from consist direction 1 to direction 2.                               | Integer from 1 to 32                                                                              |
|              | The first vehicle in consist direction 1 is assigned index 1. The second vehicle (next vehicle in direction 2 of first vehicle) has index 2, and so on. |                                                                                                   |
| functioninfo | Required. List of devices/functional groups information within the vehicle. Refer to <u>functioninfo</u> for more information.                          | Integer from 0 to 1024                                                                            |
|              | Number of devices/function group information ranges from 0 to 1024                                                                                      |                                                                                                   |

#### functioninfo

The functioninfo element represents device or functional group information in the vehicle. There can be 0 to 1024 functioninfo elements within a vehicleinfo element.

#### **Attributes**

There are no attributes for this element.

### **Child Elements**

| Name    | Description                                                                                                    | Valid Range                                                           |
|---------|----------------------------------------------------------------------------------------------------|-----------------------------------------------------------------------|
| fctName | Required. Specifies a unique name for the device/functional group.                                                                                    | Valid XML element name that is 3 to 15 characters. A hyphen cannot be |
|         | For devices, we suggest using "dev" or "fct" as a prefix for the fctName. Examples: fctDoorCtrl, fctBrake, devHMI                                     | used as the last character.                                           |
|         | For functional groups, which represent multicast addresses, fctName should use "grp" as the prefix. Examples: grpDoorCtrl, grpBrake, grpETBN, grpECSC |                                                                       |
| cnId    | Required. Specifies the static CN ID of the ECN this device/functional group connects to. Set this to 0 for functional groups.                        | Integer from 0 to 32                                                  |
| fctId   | Required. Specifies the numeric ID for the device/functional group. Must be different from the Host ID of the ECN.                                    | Integer from 1 to 32767                                               |
|         | There should be no duplicate combinations of fctId and cnId within a single consist.                                                                  |                                                                       |

# **System Event List**

This is a list of system events and their descriptions.

| System Event | Description                             |
|--------------|-----------------------------------------|
| Cold Start   | Power was cut off and then reconnected. |

| System Event                                                            | Description                                                                                                    |
|-------------------------------------------------------------------------|----------------------------------------------------------------------------------------------------|
| Warm Start                                                              | The Moxa industrial secure router was rebooted, such as when network parameters are changed (IP address, netmask, etc.). |
| Power 1 Transition (On->Off)                                            | The Moxa industrial secure router's power 1 is powered down.                                                             |
| Power 1 Transition (Off->On)                                            | The Moxa industrial secure router's power 1 is powered up.                                                               |
| Power 2 Transition (On->Off)                                            | The Moxa industrial secure router's power 2 is powered down.                                                             |
| Power 2 Transition (Off->On)                                            | The Moxa industrial secure router's power 2 is powered up.                                                               |
| Configuration Changed                                                   | A configuration setting was changed.                                                                                     |
| Login Failure                                                           | An incorrect password was entered.                                                                                       |
| 802.1X Authentication Failure                                           | An 802.1X authentication failure occurred.                                                                               |
| Firmware Upgrade<br>Success                                             | Firmware upgrade was successful.                                                                                         |
| Firmware Upgrade An error occurred during the firmware upgrade. Failure |                                                                                                    |
| Log Service Ready                                                       | Log service is ready.                                                                                                    |
| Ring/RSTP Topology<br>Changed                                           | The Ring/RSTP topology was changed.                                                                                      |
| Master Mismatch                                                         | A Turbo Ring Master mismatch occurred.                                                                                   |
| Coupling Topology<br>Changed                                            | The Coupling topology was changed.                                                                                       |
| VRRP State Change                                                       | The VRRP state was changed.                                                                                              |
| VPN Connected                                                           | VPN has been connected.                                                                                                  |
| VPN Disconnected                                                        | VPN has been disconnected.                                                                                               |
| Firewall Policy                                                         | A firewall policy failure occurred.                                                                                      |
| PoE PD On                                                               | PoE                                                                                                    |
| PoE PD Off                                                              | Port#N PD power on.                                                                                                    |
| Over Measured Power limitation                                          | Port#N PD power off.                                                                                                    |
| PoE FETBad                                                              | PD Port#N MOSFET is bad.                                                                                                 |

| System Event                    | Description                                                                                              |
|---------------------------------|----------------------------------------------------------------------------------------------------|
| PoE Over Temperature            | The temperature of the environment exceeds the maximum operating temperature of the router.              |
| PoE VEE Uvlo                    | VEE (PoE input voltage) under Voltage Lockout. The voltage of the power supply has dropped below 44V DC. |
| PoE PD Over Current             | Current of Port#N has exceeded the safety limit.                                                         |
| PoE PD Check Fail               | The router does not receive a PD response from Port#N after the defined period for specific time cycles. |
| Over Allocated Power limitation | The total PD power consumption exceeds the total allocated power.                                        |

# **TRDP Message Type List**

### Configuration attribute requirements - msgType

This is a list of TRDP msgTypes and their descriptions.

| msgТуре | Description                          |
|---------|--------------------------------------|
| Pr      | PD Request                           |
| Рр      | PD Reply                             |
| Pd      | PD Data                              |
| Pe      | PD Data (Error)                      |
| Mn      | Notification (Request without reply) |
| Mr      | MD Request with reply                |
| Мр      | MD Reply without confirmation        |
| Mq      | MD Reply with confirmation           |
| Мс      | MD Confirm                           |
| Me      | MD error                             |

# **Configuration attribute requirements - msgType Profile**

This is a list of TRDP msgType profiles and their descriptions.

| Profile | Description                              |
|---------|------------------------------------------|
| PD-PDU  | A collection of "Pr, Pp, Pd, Pe"         |
| MD-PDU  | A collection of "Mn, Mr, Mp, Mq, Mc, Me" |

### **TRDP Protocol Filter Profile List**

This is a list of the different built-in protocol filter profiles for common applications and their corresponding message types and communication identifiers.

| Protocol Filter Profile                               | Message Type                                                                                                    | Communication Identifier (ComID) |
|-------------------------------------------------------|----------------------------------------------------------------------------------------------------|----------------------------------|
| PD-PDU                                                | 0x5072: PD Request, 0x5070: PD Reply, 0x5064: PD Data, 0x5065: PD Data (Error)                                                                                                    | All                              |
| MD-PDU                                                | 0x4D6E: Notification (Request without reply), 0x4D72: MD Request with reply, 0x4D70: MD Reply without confirmation, -x4D71: MD Reply with confirmation, 0x4D63: MD Confirm, 0x4D65: MD error | All                              |
| Communication<br>Framework and ETB<br>Control Service | AII                                                                                                    | 1-29, 50-79, 150-199             |
| TRDP statistics data                                  | All                                                                                                    | 30-41                            |
| Conformance test                                      | All                                                                                                    | 80-99                            |
| TTDB                                                  | All                                                                                                    | 100-119                          |
| ECSP                                                  | All                                                                                                    | 120-129                          |
| ETBN                                                  | All                                                                                                    | 130-139                          |
| TCN-DNS                                               | All                                                                                                    | 140-149                          |

# **User Role Privileges**

This page shows the privilege levels granted to the different authority levels: Admin, Supervisor, and User. Refer to <a href="System">System</a> > Account Management > User Accounts for more information on user accounts.

Privileges are indicated as follows:

- **R/W**: Read and write access granted for the relevant settings
- **R**: Read-only access granted for the relevant settings
- -: No access granted for the relevant settings

### Note

Available settings and options will vary depending on the product model.

# **System**

| Settings                         | Admin | Supervisor | User |
|----------------------------------|-------|------------|------|
| System Management                |       |            |      |
| Information Settings             | R/W   | R/W        | R    |
| Firmware Upgrade                 | R/W   | -          | -    |
| Software Package Management      | R/W   | -          | -    |
| Configuration Backup and Restore | R/W   | -          | -    |
| Account Management               |       |            |      |
| User Account                     | R/W   | -          | -    |
| Password Policy                  | R/W   | -          | -    |
| License Management               | R/W   | R          | R    |
| Management Interface             |       |            |      |
| User Interface                   | R/W   | R/W        | R    |
| Hardware Interface               | R/W   | R/W        | R    |
| SNMP                             | R/W   | -          | -    |
| MXsecurity                       | R/W   | R/W        | -    |
| Time                             |       |            |      |
| System Time                      | R/W   | R/W        | R    |
| NTP/SNTP Server                  | R/W   | R/W        | R    |
| Setting Check                    | R/W   | R/W        | R    |
| Power Management                 | R/W   | R/W        | R    |

# **Network Configuration**

| Settings          | Admin | Supervisor | User |  |  |
|-------------------|-------|------------|------|--|--|
| Ports             |       |            |      |  |  |
| Port Settings     | R/W   | R/W        | R    |  |  |
| Link Aggregation  | R/W   | R/W        | R    |  |  |
| PoE               | R/W   | R/W        | R    |  |  |
| Layer 2 Switching |       |            |      |  |  |
| VLAN              | R/W   | R/W        | R    |  |  |
| MAC Address Table | R/W   | R/W        | R    |  |  |
| QoS               | R/W   | R/W        | R    |  |  |
| Rate Limit        | R/W   | R/W        | R    |  |  |
| Multicast         | R/W   | R/W        | R    |  |  |
| Network Interface | R/W   | R/W        | R    |  |  |

# Redundancy

| Settings           | Admin | Supervisor | User |
|--------------------|-------|------------|------|
| Layer 2 Redundancy |       |            |      |
| Spanning Tree      | R/W   | R/W        | R    |
| Turbo Ring V2      | R/W   | R/W        | R    |
| Layer 3 Redundancy |       |            |      |
| VRRP               | R/W   | R/W        | R    |

### **Network Service**

| Settings    | Admin | Supervisor | User |
|-------------|-------|------------|------|
| DHCP Server | R/W   | R/W        | R    |
| Dynamic DNS | R/W   | R/W        | R    |

# Routing

| Settings                 | Admin | Supervisor | User |
|--------------------------|-------|------------|------|
| Unicast Routing          |       |            |      |
| Static Routes            | R/W   | R/W        | R    |
| RIP                      | R/W   | R/W        | R    |
| OSPF                     | R/W   | R/W        | R    |
| Routing Table            | R     | R          | R    |
| Multicast Route          |       |            |      |
| Multicast Route Settings | R/W   | R/W        | R    |
| Static Multicast Route   | R/W   | R/W        | R    |
| Broadcast Forwarding     | R/W   | R/W        | R    |

### NAT

| Settings    | Admin | Supervisor | User |
|-------------|-------|------------|------|
| NAT Setting | R/W   | R/W        | R    |

# **Object Management**

| Settings          | Admin | Supervisor | User |
|-------------------|-------|------------|------|
| Object Management | R/W   | R/W        | R    |

### **Firewall**

| Settings           | Admin | Supervisor | User |
|--------------------|-------|------------|------|
| Layer 2 Policy     | R/W   | R/W        | R    |
| Layer 3 - 7 Policy | R/W   | R/W        | R    |
| Malformed Packets  | R/W   | R/W        | R    |
| Session Control    | R/W   | R/W        | R    |

| Settings               | Admin | Supervisor | User |
|------------------------|-------|------------|------|
| DoS Policy             | R/W   | R/W        | R    |
| Soft Lockdown Mode     | R/W   | R/W        | R    |
| Advanced Protection    |       |            |      |
| Dashboard              | R/W   | R/W        | -    |
| Configuration          | R/W   | R/W        | -    |
| Protocol Filter Policy | R/W   | R/W        | -    |
| ADP                    | R/W   | R/W        | -    |
| IPS                    | R/W   | R/W        | -    |

### **VPN**

| Settings    | Admin | Supervisor | User |
|-------------|-------|------------|------|
| IPsec       | R/W   | R/W        | R    |
| L2TP Server | R/W   | R/W        | R    |

# **Certificate Management**

| Settings                    | Admin | Supervisor | User |
|-----------------------------|-------|------------|------|
| Local Certificate           | R/W   | -          | -    |
| Trusted CA Certificate      | R/W   | -          | -    |
| Certificate Signing Request | R/W   | -          | -    |

# Security

| Settings        | Admin | Supervisor | User |
|-----------------|-------|------------|------|
| Device Security |       |            |      |
| Login Policy    | R/W   | R          | R    |
| Trusted Access  | R/W   | R/W        | R    |
| SSH & SSL       | R/W   | R/W        | -    |

| Settings                  | Admin | Supervisor | User |
|---------------------------|-------|------------|------|
| Network Security          |       |            |      |
| IEEE 802.1X               | R/W   | R/W        | R    |
| RADIUS                    | R/W   | -          | -    |
| MXview Alert Notification | R/W   | R/W        | R    |
| Authentication            |       |            |      |
| Login Authentication      | R/W   | -          | -    |
| RADIUS                    | R/W   | -          | -    |
| TACACS+                   | R/W   | -          | -    |

# Diagnostics

| Settings                   | Admin | Supervisor | User |
|----------------------------|-------|------------|------|
| System Status              |       |            |      |
| Utilization                | R/W   | R/W        | R    |
| Fiber Check                | R/W   | R/W        | R    |
| Network Status             |       |            |      |
| <b>Network Statistics</b>  | R     | R          | R    |
| LLDP                       | R/W   | R/W        | R    |
| ARP Table                  | R     | R          | R    |
| Event Log & Notifications  |       |            |      |
| Event Log                  | R/W   | R/W        | R    |
| <b>Event Notifications</b> | R/W   | R/W        | R    |
| Syslog                     | R/W   | R          | R    |
| SNMP Trap/Inform           | R/W   | -          | -    |
| Email Settings             | R/W   | R          | R    |
| Tools                      |       |            |      |
| Port Mirror                | R/W   | R/W        | R    |
| Ping                       | R/W   | R/W        | R    |

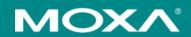

#### Moxa Inc.

Copyright © 2024 Moxa, Inc. All rights reserved. Reproduction without permission is prohibited. Trademarks and logos are copyrights of their respective owners.